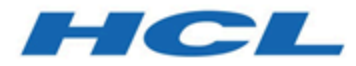

# **Unica Plan 12.1 - Guide d'administration**

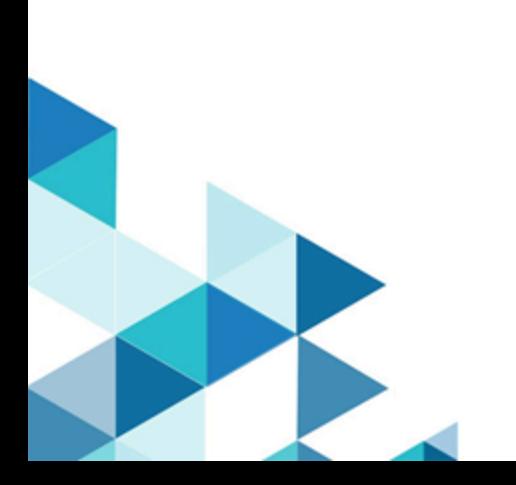

# Table des matières

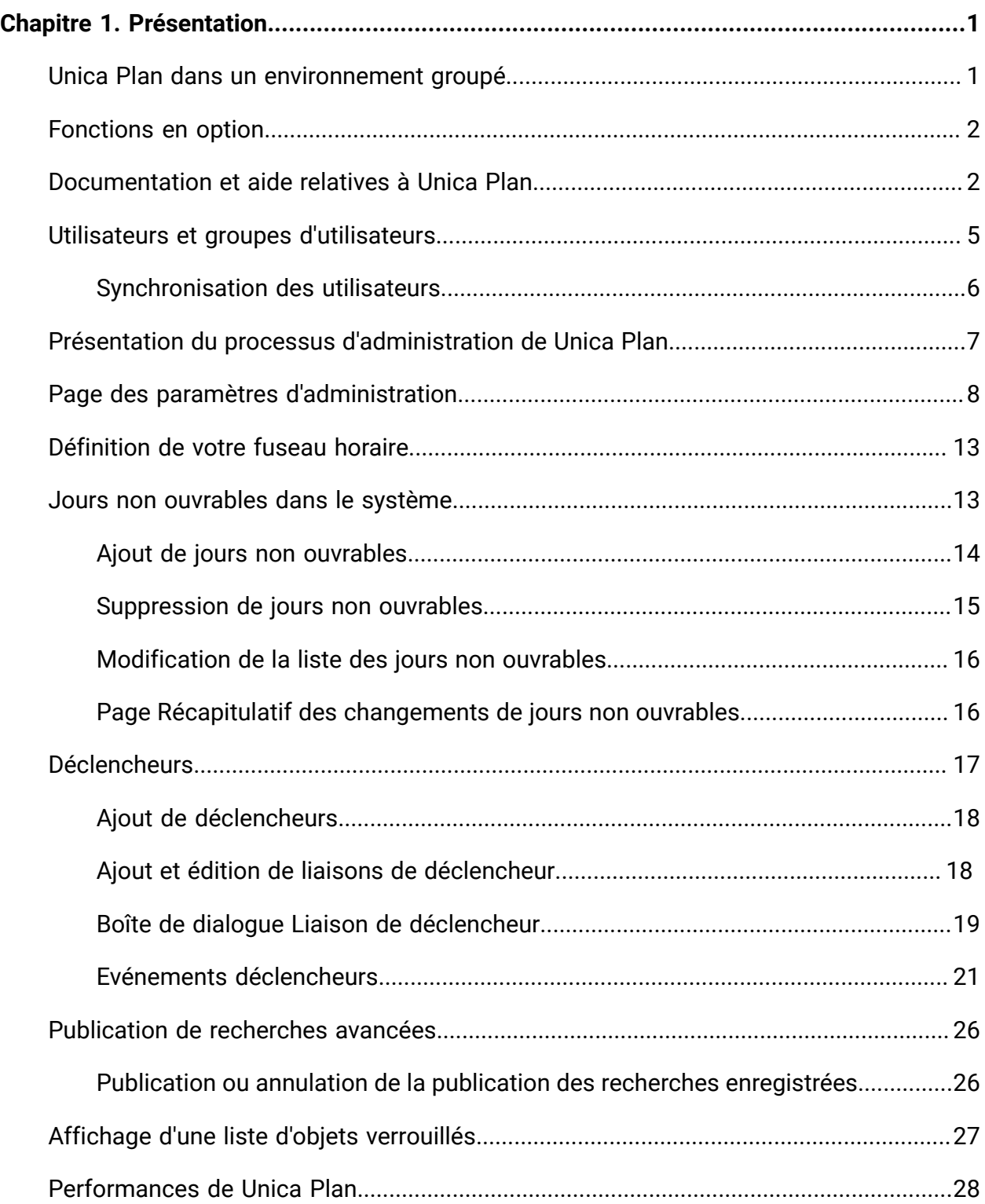

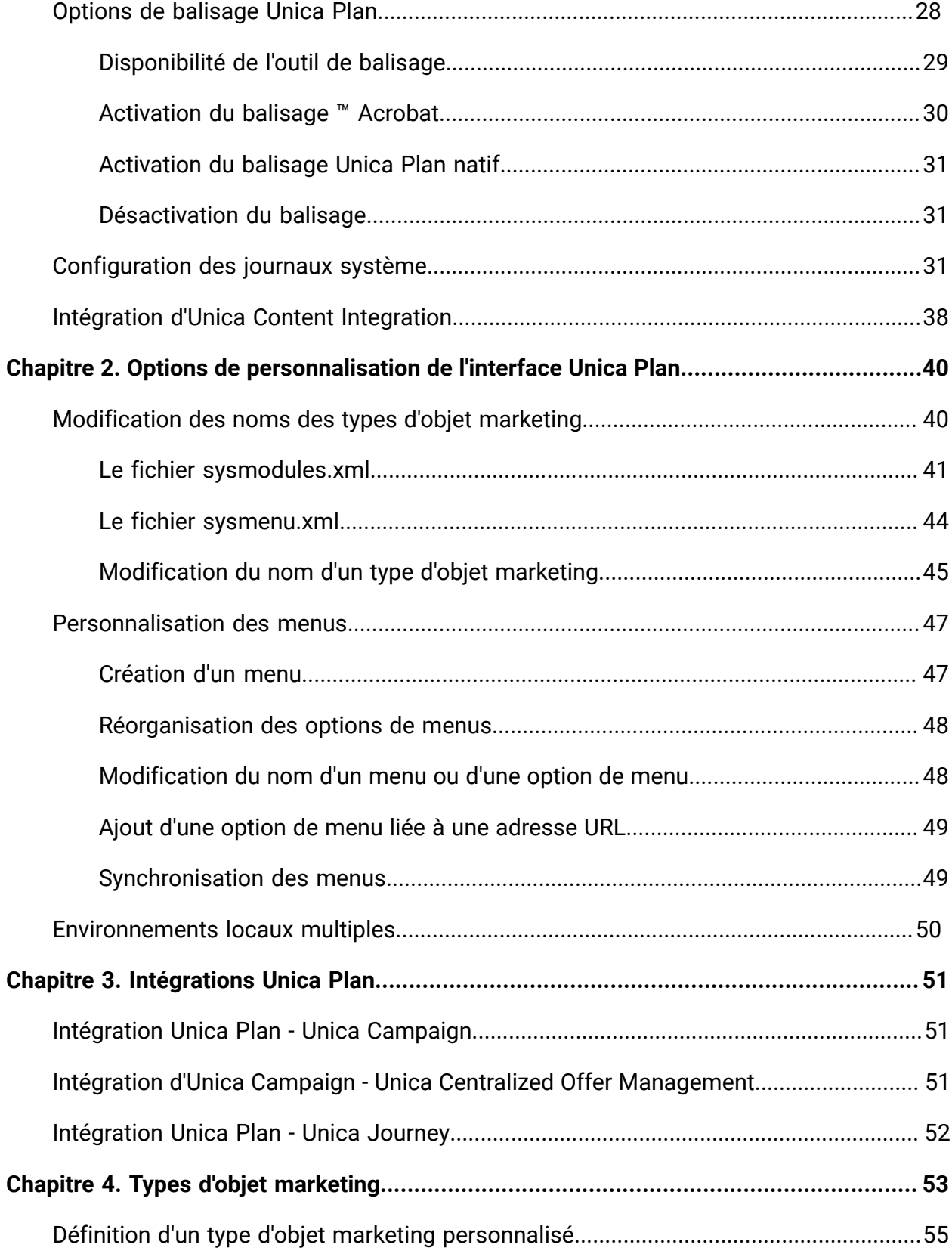

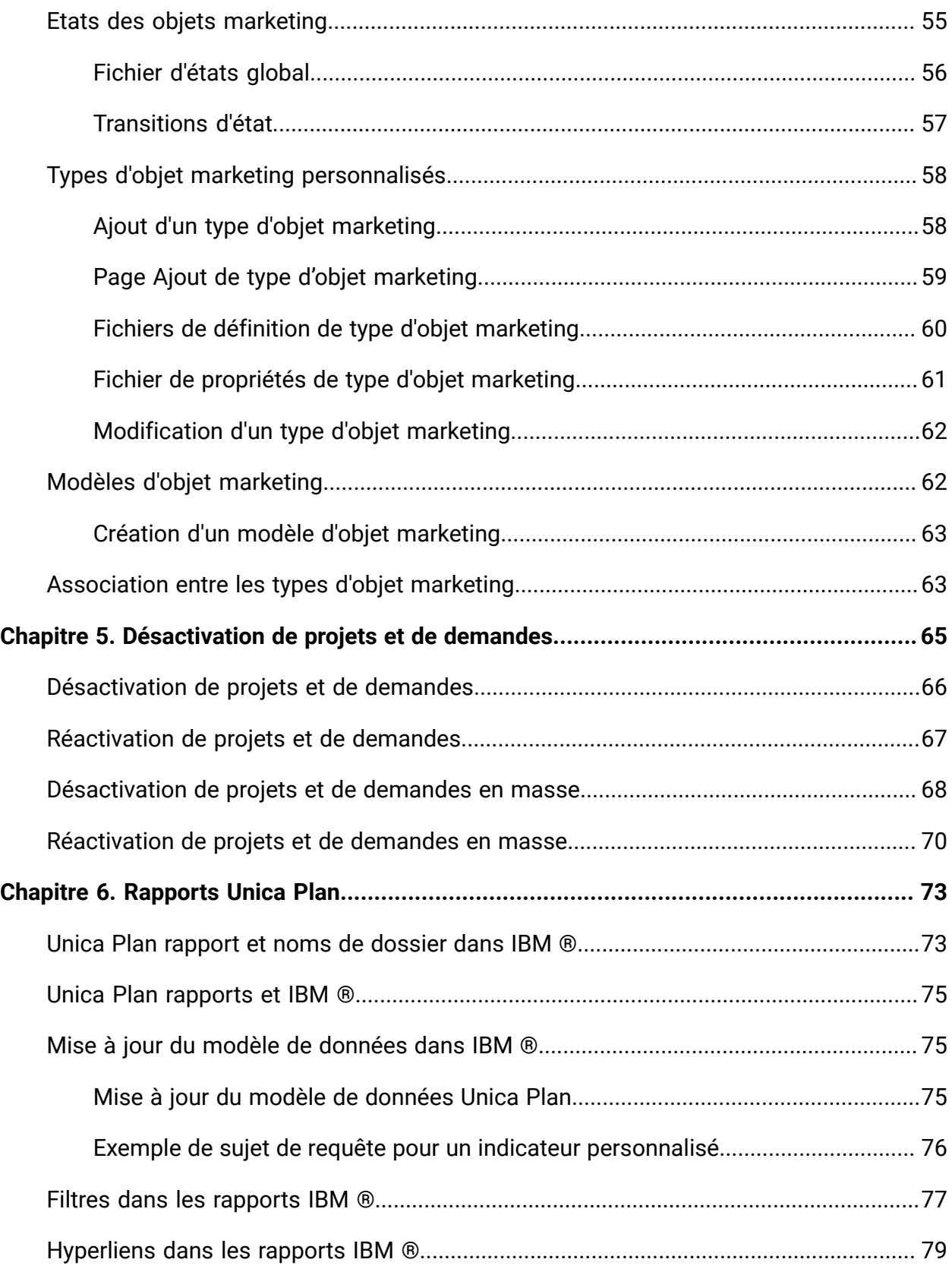

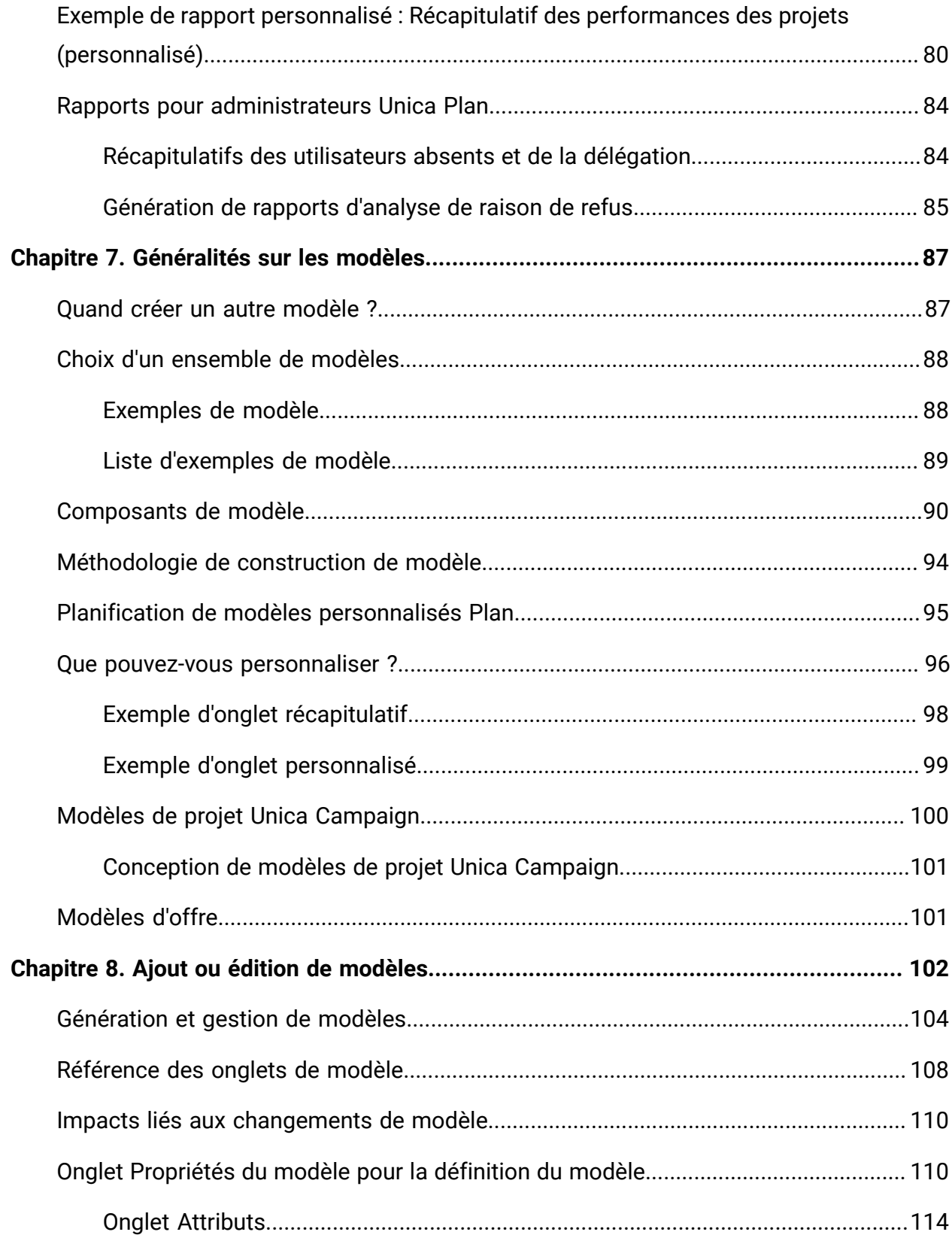

Table des matières | vi

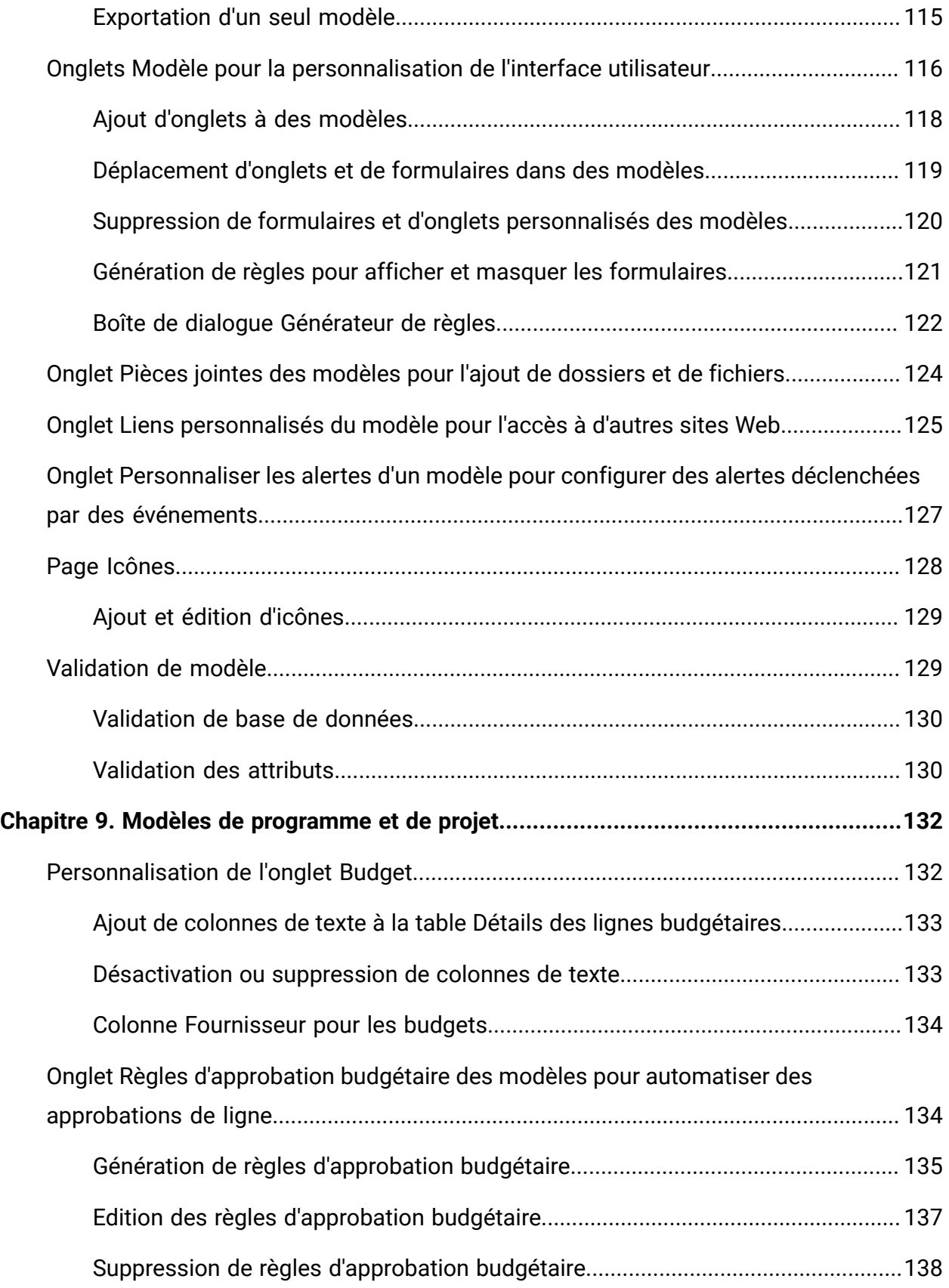

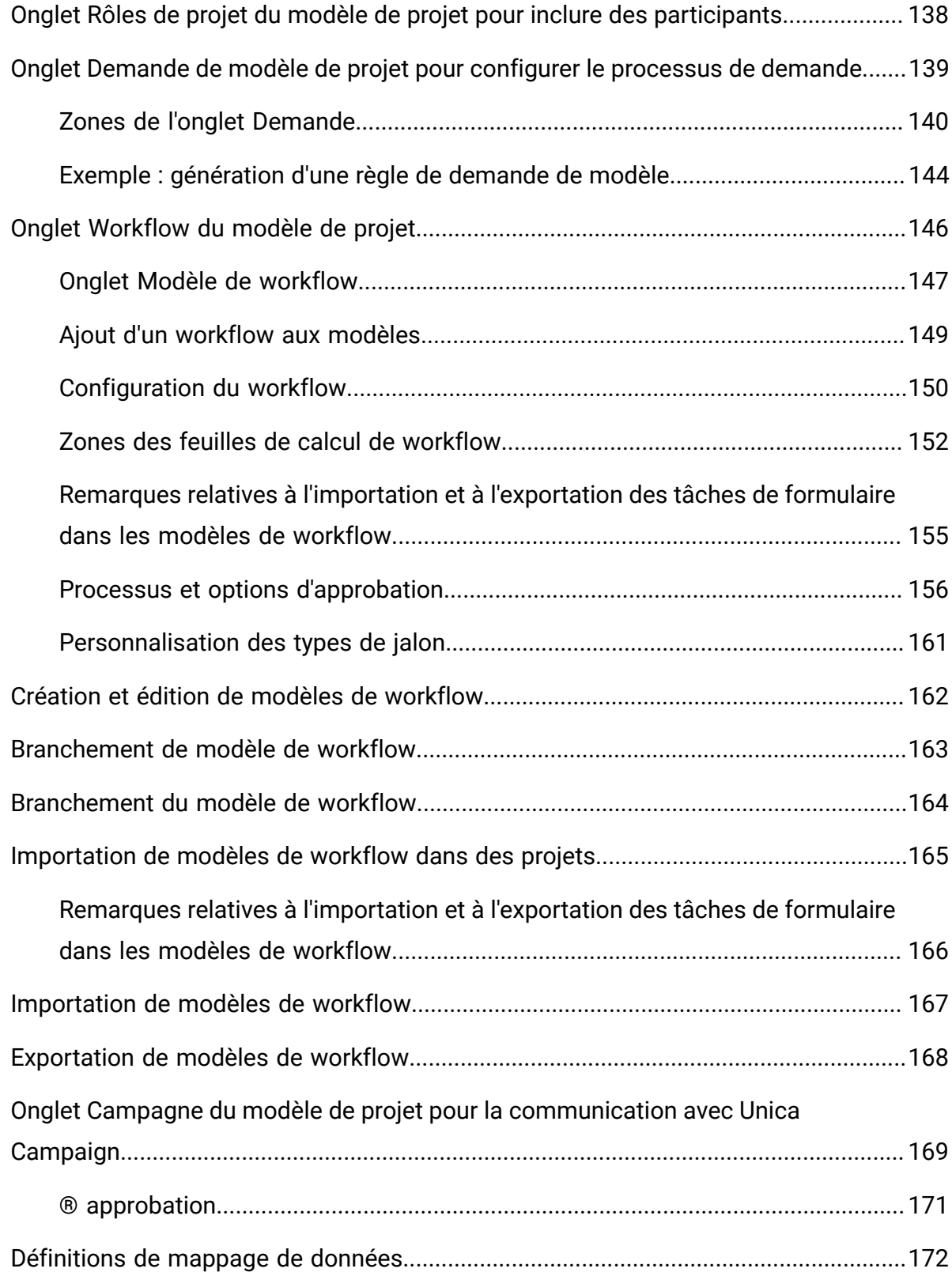

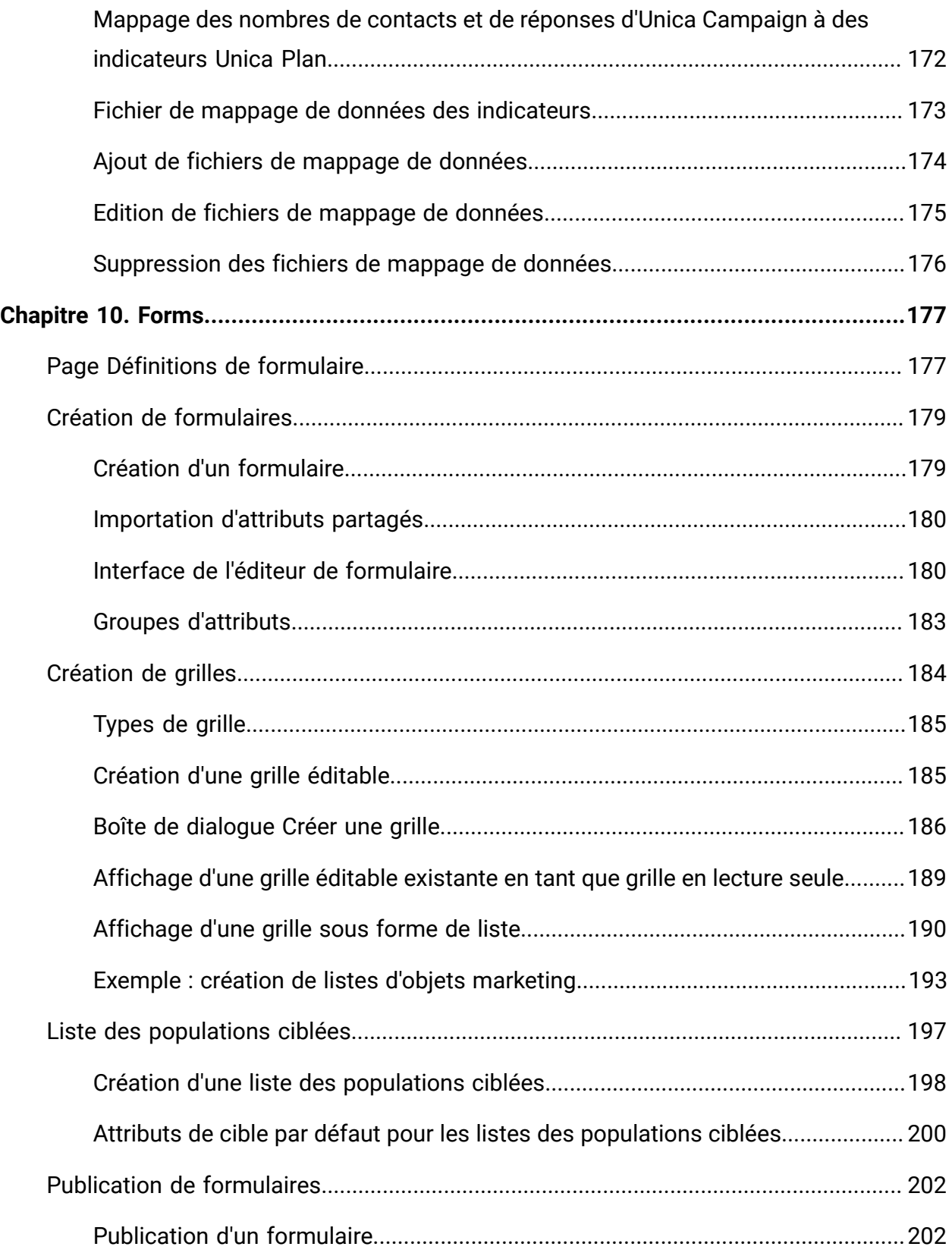

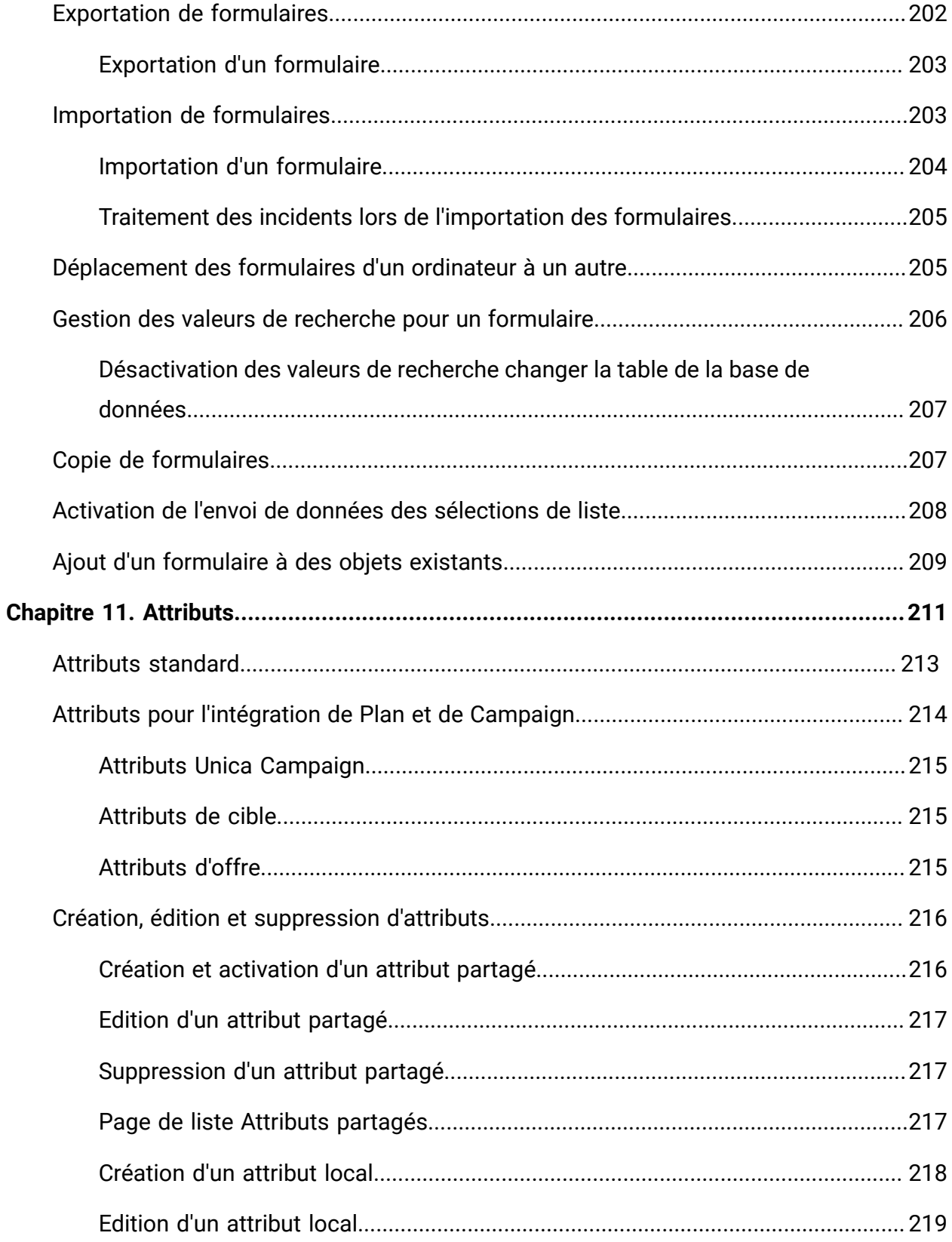

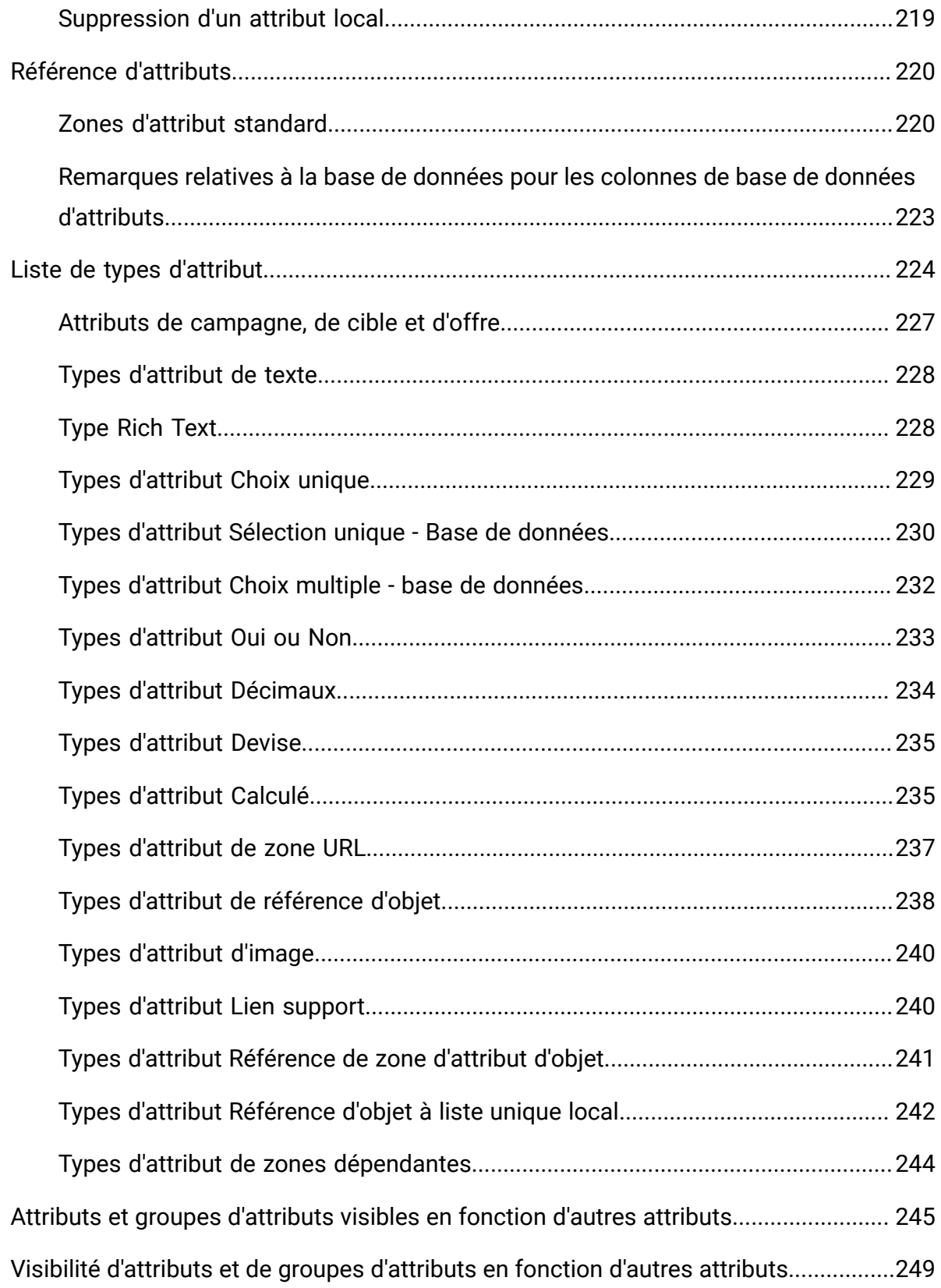

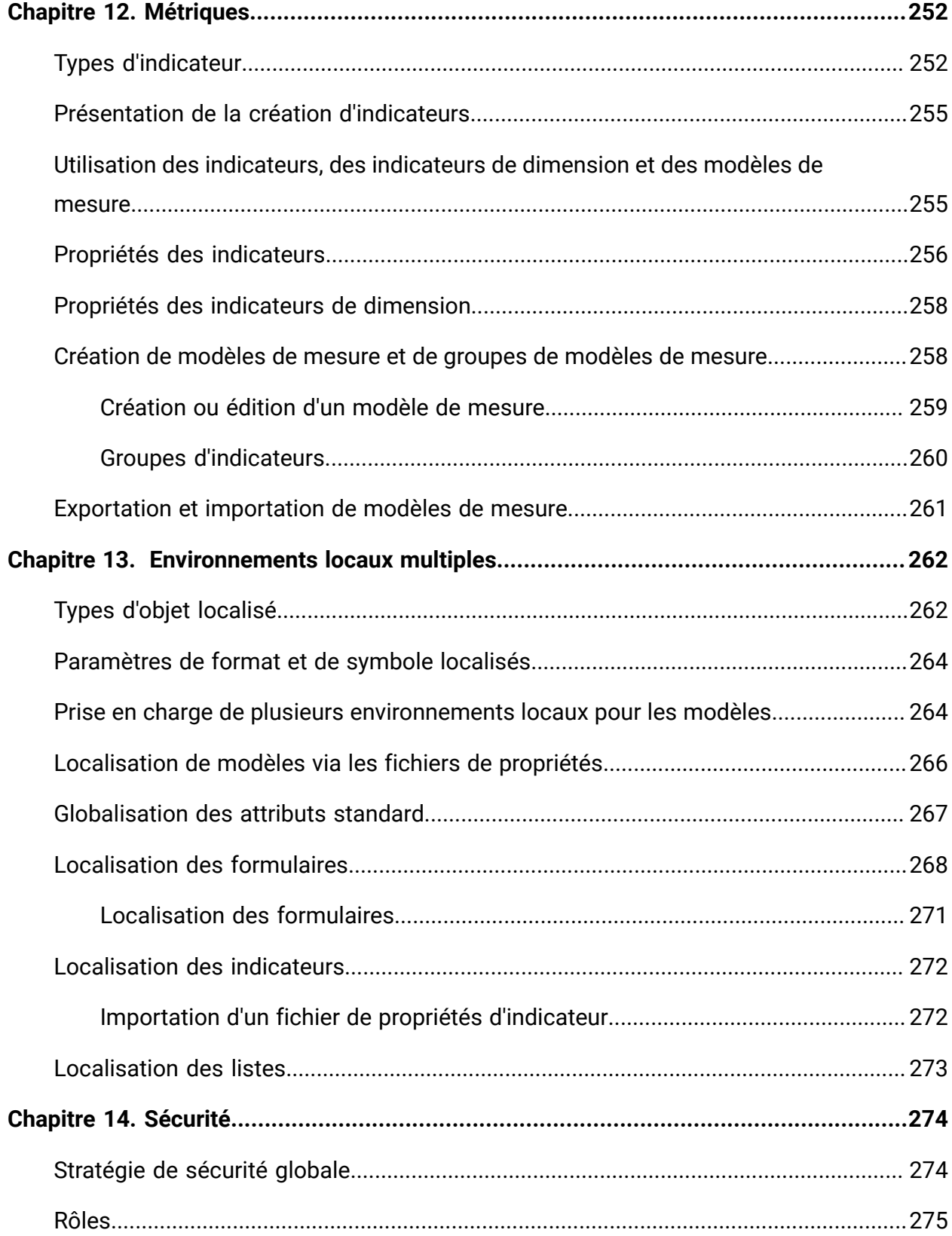

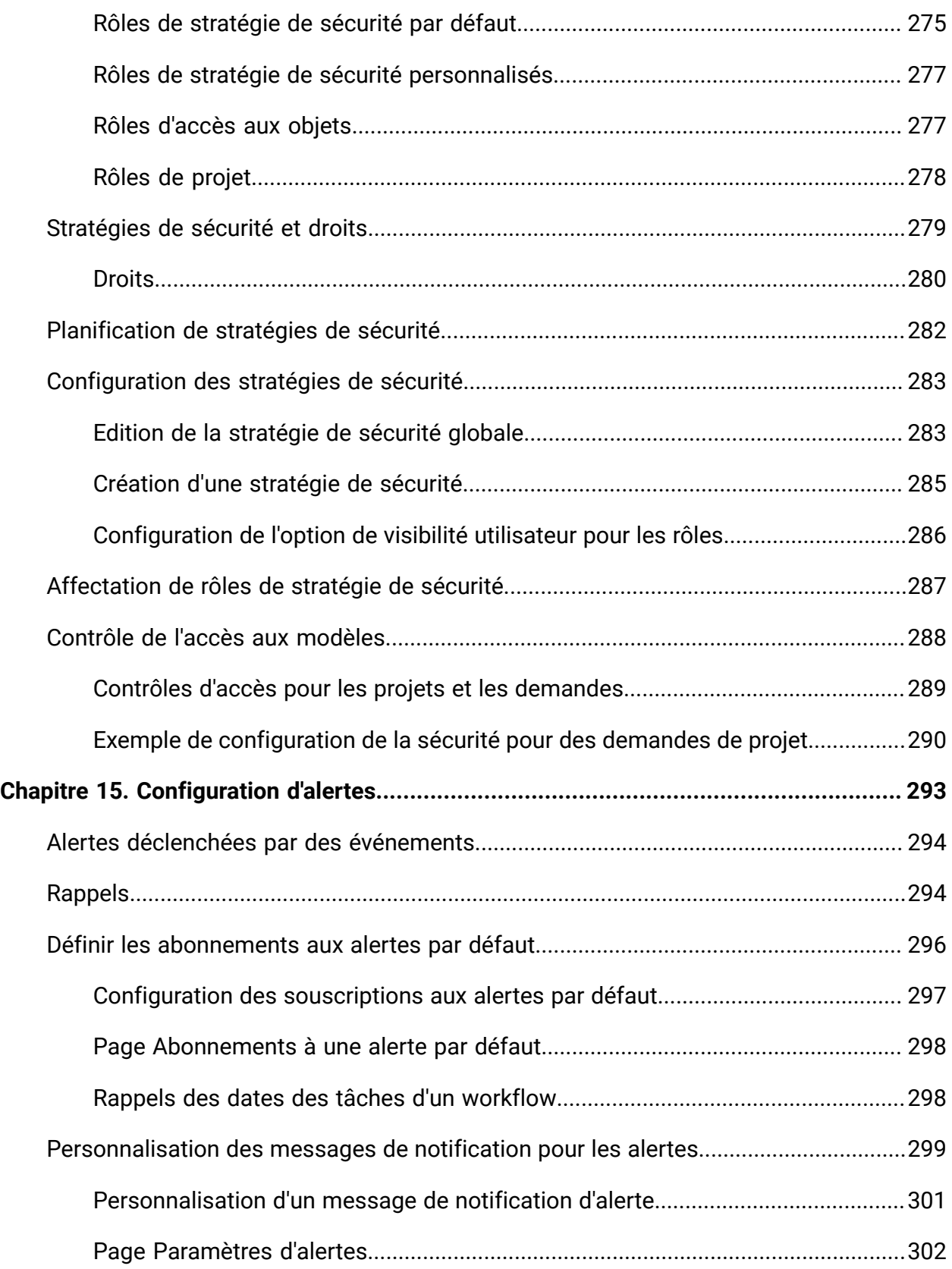

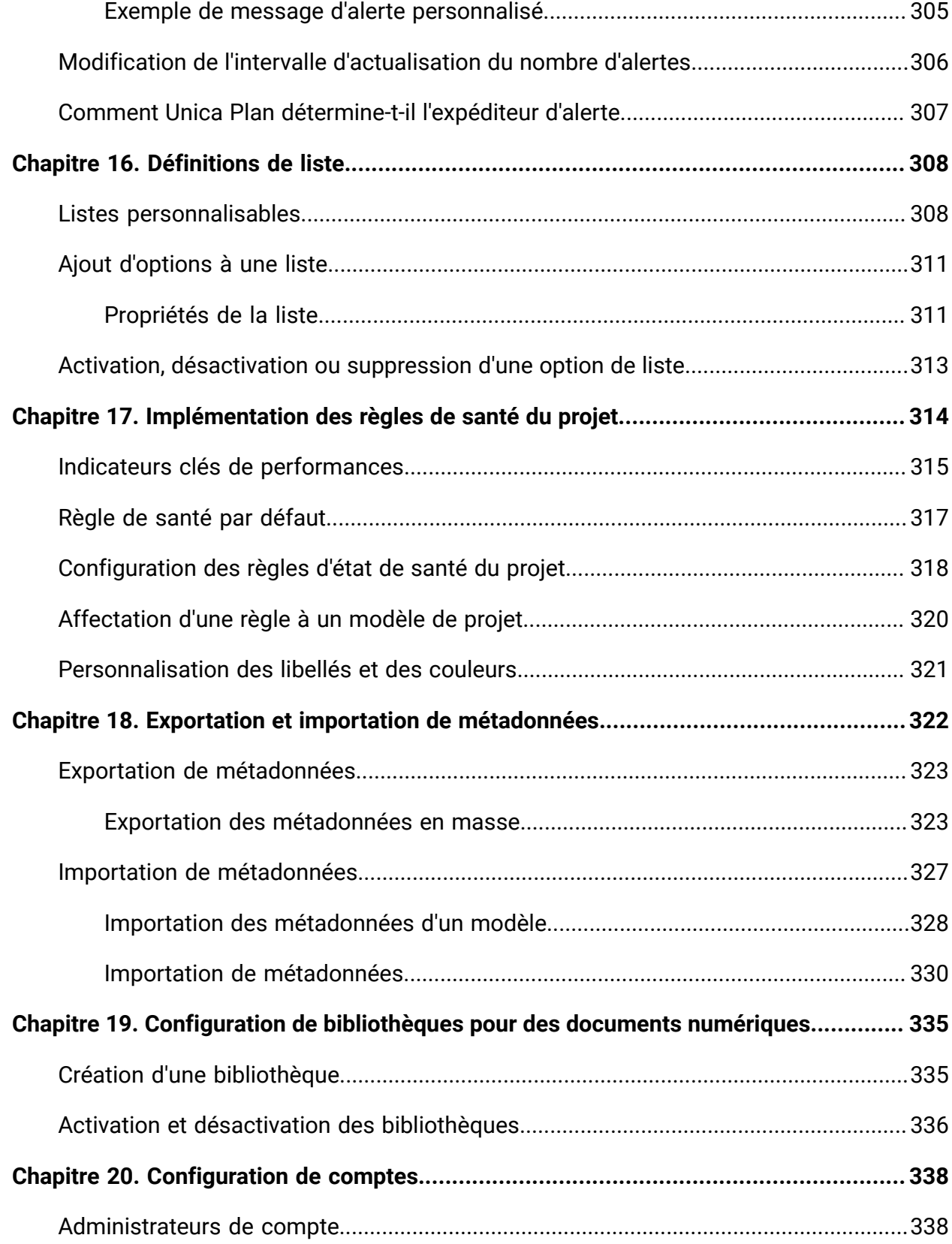

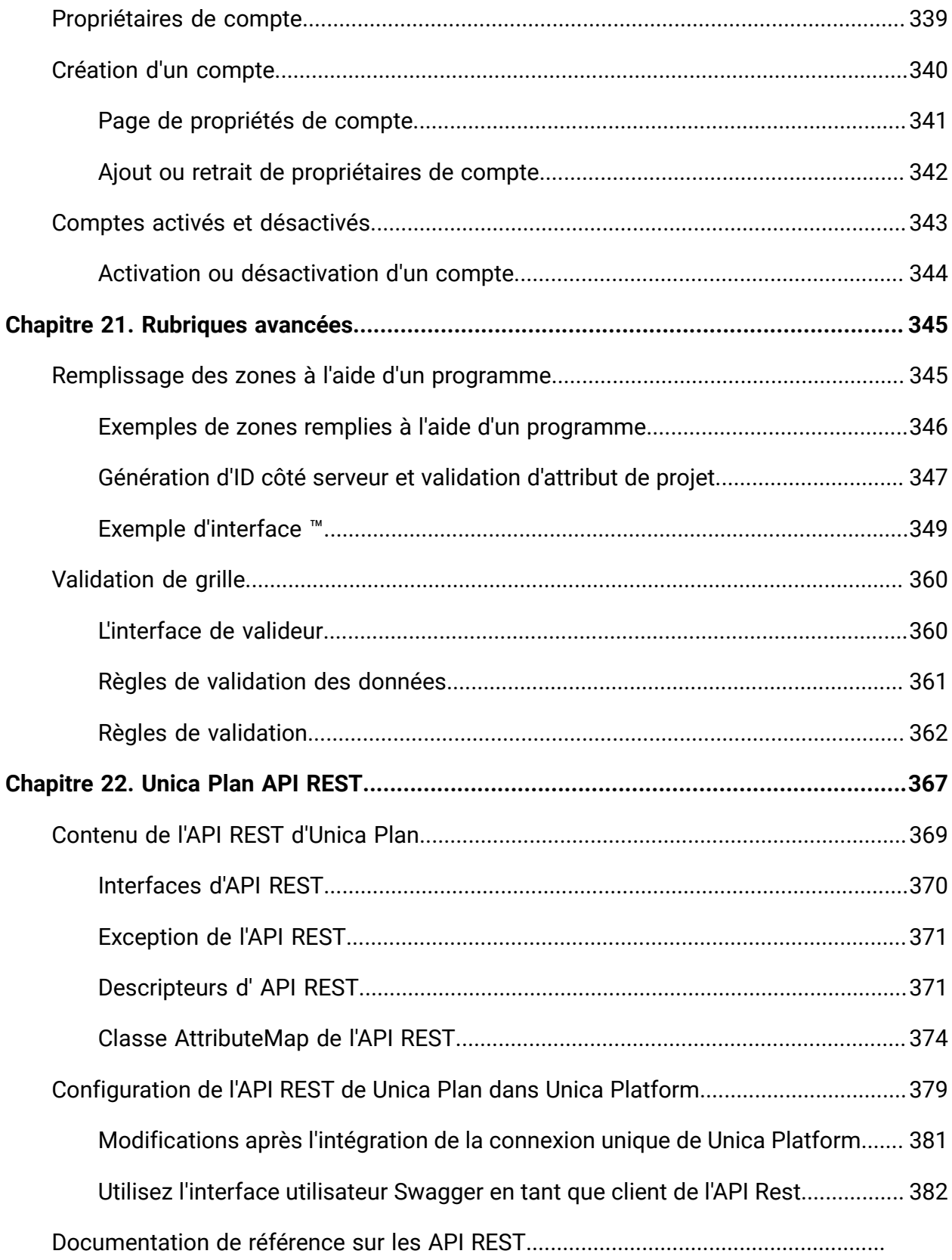

# <span id="page-15-0"></span>Chapitre 1. Présentation

Unica Plan permet d'organiser les personnes, les tâches et le budget associés à un programme marketing, tout en réduisant les coûts et le temps nécessaire à la commercialisation.

Unica Plan est une application Web.

## **Configuration requise**

La configuration requise pour le matériel, le système d'exploitation, le serveur Web et la base de données est décrite dans le document Recommended Software Environments and Minimum System Requirements.

## **Ordinateurs client**

Configurez les ordinateurs client comme suit.

- Internet Explorer doit vérifier s'il existe des versions plus récentes des pages stockées chaque fois que les utilisateurs visitent la page Web. Par exemple, dans Internet Explorer 9, sélectionnez **Outils > Options Internet** et dans la section **Historique de navigation**, cliquez sur **Paramètres**. Sélectionnez **A chaque visite de cette page Web**.
- Si l'ordinateur client utilise un logiciel pour bloquer les fenêtres publicitaires en incrustation, il se peut queUnica Plan ne fonctionne pas correctement. Autorisez les fenêtres en incrustation pour l'adresse URL Unica Plan (par exemple, http:// maMachine:7001/plan).

# <span id="page-15-1"></span>Unica Plan dans un environnement groupé

Si vous exécutez Unica Plan dans un environnement en cluster, effectuez toutes les tâches d'administration système sur une instance.

Pour effectuer les tâches d'administration système dans un environnement en cluster, arrêtez toutes les instances de Unica Plan sauf une.

# <span id="page-16-0"></span>Fonctions en option

Unica Plan propose plusieurs options qui permettent d'étendre les fonctions prêtes à l'emploi de base. Votre organisation peut intégrer Unica Plan à d'autres produits HCL ou activer des modules complémentaires.

Pour étendre les fonctionnalités Unica Plan, votre organisation peut ajouter les produits et fonctions ci-après :

- Intégrer Unica Campaign à Unica Plan.
- Activer une intégration d'offre facultative lorsque Unica Plan et Unica Campaign sont intégrés.
- Intégrez IBM Digital Recommendations à Unica Plan.
- Activer le module de gestion financière qui prend en charge des activités de comptabilité pour vos plans, programmes et projets.
- Activer le module Gestion des ressources numériques qui prend en charge le stockage et la gestion centralisés des fichiers électroniques.
- Activer le module des services d'intégration, qui inclut l'interface de programme d'application (API) permettant d'étendre Unica Plan.

Ces options font l'objet de licences séparées. Elles ne sont donc pas disponibles pour toutes les organisations.

# <span id="page-16-1"></span>Documentation et aide relatives à Unica Plan

Différentes personnes de votre organisation utilisent Unica Plan pour exécuter différentes tâches. Les informations sur Unica Plan sont disponibles dans un ensemble de guides, chacun d'eux étant destiné à être utilisé par des membres de l'équipe ayant des objectifs et des compétences spécifiques.

Le tableau ci-après présente les informations disponibles dans chaque guide.

#### **Tableau 1. Guides de la documentation Unica Plan**

**Le tableau à trois colonnes suivant décrit les tâches dans une colonne, les noms des guides dans la deuxième et le public visé dans la troisième.**

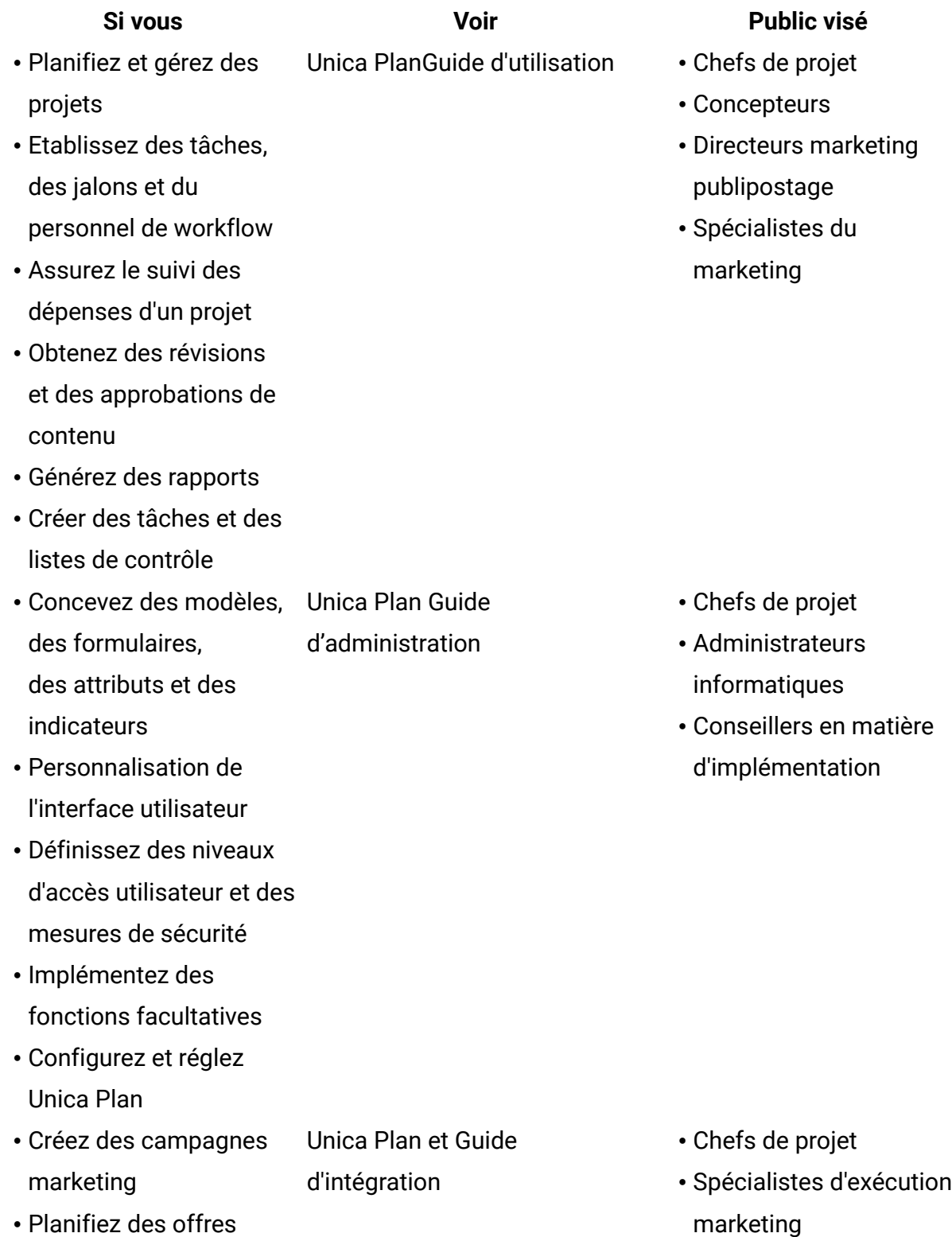

• Planifiez des offres

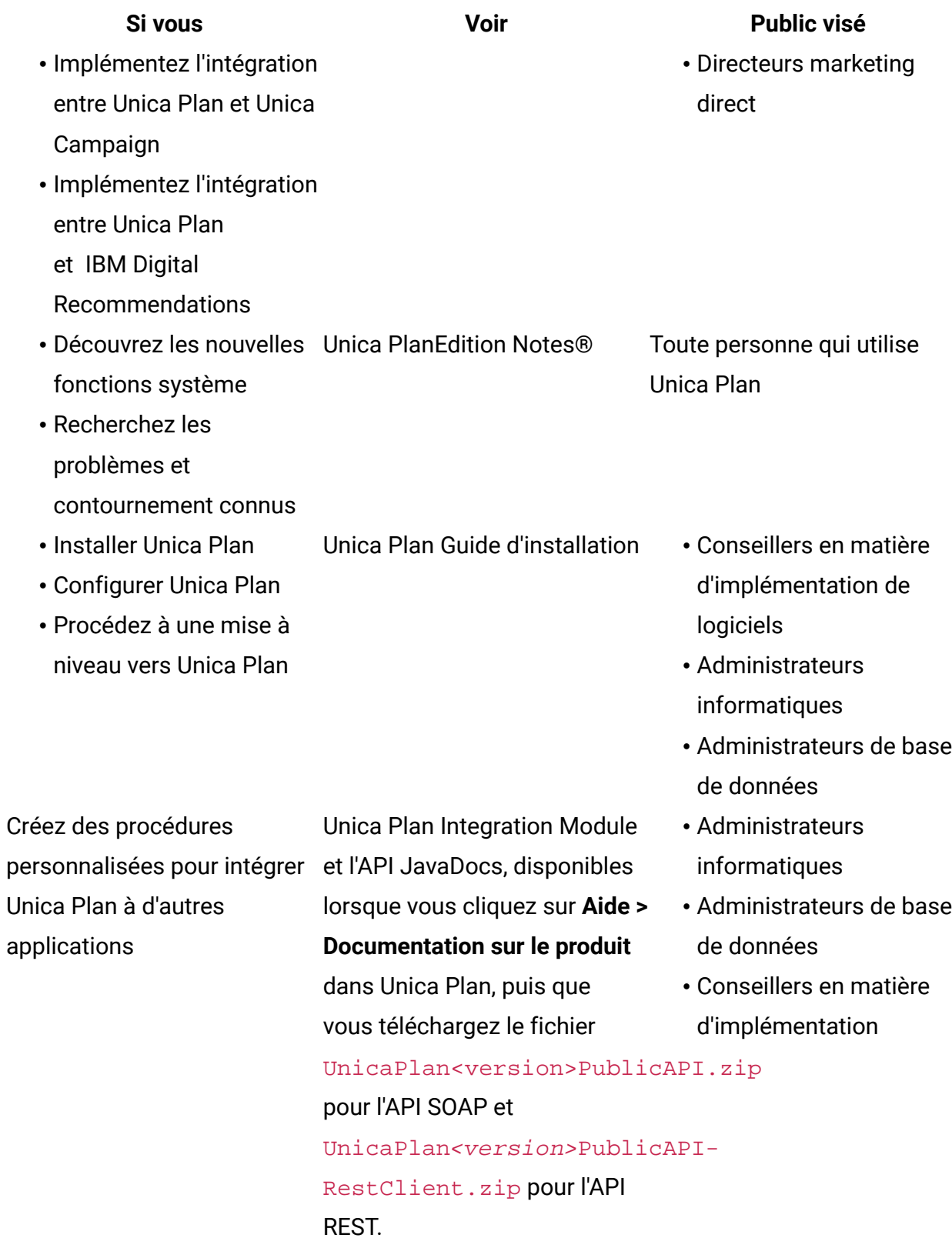

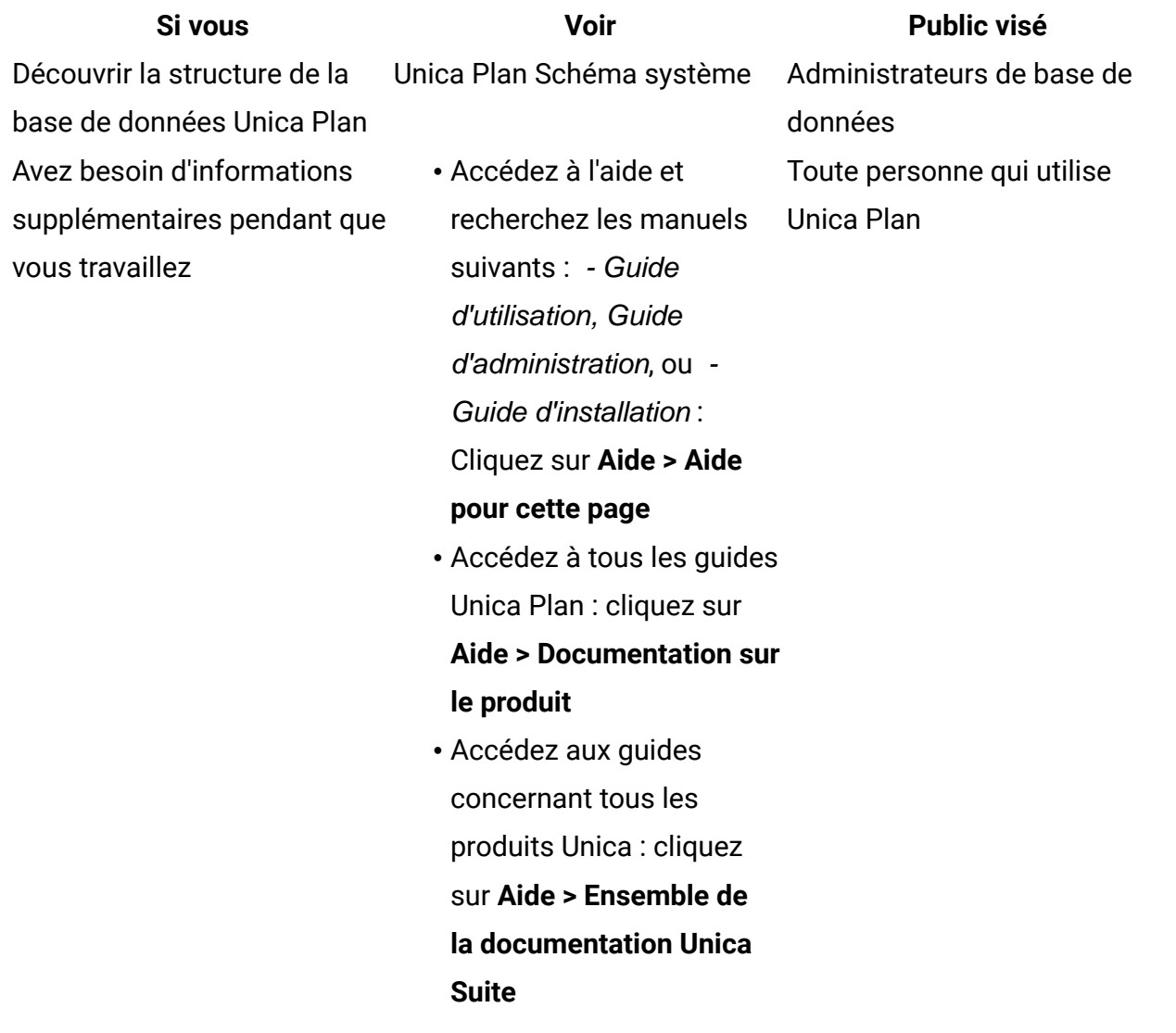

# <span id="page-19-0"></span>Utilisateurs et groupes d'utilisateurs

Vous pouvez créer et gérer des utilisateurs et des groupes d'utilisateurs à l'aide de fonctions installées avec Unica Platform .

Pour pouvoir travailler avec d'autres utilisateurs, vérifiez que la préférence **Paramètre de région** pour votre propre utilisateur Unica Plan correspond à l'environnement local par défaut de votre installation. Les paramètres régionaux par défaut de l'installation sont définis par la propriété **defaultLocale** sous **Paramètres > Configuration > Unica Plan**. Pour plus de détails sur la création d'utilisateurs et de groupes d'utilisateurs, la définition des préférences utilisateur et l'affectation de droits d'accès à l'application, voir le Unica PlatformGuide d'administration de .

Après avoir créé des utilisateurs, affectez-les à un groupe d'utilisateurs ayant un niveau d'accès approprié, comme PlanUserRole ou PlanAdminRole. Ce processus autorise des utilisateurs à accéder à Unica Plan.

Après avoir créé des utilisateurs et des groupes d'utilisateurs, vous devez synchroniser les tables utilisateur Unica Plan avec les tables utilisateur Unica Platform. Cette étape affecte les règles de stratégie de sécurité Unica Plan par défaut aux utilisateurs. Voir [Synchronisation](#page-20-0) des utilisateurs [\(à la page 6\).](#page-20-0)

Ensuite, vous pouvez affecter des droits d'accès aux utilisateurs autorisés en affectant des stratégies de sécurité dans Unica Plan.

Si vous ne voyez pas les utilisateurs attendus, ou si des utilisateurs reçoivent une erreur lorsqu'ils se connectent, assurez-vous que le groupe d'utilisateurs dispose des droits d'accès à l'application Unica Plan. Assurez-vous ensuite que vous avez synchronisé les tables utilisateur.

## <span id="page-20-0"></span>Synchronisation des utilisateurs

La synchronisation des utilisateurs permet de s'assurer que les tables système contiennent toutes les informations utilisateur qui sont saisies par le biais de Unica Platform ou Unica Plan. Vous devez synchroniser les utilisateurs lorsque vous créez de nouveaux utilisateurs.

La synchronisation automatique s'effectue à l'heure prévue qui est définie par la propriété **usermanagerSyncTime** sous **Paramètres > Configuration > Unica Plan > umoConfigurationPlateforme > Configuration >** .

Vous pouvez également synchroniser manuellement les tables utilisateur de Unica Plan avec les tables utilisateur de Unica Platform. Cette procédure permet aux nouveaux utilisateurs de se connecter à Unica Plan et aux modifications de prendre effet avant la synchronisation planifiée suivante.

### Synchronisation manuelle des utilisateurs

Vous pouvez synchroniser les utilisateurs entre Unica Platform Unica Plan et . Procédez à cette opération chaque fois que vous ajoutez des nouveaux utilisateurs ou que vous identifiez et résolvez un problème lié aux utilisateurs.

- 1. Connectez-vous à Unica Plan.
- 2. Cliquez sur **Paramètres** > **Unica Plan Paramètres** .
- <span id="page-21-0"></span>3. Cliquez sur **Synchroniser les utilisateurs**.

# Présentation du processus d'administration de Unica Plan

Après avoir installé Unica Plan , l'administrateur doit configurer le produit et construire les objets tels que les définitions de listes et les modèles avant que les utilisateurs puissent commencer à travailler.

Pour de meilleurs résultats, lisez le manuel Unica Plan - Guide d'utilisation pour bien comprendre le produit avant de commencer la configuration.

- 1. Installez Unica Plan.
- 2. Configurez Unica Plan.

Pour plus d'informations sur l'installation et la configuration de Unica Plan, voir le manuel Unica Plan - Guide d'installation.

- 3. Créez des modèles. Voir [Généralités](#page-101-0) sur les modèles [\(à la page 87\)](#page-101-0).
- 4. Configurez une règle de sécurité et configurez des alertes. Voir [Sécurité](#page-288-0) [\(à la page](#page-288-0) [274\)](#page-288-0) et [Configuration](#page-307-0) d'alertes [\(à la page 293\)](#page-307-0).
- 5. Définissez les documents. Voir [Configuration](#page-349-0) de bibliothèques pour des documents [numériques](#page-349-0) [\(à la page 335\)](#page-349-0).
- 6. Définissez les définitions de liste. Voir [Définitions de liste](#page-322-0) [\(à la page 308\)](#page-322-0).

# <span id="page-22-0"></span>Page des paramètres d'administration

Lorsque vous sélectionnez **Paramètres > Paramètres Unica Plan**, la page **Paramètres d'administration** s'affiche.

## **Section Personnalisation d'utilisateur**

## **Tableau 2. Paramètres d'administration : Section Personnalisation d'utilisateur Section Description** Personnalisation Contient des liens permettant aux utilisateurs de personnaliser Unica d'utilisateur Plan afin d'afficher et de recevoir les informations importantes pour eux. Pour plus de détails, voir le guide d'utilisation d'Unica Plan.

## **Section Paramètres d'administration système**

### **Tableau 3. Section Paramètres d'administration système Options restreintes**

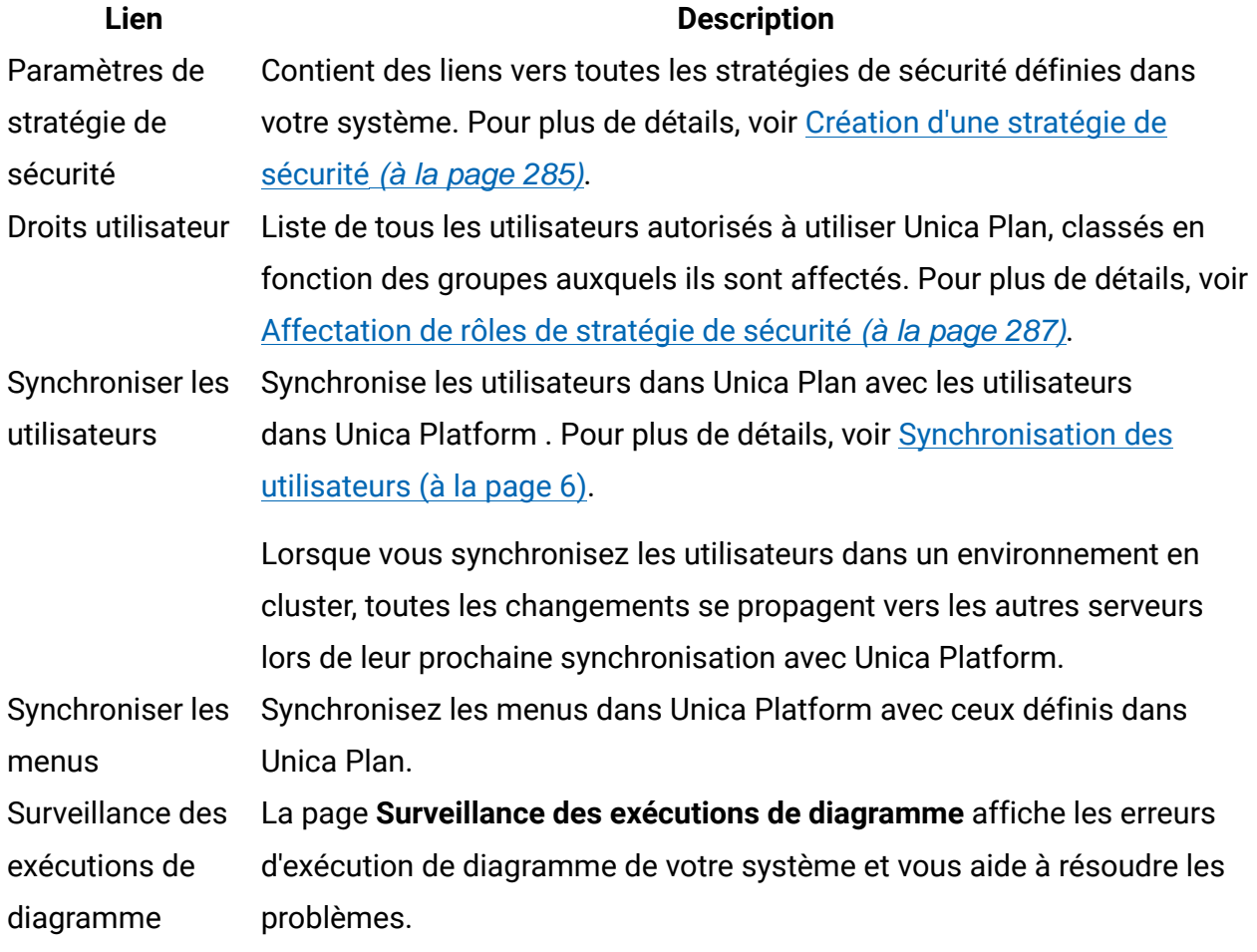

#### **Tableau 4. Section Paramètres d'administration système Options accessibles**

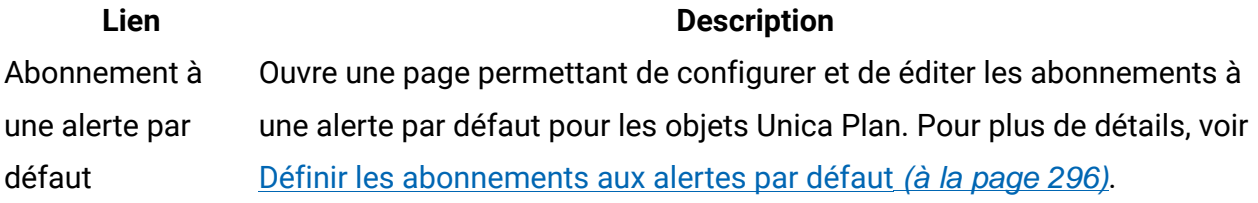

### **Tableau 5. Section Paramètres d'administration système Définitions d'objet de niveau racine**

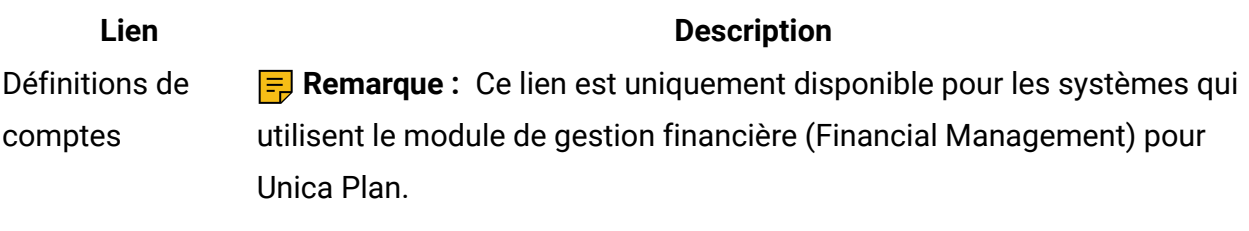

Contient des liens pour la gestion des comptes Unica Plan.

Colonnes de ligne Ouvre une page pour l'ajout de colonnes de texte aux tables Détails des article budgétaire lignes des onglets de budget.

Définitions de bibliothèques de plus de détails, voir [Configuration](#page-349-0) de bibliothèques pour des documents documents Contient des liens pour la gestion des bibliothèques de documents. Pour [numériques](#page-349-0) [\(à la page 335\)](#page-349-0).

#### **Tableau 6. Section Paramètres d'administration système Options de projet**

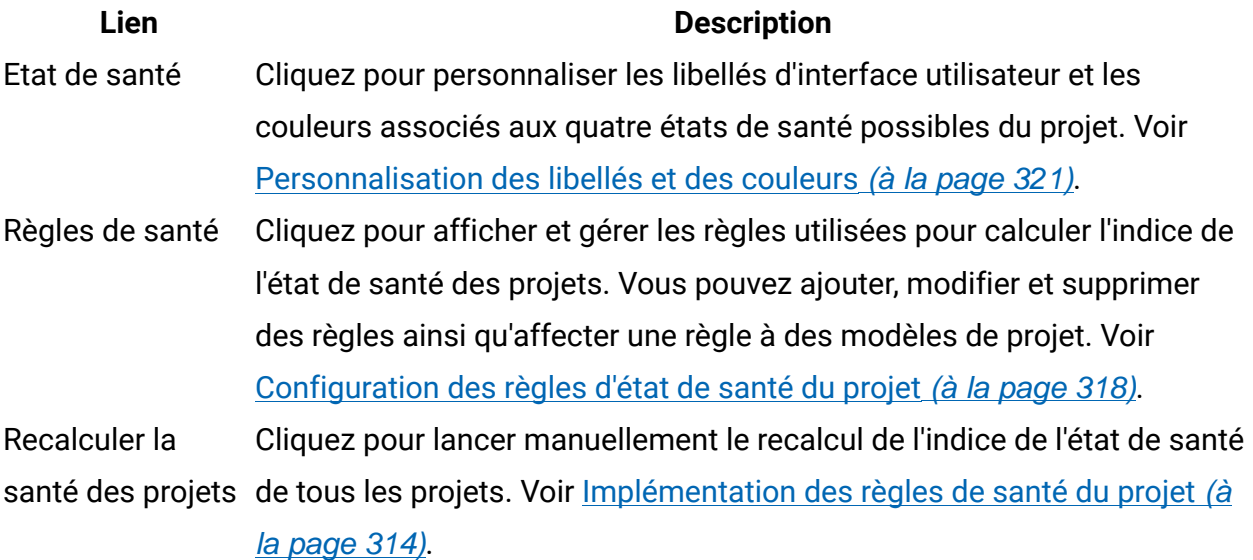

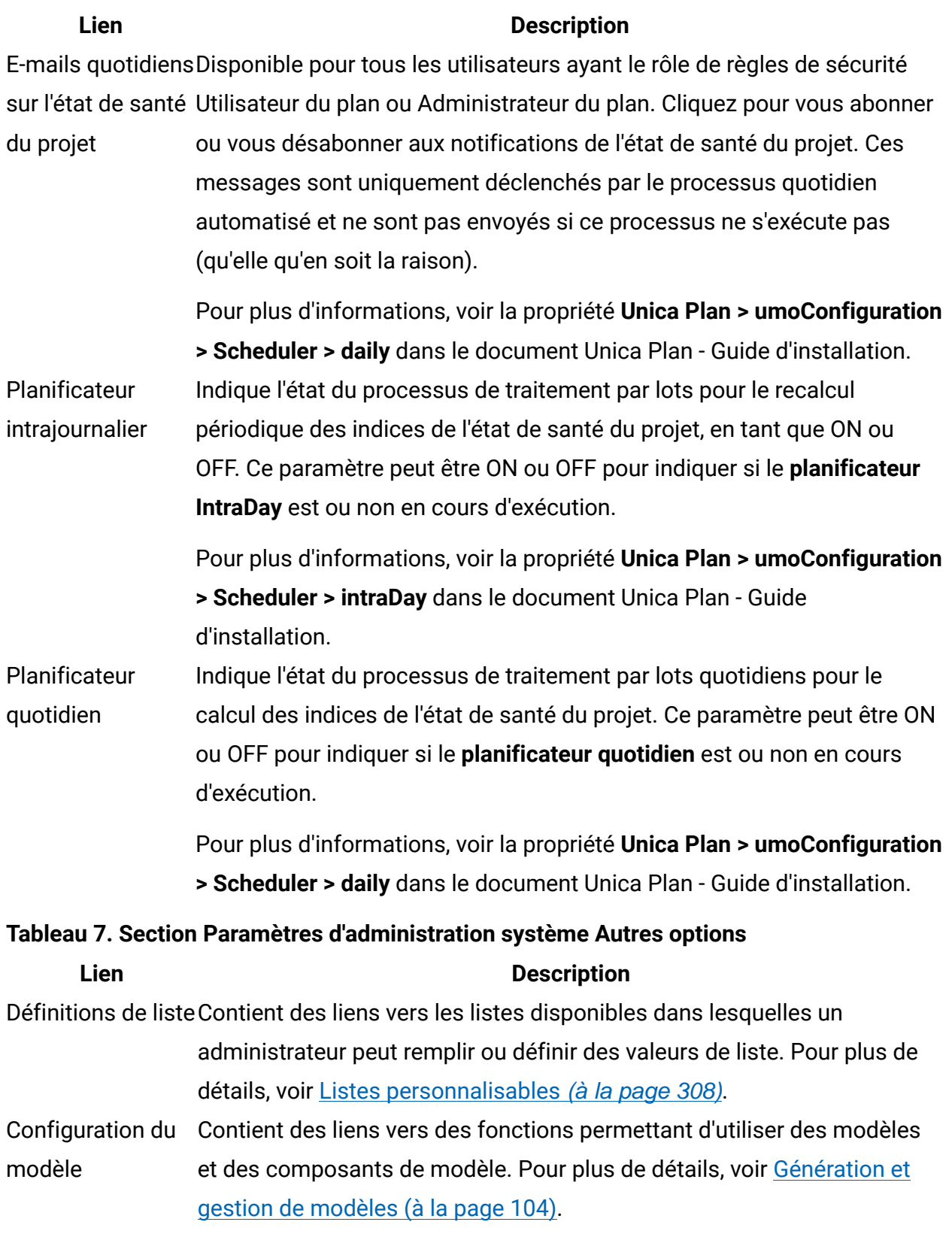

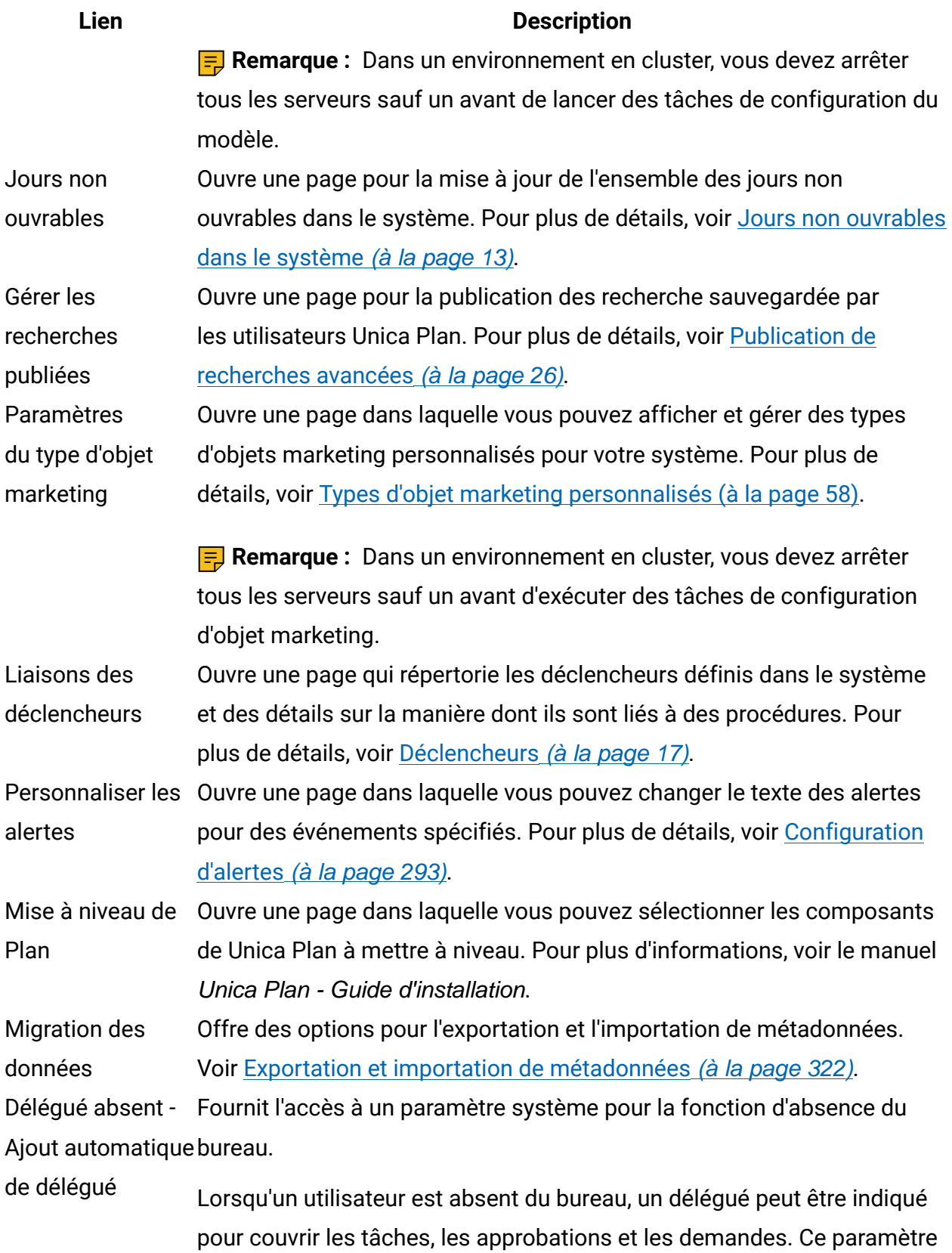

#### **Lien Description**

définit si un utilisateur peut sélectionner un autre membre de l'équipe en tant que délégué ou tout autre utilisateur Unica Plan.

- Définissez **Activer l'ajout automatique d'un utilisateur délégué** sur oui pour ajouter le délégué en tant que membre de l'équipe de projet si nécessaire, lorsqu'une tâche, une approbation ou une demande est affectée.
- Définissez **Activer l'ajout automatique d'un utilisateur délégué** sur non pour que les utilisateurs ne puissent sélectionner qu'un seul utilisateur qui est déjà membre de l'équipe pour tous les mêmes projets en tant que délégué.

Vous pouvez remplacer ce paramètre pour les modèles de projet individuel.

Si les paramètres d'absence du bureau sont activés, les tâches en cours prêtes à démarrer ne sont pas automatiquement déléguées à l'utilisateur. L'utilisateur qui définit les paramètres d'absence du bureau doit déléguer manuellement les tâches prêtes à démarrer à l'utilisateur délégué.

Pour plus d'informations sur la fonction d'absence du bureau, reportezvous au Unica PlanGuide d'utilisation d'.

**Utilisateurs** absents et récapitulatif de délégation Fournit des options permettant de rapporter des informations sur les membres d'une équipe absents du bureau. Pour plus d'informations, voir [Récapitulatifs des utilisateurs absents et de la délégation](#page-98-1) [\(à la page](#page-98-1) [84\)](#page-98-1).

Associer des raisons de refus à pour que les utilisateurs refusant l'approbation doivent sélectionner une des approbations cause dans une liste prédéfinie. Voir *Processus et options [d'approbation](#page-170-0)* autonomes Pour les approbations autonomes, vous pouvez configurer Unica Plan [\(à la page 156\)](#page-170-0).

Importer des offres Campaign Unica Campaign et activent également l'intégration d'offres facultatives. Uniquement disponible sur les systèmes qui intègrent Unica Plan avec

#### **Lien Description**

Répertorie les offres et les modèles d'offres, les dossiers et les listes actuellement disponibles dans Unica Campaign. Pour plus d'informations sur l'activation des offres, reportez-vous à Unica Plan et Unica Campaign Guide d'intégration.

# <span id="page-27-0"></span>Définition de votre fuseau horaire

Vous pouvez définir votre fuseau horaire de sorte que Unica Plan affiche les dates et les heures dans votre heure locale. Cette opération s'effectue dans les paramètres utilisateurUnica Platform .

**F.** Remarque : Le fuseau horaire par défaut est celui du serveur.

- 1. Cliquez sur **Paramètres > Utilisateurs**.
- 2. Sélectionnez votre nom d'utilisateur.

**F.** Remarque : Les noms d'utilisateur sont répertoriés dans l'ordre alphabétique.

- 3. Cliquez sur **Editer les préférences**.
- 4. Sélectionnez Unica Platform.
- 5. Sélectionnez votre fuseau horaire dans la liste.
- 6. **Enregistrez** vos modifications.

<span id="page-27-1"></span>Vous pouvez choisir d'afficher les informations de fuseau horaire utilisateur en haut des pages de workflow et des en-têtes de colonne, via les paramètres d'affichage du **calendrier**. Il est recommandé d'afficher ces informations dans le workflow si plusieurs utilisateurs localisés dans des fuseaux horaires différents travaillent sur les mêmes projets. Si tous les utilisateurs sont dans le même fuseau horaire, il n'est pas indispensable d'afficher ces informations. Pour plus de détails, reportez-vous au chapitre relatif au calendrier dans le document Unica Plan - Guide d'utilisation.

# Jours non ouvrables dans le système

Dans Unica Plan, vous pouvez justifier les dates auxquelles aucun travail n'est effectué par défaut sur les tâches. Unica Plan n'inclut pas les périodes non ouvrables dans les calculs de durée des tâches.

Après avoir défini un ou plusieurs types de dates non ouvrables différents (comme "Vacances"), vous pouvez entrer des dates non ouvrables spécifiques, uniques ou des fourchettes de dates. Pour plus d'informations sur les types de dates non ouvrables, voir [Définitions de liste \(à la page 308\).](#page-322-0)

## <span id="page-28-0"></span>Ajout de jours non ouvrables

Vous pouvez ajouter des jours non ouvrables, par exemple des vacances, pendant lesquels aucun travail n'est effectué.

Lorsque vous ajoutez une date non travaillée, vous devez spécifier son type. Pour vérifier que la liste Types de dates non ouvrables contient les options dont vous avez besoin, cliquez sur **Paramètres > Unica Plan Paramètres > Définitions de liste**. Voir [Définitions de](#page-322-0) [liste](#page-322-0) [\(à la page 308\)](#page-322-0).

- 1. Sélectionnez **Paramètres > Paramètres Unica Plan**.
- 2. Dans la section Autres options, cliquez sur **Jours non ouvrables**.
	- La page **Jours ouvrables non travaillés** s'affiche.
- 3. Entrez une **Date de début** et une **Date de fin** pour la nouvelle période non travaillée. La date de fin est par défaut la même que la date de début afin de faciliter la saisie d'une date unique.
- 4. Entrez un nom pour la période non ouvrable dans la zone **Nom**.
- 5. Sélectionnez un type d'événement dans la liste **Type**.
- 6. Cliquez sur **Accepter**.

Un message vous rappelle de cliquer sur **Enregistrer les modifications** pour que vos modifications prennent effet.

**Remarque :** Vous ne pouvez pas ajouter de jours passés (à savoir, des jours déjà écoulés).

7. Cliquez sur **Enregistrer les modifications**.

Si les changements affectent des projets, le système répertorie ces derniers, accompagnés des noms et adresses électroniques de leurs propriétaires.

8. Cliquez sur **Revenir à la page précédente** pour ajouter d'autres jours ouvrables non travaillés.

## <span id="page-29-0"></span>Suppression de jours non ouvrables

Vous pouvez supprimer des dates auxquelles aucun travail n'est effectué, par exemple, si le calendrier des vacances est modifié.

- 1. Sélectionnez **Paramètres > Paramètres Unica Plan**.
- 2. Dans la section Autres options, cliquez sur **Jours non ouvrables**.
- 3. Sélectionnez une ou des dates dans la liste.
- 4. Cliquez sur **Retirer**.

Un message vous rappelle de cliquer sur **Enregistrer les modifications** pour que vos modifications prennent effet.

**E.** Remarque : Vous ne pouvez pas supprimer de jours passés (à savoir, des jours déjà écoulés).

5. Cliquez sur **Enregistrer les modifications**.

Si les changements affectent des projets, le système répertorie ces derniers, accompagnés des noms et adresses électroniques de leurs propriétaires.

6. Cliquez sur **Revenir à la page précédente** pour supprimer d'autres jours ouvrables non travaillés.

## <span id="page-30-0"></span>Modification de la liste des jours non ouvrables

En général, vous définissez la liste des jours fériés et des autres jours non ouvrables au début de l'année calendaire, avant que les détails du calendrier marketing ne soient définis. Toutefois, il peut être nécessaire de la modifier une fois que les dates relatives à des tâches, des projets et des programmes ont été définies.

Dans ce cas, le processus de modification de la liste des jours non ouvrables est le suivant :

- 1. Editez la liste des jours non ouvrables.
- 2. Si vos modifications ont un impact sur des projets ou des tâches, utilisez la page de synthèse **Jours ouvrables non travaillés** afin de notifier les propriétaires des projets concernés.

## <span id="page-30-1"></span>Page Récapitulatif des changements de jours non ouvrables

Si vous modifiez les jours chômés, utilisez la page **Récapitulatif des changements de jours non ouvrables** pour envoyer des notifications par courrier électronique aux propriétaires dont les projets sont affectés.

La page **Récapitulatif des changements de jours non ouvrables** contient les zones cidessous.

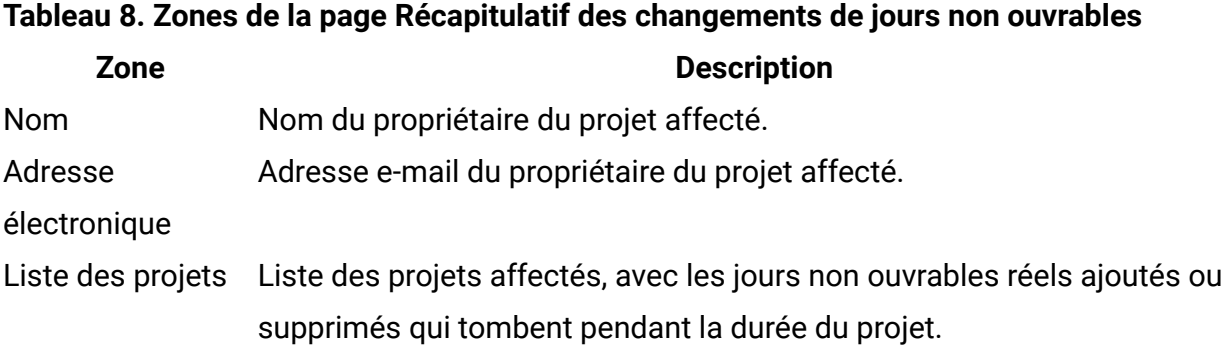

Vous pouvez couper et coller le texte de la zone **Liste de projets** dans votre courrier électronique pour que les propriétaires puissent évaluer rapidement l'effet de vos modifications.

# <span id="page-31-0"></span>Déclencheurs

Les déclencheurs peuvent effectuer des validations personnalisées puissantes et des traitements en amont et en aval des événements. Utilisez les déclencheurs pour intégrer les capacités de traitement d'Unica Plan aux processus métier personnalisés.

Vous pouvez configurer des déclencheurs pour que les événements liés à certains objets entraînent l'exécution d'une procédure. Lorsqu'un de ces événements se produit, Unica Plan Procedure Manager exécute le déclencheur.

Par exemple, vous souhaitez insérer des données dans une base de données à chaque fois que l'état d'un projet particulier passe de Brouillon à Actif. Pour utiliser un déclencheur afin de réaliser cette opération, définissez les éléments suivants :

- Une procédure permettant d'insérer un enregistrement dans une table de base de données externe.
- Un modèle de projet, DirectMail.
- Une liaison de déclencheur vers le modèle Courrier direct, définie pour se déclencher lorsque l'état d'un projet change et passe, par exemple, de l'état Brouillon à l'état Actif.

Pour les projets reposant sur le modèle DirectMail, le système appelle la procédure lorsque le changement d'état spécifié se produit.

Les règles de déclencheur suivantes s'appliquent :

- Les déclencheurs surviennent avant ou après un événement.
- Les déclencheurs s'exécutent sur un sous-ensemble d'événements système impliquant des projets, des demandes, des objets marketing, des approbations, des tâches, des feuilles de calcul de workflow, des lignes de grille, des utilisateurs, des factures, des budgets, des comptes et des ressources.

En général, il est recommandé de définir des déclencheurs au niveau le plus granulaire possible. Par exemple, plutôt que de définir une liaison de déclencheur pour tout objet, configurez une liaison de déclencheur pour un événement particulier et pour un modèle de projet particulier.

Vous pouvez afficher la liste des liaisons de déclencheur pour votre installation en sélectionnant **Paramètres > Paramètres Unica Plan**et en cliquant sur **Liaisons de déclencheur**.

## <span id="page-32-0"></span>Ajout de déclencheurs

Vous devez effectuer plusieurs tâches pour qu'un déclencheur s'exécute automatiquement lorsqu'une certaine condition est remplie pour un objet.

**F.** Remarque : Vous effectuez certaines tâches en dehors d'Unica Plan.

- 1. Créez une procédure dans Java™ qui implémente l'interface IProcedure. Pour plus d'informations, voir le guide Unica Plan - Module d'intégration Module.
- 2. Placez la procédure dans le dossier des procédures. Vous spécifiez ce répertoire dans la propriété**integrationProcedureDefinitionPath** sous **Paramètres > Configuration > Unica Plan > umoConfiguration > integrationServices**.
- 3. Générez la procédure.
- 4. Ajoutez la procédure au fichier de définition procedure-plugins. xml, également dans le répertoire défini par **integrationProcedureDefinitionPath**.
- 5. Redémarrez le serveur Web.
- <span id="page-32-1"></span>6. Connectez-vous à Unica Plan pour ajouter la liaison de déclencheur.

## Ajout et édition de liaisons de déclencheur

Vous pouvez modifier des déclencheurs et en créer de nouveaux pour répondre automatiquement à des événements prédéfinis.

- 1. Sélectionnez **Paramètres > Paramètres Unica Plan > Liaisons de déclencheur** pour afficher les liaisons de déclencheur courantes sur le système.
- 2. Cliquez sur **l'option d'ajout de liaison de déclencheur**, ou **Editer** pour une liaison existante.

Une boîte de dialogue s'ouvre.

- 3. Fournissez un **nom d'identification** pour le déclencheur de liaison, puis sélectionnez le type d'objet, le modèle, le contexte et l'événement. Voir [Boîte de dialogue Liaison de déclencheur](#page-33-0) [\(à la page 19\)](#page-33-0).
- 4. Cliquez sur **Enregistrer** pour enregistrer la liaison et revenir à la page de liste **Liaisons de déclencheur**.

## <span id="page-33-0"></span>Boîte de dialogue Liaison de déclencheur

Lorsque vous créez ou éditez un déclencheur de liaison, spécifiez les informations permettant de définir votre déclencheur, par exemple le modèle à filtrer. Ces informations s'affichent dans la page de liste **Liaisons de déclencheur**.

# **Tableau 9. Contrôles d'entrée de données dans la boîte de dialogue Liaison de déclencheur**

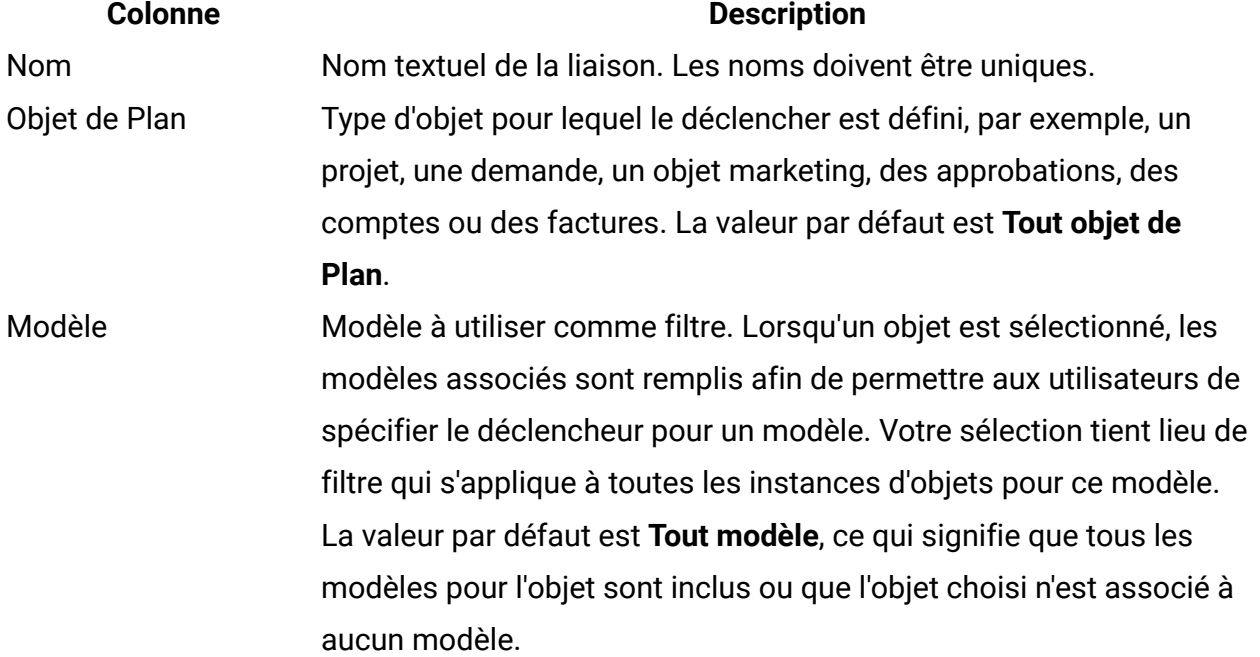

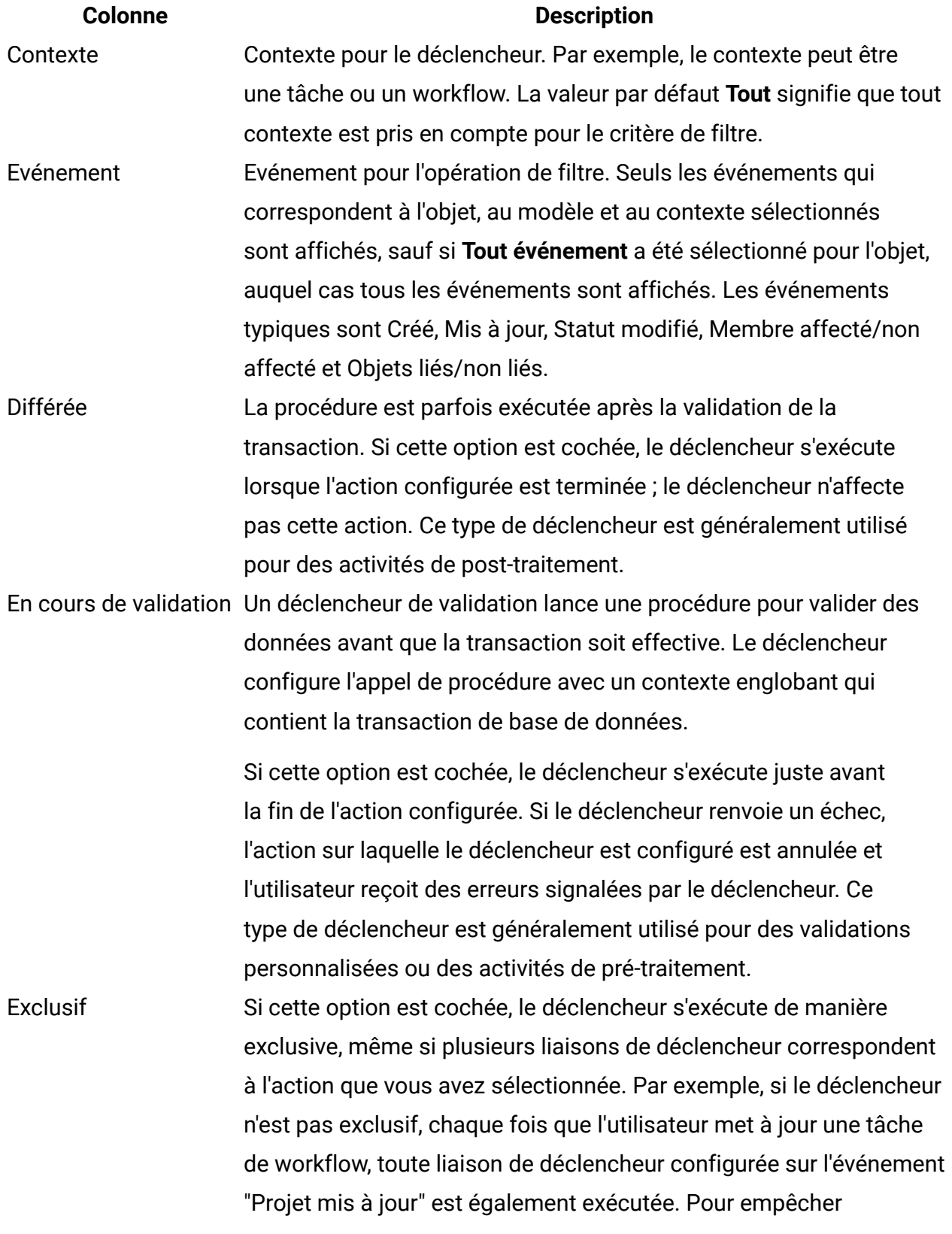

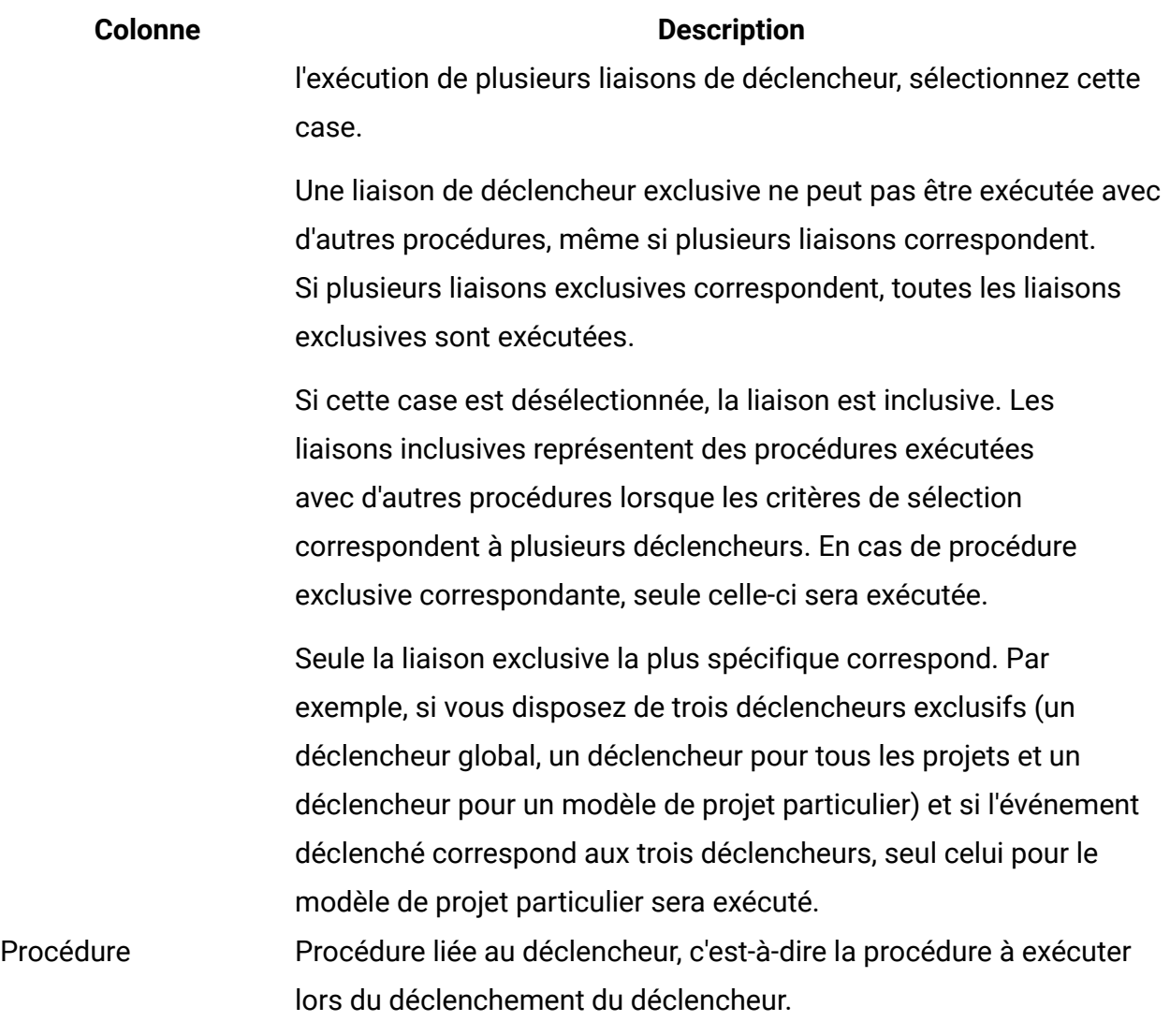

## <span id="page-35-0"></span>Evénements déclencheurs

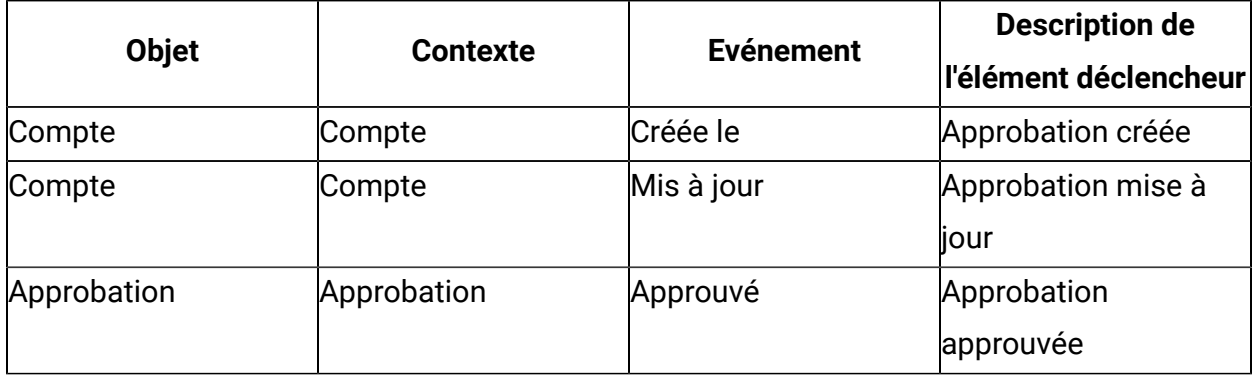

La table suivante contient les événements déclencheurs et leur contexte d'utilisation.
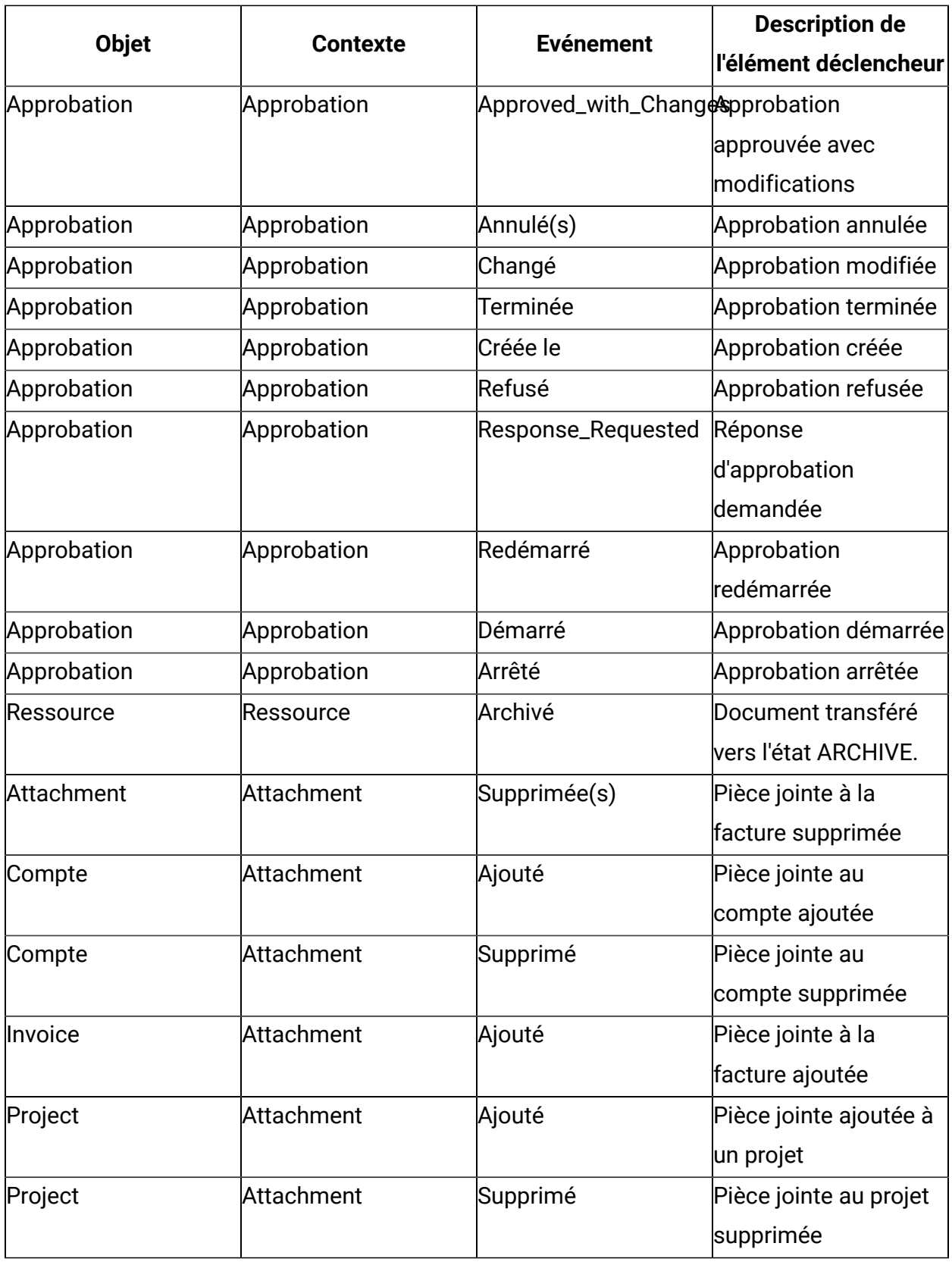

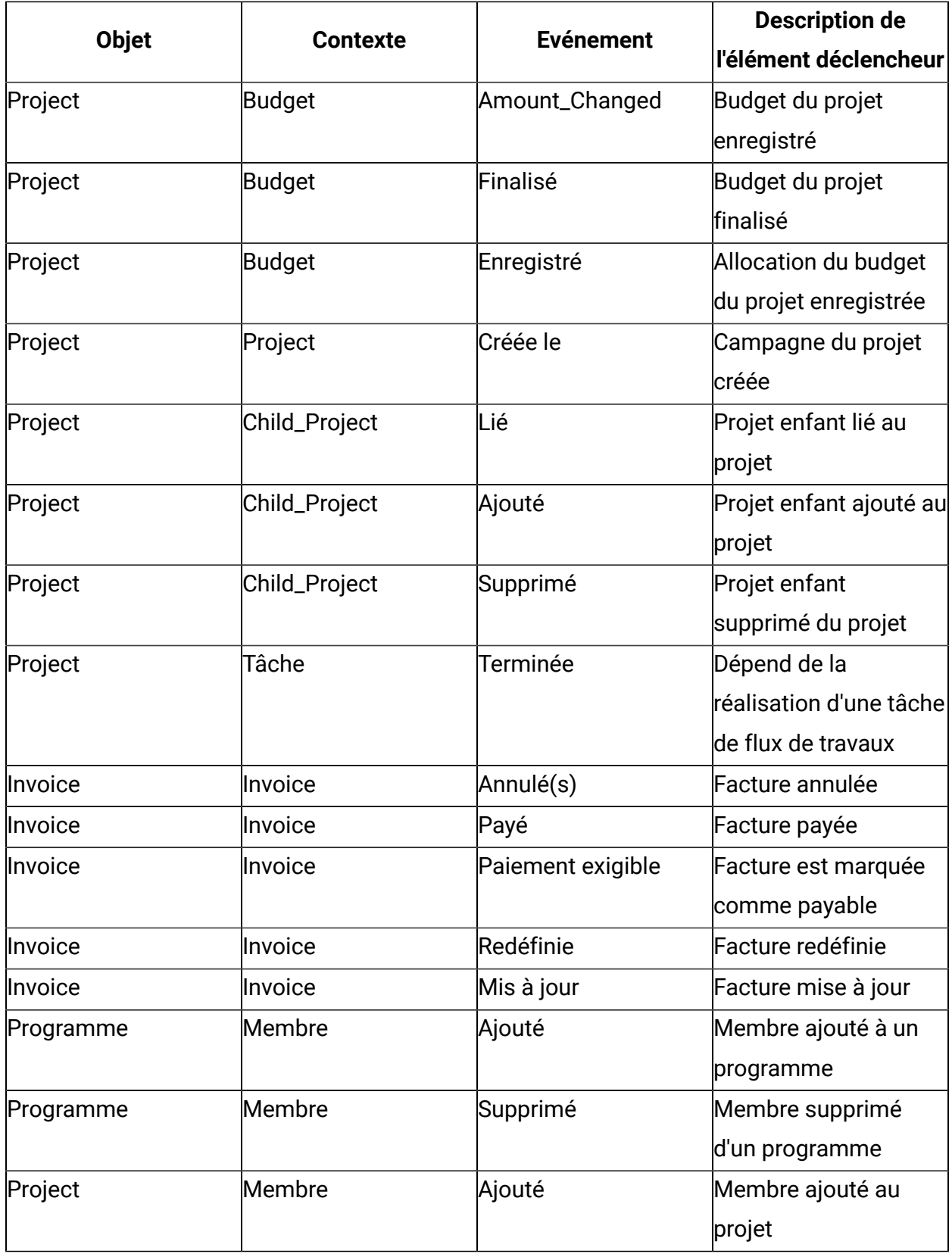

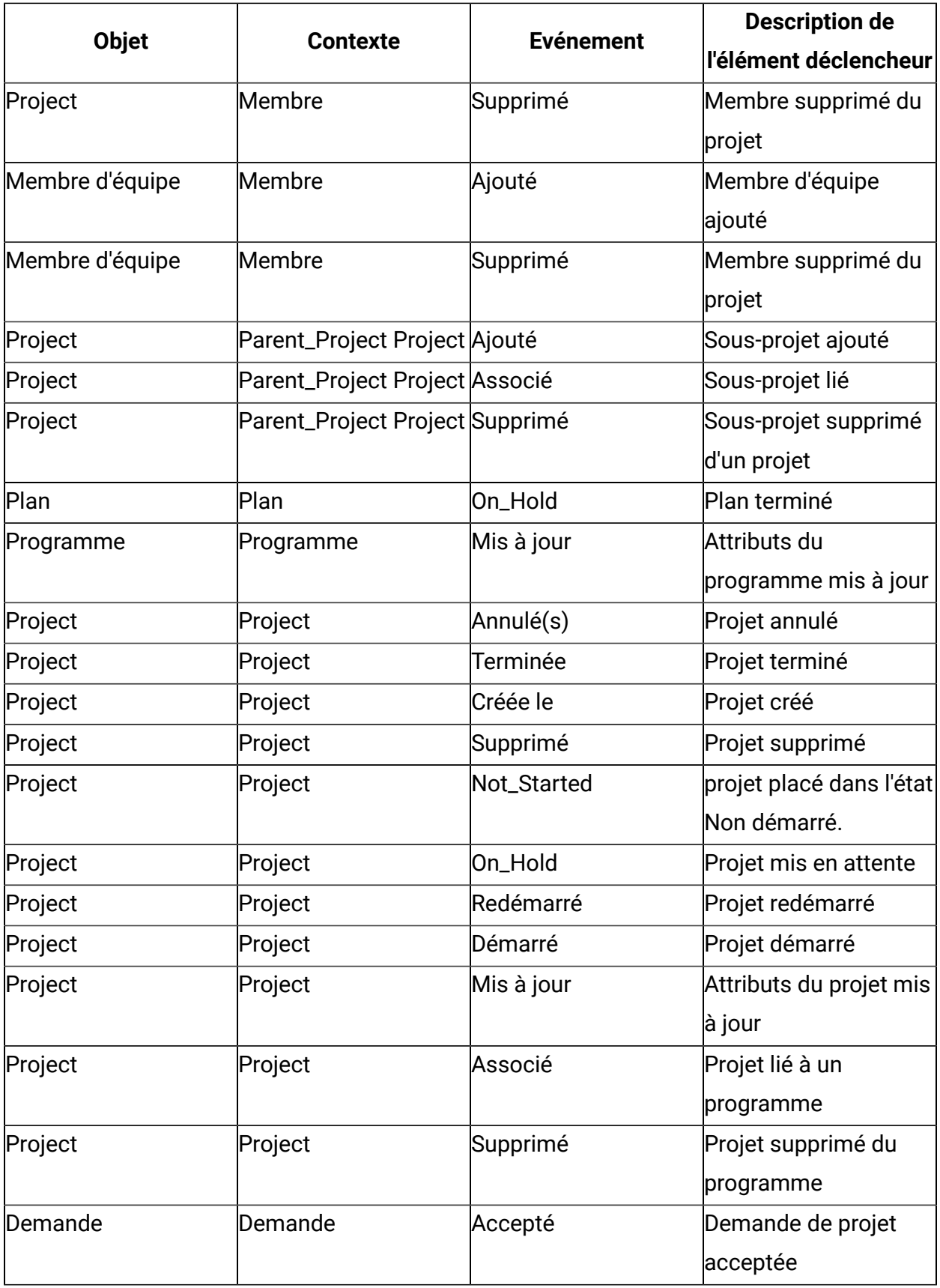

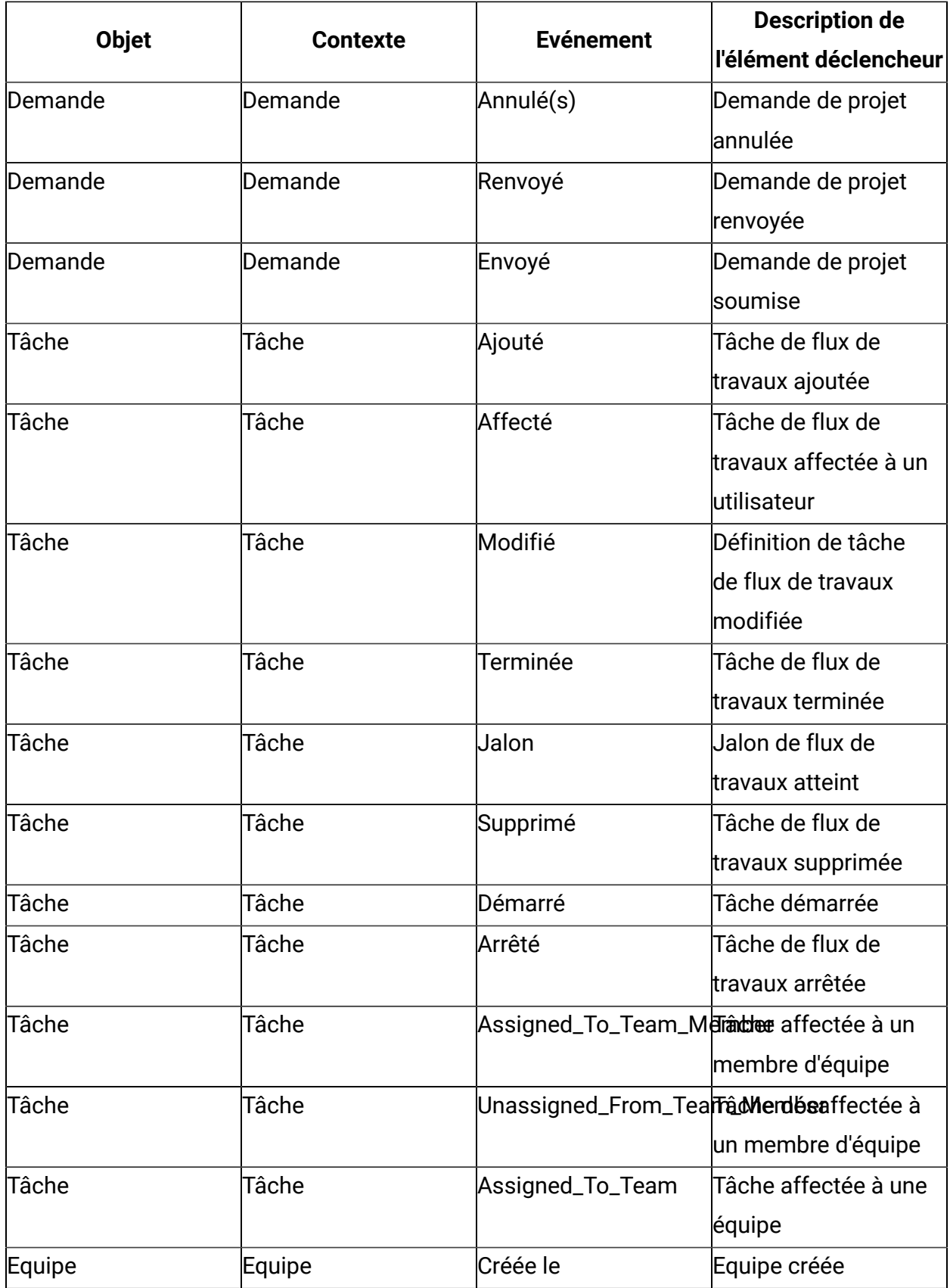

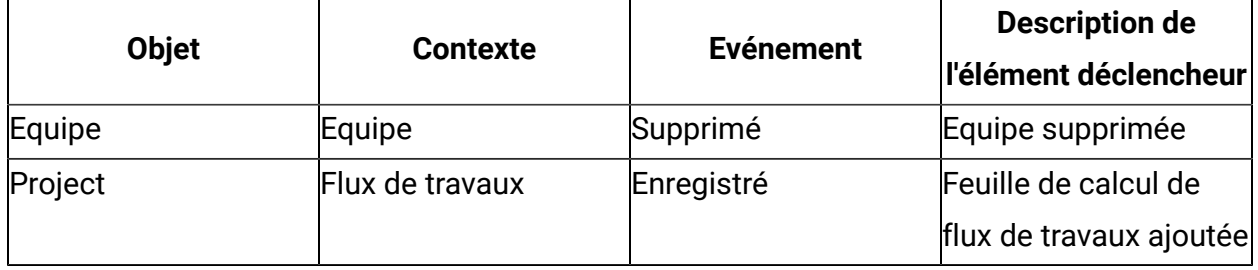

# Publication de recherches avancées

Pour aider les utilisateurs à rechercher des objets, Unica Plan fournit une fonction de recherche avancée. Après avoir entré leurs critères de recherche, les utilisateurs peuvent fournir un nom d'identification et enregistrer la recherche en vue d'une utilisation ultérieure. Les administrateurs gèrent les recherches enregistrées.

Lorsque les administrateurs utilisent la fonction de recherche avancée et enregistrent une recherche, le système fournit une option de publication de la recherche. La publication d'une recherche la rend disponible pour tous les utilisateurs Unica Plan. Les administrateurs peuvent également consulter toutes les recherches enregistrées et choisir celles à publier ou dont la publication doit être annulée.

Pour plus d'informations sur les recherches, voir Unica Plan - Guide d'utilisation.

### Publication ou annulation de la publication des recherches enregistrées

Une fois qu'un utilisateur a enregistré les critères d'une recherche avancée, un administrateur peut les mettre à disposition de tous les utilisateurs Unica Plan. De même, si une recherche publiée précédemment n'est plus nécessaire à grande échelle, vous pouvez la transformer en recherche privée.

- 1. Sélectionnez **Paramètres > Paramètres Unica Plan > Gérer les recherches publiées**.
- 2. Par défaut, la page **Gérer les recherches publiées** répertorie uniquement vos propres recherches. Pour utiliser une recherche créée par un autre utilisateur, sélectionnez ce dernier dans la zone **Rechercher par nom d'utilisateur**.
- 3. Pour publier une recherche, sélectionnez-la dans la liste **Recherche sauvegardée disponible** et cliquez ensuite sur **>>**. La recherche est transférée dans la liste **Recherche sauvegardée publiée**.
- 4. Pour rendre une recherche privée, sélectionnez-la dans la liste **Recherche sauvegardée publiée** et cliquez ensuite sur **<<**.

La recherche est transférée dans la liste **Recherche sauvegardée disponible**.

5. Cliquez sur **Enregistrer les modifications**.

# Affichage d'une liste d'objets verrouillés

Unica Plan inclut un outil permettant d'afficher la liste des objets actuellement verrouillés dans l'application.

1.

Pour utiliser l'outil, entrez l'adresse URL suivante dans une fenêtre de navigateur :

http://<HCL\_Unica\_hostname>:<port>/unica/jsp/main.jsp? redirectURL=http://<Plan\_hostname>:<port>/ plan/affiniumplan.jsp?cat=adminobjectlocklist

Un écran de connexion s'affiche.

2.

Entrez le nom d'utilisateur et le mot de passe d'un compte de niveau administrateur Unica Plan.

Une page avec la liste de verrous d'objet s'affiche.

La page de verrous d'objet répertorie les verrous en cours, regroupés par objet, grille et ligne de grille. Elle affiche des informations sur chaque verrou, y compris l'ID et l'utilisateur possédant l'objet verrouillé.

# Performances de Unica Plan

Unica Plan fournit des propriétés de configuration que vous pouvez configurer pour augmenter les performances système. Pour accéder à ces propriétés de configuration, cliquez sur **Paramètres > Configuration > Unica Plan**.

#### **Taille maximale pour les listes de résultat**

Pour vous aider à contourner certaines limitations de requête de base de données, vous pouvez limiter l'ensemble de résultats pour toutes les pages de liste à une valeur spécifiée. Cliquez sur **umoConfiguration > Base de données** pour configurer la propriété **commonDataAccessLayerMaxResultSetSize**.

### **Taille de lot pour les requêtes**

Pour certaines requêtes sensibles aux performances, vous pouvez définir une taille de lot pour l'ensemble de résultats. Seul le nombre d'enregistrements spécifié est renvoyé en une seule fois. Cliquez sur **umoConfiguration > Base de données** pour configurer la propriété **commonDataAccessLayerFetchSize**. La valeur par défaut est 0, ou illimité. La valeur recommandée est 500.

#### **Nombre maximal d'éléments par page de calendrier**

Pour gérer les problèmes de performances lorsque les utilisateurs révisent ou exportent des éléments dans une vue de calendrier, vous pouvez limiter le nombre d'objets (plans, programmes, projets et tâches) qui s'affichent. Cliquez sur **umoConfiguration > listingPages** pour définir la propriété **maximumItemsToBeDisplayedInCalendar**. La valeur par défaut est 0, ou illimité. La valeur maximale est 500.

Si vous limitez le nombre d'éléments de calendrier affiché, les utilisateurs peuvent procéder à une recherche avancée pour inclure les éléments voulus.

# Options de balisage Unica Plan

Unica Plan fournit des outils de balisage permettant de commenter les pièces jointes. Lorsque des utilisateurs Unica Plan envoient des approbations de révision, les approbateurs peuvent insérer leurs commentaires directement dans le fichier électronique, pour qu'ils puissent être consultés par les autres utilisateurs.

Unica Plan met à disposition deux types d'outil de marquage :

- Balisage Unica Plan natif : l'option de balisage natif englobe diverses fonctions de marquage qui peuvent être appliqués aux fichiers au format PDF, HTML, JPG, PNG, GIF et BMP. Les utilisateurs peuvent baliser des sites Web entiers si une URL est fournie. Les commentaires peuvent ensuite être enregistrés dans Unica Plan. Le balisage natif est l'option par défaut. Il ne requiert pas l'installation d'Acrobat sur les machines client.
- Balisage Adobe™ Acrobat : cet outil de balisage nécessite l'installation d'Adobe Acrobat sur chaque ordinateur client. Les utilisateurs peuvent appliquer toutes les fonctions de commentaire Acrobat, puis sauvegarder le document PDF édité dans Unica Plan.

L'option de balisage est un paramètre global. Il n'est pas possible d'activer des options de balisage différentes pour différents groupes d'utilisateurs.

### Disponibilité de l'outil de balisage

Par défaut, l'outil de balisage Unica Plan est activé. Vous pouvez changer le type d'outil de balisage disponible pour les utilisateurs en modifiant les propriétés de configuration du balisage sous **Paramètres > Configuration > Unica Plan > umoConfiguration > Marquage**.

Le changement de l'outil de balisage a un impact considérable si les utilisateurs ont déjà commencé à afficher et éditer les balisages.

- Le passage du balisage Acrobat au balisage natif empêche les utilisateurs d'afficher ou d'éditer les balisages créés avec Acrobat.
- Le passage du balisage natif au balisage Acrobat empêche les utilisateurs d'afficher ou d'éditer les balisages créés avec l'outil natif.

**Remarque :** Pour de meilleurs résultats, évitez de changer la configuration du balisage si les utilisateurs ont déjà commencé à utiliser l'outil de balisage. Examinez attentivement les implications pour les utilisateurs avant de changer la disponibilité de l'outil de balisage.

## Activation du balisage Adobe Acrobat

Les utilisateurs peuvent choisir le marquage Adobe pour la révision. L'activation du marquage Adobe Acrobat désactive le marquage Unica Plan natif pour tous les utilisateurs.

- 1. Cliquez sur **Paramètres > Configuration > Unica Plan > umoConfiguration > balisage**.
- 2. Cliquez sur **Editer des paramètres**.
- 3. Définissez la propriété **markupServerType** sur SOAP.
- 4. Définissez la propriété **markupServerURL** selon l'URL du serveur hôte Unica Plan. Indiquez le nom de système hôte qualifié complet et le port sur lequel le serveur d'applications Web est en mode écoute.

Utilisez ce format de chemin en spécifiant vos valeurs à la place de <server> et <port>.

http://<server>:<port>/plan/services/collabService?wsdl

- 5. Définissez la propriété **useCustomMarkup** sur True le bouton Unica Plan personnalisé **Envoyer des commentaires** pour vos annotations de PDF.
- 6. Cliquez sur **Sauvegarder**.
- 7. Redémarrez Unica Plan pour appliquer la modification.

Installation et configuration d'Adobe sur les machines client

Pour que les utilisateurs puissent utiliser efficacement le marquage Adobe, vous devez installer Adobe Acrobat sur chaque machine client utilisée pour accéder à Unica Plan.

De plus, les utilisateurs qui se servent du navigateur Internet Explorer pour accéder à Unica Plan doivent définir les préférences d'Internet Explorer pour l'affichage des fichiers PDF dans le navigateur.

## Activation du balisage Unica Plan natif

Vous pouvez activer le balisage Unica Plan natif pour la révision. L'activation du balisage Unica Plan natif désactive le balisage Adobe Acrobat.

- 1. Cliquez sur **Paramètres > Configuration > Unica Plan > umoConfiguration > balisage**.
- 2. Cliquez sur **Editer des paramètres**.
- 3. Définissez la propriété markupServerType sur MCM.
- 4. Cliquez sur **Sauvegarder**.
- 5. Redémarrez Unica Plan pour appliquer la modification.

### Désactivation du balisage

Vous pouvez désactiver le balisage Unica Plan natif ou le balisage Adobe Acrobat pour la révision. Dans ce cas, les utilisateurs ne peuvent pas entrer de commentaires dans les fichiers .pdf.

- 1. Cliquez sur **Paramètres > Configuration > Plan > umoConfiguration > balisage**.
- 2. Cliquez sur **Editer des paramètres**.
- 3. Effacez la valeur du paramètre **markupServerType**.
- 4. Cliquez sur **Sauvegarder**.
- 5. Redémarrez Unica Plan pour appliquer la modification.

# Configuration des journaux système

Pour la consignation de la configuration, le débogage et les informations d'erreur, Unica Plan utilise l'utilitaire Apache  $log_4$ j. Pour modifier les types de messages consignés par cet utilitaire dans le journal système, vous devez modifier la valeur de la propriété de niveau dans le fichier  $plan\_log4j$ . xml placé dans l'emplacement <Plan\_Home>/conf/. Le fichier  $plan_log4j.xml$  fait l'objet d'une référence dans les propriétés système JVM par -Dlog4j2.configurationFile et -Dlog4.configurationFile. Si vous utilisez un fichier XML autre que  $plan\_log4j.xml$  dans les propriétés  $-Dlog4j2.comfigure$ Dlog4.configurationFile, vous devez utiliser le même fichier, au lieu d'utiliser le fichier plan\_log4j.xml, pour l'objectif mentionné précédemment.

#### **Définition du niveau de journalisation**

Vous pouvez définir le niveau de journalisation sur FATAL, ERROR, WARN, INFO, ou DEBUG pour capturer un nombre croissant de messages. Par exemple, pour enregistrer un nombre maximal de messages afin de faciliter l'identification et la résolution d'un problème, accédez à la fin du fichier plan\_log4j.xml et remplacez le niveau par DEBUG :

```
<Root level="DEBUG" includeLocation="true"> 
       <AppenderRef ref="SYS_LOG"/> 
</Root>
```
Lorsque votre investigation est terminée, rétablissez la valeur par défaut du niveau, WARN :

```
<Root level="WARN" includeLocation="true"> 
    <AppenderRef ref="SYS_LOG"/> 
</Root>
```
**Conseil :** Le fichier  $p1an_log4j.xml$  est rechargé 60 secondes après sa mise à jour. Vous n'avez donc pas besoin de redémarrer le serveur après avoir modifié ce fichier.

#### **Création d'une sauvegarde de fichier journal**

Vous pouvez créer une sauvegarde d'un fichier journal après qu'il a atteint une certaine taille, au moyen de la politique sur les déclencheurs basée sur la taille. Un fichier de sauvegarde est créé lorsque le fichier journal atteint la taille mentionnée dans SizeBasedTriggeringPolicy. La valeur de l'attribut maximal dans DefaultRolloverStrategy représente le nombre maximal de fichiers de sauvegarde pouvant être créés pour un fichier journal.

Soit l'exemple ci-après, qui permet de créer une sauvegarde pour le fichier system. Log.

```
<RollingFile name="SYS_LOG" fileName="${sys:plan.home}/logs/system.log" 
  filePattern="${sys:plan.home}/logs/system.log.%d{yyyy-MM-dd}.%i.log.gz" 
  immediateFlush="false" append="true" > 
   <PatternLayout pattern="%d{yyyy-MM-dd HH:mm:ss} [%X\{user}] %-5p %F.%M:
%L: %m%n" />
```

```
 <Policies> 
    <TimeBasedTriggeringPolicy interval="1" modulate="true"/> 
    <SizeBasedTriggeringPolicy size="10 MB" /> 
   </Policies> 
   <DefaultRolloverStrategy max="10"/> 
   <UALevelMatchFilter levelToMatch="DEBUG, WARN,INFO, ERROR, FATAL" 
 onMatch="ACCEPT" onMismatch="DENY"/> 
</RollingFile>
```
**F** Remarque : si vous copiez l'exemple ci-dessus et l'utilisez tel quel, vous devez mettre en commentaire System Log Appender dans le fichier plan\_log4j.xml.

#### **Activation du débogage pour des fonctionnalités spécifiques**

Utilisez les modules prédéfinis dans plan\_log4j.xml, tels que PROJECT, TASK, APPROVAL, etc., afin d'activer le débogage pour des fonctionnalités spécifiques.

Pour déboguer des modules spécifiques, ajoutez les consignateurs ci-après dans le fichier plan\_log4j.xml et supprimez la mise en commentaire des sections appropriées.

```
 <!-- ============================================================== --> 
 <!-- To debug specific module(s), uncomment the following logger(s) --> 
 <!-- ============================================================== --> 
 <!-- Functionality: PROJECT --> 
\lt! --
 <Logger name="com.unicacorp.uap.project" level="DEBUG"/> 
--&> <!-- Functionality: PROGRAM --> 
\lt ! -- <Logger name="com.unicacorp.uap.program" level="DEBUG"/> 
-- <!-- Functionality: PLAN --> 
<! -
```

```
 <Logger name="com.unicacorp.uap.plan" level="DEBUG"/> 
 --> 
 <!-- Functionality: TASK --> 
< ! -- <Logger name="com.unicacorp.uap.task" level="DEBUG"/> 
 --> 
 <!-- Functionality: CALENDAR --> 
\lt! --
 <Logger name="com.unicacorp.uap.calendar" level="DEBUG"/> 
--& <!-- Functionality: TEAM --> 
< ! -- <Logger name="com.unicacorp.uap.team" level="DEBUG"/> 
--> <!-- Functionality: ASSET --> 
\lt! --
 <Logger name="com.unicacorp.uap.assets" level="DEBUG"/> 
--&> <!-- Functionality: APPROVAL --> 
\lt ! --- <Logger name="com.unicacorp.uap.approval" level="DEBUG"/> 
--&> <!-- Functionality: ACCOUNT --> 
<!- - <Logger name="com.unicacorp.uap.account" level="DEBUG"/> 
 --> 
 <!-- Functionality: INVOICE --> 
<!-- <Logger name="com.unicacorp.uap.invoice" level="DEBUG"/> 
 --> 
 <!-- Functionality: FORM EDITOR --> 
< ! - -
```

```
 <Logger name="com.unicacorp.uap.formeditor" level="DEBUG"/> 
--&> <!-- Functionality: GRID --> 
< ! -- <Logger name="com.unica.grid" level="DEBUG"/> 
 <Logger name="com.unicacorp.uap.grid" level="DEBUG"/> 
 <Logger name="com.unicacorp.uap.tvc.grid" level="DEBUG"/> 
--& <!-- Functionality: TEMPLATE --> 
<! - <Logger name="com.unicacorp.uap.common.template" level="DEBUG"/> 
--& <!-- Functionality: NOTIFICATION --> 
<! - <Logger name="com.unicacorp.uap.notification" level="DEBUG"/> 
--&> <!-- Functionality: OFFER --> 
\lt ! -- <Logger name="com.unicacorp.uap.offer" level="DEBUG"/> 
 --> 
 <!-- Functionality: MARKETING OBJECT --> 
 <!-- <Logger name="com.unica.uap.component" level="DEBUG"/> -->
```
#### **Génération des journaux SQL**

Vous pouvez générer des journaux SQL si le niveau de consignation racine est défini sur DEBUG.

**Important** : si vous effectuez une mise à niveau vers le groupe de correctifs 10.0.0.2, le fichier plan\_log4j.xml n'est pas remplacé. Une fois que vous avez installé le groupe de correctifs 10.0.0.2, si vous souhaitez désactiver la génération des journaux SQL, vous devez placer en commentaire la section SQL\_LOG. Sinon, des journaux SQL seront générés après la mise à niveau.

```
 <!-- ================ --> 
  <!-- SQL Log Appender --> 
  <!-- ================ --> 
  <!-- uncomment the section below for obtaining sql logs --> 
 < ! -- <RollingFile name="SQL_LOG" fileName="${sys:plan.home}/logs/sql.log" 
       filePattern="${sys:plan.home}/logs/sql.log.%d{yyyy-MM-dd}" 
       immediateFlush="false" append="true" > 
       <PatternLayout pattern="%d{yyyy-MM-dd HH:mm:ss} [%X\{user}] %-5p %F.
%M:%L: %m%n" /> 
       <Policies> 
            <TimeBasedTriggeringPolicy interval="1" modulate="true"/> 
       </Policies> 
       <UALevelMatchFilter levelToMatch="SQL" onMatch="ACCEPT" 
  onMismatch="DENY"/> 
  </RollingFile> 
  -->
```
### **Obtention des journaux d'un utilisateur spécifique dans un fichier journal spécifique**

Vous pouvez obtenir les journaux d'un utilisateur spécifique dans un fichier journal spécifique à l'aide de la classe com.unica.afc.logger.UserMatchFilter.

Pour générer les journaux d'un utilisateur spécifique, vous devez ajouter la section ci-après et en supprimer la mise en commentaire dans le fichier plan\_log4j.xml, puis ajouter les informations requises pour l'utilisateur spécifique.

L'exemple ci-après crée un fichier journal  $\text{asm\_admin.}$  log pour l'utilisateur  $\text{asm\_admin.}$ 

```
<!-- ================================================================ --> 
<!-- To obtain log file(s) by user, uncomment the following logger(s) --> 
<!-- Below is an example to obtain a log file (asm_admin.log) for the --> 
<!-- 'asm_admin' user.
```

```
 --> 
<!-- ================================================================ --> 
< ! -- <RollingFile name="UserLogAppender" fileName="${sys:plan.home}/logs/
asm_admin.log" 
  filePattern="${sys:plan.home}/logs/asm_admin.log.%d{yyyy-MM-dd}" 
  immediateFlush="false" append="true" > 
  <PatternLayout pattern="%d{yyyy-MM-dd HH:mm:ss} [%X\{user}] %-5p %F.%M:
%L: %m%n" /> 
  <Policies> 
   <SizeBasedTriggeringPolicy size="10 MB" /> 
  </Policies> 
  <DefaultRolloverStrategy max="10"/> 
  <UserMatchFilter user="asm_admin" onMatch="ACCEPT" onMismatch="NEUTRAL"/> 
 </RollingFile> 
--> 
\lt! --
 <Logger name="com.unicacorp" level="DEBUG"> 
  <AppenderRef ref="UserLogAppender"/> 
  </Logger> 
 <Logger name="com.unica" level="DEBUG"> 
  <AppenderRef ref="UserLogAppender"/> 
  </Logger>
```
-->

# Intégration d'Unica Content Integration

Unica Content Integration simplifie l'intégration aux systèmes de gestion de contenu et permet d'y rechercher du contenu.

Le contenu récupéré peut ainsi être utilisé par le client Unica Content Integration pour divers cas d'utilisation commerciale orientés sur le contenu. Un client Unica Content Integration est tout produit de la suite Unica qui s'intègre à lui pour consommer le contenu de systèmes cibles.

**Remarque :** La capacité d'intégration d'Unica Plan avec Unica Content Integration a été introduite dans la version 12.1.0.2 et n'est pas disponible dans les versions antérieures.

Pour intégrer Unica Content Integration à Unica Plan, procédez comme suit :

- 1. Assurez-vous d'avoir installé le composant Unica Content Integration lors de l'installation d'Unica Platform. Pour plus d'informations, voir **Composants Unica Platform** dans le Guide d'installation d'Unica Platform.
- 2. Affectez des droits liés à Unica Content Integration au rôle utilisateur concerné dans Unica Plan.
	- Pour plus d'informations relatives aux utilisateurs d'Unica Plan, voir [Utilisateurs et](#page-19-0) groupes [d'utilisateurs](#page-19-0) *(à la page 5)*.
	- Pour plus d'informations sur les droits Unica Content Integration, voir le document Unica Platform - Guide d'administrateur.
- 3. Sur la page d'accueil d'Unica Platform, sélectionnez **Paramètres > Configuration**. La page **Configuration** s'ouvre.
- 4. Dans le panneau **Catégories de configuration**, développez **Plan** et sélectionnez **umoConfiguration**.

Les **Paramètres pour 'umoConfiguration'** apparaissent.

5. Sélectionnez **Modifier les paramètres**.

La page **(umoConfiguration) - Editer les paramètres** s'ouvre.

6. Pour la zone **enablePlanAssetPickerIntegration**, sélectionnez True et cliquez sur **Enregistrer les modifications**.

Vous pouvez désormais utiliser Unica Content Integration pour configurer un CMS tiers en vue de son utilisation. Pour configurer un CMS tiers, voir le document Unica Content Integration - Guide d'administration.

**Remarque**: Lors de l'intégration d'un CMS tiers avec Unica Content Integration pour une utilisation avec Unica Plan, dans le panneau **Catégories de configuration**, accédez au nœud **Content Integration** dans le nœud **Plan**.

# Chapitre 2. Options de personnalisation de l'interface Unica Plan

Unica Plan propose des options pour la personnalisation de l'interface utilisateur. Vous pouvez personnaliser ou rebaptiser l'interface Unica Plan pour répondre aux besoins de votre organisation.

Vous pouvez personnaliser les menus et libellés suivants :

- Renommer des types d'objet marketing standard pour modifier les libellés qui s'affichent sur les pages et les menus.
- Créer des menus et les renommer.
- Réorganiser et renommer des options de menu et ajouter des options de menu liées à des adresses URL.

Vous pouvez également définir les options pour plusieurs listes de l'interface utilisateur. Pour plus d'informations, voir [Définitions de liste \(à la page 308\).](#page-322-0)

# Modification des noms des types d'objet marketing

Vous pouvez modifier les libellés et d'autres chaînes de texte qui s'affichent dans l'interface utilisateur des types d'objet marketing.

Les types d'objet marketing Unica Plan standard sont les plans, les programmes, les projets, les approbations et les documents. Vous pouvez également ajouter des types d'objet marketing personnalisés adaptés aux besoins de votre organisation. Voir Types [d'objet](#page-67-0) [marketing \(à la page 53\).](#page-67-0)

Pour renommer un type d'objet, vous devez modifier un ou plusieurs des fichiers suivants :

• <Plan\_Home>/messages/com/ibm/umo/ext/ UMOConfigurationMessages <defaultLocale>.properties (pour un type d'objet marketing standard) ou

#### UMOMktObjectConfigurationMessages\_<defaultLocale>.properties (pour

un type d'objet marketing personnalisé)

Ce fichier contient les paramètres list et les paramètres ui.

- Les paramètres list définissent les libellés et les chaînes de texte de la page de liste qui s'affiche lorsque les utilisateurs sélectionnent l'option de menu correspondant au type d'objet. Par exemple, projectlist.columnList.PROJECT\_STATUS.header=Status.
- Les paramètres ui définissent les libellés et les chaînes de texte des pages qui affichent les données correspondant à une seule instance de ce type d'objet. Par exemple, projectsui.tabset.tab\_edit\_workflow.item\_addTask.display=Add Task Row.
- <Plan\_Home>/conf/<defaultLocale>/sysmodules.xml

Voir [Le fichier sysmodules.xml. \(à la page 41\).](#page-55-0)

• <Plan\_Home>/conf/<defaultLocale>/sysmenu.xml

Voir [Le fichier sysmenu.xml. \(à la page 44\)](#page-58-0).

Pour que vos modifications soient appliquées dans l'interface utilisateur de Unica Plan, vous devez redémarrer le serveur d'application et synchroniser les menus avec Unica Platform.

Si votre organisation prend en charge plusieurs environnements locaux, vous pouvez localiser les libellés qui s'affichent pour les types d'objet marketing standard. Voir [Types](#page-276-0) d'objet [localisé \(à la page 262\).](#page-276-0)

### <span id="page-55-0"></span>Le fichier sysmodules.xml.

Le fichier <Plan\_Home>/conf/<locale>/sysmodules.xml définit les libellés qui s'affichent dans l'interface utilisateur pour les types d'objet marketing standard.

Ce fichier contient des sections pour les éléments module et les éléments item.

• Les éléments module définissent la façon dont le type d'objet marketing s'affiche dans les menus dans Unica Plan.

• Les éléments  $i$ tem définissent les versions au singulier et au pluriel du nom de type d'objet en vue d'autres utilisations dans Unica Plan.

Pour chacun des types d'objet marketing standard, le fichier sysmodules.xml inclut un élément module et deux éléments item. Par exemple, le fichier en\_US/sysmodules.xml inclut les valeurs suivantes pour les projets :

```
<module id="projects"> 
      <display>Projects</display> 
      <description>Projects Module</description> 
      <helptip>Projects</helptip> 
      <link>uapprojectservlet?cat=projectlist</link> 
      <helpfile>plan.htm</helpfile> 
</module> 
<item id="project">Project</item>
```

```
<item id="projects">Projects</item>
```
Pour modifier les libellés qui s'affichent dans les menus et les pages, l'un des fichiers que vous éditez est le fichier sysmodules.xml de votre environnement local par défaut. Par exemple, pour remplacer "projets" par "promotions" dans toute l'interface utilisateur, modifiez la valeur de l'élément <display> du module et les valeurs des deux éléments <item> dans les projets.

```
<module id="projects"> 
      <display>Promotions</display> 
      <description>Projects Module</description> 
      <helptip>Projects</helptip> 
      <link>uapprojectservlet?cat=projectlist</link> 
      <helpfile>plan.htm</helpfile> 
</module> 
<item id="project">Promotion</item> 
<item id="projects">Promotions</item>
```
Pour ajouter une option de menu liée à une adresse URL, vous devez modifier le fichier sysmodules.xml. Voir Ajout d'une option de menu liée à une [adresse](#page-63-0) UR[L \(à la page](#page-63-0)  [49\).](#page-63-0)

Pour appliquer les changements apportés dans le fichier sysmodules. xml à l'interface utilisateur Unica Plan, vous devez redémarrer le serveur et synchronisez les menus avec Unica Platform.

**F.** Remarque : L'environnement local par défaut de votre organisation est défini lors de l'installation. Pour vérifier ce paramètre, cliquez sur **Paramètres > Configuration > Unica Plan** et vérifiez la propriété de configuration **defaultLocale**.

Lorsque vous créez un type d'objet marketing, Unica Plan ajoute automatiquement un élément module et les éléments item au singulier et au pluriel lui correspondant dans le fichier sysmodules.xml. Pour plus d'informations, voir Types d'objet [marketing \(à la page](#page-67-0)  [53\).](#page-67-0)

#### Eléments dans le fichier sysmodules.xml

Pour définir des modules dans le fichier sysmodules. xml, vous utilisez les éléments <module>, <display>, <description> et <link>.

#### **module**

L'élément <module> est l'élément conteneur des éléments qui définissent un module. Il possède les attributs suivants :

**Attribut Description**

id Nom unique du module.

L'élément <module> n'a aucune valeur. Il peut contenir les éléments enfant suivants : <display>, <description> et <link>.

### **display**

L'élément <display> définit le nom que Unica Plan utilise pour ce module dans l'interface. Il n'a pas d'attribut ni d'élément enfant. La valeur de l'élément est le nom que vous souhaitez utiliser.

#### **description**

L'élément <description> définit la description de ce module. Il n'a pas d'attribut ni d'élément enfant. La valeur de l'élément est la description que vous souhaitez utiliser.

#### **lien**

L'élément <link> définit la page qui apparaît lorsqu'un utilisateur clique sur l'option de menu correspondant à ce module. Il n'a pas d'attribut ni d'élément enfant. Sa valeur est le lien.

### <span id="page-58-0"></span>Le fichier sysmenu.xml.

Le fichier <*Plan\_Home>/conf/<locale>/sysmenu.xml* définit les libellés et les options des menus, y compris l'ordre des options et des séparateurs.

Les menus et les options de menu de l'interface utilisateur sont définis par les éléments contenus dans sysmenu.xml. A l'origine, les options de menu correspondent aux valeurs définies dans le fichier sysmodules.xml pour les éléments de module. Chaque option du fichier sysmenu.xml doit correspondre à un élément de module dans le fichier sysmodules.xml.

Pour réorganiser les options dans leurs menus, renommer un menu que vous avez créé, ou ajouter une option de menu, l'un des fichiers à modifier est le fichier sysmenu. xml de vos paramètres régionaux par défaut. Pour appliquer les changements apportés dans le fichier sysmenu.xml à l'interface utilisateur Unica Plan, vous devez redémarrer le serveur d'application et synchroniser les menus avec Unica Platform.

#### Eléments dans le fichier sysmenu.xml

Vous devez utiliser les éléments <menugroup>, <display> et <menuitem> pour définir des menus et des options de menu dans le fichier sysmenu.xml.

#### **menugroup**

L'élément <menugroup> identifie un menu dans l'interface utilisateur, et contient des éléments qui définissent le libellé du menu et les options qu'il contient. Il possède les attributs suivants :

**Attribut Description**

id Identificateur unique du menu.

L'élément <menugroup> n'a aucune valeur. Il peut contenir les éléments enfant suivants : <display> et <menuitem>.

#### **display**

L'élément <display> définit le libellé Unica Plan dans l'interface utilisateur de ce menu. Il n'a pas d'attribut ni d'élément enfant. La valeur de l'attribut est le nom que vous souhaitez utiliser.

#### **menuitem**

L'élément <menuitem> définit une option d'un menu. Il possède les attributs suivants :

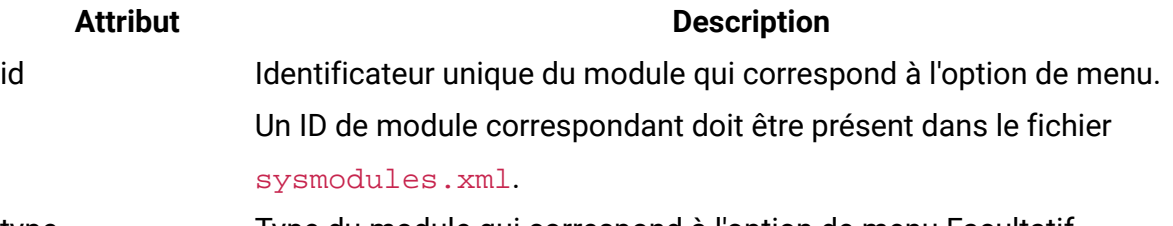

type Type du module qui correspond à l'option de menu Facultatif.

L'élément <menuitem> ne possède pas de valeur ni d'élément enfant.

Pour inclure une ligne horizontale entre deux options de menu, ajoutez un élément <separator/> au fichier sysmenu.xml entre les éléments <menuitem>.

### Modification du nom d'un type d'objet marketing

Vous pouvez renommer un type d'objet marketing dans le fichier sysmodules.xml.

- 1. Ouvrez le fichier sysmodules.xml.
- 2. Identifiez la section <syscatalogitems> de ce fichier. Pour les éléments <item> qui définissent les noms au singulier et au pluriel du type d'objet marketing que vous renommez, remplacez les valeurs par la terminologie de votre choix.
- 3. Recherchez la section <module> du type d'objet marketing que vous renommez. Remplacez la valeur de l'élément <display> dans cette section par la terminologie de votre choix.
- 4. Enregistrez et fermez le fichier sysmodules.xml.
- 5. Ouvrez le fichier UMOConfigurationMessages\_<defaultLocale>.properties (pour un type d'objet marketing standard) ou UMOMktObjectConfigurationMessages\_<defaultLocale>.properties (pour un type d'objet marketing personnalisé).

Pour le type d'objet marketing que vous souhaitez renommer, recherchez toutes les valeurs de liste et de propriété de l'interface utilisateur (après le signe =) incluant le nom du type d'objet.

- 6. Remplacez les valeurs du nom par la terminologie de votre choix. Enregistrez et fermez le fichier.
- 7. Ouvrez le fichier sysmenu. xml. Les noms d'option de menu définis dans ce fichier remplacent les noms d'affichage définis dans le fichier sysmodules.xml.
- 8. Remplacez les noms des options de menu par la terminologie de votre choix. Enregistrez et fermez le fichier.
- 9. Redémarrez le serveur d'applications Unica Plan.

#### 10. Cliquez sur **Paramètres > Paramètres Unica Plan > Synchroniser les menus**.

**F.** Remarque : Si les menus n'apparaissent pas comme prévu suite à cette procédure, lancez l'utilitaire configTool pour importer les options de menu manuellement. Pour plus d'informations sur l'utilisation de cet outil, consultez Unica Plan - Guide d'installation. Reportez-vous à la section relative à la configuration de Unica Plan avant le déploiement, et à l'étape d'enregistrement manuel de Unica Plan.

# Personnalisation des menus

Vous pouvez configurer les menus et les options de menu de Unica Plan en fonction des besoins de votre organisation.

Unica Plan autorise les personnalisations suivantes :

- Créer des menus
- Réorganiser les options des menus
- Renommer les options des menus
- Renommer un menu créé précédemment
- Ajouter des options de menu liées à des adresses URL

Vous ne pouvez pas renommer les menus par défaut (Opérations, Analyse, etc.). En revanche, vous pouvez renommer les options qui y figurent.

### Création d'un menu

Vous pouvez créer un menu dans Unica Plan en modifiant le fichier sysmodules.xml.

Pour que vous puissiez créer un menu, le fichier sysmodules.xml doit contenir un module correspondant au menu et un autre pour chaque option à y insérer.

- 1. Ouvrez le fichier sysmodules.xml.
- 2. Ajoutez un élément <module> avec une valeur d'ID unique pour le nouveau menu.
- 3. Vérifiez qu'un <module> existe pour chaque option à ajouter au menu.

Notez le nom de la valeur d'ID de chacun.

- 4. Sauvegardez et fermez le fichier sysmodules.xml.
- 5. Ouvrez le fichier sysmenu.xml.
- 6. Pour créer le menu, ajoutez un élément <menugroup>.

Entrez la même valeur d'ID pour cet élément que celle que vous entrée pour le nouvel élément de menu <module> dans le fichier sysmodules.xml.

7. Pour créer des options pour le menu, ajoutez des éléments <menuitem> à ce <menugroup>.

Assurez-vous que chaque élément <menuitem> contient une valeur d'ID identique à l'un des éléments <module> du fichier sysmodules.xml que vous avez identifié à l'étape 3.

- 8. Sauvegardez et fermez le fichier sysmenu.xml.
- 9. Redémarrez le serveur Unica Plan.
- 10. Cliquez sur **Paramètres > Paramètres de Plan > Synchroniser les menus**.

### Réorganisation des options de menus

Vous pouvez réorganiser les options de menu en les déplaçant d'un menu à l'autre, ou en modifiant leur ordre dans le menu.

Pour réorganiser les options des menus, changez l'emplacement des éléments <menuitem> dans le fichier sysmenu.xml. Lorsque vous avez terminé, cliquez sur **Paramètres >**

**Paramètres de Plan > Synchroniser les menus**.

### Modification du nom d'un menu ou d'une option de menu

Vous pouvez renommer un menu ou une option de menu en modifiant le fichier sysmenu.xml.

- 
- 1. Ouvrez le fichier sysmenu.xml.
- 2. Recherchez l'élément <menugroup> du menu à renommer, ou l'élément <menuitem> de l'élément de menu à renommer.
- 3. Effectuez l'une des opérations ci-dessous :
	- a. Si l'élément possède un élément enfant <display>, remplacez la valeur de l'élément <display> par le texte à afficher.
	- b. Si l'élément ne possède pas d'élément enfant <display>, créez un élément enfant <display> dont la valeur est le texte à afficher.
- 4. Sauvegardez et fermez le fichier sysmenu.xml.
- 5. Redémarrez le serveur d'applications Unica Plan.

<span id="page-63-0"></span>6. Cliquez sur **Paramètres > Paramètres de Plan > Synchroniser les menus**.

### Ajout d'une option de menu liée à une adresse URL

Vous pouvez ajouter une option de menu liée à une adresse URL en modifiant le fichier sysmodules.xml.

- 1. Ouvrez le fichier sysmodules.xml.
- 2. Créez un module.

La valeur de l'élément <link> doit être l'adresse URL vers laquelle établir le lien.

3. Notez les valeurs des attributs id et type.

Vous devrez les entrer dans le fichier sysmodules.xml ultérieurement.

- 4. Sauvegardez et fermez le fichier sysmodules.xml.
- 5. Ouvrez le fichier sysmenu.xml.
- 6. Recherchez l'élément <menugroup> pour le menu auquel ajouter le lien.
- 7. Ajoutez un élément <menuitem> qui référence le module que vous avez créé précédemment.
- 8. Sauvegardez et fermez le fichier sysmenu.xml.
- 9. Redémarrez le serveur Unica Plan.
- 10. Cliquez sur **Paramètres > Paramètres de Plan > Synchroniser les menus**.

### Synchronisation des menus

A chaque fois que vous changez des menus dans Unica Plan, vous devez synchroniser les menus pour que les modifications apparaissent.

**Remarque :** La création d'un type d'objet marketing constitue une modification de menu. Unica Plan modifie le fichier  $s_{\text{ysmodules xml}}$  et le fichier  $s_{\text{ysmenu xml}}$  automatiquement, mais vous devez synchroniser les menus manuellement.

Pour synchroniser les menus, cliquez sur **Paramètres > Paramètres de Plan > Synchroniser les menus**.

# Environnements locaux multiples

Pour les organisations dont les utilisateurs de Unica Plan font appel à des environnements locaux multiples, vous pouvez traduire les libellés et les chaînes de texte qui s'affichent dans l'interface utilisateur de chaque environnement local.

Les propriétés de configuration **supportedLocales** et **defaultLocale**, sous **Paramètres > Configuration > Unica Plan**, identifient les environnements locaux de votre organisation. Ces propriétés sont définies lors de l'installation.

Vous pouvez localiser les objets suivants dans Unica Plan :

- [Types](#page-276-0) d'objet marketing standard et types d'objet marketing personnalisés. Voir Types d'objet [localisé](#page-276-0) [\(à la page 262\)](#page-276-0).
- Propriétés du modèle. Voir Prise en charge de plusieurs [environnements](#page-278-0) locaux pour [les modèles](#page-278-0) [\(à la page 264\)](#page-278-0).
- Attributs de formulaire. Voir [Localisation](#page-282-0) des formulaires [\(à la page 268\)](#page-282-0).
- Mesures. Voir [Localisation des indicateurs](#page-286-0) [\(à la page 272\)](#page-286-0).
- Alertes. Voir [Personnalisation](#page-315-0) d'un message de notification d'alerte [\(à la page 301\)](#page-315-0).
- Listes, notamment les rôles utilisateur pour les modèles de projet. Voir [Localisation des](#page-287-0)  [listes](#page-287-0) [\(à la page 273\)](#page-287-0).

**F.** Remarque : Les modifications apportées aux fichiers <*Plan\_Home>/messages/com/* hcl/umo/core/UMOMessages\_<locale>.properties pour localiser les messages d'avertissement système et les messages d'erreur ne sont pas prises en charge. Les mises à niveau du système et les autres processus écrasent ces fichiers.

# Chapitre 3. Intégrations Unica Plan

Unica Plan permet l'intégration à Unica Campaign, Unica Centralized Offer Management et Unica Journey. L'intégration à Unica Journey a été introduite dans Unica Plan version 12.1.0.3. L'intégration à Unica Centralized Offer Management a également été introduite dans la version 12.1.0.3 et n'est utilisée que pour la migration de la fonction de gestion des offres d'Unica Plan vers Unica Centralized Offer Management.

- [Intégration](#page-65-0) Unica Plan Unica Campaign [\(à la page 51\)](#page-65-0)
- [Intégration](#page-66-0) Unica Plan Unica Journey [\(à la page 52\)](#page-66-0)
- <span id="page-65-0"></span>• Intégration d'Unica Campaign - Unica Centralized Offer [Management](#page-65-1) [\(à la page 51\)](#page-65-1)

# Intégration Unica Plan - Unica Campaign

Unica Campaign peut être intégré à Unica Plan de façon à utiliser ses fonctions de gestion des ressources marketing pour créer, planifier, et approuver des campagnes.

Pour plus d'informations sur l'intégration Unica Plan - Unica Campaign, voir Unica Plan et Unica Campaign - Guide d'intégration.

# <span id="page-65-1"></span>Intégration d'Unica Campaign - Unica Centralized Offer Management

A partir d'Unica 12.1.03, vous pouvez migrer les fonctions de gestion des offres d'Unica plan vers Unica Centralized Offer Management.

Unica recommande que les clients d'Unica Plan évaluent les capacités d'Unica Centralized Offer Management avant de passer à Unica Centralized Offer Management. Une fois que les utilisateurs passent à Unica Centralized Offer Management et commencent à gérer les offres migrées dans Unica Centralized Offer Management, la prise en charge du basculement de la capacité de gestion des offres vers Unica Plan ne sera pas disponible.

Pour plus d'informations sur l'intégration Unica Plan - Unica Centralized Offer Management, voir Guide de migration d'Unica Plan vers Unica Centralized Offer Management.

# <span id="page-66-0"></span>Intégration Unica Plan - Unica Journey

A partir de la version 12.1.0.3, Unica Plan prend en charge des projets pour lier des parcours Journey créés sur Unica Journey.

Pour activer l'intégration d'Unica Journey, procédez de la manière suivante.

- Installez Unica Journey. Pour plus de détails, voir Unica Journey Guide d'installation.
- Dans la page d'accueil de Marketing Platform, sélectionnez **Paramètres > Configuration**.
- Dans le panneau **Catégories de configuration**, sélectionnez **Unica Platform**.
- Dans la page **Paramètres pour "Unica Platform"**, sélectionnez **Editer les paramètres**.
- Définissez **Intégration HCL Plan - Journey** sur TRUE.
- Cliquez sur **Enregistrer les modifications**.

# <span id="page-67-0"></span>Chapitre 4. Types d'objet marketing

Les objets marketing sont les produits de travail qu'une équipe développe et réutilise au cours de ses activités marketing. En plus des types d'objet marketing standard fournis avec Unica Plan , vous pouvez créer des types d'objet marketing personnalisés.

### **Types d'objet marketing standard**

Unica Plan fournit un jeu standard de types d'objet marketing qui représentent les produits de travail utilisés par la plupart des organisations pour planifier et gérer les objectifs marketing :

- Plans
- Programmes
- Projets
- Documents

Ces types d'objet marketing standard sont ajoutés lorsque des fonctions facultatives sont activées pour Unica Plan :

- Factures (module de gestion financière)
- Offres (les systèmes avec Unica Plan et Unica Campaign sont intégrés et activés pour l'intégration d'offre)

### **Types d'objet marketing personnalisés**

Au niveau de votre organisation, les utilisateurs peuvent avoir besoin de procéder au suivi d'autres types d'objet marketing. Les objets marketing peuvent inclure des éléments physiques, par exemple, une lettre, une carte de crédit ou une bannière publicitaire. Ils peuvent également représenter des composants métier, comme une offre de carte de crédit, une définition de segment cible ou une définition de programme de fidélisation. Vous pouvez définir un type d'objet marketing pour chaque sorte d'élément physique ou de composant métier que vous voulez gérer et suivre dans Unica Plan. En reprenant les exemples répertoriés ci-dessus, vous créez ces types d'objet marketing personnalisés.

- Lettre
- Carte de crédit
- Bannière publicitaire
- Offre de carte de crédit
- Définition de segment cible
- Définition de programme de fidélisation

Après avoir ajouté un type d'objet marketing personnalisé, vous créez un ou plusieurs modèles pour celui-ci. Par exemple, vous pouvez créer des modèles de lettre distincts pour différentes sortes de lettre de formulaire. Chaque modèle peut être ensuite utilisé plusieurs fois pour créer différentes instances de ce type de lettre.

### **Composants de types d'objet marketing**

Le diagramme suivant illustre la représentation interne des types d'objet marketing dans Unica Plan et la manière dont ils sont liés les uns aux autres.

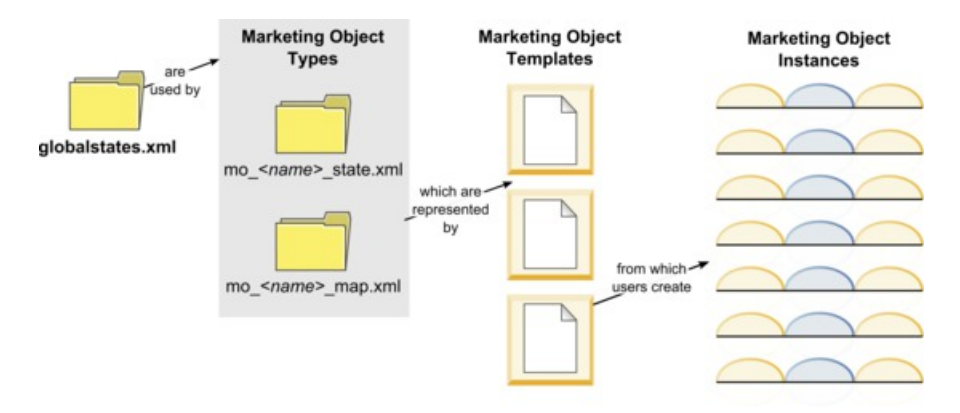

Généralement, les instances d'objet passent par une série d'états ou de statuts de workflow, tels que Non démarré, En cours et Terminé. Un seul fichier XML définit les états possibles de tous les types d'objet marketing, standard et personnalisés. Vous mettez à jour le type d'objet marketing pour indiquer les états que les utilisateurs peuvent sélectionner pour un type d'objet marketing, ainsi que les transitions autorisées entre les états. Reportezvous aux notes sur Fichiers de définition de type d'objet [marketing \(à la page 60\)](#page-74-0) pour en savoir plus, et notamment découvrir qu'à compter de la version 11.0, seul un fichier \*\_state.xml est généré et le fichier \*\_map.xml n'est pas généré.

# Définition d'un type d'objet marketing personnalisé

Pour définir un nouveau type d'objet marketing pour votre organisation, vous devez effectuer plusieurs tâches.

- 1. Si le nouveau type d'objet marketing requiert de nouveaux états, définissez les nouveaux états dans le fichier global des états. Pour plus de détails, voir [Fichier](#page-70-0) d'états [global](#page-70-0) [\(à la page 56\)](#page-70-0).
- 2. Si vous avez défini de nouveaux états, redémarrez le serveur Web pour que les nouveaux états soient disponibles.
- 3. Ajoutez le type d'objet marketing personnalisé. Vous pouvez indiquer les états qui sont valides et les transitions entre les états lorsque vous ajoutez le type d'objet marketing. Pour plus de détails, voir Types d'objet marketing [personnalisés](#page-72-0) [\(à la page 58\)](#page-72-0).
- 4. Redémarrez le serveur d'application Web pour que le nouveau type d'objet marketing soit disponible.
- 5. Créez un modèle pour le type d'objet marketing. Pour plus de détails, voir [Modèles](#page-76-0)  d'objet [marketing](#page-76-0) [\(à la page 62\)](#page-76-0).
- 6. Les utilisateurs créent des instances d'objet marketing à partir d'un modèle d'objet marketing. Pour plus de détails, reportez-vous à Unica Plan - Guide d'utilisation.

# Etats des objets marketing

Chaque objet marketing a un état qui indique son statut. Son état change tout au long de son cycle de vie.

Les états suivants sont disponibles par défaut :

- Non démarré
- En cours
- En attente
- Annulé(s)

• Terminé

Vous pouvez créer des états supplémentaires en modifiant le fichier de statut global.

Lorsque vous créez un type d'objet marketing, vous indiquez ses états possibles dans la liste globale des états.

### <span id="page-70-0"></span>Fichier d'états global

Le fichier d'états global répertorie tous les états possibles des objets marketing dans votre installation. Le fichier globalstates.xml se trouve dans le dossier *Plan\_Home\conf* \locale.

Vous pouvez définir les états de ce fichier avec les balises XML suivantes.

#### **Tableau 10. Balises XML des états globaux**

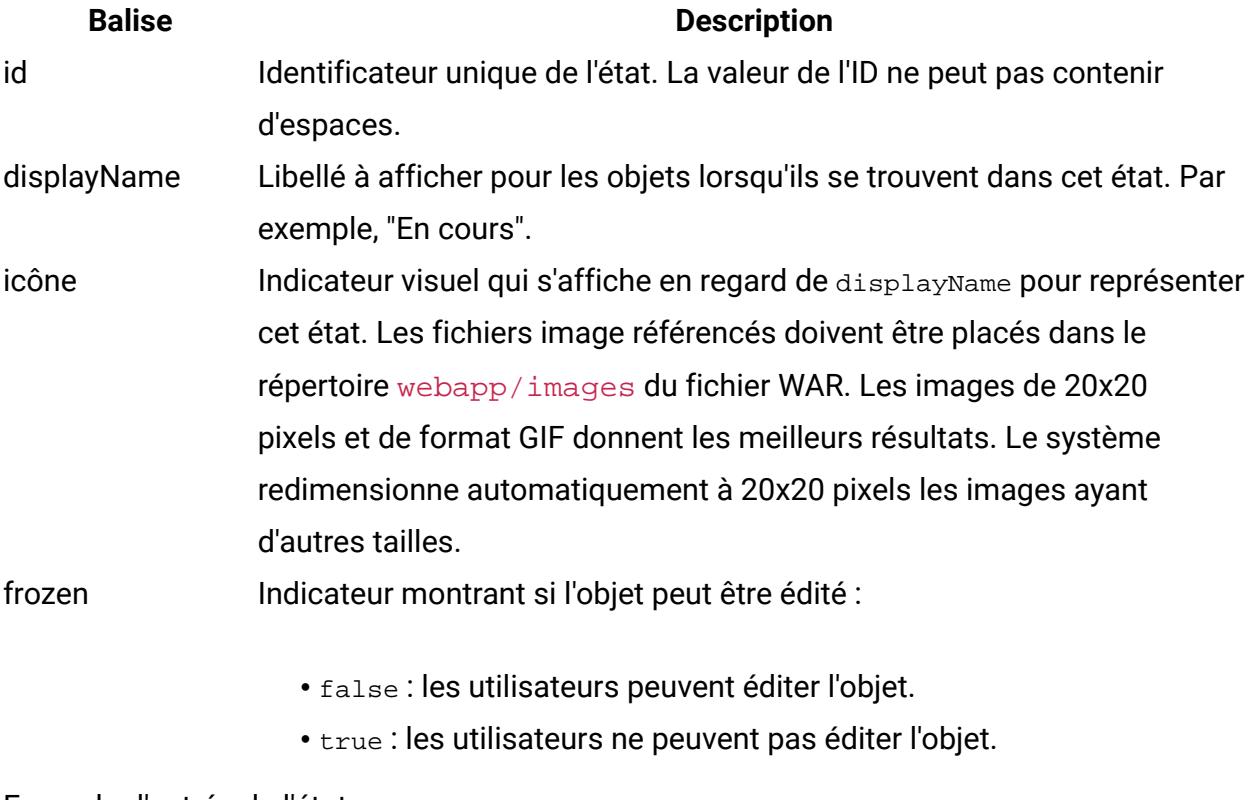

Exemple d'entrée de l'état IN\_PROGRESS :

```
<state id="IN_PROGRESS"> 
      <displayName>In Progress</displayName>
```

```
 <icon>status_onschedule.gif</icon> 
 <frozen>false</frozen>
```
</state>

**A** Important : Pour mettre à jour le fichier des états global utilisé par votre instance de Unica Plan , vous devez redémarrer votre serveur Web.

### Transitions d'état

Lorsque les utilisateurs travaillent avec des instances d'objet marketing, ils peuvent changer l'état d'une instance individuelle pendant qu'ils le modifient. Ils peuvent également modifier l'état de plusieurs instances sélectionnées sur la page de liste de ce type d'objet. Les utilisateurs font leur choix dans une liste des transitions possibles : les valeurs disponibles dépendent de l'état de l'instance et des transitions d'état définies pour le type d'objet marketing.

**Transition De l'état Vers l'état** Démarrer Mon démarré En cours Annuler Non démarré Annulé(s) Continuer En attente En cours Annuler En cours Entrance Annulé(s) Interrompre En cours En En attente Terminer Mon démarré ou En cours Terminé Redémarrer **Annulé(s)** Annulé(s) Non démarré ou En cours

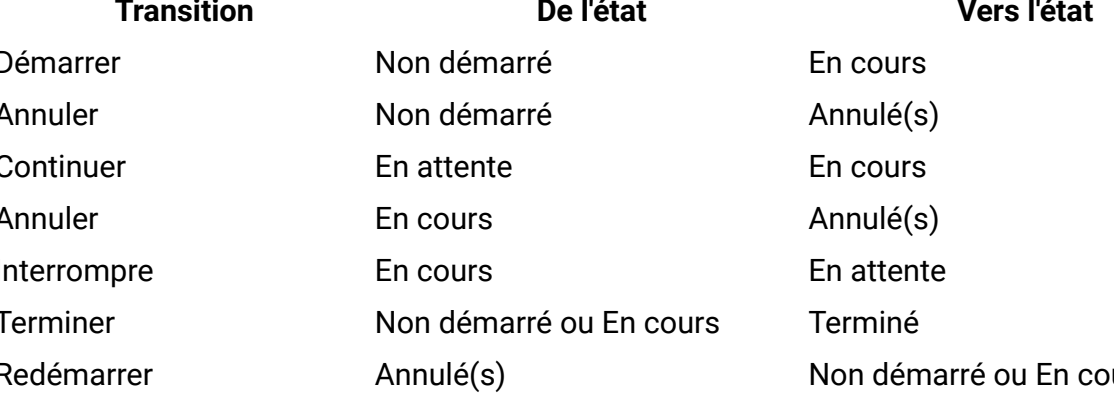

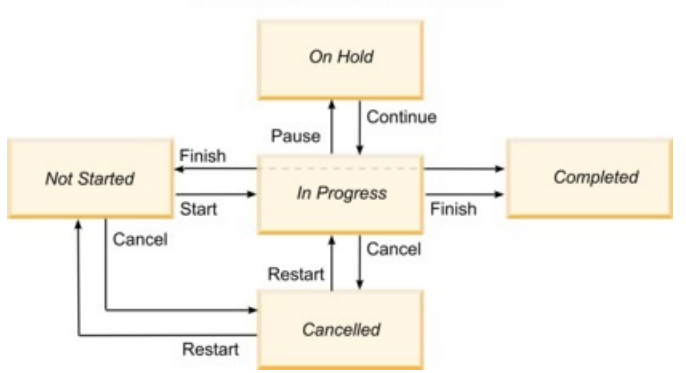

Marketing Object States and Transitions

Par défaut, les transitions suivantes sont définies.
Par exemple, si une instance d'objet marketing est En cours, un utilisateur peut effectuer ces choix.

- de le mettre en pause. Dans ce cas, remplacez son état par En attente ;
- de le terminer. Dans ce cas, remplacez son état par Terminé ;
- de l'annuler. faire passer l'état à Annulé

Vous pouvez ajouter ou supprimer des transitions lorsque vous créez un type d'objet marketing.

# Types d'objet marketing personnalisés

Vous ajoutez un type d'objet marketing à Unica Plan avant de créer des modèles d'objet marketing, et avant que les utilisateurs puissent créer des instances de ce type.

**Remarque** : Unica Plan ne comporte pas d'interface utilisateur permettant de mettre à jour des types d'objet marketing après leur ajout. Avant de commencer, déterminez les transitions d'état que le type d'objet marketing doit proposer et collectez les informations dont vous avez besoin.

## Ajout d'un type d'objet marketing

Vous pouvez ajouter un type d'objet marketing dans Unica Plan.

- 1. Sélectionnez **Paramètres > Paramètres de Plan**.
- 2. Dans la section **Autres options**, cliquez sur **Paramètres du type d'objet marketing**. La page **Paramètres du type d'objet marketing** s'ouvre.
- 3. Cliquez sur **Add Marketing Object Type**. La page **Add Marketing Object Type** s'ouvre.
- 4. Spécifiez les détails du type d'objet. Pour plus de détails sur les zones de cette page, voir Page Ajout de type d'objet [marketing](#page-73-0) [\(à la page 59\)](#page-73-0).

5. Cliquez sur **Enregistrer les modifications** pour ajouter le nouveau type d'objet marketing.

Lorsque vous enregistrez le type d'objet marketing, Unica Plan crée les fichiers de définition XML et les fichiers de propriétés avec ses spécifications.

6. Si votre organisation prend en charge plusieurs environnements locaux, traduisez les libellés et les chaînes de texte qui s'affichent dans l'interface utilisateur dans la langue de chaque environnement local. Pour plus d'informations, voir Types d'objet [localisé](#page-276-0) *(à* [la page 262\)](#page-276-0).

**A** Important : Pour rendre le nouveau type d'objet marketing disponible, synchronisez le menu en accédant à Paramètres > Paramètres de Plan > Synchroniser les menus. Ensuite, redémarrez le serveur d'applications Web et reconnectez-vous.

## <span id="page-73-0"></span>Page **Ajout de type d'objet marketing**

Sur cette page, vous définissez le nom interne et d'affichage d'un type d'objet marketing, la manière dont les utilisateurs accèdent aux instances, les états valides et les transitions d'état.

#### **Tableau 11. Zones de la page Ajout de type d'objet marketing**

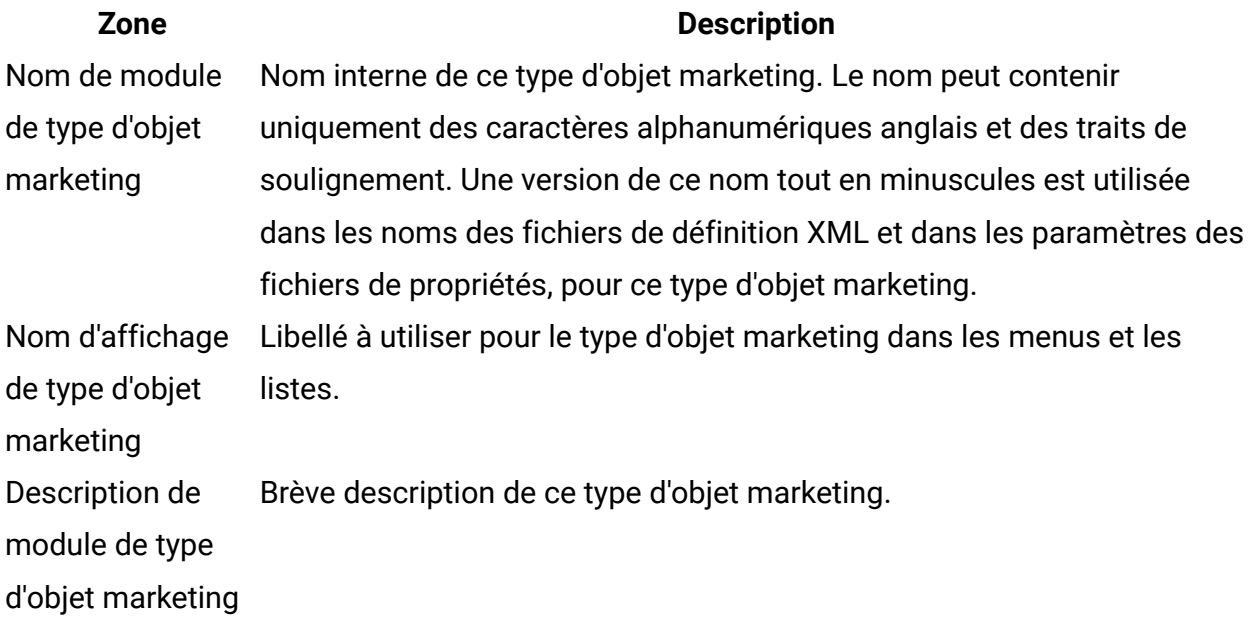

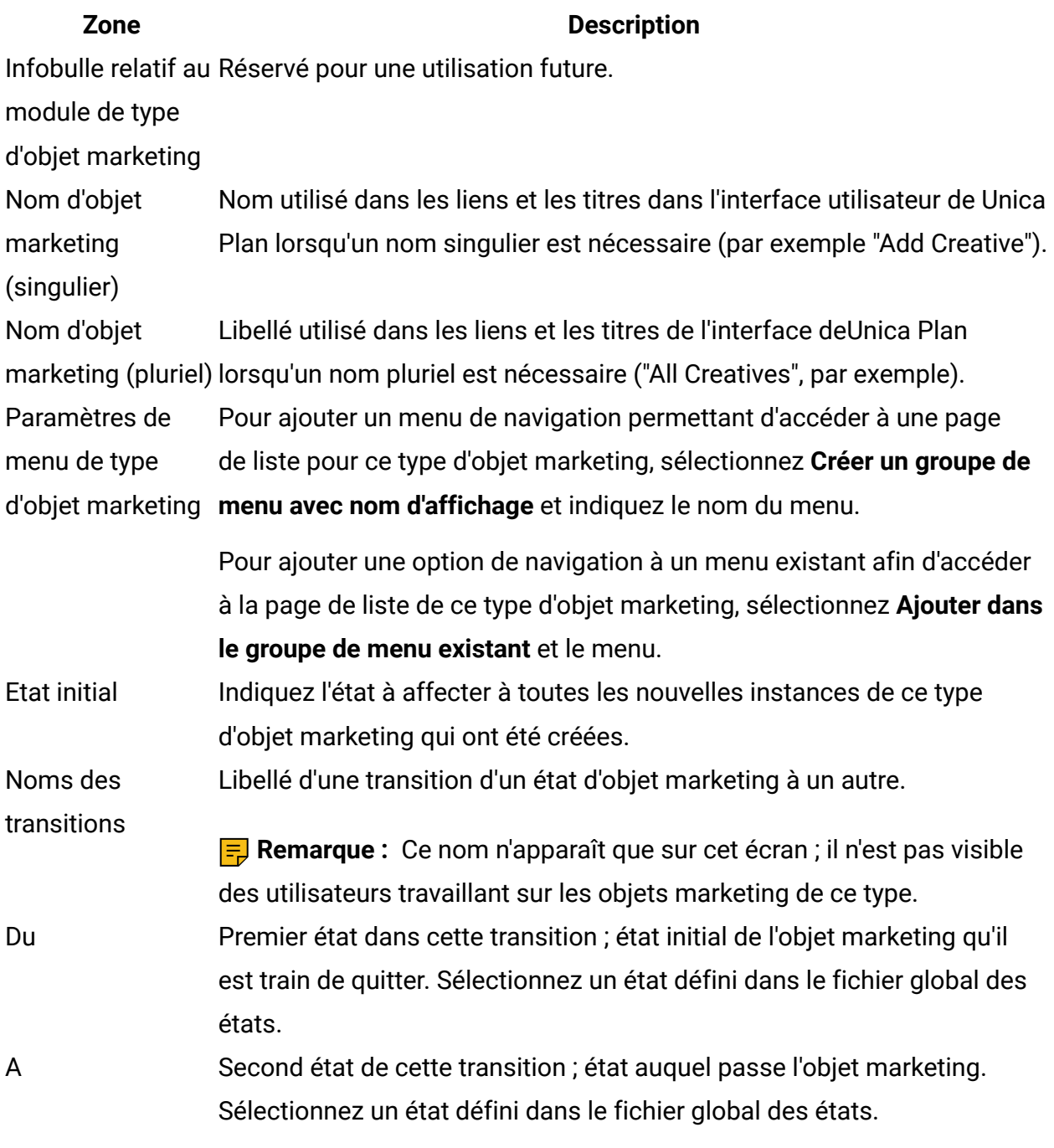

## Fichiers de définition de type d'objet marketing

Lorsque vous créez un type d'objet marketing, Unica Plan met à jour les tables de base de données et crée les fichiers XML suivants pour stocker les définitions du type d'objet marketing.

- mo *name* map.xml, qui définit les attributs standard à afficher dans l'onglet **Récapitulatif** pour l'objet marketing. Vous pouvez aussi changer les libellés de ces attributs.
- mo\_name\_state.xml, qui contient les métadonnées des transitions définies entre les états pour l'objet. Les métadonnées de chaque état d'objet marketing défini sur votre système sont stockées dans le fichier globalstates.xml. Si vous ajoutez de nouveaux états, vous devez les définir dans ce fichier.

Où name est une version en minuscules du nom que vous avez spécifié dans la zone **Nom de module de type d'objet marketing** lorsque vous avez créé le type d'objet marketing. Les fichiers de définition d'objet marketing sont stockés dans le répertoire

#### Plan Home\conf\locale.

#### **Remarque** :

- Dans les versions antérieures à la version 8.6.0, le système créait deux fichiers supplémentaires pour les types d'objet marketing : mo\_name\_list.xml et mo\_name\_ui.xml. Ces fichiers ne sont plus créés. Toutefois, le répertoire Plan Home\conf\backupUiListConfiq conserve les fichiers créés avant la mise à niveau vers la version 8.6, pour référence.
- A compter de la version 11.0, seul un fichier \*\_state. xml est généré et le fichier \*\_map.xml n'est pas généré.
- Les attributs standard qui s'affichent dans l'onglet Récapitulatif ne peuvent pas être modifiés.

**A** Important : Ne supprimez aucun fichier de définition d'objet marketing. Vous ne pourriez plus démarrer votre serveur Web ni utiliser Unica Plan .

## Fichier de propriétés de type d'objet marketing

Ce fichier de propriétés définit les libellés et les chaînes de l'interface utilisateur pour le type d'objet.

Lorsque vous créez votre premier type d'objet marketing personnalisé, Unica Plan crée un fichier de propriétés pour chaque environnement local. Il s'agit des fichiers Plan\_Home/messages/com/ibm/umo/ext/ UMOMktObjectConfigurationMessages\_locale.properties.

Chaque fois que vous ajoutez un type d'objet marketing personnalisé, le système ajoute un ensemble de paramètres lui correspondant dans ces fichiers. Les nouveaux paramètres commencent par  $name\_ui$  et  $name\_list$ , où name est une version en minuscules du nom que vous avez spécifié dans la zone **Nom de module de type d'objet marketing** lors de la création du type d'objet marketing.

Pour modifier les libellés et les chaînes de l'interface utilisateur d'un type d'objet marketing, vous devez modifier le fichier de propriétés de votre environnement local par défaut. Pour plus d'informations, voir [Modification](#page-54-0) des noms des types d'objet marketing [\(à la page 40\)](#page-54-0).

Pour localiser les libellés et les chaînes de l'interface utilisateur d'un type d'objet marketing, vous devez modifier le fichier de propriétés de chaque environnement local pris en charge. Pour plus d'informations, voir Types d'objet [localisé \(à la page 262\)](#page-276-0).

## Modification d'un type d'objet marketing

Si vous souhaitez modifier un type d'objet marketing après l'avoir créé, vous devez modifier les fichiers de définition et de propriétés correspondants.

Si vous souhaitez modifier la manière dont un type d'objet marketing s'affiche dans les menus, vous devez modifier les entrées correspondantes dans le fichier  $\text{Conf}$ \locale\sysmenu.xml, stocké dans le répertoire d'installation d'Unica Plan. Pour plus d'informations, voir Options de [personnalisation](#page-54-1) de l'interface Unica Plan [\(à la page 40\)](#page-54-1) et [Environnements](#page-64-0) locaux multiples [\(à la page 50\)](#page-64-0).

# Modèles d'objet marketing

Lorsque vous avez défini un type d'objet marketing, vous créez au moins un modèle d'objet marketing pour ce type. Les utilisateurs ne peuvent pas créer d'instances de ce type d'objet marketing tant que vous n'avez pas créé de modèle.

## Création d'un modèle d'objet marketing

Vous pouvez créer des modèles d'objet marketing dans Unica Plan.

- 1. Sélectionnez **Paramètres > Paramètres de Plan**.
- 2. Dans la section **Autres options**, cliquez sur **Configuration du modèle**.
- 3. Cliquez sur **Modèles**.

La page **Modèles** comporte une section pour chacun des types d'objet marketing standard et personnalisés de votre système. Par exemple, si vous configurez le type d'objet marketing personnalisé "Creatives", la page inclut la section **Modèle Creatives**.

- 4. Pour créer un modèle de type d'objet marketing, cliquez sur **Ajouter un modèle** dans cette section de la page.
- 5. Sur la page **Ajouter un modèle**, fournissez les propriétés du nouveau modèle. Pour plus d'informations, voir [Génération](#page-118-0) et gestion de modèles [\(à la page 104\)](#page-118-0).
- 6. Cliquez sur **Enregistrer les modifications** pour ajouter le nouveau modèle.

## Association entre les types d'objet marketing

Vous pouvez associer un type d'objet marketing à un projet ou un autre objet marketing.

Par exemple, votre organisation dispose d'un type de projet qui inclut toujours une brochure. Vous configurez un type d'objet marketing personnalisé pour les brochures, puis vous configurez le modèle de projet pour inviter les utilisateurs à se servir d'une ou plusieurs brochures lorsqu'ils créent des projets. Comme résultat, lorsqu'un utilisateur travaille avec le projet et clique sur le contrôle **Sélectionner**, une liste des brochures s'affiche. La liste peut contenir toutes les instances de brochure du système, ou uniquement les brochures qui sont créées à partir d'un modèle de brochure spécifique.

Vous pouvez également configurer des modèles pour :

• Inclure des attributs standard ou personnalisés définis dans un modèle lorsque des utilisateurs créent un projet ou une autre instance d'objet à partir d'un autre modèle. Vous pouvez inclure un attribut uniquement si vous associez également les types d'objet marketing les uns aux autres.

• Créer une instance pour un objet marketing spécifié automatiquement lorsque des utilisateurs créent un autre type d'objet marketing. Par exemple, créer une brochure automatiquement lorsque des utilisateurs créent un certain type de projet. Cette fonction n'est pas disponible si vous associez le type d'objet marketing avec un autre objet marketing.

Pour configurer un modèle pour inclure des données pour un autre type d'objet marketing, vous créez un formulaire et vous y ajoutez des attributs.

- Pour associer un type d'objet marketing avec un autre, ajoutez un attribut de type Référence d'objet à choix unique ou Référence d'objet à choix multiples à un formulaire. Ajoutez ensuite le formulaire au modèle.
- Pour inclure un attribut défini dans un modèle dans un autre type d'instance d'objet, ajoutez un attribut Référence de zone d'attribut d'objet dans le même formulaire. Pour inclure un attribut, vous devez utiliser un attribut Référence d'objet à choix unique à associer aux objets marketing.

Pour plus d'informations sur les formulaires, voir [Forms \(à la page 177\)](#page-191-0). Pour plus d'informations sur les attributs, voir [Attributs \(à la page 211\).](#page-225-0)

# Chapitre 5. Désactivation de projets et de demandes

Après quelques temps d'utilisation de Unica Plan , l'interface utilisateur peut se trouver encombrée de projets et de demandes obsolètes ou indésirables. Vous pouvez désactiver des projets et demandes pour désobstruer l'interface et simplifier les recherches.

La plupart des utilisateurs Unica Plan peuvent désactiver et réactiver un projet ou une demande à partir de son onglet Récapitulatif ou des pages de liste. Vous pouvez désactiver ou réactiver jusqu'à 1000 projets et demandes avec cette méthode, en fonction du nombre d'objets affichés sur chaque page. Votre administrateur spécifie le nombre maximal d'objets affichés sur une page dans les paramètres de configuration d'administration. Les administrateurs peuvent également désactiver ou réactiver plusieurs projets et demandes correspondant aux critères sélectionnés via les fonctions de désactivation et de réactivation en masse.

**F.** Remarque : Vous devez disposer des droits de sécurité appropriés pour désactiver et réactiver des projets. Les administrateurs définissent les droits au niveau du modèle. Lorsqu'un modèle est créé, le propriétaire du projet et l'administrateur du plan peuvent désactiver et réactiver les projets et les demandes par défaut.

Une fois que vous avez désactivé les projets et les demandes, ceux-ci n'apparaissent plus dans l'interface utilisateur ou dans les résultats de recherche, sauf si vous les recherchez de manière spécifique. Les options de recherche standard suivantes permettent d'afficher des projets et des demandes désactivés.

- Projets désactivés
- Demandes désactivées
- Projets et demandes désactivés

Vous pouvez également localiser des projets et des demandes désactivés via des recherches constituées par filtrage de ces options par défaut.

Les projets et les demandes inactifs sont conservés dans votre base de données. Les projets inactifs peuvent toujours être réactivés.

Pour désactiver un projet ou une demande, les critères suivants doivent être remplis.

- Les projets doivent être à l'état Terminé, Annulé ou En attente.
- Les demandes de projet doivent avoir le statut Annulé.
- Si le projet contient des sous-projets, l'état de ces derniers doit également être Terminé, Annulé ou En attente. Vous devez également désactiver les sous-projets avant de désactiver le projet parent.
- Dans un environnement Unica Campaign-Unica Plan intégré, la date de fin de campagne doit être passée pour que vous puissiez désactiver un projet ou un sousprojet avec une campagne liée. Vous ne pouvez désactiver un projet avec une date de fin à venir.

## Désactivation de projets et de demandes

Vous pouvez désactiver des projets et des demandes afin qu'il n'apparaissent plus dans les pages de liste de l'interface utilisateur d'Unica Plan.

Vous pouvez désactiver jusqu'à 1000 projets et demandes avec cette méthode. Si vous devez désactiver plus de 1 000 éléments et que vous disposez des droits appropriés, utilisez la fonction de désactivation en masse.

1. Accédez aux projets ou aux demandes que vous voulez désactiver. Vous pouvez ouvrir l'onglet **Récapitulatif** du projet ou de la demande. Vous pouvez également sélectionner plusieurs projets et demandes à partir d'une vue de liste, par exemple **Tous les projets et demandes**.

**Remarque :** Les projets doivent être à l'état Terminé, Annulé ou En attente. Les demandes de projet doivent avoir le statut Accepté ou Annulé. Sélectionnez une vue de liste qui affiche les projets et les demandes dans ces états.

2. Cliquez sur l' $^{\circledR}$ 

- 3. **Facultatif :** Entrez des commentaires pour expliquer la raison pour laquelle vous désactivez le projet ou la demande.
- 4. Cliquez sur **Désactiver**.

Après avoir désactivé les projets et les demandes, ceux-ci apparaissent dans l'interface utilisateur uniquement si vous utilisez des recherches prédéfinies pour les projets et les demandes désactivés. Pour afficher les projets désactivés, utilisez les recherches **Projets désactivés**, **Demandes désactivées** et **Projets et demandes désactivés**. Vous pouvez affiner ces recherches prédéfinies pour obtenir des résultats plus spécifiques.

# Réactivation de projets et de demandes

Vous pouvez réactiver des projets et des demandes individuellement.

Recherchez les projets et les demandes désactivés à l'aide des recherches par défaut **Projets désactivés**, **Demandes désactivées** et **Projets et demandes désactivés**. Seules ces recherches permettent d'afficher les projets et les demandes désactivés.

Vous pouvez réactiver jusqu'à 1000 projets et demandes avec cette méthode. Si vous devez réactiver plus de 1 000 éléments et que vous disposez des droits appropriés, utilisez la fonction de réactivation en masse.

- 1. Accédez aux projets ou aux demandes que vous voulez réactiver. Vous pouvez ouvrir l'onglet Récapitulatif du projet ou de la demande. Vous pouvez également sélectionner plusieurs projets et demandes à partir d'une vue de liste.
- 2. Cliquez sur l'
- 3. **Facultatif :** Entrez des commentaires pour expliquer la raison pour laquelle vous réactivez le projet ou la demande.
- 4. Cliquez sur **Réactiver**.

Après la réactivation, les projets et les demandes s'affichent à nouveau dans la vue **Tous les projets et demandes**.

## Désactivation de projets et de demandes en masse

Désactivez des projets et des demandes en masse pour supprimer rapidement de l'interface utilisateur les objets inutiles. Cette procédure permet de réduire les informations inutiles lorsque les utilisateurs recherchent des projets et des demandes. Vous pouvez toujours réactiver les projets si vous changez d'avis.

**Remarque :** Vous pouvez également désactiver jusqu'à 1 000 projets à la fois à partir des pages de liste de projets.

- 1. Accédez à **Paramètres**>**Paramètres d'administration**>**Administration des désactivations**>**Désactiver des projets et des demandes**.
- 2. Définissez une requête pour chercher le sous-ensemble de projets et de demandes que vous voulez désactiver.
- 3. Après avoir défini la requête, cliquez sur **Désactiver des projets et des demandes** pour planifier le désactivation.
- 4. **Obligatoire :** Entrez un nom descriptif unique pour réutiliser cette requête.

Le nom de requête identifie la recherche de manière à ce que vous puissiez la réutiliser. Le nom du fichier journal est en partie issu du nom de la requête.

La fenêtre répertorie le nombre de projets qui répondent aux critères de recherche. Unica Plan exécute à nouveau la requête lorsque la désactivation est planifiée et désactive les projets qui répondent aux critères.

5. Planifiez la désactivation.

Cette fonction utilise le planificateur Unica Platform . Pour plus de détails sur le planificateur, voir la documentation Unica Platform .

a. Entrez ou vérifiez le nom de la planification de sorte que vous puissiez l'utiliser à nouveau.

b. Sélectionnez le moment où vous voulez commencer l'exécution de la désactivation.

**Remarque :** Un processus de désactivation en masse peut nécessiter plusieurs minutes et utiliser une quantité de ressource système importante. Il est conseillé de planifier ces opérations en masse à des heures creuses.

- **Maintenant**. Si vous choisissez cette option, la désactivation passe immédiatement en file d'attente.
- **Selon l'horodatage**. Spécifiez quand vous voulez que la désactivation commence.
- **Selon le déclencheur**
- **Selon le déclencheur après la date**
- **Lorsque d'autres tâches s'achèvent**
- c. Sélectionnez le moment où vous voulez arrêter l'exécution de la désactivation.
	- **Exécuter une fois seulement**
	- **Arrêter après X occurrences**. Définissez le nombre d'occurrences d'exécution de la désactivation.
	- **Arrêter selon l'horodatage**. Définissez l'exécution de la désactivation jusqu'à une date et une heure spécifiées.
- 6. **Facultatif :** Vous pouvez également configurer des déclencheurs qui s'exécuteront à l'achèvement de la désactivation ou en cas d'erreur.
- 7. Cliquez sur **Exécuter selon cette planification**.

Lorsque la désactivation est définie, elle apparaît dans les définitions de planification qui s'affichent.

Lorsque la désactivation aboutit, vous recevez une alerte. Si une erreur se produit, vous recevez également une alerte. Si vous avez configuré les notifications par e-mail, vous recevez un e-mail en plus d'une alerte. L'alerte contient le chemin d'accès au fichier journal dans lequel figurent des détails relatifs à l'identification et à la résolution des incidents.

Le chemin d'accès au fichier journal est **<Plan\_home>\logs\bulkdeactivationreactivation**. Le format du nom du fichier journal est **bulkDeactivationReactivation-**

**<nom\_recherche>.log**, où "nom\_recherche" correspond au nom entré à l'étape 4. Le fichier journal contient la liste des projets et demandes qui ont été désactivés. Le fichier journal contient également le nom des projets ou demandes (classés par code d'erreur) n'ayant pas pu être désactivés.

Après avoir désactivé les projets et les demandes, ceux-ci apparaissent dans l'interface utilisateur uniquement si vous utilisez des recherches prédéfinies pour les projets et les demandes **Désactivés**. Pour afficher les projets désactivés, utilisez les recherches **Projets désactivés**, **Demandes désactivées** et **Projets et demandes désactivés**. Vous pouvez affiner ces recherches prédéfinies pour obtenir des résultats plus spécifiques.

## Réactivation de projets et de demandes en masse

Si vous changez d'avis après avoir désactivé plusieurs projets et demandes, vous pouvez les réactiver en masse.

**Remarque :** Vous pouvez également réactiver jusqu'à 1 000 projets à la fois à partir des pages de liste de projets.

- 1. Accédez à **Paramètres**>**Paramètres d'administration**>**Administration des désactivations**>**Réactiver des projets et des demandes**.
- 2. Définissez une requête pour chercher le sous-ensemble de projets et de demandes que vous voulez réactiver.

**F.** Remarque : Les projets et les demandes s'affichent dans les résultats de la recherche seulement s'ils correspondent aux critères et sont à l'état désactivé.

- 3. Après avoir défini la requête, cliquez sur **Réactiver des projets et des demandes** pour planifier le réactivation.
- 4. **Obligatoire :** Entrez un nom descriptif unique pour réutiliser cette requête.

Le nom de requête identifie la recherche de manière à ce que vous puissiez la réutiliser. Le nom du fichier journal est en partie issu du nom de la requête.

La fenêtre répertorie le nombre de projets qui répondent aux critères de recherche. Unica Plan exécute à nouveau la requête lorsque la réactivation est planifiée et réactive les projets qui répondent aux critères.

5. Planifiez la désactivation.

Cette fonction utilise le planificateur Unica Platform . Pour plus de détails sur le planificateur, voir la documentation Unica Platform .

- a. Entrez ou vérifiez le nom de la planification de sorte que vous puissiez l'utiliser à nouveau.
- b. Sélectionnez le moment où vous voulez commencer l'exécution de la réactivation.

**F.** Remarque : Un processus de désactivation en masse peut nécessiter plusieurs minutes et utiliser une quantité de ressource système importante. Il est conseillé de planifier ces opérations en masse à des heures creuses.

- **Maintenant**. Si vous choisissez cette option, la réactivation passe immédiatement en file d'attente.
- **Selon l'horodatage**. Spécifiez quand vous voulez que la réactivation commence.
- **Selon le déclencheur**
- **Selon le déclencheur après la date**
- **Lorsque d'autres tâches s'achèvent**
- c. Sélectionnez le moment où vous voulez arrêter l'exécution de la réactivation.
	- **Exécuter une fois seulement**
	- **Arrêter après X occurrences**. Définissez le nombre d'occurrences d'exécution de la réactivation.
	- **Arrêter selon l'horodatage**. Définissez l'exécution de la réactivation jusqu'à une date et une heure spécifiées.

6. **Facultatif :** Vous pouvez également configurer des déclencheurs qui s'exécuteront à l'achèvement de la réactivation ou en cas d'erreur.

#### 7. Cliquez sur **Exécuter selon cette planification**.

Lorsque la réactivation est définie, elle apparaît dans les définitions de planification qui s'affichent.

Après la réactivation, les projets et les demandes s'affichent à nouveau dans la vue **Tous les projets et demandes**.

Lorsque la réactivation aboutit, vous recevez une alerte. Si une erreur se produit, vous recevez également une alerte. Si vous avez configuré les notifications par e-mail, vous recevez un e-mail en plus d'une alerte. L'alerte contient le chemin d'accès au fichier journal dans lequel figurent des détails relatifs à l'identification et à la résolution des incidents.

Le chemin d'accès au fichier journal est **<Plan\_home>\logs\bulkdeactivationreactivation**. Le format du nom du fichier journal est **bulkDeactivationReactivation-**

**<nom\_recherche>.log**, où "nom\_recherche" correspond au nom entré à l'étape 4. Le fichier journal contient la liste des projets et demandes qui ont été réactivés. Le fichier journal contient également le nom des projets ou demandes (classés par code d'erreur) n'ayant pas pu être réactivés.

# Chapitre 6. Rapports Unica Plan

Unica Plan met à disposition un ensemble de rapports et de composants de rapport de tableau de bord. Le package de rapports Unica Plan fournit des rapports et des composants de rapport de tableau de bord supplémentaires créés dans IBM® Cognos®, une application d'information décisionnelle distincte.

- Pour les utilisateurs de Unica Plan , il existe deux façons d'accéder aux rapports.
	- Pour établir un rapport concernant une seule instance d'objet, par exemple un projet ou un objet marketing individuel, cliquez sur l'onglet **Analyse** de cet élément.
	- Pour générer un rapport Cognos qui comprend les données de plusieurs objets, sélectionnez **Analyse > Analyse**.

**F** Remarque : seuls les utilisateurs qui disposent du droit Vue analyse peuvent accéder à l'analyse. Par exemple, pour accorder l'accès aux utilisateurs avec le niveau d'accès PlanUserRole, assurez-vous que l'option Utilisateur de plan est sélectionnée sous le droit d'accès Vue analyse dans les paramètres de stratégie de sécurité.

L'administrateur des rapports peut modifier ces rapports, en créer de nouveaux, ajouter des attributs personnalisés, configurer des filtres, etc.

• Pour les administrateurs de Unica Plan, il existe des rapports qui permettent de surveiller les différentes activités. Pour plus d'informations, voir [Rapports](#page-98-0) pour [administrateurs](#page-98-0) Unica Plan [\(à la page 84\)](#page-98-0).

Pour plus d'informations sur l'installation du package de rapports Unica Plan, voir le document Unica Reports - Guide d'installation et de configuration. Pour savoir comment créer et gérer les tableaux de bord, voir le manuel Unica Unica Platform - Guide d'administration.

## Unica Plan rapport et noms de dossier dans IBM Cognos

IBM Cognos Connection présente les rapports dans une structure de répertoires, dont le niveau supérieur s'appelle **Dossiers publics**.

Lorsque le module des rapports Unica Plan est installé dans Cognos, **Dossiers publics** contient les sous-dossiers suivants pour Unica Plan :

- **Affinium Plan**, qui contient les rapports de plusieurs objets qui sont répertoriés dans la page **Outils d'analyse** dans Unica Plan. Si vous créez des rapports de plusieurs objets dans Report Studio, sauvegardez-les dans ce dossier. Si nécessaire, vous pouvez créer des sous-dossiers dans ce dossier afin d'organiser les rapports dans une hiérarchie.
- **Affinium Plan - Rapports spécifiques à des objets**, qui contient les rapports d'objet unique qui sont répertoriés dans l'onglet Analyse des différentes instances d'objet Unica Plan. Ce dossier contient des sous-dossiers pour les plans, les programmes, les projets et les équipes. Si vous créez de nouveaux rapports d'objet unique, vous les sauvegardez dans le sous-dossier approprié.

Ne renommez pas les dossiers. Si vous modifiez les noms de dossier :

- Editez les propriétés **reportsAnalysisSectionHome** et **reportsAnalysisTabHome** sous **Paramètres > Configuration > Plan > umoConfiguration > rapports** pour qu'elles correspondent aux noms des dossiers.
- N'utilisez pas de caractères spéciaux (tels que les guillemets ou '<') dans les noms de dossier. Utilisez des caractères alphanumériques seulement, ainsi que l'espace et le trait d'union ('-') si vous renommez les dossiers de rapport par défaut.
- Si vous renommez le dossier **Affinium Plan - Rapports spécifiques à des objets**, vous devez éditer le rapport **Récapitulatif budgétaire du projet par trimestre** dans Report Studio. Ce rapport contient une adresse URL qui permet d'accéder au rapport **Répartition détaillée des dépenses** et est codée en dur dans le nom de dossier du rapport. Si le nom de dossier change, vous devez éditer les liens pour qu'ils référencent le nouveau nom de dossier.

• Ne renommez **pas** les sous-dossiers dans le dossier **Affinium Plan - Rapports spécifiques à des objets**.

## Unica Plan rapports et IBM Cognos

Dans Cognos, vous pouvez créer des rapports reposant sur le modèle de données Unica Plan et les éditer dans le module de rapports Unica Plan.

Les tâches de personnalisation courantes sont les suivantes :

- Ajout d'attributs personnalisés et d'indicateurs aux rapports
- Création de filtres pour les rapports
- Ajout d'hyperliens d'une colonne de rapport vers l'objet Unica Plan associé

Avant de créer ou de personnaliser des rapports, mettez à jour le modèle de données Unica Plan dans Cognos afin d'inclure tout nouvel attribut ou indicateur à utiliser dans les rapports.

Sauvegardez les nouveaux rapports dans le dossier approprié dans Cognos.

# Mise à jour du modèle de données dans IBM Cognos

Lorsque des modifications sont apportées aux tables système ou aux tables personnalisées Unica Plan, veillez à ce que le modèle de données Unica Plan dans Cognos soit mis à jour en conséquence.

Par exemple, si vous ajoutez des attributs ou des indicateurs personnalisés, vous devez mettre à jour le modèle de données. Dans le cas contraire, vous ne pourrez pas utiliser les nouveaux attributs ou indicateurs dans les rapports Cognos.

## Mise à jour du modèle de données Unica Plan

Utilisez Cognos Framework Manager pour mettre à jour le modèle de données Unica Plan.

1. Identifiez les attributs personnalisés à inclure dans les rapports ainsi que les tables (notamment les tables de recherche) requises pour ces attributs.

- 2. Dans la **vue d'importation** de Cognos Framework Manager, importez les métadonnées pour les attributs.
- 3. Dans la **vue de modèle** de Cognos Framework Manager, définissez la relation appropriée entre les attributs personnalisés et les objets auxquels ils appartiennent. (Par exemple, associez "Attributs personnalisés du projet" à "Projet".) Définissez les relations appropriées avec les tables de recherche.
- 4. Dans la **vue métier** de Cognos Framework Manager, définissez des éléments de requête et agrégez-les dans des sujets de requête.
- 5. Republiez le modèle de données.

Les sujets de requête pour les attributs personnalisés et les indicateurs sont maintenant disponibles pour les créateurs de rapports.

### Exemple de sujet de requête pour un indicateur personnalisé

Vous pouvez définir un sujet de requête unique pour tous les indicateurs associés à un type d'objet.

Cet exemple de sujet de requête s'applique aux indicateurs associés à des projets.

```
Select 
     UAP_PROJECTS.PROJECT_ID, 
     a.METRIC VALUE1 as TotalRevenue,
      b.METRIC_VALUE1 as ResponseRateActual, 
      b.METRIC_VALUE2 as ResponseRateTarget, 
      c.METRIC_VALUE1 as TotalLeadsGeneratedActual, 
      c.METRIC_VALUE2 as TotalLeadsGeneratedTarget, 
      d.METRIC_VALUE1 as TotalCostPassed 
From 
      UAP_PROJECTS 
LEFT JOIN 
(select PROJECT_ID, METRIC_VALUE1 from UAP_PROJ_METRICS 
 where UAP_PROJ_METRICS.METRIC_ID = 'TotalRevenue') as a 
ON a.PROJECT_ID = UAP_PROJECTS.PROJECT_ID
```

```
LEFT JOIN 
(select PROJECT_ID, METRIC_VALUE1, METRIC_VALUE2 from UAP_PROJ_METRICS 
 where UAP_PROJ_METRICS.METRIC_ID = 'ProjectResponseRate') as b 
ON b.PROJECT_ID = UAP_PROJECTS.PROJECT_ID 
LEFT JOIN 
(select PROJECT_ID, METRIC_VALUE1, METRIC_VALUE2 from UAP_PROJ_METRICS 
 where UAP_PROJ_METRICS.METRIC_ID = 'NumberOfLeadsGeneratedPassed') as c 
ON c.PROJECT_ID = UAP_PROJECTS.PROJECT_ID 
LEFT JOIN 
(select PROJECT_ID, METRIC_VALUE1 from UAP_PROJ_METRICS 
 where UAP_PROJ_METRICS.METRIC_ID = 'TotalCostPassed') as d 
ON d.PROJECT_ID = UAP_PROJECTS.PROJECT_ID
```
## Filtres dans les rapports IBM Cognos

Lorsque vous créez un rapport IBM Cognos, vous pouvez mettre à disposition des options qui permettent de filtrer les résultats plutôt que de sélectionner toutes les données de l'application. Dans IBM Cognos Report Studio, vous pouvez créer divers filtres.

Unica Plan En général, les utilisateurs souhaitent :

- Filtrer en fonction du nom ou du code d'un objet
- Filtrer en fonction du caractère actif d'un objet
- Filtrer en fonction du statut, du type, ou des deux caractéristiques, d'un objet

Il est recommandé de définir des invites de filtre facultatives, et non requises. Les filtres facultatifs sont plus simples à utiliser lors de l'exécution du rapport.

#### **Filtres pour noms et codes d'objet**

Vous pouvez inclure une invite Sélectionner et Rechercher pour permettre aux utilisateurs de filtrer un rapport en fonction du nom ou du code d'un objet. Les éléments de données d'Unica Plan utilisent le schéma de dénomination [PlanBV].[Object].[item]. (Par exemple, l'élément de données pour les ID de projet est [PlanBV].[Projet].[IDProjet].)

Lorsque vous créez l'invite Sélectionner et Rechercher, vous pouvez spécifier un type de valeur à l'attention de l'utilisateur et un autre à utiliser pour effectuer la recherche dans la base de données. Par exemple, la configuration de contrôle d'invite ci-dessous demande aux utilisateurs le nom ou le code du projet, mais procède à la recherche à l'aide des ID de projet, ce qui est généralement plus rapide.

- Valeurs à utiliser : [PlanBV].[Project].[Project ID]
- Valeurs à afficher : [PlanBV].[Project].[Project Name (Code)]

### **Filtres pour dates**

Vous pouvez créer un filtre de dates dans Cognos qui renvoie tout objet actif pendant une certaine plage de dates, exactement comme la recherche avancée dans Unica Plan. Pour ce faire, utilisez une invite de date avec l'option de plage activée, et créez un filtre incluant la date de début et la date de fin. Ce filtre renvoie les objets qui remplissent un des critères suivants :

- Début dans la plage de dates actives
- Fin dans la plage de dates actives
- Début avant la plage de dates actives ET fin après la plage de dates actives

Le filtre suivant recherche les projets actifs au cours de la plage de dates entrée dans l'invite de date appelée Target\_Date\_Prompt.

```
[PlanBV].[Project].[Project Start Date] in_range ?Target_Date_Prompt? OR 
[PlanBV].[Project].[Project End Date] in_range ?Target_Date_Prompt? OR 
([PlanBV].[Project].[Project Start Date] <= ?Target_Date_Prompt? AND 
[PlanBV].[Project].[Project End Date] >= ?Target_Date_Prompt?)
```
### **Filtres pour statuts et types d'objet**

L'ensemble des statuts et des types étant restreint et fixe, utilisez une commande à choix multiples simple pour filtrer en fonction du statut ou du type.

Pour que les utilisateurs indiquent le statut ou le type d'un objet (ou les deux), procédez comme suit :

- Pour demander le statut, utilisez une commande à choix multiples faisant appel à l'objet de requête de statut OBJECT.
- Pour demander le type, utilisez une commande à choix multiples faisant appel à l'objet de requête de modèle OBJECT.

## Hyperliens dans les rapports IBM Cognos

Vous pouvez créer des hyperliens dans les rapports Cognos de sorte que les utilisateurs peuvent ouvrir un objet référencé dans Unica Plan à partir du rapport.

Par exemple, si le rapport inclut une liste de projets et que vous créez des hyperliens, les utilisateurs peuvent cliquer sur un nom de projet dans le rapport pour ouvrir l'onglet Récapitulatif de ce projet. Les hyperliens fonctionnent également dans les rapports qui sont envoyés aux utilisateurs par courrier électronique. Les utilisateurs qui cliquent sur les liens peuvent être invités à se connecter à Unica Plan.

Vous pouvez créer des hyperliens pour les objets suivants :

- plans
- programmes
- projects
- demandes de projet
- approbations autonomes
- tâches de travail et d'approbation
- factures

Le module de rapports Unica Plan inclut un élément de requête d'URL pour chaque objet pour lequel vous pouvez créer un hyperlien. Par exemple, l'élément de requête d'URL pour les plans s'appelle URL du plan. L'élément de requête d'URL pour un objet est répertorié dans le sujet de requête pour l'objet.

Dans Cognos Report Studio, utilisez l'élément de requête d'URL approprié pour définir la source d'URL pour les hyperliens.

# Exemple de rapport personnalisé : Récapitulatif des performances des projets (personnalisé)

Le pack de rapports Unica Plan fournit deux versions du rapport Récapitulatif des performances des projets. Le rapport Récapitulatif des performances des projets utilise uniquement les attributs par défaut. Le rapport Récapitulatif des performances des projets (personnalisé) contient des attributs et des indicateurs personnalisés.

Cette liste décrit les modifications apportées au modèle de données Unica Plan et au rapport Cognos utilisé pour générer le rapport Récapitulatif des performances des projets (personnalisé).

### **Attributs et indicateurs personnalisés identifiés**

Les attributs et indicateurs personnalisés suivants ont été nécessaires pour générer le rapport Récapitulatif des performances des projets (personnalisé).

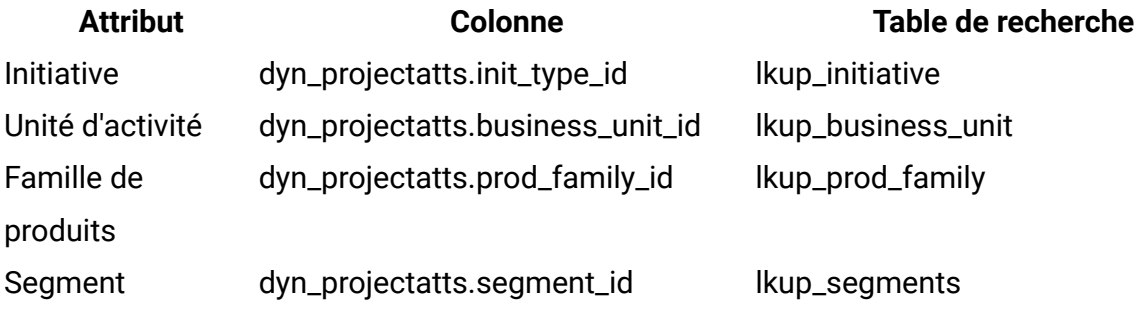

Les indicateurs ci-dessous sont requis pour le rapport.

- Revenu total : metricid = 'TotalRevenue' (réel)
- Taux de réponse : metricid = 'ResponseRate' (réel)
- Nombre total de leads générés : metricid = 'NumberOfLeadsGeneratedPassed' (réel, cible)
- ROI : metricid = 'ROI' (réel)

### **Métadonnées associées aux attributs personnalisés**

Les colonnes ci-dessous de la table dyn\_projectatts ont été importées pour prendre en charge les attributs personnalisés.

- init\_type\_id
- segment\_id
- business\_unit\_id
- prod\_family\_id

Les tables de recherche ci-dessous ont été importées pour prendre en charge les attributs personnalisés.

- lkp\_initiative
- lkup\_segments
- lkup\_business\_unit
- lkup\_prod\_family

#### **Relations et requêtes définies dans la vue de modèle**

Dans la vue de modèle de Cognos Framework Manager, les relations ont été définies comme indiqué ici.

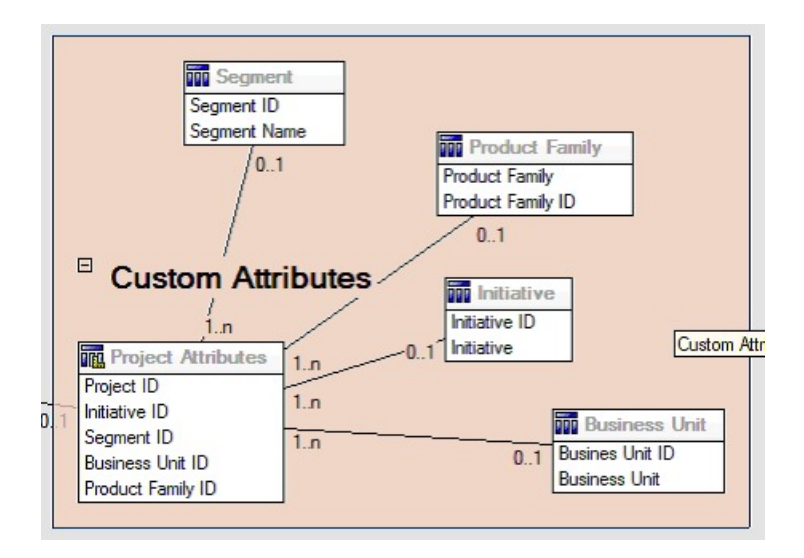

La définition Sujet de requête du projet a été mise à jour avec les éléments de requête des attributs personnalisés, comme indiqué ici.

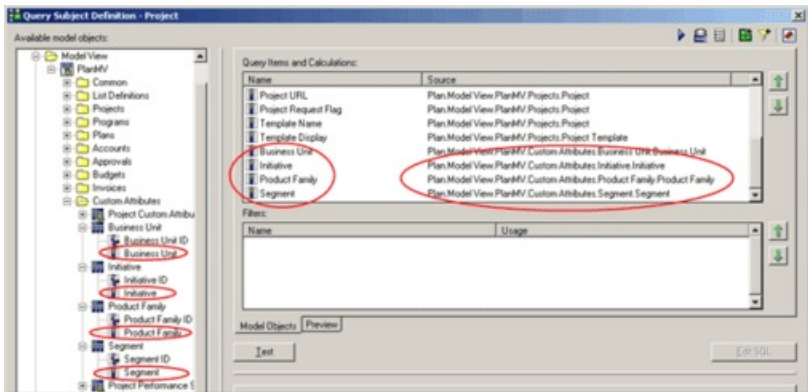

### **Eléments de requête ajoutés dans la vue métier**

Les éléments de requête ci-dessous ont été ajoutés à la vue métier dans Cognos Framework Manager.

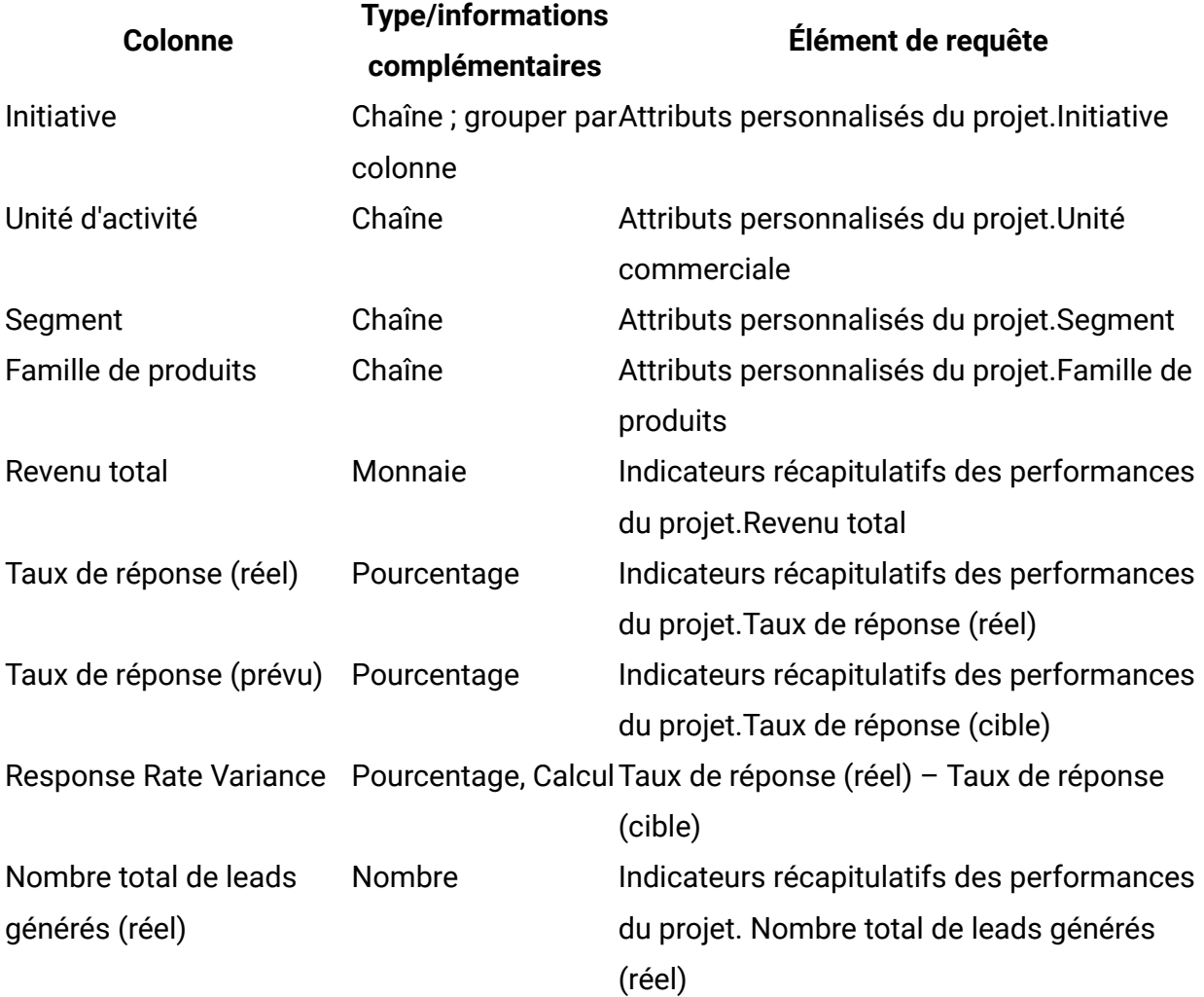

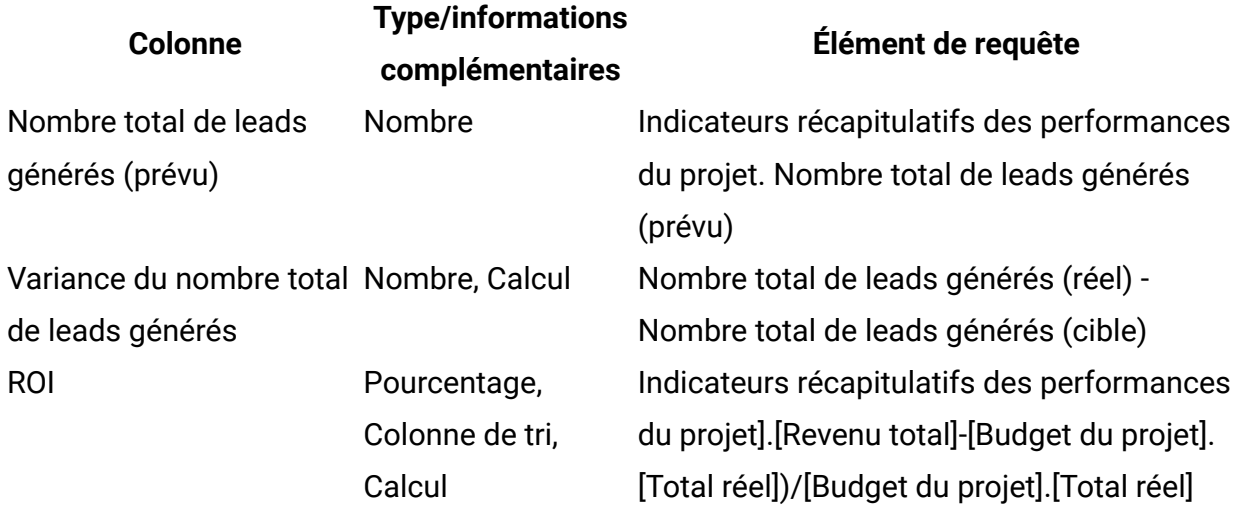

### **Colonnes ajoutées et supprimées du rapport**

Dans Cognos Report Studio, toutes les colonnes ont été supprimées du rapport, à l'exception de Nom du projet (Code), Date de début du projet et Date de fin du projet.

Les colonnes ci-dessous ont été ajoutées au rapport.

- Initiative
- Unité d'activité
- Segment
- Famille de produits
- Revenu total
- Taux de réponse (réel)
- Taux de réponse (prévu)
- Response Rate Variance
- Nombre total de leads générés (réel)
- Nombre total de leads générés (prévu)
- Variance du nombre total de leads générés
- ROI

#### **Invites créées**

Les deux invites ci-dessous ont été créées.

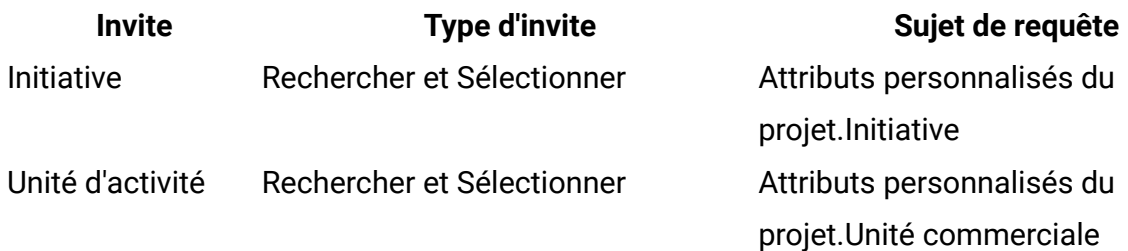

# <span id="page-98-0"></span>Rapports pour administrateurs Unica Plan

Des rapports sont disponibles pour aider les administrateurs Unica Plan à contrôler les activités utilisateur.

- Les propriétaires de projets et de requêtes peuvent visualiser les membres de leur équipe qui sont absents dans l'onglet Personnes de leurs projets. En tant qu'administrateur, vous pouvez suivre tous les utilisateurs à l'aide de l'ensemble de paramètres des absents. Voir [Récapitulatifs des utilisateurs absents et de la délégation](#page-98-1) [\(à la page 84\)](#page-98-1).
- Votre organisation peut demander aux utilisateurs de fournir une raison lorsqu'ils refusent une approbation. Vous pouvez analyser les raisons de refus sélectionnées sur une période donnée ou celles correspondant à un projet spécifique ou à une approbation autonome. Voir [Génération](#page-99-0) de rapports d'analyse de raison de refus [\(à la](#page-99-0) [page 85\)](#page-99-0).

## <span id="page-98-1"></span>Récapitulatifs des utilisateurs absents et de la délégation

Les administrateurs peuvent produire des rapports pour procéder au suivi des utilisateurs absents et de la délégation qu'ils ont mise en place.

- 1. Sélectionnez **Paramètres > Paramètres de Plan > Utilisateurs absents et récapitulatif de délégation**.
- 2. Dans la liste des **Projets/Demandes**, cliquez pour sélectionner Aucun, Tout, ou un projet ou une demande de la liste. Pour sélectionner plusieurs projets et demandes, utilisez Maj+clic ou Ctrl+clic.
- 3. Dans la liste des **Approbations**, cliquez pour sélectionner Aucun, Tout, ou une ou plusieurs des approbations de la liste.
- 4. Dans la liste des **Utilisateurs**, cliquez pour sélectionner Aucun, Tout, ou un ou plusieurs des noms d'utilisateur de la liste.
- 5. Cliquez sur **Rechercher**.

Pour chaque projet, demande et approbation sélectionnés, une liste des membres de l'équipe du projet, des destinataires de la demande ou des approbateurs absents s'affiche. Le délégué spécifié et la date de début de la délégation s'affichent également.

6. Pour enregistrer le rapport dans une feuille de calcul, cliquez sur **Exporter**.

Pour plus d'informations sur l'utilisation des paramètres d'absence par les propriétaires d'un projet et les participants, reportez-vous à Unica Plan Guide d'utilisation.

### <span id="page-99-0"></span>Génération de rapports d'analyse de raison de refus

Les administrateurs peuvent obtenir une liste des approbations, avec le nombre total de refus et le pourcentage de chaque raison de refus d'approbation sélectionnée.

Il existe différents rapports pour les approbations de workflow et les approbations autonomes. Leur procédures de génération sont similaires.

- 1. Cliquez sur **Analyse > Analyse**.
- 2. Pour générer un rapport pour les approbations de workflow, cliquez sur **Rapport d'analyse des raisons de refus pour les approbations de workflow**.

Pour générer un rapport pour les approbations autonomes, cliquez sur **Rapport d'analyse des raisons de refus pour les approbations autonomes**.

- 3. Pour une approbation de workflow, sélectionnez le modèle de projet ou Tous les modèles.
- 4. Entrez le nom d'un projet pour une approbation de workflow ou le nom d'une approbation pour une approbation autonome.

5. Vous pouvez entrer les dates de début et de fin.

Le rapport inclut des projets dont la date de fin est comprise dans cette plage de dates, ou des approbations autonomes dont la date d'échéance d'approbation est comprise dans cette plage.

Pour exécuter le rapport pour toutes les dates, supprimez les valeurs par défaut des dates de début et de fin.

# Chapitre 7. Généralités sur les modèles

Un modèle de type d'objet marketing, comme un plan, un programme ou un projet, définit les informations que votre organisation souhaite capturer à propos de l'objet. Ensuite, vous utilisez des modèles pour créer des instances d'objet. Si vous avez installé le module de gestion financière, un modèle de facture définit les informations dont votre organisation a besoin de capturer pour les factures.

Une fois que vous avez installé Unica Plan, vous pouvez utiliser les exemples de type d'objet marketing et de modèle de facture qui sont fournis par HCL pour vous aider à démarrer. Les exemples de modèle vous permettent de voir à quoi ressemblent les modèles et comment Unica Plan les utilise. Une fois que vous avez compris le fonctionnement des modèles, vous pouvez personnaliser les exemples de modèle ou créer vos propres modèles.

# Quand créer un autre modèle ?

Vous pouvez ajouter des modèles à tout moment. Créez des modèles lorsque vous devez capturer des informations nouvelles sur un type d'objet marketing.

Vous pouvez créer et implémenter des modèles pour fournir un canevas approprié à chaque type d'objet marketing. En général, vous créez un modèle seulement lorsque les informations que vous voulez capturer à propos d'un type d'objet marketing sont différentes de celles que les modèles existants collectent. Par exemple, dans un type de projet, vous voulez capturer des indicateurs spécifiques, fournir un workflow et des éléments de référence sous forme de pièces jointes. Pour un autre type de projet, une ou plusieurs de ces exigences seront différentes. Dans ce cas, utilisez un modèle distinct par projet.

Vous pouvez aussi choisir d'utiliser des modèles de projet différents pour les variations d'un programme marketing. Par exemple, supposons que vous disposiez des modèles suivants :

- un projet pour un mailing direct mensuel de routine ;
- un projet pour un programme marketing direct ciblé dans le cadre du lancement d'un nouveau produit ;
- un projet pour organiser votre stand sur un salon professionnel.

Chacun de ces types de projet peut posséder son propre modèle de projet.

**F.** Remarque : Les plans, les factures et les documents constituent des exceptions à cette méthode : votre organisation peut définir un modèle unique pour chacun de ces types d'objet marketing.

# Choix d'un ensemble de modèles

Créez un modèle pour chaque type d'objet marketing.

Voici quelques exemples sur la manière dont une organisation peut créer un ensemble de modèles répondant à ses besoins métier.

Votre organisation doit collecter des informations sur des projets qui créent ou modifient des documents marketing auxiliaires, de sorte que vous créez un modèle de projet appelé Matériel auxiliaire marketing. A chaque fois qu'une personne dans votre organisation crée un projet impliquant des documents marketing auxiliaires, elle sélectionne le modèle Matériel auxiliaire marketing et crée le projet à partir de ce modèle. Pour plus d'informations sur la création d'un projet, voir Unica Plan - Guide d'utilisation.

Votre organisation développe et exécute également des nouvelles campagnes marketing directes. Pour collecter les informations nécessaires à ces projets, vous créez un autre modèle qui est appelé Campagne marketing de base de données. Chaque fois qu'une personne de votre organisation crée un projet pour une campagne marketing de base de données, elle sélectionne le modèle Campagne marketing de base de données. Ensuite, elle crée le projet à partir de ce modèle.

Vous pouvez avoir autant de modèles que de types de projet marketing ou de types de programme marketing.

## Exemples de modèle

Unica Plan inclut plusieurs exemples de modèle. Vous pouvez utiliser ces modèles pour commencer à créer des objets marketing. Ensuite, vous pouvez modifier ces modèles et créer des modèles personnalisés pour votre organisation.

Unica Plan inclut plusieurs modèles de programme et de projet. Unica Plan fournit également des modèles par défaut de plan, de facture et de document. Vous pouvez les éditer afin de les adapter à vos besoins, mais vous ne pouvez pas créer d'autres modèles pour ces types d'objet. Les exemples se trouvent dans le fichier suivant de votre installation Unica Plan :

\tools\admin\sample\_templates\sampleTemplates<database>.zip

où <database> est votre base de données. Par exemple, si vous utilisez une base de données Oracle, vous devez importer sampleTemplatesOracle.zip.

### Liste d'exemples de modèle

Unica Plan inclut plusieurs exemples de modèle.

Les exemples de modèle suivants sont pour les programmes :

- Base de données marketing contient des informations de base sur les programmes qui développent et implémentent des campagnes marketing directes.
- Lancement de produit contient des informations de base sur les programmes qui développent et implémentent des campagnes de lancement de nouveaux produits.

Les exemples de modèle suivants sont pour les projets :

- Campagne marketing de base de données contient des informations de base sur les projets qui développent et exécutent des campagnes marketing directes.
- Salon professionnel contient des informations de base sur les projets planifiant des salons professionnels.
- Matériel auxiliaire marketing contient des informations de base sur les projets qui développent du matériel auxiliaire marketing.
- Unica Campaign, qui, si l'intégration Unica Plan-Unica Campaign est activée, contient des informations sur les projets associés à des campagnes dans Unica Campaign.

Pour des détails sur l'importation des exemples de modèle, voir [Importation](#page-342-0) des [métadonnées d'un modèle \(à la page 328\).](#page-342-0)

# Composants de modèle

Les modèles incluent des données par défaut et des composants que vous créez et gérez. Les modèles de composants sont des structures modulaires et réutilisables qui vous aident à répondre aux besoins des utilisateurs créant des instances de différents types d'objets marketing.

Pour utiliser des modèles et des modèles de composants, cliquez sur **Paramètres > Paramètres de Plan > Configuration du modèle** pour ouvrir la page **Configuration du modèle**.

### **Zones**

Une zone est une entrée pour un élément de données. Par exemple, les zones peuvent enregistrer le numéro de téléphone du responsable marketing, ou le type de données d'une pièce jointe. Dans Unica Plan, utilisez des attributs pour définir les zones (ou les autres contrôles) qui apparaissent dans l'interface utilisateur.

Les zones peuvent être standard ou personnalisées. Pour plus d'informations, voir [Attributs](#page-225-0) [\(à la page 211\)](#page-225-0).

### **Attributs partagés**

Les attributs partagés sont des zones spécialisées. Chaque attribut a un format spécifique pour la collecte des données, telles que Oui ou Non, Sélection unique dans une liste prédéfinie ou dans une table de recherche de base de données. Pour plus d'informations, voir Liste de types [d'attribut \(à la page 224\)](#page-238-0). Après avoir défini des attributs partagés, vous pouvez les importer dans différents formulaires.

Pour créer un attribut, sur la page **Configuration du modèle**, cliquez sur **Attributs partagés**. Pour plus d'informations, voir [Attributs \(à la page 211\).](#page-225-0)

### **Forms**

Un formulaire permet d'organiser les groupes de zones pour la collecte de données. Après avoir défini les zones standard et personnalisées que vous voulez insérer dans un modèle, vous utilisez un formulaire pour mettre en forme les zones.

Vous pouvez ensuite ajouter le formulaire à l'onglet récapitulatif d'un modèle. Pour certains types de modèles, vous pouvez ajouter le formulaire au modèle sous la forme d'un onglet personnalisé. Vous ajoutez des formulaires personnalisés à des modèles dans leur onglet Onglets.

Dans les modèles d'objets marketing, chaque onglet contient un ou plusieurs formulaires. Vous pouvez utiliser un formulaire dans plusieurs modèles d'objet marketing, par exemple dans les modèles de projet et de programme.

Pour créer un formulaire, vous créez les attributs qui collectent les données et les combinez en une définition de formulaire : sur la page **Configuration du modèle**, cliquez sur **Formulaires**. Pour plus d'informations, voir [Forms \(à la page 177\).](#page-191-0)

### **Règles**

Ensemble de fonctions de vérification pouvant être appliquées automatiquement à un formulaire afin de s'assurer de la validité des données entrées. Par exemple, vous pouvez ajouter des règles pour approuver automatiquement des éléments de ligne budgétaire ou les envoyer pour approbation.

Vous pouvez utiliser un éditeur XML pour créer un fichier de règles, puis l'ajouter à Unica Plan en cliquant sur **Règles** dans la page **Configuration du modèle**. Pour plus d'informations, voir [Validation](#page-374-0) de grill[e \(à la page 360\)](#page-374-0).

### **Métriques**

Les mesures (indicateurs) mesurent les performances de l'objet. Les mesures sont des valeurs entrées par les utilisateurs ou des valeurs calculées. Des indicateurs financiers typiques incluent le coût et le revenu, alors que des indicateurs de performances peuvent procéder au suivi du nombre de contacts et du nombre de réponses dans une campagne marketing particulière.

Les mesures sont affectées aux modèles de mesure, que vous pouvez associer à un modèle de plan, de programme ou de projet. Si vous associez un modèle d'indicateur à un modèle d'objet, les instances de cet objet incluent l'onglet Suivi.

Vous pouvez configurer des indicateurs comme suit :

- Configurer des indicateurs qui effectuent des calculs en fonction d'autres valeurs d'indicateur. Par exemple, les indicateurs peuvent calculer que les bénéfices d'une campagne correspondent au revenu moins les coûts.
- Regrouper des indicateurs
- Définir des indicateurs et leurs groupes.
- Cumuler des indicateurs depuis des projets vers des programmes et depuis des programmes vers des plans.

Pour créer et éditer des mesures et des modèles de mesure, dans la page **Configuration du modèle**, cliquez sur **Mesures**. Pour plus d'informations sur les indicateurs, voir [Métriques \(à](#page-266-0) [la page 252\)](#page-266-0).

### **Flux de travaux**

Phases, tâches, jalons, dépendances, données personnelles et autres données qui permettent d'organiser et de planifier le travail nécessaire à la réalisation d'un projet. Le workflow est utilisé uniquement dans les modèles de projet.

Pour créer ou éditer un modèle de workflow, utilisez l'onglet Workflow d'un modèle ou d'une instance de projet. Vous pouvez ensuite sauvegarder votre travail sous forme de modèle de workflow. Un modèle de workflow peut ensuite être importé dans l'onglet Workflow de tout modèle ou instance de projet et remplacer les valeurs précédemment fournies.

Pour désactiver, activer ou supprimer des modèles de workflow, ou de les exporter ou les importer à partir d'une autre instance Unica Plan, dans la page **Configuration du modèle**, cliquez sur **Workflow**. Pour plus d'informations, voir Onglet [Workflow](#page-160-0) du modèle de projet [\(à](#page-160-0)  [la page 146\)](#page-160-0).

#### **Mappage de données**

Si l'intégration Unica Campaign et Unica Plan est activée, un fichier de mappage de données définit la manière dont les mesures de suivi et de cumul de chaque système correspondent.

Vous pouvez utiliser un éditeur XML pour créer un fichier de mappage des données, puis l'ajouter à Unica Plan en cliquant sur **Mappage de données** dans la page **Configuration du modèle**. Pour plus d'informations, voir [Définitions de mappage de données \(à la page](#page-186-0)  [172\)](#page-186-0).

### **Icônes**

Images représentant des objets marketing dans l'interface utilisateur. Vous utilisez un logiciel d'édition d'image pour créer les images d'icône, puis les ajoutez à Unica Plan en cliquant sur **Icônes** dans la page **Configuration du modèle**. Pour plus d'informations, voir Page [Icônes \(à la page 128\).](#page-142-0)

### **Dossiers de pièces jointes**

Ajoutez des dossiers à l'onglet Pièces jointes de sorte que les utilisateurs puissent organiser leurs pièces jointes dans des catégories significatives. Lorsque des utilisateurs ajoutent une pièce jointe, ils peuvent la classer dans un dossier. Par exemple, une brochure peut être ajoutée comme pièce jointe et classée dans le dossier Idées créatives, fourni par le modèle. Les utilisateurs ne peuvent pas ajouter leurs propres dossiers à l'onglet Pièces jointes.

### **Onglets**

Les onglets permettent d'organiser les informations. Différents types d'onglets peuvent contenir des formulaires, des règles, des mesures, des workflows, des mappages de données, des icônes et des dossiers de pièces jointes. Les modèles contiennent des formulaires standard ; de plus, certains types de modèles peuvent avoir des onglets personnalisés. Pour ces modèles, vous pouvez compiler plusieurs formulaires dans un onglet personnalisé.Ajout [d'onglets](#page-132-0) à des modèle[s \(à la page 118\)](#page-132-0).

Une fois que ces composants sont définis et disponibles, vous pouvez les assembler dans un modèle.

Vous trouverez ci-après la représentation graphique des composants possibles d'un modèle.
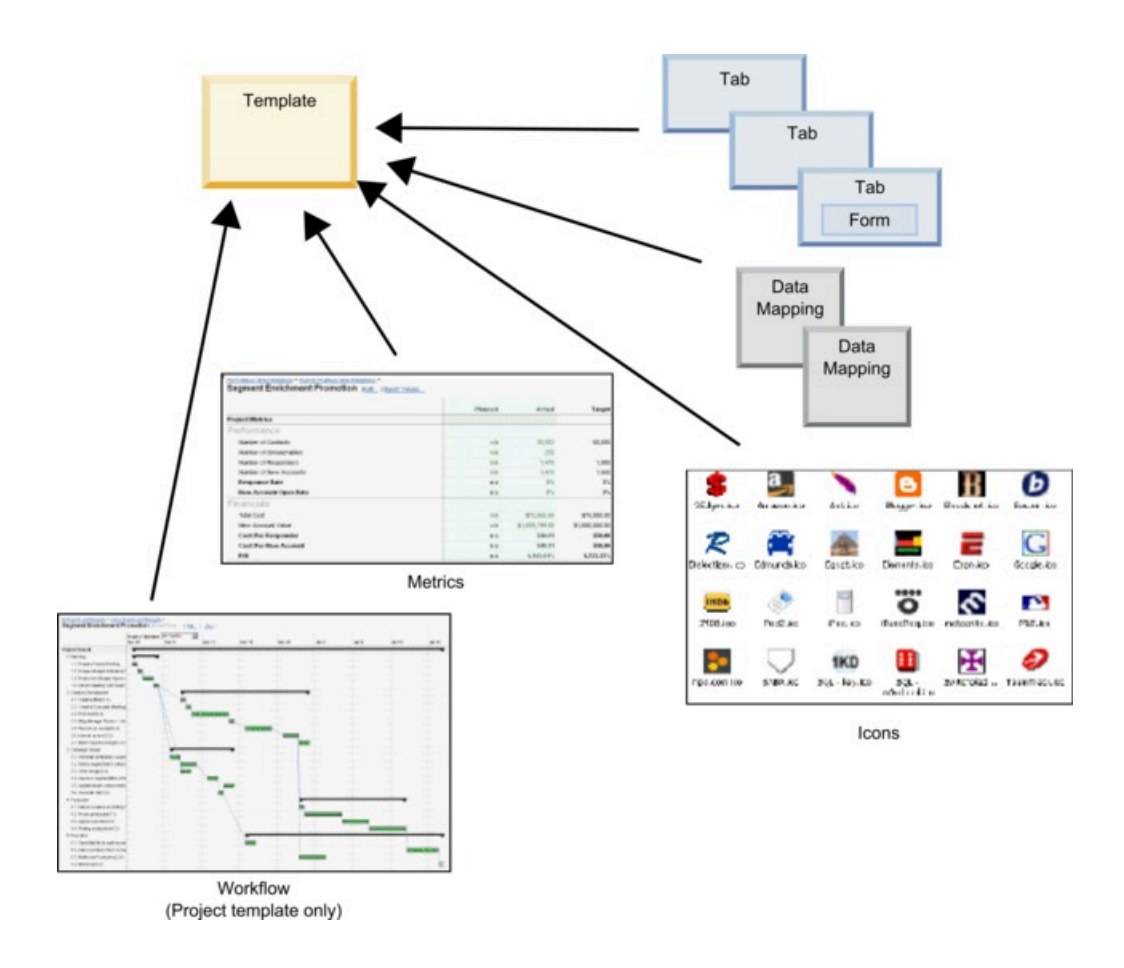

# <span id="page-108-0"></span>Méthodologie de construction de modèle

La génération d'un modèle personnalisé est un processus ascendant. Vous construisez chaque composant dont vous avez besoin, puis vous les assemblez dans un modèle complet. Vous utilisez le modèle complet pour créer des instances de l'objet.

#### **Tâche 1 : Planification**

Avant de commencer à construire des modèles dans Unica Plan, analysez les besoins de votre organisation, et planifiez les types de modèles requis. Pour plus d'informations, voir [Planification de modèles personnalisés Plan \(à la page 95\)](#page-109-0).

#### **Tâche 2 : Définition des attributs et des formulaires**

Après avoir déterminé les types de zones requises et la façon dont vous voulez les organiser, créez les attributs et les formulaires. Pour plus d'informations, voir [Création,](#page-230-0) édition et [suppression](#page-230-0) d'attributs [\(à la page 216\)](#page-230-0) et Création de [formulaires \(à la page](#page-193-0)  [179\)](#page-193-0).

#### **Tâche 3 : Définition des indicateurs**

Après avoir déterminé les types d'indicateur requis, créez et éditez les indicateurs appropriés. Pour plus d'informations, voir [Présentation](#page-269-0) de la création d'indicateur[s \(à la](#page-269-0) [page 255\)](#page-269-0).

#### **Tâche 4 : Définition d'autres composants de modèle**

A l'aide du logiciel approprié, créez les icônes et les fichiers de mappage de données requis par votre modèle.

### **Tâche 5 : Définition du modèle**

Assemblez les composants dans le modèle. Vous pouvez créer des onglets personnalisés et spécifier les icônes, formulaires, indicateurs et autres composants à utiliser dans le modèle. Pour plus d'informations, voir [Ajout ou édition de modèles \(à la page 102\).](#page-116-0)

### **Tâche 6 : Test du modèle**

Utilisez votre nouveau modèle pour créer un objet marketing. La génération d'un modèle est un processus itératif. Vous devez généralement revoir les composants et de les ajuster individuellement, par exemple les permuter, puis tester le modèle à nouveau en créant de nouveaux objets. Pour plus d'informations sur la génération d'objets à partir de modèles, consultez le Unica Planguide d'utilisation .

# <span id="page-109-0"></span>Planification de modèles personnalisés Plan

La plupart du travail à effectuer pour créer des modèles personnalisés consiste à déterminer les zones devant y figurer et à choisir comment organiser ces dernières. Il est conseillé de noter ces informations sur papier avant de commencer à créer des attributs et des formulaires. Cela permet de rationaliser le processus de création.

Avant de commencer à créer des modèles personnalisés, choisissez les types de modèle dont votre organisation a besoin. Ensuite, créez un storyboard ou une feuille de calcul qui présente les onglets devant figurer dans l'objet et les zones devant apparaître dans chaque onglet.

Par exemple, vous voulez qu'un projet liste l'unité commerciale qui a demandé le projet. Donc, vous enregistrez les informations suivantes sur la zone de l'unité commerciale.

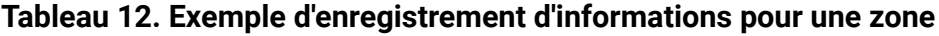

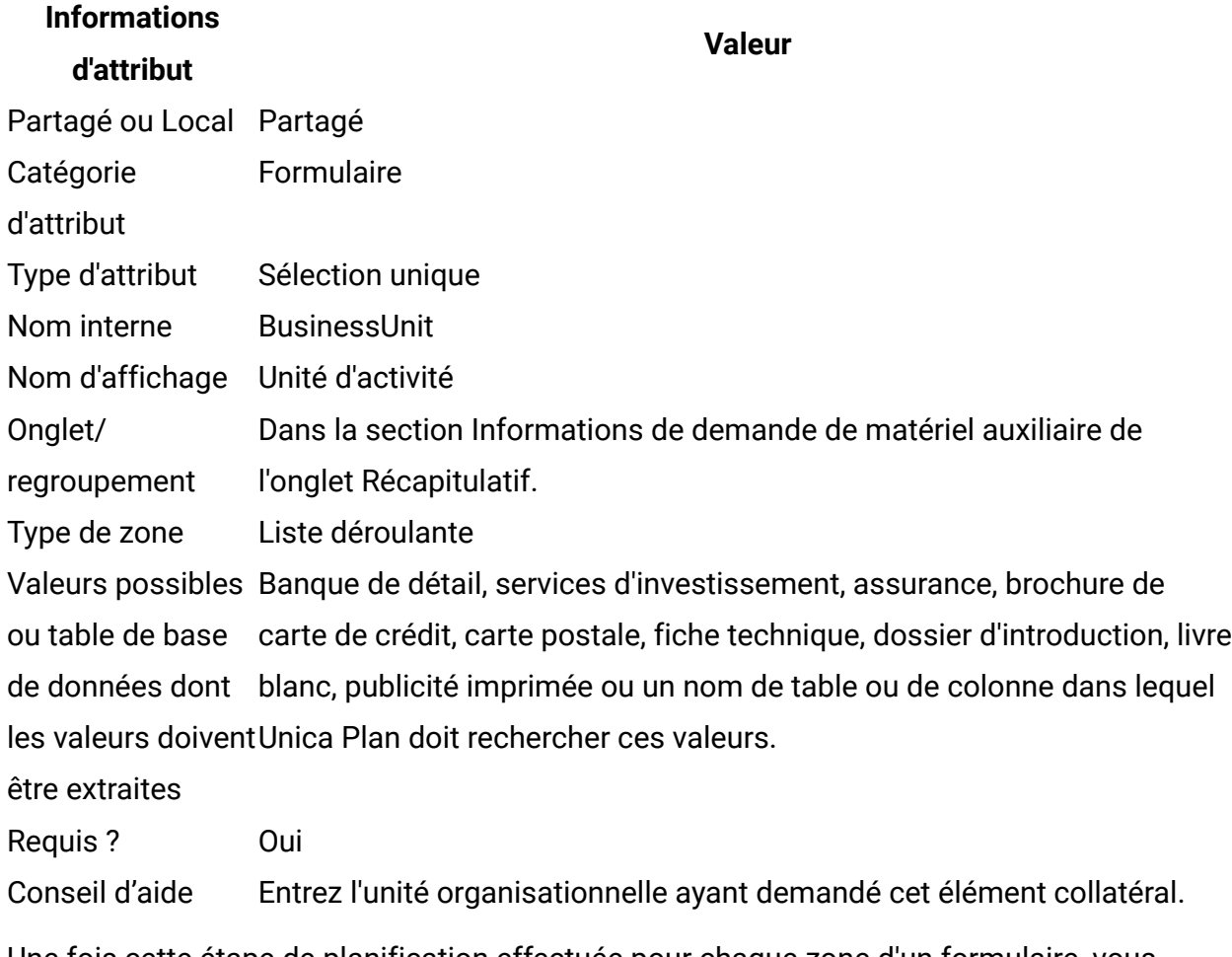

Une fois cette étape de planification effectuée pour chaque zone d'un formulaire, vous pouvez créer les attributs et le formulaire. Compilez ensuite les onglets et les formulaires dans un modèle personnalisé.

# Que pouvez-vous personnaliser ?

Les éléments que vous pouvez personnaliser pour vos modèles dépendent du type d'objet marketing. Vous pouvez modifier les noms des attributs standard, ajouter des attributs personnalisés, des indicateurs et des workflow, et traduire des modèles.

Les éléments que vous pouvez personnaliser pour vos modèles dépendent du type d'objet marketing. Voici différentes manières dont vous pouvez personnaliser les modèles.

- Vous pouvez renommer les attributs standard sur l'onglet Récapitulatif pour tous les types de modèle. Vous pouvez également marquer ces attributs comme requis, standard ou masqués pour rationaliser le modèle. Voir Onglet [Attributs](#page-128-0) [\(à la page](#page-128-0)  [114\)](#page-128-0).
- Vous pouvez ajouter des attributs personnalisés à l'onglet récapitulatif pour tous les types de modèle. Pour un exemple, voir Exemple d'onglet [récapitulatif](#page-112-0) [\(à la page](#page-112-0) [98\)](#page-112-0).
- Vous pouvez ajouter un onglet avec des zones personnalisées à des modèles pour des programmes, des projets, des offres et vos types d'objet marketing personnalisés. Voir Exemple d'onglet [personnalisé](#page-113-0) [\(à la page 99\)](#page-113-0).
- Vous pouvez créer des indicateurs et les ajouter à un modèle d'indicateurs. Associez ensuite ce modèle à un modèle de plan, de programme ou de projet. Les utilisateurs voient les indicateurs dans l'onglet Suivi lorsqu'ils utilisent des instances de l'un de ces types d'objet marketing. Voir [Métriques](#page-266-0) [\(à la page 252\)](#page-266-0).
- Sur l'onglet Workflow du projet, vous pouvez personnaliser presque toutes les caractéristiques, y compris les phases, les tâches, les dépendances et les durées. Voir Onglet [Workflow](#page-160-0) du modèle de projet [\(à la page 146\)](#page-160-0).
- Pour l'onglet Pièces jointes, vous définissez les dossiers qui aident les utilisateurs à organiser les fichiers de pièce jointe. Vous pouvez également ajouter des pièces jointes par défaut à tous les objets qui sont créés à partir d'un modèle. Voir [Onglet Pièces](#page-138-0)  jointes des [modèles](#page-138-0) pour l'ajout de dossiers et de fichiers [\(à la page 124\)](#page-138-0).
- Pour les projets, les demandes et les objets marketing personnalisés, vous pouvez personnaliser les droits d'accès de sécurité pour tous les onglets (personnalisés et standard) inclus dans les [modèles](#page-302-0). Voir Contrôle de l'accès aux modèles [\(à la page](#page-302-0) [288\)](#page-302-0).
- Vous pouvez personnaliser l'onglet de budget qui est disponible pour les programmes et les projets lorsque le module de gestion financière est activé. Voir [Personnalisation](#page-146-0) de [l'onglet](#page-146-0) Budget [\(à la page 132\)](#page-146-0).

Vous pouvez également configurer des modèles pour traduire des valeurs pour différents environnements locaux. Voir Prise en charge de plusieurs [environnements](#page-278-0) locaux pour les [modèles \(à la page 264\)](#page-278-0).

## <span id="page-112-0"></span>Exemple d'onglet récapitulatif

Lorsque vous générez un modèle, vous spécifiez les informations que les utilisateurs doivent entrer dans l'onglet Propriétés. Lors de la création d'une instance de ce modèle, les informations entrées dans cet onglet apparaissent dans l'onglet Récapitulatif de l'objet marketing.

L'image suivante représente l'onglet récapitulatif d'un projet reposant sur l'exemple de modèle Campagne marketing de base de données.

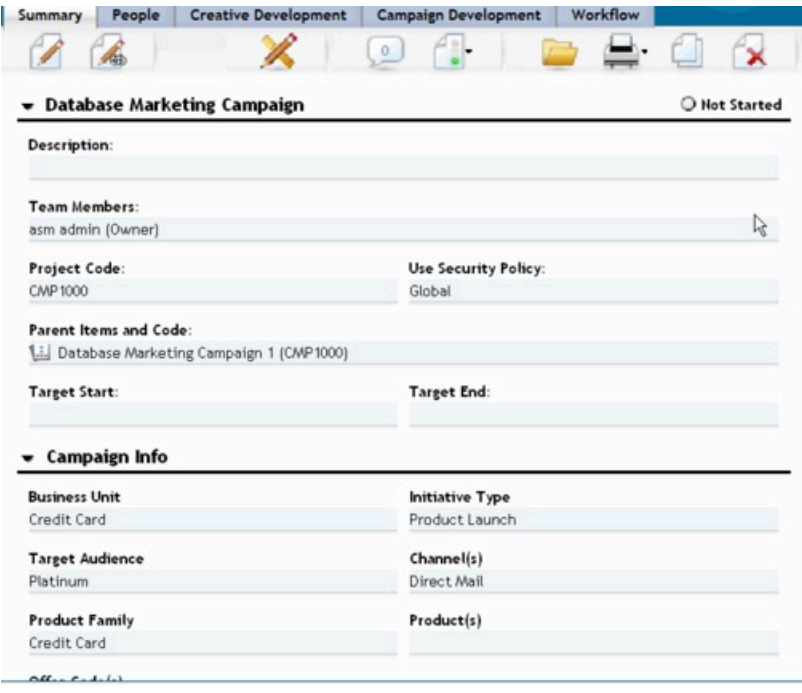

Prenez en considération ce qui suit :

• Les zones situées dans la partie supérieure de l'onglet (la section Campagne marketing de base de données) sont des attributs standard. Lors de la création de l'objet, les utilisateurs entrent ces informations dans l'onglet Propriétés du modèle.

Pour la plupart de ces attributs, vous pouvez modifier le libellé et déterminer si la zone est Requise, Standard, ou Masquée. Vous ne pouvez pas supprimer le nom de projet ou le code de projet. Pour plus d'informations sur la personnalisation des attributs standard, voir Onglet [Attributs \(à la page 114\)](#page-128-0).

• Les zones situées dans la partie inférieure de l'onglet (la section Informations Campaign) sont des zones personnalisées. Vous créez des zones personnalisées en ajoutant des attributs à un formulaire qui regroupe des zones associées.

Elles permettent de collecter les informations nécessaires pour le projet. Vous pouvez utiliser ultérieurement les valeurs saisies dans ces zones pour la génération de rapports et l'analyse. Voici quelques exemples de zone personnalisée :

- Zone de texte dans laquelle l'utilisateur saisit du texte libre.
- Zone de liste déroulante ou de sélections multiples à partir de laquelle l'utilisateur sélectionne une ou plusieurs valeurs. Vous pouvez spécifier une liste statique à partir de laquelle l'utilisateur effectue une sélection ou une table de base de données à partir de laquelle la liste extrait des valeurs.
- Bouton radio où l'utilisateur sélectionne une seule option parmi plusieurs options prédéfinies.

### <span id="page-113-0"></span>Exemple d'onglet personnalisé

Vous pouvez ajouter des onglets personnalisés de l'objet marketing pour lequel vous voulez capturer des informations personnalisées. Ajouter des formulaires à l'onglet Onglets du modèle pour créer des onglets personnalisés dans l'objet marketing.

L'image ci-après illustre l'onglet Développement de support pour le projet auxiliaire Campagne marketing de base de données. Il s'agit d'un onglet personnalisé.

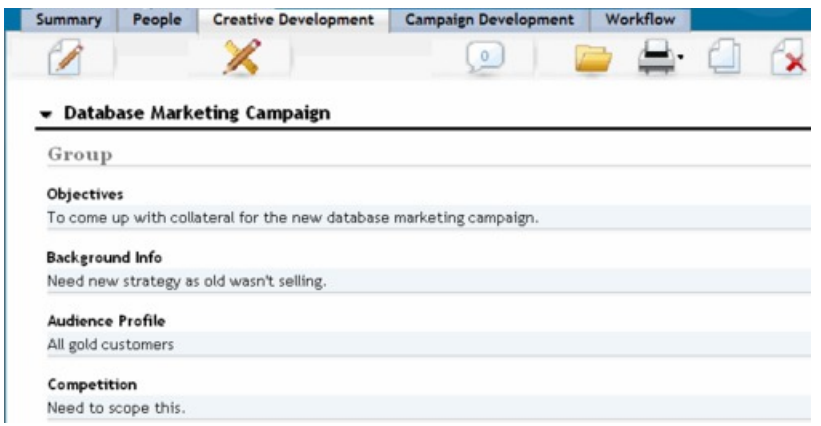

Dans cet exemple, le but de l'onglet est de fournir des instructions sur le développement et la production du projet. L'onglet Développement de support comporte deux zones qui capturent des informations sur les objectifs, le contexte et le profil d'audience pour la campagne marketing.

Les onglets personnalisés permettent de capturer des informations sur un projet regroupées jusqu'à maintenant dans des formulaires papier, et de les transmettre aux autres départements ou aux fournisseurs. En incluant ces informations dans votre projet, vous vous assurez que les utilisateurs fournissent les informations et que les temps d'attente seront réduits en cas d'informations incomplètes. En plaçant ces informations à un endroit unique, vous vous assurez également que tous les membres de l'équipe peuvent en prendre connaissance.

# Modèles de projet Unica Campaign

Si Unica Plan est intégré à Unica Campaign, des modèles de projet de campagne guident les utilisateurs dans la création d'un projet de campagne. Les projets de campagne intègrent les fonctions de planification et de gestion de projet de Unica Plan avec les fonctions de développement de campagne de Unica Campaign.

Vous indiquez qu'un modèle est un modèle de projet de campagne lors de sa création. Dans les systèmes intégrés, tous les nouveaux modèles de projet incluent un onglet Campagne sur lequel vous définissez les options de l'onglet Campagne pour le modèle. Vous devez ensuite spécifier une liste des populations ciblées. Si vous voulez importer des indicateurs

des contacts et des réponses Unica Campaign, vous devez spécifier un fichier de mappage d'indicateurs.

### Conception de modèles de projet Unica Campaign

Vous pouvez créer autant de modèles de projet de campagne que vous le souhaitez. Par exemple, vous pouvez créer un modèle de projet de campagne distinct pour chaque type de campagne à réaliser.

Vous créez un modèle distinct pour chaque combinaison unique de formulaires dont vous avez besoin. Par exemple, si vous devez collecter des informations différentes pour définir les cibles pour certaines de vos campagnes, vous créez différentes liste des populations ciblées (TCS®). Dans ce cas, associez chaque TCS à un modèle différent. De même, si des attributs de campagne personnalisés sont pertinents seulement pour certains types de campagne, vous pouvez créer différents modèles de projet de campagne. Les modèles distincts permettent de contrôler les attributs de campagne personnalisés, leur ordre d'affichage et leur organisation sur les onglets.

# Modèles d'offre

Si Unica Plan Unica Plan est intégré à Unica Campaign, et qu'une intégration d'offre facultative est également activée, vous pouvez créer des modèles d'offre dans . Les modèles d'offre guident les utilisateurs lors de la création d'offres.

Pour travailler avec des modèles d'offres, vous sélectionnez **Paramètres > Paramètres de Plan > Configuration de modèle > Modèles** et utilisez les options de la section Modèles d'offre.

Pour plus d'informations sur les caractéristiques des modèles d'offre et sur l'administration et l'utilisation des offres, voir les guides de Unica Campaign destinés aux administrateurs et aux utilisateurs.

Lorsque vous activez l'intégration des offres, vous pouvez importer n'importe quels modèles et attributs d'offre existants, ainsi que des offres, des listes d'offres et des dossiers d'offres à partir de Unica Campaign. Pour plus d'informations sur l'activation de l'intégration des offres, reportez-vous au guide d'intégration Unica Plan et Unica Campaign.

# <span id="page-116-0"></span>Chapitre 8. Ajout ou édition de modèles

Après avoir identifié les composants de modèle dont vous avez besoin, vous pouvez créer le modèle. Vous devez générer les composants avant de les assembler dans le modèle.

Avant de créer un modèle, passez en revue vos composants de modèle pour voir si vous pouvez en réutiliser ou si de nouveaux composants sont nécessaires. Les composants de modèles incluent : des mesures ou des modèles de mesure pour le suivi des performances et des données financières, des attributs et des formulaires pour la collecte des données, et des modèles de workflow pour l'identification et la planification des tâches de gestion de projet.

En général, les étapes à suivre pour créer un modèle sont les mêmes pour chaque type d'objet, avec les exceptions ci-après.

- Unica Plan propose un seul modèle pour les plans, un seul modèle pour les factures et un seul modèle pour les documents. Vous pouvez modifier ces modèles si nécessaire, mais vous ne pouvez pas créer de modèles de plan, de facture ou de document supplémentaires.
- Pour les modèles de projet, de programme et de plan, vous pouvez sélectionner un modèle de mesure dans l'onglet Propriétés.
- Dans chaque modèle de projet, vous pouvez spécifier un workflow dans ce modèle, ou vous pouvez importer un modèle de workflow déjà défini et réutilisable.
- Si l'intégration d'Unica Plan -Unica Campaign est activée, vous identifiez un modèle de projet en tant que modèle de projet de campagne sur son onglet Campagne.

Pour ajouter ou éditer un modèle :

- 1. Sélectionnez **Paramètres > Paramètres Unica Plan**.
- 2. Dans la section Autres Options, cliquez sur **Configuration du modèle**, puis sur **Modèles**.
- 3. Dans la page **Modèles**, accédez à la section du type d'objet marketing que vous souhaitez utiliser.
- 4. Pour créer un modèle, cliquez sur **Ajouter un modèle** dans cette section. Pour modifier un modèle existant, cliquez sur son nom.
- 5. Entrez les données dans l'onglet Propriétés du modèle. Cet onglet correspond à l'onglet Récapitulatif dans les instances que les utilisateurs créent à partir de ce modèle. Vous devez spécifier un **Nom** d'affichage du modèle et un **ID modèle i** interne. L'**ID modèle** doit comporter uniquement des valeurs alphanumériques et en minuscules. N'utilisez pas caractères accentués ou non romains.

Pour les modèles de projet, de programme et de plan, vous pouvez sélectionner un modèle de mesure et définir la stratégie de sécurité dans cet onglet. Pour plus d'informations, voir Onglet [Propriétés](#page-124-0) du modèle pour la définition du modèle [\(à la page](#page-124-0)  [110\)](#page-124-0).

- 6. Cliquez sur **Enregistrer les modifications** dans l'onglet Propriétés.
- 7. Entrez les données dans les autres onglets pour terminer le modèle. Les onglets disponibles dépendent du type de modèle que vous créez.

**Important :** Cliquez sur **Enregistrer les modifications** lorsque vous avez terminé d'éditer un onglet et avant de cliquer sur un autre onglet du modèle. Sinon, vos changements ne seront pas enregistrés.

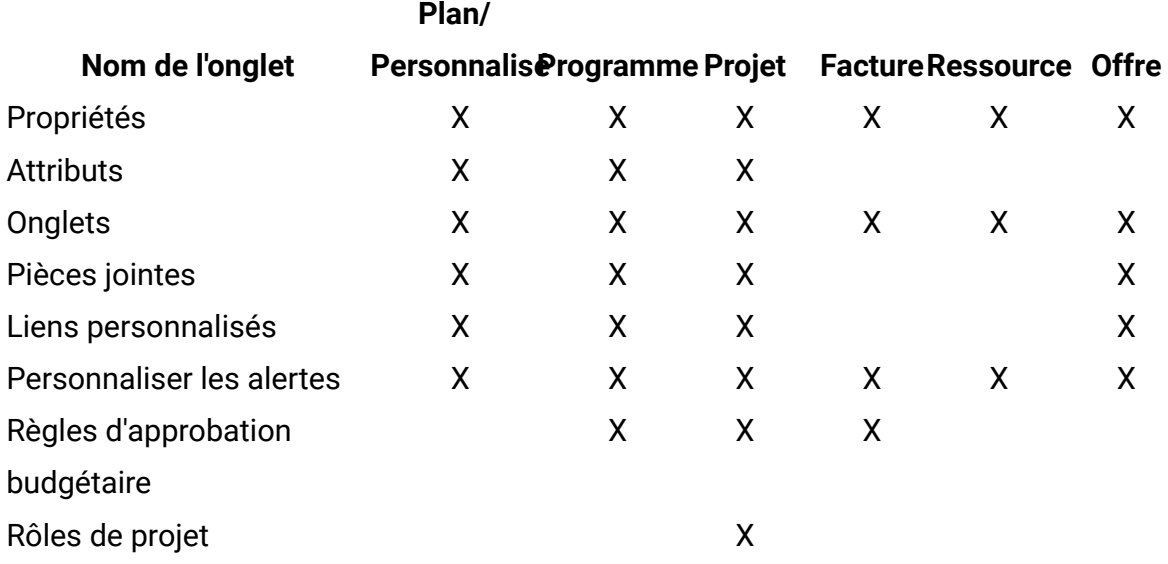

#### **Tableau 13. Onglets disponibles pour chaque type de modèle**

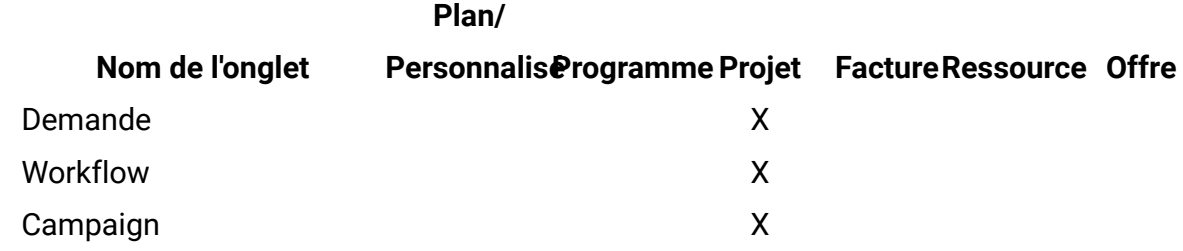

# Génération et gestion de modèles

Pour créer et gérer des modèles et des composants de modèle, utilisez la page **Configuration de modèle**. Sélectionnez **Paramètres > Paramètres Unica Plan**. Ensuite, cliquez sur **Configuration du modèle**.

Les éléments et fonctions disponibles de la page **Configuration du modèle** sont regroupés en deux sections, **Configuration du modèle** et **Composants des modèles**. Il existe également une option permettant de valider tous les modèles.

Pour obtenir des informations sur le processus global de génération et de gestion des modèles, voir [Méthodologie de construction de modèle \(à la page 94\)](#page-108-0).

### **Section Configuration du modèle**

La section de configuration du modèle de la page **Configuration du modèle** contient le lien **Modèles**. Ce lien ouvre une page répertoriant tous les modèles et dossiers de modèles existants organisés par type d'objet marketing. Vous pouvez utiliser les liens de cette page pour créer, supprimer et organiser des modèles et pour éditer ou exporter des modèles individuels.

#### **Validation des modèles**

Pour exécuter un utilitaire qui valide les modèles et les formulaires et affiche toutes les erreurs de validation, cliquez sur **Valider les modèles** dans la section Configuration du modèle.

#### **Section Composants des modèles**

La section Composants des modèles de cette page contient les liens suivants.

#### **Tableau 14. Liens de la section Composants des modèles**

### **Liens de la section Composants des modèles**

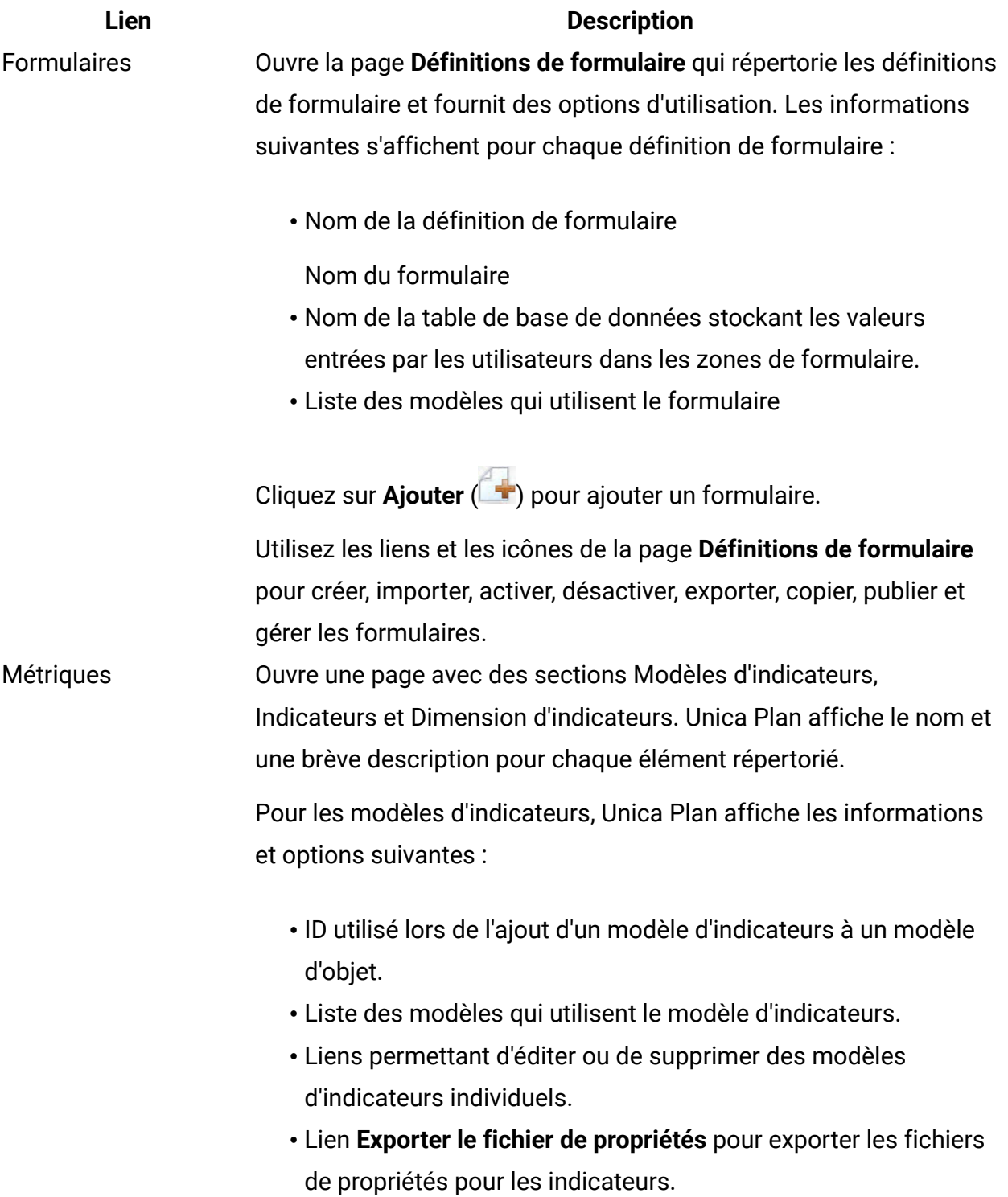

#### **Lien Description**

- Lien **Importer le modèle d'indicateurs** pour importer un modèle d'indicateurs XML ou un fichier de propriétés.
- Lien **Ajouter un modèle d'indicateurs** pour ajouter un modèle d'indicateurs.

Les indicateurs ont également les informations et options supplémentaires suivantes :

- ID utilisé lors de l'ajout d'un indicateur à un modèle d'indicateurs.
- Liste des projets qui utilisent l'indicateur.
- Liens permettant d'éditer ou de supprimer des indicateurs individuels.
- Lien **Ajouter des indicateurs** pour ajouter un indicateur.

Les dimensions d'indicateur ont également les informations et options supplémentaires suivantes :

- Le type (Réel, Prévu, Autre) de chaque dimension d'indicateurs.
- Liens permettant d'éditer ou de supprimer des dimensions d'indicateurs individuelles.
- Lien **Ajouter une dimension d'indicateurs** pour ajouter une dimension d'indicateurs.

Utilisez le lien **Fichiers de caractéristiques d'indicateurs patrimoniaux** pour récupérer les fichiers de caractéristiques d'indicateurs patrimoniaux s'ils ont été téléchargés avant la mise à niveau vers Unica Plan version 8.5.0. A partir de Unica Plan 8.5.0, les utilisateurs ne peuvent pas ajouter de fichier supplémentaire. Workflow Ouvre une liste des modèles de workflow enregistrés séparément et affiche les informations suivantes :

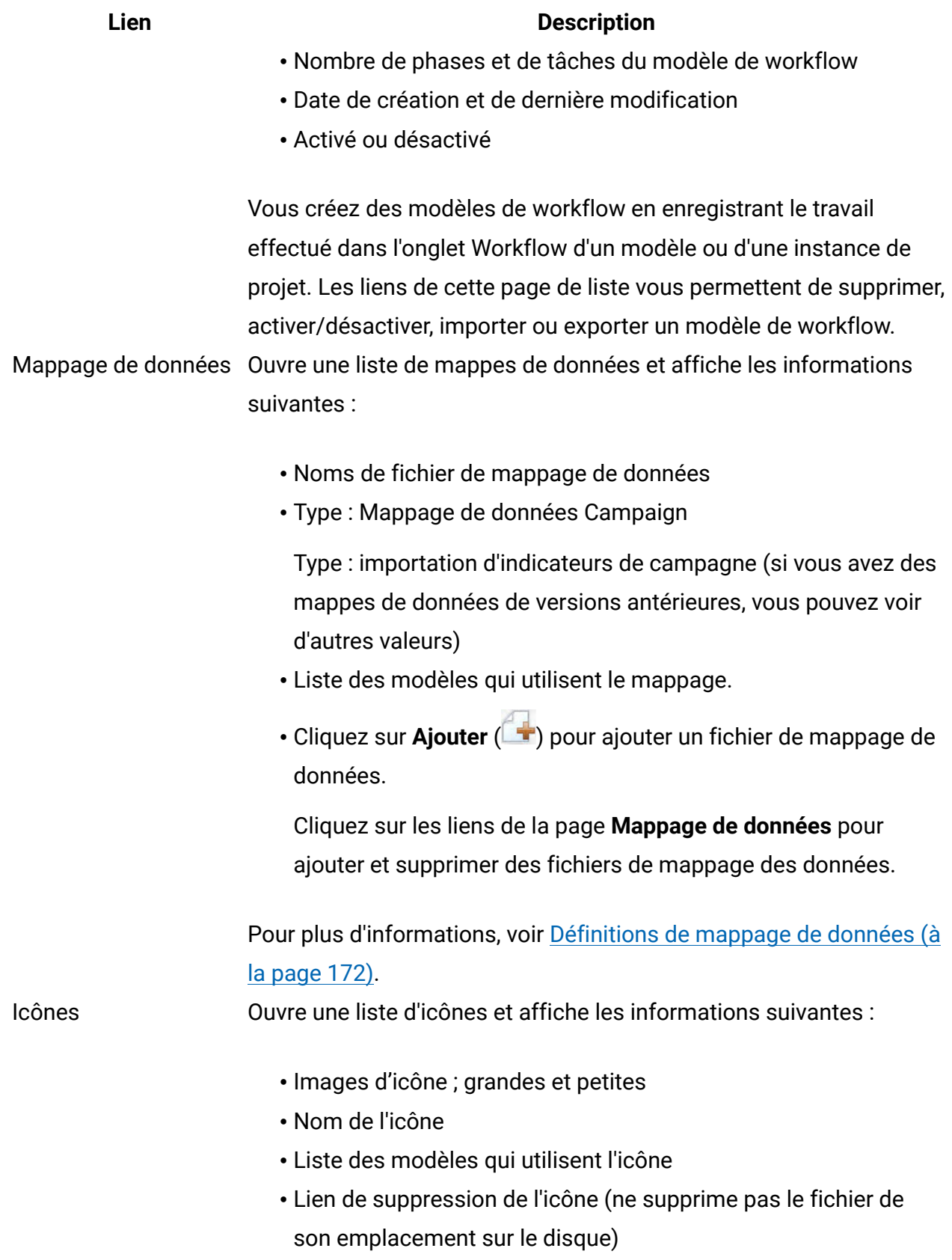

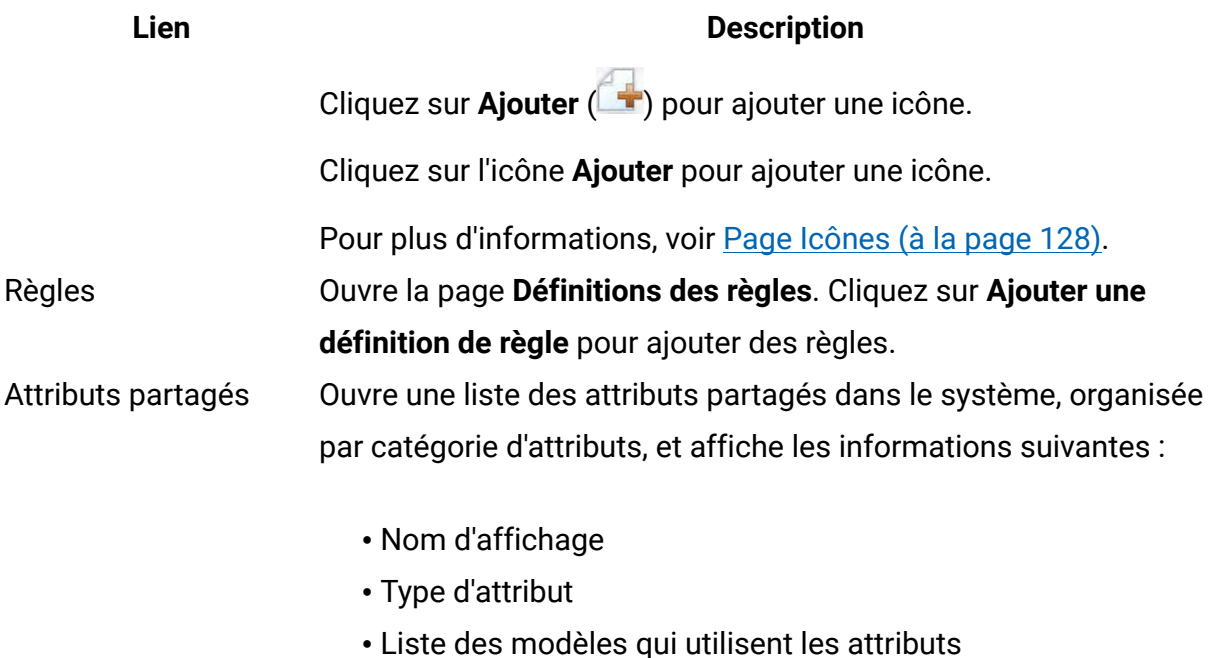

Vous pouvez également transférer des modèles d'un ordinateur vers un autre à l'aide des fonctions d'exportation et d'importation.

# Référence des onglets de modèle

Lorsque vous créez un modèle, les données entrées dans les onglets correspondent à différents onglets lorsque vous créez une instance à partir de ce modèle. Certains onglets déterminent le comportement dans l'instance, mais ne sont en corrélation avec aucun onglet spécifique.

#### **Tableau 15. Référence entre onglet de modèle et onglet d'instance**

**Ce tableau présente la correspondance entre les onglets de modèle et les onglets d'instance d'objet.**

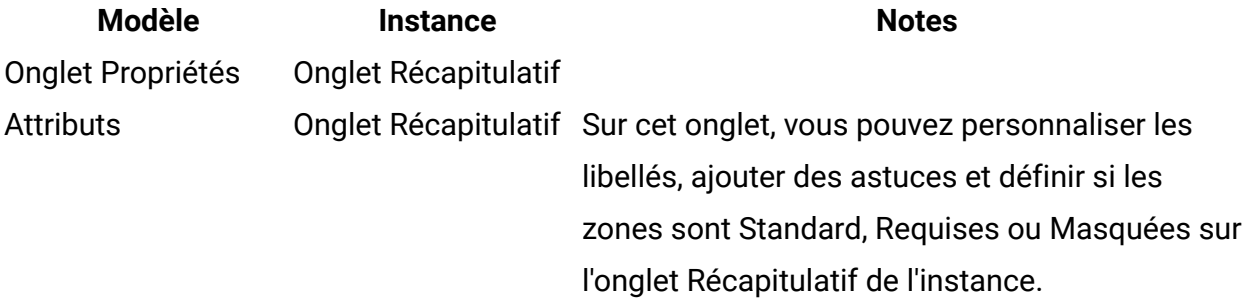

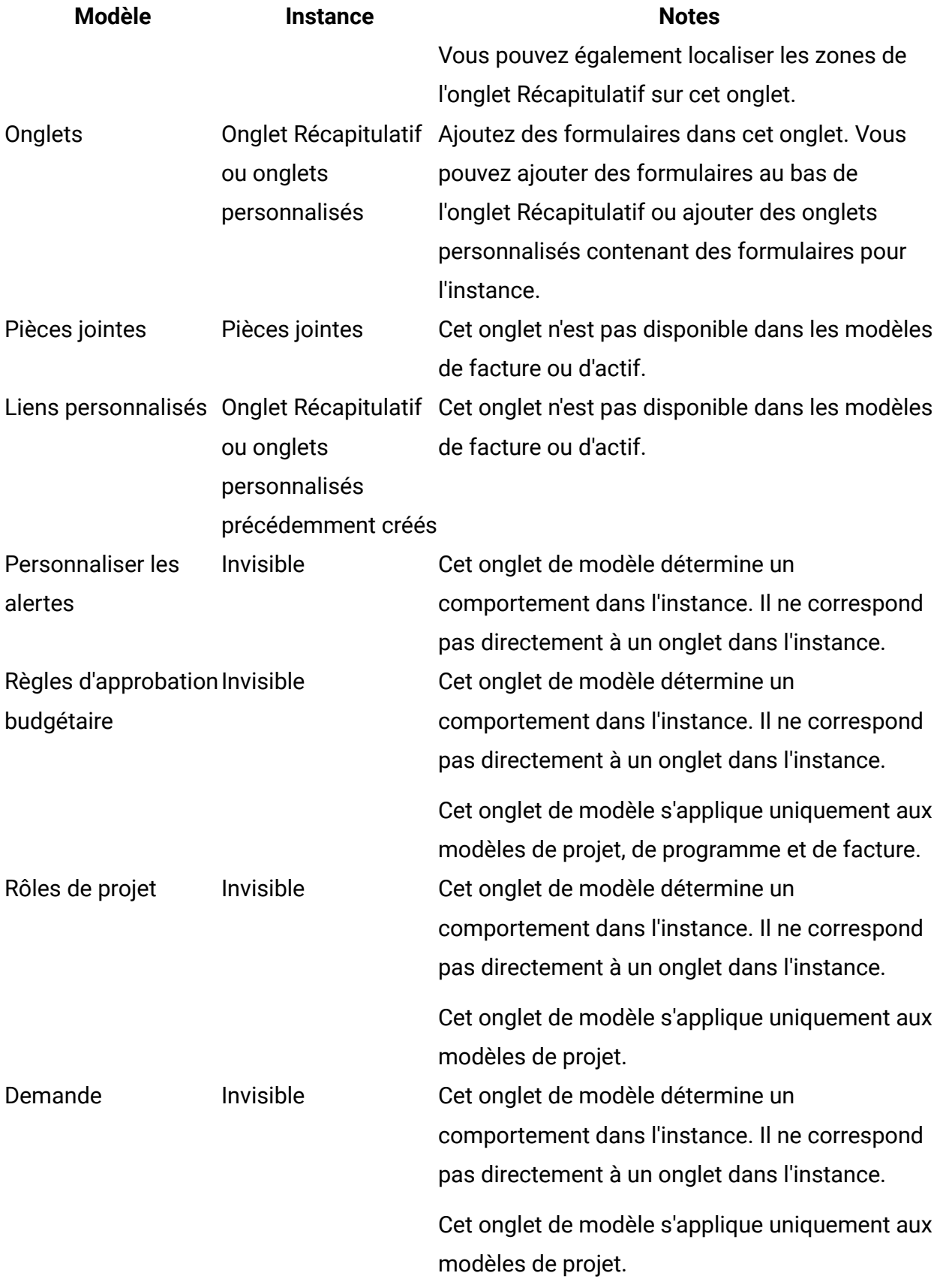

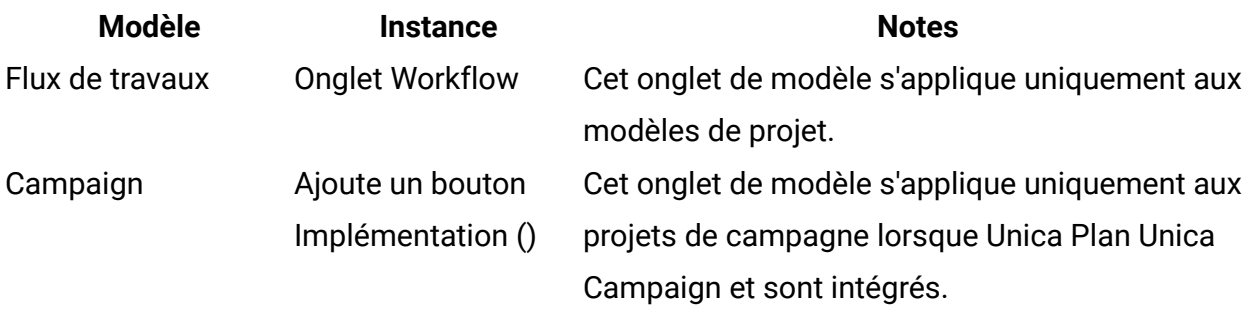

# Impacts liés aux changements de modèle

Lorsque vous éditez un modèle, n'oubliez pas que vous modifiez également toutes les instances des objets précédemment créés à partir de ce modèle.

Les dossiers de workflows, d'indicateurs et de pièces jointes sont les exceptions à cette règle. Lorsque vous changez le modèle de workflow ou le modèle d'indicateurs d'un modèle d'objet ou que vous ajoutez ou supprimez un dossier de pièces jointes, vos modifications s'appliquent uniquement aux objets créés après ces modifications. Les workflows existants ne sont pas changés, tout comme les dossiers de pièces jointes et les indicateurs des projets, programmes ou plans existants.

# <span id="page-124-0"></span>Onglet Propriétés du modèle pour la définition du modèle

Pour tous les objets, l'onglet Propriétés des modèles contient des propriétés à définir, telles que le nom, la description et les stratégies de sécurité.

Les propriétés que vous définissez dans cet onglet s'affichent dans l'onglet Récapitulatif lors de la création d'un plan, programme ou projet. D'autres propriétés s'affichent dans cet onglet pour les modèles de projet.

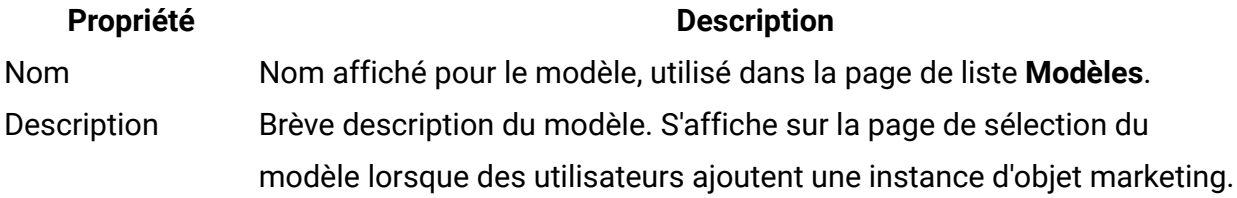

#### **Tableau 16. Propriétés de tous les modèles**

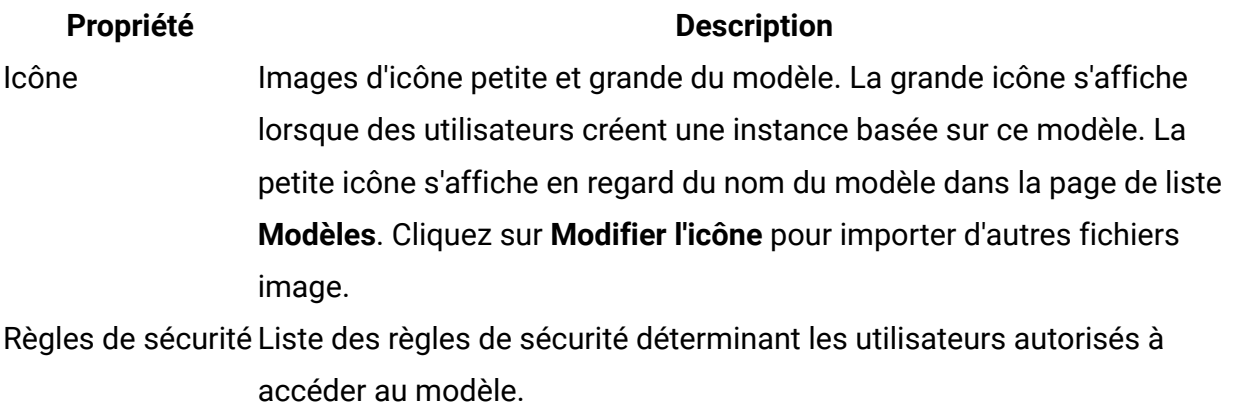

**F.** Remarque : Différentes zones s'affichent pour les modèles de projet. ID modèle Identificateur interne du modèle (valeurs alphanumériques en minuscules uniquement). N'utilisez pas de caractères accentués ou non romains.

#### **Remarque :**

- Pour les modèles de plan et de facture, cette zone est en lecture seule. Il n'existe qu'un modèle pour les plans et un modèle pour les factures. Leur ID ne peut pas être changé.
- Les ID de modèle doivent être uniques dans les types d'objet Unica Plan. Par exemple, vous ne pouvez pas avoir deux modèles de projet possédant un ID identique, tel que salon. Si vous possédez deux modèles de projet de salon, attribuez-leur deux ID différents, comme salon01 et salon02.

De plus, une fois que vous avez utilisé un ID modèle, vous ne pouvez plus le réutiliser, même si vous le supprimez.

- Vous ne pouvez modifier cette zone que si l'utilisateur n'a pas encore créé la première instance d'objet basée sur ce modèle.
- Nom par défaut Nom par défaut à donner à une instance d'objet (par exemple un programme, un actif ou un objet marketing) créée à partir de ce modèle. Pour les objets marketing créés automatiquement, ce nom fait partie du nom unique généré lorsque le système crée automatiquement l'objet marketing.

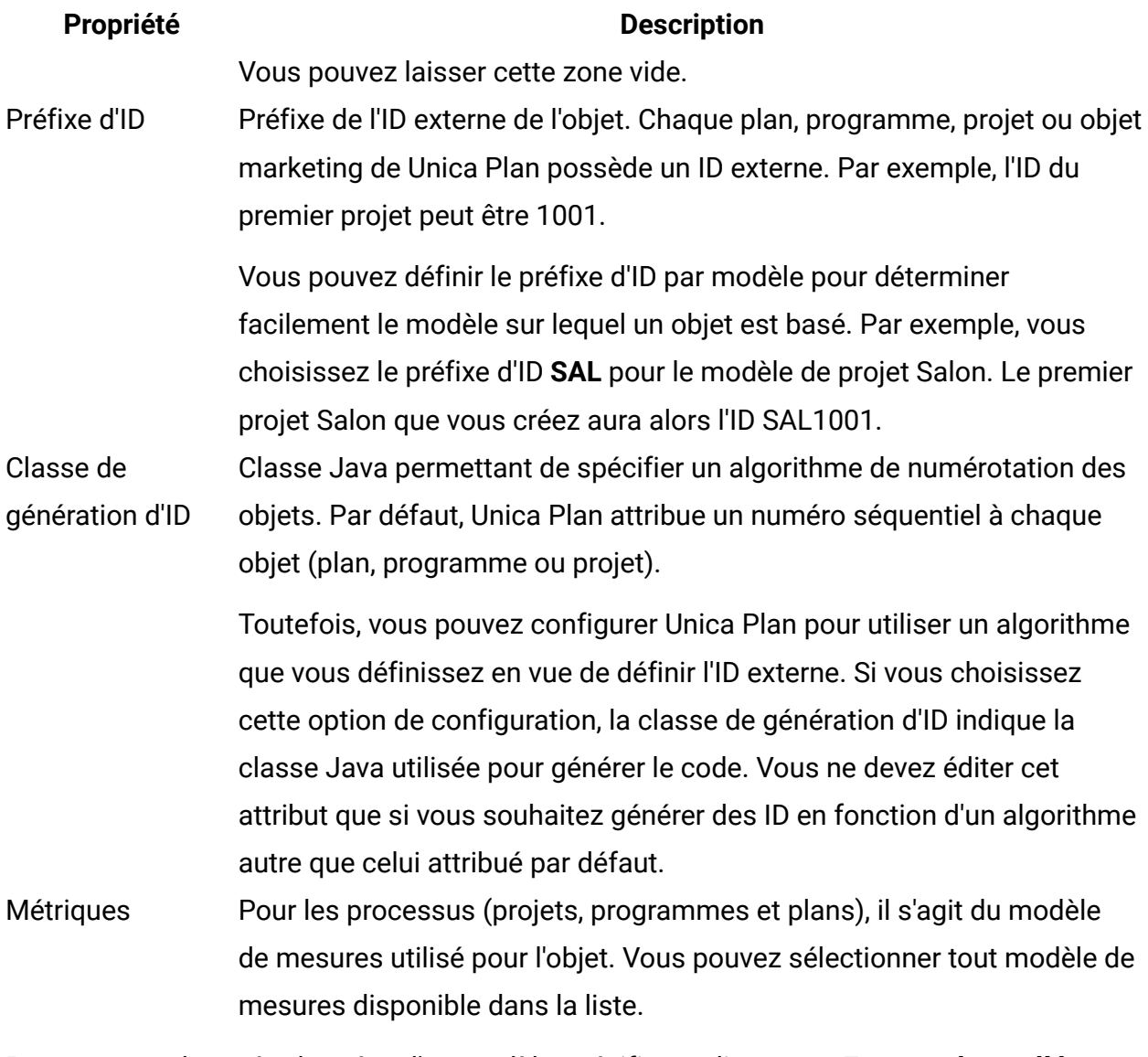

Pour exporter les métadonnées d'un modèle spécifique, cliquez sur **Exporter le modèle** en haut de cet onglet. Voir [Exportation](#page-129-0) d'un seul modèl[e \(à la page 115\)](#page-129-0).

Outre les propriétés qui s'appliquent à tous les modèles, les modèles de projets contiennent les propriétés suivantes.

#### **Tableau 17. Propriétés des modèles de projet**

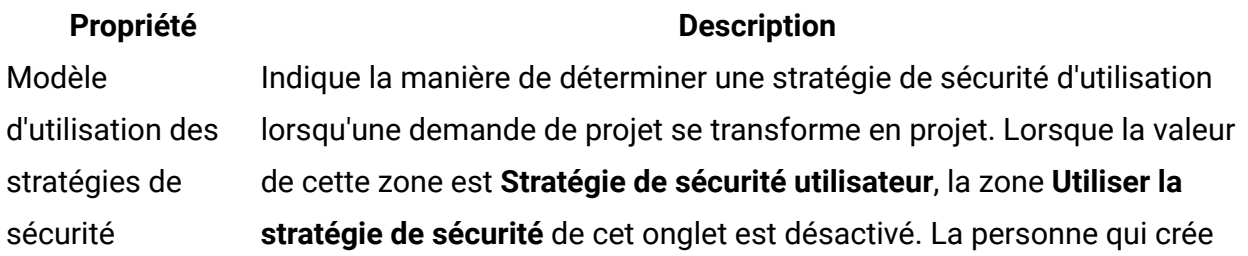

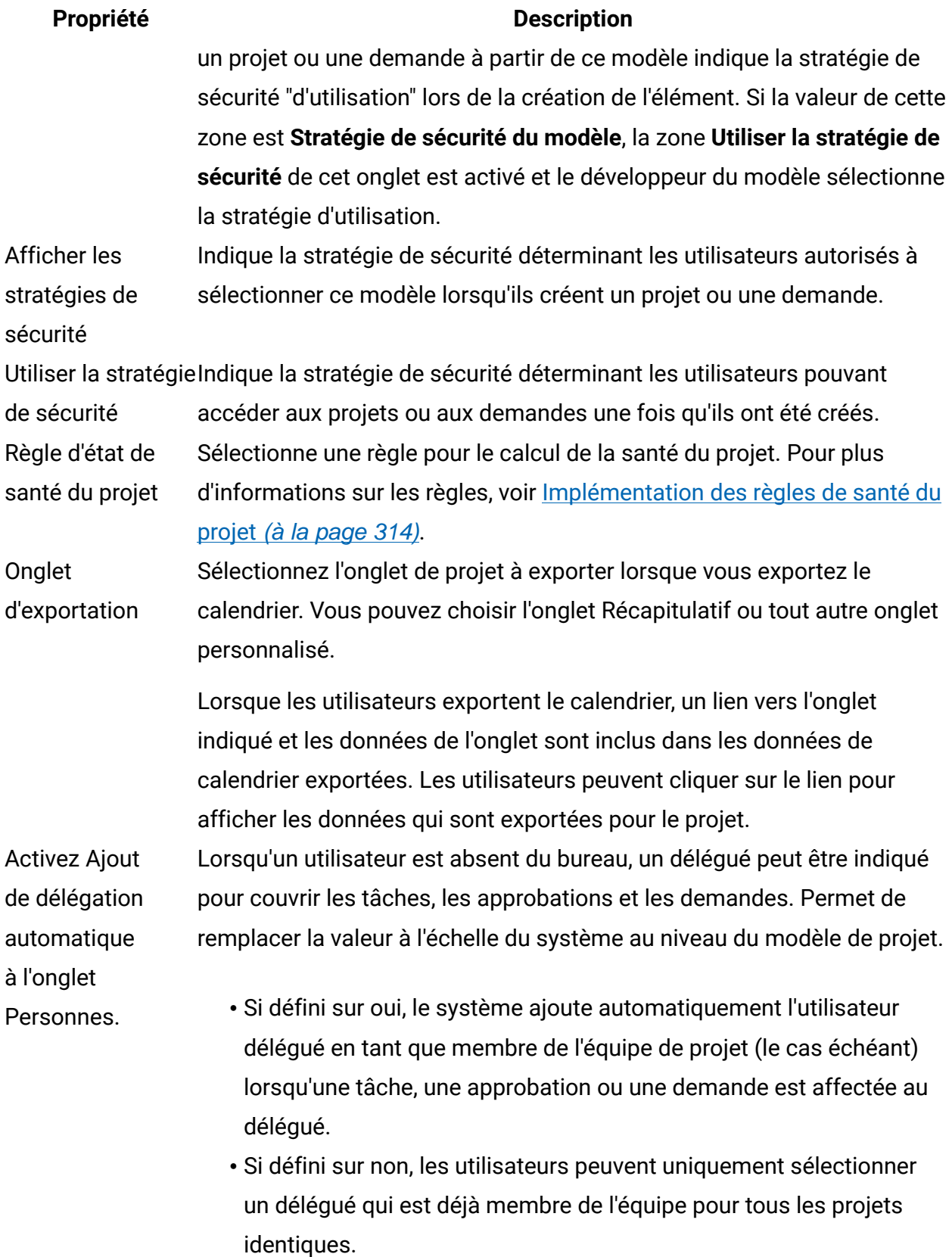

#### **Propriété Description**

Pour plus d'informations sur la valeur à l'échelle du système, voir [Page](#page-22-0) des paramètres [d'administration \(à la page 8\)](#page-22-0). Pour des informations sur la fonction d'absence du bureau, reportez-vous au manuel Unica Plan - Guide d'utilisation.

## <span id="page-128-0"></span>Onglet Attributs

Vous pouvez personnaliser les attributs standard pour les modèles de plan, de programme et de projet pour votre organisation. Vous pouvez définir si les attributs de l'onglet Propriétés sont requis, standard ou masqués en éditant l'onglet Attributs. Vous pouvez ajouter une infobulle personnalisée qui s'affiche lorsque l'utilisateur passe la souris sur l'attribut. Vous pouvez également localiser les attributs et l'infobulle correspondante. Cette personnalisation détermine la manière dont les attributs standard s'affichent dans l'onglet Récapitulatif lorsque vous créez un programme ou un projet.

- 1. Editez un modèle de plan. Créez ou éditez un modèle de programme ou de projet. Ouvrez l'onglet Attributs.
- 2. Pour localiser le libellé de l'attribut, cliquez sur l'icône d'édition dans la colonne **Libellé**. Entrez le nouveau libellé dans la zone de saisie.
- 3. Pou ajouter une infobulle, cliquez sur l'icône d'édition dans la colonne **Infobulle**. Entrez le texte de l'infobulle dans la zone de saisie.
- 4. Pour définir l'attribut à Requis, Standard ou Masqué, cliquez sur l'icône d'édition dans la colonne **Type d'affichage**. Sélectionnez Requis, Standard ou Masqué dans le menu déroulant.

**F.** Remarque : Dans le modèle de plan, les attributs suivants sont toujours Requis : Nom, Code de plan et Zones de programmes. Dans le modèle de programme, les attributs Nom et Code de programme sont toujours Requis. Dans le modèle de projet, les attributs Nom et Code de projet sont toujours Requis.

5. Pour localiser le libellé d'attribut et l'infobulle, cliquez sur l'icône d'édition dans la colonne **Langue**.

#### **<u>E.</u>** Remarque :

La colonne **Langue** s'affiche uniquement si votre organisation prend en charge plusieurs environnements locaux.

Chaque environnement local de votre organisation prend en charge les affichages dans la fenêtre **Modifier les détails pour nom**. Toute langue qui n'apparaît pas n'est pas prise en charge.

- a. Entrez le texte traduit pour chaque environnement local.
- b. Cliquez sur **Enregistrer les modifications**.
- 6. Cliquez sur **Enregistrer les modifications**.

**F** Remarque : Pour plus d'informations sur la localisation des modèles, voir *Prise* en charge de plusieurs [environnements](#page-278-0) locaux pour les modèles [\(à la page 264\)](#page-278-0).

### <span id="page-129-0"></span>Exportation d'un seul modèle

Vous pouvez exporter un seul modèle en cliquant sur celui-ci, puis en cliquant sur **Exporter Exporter le modèle**.

- 1. Dans le menu **Paramètres**, sélectionnez **Unica PlanParamètres**.
- 2. Cliquez sur **Configuration du modèle**.
- 3. Cliquez sur **Modèles**.
- 4. Cliquez sur le nom du modèle à exporter.

L'onglet Propriétés s'affiche.

5. Cliquez sur l'icône **Exporter** ( ).Cliquez sur **Exporter le modèle**.

- 6. Spécifiez le **Type de base de données** du système qui reçoit les métadonnées du modèle via une opération d'importation. Le type de base de données sélectionné détermine le format des fichiers de script SQL qui sont générés par le processus d'exportation.
- 7. Cliquez sur **ContinuerExporter** pour exporter le modèle ou sur **AnnulerFermer** pour annuler l'exportation. Ignorez les instructions restantes.
- 8. Dans la boîte de dialogue de téléchargement de fichier, cliquez sur **Ouvrir** ou **Enregistrer**.

Le système crée une archive compressée contenant le fichier XML et les fichiers de script SQL pour le modèle sélectionné. Ouvrez ou extrayez le fichier archive pour afficher ces fichiers.

# Onglets Modèle pour la personnalisation de l'interface utilisateur

Cet onglet permet d'ajouter des formulaires à l'onglet **Récapitulatif** ou de créer des onglets personnalisés pour les types d'objet marketing qui prennent en charge cette fonction.

Par exemple, vous souhaitez collecter des informations sur le fournisseur externe que les utilisateurs souhaitent contacter afin d'obtenir les documents imprimés. Pour cela, créez un formulaire avec un attribut permettant aux utilisateurs de sélectionner une société d'impression dans une liste de plusieurs fournisseurs. Vous incluez également une zone de texte permettant aux utilisateurs d'entrer le tarif estimé de chaque page d'impression. Vous pouvez ensuite utiliser l'onglet Onglets dans un modèle de projet pour ajouter un onglet personnalisé et le nommer **Impression**.

**Conseil :** Vous pouvez renommer les onglets standard qui s'affichent pour les instances d'objet.

Lorsque vous configurez des stratégies de sécurité pour votre entreprise, vous pouvez configurer des droits de sécurité personnalisés pour ces onglets.

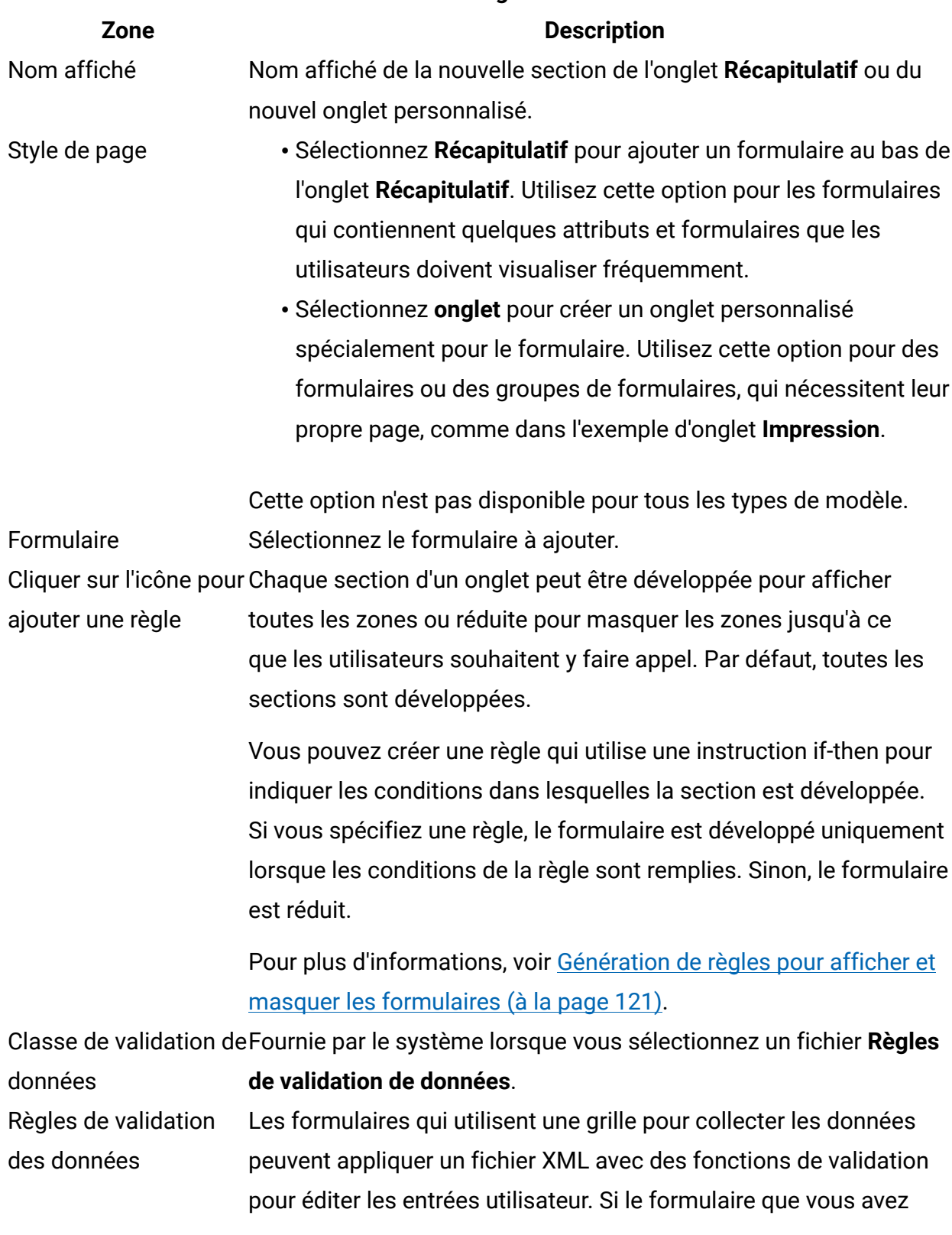

#### **Tableau 18. Zones de définition d'un nouvel onglet**

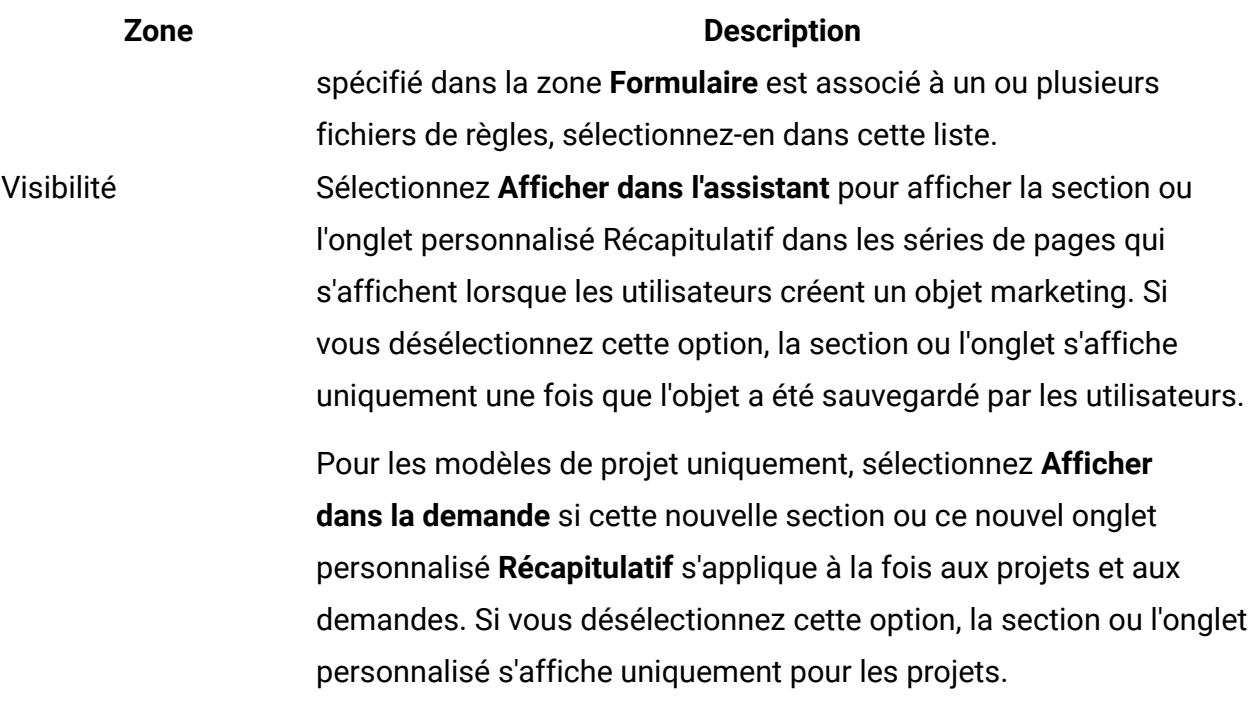

## Ajout d'onglets à des modèles

Ajoutez un onglet ou un formulaire à des modèles pour collecter des informations sur l'objet marketing. Vous pouvez ajouter des formulaires supplémentaires à l'onglet Récapitulatif. Pour certains types de modèles, vous pouvez ajouter des onglets personnalisés dans lesquels vous ajoutez des formulaires.

1. Ajoutez ou modifiez le modèle et cliquez ensuite sur son onglet Onglets.

2. Cliquez sur l'icône Ajouter un onglet ( $\left( \frac{1}{2} \right)$ .

- 3. Cliquez sur **Ajouter un onglet**.
- 4. Entrez un nom descriptif pour l'onglet dans la zone de texte **Nom d'affichageNom**.

Le nom choisi devient celui de l'onglet qui s'affiche lorsque les utilisateurs créent des instances à partir de ce modèle.

5. Choisissez d'afficher le formulaire sur l'onglet **récapitulatif** ou sur son propre onglet personnalisé.

Cette option n'est pas disponible pour tous les types de modèle.

- 6. Vous pouvez créer des règles pour afficher et masquer les formulaires. Voir [Génération](#page-135-0) de règles pour afficher et masquer les [formulaires](#page-135-0) [\(à la page 121\)](#page-135-0).
- 7. Sélectionnez un formulaire dans la liste **Formulaire**.

Cette liste répertorie tous les formulaires disponibles dans Unica Plan, à l'exception des formulaires TCS (Target Cell Spreadsheet, liste des populations ciblées) utilisés par les projets de campagne.

**Remarque :** Pour les modèles de liste, les formulaires du type Unica Campaign ne sont pas répertoriés.

- 8. Si vous ajoutez une grille, vous pouvez sélectionner une règle de validation des données dans la liste **Règles de validation de données**. Pour plus d'informations, voir [Rubriques](#page-359-0) avancées [\(à la page 345\)](#page-359-0).
- 9. Sélectionnez les options de visibilité de l'onglet.

Cette option n'est pas disponible pour tous les types de modèle.

10. Cliquez sur **Enregistrer les modifications** pour enregistrer l'onglet ou sur **Ajouter un** 

**onglet**l'icône Ajouter un onglet ( $\left(\frac{1}{n}\right)$  pour ajouter un autre onglet.

### Déplacement d'onglets et de formulaires dans des modèles

Vous pouvez changer la position des formulaires dans les onglets. Vous pouvez également modifier l'ordre des onglets personnalisés comme vous modifiez et affinez des modèles.

- 1. Editez le modèle et cliquez ensuite sur son onglet Onglets.
- 2. Cliquez sur l'un des boutons suivants après **Déplacer** :
	- **Descendre** pour déplacer un onglet vers le bas. Le déplacement d'un onglet vers le bas le place plus bas dans la page **Récapitulatif** de l'objet. Le déplacement d'un onglet séparé vers le bas le place plus loin sur la droite dans la liste d'onglets. Par exemple, si l'onglet était quatrième de la liste, le déplacer une fois vers le bas le placera en cinquième position.

• **Monter** pour déplacer un onglet vers le haut. Permet de le déplacer d'une position vers le haut ou vers l'avant.

**F.** Remarque : Les onglets de Récapitulatif doivent être avant les autres onglets.

- 3. Cliquez sur l'un des boutons suivants après **Déplacer**.
	- **Descendre** pour déplacer l'onglet vers le bas. Le déplacement d'un formulaire vers le bas le place plus bas dans l'onglet **Récapitulatif** de l'objet. Le déplacement d'un onglet personnalisé vers le bas le place plus loin sur la droite dans la liste d'onglets. Par exemple, si l'onglet était quatrième de la liste, le déplacer une fois vers le bas le placera en cinquième position.
	- **Monter** pour déplacer un onglet vers le haut. Permet de le déplacer d'une position vers le haut ou vers l'avant.

**F.** Remarque : Accédez à l'onglet Récapitulatif, le formulaire standard des propriétés d'instance doit précéder tout autre formulaire personnalisé.

### Suppression de formulaires et d'onglets personnalisés des modèles

Vous pouvez être amené à supprimer des formulaires dans des onglets personnalisés de modèles. Déterminez s'il convient de modifier le modèle en supprimant le formulaire ou en créant un nouveau modèle. Si vous supprimez un formulaire ou un onglet, les données des instances d'objet existantes sont perdues.

**A** Important : La suppression d'un formulaire ou d'un onglet personnalisé d'un modèle entraîne également celle de toutes les instances d'objet existantes qui sont créées à partir du modèle. Ne supprimez pas un formulaire ou onglet personnalisé d'un modèle publié si les utilisateurs ont déjà créé des instances d'objet à partir de celui-ci. Sinon, les données sont perdues.

- 1. Editez le modèle et cliquez ensuite sur son onglet Onglets.
- 2. Accédez à la section qui définit le formulaire ou l'onglet personnalisé que vous souhaitez supprimer et cliquez sur **Supprimer** (dans la partie droite de la page).

Le formulaire ou l'onglet personnalisé est supprimé du modèle d'objet.

- 3. Cliquez sur **OK**.
- 4. Cliquez sur **Enregistrer les modifications**.

## <span id="page-135-0"></span>Génération de règles pour afficher et masquer les formulaires

Lorsque vous ajoutez des formulaires ou des onglets personnalisés, vous pouvez afficher (développer complètement) ou masquer (réduire) les formulaires lorsque les utilisateurs créent et éditent des instances d'objet. Masquer un formulaire contenant des contrôles utilisateur pour collecter des informations supplémentaires peut rationaliser le processus de création d'instance à partir du modèle. Les utilisateurs peuvent développer un formulaire masquées lorsque cela s'avère nécessaire.

Les règles déterminent si les formulaires sont affichés.

- Si vous ne créez pas de règle, le formulaire est affiché par défaut.
- Si vous créez une règle, vous fournissez des conditions pour la partie "if" d'une instruction if-then-else. Si les conditions sont remplies, le formulaire est affiché. Sinon, le formulaire est masqué.
- 1. Editez le modèle et cliquez ensuite sur son onglet Onglets.
- 2. Sélectionnez le formulaire dans l'onglet Onglets, puis cliquez sur **Ajouter une règle**  $\circ$

La boîte de dialogue **Générateur de règles** s'ouvre.

3. Vous créez les conditions de règle (la partie "if" de l'instruction) en bas de la boîte de dialogue. Sélectionnez un attribut de formulaire, un opérateur et une ressource pour chaque condition.

Pour plus d'informations, voir Boîte de dialogue [Générateur](#page-136-0) de règles [\(à la page 122\)](#page-136-0)

4. Cliquez sur **Ajouter** pour inclure chaque condition.

- 5. Utilisez les opérateurs **AND** et **OR** pour générer des conditions composées. Cliquez sur **Ajouter** pour inclure chacun d'entre eux.
- 6. Une fois la condition terminée, cliquez sur **Enregistrer une condition composée** pour la déplacer vers le haut dans la section **Conditions composées** de la boîte de dialogue.
- 7. Cliquez sur **Aperçu** pour afficher votre règle if-then-else terminée et vérifier que sa logique est correcte. Si vous le souhaitez, vous pouvez imprimer la règle.
- <span id="page-136-0"></span>8. Cliquez sur **Enregistrer et terminer** pour appliquer la règle.

### Boîte de dialogue Générateur de règles

Les règles sont des instructions if-then-else. Dans Unica Plan, vous utilisez le générateur de règles pour assembler différents types de règles pour vos modèles : pour développer ou réduire un formulaire personnalisé par défaut, affecter les destinataires pour de nouvelles demandes de projet, ou demander une approbation.

Le tableau suivant décrit les zones de la boîte de dialogue Générateur de règles.

**Tableau 19. Contrôles de génération de règles**

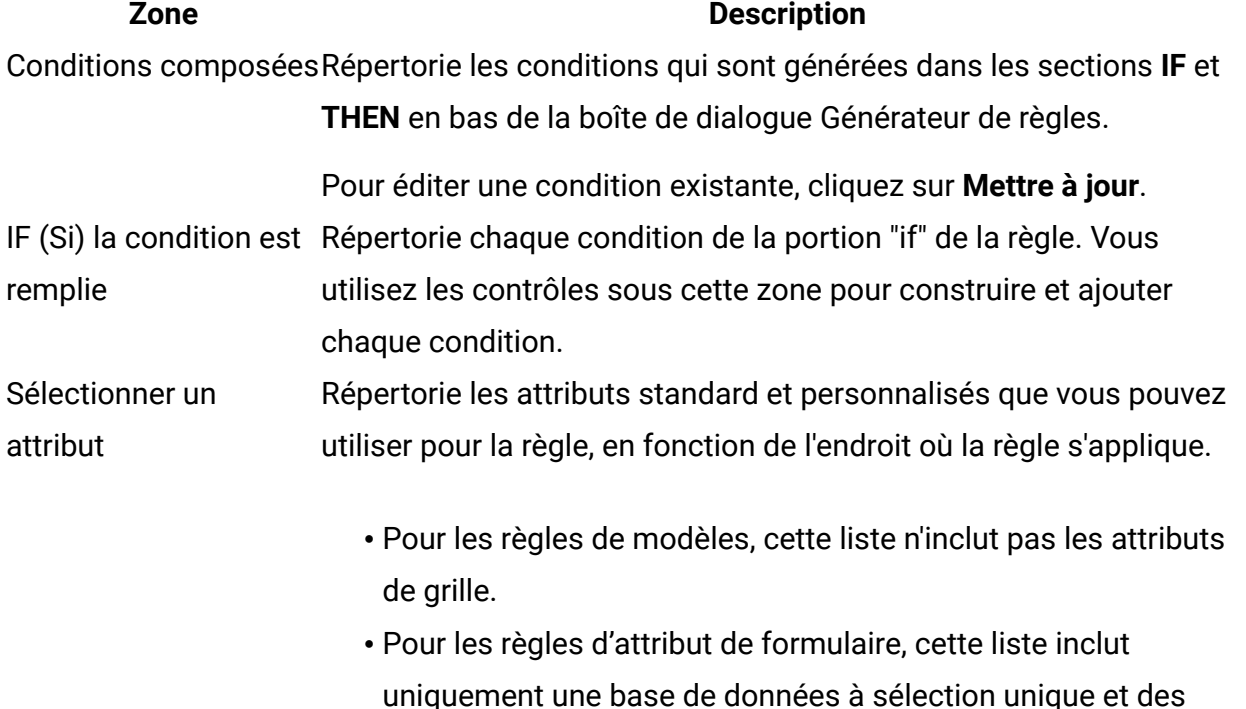

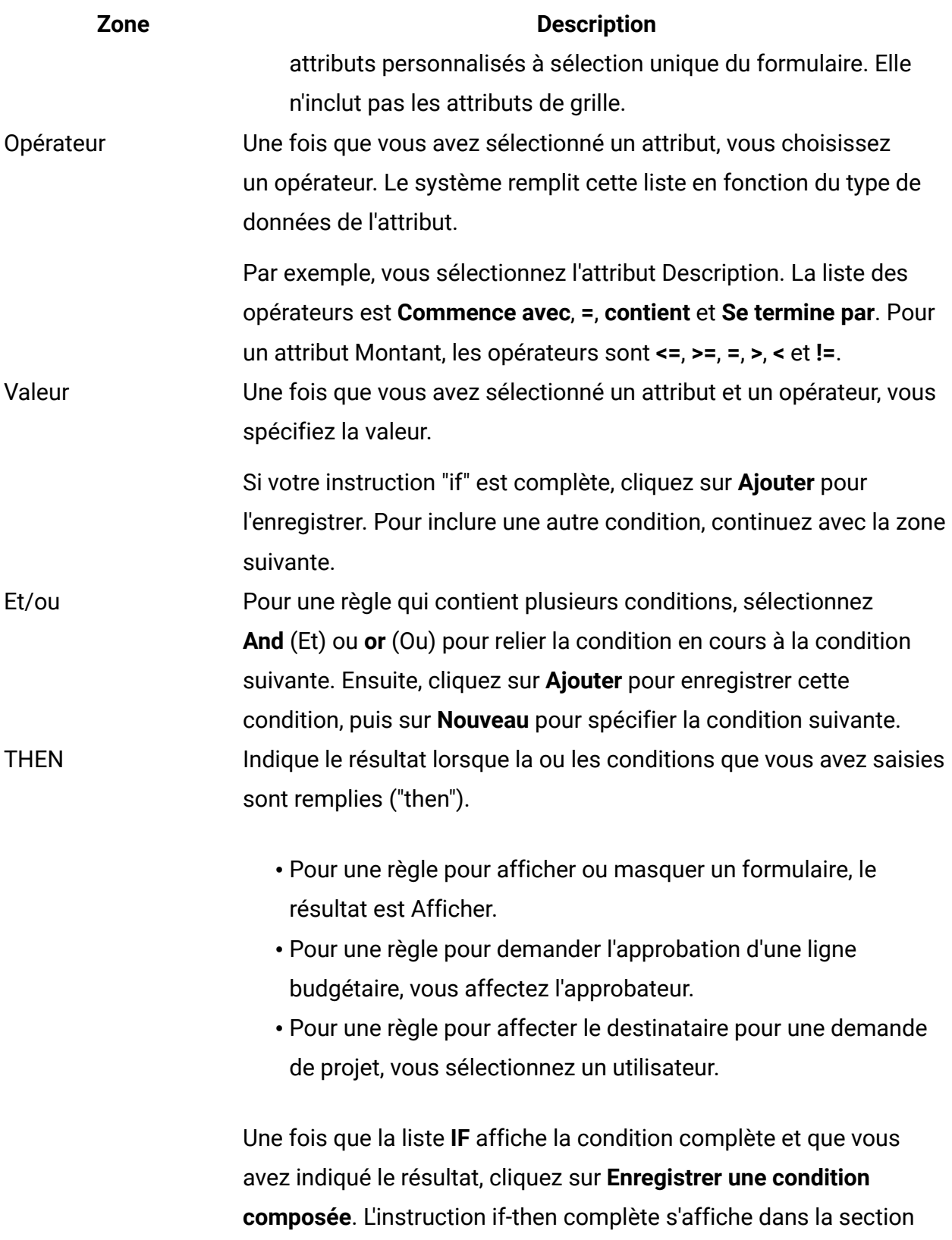

**Conditions composées** en haut de la boîte de dialogue.

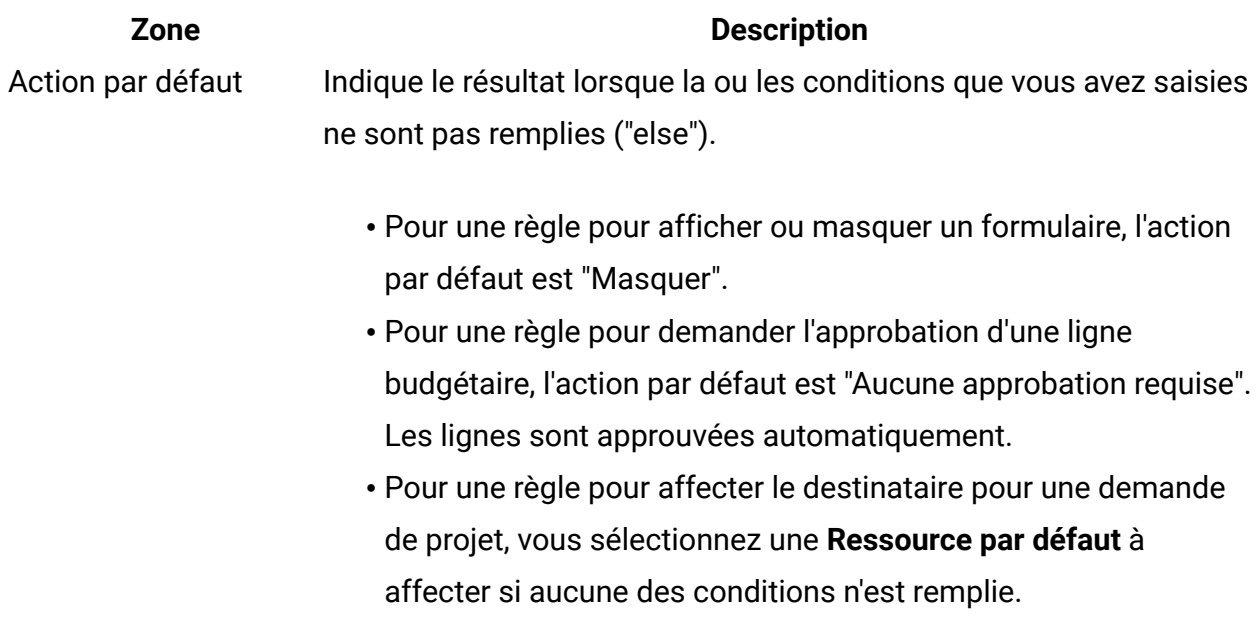

Pour réviser ou imprimer la règle if-then-else complète, cliquez sur **Aperçu**.

Pour plus d'informations sur l'ajout de différents types de règles, voir :

- Génération de règles pour afficher et masquer les [formulaires](#page-135-0) [\(à la page 121\)](#page-135-0).
- Exemple : [génération](#page-158-0) d'une règle de demande de modèle [\(à la page 144\)](#page-158-0).
- <span id="page-138-0"></span>• Génération de règles [d'approbation](#page-149-0) budgétaire [\(à la page 135\)](#page-149-0).

# Onglet Pièces jointes des modèles pour l'ajout de dossiers et de fichiers

Utilisez cet onglet pour gérer les pièces jointes dans vos modèles. Vous pouvez ajouter des pièces jointes et des dossiers pour une utilisation ultérieure.

A partir de cet onglet, vous pouvez effectuer les opérations ci-dessous.

- Ajoutez une ou plusieurs pièces jointes afin que les utilisateurs puissent les ajouter et les organiser : Cliquez sur **Ajouter un dossier**.
- Changez le positionnement relatif des dossiers dans l'onglet : cliquez sur **Vers le haut** et **Vers le bas** pour réorganiser les dossiers de pièces jointes.
- Supprimez des dossiers : Cliquez sur **Supprimer** en regard du dossier à supprimer. Toutes les pièces jointes contenues dans le dossier sont également supprimées.
- Joignez un ou plusieurs fichiers au modèle de sorte que lorsqu'un objet est créé à partir du modèle, des images et des documents sont joints par défaut. Cliquez sur **Ajouter une pièce jointe**.
- Supprimez des pièces jointes par défaut : cliquez sur **Supprimer** en regard du fichier que vous souhaitez supprimer.

Pour ajouter des dossiers et des fichiers joints par défaut :

- 1. Ajoutez ou éditez le modèle et cliquez ensuite sur son onglet Pièces jointes.
- 2. Ajoutez au moins un dossier à l'onglet : cliquez sur **Ajouter un dossier**l'icône **Ajouter un dossier** et indiquez un **Nom**.
- 3. Pour ajouter une pièce jointe, cliquez sur **Ajouter une pièce jointeAjouter une pièce jointe** en regard d'un dossier. La boîte de dialogue **Télécharger la pièce jointe** s'affiche.
- 4. Entrez le chemin et le nom de fichier ou cliquez sur **Parcourir** pour localiser la pièce jointe.
- 5. Cliquez sur **Enregistrer** pour joindre le fichier.

Le fichier joint s'affiche dans une liste sous son dossier.

6. Dans l'onglet Pièces jointes, cliquez sur **Enregistrer les modifications** pour enregistrer le nouveau dossier et sa pièce jointe.

Répétez ces étapes pour ajouter autant de dossiers et pièces jointes que nécessaire.

# Onglet Liens personnalisés du modèle pour l'accès à d'autres sites Web

Cet onglet permet de créer des liens personnalisés qui s'affichent dans un ou plusieurs onglets pour les instances d'objet créées à partir de ce modèle. Par exemple, vous pouvez souhaiter créer un lien vers une application que votre organisation utilise pour générer des codes d'ID pour les éléments auxiliaires ou les offres marketing directes.

Pour ajouter un lien personnalisé, cliquez sur **Ajouter un lien personnalisé** ( ). Pour chaque lien, vous pouvez ajouter un paramètre tel que la portion de requête pour une URL dynamique. Pour former l'URL complète du lien, Unica Plan ajoute un point d'interrogation (?) à la fin de l'URL que vous fournissez et ajoute ensuite le paramètre. Pour inclure un paramètre, cliquez sur **Ajouter un paramètre**. Des zones supplémentaires s'affichent pour le paramètre.

Cet onglet contient les propriétés ci-dessous. Une fois votre travail terminé, cliquez sur **Enregistrer les modifications**.

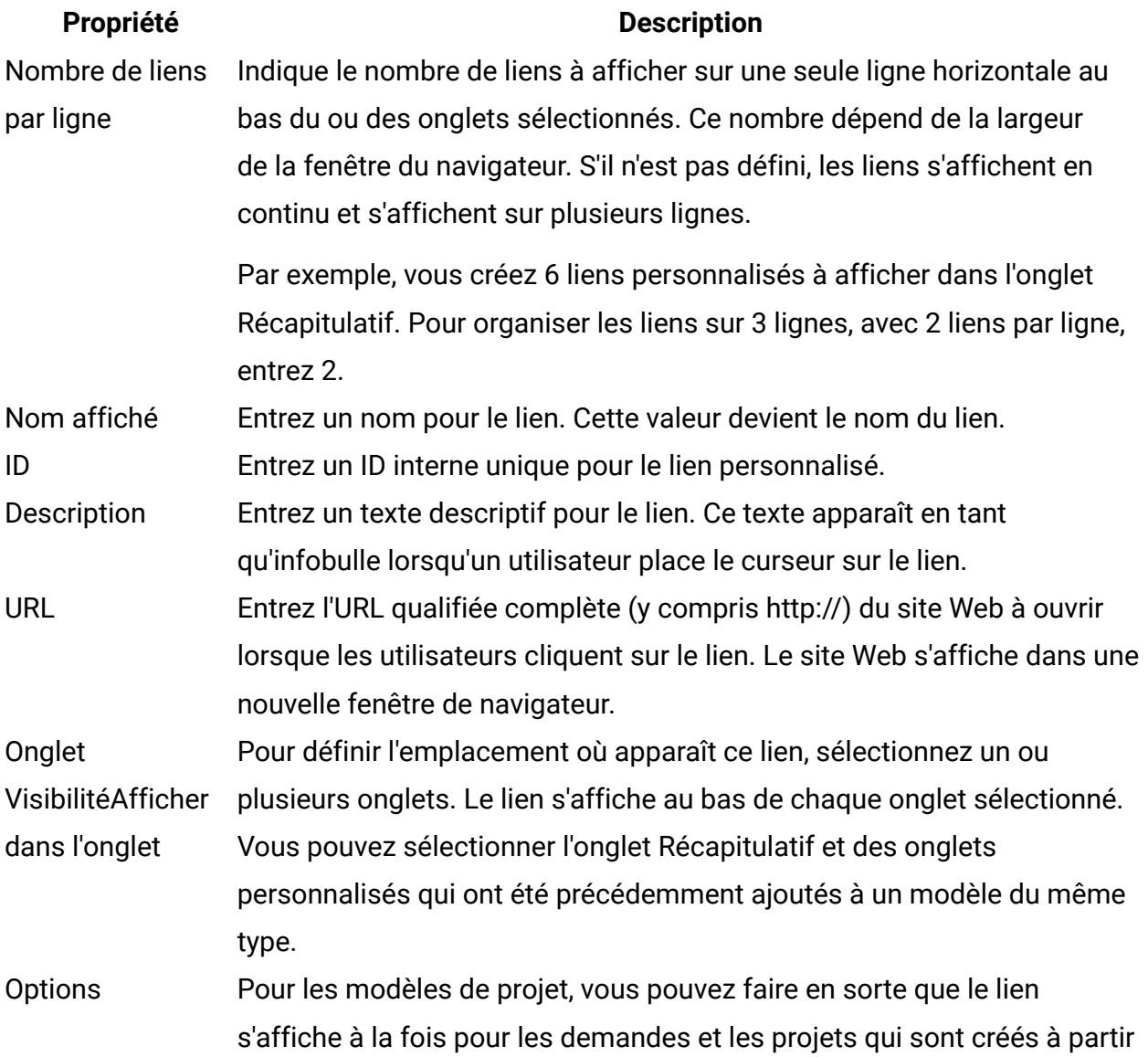

#### **Tableau 20. Propriétés des liens personnalisés**

#### **Propriété Description**

du modèle, ou uniquement pour les projets. Sélectionnez **Afficher dans la demande** pour afficher le lien pour les deux.

Les URL de lien personnalisé peuvent inclure un paramètre. Par exemple, le lien peut ouvrir une page pour un objet Non démarré et une autre page pour un objet En cours.

#### **Tableau 21. Zones pour les paramètres de liens personnalisés**

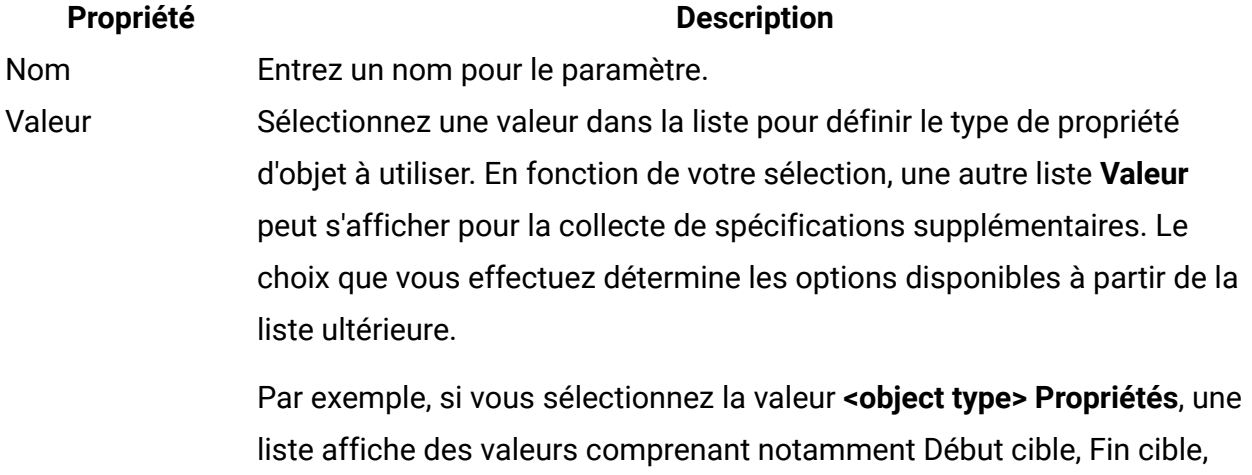

Vous pouvez ajouter plusieurs liens personnalisés : Cliquez sur **Ajouter un lien personnalisé** pour afficher un nouvel ensemble de zones de propriétés. Si vous ajoutez plusieurs liens, vous pouvez modifier leur emplacement relatif : cliquez sur **Vers le haut** et **Vers le bas** pour réorganiser les liens.

Stratégie de sécurité et d'autres propriétés pertinentes pour l'objet.

## Onglet Personnaliser les alertes d'un modèle pour configurer des alertes déclenchées par des événements

Utilisez cet onglet pour spécifier des événements pour déclencher des messages d'alerte.

Lorsqu'un événement spécifié se produit dans une instance d'objet qui est créée à partir de ce modèle, le système envoie automatiquement une notification. Pour chaque événement que vous spécifiez, vous pouvez personnaliser l'environnement local, l'objet, l'en-tête et le pied de page des messages de notification.

Pour plus d'informations, voir [Personnalisation](#page-315-0) d'un message de notification d'alert[e \(à la](#page-315-0)  [page 301\)](#page-315-0).

# <span id="page-142-0"></span>Page Icônes

Sur la page **Icônes**, affichez et ajoutez des fichiers d'icône. Ces icônes apparaissent à différents emplacements dans l'interface utilisateur de Unica Plan pour identifier un type de modèle ou d'instance d'objet.

Cliquez sur le lien **Icônes** sur la page **Configuration de modèle** (ou **Modifier l'icône** dans l'onglet Récapitulatif du modèle) pour gérer les icônes qui identifient les modèles et les objets créés à partir d'eux.

La page **Icônes** contient les colonnes suivantes :

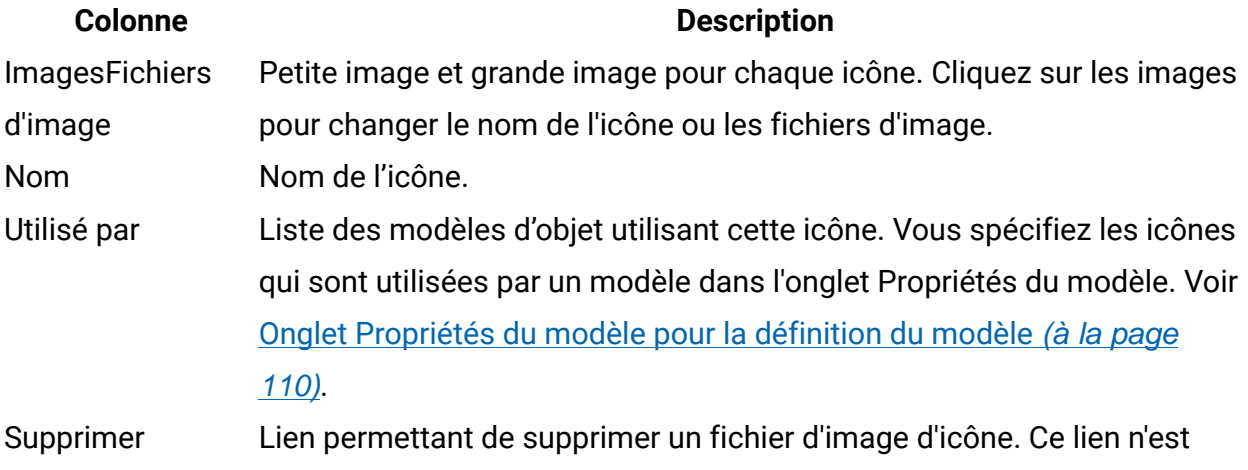

Unica Plan est installé avec un ensemble d'icônes par défaut. Vous pouvez en choisir une ou ajouter des icônes personnalisées pour votre organisation. Lorsque vous ajoutez vos propres icônes personnalisées, vous téléchargez deux tailles de fichier pour chacune :

disponible que pour les icônes qui ne sont utilisées dans aucun modèle.

- Image de fichier : image de grande taille (46x54 pixels) qui s'affiche lorsque les utilisateurs créent une instance d'objet.
- Image d'icône de liste : image de petite taille (20x24 pixels) qui s'affiche sur la page de liste à côté d'une instance d'objet. Par exemple, la page de liste de projets contient les icônes de liste de tous les projets de la page.

Les fichiers d'image doivent être au format JPEG, PNG ou GIF.

### Ajout et édition d'icônes

Vous pouvez ajouter ou éditer les icônes à utiliser dans les modèles.

- 1. Cliquez sur **Paramètres > Unica Plan Paramètres > Configuration de modèle**.
- 2. Cliquez sur **Icônes**.
- 3. Pour ajouter une icône, cliquez sur **Ajouter une icône**.

Pour modifier une icône, cliquez sur l'image d'icône (grande ou petite).

- 4. Entrez un **Nom** pour le type de modèle et d'objet identifié par les icônes, comme le nom d'un type de projetListe.
- 5. Téléchargez les fichiers d'image d'icône :
	- Pour télécharger une icône principale, sous **Image de fichier**, entrez un chemin et un nom de fichier ou cliquez sur **Parcourir**.
	- Pour télécharger une icône de liste, sous **Image d'icône de liste**, entrez un chemin et un nom de fichier ou cliquez sur **Parcourir**.

Pour remplacer un fichier existant, vous devez cocher la case en regard du type d'icône à modifier.

- 6. Cliquez sur **Continuer** pour charger les fichiers dans Unica Plan.
- 7. Cliquez sur **Enregistrer les modifications** pour confirmer le chargement.

L'icône créée ou modifiée s'affiche dans la liste.

# Validation de modèle

Validez vos modèles pour rechercher les erreurs.

Unica Plan offre deux types de vérifications de validation de modèle prédéfinies :
- Validation de base de données
- Validation d'attributs

Vous pouvez effectuer ces vérifications de validation à tout moment et sur tous vos modèles : sur la page **Configuration du modèle**, cliquez sur **Valider les modèles**. Des informations sur ces options de validation vous sont proposées à suivre.

Le système peut également inclure des procédures de validation supplémentaires si ce paramètre est défini dans votre installation. Pour plus d'informations, voir [Validation](#page-374-0) de [grille \(à la page 360\).](#page-374-0)

## Validation de base de données

La validation de base de données vérifie la validité du schéma de base de données et détermine si les attributs de formulaire correspondent à leur type de données dans la base de données.

Le système valide la base de données lorsque vous importez, mettez à niveau et exportez des modèles. Lorsque vous exportez des modèles, seuls les formulaires non associés à un modèle sont validés.

Lorsque vous importez et mettez à niveau, vous pouvez enregistrer des modèles même s'ils ne sont pas valides. Vous recevez un avertissement, mais vous pouvez toujours enregistrer. En revanche, lors de l'ajout d'un formulaire, vous ne pouvez pas enregistrer le formulaire si la validation rencontre des erreurs.

## Validation des attributs

Unica Plan dispose de deux types de validation pour la recherche d'incohérences dans les formulaires.

Lorsque vous enregistrez des modèles, le système valide les attributs. Unica Plan dispose de deux types de validation d'attributs : la validation des attributs de modèle et la validation des types d'attributs de modèles.

- Validation des attributs de modèle : vérifie si plusieurs attributs de formulaire pointent vers la même colonne de table dans l'onglet Récapitulatif et dans d'autres onglets. Si plusieurs attributs de formulaire pointent vers la même colonne, le système génère un message d'erreur décrivant les références en double.
- Validation des types d'attributs de modèles : vérifie si deux colonnes de formulaire de types différents de deux modèles différents pointent vers la même colonne de table mais de type différent. Si plusieurs attributs de formulaire pointent vers la même colonne, le système génère une erreur décrivant l'incohérence.

La validation des types d'attribut des modèles vérifie si deux colonnes de formulaire de deux modèles pointent vers une même colonne, mais de type différent (par exemple, une du type Sélection et l'autre du type Sélection multiple).

Si plusieurs attributs de formulaire pointent vers la même colonne, le système génère une erreur décrivant l'incohérence.

# Chapitre 9. Modèles de programme et de projet

Les modèles de programme et de projet ont des onglets supplémentaires qui permettent de personnaliser les instances d'objet créées à partir de ces modèles.

Si vous avez installé le module financier, les modèles de programme et de projet peuvent contenir des informations budgétaires. Vous pouvez définir les règles d'approbation budgétaire pour gérer les dépenses sur l'onglet Règles d'approbation budgétaire.

Vous pouvez définir les rôles des participants sur l'onglet Rôles du modèle Projet.

Votre organisation peut restreindre la création d'instances de projet par les utilisateurs. Dans ce cas, les utilisateurs doivent créer des demandes de projet. Les règles par défaut pour gérer les demandes de projet peuvent être définies dans l'onglet Demande.

Les modèles de projet contiennent un onglet de workflow. Vous pouvez générer un workflow par défaut pour les instances de projet générées à partir de ce modèle.

Si Unica Plan est intégré avec Unica Campaign, vous pouvez créer des projets Unica Campaign. Les projets Unica Campaign utilisent des fonctions des deux produits.

# Personnalisation de l'onglet Budget

Pour personnaliser les tables Détails des lignes article de l'onglet Budget pour des programmes et des projets, vous pouvez ajouter jusqu'à trois colonnes de texte. Cette modification est globale ; les colonnes de texte que vous spécifiez apparaissent pour toutes les tables de détails des postes budgétaires dans tous les programmes et projets de Unica Plan. Les modifications apportées à l'onglet de budget s'appliquent aux programmes et aux projets nouveaux et existants.

Vous pouvez également choisir d'inclure une colonne Fournisseur de colonne dans les tables Détails des lignes article de l'onglet Budget. Vous pouvez activer cette colonne pour les programmes, pour les projets, les deux, ou ni l'un ni l'autre.

**Remarque** : Les onglets Budget sont une fonction du module de gestion financière. Si vous ne disposez pas de ce module, ces options et contrôles ne sont pas visibles.

# Ajout de colonnes de texte à la table Détails des lignes budgétaires

Vous pouvez ajouter des colonnes de texte à la table Détails des lignes budgétaires lorsque vous devez capturer plus d'informations relatives à votre budget.

- 1. Sélectionnez **Paramètres > Paramètres de Plan**, puis cliquez sur **Colonnes de lignes budgétaires**.
- 2. Pour ajouter une colonne, entrez le libellé de l'en-tête de colonne. Lorsque vous entrez le texte du libellé, la colonne est activée automatiquement.
- 3. Cliquez sur **Enregistrer les modifications**.

Les nouvelles colonnes apparaissent pour tous les programmes et les projets sous l'onglet Budget, dans la table Détails des lignes budgétaires. Pour éditer les libellés de colonne, répétez ces étapes à tout moment.

## Désactivation ou suppression de colonnes de texte

Vous pouvez désactiver temporairement ou supprimer définitivement une colonne de texte si les informations que vous souhaitez capturer à propos de votre budget changent. Cliquez sur **Paramètres > Paramètres Unica Plan > Colonnes de lignes budgétaires**.

Pour désactiver une colonne de texte de colonne dans les tables Détails des lignes article sans supprimer complètement le libellé de colonne, cliquez sur **Désactiver**. Lorsque vous désactivez une colonne de texte, l'option **Désactiver** est remplacée par l'option **Activer**.

Pour supprimer une colonne de texte dans les tables Détails des lignes article, cliquez sur **Supprimer**. Cliquez sur **Enregistrer les modifications**. Les zones de colonne de texte sont renumérotées si nécessaire, et de nouvelles zones sont ajoutées au bas de l'écran pour que le nombre total de colonnes de texte disponibles soit égal à trois.

# Colonne Fournisseur pour les budgets

La colonne Fournisseur permet de procéder au suivi des fournisseurs et des montants que votre organisation leur doit.

Si vous souhaitez que la colonne Fournisseur soit visible lorsque les utilisateurs modifient des éléments de ligne budgétaire, vous devez définir les propriétés **FMPrgmVendorEnabled** et **FMProjVendorEnabled** sur True sous **Paramètres > Configuration > Plan > umoConfiguration**.

# Onglet Règles d'approbation budgétaire des modèles pour automatiser des approbations de ligne

Vous pouvez rédiger des règles d'approbation dans l'onglet des règles d'approbation budgétaire des modèles de programme, de projet et de facture pour rationaliser le processus d'approbation. A l'aide du générateur de règles, vous pouvez définir des règles pour approuver automatiquement des lignes de budget et de facture.

A chaque fois qu'une ligne est ajoutée ou éditée, Unica Plan la valide en fonction des conditions d'approbation définies dans le modèle. Si la ligne remplit les conditions, elle déclenche un processus d'approbation. Si la modification de ligne ne remplit pas les conditions, elle est validée automatiquement.

**F.** Remarque : Si vous ne rédigez pas de règle, Unica Plan ne requiert aucune approbation.

Chaque ligne requiert une approbation distincte. Selon les conditions définies, une ligne peut déclencher plusieurs approbations parallèles de plusieurs valideurs.

Pour générer des conditions de règle, vous pouvez utiliser tout attribut de tout formulaire dans le modèle. Pour les projets et les programmes, vous pouvez aussi générer des conditions en fonction des attributs de budget suivants :

- Date de dépense
- Compte source
- Catégorie de coût
- Montant engagé
- Montant prévu
- Nom du fournisseur

Pour les factures, vous pouvez aussi générer des conditions en fonction des attributs de ligne suivants :

- Compte source
- Catégorie de coût
- Coût par unité
- Quantité
- Coût total

Pour plus d'informations sur le processus d'approbation, voir Unica Plan - Guide d'utilisation.

Vous pouvez générer des règles pour des utilisateurs de réservation Unica Plan.

- Modèles de programme : propriétaire de programme et propriétaire de compte
- Modèles de projet : propriétaire de projet et propriétaire de compte
- Modèles de facture : propriétaire de facture et propriétaire de compte

Ces utilisateurs de réservation peuvent ensuite être mappés à des utilisateurs réels dans votre organisation.

## <span id="page-149-0"></span>Génération de règles d'approbation budgétaire

Pour définir des règles et demander une approbation pour les éléments qui répondent à celles-ci, vous rédigez des instructions if-then-else.

Vous écrivez des règles pour identifier des situations qui nécessitent qu'un approbateur révise les modifications de ligne.

- Si vous ne rédigez pas de règle, aucune approbation n'est requise.
- Si vous écrivez des règles, seules les lignes qui répondent aux conditions que vous spécifiez ont besoin d'une approbation.
- 1. Editez le modèle, puis cliquez sur son onglet Règles d'approbation budgétaire.

#### 2. Cliquez sur **Ajouter une règle d'approbation**.

La boîte de dialogue Générateur de règles s'ouvre. Voir Boîte de dialogue [Générateur](#page-136-0) de [règles](#page-136-0) [\(à la page 122\)](#page-136-0).

- 3. Vous créez les conditions de règle (la partie "if" de l'instruction) en bas de la boîte de dialogue. Sélectionnez un attribut de formulaire, un opérateur et une ressource pour chaque condition.
- 4. Cliquez sur **Ajouter** pour inclure la condition.
- 5. Utilisez les opérateurs **AND** et **OR** pour générer des conditions composées. Cliquez sur **Ajouter** pour inclure chacun d'entre eux.
- 6. Dans la liste **Affecter un approbateur**, sélectionnez le valideur devant recevoir la demande lorsque la condition est remplie ("then"). Pour affecter l'approbation au propriétaire de l'instance d'objet ou du compte, sélectionnez l'un des Propriétaires de l'objet. Le système affecte l'approbation à l'utilisateur qui est le propriétaire réel lorsque vous sélectionnez l'une de ces options.
- 7. Une fois la condition terminée, cliquez sur **Enregistrer une condition composée** pour la déplacer vers le haut dans la section **Conditions composées** de la boîte de dialogue. Si la condition est remplie, le processus d'approbation est déclenché. Si la condition n'est pas remplie (" else "), aucune approbation n'est requise.
- 8.
- 9. Cliquez sur **Aperçu** pour afficher votre règle if-then-else terminée et vérifier que sa logique est correcte. Vous pouvez imprimer la règle.
- 10. Cliquez sur **Enregistrer et terminer**. Le générateur de règles se referme.
- 11. Lorsque vous avez terminé de générer des règles, cliquez sur **Enregistrer les modifications** dans l'onglet Règles d'approbation budgétaire.

Vous pouvez générer plusieurs règles qui résultent en plusieurs processus d'approbation parallèles.

Pour chaque règle, si la condition est remplie, la demande d'approbation de ligne est envoyée à l'approbateur affecté. Si la ligne ne remplit les conditions d'aucune règle, elle est validée automatiquement.

## Edition des règles d'approbation budgétaire

Vous pouvez éditer les règles d'approbation budgétaire à mesure que les besoins de votre organisation changent.

- 1. Ajoutez ou éditez le modèle de programme, de projet ou de facture, puis cliquez sur son onglet Règles d'approbation budgétaire.
- 2. Cliquez sur **Générer une règle** ( ) dans la colonne **Modifier la règle** de la règle à modifier. La boîte de dialogue Générateur de règles s'ouvre. Voir Boîte de dialogue [Générateur](#page-136-0) de

[règles](#page-136-0) [\(à la page 122\)](#page-136-0).

- 3. Pour modifier la séquence des conditions, sélectionnez l'une des conditions, puis cliquez sur **Déplacer vers le haut** ou **Déplacer vers le bas**.
- 4. Pour supprimer une condition, sélectionnez-la, puis cliquez sur **Supprimer**.
- 5. Pour ajouter une condition, cliquez sur **Ajouter une condition composée** et suivez les étapes de Génération de règles [d'approbation](#page-149-0) budgétaire [\(à la page 135\)](#page-149-0).
- 6. Pour modifier une condition, sélectionnez-la, puis cliquez sur **Mettre à jour**. La condition s'affiche dans la zone de travail du générateur de règles. Cliquez sur la condition pour éditer son attribut, son opérateur, ou sa valeur, ou pour sélectionner un autre utilisateur ou rôle depuis la liste **Affecter un approbateur**.
- 7. Une fois que vous avez ajouté ou modifié une condition, cliquez sur **Enregistrer une condition composée**.
- 8. Cliquez sur **Aperçu** pour afficher votre règle if-then-else terminée et vérifier que sa logique est correcte. Vous pouvez imprimer la règle.
- 9. Cliquez sur **Enregistrer et terminer**.
- 10. Cliquez sur **Enregistrer les modifications** dans l'onglet des règles d'approbation budgétaire.

# Suppression de règles d'approbation budgétaire

Vous pouvez supprimer des règles d'approbation budgétaire lorsque vous affinez vos modèles.

- 1. Editez le modèle de programme, de projet ou de facture, puis cliquez sur son onglet Règles d'approbation budgétaire.
- 2. Cochez la case en regard de la règle à supprimer.
- 3. Cliquez sur **Supprimer la ou les règle(s) sélectionnée(s)**.
- 4. Cliquez sur **OK** pour confirmer la suppression de la ou des règle(s).
- 5. Cliquez sur **Enregistrer les modifications** dans l'onglet des règles d'approbation budgétaire.

# <span id="page-152-0"></span>Onglet Rôles de projet du modèle de projet pour inclure des participants

Cet onglet permet de spécifier les rôles de projet des personnes qui participent aux projets et aux demandes de projet créés à partir de ce modèle.

Pour pouvoir être ajouté à l'onglet Rôles de projet, le rôle doit exister dans le système. Pour créer un rôle de projet, sélectionnez **Paramètres > Paramètres de Plan > Définitions de liste > Rôles**. Pour plus d'informations, voir [Définitions de liste \(à la page 308\).](#page-322-0)

Les règles de sécurité pour votre organisation peuvent être configurées afin de permettre uniquement aux membres de l'équipe disposant d'un rôle spécifique d'accéder aux projets et aux demandes. Pour plus d'informations, voir Rôles de [projet \(à la page 278\).](#page-292-0)

Cet onglet contient les sections suivantes :

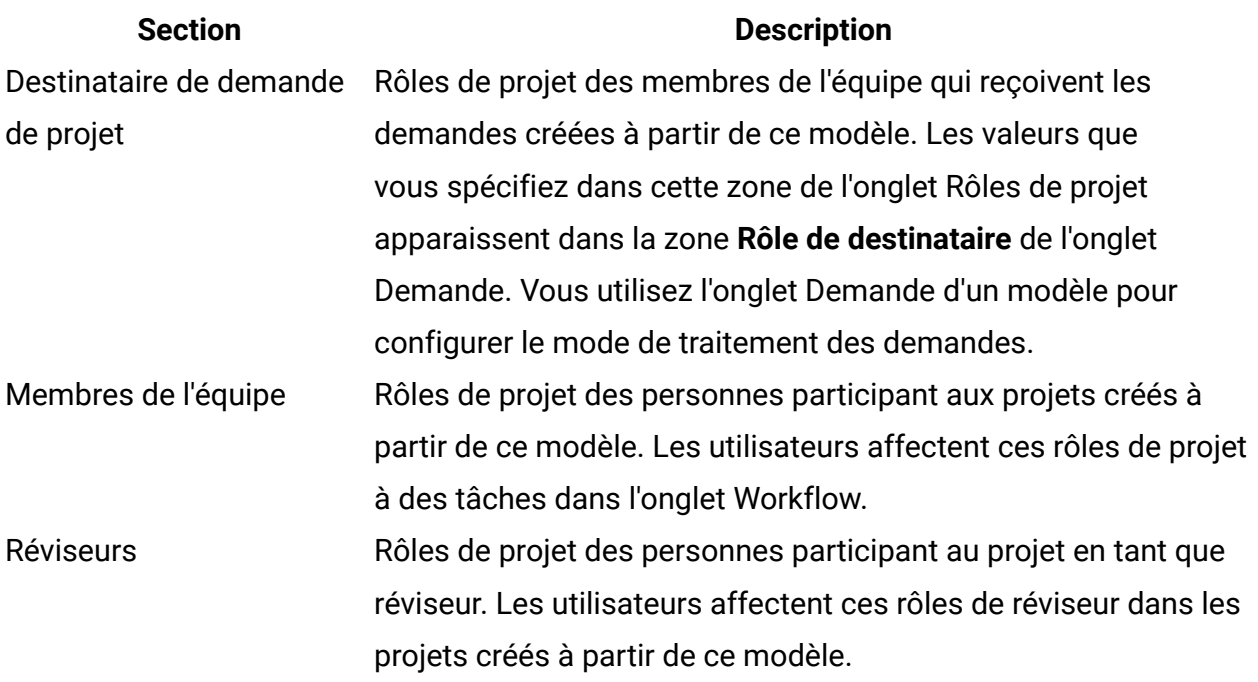

Pour ajouter un rôle, cliquez sur la liste **Nom** dans la section appropriée et sélectionnez un rôle. La liste présente tous les rôles définis dans la liste Rôles. Lorsque les rôles sont affichés aux utilisateurs, ils apparaissent par ordre alphabétique et non dans l'ordre dans lequel vous les avez ajoutés.

**Conseil :** Si vous importez un modèle de workflow dans l'onglet Workflow, les rôles qui sont définis dans le modèle de workflow sont automatiquement ajoutés à cet onglet.

Pour supprimer un rôle, cliquez sur **Supprimer** en regard de ce rôle. Vous ne pouvez pas supprimer un rôle spécifié dans une instance d'objet, soit dans une tâche de workflow soit en tant que destinataire sur l'onglet Demande.

# Onglet Demande de modèle de projet pour configurer le processus de demande

Les utilisateurs qui ne sont pas autorisés à créer des instances à partir du modèle peuvent soumettre une demande de création d'instance. Cette demande doit être approuvée. Utilisez cet onglet pour déterminer qui reçoit les demandes et la manière dont celles-ci sont traitées.

Cet onglet permet de configurer les conditions suivantes pour des demandes de projet créées à partir de ce modèle :

- Les destinataires de demande ou comment les destinataires de demande sont désignés.
- L'ordre dans lequel les destinataires reçoivent des notifications concernant les demandes et l'ordre dans lequel ils doivent répondre aux demandes.
- Le temps dont disposent les destinataires pour répondre.
- La façon dont les réapprobations sont traitées.

Le générateur de règles de l'onglet Demande d'un modèle de projet permet de définir les conditions identifiant les destinataires d'une demande de projet. Prenez connaissance du comportement suivant.

- Une demande de projet créée à partir d'un modèle qui possède des règles relatives aux destinataires applique toutes les règles que vous configurez avec le générateur de règles. Vous pouvez configurer plusieurs règles.
- Si vous changez les règles relatives aux destinataires dans le modèle, le changement a un impact sur le comportement de toutes les demandes existantes créées à partir du modèle.

**F.** Remarque : Seuls les changements de règles de destinataires affectent le comportement des demandes existantes. Les autres modifications apportées à un modèle de demande de projet sont appliquées uniquement aux nouvelles demandes.

## <span id="page-154-0"></span>Zones de l'onglet Demande

Utilisez l'onglet Demande pour configurer les destinataires de demande de projet et définir la manière dont la demande est traitée.

Voici des descriptions des zones de l'onglet Demande d'un modèle de projet.

### **Section Configurer une demande de projet**

Le tableau ci-après répertorie les zones de la section Configurer une demande de projet.

#### **Tableau 22. Zones de la section Configurer une demande de projet**

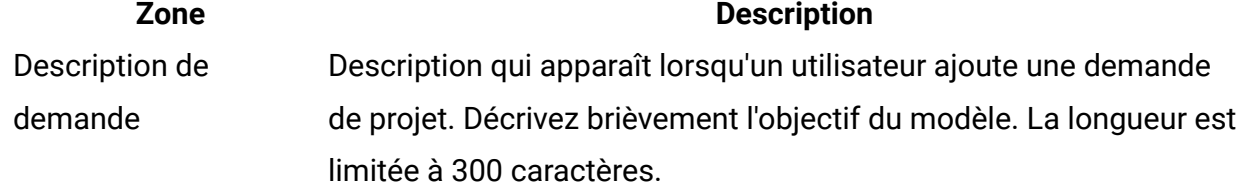

Règle de réapprobationSélectionnez l'une des options suivantes pour définir comment les de demande demandes de projet sont traitées lorsqu'elles sont renvoyées, puis soumises à nouveau.

- Si la demande de projet est retournée puis resoumise, elle est traitée à nouveau par tous les destinataires (par défaut).
- Si la demande de projet est retournée puis resoumise, le processus reprend à la personne à l'origine du rejet.
- Si la demande de projet est retournée puis resoumise, le propriétaire de la demande sélectionne les destinataires.

Dans ce cas, lorsqu'il soumet à nouveau la demande, le propriétaire de la demande peut sélectionner uniquement les destinataires requis qui ont accepté la demande.

### **Section Configurer les destinataires**

Le tableau ci-dessous décrit les zones et les contrôles d'interface utilisateur de la section Configurer les destinataires.

#### **Tableau 23. Zones de la section Configurer les destinataires**

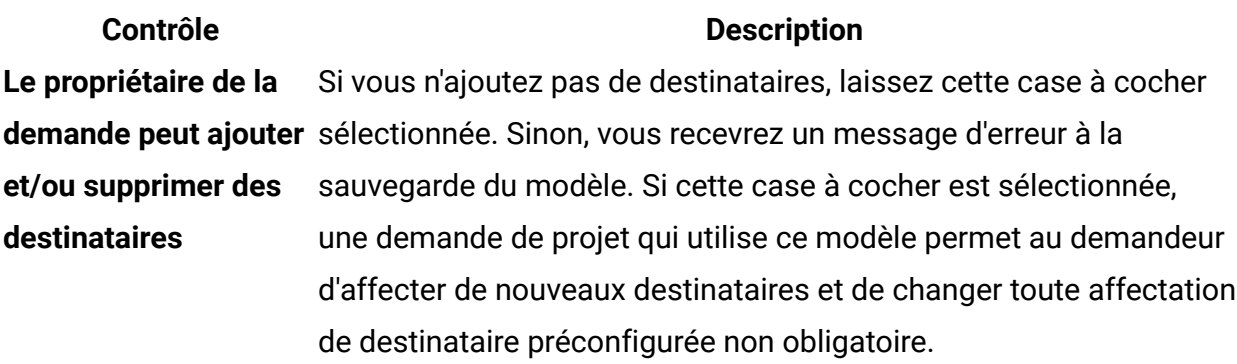

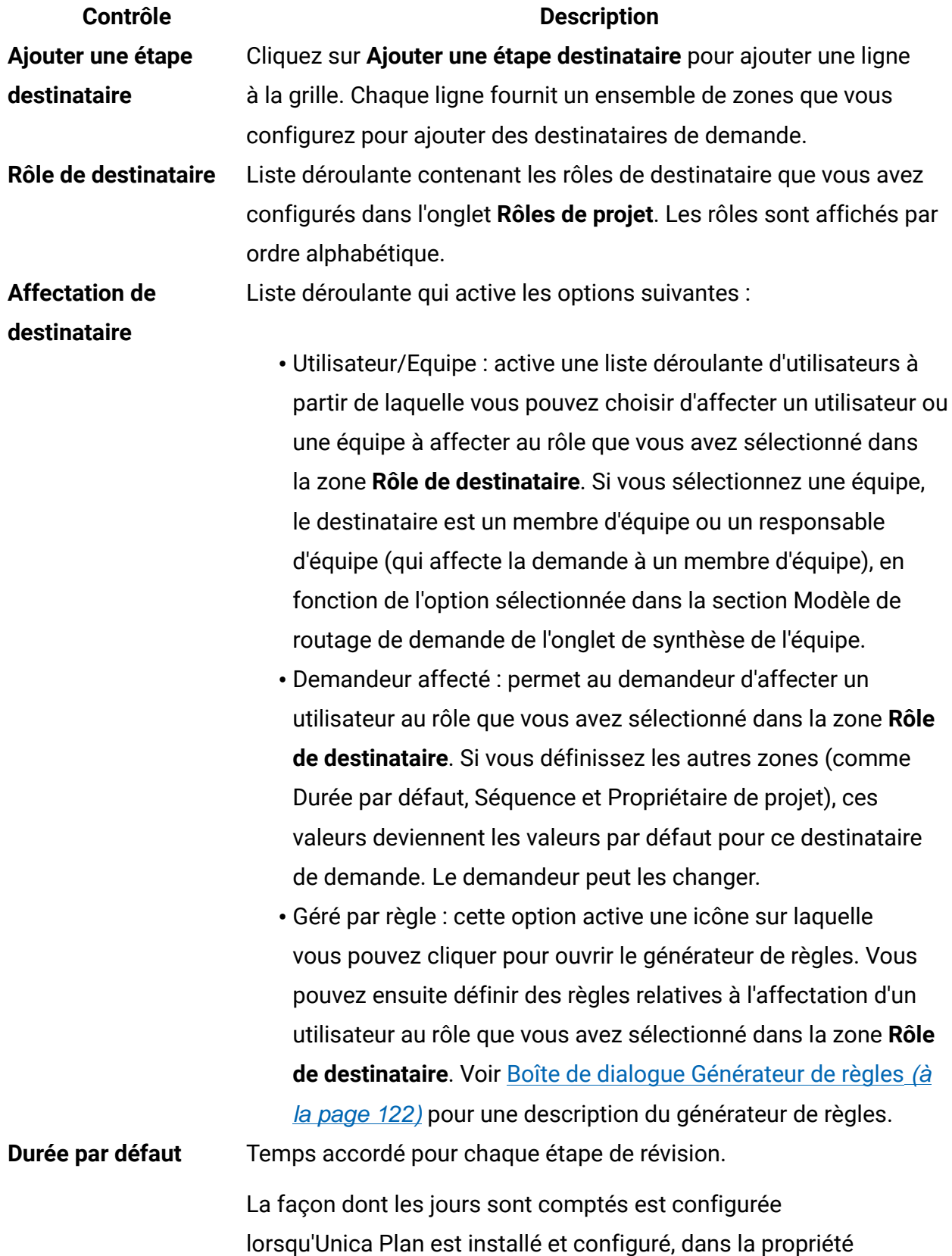

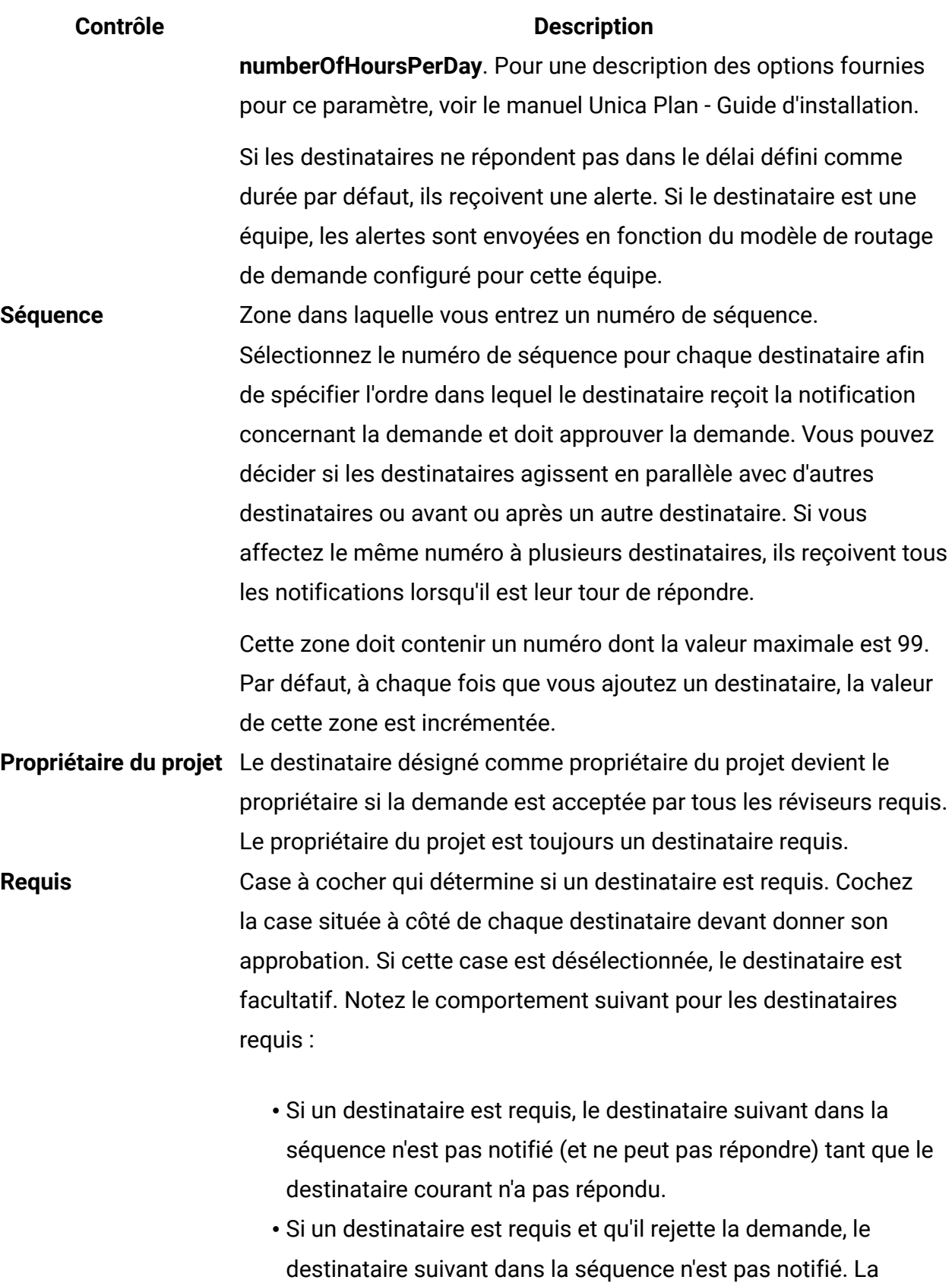

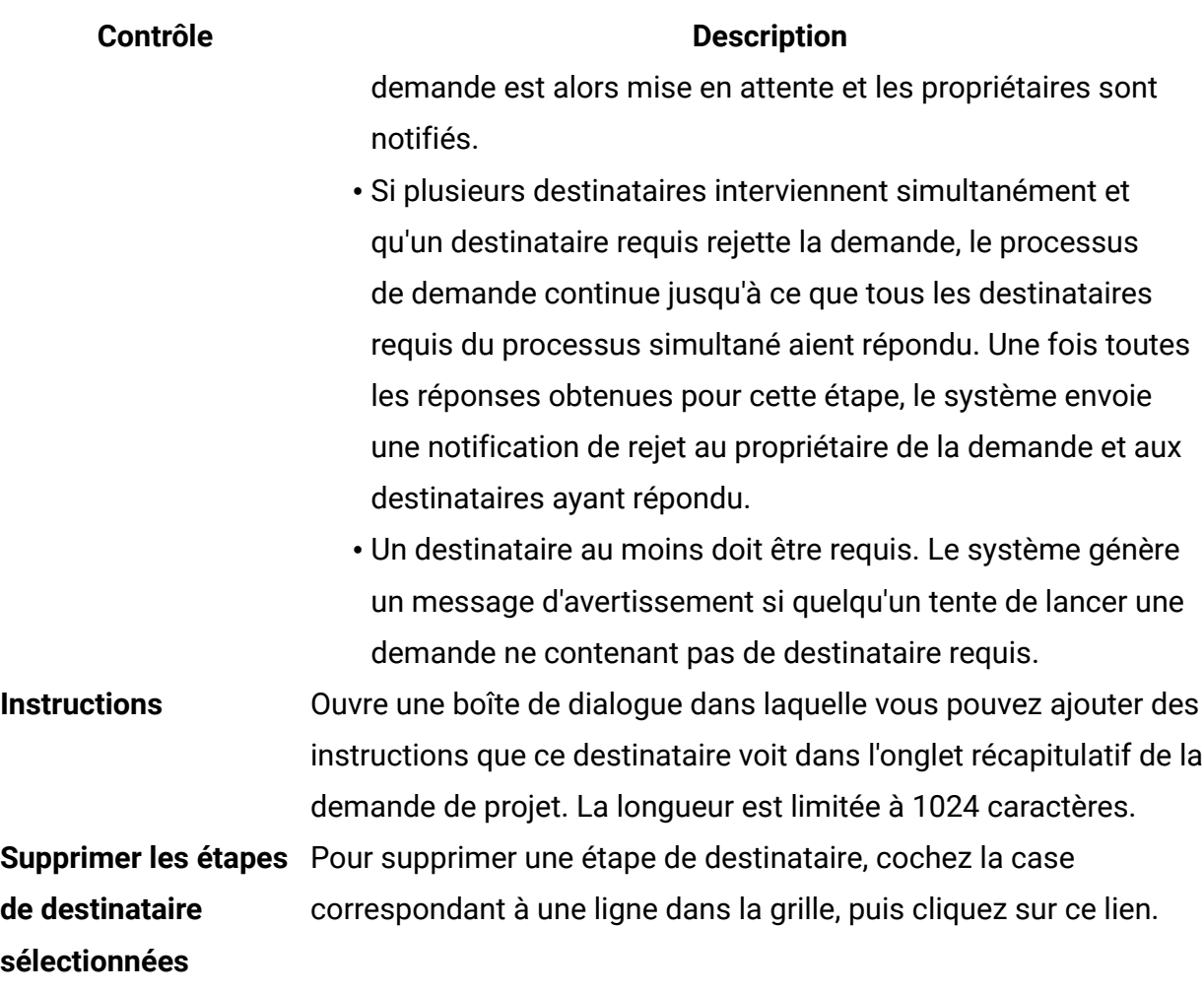

## Exemple : génération d'une règle de demande de modèle

Cet exemple explique comment générer une règle pour associer des réviseurs à une demande de projet.

Supposez le scénario ci-après.

- Vous configurez un modèle de projet à utiliser lorsque votre organisation crée des campagnes publicitaires imprimées.
- Le projet inclut un attribut personnalisé nommé Région qui indique la région pour un projet. Les régions s'appellent AN (Amérique du Nord), APAC (Asie-Pacifique) et EURO (Europe).
- Vous voulez que différentes équipes de créatifs révisent les demandes de projet selon la région du projet.

• L'onglet Rôles de projet du modèle de projet inclut Chef de projet comme l'un des rôles **Destinataire de demande de projet**.

Votre règle contrôle le membre qui révise les demandes de projet par région, et le demandeur ne peut pas ajouter d'autres réviseurs.

- 1. Editez le modèle, puis cliquez sur son onglet Onglets.
- 2. Dans la section Configurer les destinataires, désélectionnez la case **Le propriétaire de la demande peut ajouter et/ou supprimer des destinataires**.
- 3. Cliquez sur **Ajouter une étape destinataire**. Une nouvelle ligne est ajoutée dans la section Configurer les destinataires.
- 4. Dans la liste **Rôle de destinataire**, sélectionnez **Chef de projet**.
- 5. Dans la liste **Affectation de destinataire**, sélectionnez **Géré par règle**.
- 6. Cliquez sur **Générer une règle** ( ). La boîte de dialogue **Générateur de règles** s'ouvre. Voir Boîte de dialogue [Générateur](#page-136-0) de [règles](#page-136-0) [\(à la page 122\)](#page-136-0).
- 7. Dans la boîte de dialogue **Générateur de règles**, effectuez les opérations suivantes pour chacune des trois régions :
	- a. Dans la liste **Sélectionner un attribut**, sélectionnez **Région**.
	- b. Dans la liste d'opérateurs, sélectionnez =.
	- c. Entrez le nom de la région (AN, APAC ou EURO) dans la zone de valeur.
	- d. Cliquez sur **Ajouter**.
	- e. Dans la liste **THEN affecter la ressource suivante**, sélectionnez une équipe appropriée pour la région.
	- f. Cliquez sur **Enregistrer une condition composée**.

L'instruction if-then s'affiche dans la zone **Conditions composées**.

- 8. Une fois que vous avez généré une condition pour chacune des régions, sélectionnez une **Ressource par défaut** devant recevoir la demande si aucune des conditions n'est remplie.
- 9. Cliquez sur **Aperçu** pour afficher vos règles if-then-else terminées et vérifier que leur logique est correcte. Vous pouvez imprimer la règle.
- 10. Cliquez sur **Enregistrer et terminer**.

La boîte de dialogue Générateur de règles se ferme et vous revenez à l'onglet Demande.

11. Remplissez les autres zones pour le rôle de destinataire. Voir Zones de [l'onglet](#page-154-0) [Demande](#page-154-0) [\(à la page 140\)](#page-154-0).

# Onglet Workflow du modèle de projet

L'onglet Workflow identifie et organise les tâches d'un projet. Lorsque vous créez un modèle, vous pouvez inclure des données dans son onglet Workflow pour fournir une structure de workflow initiale pour chaque instance d'objet marketing créée par les utilisateurs. Pour revoir et définir un workflow dans le modèle, utilisez une interface de type feuille de calcul. Les utilisateurs accèdent à une interface de feuille de calcul similaire pour mettre à jour le workflow fourni, selon les besoins des instances individuelles.

Pour plus de souplesse, les données de l'onglet Workflow de n'importe quel modèle ou instance individuelle peuvent être enregistrées en tant que composant de modèle de workflow distinct. Les composants de modèle, qui peuvent inclure des mesures et des formulaires en plus des workflows, permettent à la conception des modèles de répondre aux différents besoins de manière plus modulaire et efficace. N'importe quel composant de modèle de workflow peut être importé dans un modèle ou une instance de type projet.

Initialement, l'onglet Workflow s'affiche en mode vue. Pour configurer les phases, les tâches, les jalons, les dépendances et les autres données constituant le workflow, passez en mode édition.

**F.** Remarque : Lorsque vous concevez le workflow pour un modèle, vous pouvez indiquer des rôles de membre d'équipe à associer à chaque tâche. Pour ce faire, vous devez tout d'abord définir des valeurs dans l'onglet Rôles de projet. Pour plus d'informations, voir Onglet Rôles de projet du modèle de projet pour inclure des [participants](#page-152-0) [\(à la page 138\)](#page-152-0).

**F. Remarque** : Lorsque vous concevez le workflow pour un modèle, vous pouvez indiquer des rôles de membre d'équipe à associer à chaque tâche. Pour ce faire, vous devez tout d'abord définir des valeurs dans l'onglet Personnes. Pour plus d'informations, voir Onglet Personnes d'un modèle [\(à la page \)](unique_163).

Pour obtenir des informations détaillées sur la configuration d'un workflow, notamment sur les options de planification, le calcul des dates et la mise à jour des tâches, voir Unica Plan - Guide d'utilisation.

# <span id="page-161-0"></span>Onglet Modèle de workflow

Sur l'onglet Modèle de workflow, vous pouvez éditer, importer et sauvegarder des feuilles de calcul de modèle de workflow.

Au début, lorsque vous cliquez sur l'onglet Workflow d'un modèle de projet, il apparaît en mode d'affichage et propose les commandes d'interface utilisateur suivantes.

#### **Tableau 24. Contrôles de l'onglet Workflow pour les projets**

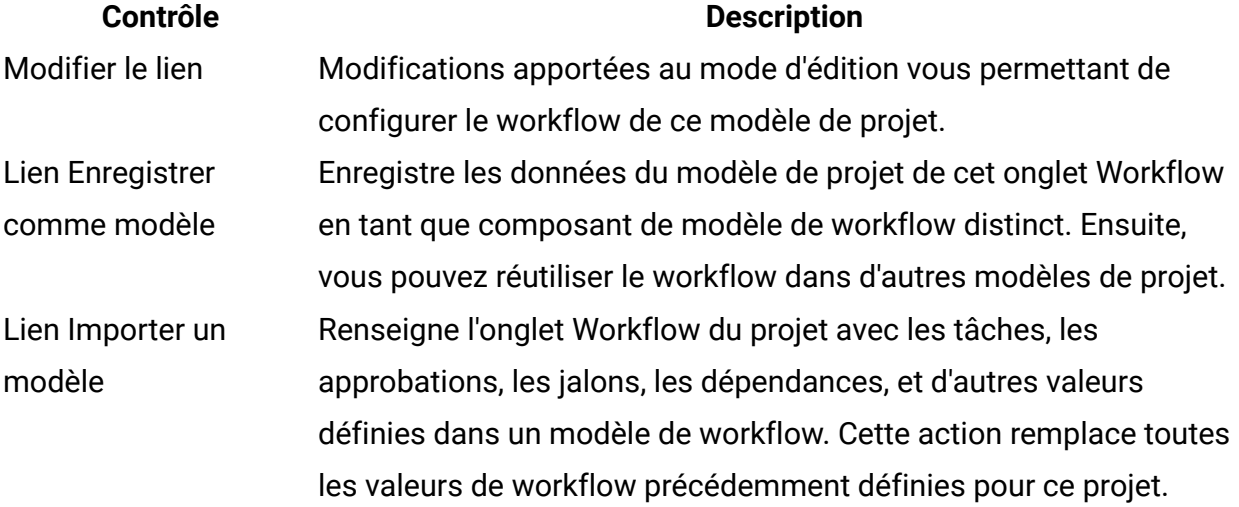

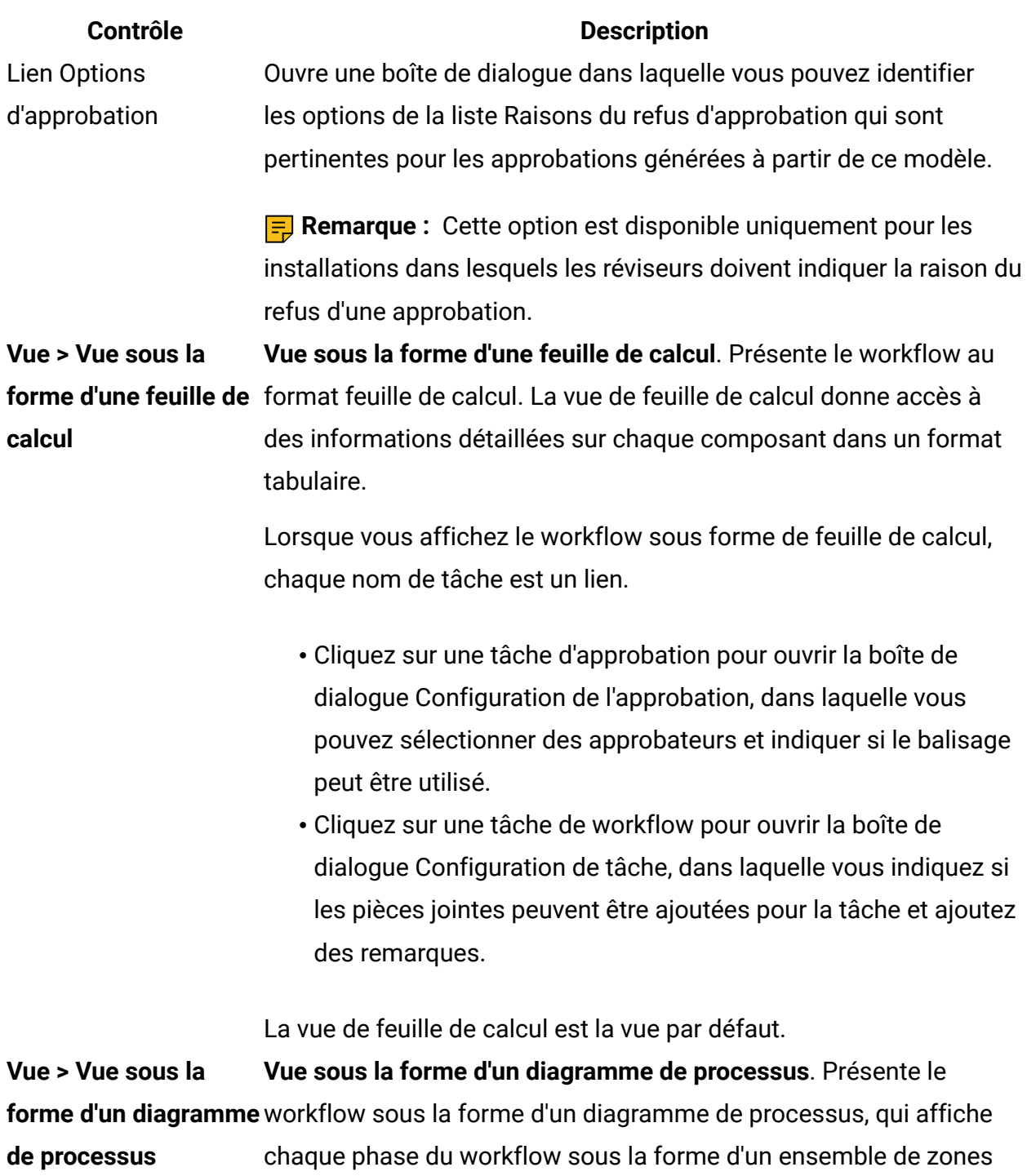

de processus interconnectées.

**F** Remarque : La fonctionnalité de flux de travaux avancé avec boucles de transformation n'est pas prise en charge.

# Ajout d'un workflow aux modèles

Pour configurer un modèle de projet incluant des données de workflow, créez le modèle, indiquez des rôles de membre d'équipe, puis modifiez l'onglet Workflow.

- 1. Sélectionnez **Paramètres > Paramètres de Plan**.
- 2. Cliquez sur **Modèles**.
- 3. Cliquez sur **Ajouter un modèle** ( $\left( \begin{array}{c} 1 \\ 1 \end{array} \right)$  et sélectionnez un type de modèle.
- 4. Recherchez la section du modèle de projet et cliquez sur **Ajouter un modèle**.
- 5. Renseignez les zones du formulaire **Propriétés du modèle** et cliquez sur **Enregistrer les modifications**.
- 6. Dans l'onglet **Personnes du projet**, indiquez des rôles de participant, puis cliquez sur **Enregistrer les modifications**.
- 7. Sélectionnez l'onglet **Workflow** et cliquez sur **Editer** (2).
- 8. Ajoutez des tâches de workflow et d'approbation et organisez-les en étapes. Pour plus d'informations, voir Zones des feuilles de calcul de [workflow](#page-166-0) [\(à la page](#page-166-0)  [152\)](#page-166-0).

Pensez à enregistrer régulièrement votre travail.

9. Modifiez les dépendances de la tâche, définissez la planification et la durée de la tâche et entrez d'autres valeurs à fournir lorsque des utilisateurs créent des instances à partir de ce modèle.

Pour plus d'informations, voir Unica Plan - Guide d'utilisation.

Pensez à enregistrer régulièrement votre travail.

10. Une fois que le workflow est terminé, cliquez sur **Enregistrer et terminer**. L'onglet revient au mode affichage. Pour plus d'informations, voir [Onglet Modèle de workflow](#page-161-0) [\(à la page 147\)](#page-161-0).

- 11. Si votre organisation conserve une liste prédéfinie des causes de refus ou d'approbation, indiquez les causes s'appliquant à ce modèle. Pour plus d'informations, voir [Définitions de liste](#page-322-0) [\(à la page 308\)](#page-322-0).
- 12. Pour configurer des informations supplémentaires pour chaque tâche, cliquez sur le nom de la tâche lorsque l'onglet Workflow est en mode vue. Pour les tâches d'approbation, vous pouvez configurer des approbateurs. Pour les tâches de workflow, vous pouvez configurer si les utilisateurs peuvent ajouter des pièces jointes.
- 13. Cliquez sur **Vue > View as a process flowchart** pour afficher le workflow sous forme de diagramme de processus.

# Configuration du workflow

Cliquez sur **Editer...** pour configurer le workflow. Utilisez ensuite la barre d'outils pour ajouter et supprimer des phases et des tâches. Vous pouvez également déplacer des phases et des tâches, gérer des dépendances et accéder à d'autres options. Après avoir configuré le workflow, vous pouvez le sauvegarder en tant que modèle de workflow. Vous pouvez réutiliser un modèle de workflow dans un autre modèle de projet tel quel ou l'importer et l'éditer.

- 1. Ouvrez l'onglet de workflow. Cliquez sur **Editer...**.
- 2. Cliquez sur **Ajouter une ligne de phase** ( $\oplus$ ). Les phases permettent d'organiser les tâches et les approbations du workflow. Ajouter les tâches et les approbations sous les phases.
- 3. Sélectionnez les options de dépendance pour les lignes que vous ajoutez.

Par défaut, les tâches sont ajoutées en série : chaque tâche dépend de la tâche qui la

précède. Pour utiliser une autre option de dépendance, cliquez sur  $\Box$  et effectuez une sélection avant d'ajouter la tâche suivante au workflow.

• Aucune dépendance

- En série
- En parallèle

Chaque tâche ajoutée utilise la même option de dépendance tant que vous ne modifiez pas la sélection.

Vous pouvez également modifier manuellement les dépendances d'une tâche : cliquez sur le nom de la tâche et fournissez une liste séparée par des virgules des numéros de tâche entre parenthèses.

4. Ajoutez des lignes de tâche et des lignes d'approbation.

- Cliquez sur **Ajouter une ligne de tâche** (  $\Box$  ) pour ajouter le workflow et les tâches utilisateur dont vous avez besoin.
- Cliquez sur **Ajouter une ligne d'approbation** (  $\overline{+}$ ) pour ajouter les tâches d'approbation dont vous avez besoin.

Vous pouvez copier et coller des lignes. Vous pouvez également copier des

informations d'une ligne à une autre afin d'améliorer l'efficacité. Cliquez sur la correspondant à ces options.

**F** Remarque : Pour configurer la tâche ou l'approbation, sauvegardez et revenez en mode affichage. Cliquez ensuite sur le nom de la tâche ou de l'approbation pour l'éditer. Vous pouvez choisir d'autoriser ou non les utilisateurs à ajouter des pièces jointes aux tâches et aux approbations. Vous pouvez également ajouter des remarques aux tâches et aux approbations.

5. Organisez les phases, les tâches et les approbations. Cliquez sur le pour déplacer les lignes vers le haut. Cliquez sur le pour déplacer les lignes vers le bas.

**F.** Remarque : Lorsque vous déplacez une ligne, Unica Plan ne change pas ses dépendances de tâche.

6. Configurez les lignes dans la feuille de calcul du workflow.

Vous pouvez configurer les lignes de plusieurs manières :

- Donnez des noms significatifs aux phases, aux tâches et aux approbations. Cliquez sur le nom de la ligne pour l'éditer.
- Marquez les tâches et les approbations **Requises**. Les utilisateurs ne peuvent pas ignorer, renommer ou supprimer les lignes **requises**.
- Sélectionnez **Appliquer dép.** pour vous assurer que les utilisateurs mettent à jour la tâche seulement une fois que les étapes précédentes ont été effectuées.
- Sélectionnez un type de **jalon**. Pour plus d'informations, voir [Personnalisation](#page-175-0) des [types de jalon](#page-175-0) [\(à la page 161\)](#page-175-0).
- Définissez la date comme **ancrée**. Les dates ancrées ne peuvent pas être modifiées, même si une étape précédente est en retard.
- Définissez la **Durée par défaut** et l'**Effort cible** du travail.
- Définissez le paramètre **Jours travaillés** du travail. Par défaut, Unica Plan planifie du travail uniquement les jours ouvrables. Vous pouvez inclure dans vos calculs les week-ends, les vacances et tous les jours du calendrier.
- 7. Cliquez sur **Enregistrer** à mesure que vous travaillez. Cliquez sur **Enregistrer et terminer** lorsque vous avez terminé.

## <span id="page-166-0"></span>Zones des feuilles de calcul de workflow

Lorsque vous configurez le workflow, vous ajoutez une ligne par tâche dans la feuille de calcul. Ensuite, vous éditez les cellules de cette ligne afin de capturer des informations pour la tâche.

Le tableau suivant décrit chaque zone et chaque cellule utilisées pour entrer des données relatives à la tâche dans la feuille de calcul.

#### **Tableau 25. Zones et cellules de l'onglet Workflow**

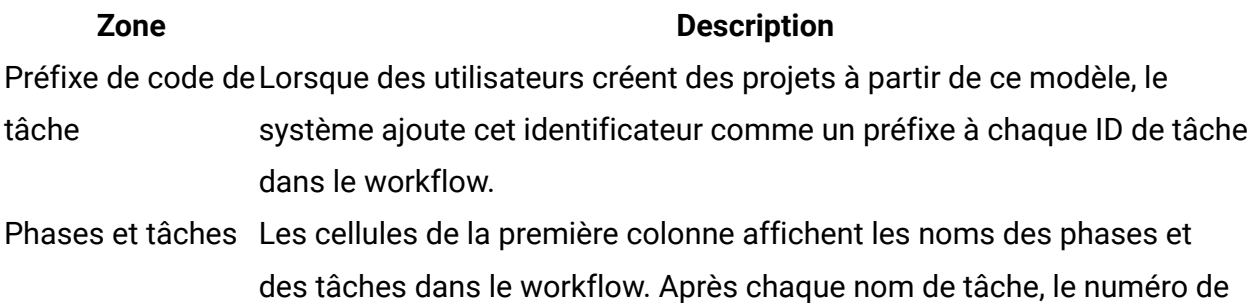

# **Zone Description** la tâche ou des tâches dont il dépend s'affiche entre parenthèses. Par exemple, la tâche nommée "Coûts estimatifs (2.3)" dépend du numéro de tâche 2.3. Pour indiquer des tâches prérequises supplémentaires, entrez les numéros de tâche séparés par des virgules. Pour une tâche d'approbation, la tâche de boucle de transformation est affichée entre crochets. Par exemple, la tâche nommée "Approbation des coûts (2.4) [2.3]" dépend de la tâche 2.4. Si l'approbation est refusée, le workflow retourne à la tâche 2.3. Le statut des tâches 2.3 et 2.4 est défini sur Pending. Lorsque vous êtes en mode édition, vous pouvez cliquer sur le nom d'une phase ou d'une tâche pour réviser son nom et ses dépendances.

Lorsque vous enregistrez vos modifications et revenez au mode d'affichage :

- Cliquez sur le nom d'une tâche d'approbation pour ouvrir la boîte de dialogue de **Configuration de l'approbation** et sélectionner des approbateurs.
- Cliquez sur le nom d'un workflow (ou de personnes) de la tâche pour ouvrir la boîte de dialogue **Configuration de tâche** et indiquez si des pièces jointes peuvent être ajoutées pour la tâche.
- Requise Indique une tâche obligatoire. Dans les projets créés à partir de ce modèle, les tâches obligatoires ne peuvent pas être ignorées ou supprimées et leurs noms ne sont pas modifiables.

Appliquer la dépendance Si cette tâche dépend d'autres tâches, détermine à quel point le système est strict sur l'interprétation des dépendances. Lorsque cette option est sélectionnée, le système interdit aux membres du projet de mettre à jour la tâche tant que les tâches dont elle dépend ne sont pas terminées.

Rôles de membre(s) Vous pouvez associer un ou plusieurs rôles à des tâches de workflow par défaut. Pour sélectionner un rôle, cliquez dans la zone pour afficher la liste des rôles de projet précédemment définis en tant que membres de l'équipe par ordre alphabétique dans l'onglet **Rôles de projet** pour

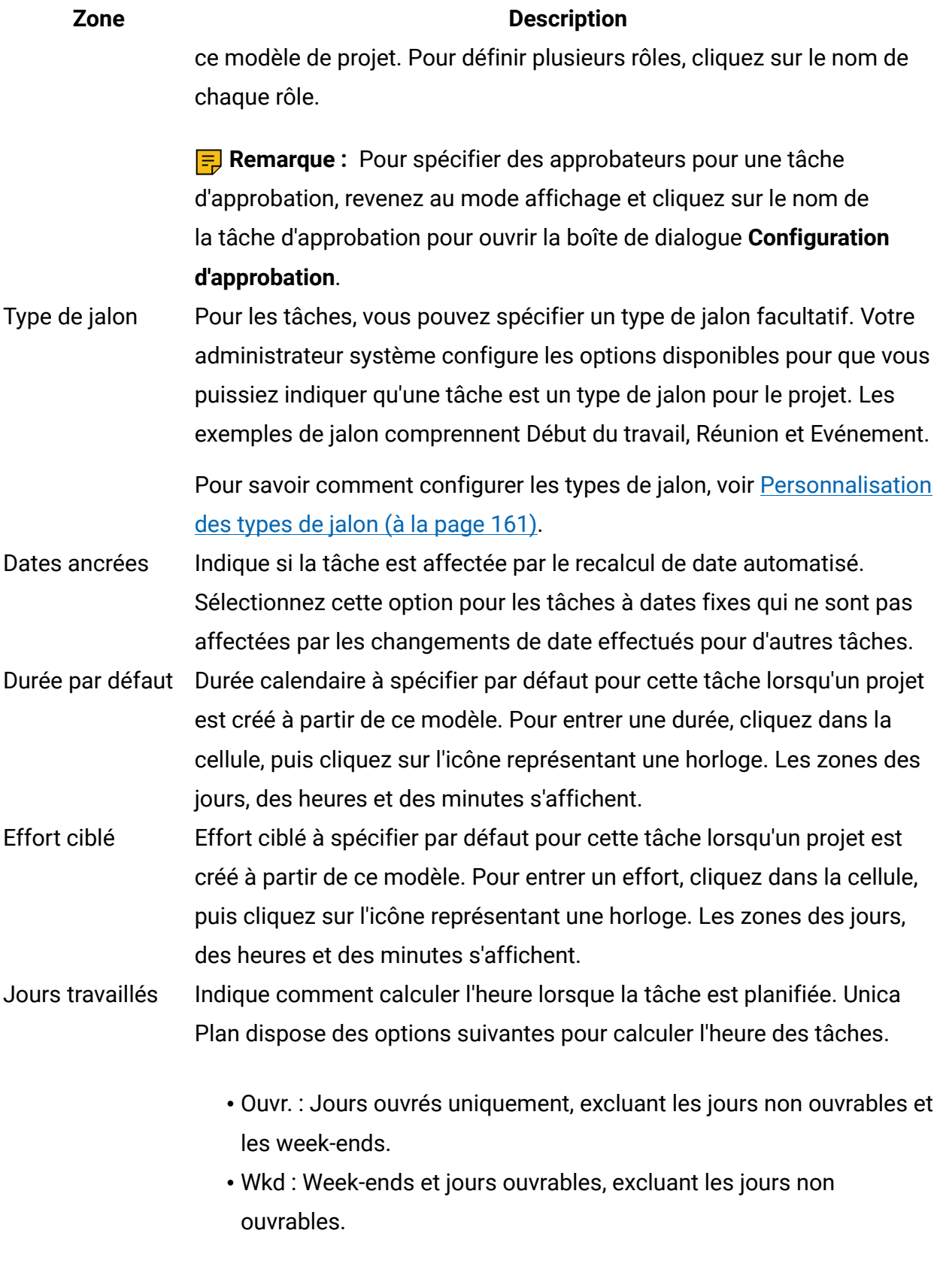

#### **Zone Description**

- Chôm. : Jours ouvrés et jours non ouvrables, excluant les weekends.
- Tous : Tous les jours calendaires.

# Remarques relatives à l'importation et à l'exportation des tâches de formulaire dans les modèles de workflow

Vous pouvez enregistrer un workflow de projet sous la forme d'un modèle utilisable dans d'autres projets. Vous pouvez ensuite exporter ce modèle depuis le projet puis l'importer dans un autre projet. Si le modèle de worflow contient une approbation de diagramme et que vous ne pouvez pas l'importer dans un projet autre que Campaign.

Les conditions suivantes s'appliquent en cas d'importation dans une nouvelle instance de projet d'un modèle de workflow de projet sauvegardé. L'administrateur peut également importer des modèles de workflow dans des modèles utilisés pour des projets si ces modèles de workflow ne contiennent pas de tâches de formulaire.

- Lorsque vous enregistrez un workflow de projet sous la forme d'un modèle comportant une tâche de formulaire lié puis que vous l'exportez, le lien au formulaire est conservé. Toutefois, le formulaire n'est pas exporté avec le modèle de workflow.
- Vous pouvez importer les étapes Approbateur dans le cadre de l'importation du flux de travail. Cela vous permet de gagner du temps afin de configurer à nouveau les approbateurs au niveau du modèle et du projet.

Les conditions suivantes s'appliquent en cas d'importation d'un modèle de workflow de projet dans un nouveau projet.

- Si vous importez un modèle de workflow et que le formulaire lié figure dans le nouveau projet, le lien fonctionne comme attendu.
- Si vous importez un modèle de workflow et que le formulaire lié ne figure pas dans le nouveau projet, le lien est rompu.
- Un message d'avertissement répertorie toutes les tâches de formulaire comportant des liens rompus. La tâche de formulaire apparaît avec une icône indiquant un lien rompu  $(\mathbb{R})$ .
- Si vous copiez ou clonez le workflow, les liens rompus sont copiés en l'état. Ils restent rompus dans toutes les copies.
- Vous pouvez enregistrer le workflow avec les liens rompus. Toutefois, si un utilisateur tente d'exécuter une tâche comportant un lien rompu, il ne peut pas accéder au formulaire associé.

Si vous rencontrez un lien rompu dans le workflow, le propriétaire du projet peut ouvrir la fenêtre des tâches de formulaire et sélectionner un formulaire disponible puis affecter la tâche de formulaire à un utilisateur membre de l'équipe.

# <span id="page-170-0"></span>Processus et options d'approbation

Dans Unica Plan, un processus d'approbation structuré distribue l'information aux membres de l'équipe et suscite leurs commentaires.

Les utilisateurs peuvent sélectionner l'une des options suivantes pour déterminer le résultat de l'approbation :

- Approuvé
- Approuvé avec modifications
- Refusé

Pour plus d'informations sur le processus d'approbation, voir Unica Plan - Guide d'utilisation.

Pour éditer les propriétés de configuration des approbations, cliquez sur **Paramètres > Configuration > Plan > umoConfiguration > Approbations**. Pour plus d'informations, voir Unica Plan - Guide d'installation.

## **Option Refusé**

Pour personnaliser le processus d'approbation de votre organisation, vous pouvez demander aux utilisateurs de sélectionner une **Raison de refus** prédéfinie lorsqu'ils refusent une approbation. Lorsque les utilisateurs choisissent Refusé(e), ils doivent indiquer une **Raison de refus**. Vous avez à votre disposition des rapports administratifs qui vous permettent d'analyser les raisons de refus invoquées.

Pour plus d'informations sur la configuration des motifs de refus d'approbation, voir Configuration des motifs du refus [d'approbation \(à la page 159\)](#page-173-0) et [Sélection des options](#page-174-0) [d'approbation](#page-174-0) pour les modèle[s \(à la page 160\)](#page-174-0).

### **Option Approuver avec modifications**

La propriété **approveWithChanges** de Plan contrôle la disponibilité de l'option **Approuver avec modifications** pour les approbations. La propriété **overrideApproveWithChanges** permet aux utilisateurs d'éditer l'option permettant d'**autoriser les approbateurs à valider avec des modifications** lors de la configuration des tâches d'approbation.

Examinez le tableau ci-après pour en apprendre davantage sur l'option Approuver avec modifications.

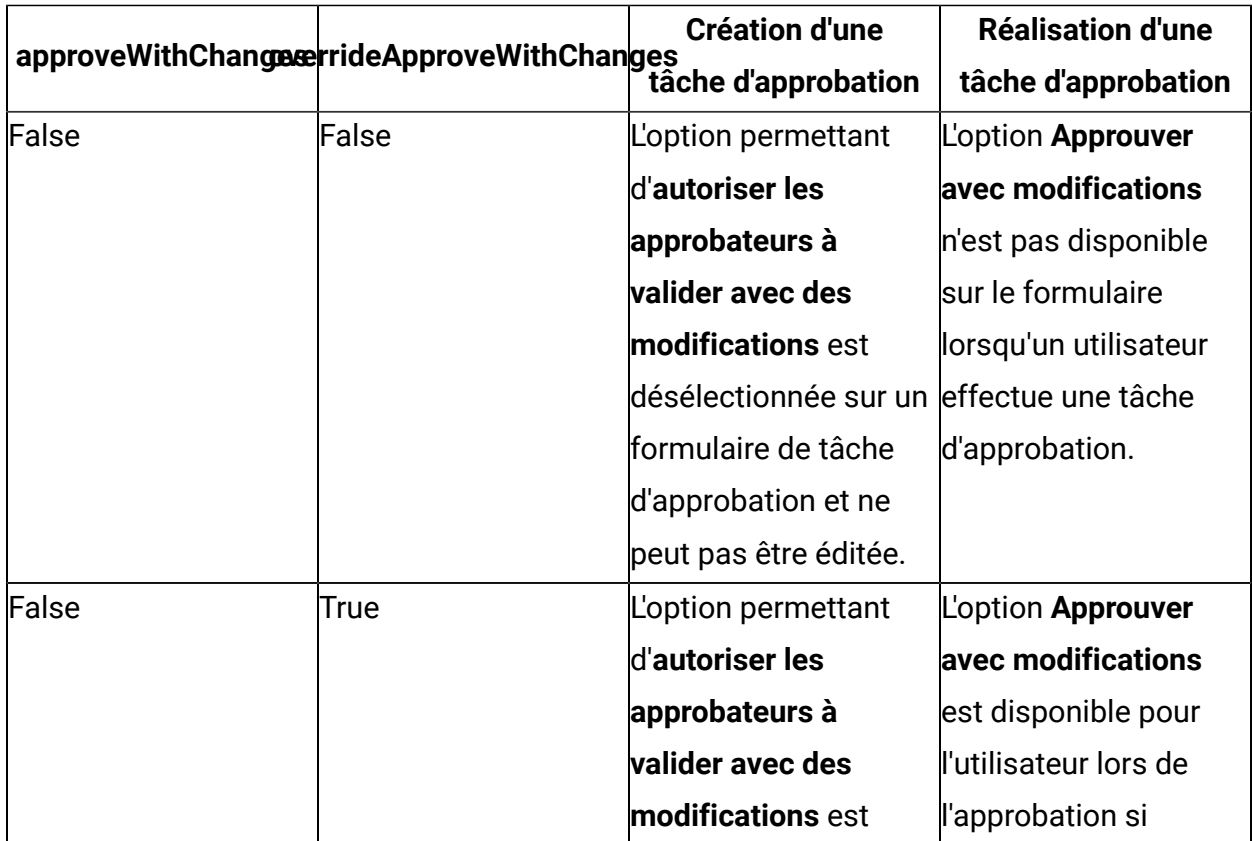

#### **Tableau 26. Approuver avec modifications**

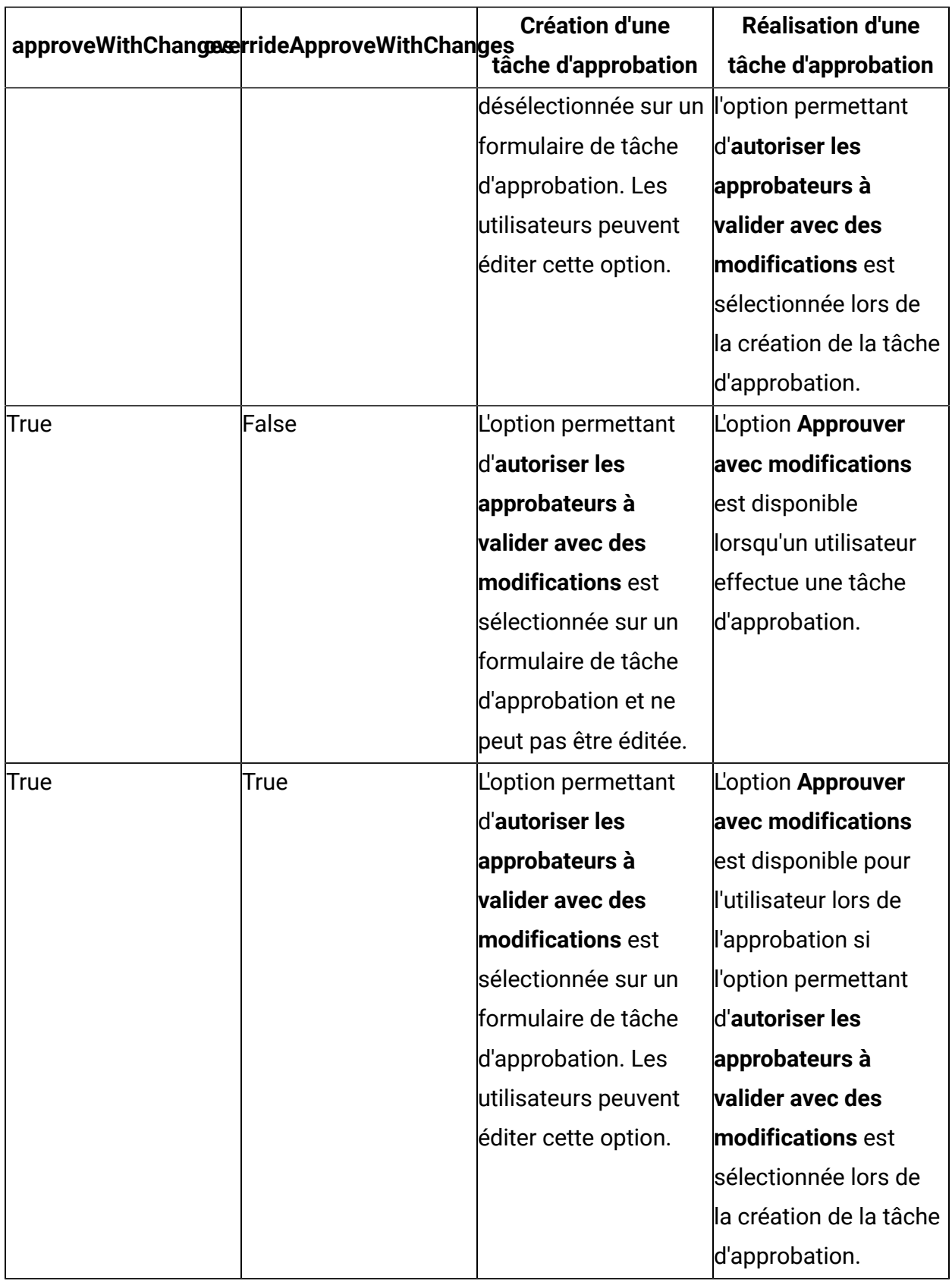

#### Définition des options d'approbation avec modifications

Vous pouvez définir les options d'approbation avec modifications à partir des propriétés de configuration.

L'option permettant d'**autoriser les approbateurs à valider avec des modifications** est applicable à toutes les tâches d'approbation dans les modèles de projet, projets et approbations autonomes.

Pour définir ou éditer les options d'approbation avec modifications, procédez comme suit :

- 1. Accédez à **Paramètres > Configuration > Plan > umoConfiguration > Approbations**.
- 2. Pour permettre aux utilisateurs d'approuver une tâche avec modifications, définissez **approveWithChanges** sur True. L'option permettant d'**autoriser les approbateurs à valider avec des modifications** est désormais sélectionnée par défaut dans le formulaire d'approbation.
- 3. Pour permettre aux utilisateurs d'éditer l'option permettant d'**autoriser les approbateurs à valider avec des modifications** lorsqu'ils créent une approbation, définissez **overrideApproveWithChanges** sur True.
- 4. Redémarrez l'application Web Unica Plan.

### <span id="page-173-0"></span>Configuration des motifs du refus d'approbation

Pour exiger un motif de refus lorsque des utilisateurs refusent une approbation, vous devez définir une propriété de configuration et ajouter des options à la liste des motifs de refus d'approbation.

1.

Définissez le paramètre de configuration **specifyDenyReason** sur true sous **Paramètres > Configuration > Plan > umoConfiguration > Approbations**. Pour plus d'informations, voir Unica Plan - Guide d'installation.

2.

Redémarrez le serveur d'applications Unica Plan.

3.

Ajoutez des options à la liste personnalisable Raisons du refus d'approbation. Pour plus d'informations, voir [Listes personnalisables](#page-322-1) [\(à la page 308\)](#page-322-1).

4.

Pour activer cette fonction pour les approbations autonomes, sélectionnez les options Raisons du refus d'approbation s'appliquant à ce type d'approbation. Sélectionnez **Paramètres > Paramètres de Plan > Associer des raisons de refus à des approbations autonomes**.

5.

Pour activer cette fonction pour les tâches d'approbation, sélectionnez les options Raisons du refus d'approbation s'appliquant à chaque modèle de projet. Pour plus d'informations, voir Sélection des options [d'approbation](#page-174-0) pour les modèles [\(à la page](#page-174-0)  [160\)](#page-174-0).

<span id="page-174-0"></span>Sélection des options d'approbation pour les modèles

Si votre organisation exige que les utilisateurs indiquent une raison prédéfinie lorsqu'ils refusent une approbation, identifiez la série de raisons dans le modèle. Vous pouvez définir plusieurs raisons de refus d'approbation dans chaque modèle de projet.

- 1. Pour mettre à jour les raisons du refus pour un modèle de projet, ouvrez l'onglet Workflow du modèle de projet.
- 2. Cliquez sur **Options d'approbation**. La boîte de dialogue Associer des raisons de refus d'approbation au modèle s'ouvre. Toutes les options définies pour la liste Raisons du refus d'approbation s'affichent sur la gauche.
- 3. Pour sélectionner des options d'approbation pour le modèle, cliquez sur une raison disponible, puis cliquez sur **>>**. Pour sélectionner plusieurs raisons, utilisez Ctrl+clic et Maj+clic.
- 4. Cliquez sur **Enregistrer les modifications**.

Lorsqu'un utilisateur refuse une approbation, une **Raison de refus** doit être sélectionnée.

**Remarque** : Pour plus d'informations sur le processus d'approbation, voir [Processus](#page-170-0) et options [d'approbation](#page-170-0) [\(à la page 156\)](#page-170-0).

## <span id="page-175-0"></span>Personnalisation des types de jalon

Unica Plan propose un ensemble de types de jalons par défaut à utiliser dans les workflows de projet. Les utilisateurs peuvent sélectionner une option dans la liste des types de jalon lorsqu'une feuille de calcul de workflow est en mode édition. Vous pouvez également personnaliser les types de jalon.

Les options suivantes sont fournies en tant que types de jalon.

- Point de contrôle
- Réunion
- Evénement
- Date de dépôt
- Achèvement du travail
- Démarrage du travail

Vous pouvez personnaliser la liste des types de jalon pour votre installation Unica Plan. Les modifications apportées à la liste des types de jalon ont un impact sur chaque workflow de votre système.

Pour personnaliser les options qui s'affichent, sélectionnez **Paramètres > Définitions** de liste et modifiez la liste Types de jalons de workflow. Pour plus d'informations, voir [Définitions de liste \(à la page 308\).](#page-322-0)

Vous pouvez ajouter un type de jalon personnalisé afin de définir une date cible et une date prévisionnelle pour toutes les tâches dans un workflow dans un modèle de projet. Pour ce faire, créez un jalon avec le code DEBUT. Ensuite, créez un modèle de projet. Dans le workflow de ce modèle, affectez une tâche à ce type de jalon. Lorsque vous créez et sauvegardez un projet avec une date de début cible qui utilise ce modèle, la tâche associée au nouveau type de jalon copie la date de début du projet comme date de début cible ainsi que sa date de début prévisionnelle. Ces dates cible et prévisionnelle sont ensuite propagées à toutes les tâches dépendantes dans le projet.

Le type de jalon DEBUT ne peut être affecté qu'à une seule tâche dans un workflow.

# Création et édition de modèles de workflow

Le workflow que vous créez dans l'onglet Workflow des modèles ou des instances de projet peut être enregistré en tant que modèle de workflow. Ensuite, vous pouvez réutiliser le workflow dans des projets similaires.

- 1. Dans n'importe quel modèle ou instance de projet, sélectionnez l'onglet **Workflow**. Vous pouvez commencer avec un nouveau modèle ou une nouvelle instance ou en sélectionner un comportant déjà un workflow défini.
- 2. Pour un nouveau modèle ou une nouvelle instance, passez en mode édition. Configurez les tâches, les dépendances et les valeurs que vous souhaitez que le modèle fournisse comme point de départ pour les nouveaux projets. Pour un nouveau modèle ou une nouvelle instance, révisez le workflow.
- 3. Dans l'onglet Workflow en mode vue, cliquez sur les noms de tâches à réviser ou définissez des paramètres.
- 4. Cliquez sur **Enregistrer en tant que modèle** ( ).
- 5. Entrez un nom descriptif pour le modèle et cliquez sur **Continuer**.
- 6. Cliquez sur **Sauvegarder**. Le modèle de flux de travaux s'affiche sur la page **Modèles de workflow** et peut être importé dans n'importe quel modèle ou instance.

Pour modifier un modèle de workflow, ouvrez un modèle de projet et importez le modèle de workflow que vous souhaitez modifier dans son onglet Workflow.

Généralement, vous configurez pour ce faire un nouveau modèle car l'importation d'un modèle de workflow écrase toute valeur précédemment définie. Vous pouvez ensuite modifier le workflow comme vous le souhaitez et l'enregistrer en tant que nouveau modèle avec un nom identique ou différent.

# Branchement de modèle de workflow

De nombreux projets similaires peuvent nécessiter de petites variations dans un workflow. Vous pouvez configurer des modèles de projet utilisant des workflows différents basés sur des entrées utilisateur, plutôt que de créer des modèles distincts. Cette fonctionnalité permet de simplifier la collection de modèles de votre organisation.

Par exemple, un projet consistant à organiser un salon professionnel contient un attribut appelé "Document", avec différentes options de documents disponibles sur le stand. Les options sont brochure, livret, DVD de démonstration et élément 3D. Les tâches de workflow requises pour la création de chaque document sont différentes, alors que les autres étapes de l'organisation du salon sont les mêmes.

Dans ce scénario, tous les workflows contiennent une phase appelée "Création de document". Vous pouvez utiliser le branchement de modèle pour sélectionner le workflow d'un objet imprimé lorsque l'utilisateur sélectionne brochure ou livret. Vous pouvez déterminer que la brochure et le livret suivent le workflow par défaut pour un objet imprimé. Ensuite, vous pouvez créer un branchement et personnaliser un modèle de workflow pour le DVD de démonstration, et un autre modèle pour l'élément 3D.

Le branchement des modèles de workflow n'est effectué que lorsqu'un projet est créé.

Vous pouvez créer des branchements de modèle de workflow en fonction des types d'attributs de formulaire et de campagne suivants.

- Choix unique
- Base de données à sélection unique
- Oui/Non

Dans cet exemple, vous construisez le branchement de modèle sur l'attribut de base de données à sélection unique "Document." Les valeurs de cet attribut sont brochure, livret, DVD de démonstration et élément 3D.

# Branchement du modèle de workflow

Vous pouvez configurer le modèle de projet de manière à utiliser un workflow différent, basé sur les attributs de modèle. Par exemple, vous pouvez configurer le modèle de manière à utiliser un workflow différent basé sur la sélection effectuée par l'utilisateur dans le canal d'attribut de formulaire : téléphone, courrier ou e-mail. Les tâches d'un projet peuvent donc être totalement différentes en fonction de ces options.

Vous devez ajouter des formulaires à votre modèle de projet avant de procéder à un branchement de workflow. Vous devez créer des modèles de workflow dans votre système avant de procéder à un branchement de workflow.

Vous pouvez créer des branchements de modèle de workflow en fonction des types d'attributs de formulaire et de campagne suivants.

- Choix unique
- Base de données à sélection unique
- Oui/Non

Lorsqu'un utilisateur crée un projet, le workflow est branché conformément à la définition du branchement dans le modèle.

- 1. Ouvrez le modèle de projet et configurez ou importez le workflow par défaut.
- 2. Cliquez sur **Branchement des modèles**.
- 3. Sélectionnez un formulaire à partir de la liste qui contient l'attribut sur lequel vous voulez procéder au branchement de modèle. Cette liste contient les formulaires que vous avez précédemment ajoutée au modèle de projet dans l'onglet **Onglets**. Unica Plan remplit une liste de valeurs d'attribut.
- 4. Sélectionnez un attribut de formulaire dans la liste. Les attributs de formulaire et les valeurs d'attribut sont contrôlés dans le modèle de formulaire
- 5. Pour chaque valeur d'attribut, sélectionnez un modèle de workflow à partir de la liste. Vous pouvez sélectionner le workflow par défaut ou tout autre modèle de workflow de votre système.
- 6. Cliquez sur **Enregistrer et revenir**.

# Importation de modèles de workflow dans des projets

Vous pouvez importer un modèle de workflow précédemment enregistré dans une nouvelle instance de projet.

**E.** Remarque : Les administrateurs peuvent également importer des modèles de workflow enregistrés dans des modèles de projet de sorte que chaque instance de projet ait le même workflow. Toutefois, les administrateurs ne peuvent pas importer des modèles de workflow enregistrés avec des tâches de formulaire dans des modèles de projet.

- 1. Accédez à l'onglet Workflow de l'instance de projet.
- 2. Cliquez sur **Editer**  $(\n\mathbb{Z})$ .
- 3. En mode édition, cliquez sur **Outils** ( ) et sélectionnez **Importer le workflow et enregistrer** dans le menu.
- 4. Unica Plan vous avertit que l'importation d'un modèle de workflow entraîne la suppression du workflow en cours. Cliquez sur **OK** pour continuer.
- 5. Sélectionnez un modèle de workflow et cliquez sur **Importer**.

Unica Plan importe le nouveau workflow, l'enregistre automatiquement et vous avertit si vous avez importé des tâches de formulaire avec des liens rompus ou des tâches approuvées avec des utilisateurs, des équipes ou des règles invalides.

Cliquez sur **Editer** (  $\mathbb{Z}$  ) pour modifier le workflow que vous avez importé.
### Remarques relatives à l'importation et à l'exportation des tâches de formulaire dans les modèles de workflow

Vous pouvez enregistrer un workflow de projet sous la forme d'un modèle utilisable dans d'autres projets. Vous pouvez ensuite exporter ce modèle depuis le projet puis l'importer dans un autre projet. Si le modèle de worflow contient une approbation de diagramme et que vous ne pouvez pas l'importer dans un projet autre que Campaign.

Les conditions suivantes s'appliquent en cas d'importation dans une nouvelle instance de projet d'un modèle de workflow de projet sauvegardé. L'administrateur peut également importer des modèles de workflow dans des modèles utilisés pour des projets si ces modèles de workflow ne contiennent pas de tâches de formulaire.

- Lorsque vous enregistrez un workflow de projet sous la forme d'un modèle comportant une tâche de formulaire lié puis que vous l'exportez, le lien au formulaire est conservé. Toutefois, le formulaire n'est pas exporté avec le modèle de workflow.
- Vous pouvez importer les étapes Approbateur dans le cadre de l'importation du flux de travail. Cela vous permet de gagner du temps afin de configurer à nouveau les approbateurs au niveau du modèle et du projet.

Les conditions suivantes s'appliquent en cas d'importation d'un modèle de workflow de projet dans un nouveau projet.

- Si vous importez un modèle de workflow et que le formulaire lié figure dans le nouveau projet, le lien fonctionne comme attendu.
- Si vous importez un modèle de workflow et que le formulaire lié ne figure pas dans le nouveau projet, le lien est rompu.
	- Un message d'avertissement répertorie toutes les tâches de formulaire comportant des liens rompus. La tâche de formulaire apparaît avec une icône indiquant un lien rompu  $(\mathbb{R})$ .
	- Si vous copiez ou clonez le workflow, les liens rompus sont copiés en l'état. Ils restent rompus dans toutes les copies.

◦ Vous pouvez enregistrer le workflow avec les liens rompus. Toutefois, si un utilisateur tente d'exécuter une tâche comportant un lien rompu, il ne peut pas accéder au formulaire associé.

Si vous rencontrez un lien rompu dans le workflow, le propriétaire du projet peut ouvrir la fenêtre des tâches de formulaire et sélectionner un formulaire disponible puis affecter la tâche de formulaire à un utilisateur membre de l'équipe.

# Importation de modèles de workflow

Vous pouvez importer un modèle de workflow existant dans votre modèle de projet. Vous pouvez ensuite personnaliser le modèle de workflow pour le nouveau modèle de projet.

Avant d'importer un modèle de workflow qui référence des données de rôle dans des définitions de listes, vérifiez que les données de rôle dans les environnements d'importation et d'exportation sont identiques. Par exemple, si vous exportez un modèle de workflow, importez le modèle dans un autre environnement, puis essayez de changer les données de rôle du modèle dans l'environnement d'importation, les données de rôle correspondent aux données qui ont été exportées.

1. Créez le modèle de projet.

Si le modèle de workflow que vous prévoyez d'utiliser inclut des rôles de projet, vous n'avez pas besoin de les définir. Les rôles de projet sont importés avec le modèle de workflow.

- 2. Sélectionnez l'onglet **Workflow**.
- 3. With the Workflow tab in view mode, click **Import Template** ( ).

Le système affiche un avertissement indiquant que l'importation écrase le workflow existant.

4. Cliquez sur **OK**.

Une liste de modèles de workflow s'affiche.

5. Sélectionnez un modèle dans la liste et cliquez sur **Importer**.

L'onglet Workflow affiche les tâches et les phases de workflow du modèle de workflow. Tous les rôles référencés par des lignes de tâche s'affichent également dans l'onglet **Personnes du projet**.

- 6. Dans l'onglet Workflow en mode vue, cliquez sur les tâches d'approbation pour configurer des approbateurs.
- 7. Pour modifier ou ajouter des phases ou des tâches, cliquez sur **Editer**.

Ensuite, personnalisez le workflow selon vos besoins pour le modèle de projet. N'oubliez pas d'enregistrer vos modifications. Pour plus d'informations, voir [Configuration](#page-164-0) du workflow [\(à la page 150\).](#page-164-0)

8. Une fois que le workflow est terminé, cliquez sur **Enregistrer et terminer** pour retourner au mode affichage.

# Exportation de modèles de workflow

Vous pouvez exporter des modèles de workflow individuels à utiliser dans d'autres modèles de projet. Dans certains cas, vous pouvez éditer le fichier XML exporté et réimporter le modèle de workflow dans Unica Plan .

- 1. Sélectionnez **Paramètres > Paramètres Unica Plan**.
- 2. Cliquez sur **Configuration du modèle**.
- 3. Cliquez sur **Workflow**.
- 4. Cliquez sur le lien **Exporter** du workflow à exporter.
- 5. Choisissez un emplacement pour enregistrer le fichier XML et enregistrez le fichier.
- 6. Ouvrez le fichier à l'aide d'un éditeur de texte ou XML, apportez vos changements, puis enregistrez le fichier.
- 7. Retournez à la bibliothèque des modèles (**Paramètres > Paramètres Unica Plan**).
- 8. Cliquez sur l'icône **Importer un modèle de workflow** ( ) et accédez à votre fichier XML édité.
- 9. Cliquez sur **Importer un modèle de workflow** et accédez à votre fichier XML édité.
- 10. Nommez le fichier pour le différencier de la version précédente. Par exemple, si vous exportez Matériel auxiliaire de marketing, vous pouvez nommer votre fichier édité Matériel auxiliaire de marketing 2. Vous pouvez toujours renommer le fichier ultérieurement.
- 11. Créez un modèle et utilisez le nouveau workflow ou ouvrez un modèle existant et remplacez l'ancien modèle de workflow par le nouveau.

# Onglet Campagne du modèle de projet pour la communication avec Unica Campaign

Utilisez cet onglet configurer la communication de Unica Plan vers Unica Campaign si l'intégration est activée.

**F. Remarque** : Une fois que vous avez créé un projet à partir d'un modèle, vous ne pouvez pas changer un modèle de type non-campagne en un modèle de campagne ou inversement : l'option **Modèle de projet de campagne** de cet onglet est désactivée.

Une fois que vous avez créé un projet à partir d'un modèle, la seule option de cet onglet que vous pouvez modifier est **Mappage de données des mesures**. Pour modifier une autre option, vous devez commencer par supprimer tous les projets créés à partir de ce modèle.

L'onglet Campagne contient les paramètres suivants.

#### **Tableau 27. Zones de l'onglet Campagne pour les modèles de projet**

#### **Zone Description** Modèle de projet Cochez cette case pour marquer ce modèle comme modèle de projet de de campagne campagne et afficher les autres zones d'intégration de campagne.

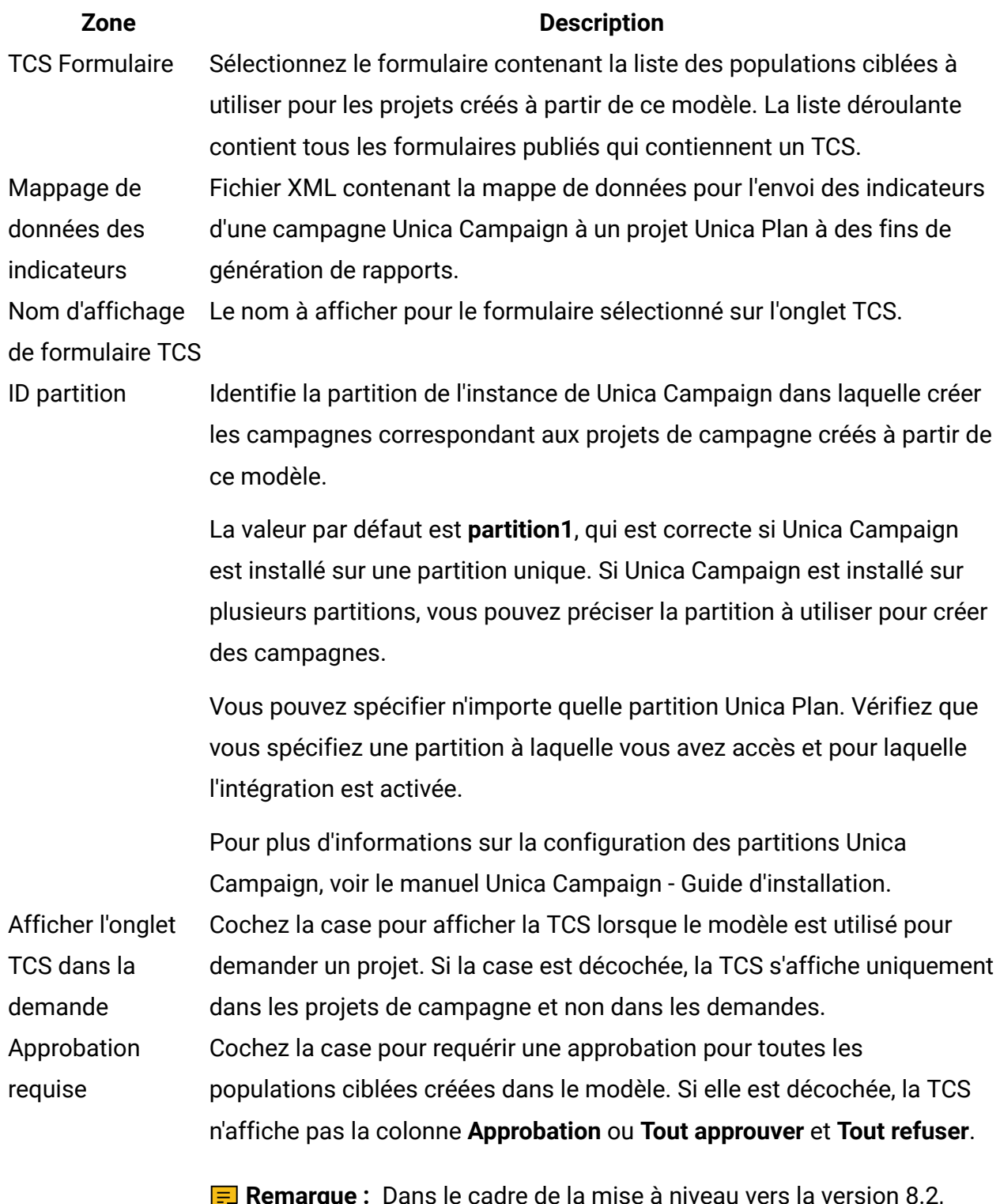

**Remarque :** Dans le cadre de la mise à niveau vers la version 8.2,  $\Box$ **Approbation requise** est désélectionné pour tous les modèles de campagne mis à niveau.

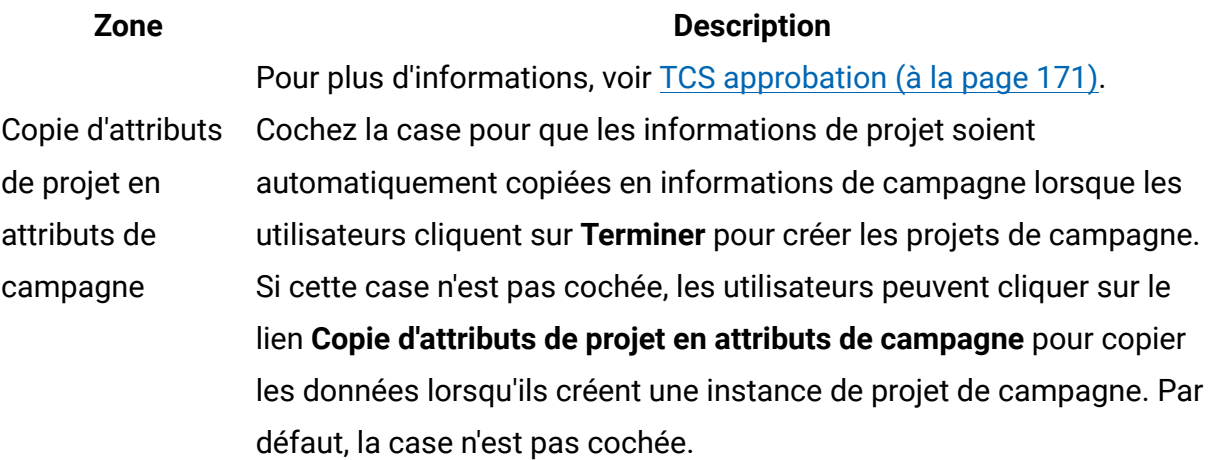

### <span id="page-185-0"></span>TCS approbation

Dans les systèmes intégrés Unica Plan et Unica Campaign, les modèles de projet de campagne peuvent nécessiter l'approbation des listes des populations ciblées (listes TCS) TCS avant l'exécution des diagrammes en mode production. Si **Approbation requise** est sélectionné dans le modèle, toutes les lignes de la TCS doivent être approuvées pour que les diagrammes puissent s'exécuter en mode production. Si vous exécutez le diagramme en mode production et si une ou plusieurs lignes de la TCS associée à ce diagramme ne sont pas approuvées, Unica Campaign génère une erreur.

Si le projet a été créé à partir d'un modèle dans lequel la case **Approbation requise** n'est pas sélectionnée, l'approbation n'est pas requise pour les cibles descendantes dans la TCS. Dans ce cas, la grille TCS ne contient pas la colonne **Approbation** ou **Tout approuver** et **Tout refuser**. Ne pas cocher la case Approbation requise permet de gagner du temps si les campagnes ne nécessitent pas l'approbation de la TCS.

**Remarque :** Par défaut, la case **Approbation requise** est désélectionnée. Cependant, après la mise à niveau vers Unica Plan 8.5, la case **Approbation requise** est désélectionnée pour tous les modèles de campagne mis à niveau.

#### **Importation et exportation**

Si la case à cocher **Approbation requise** est sélectionnée, la colonne **Est approuvé** est incluse lorsque vous exportez le projet.

Si la case à cocher **Approbation requise** est désélectionnée, la colonne **Est approuvé** n'est pas exportée, et seuls les fichiers CSV correspondants sont importés.

# Définitions de mappage de données

La page **Définitions de mappage de données** mappe les données entre des projets de campagne dans Unica Plan et des campagnes dans Unica Campaign, objets dans et des campagnes dans Unica Campaign. Utilisez le lien **Mappage de données** de la page **Configuration du modèle** pour configurer le mappage des données.

La page **Définitions du mappage des données** contient les colonnes suivantes :

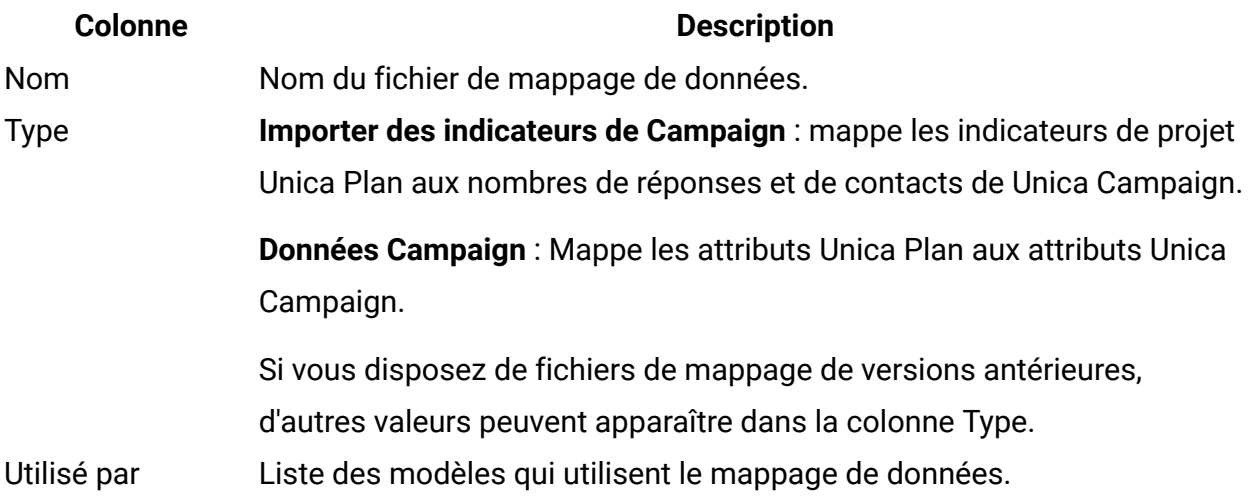

**F.** Remarque : Vous ne pouvez pas créer de fichier de mappage dans Unica Plan. Utilisez un éditeur de texte ou XML pour créer et éditer les fichiers de mappe nécessaires.

### Mappage des nombres de contacts et de réponses d'Unica Campaign à des indicateurs Unica Plan

Si vous voulez permettre aux utilisateurs d'importer des nombres de contacts et de réponses dans Unica Plan, vous devez mapper le compteur de contacts et les types de réponse à des indicateurs Unica Plan.

**F.** Remarque : Unica Campaign passe des données à Unica Plan pour un seul niveau d'audience : le niveau d'audience qui est mappé aux tables système UA\_ContactHistory, UA\_ResponseHistory et UA\_DtlContactHist. Le niveau d'audience peut être tout niveau d'audience, avec n'importe quel nombre de zones clés, quel que soit leur type de données ou leur nom. Pour des informations détaillées sur les niveaux d'audience, voir la documentation de Unica Campaign.

Les types de réponse sont stockés dans la table système UA\_UsrResponseType de la base de données de Unica Campaign. Pour mapper une mesure à un type de réponse, vous devez connaître le nom du type de réponse.

Les mappages sont stockés dans un fichier XML.

- 1. Dans Unica Campaign, modifiez la liste des types de réponse dans la table UA\_UsrResponseType si nécessaire pour inclure les types de réponse dont vous voulez faire le suivi.
- 2. Editez le fichier d'indicateurs de Unica Plan utilisé par votre système pour inclure des indicateurs qui correspondent aux nombres de contacts et aux types de réponse.
- 3. Créez un fichier de mappage qui associe les indicateurs de Unica Plan aux nombres de contacts et les types de réponse.
- 4. Ajoutez le fichier de mappage à Unica Plan.
- 5. Créez un modèle de campagne et sélectionnez le fichier de mappe à partir de la liste déroulante **Mappage de données de mesure**.

Les données de contact et de réponse sont mappées aux indicateurs pour tous les projets créés à partir de ce modèle.

### Fichier de mappage de données des indicateurs

Vous définissez des indicateurs pour mapper vos données.

Le fichier de mappage de données des indicateurs doit utiliser les éléments du conteneur <metric-data-mapping> et </metric-data-mapping>.

La ligne suivante du fichier de mappage doit être :

```
<datasource type="webservice"> 
 <service-url>CampaignServices</service-url>
```
</datasource>

Les mappages réels doivent être contenus par les éléments <metric-data-map> et </ metric-data-map>.

#### **metric**

Utilisez l'élément <metric> pour définir l'indicateur dans un mappage. L'élément <metric> n'a pas de valeur, mais doit contenir l'élément enfant <data-map-column>. <metric> possède les attributs suivants :

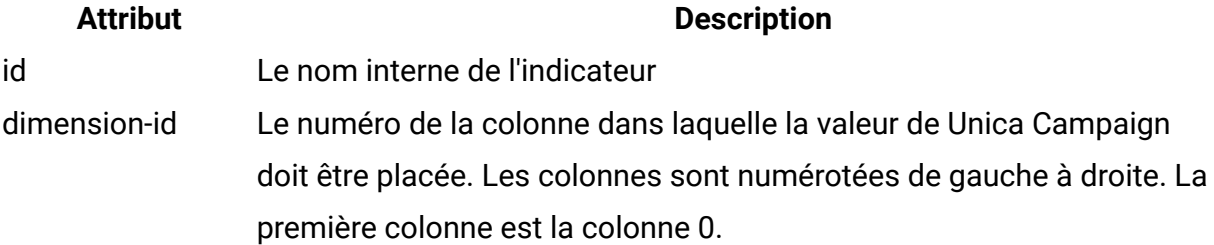

#### **data-map-column**

Utilisez l'élément <data-map-column> pour définir la source de données (soit le nombre de contacts ou un type de réponse) dans un mappage. L'élément <data-map-column> doit être contenu par l'élément <metric> qui définit l'indicateur auquel le nombre de contacts ou ce type de réponse est mappé. L'élément <data-map-column> n'a pas de valeur, mais a les attributs suivants :

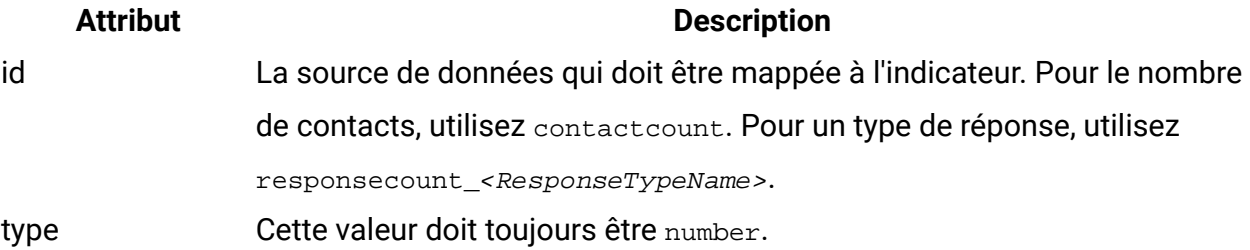

### Ajout de fichiers de mappage de données

Utilisez un éditeur de texte ou XML pour créer ou modifier un fichier de mappage de données. Une fois que vous disposez d'un fichier de mappage de données, ajoutez-le à Unica Plan.

- 1. Sélectionnez **Paramètres > Paramètres de Plan**.
- 2. Cliquez sur **Configuration du modèle > Mappage de données**.
- 3. Cliquez sur **Ajouter un mappage de données**.

La boîte de dialogue Télécharger le mappage de données s'affiche.

- 4. Entrez un nom pour le fichier de mappage de données.
- 5. Accédez au fichier XML qui définit le mappage des données.
- 6. Cliquez sur **Continue**.

#### Edition de fichiers de mappage de données

Si vous souhaitez mettre à jour un fichier de mappage des données, vous devez éditer le fichier XML, puis le recharger dans Unica Plan.

- 1. Ouvrez le fichier XML de mappage des données dans un éditeur de texte et apportez vos changements.
- 2. Sélectionnez **Paramètres > Unica PlanParamètres** .
- 3. Cliquez sur **Configuration du modèle > Mappage de données**.
- 4. Cliquez sur le nom de fichier que vous mettez à jour.

La boîte de dialogue **Mettre à jour le mappage de données** s'affiche.

- 5. Sélectionnez **Fichier**, puis accédez au fichier XML.
- 6. Cliquez sur **Continue**.

Vous êtes invité à remplacer le fichier existant.

7. Cliquez sur **Enregistrer** pour remplacer le fichier existant par la nouvelle version.

## Suppression des fichiers de mappage de données

Vous ne pouvez pas supprimer un fichier de mappage si un modèle l'utilise.

- 1. Sélectionnez **Paramètres > Paramètres de Plan**.
- 2. Cliquez sur **Configuration du modèle > Mappage de données**.
- 3. Cliquez sur le lien **Supprimer** pour le fichier de mappage de données que vous souhaitez supprimer.

# Chapitre 10. Forms

Un formulaire est une collection de zones d'attribut qui rassemblent des informations sur un objet.

Lorsque vous créez un modèle, vous sélectionnez les formulaires à y inclure. Chaque formulaire ajouté devient un onglet distinct ou une section de l'onglet Récapitulatif dans les instances d'objet créées par les utilisateurs avec ce modèle.

Vous créez et gérez les formulaires. Sélectionnez **Paramètres > Paramètres Unica Plan > Configuration du modèle > Formulaires**.

# Page Définitions de formulaire

La page **Définitions de formulaire** répertorie chacun des formulaires personnalisés qui sont définis pour votre système.

Pour chaque formulaire, les colonnes suivantes s'affichent.

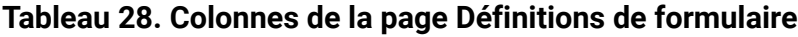

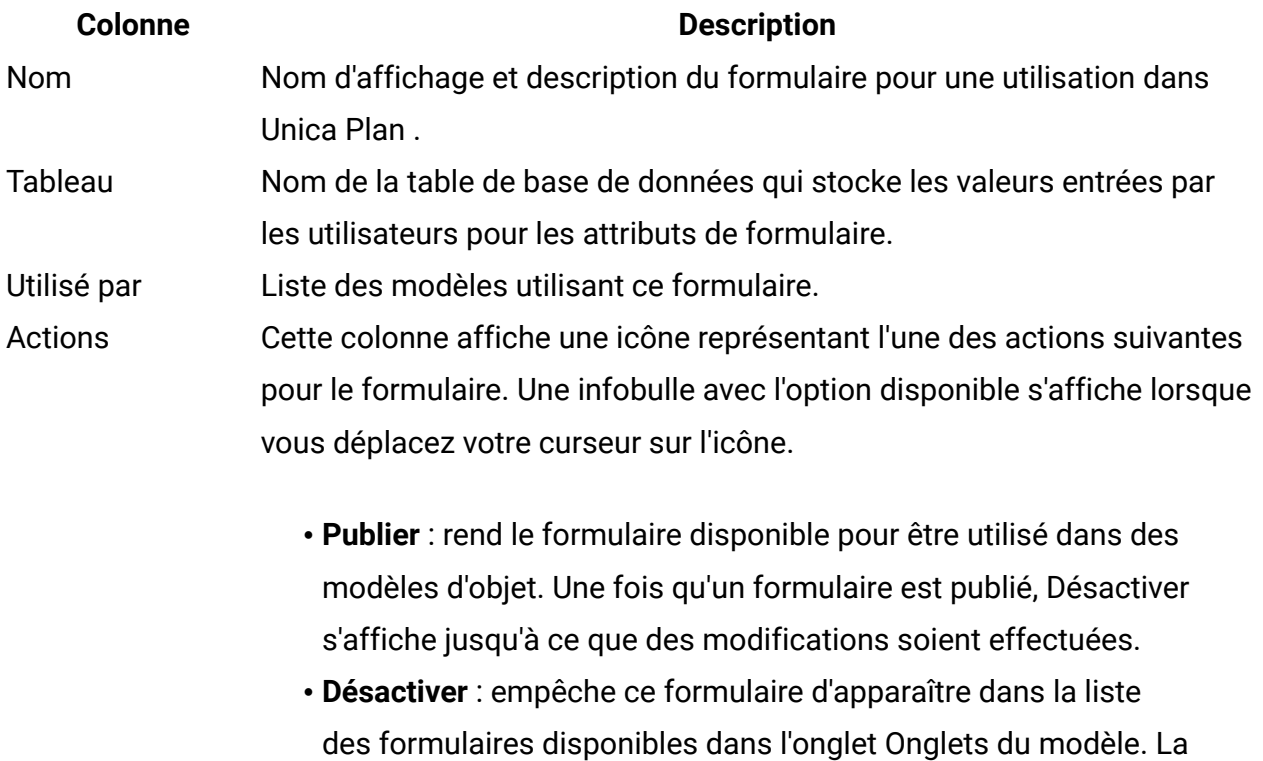

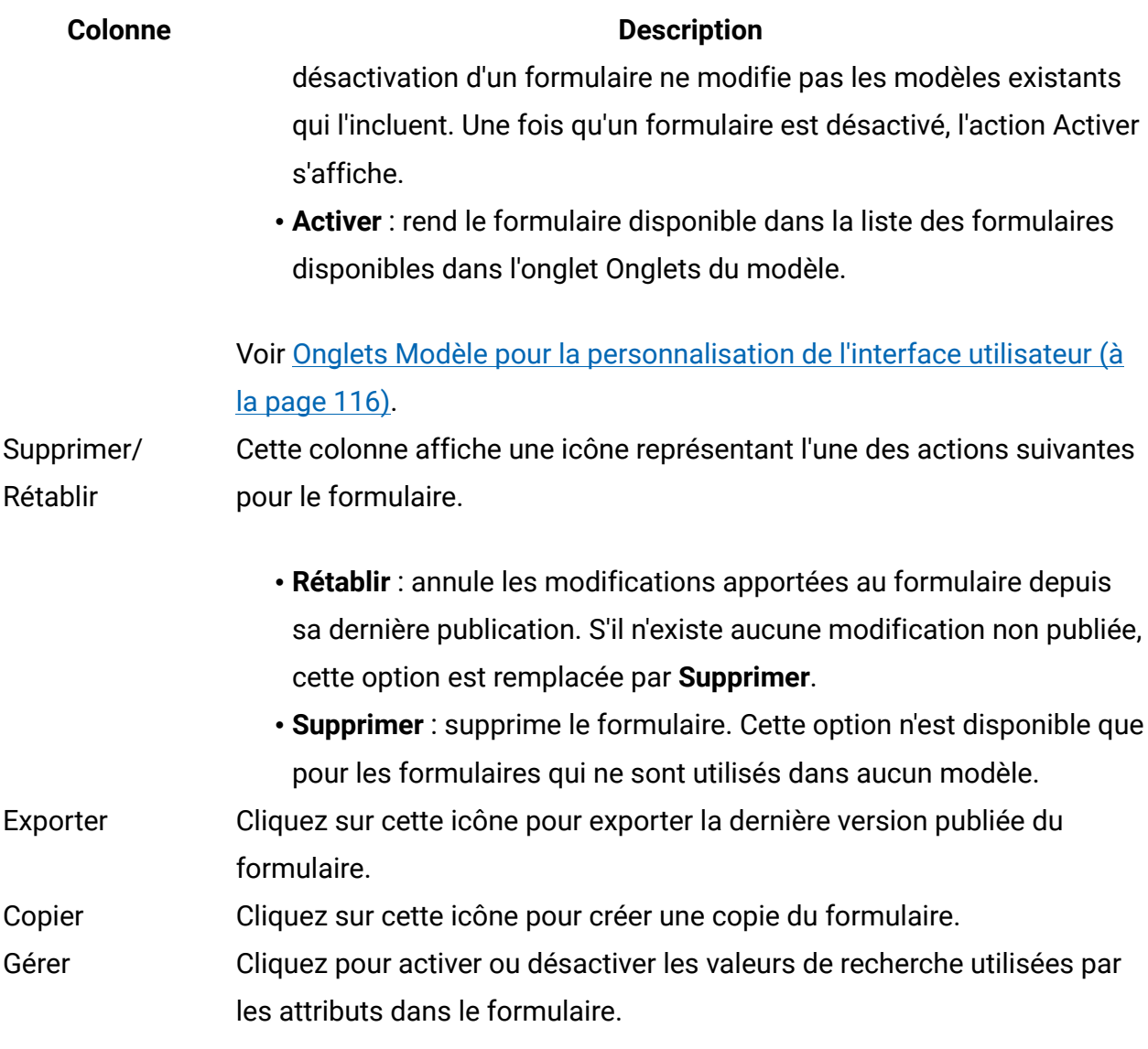

Cette page de liste contient également les liens suivants.

### **Tableau 29. Liens de la page Définitions de formulaire**

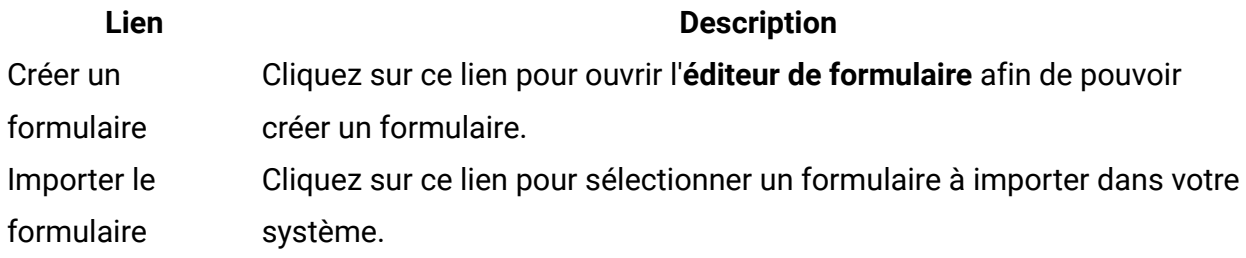

# Création de formulaires

Avant de créer un formulaire dans Unica Plan , vous devez le concevoir sur papier ou dans une feuille de calcul.

Réfléchissez aux attributs à inclure dans le nouveau formulaire, aux libellés à leur affecter, à la manière de les regrouper et de les trier, et à l'endroit où stocker les données qu'ils collectent. Vous n'étendez pas seulement l'interface Unica Plan (c'est-à-dire les zones qui sont présentées), mais également les ensembles de tables système prêts à l'emploi.

Unica Plan crée la table de base de données et les colonnes dans lesquelles stocker les données que les utilisateurs entrent dans les formulaires. Toutefois, vous devez spécifier le nom de la table et des colonnes. Les tables sont créées lorsque vous publiez le formulaire. Pour que les utilisateurs puissent sélectionner des valeurs à partir des tables de recherche lorsqu'ils entrent des informations dans le formulaire, vous devez créer les tables de recherche manuellement.

Réfléchissez également aux attributs à utiliser dans plusieurs formulaires. Vous devez les créer en tant qu'attributs partagés avant de créer les formulaires.

### <span id="page-193-0"></span>Création d'un formulaire

Vous pouvez créer un formulaire depuis la page **Définitions de formulaire**.

- 1. Cliquez sur **Paramètres > Paramètres de Plan**.
- 2. Sous Autres options, cliquez sur **Configuration du modèle**.
- 3. Sous Composants de modèle, cliquez sur **Formulaires**.
- 4. Dans la page **Définitions de formulaire**, cliquez sur **Créer un formulaire**. L'interface de l'éditeur de formulaire s'ouvre. Pour plus d'informations sur l'utilisation de cette interface, voir Interface de l'éditeur de [formulaire](#page-194-0) [\(à la page 180\)](#page-194-0).
- 5. Complétez l'onglet Propriétés de formulaire et cliquez sur **Enregistrer les changements**.

L'onglet Ajouter un élément s'affiche.

- 6. Pour utiliser des attributs partagés définis précédemment dans ce formulaire, cliquez sur **Importer des attributs partagés**, puis sélectionnez-les dans la liste Attributs personnalisés.
- 7. Pour ajouter un attribut local à ce formulaire uniquement, cliquez sur **Créer un nouvel attribut personnalisé**.
- 8. Faites glisser les éléments et les attributs à afficher dans le formulaire depuis l'onglet Ajouter un élément vers la zone de conception du formulaire.
- 9. Cliquez sur **Enregistrer et quitter** pour sauvegarder le formulaire et revenir à la page **Définitions de formulaire**.

### Importation d'attributs partagés

Vous ne pouvez importer que les attributs qui sont activés.

Pour plus d'informations, voir Création et [activation](#page-230-0) d'un attribut partagé [\(à la page 216\)](#page-230-0).

- 1. Ouvrez le formulaire dans lequel utiliser les attributs partagés.
- 2. Dans l'onglet Ajouter un élément, cliquez sur **Importer des attributs partagés**. La boîte de dialogue Attributs partagés s'ouvre.
- 3. Dans la liste de gauche, sélectionnez les attributs à importer et cliquez sur **>>** pour les déplacer dans la liste **Attributs sélectionnés**.
- <span id="page-194-0"></span>4. Cliquez sur **Importer et fermer**.

### Interface de l'éditeur de formulaire

L'éditeur de formulaire s'ouvre lorsque vous créez ou éditez un formulaire. Il comporte une zone de conception de formulaire à gauche et un ensemble d'onglets à droite.

La zone de conception de formulaire affiche le contenu actuel du formulaire. Vous fournissez des informations pour le formulaire et ses attributs avec les contrôles des onglets situés à droite : vous pouvez ajouter des éléments au formulaire en cliquant dessus et en les faisant glisser.

Pour plus d'informations, voir Création d'un [formulaire \(à la page 179\).](#page-193-0)

Deux tables figurent à droite. L'onglet Propriétés de formulaire contient les zones cidessous.

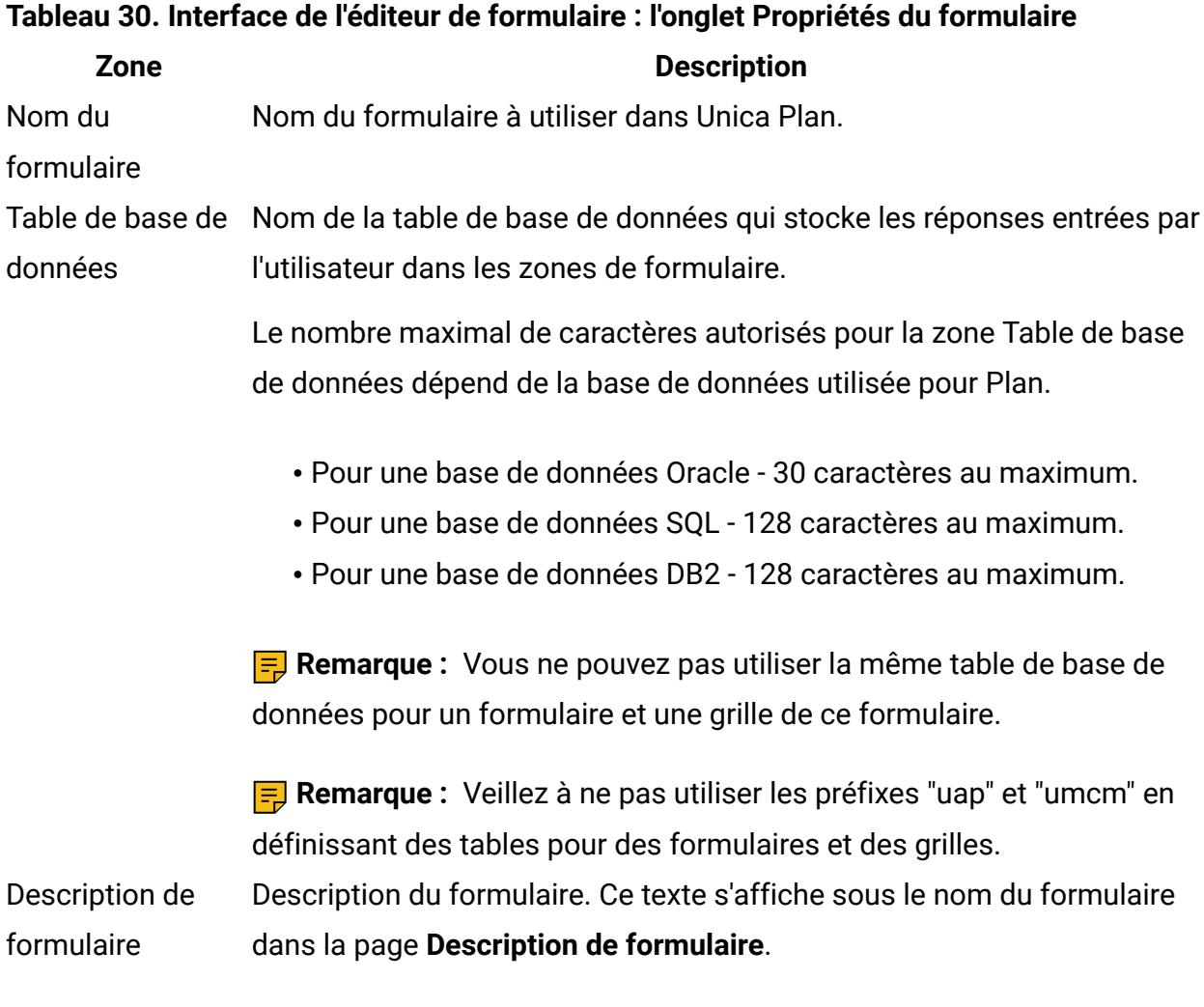

L'onglet Ajouter un élément contient deux zones de liste :

- La zone de liste Eléments généraux contient des éléments de formulaire, par exemple un en-tête de groupe identifiant un ensemble lié d'attributs.
- La zone de liste Attributs personnalisés contient une liste de différents attributs pouvant être utilisés dans le formulaire.

L'onglet contient également les liens ci-après.

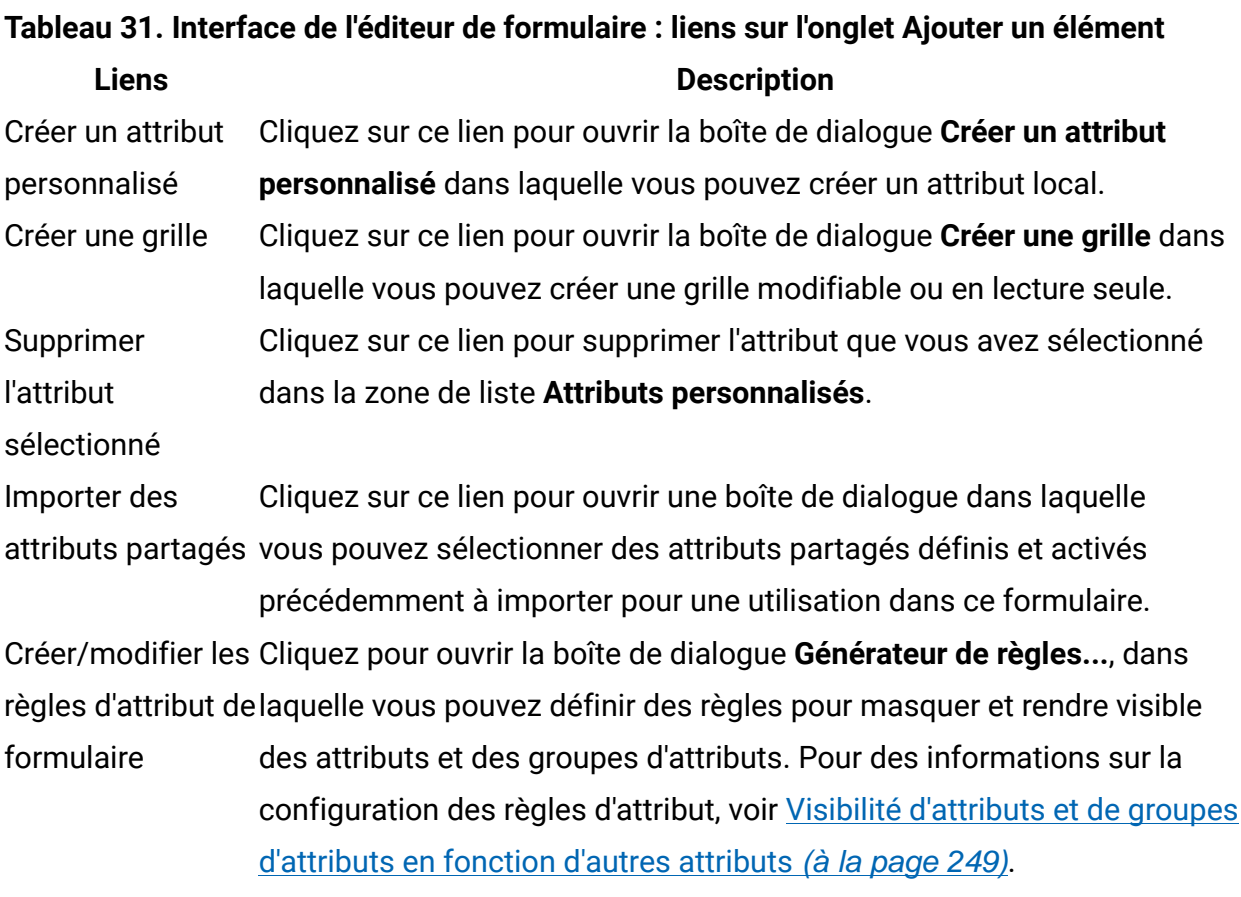

Une fois que vous avez créé des attributs locaux ou importé des attributs partagés, vous pouvez les ajouter au formulaire. Pour ajouter un élément ou un attribut au formulaire, cliquez dessus et faites-le glisser dans la zone de conception de formulaire, directement sous un en-tête de groupe.

Après avoir ajouté un élément ou un attribut dans le formulaire, vous pouvez cliquer dessus pour afficher ou éditer ses paramètres. Lorsque vous cliquez sur un élément ou un attribut de formulaire, une boîte de dialogue qui contient les valeurs en cours des différents onglets situés à droite s'ouvre. Elle comporte un lien **Editer** pour que vous puissiez spécifier la façon dont l'en-tête de groupe ou l'attribut sélectionné est implémenté dans ce formulaire. Pour plus d'informations, voir Boîte de dialogue Modifier un groupe [d'attributs \(à la page 184\)](#page-198-0) ou [Référence](#page-234-0) d'attribut[s \(à la page 220\)](#page-234-0).

### Groupes d'attributs

Chaque attribut ou table d'un formulaire doit se trouver dans un groupe. Les groupes permettent d'organiser logiquement les zones pour les utilisateurs finaux.

Vous pouvez aussi utiliser des groupes pour créer un formulaire contenant des zones à une colonne et à deux colonnes.

Vous pouvez afficher un en-tête pour un groupe ; toutefois, les en-têtes ne sont pas requis.

#### Création d'un groupe d'attributs

Vous pouvez placer un élément de groupe directement dans un formulaire ou dans un composant de grille d'un formulaire afin d'identifier un ensemble lié d'attributs.

- 1. Ouvrez le formulaire dans lequel placer le groupe d'attributs.
- 2. Cliquez sur l'onglet **Ajouter un élément**.
- 3. Cliquez sur **En-tête de groupe d'attributs** dans la liste **Eléments généraux** et faites-la glisser dans la zone de conception du formulaire.

Un curseur rouge indique le placement de l'en-tête de groupe dans le formulaire : avant (au-dessus) ou après (au-dessus) un élément de formulaire existant.

- 4. Déposez l'en-tête de groupe dans le formulaire. "Nouveau groupe <n>" s'affiche.
- 5. Cliquez sur l'en-tête de groupe pour vérifier les paramètres en cours pour le groupe.
- 6. Cliquez sur **Modifier l'attribut de groupe** pour ouvrir une boîte de dialogue dans laquelle vous pouvez changer le nom affiché et spécifier d'autres options. Voir Boîte de dialogue Modifier un groupe [d'attributs](#page-198-0) [\(à la page 184\)](#page-198-0).
- 7. Lorsque vous avez terminé d'éditer le groupe, cliquez sur **Enregistrer et quitter** pour fermer la fenêtre et revenir au formulaire.

#### <span id="page-198-0"></span>Boîte de dialogue Modifier un groupe d'attributs

Les groupes d'attributs permettent d'organiser des attributs dans vos formulaires personnalisés.

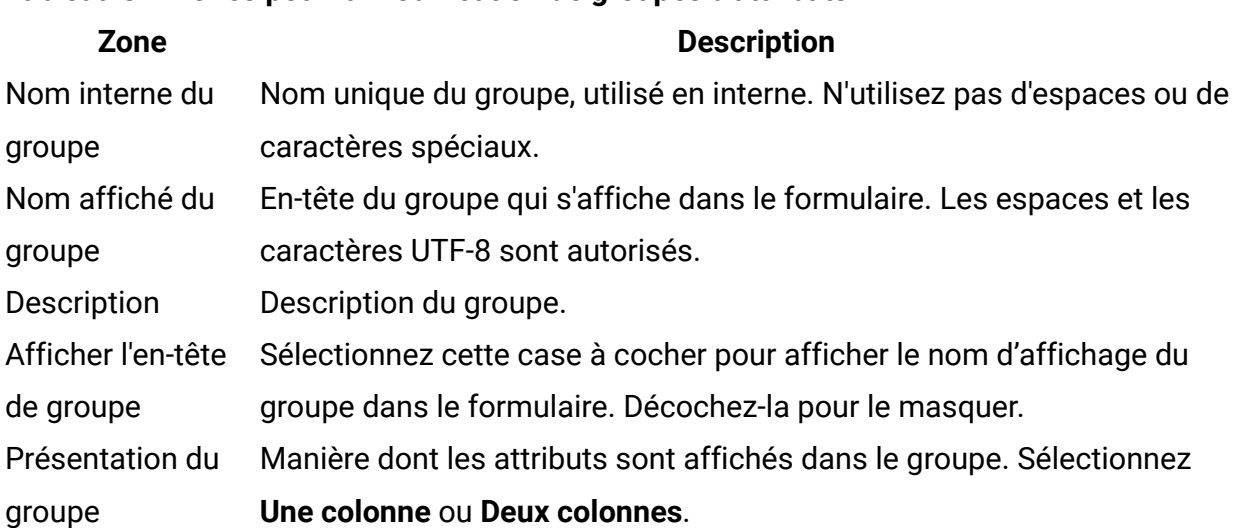

#### **Tableau 32. Zones pour la modification de groupes d'attributs**

# Création de grilles

Les grilles sont des outils de type feuille de calcul permettant de collecter des données. Un composant de grille peut s'afficher dans l'interface utilisateur en tant que table ou liste.

Elles sont modifiables ou en lecture seule. Une grille modifiable permet aux utilisateurs d'entrer des informations, alors qu'une grille en lecture seule affiche les informations entrées précédemment.

Lorsque vous ajoutez une grille à un formulaire, vous la configurez dans deux parties :

- Le composant de grille définit le type de grille à ajouter et la table de base de données dans laquelle stocker les données saisies ou à partir de laquelle lire les données.
- Les attributs de grille définissent chacune des colonnes de la grille.

Vous déterminez si une grille est modifiable ou en lecture seule lorsque vous créez le composant de grille. Si vous voulez que les mêmes informations soient modifiables dans un formulaire et en lecture seule dans un autre, vous devez créer deux composants de grille et les configurer pour qu'ils contiennent les mêmes attributs de grille.

Vous pouvez regrouper les attributs dans une grille en utilisant un en-tête de groupe d'attributs dans la grille. Une grille peut contenir un mélange d'attributs groupés et non groupés.

### <span id="page-199-0"></span>Types de grille

**Tableau 33. Types de grille**

Il existe quatre types de grille. Vous trouverez ci-après une description de l'interface utilisateur qui s'affiche lorsqu'un attribut de chaque type est implémenté.

Les types de grille suivants sont disponibles.

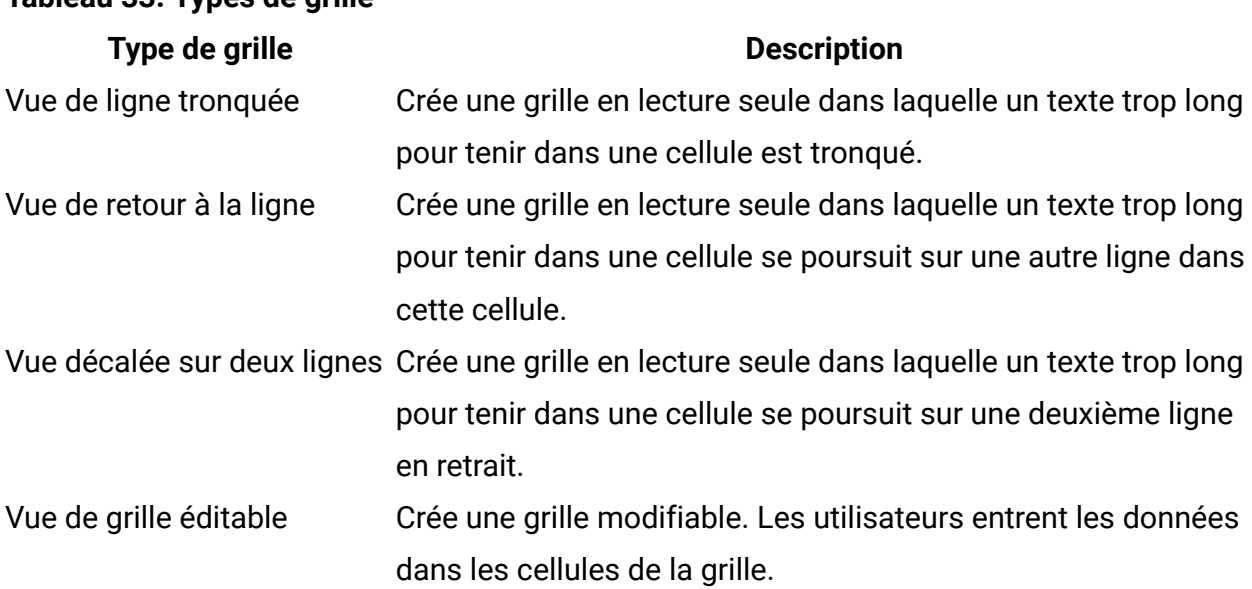

### Création d'une grille éditable

Vous pouvez créer une grille éditable dans un formulaire nouveau ou existant.

- 1. Créez ou ouvrez le formulaire dans lequel vous souhaitez inclure une grille de saisie de données.
- 2. Dans l'onglet **Ajouter un élément**, cliquez sur **Créer une grille**. La boîte de dialogue Créer une grille s'ouvre.
- 3. A partir de la liste déroulante **Type de grille**, sélectionnez **Vue de grille modifiable**.
- 4. Entrez les informations pour la base de données et les autres zones. Voir [Boîte de](#page-200-0)  [dialogue](#page-200-0) Créer une grille [\(à la page 186\)](#page-200-0).
- 5. Cliquez sur **Enregistrer et quitter**.

Dans l'onglet **Ajouter un élément**, cliquez pour développer la liste **Attributs de formulaire**. Votre composant de grille s'affiche.

- 6. Pour ajouter une grille à un formulaire, vous devez la placer dans un groupe. Si le formulaire ne contient pas de groupe dans lequel placer la grille, faites glisser **En-tête de groupe d'attributs** vers la zone de conception du formulaire, puis affectez-lui un nom.
- 7. Depuis la liste d'**éléments de formulaire**, cliquez sur votre composant de grille et faites le glisser sur le groupe.
- 8. Pour ajouter des attributs ou des colonnes à la grille, développez **Attributs de grille**. Cliquez sur des attributs et faites-les glisser sur le nom du composant de grille. Pour plus d'informations sur l'ajout d'attributs, voir Interface de l'éditeur de [formulaire](#page-194-0) [\(à la page 180\)](#page-194-0).

Vous pouvez changer l'ordre des attributs en cliquant sur un nom d'attribut. L'icône de déplacement s'affiche au-dessus du nom : faites glisser cette icône pour déplacer la colonne vers l'emplacement souhaité.

Si vous souhaitez regrouper des attributs de grille, faites glisser **En-tête de groupe d'attributs** dans la grille, puis faites glisser les attributs de grille sur l'en-tête de groupe.

9. Cliquez sur **Enregistrer et quitter** pour sauvegarder le formulaire et revenir à la page de la liste Description de formulaire.

### <span id="page-200-0"></span>Boîte de dialogue Créer une grille

Vous devez comprendre les zones de la boîte de dialogue Créer une grille.

#### **Tableau 34. Zones de la boîte de dialogue Créer une grille**

**Zone Description** Type de grille Type de grille que vous souhaitez créer.

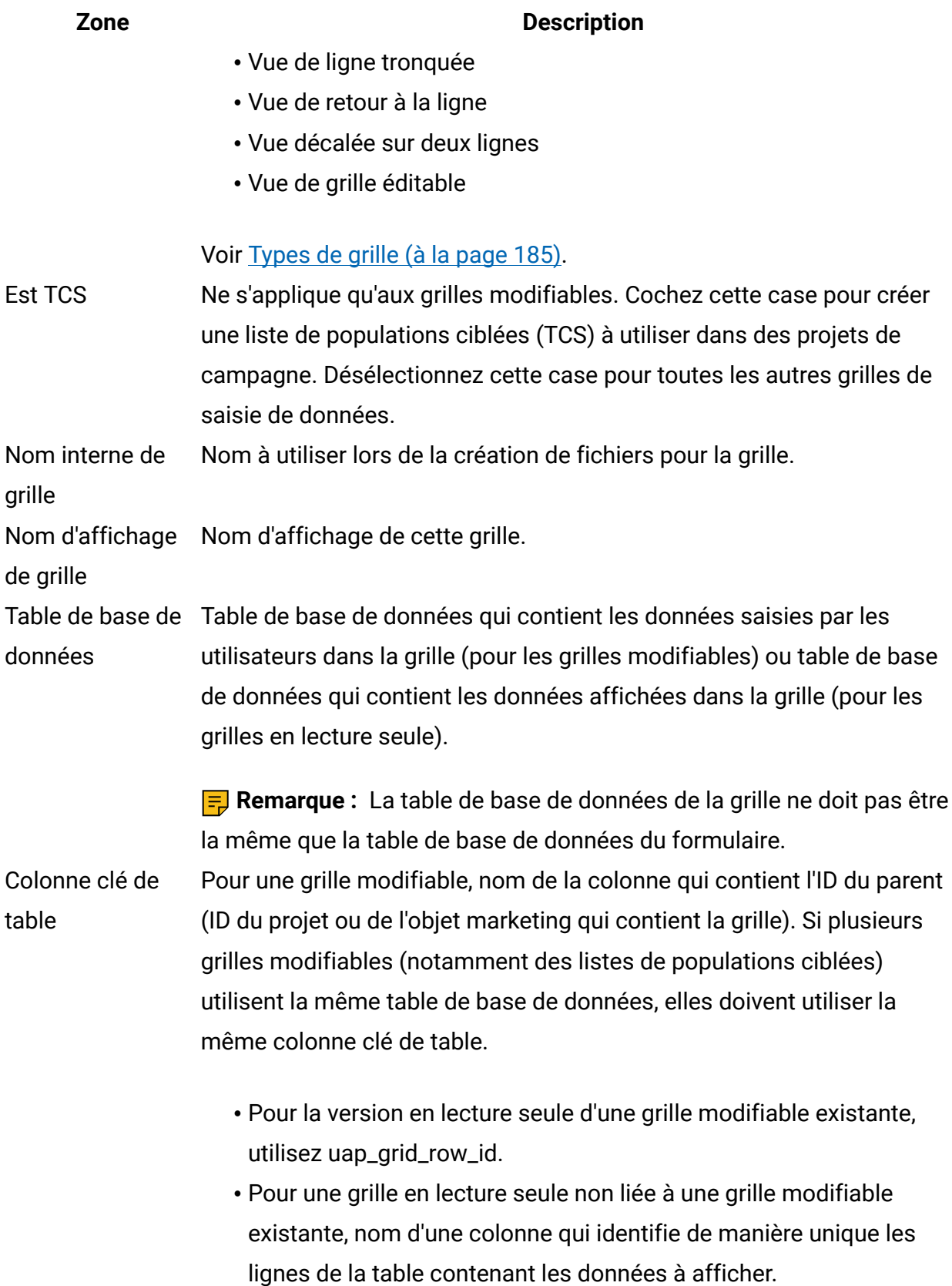

#### **Zone Description**

**F.** Remarque : Vous ne devez pas modifier la colonne clé de la table après avoir créé la grille.

Type de colonne Type de données de la colonne clé de la table.

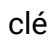

Nombre de lignes Nombre de lignes à afficher dans une page du formulaire. Cette valeur ne sur une page peut pas être supérieure à 100.

Afficher le lien d'exportation Cochez cette case pour permettre aux utilisateurs d'exporter les données de la grille ou des sélections de données.

Pour les grilles qui affichent des données en lecture seule, la boîte de dialogue Créer une grille présente les zones supplémentaires suivantes.

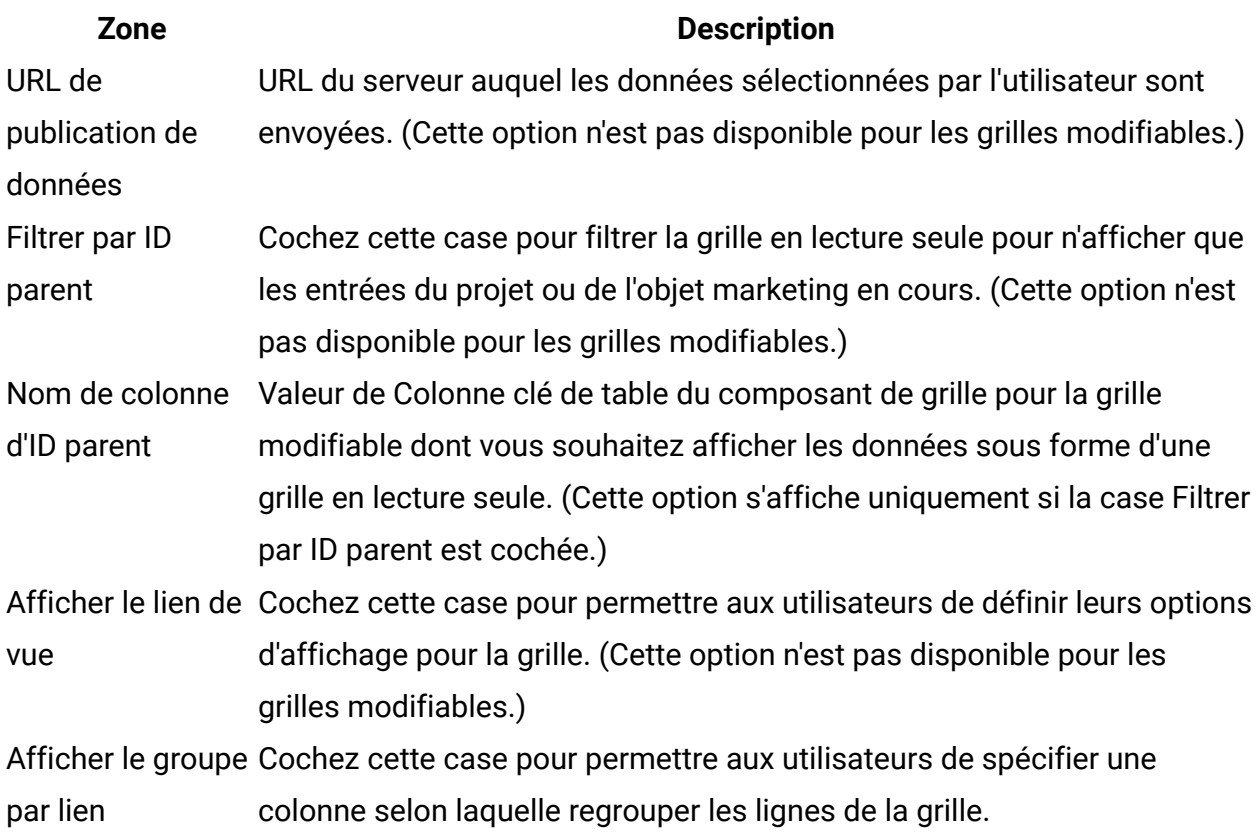

## **Tableau 35. Zones de la boîte de dialogue Créer une grille pour les grilles en lecture seule**

### Affichage d'une grille éditable existante en tant que grille en lecture seule

Créez deux formulaires différents pour collecter des données dans une grille modifiable et afficher les mêmes données dans une grille en lecture seule.

**F.** Remarque : Le formulaire qui contient la grille modifiable doit être publié avant la création de la grille en lecture seule. Sinon, vous ne pouvez pas sauvegarder le formulaire contenant la grille en lecture seule. Pour que la grille modifiable et la grille en lecture seule se trouvent sur le même formulaire, vous devez créer la grille modifiable, publier le formulaire, puis créer la grille en lecture seule.

Le composant de grille dans la grille en lecture seule doit avoir les propriétés suivantes. Voir Boîte de [dialogue](#page-200-0) Créer une grille [\(à la page 186\).](#page-200-0)

- Le **Type de la grille** doit être Vue de ligne tronquée, Vue de retour à la ligne ou Vue décalée sur deux lignes.
- La **Table de base de données** doit être la même que celle pour la grille modifiable.
- La **Colonne clé de table** doit être uap\_grid\_row\_id.

**Remarque** : Unica Plan crée automatiquement cette colonne pour toutes les grilles modifiables.

• Pour que la grille en lecture seule n'affiche que les valeurs que les utilisateurs entrent dans la grille pour cette instance d'objet (par exemple, ce projet), cochez la case **Filtrer par ID parent** et entrez la valeur de **Colonne clé de table** de la grille modifiable dans la zone **Nom de colonne d'ID parent** pour la grille en lecture seule.

Sinon, la grille en lecture seule affiche toutes les valeurs entrées dans la grille modifiable dans tous les objets.

Les attributs que la grille en lecture seule contient doivent correspondre exactement aux attributs de la grille modifiable. Il existe trois façons de satisfaire cette exigence.

• Copiez le formulaire qui contient la grille modifiable. Vous devez supprimer le composant de grille pour la grille modifiable, créer un composant pour la grille en lecture seule, et faire glisser les attributs de grille dans le nouveau composant. Toutefois, vous n'avez pas besoin de recréer les attributs de grille.

- Utilisez des attributs partagés lorsque vous créez la grille modifiable pour que les attributs puissent être importés dans l'**éditeur de formulaire** lorsque vous créez la grille en lecture seule.
- Recréez les attributs dans l'**éditeur de formulaire** lorsque vous créez la grille en lecture seule. Les propriétés d'attribut doivent correspondre exactement aux attributs d'origine.

**Remarque :** La seule exception est la suivante : les grilles en lecture seule ne peuvent pas contenir d'attributs Référence d'objet à choix unique ou Référence d'objet à choix multiples. Si la grille modifiable contient des attributs de ces types, vous devez les remplacer par des attributs Référence d'objet à choix multiples. Voir Liste de types [d'attribut](#page-238-0) [\(à la page 224\)](#page-238-0).

### Affichage d'une grille sous forme de liste

Vous pouvez référencer une grille, et l'afficher dans un autre formulaire sous forme de liste.

Pour configurer correctement la liste, vous devez comprendre comment Unica Plan stocke les grilles.

- Une vue de liste est accessible en lecture seule et affiche toutes les lignes qui figurent dans une table de base de données spécifiée.
- Une vue de grille est modifiable ou en lecture seule. Les lignes de la grille "appartiennent" au parent de la grille, c'est-à-dire au projet ou à l'instance d'objet marketing qui inclut la grille dans l'un des ses formulaires personnalisés.

Par exemple, si des utilisateurs créent deux projets à partir du même modèle, les lignes ajoutées par les grilles correspondantes dans les deux projets sont ajoutées à la même table de base de données, mais la grille de chaque projet ne peut accéder qu'à ses propres données.

Pour ce faire, une table de base de données qui contient des données de grille doit avoir deux colonnes : une colonne identifiant chaque ligne de façon unique et une colonne identifiant l'ID parent, c'est-à-dire l'ID du projet ou de l'objet marketing contenant la grille.

La **Colonne clé de table** que vous définissez pour une grille contient l'ID parent pour la ligne. Toutes les lignes d'une grille unique possèdent la même valeur dans cette colonne. Par conséquent, une ligne de données n'est pas identifiée de façon unique.

L'**éditeur de formulaire** génère automatiquement une colonne, uap\_grid\_row\_id, pour chaque grille. Une vue de liste requiert seulement une colonne identifiant les lignes de façon unique. Ainsi, pour utiliser la même table comme grille pour une vue de liste, vous pouvez spécifier uap\_grid\_row\_id comme colonne clé pour la liste. N'utilisez pas la même colonne clé que celle que vous avez spécifiée pour la table de données de grille.

#### **Exemple**

Exemple :

- Le modèle Salon professionnel contient un onglet personnalisé, Personnel. Le formulaire pour l'onglet Personnel contient une grille.
- Il existe deux projets de salon professionnel, TRS001 et TRS002.
- TRS001 et TRS002 dont les ID objet 121 et 122 respectivement.
- Des données existent dans la grille Personnel pour TRS001 et TRS002.

La table de base de données qui stocke les données pour ces deux grilles peut ressembler à l'illustration suivante :

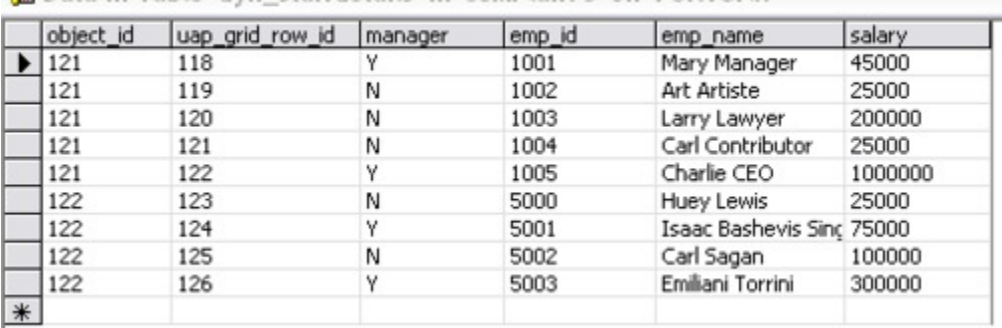

a Data in Table 'dyn staffdetails' in 'SJMPlan73' on 'FORTUNA'

Les premières lignes appartiennent à la grille du projet TRS001. Les dernières lignes appartiennent à la grille du projet TRS002.

Chaque projet affiche uniquement sa partie des données dans cette table. Toutefois, si une liste utilise cette table pour référence, elle affiche toutes les lignes de la table, comme illustré ci-après :

#### **TVCListStaff:**

**View | Export Data** 

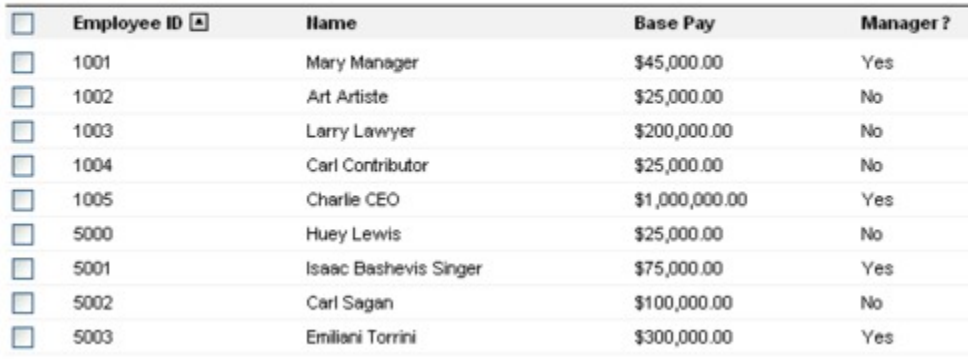

Etant donné que le nom de colonne uap\_grid\_row\_id est réservé, vous ne devez pas l'utiliser lorsque vous indiquez les colonnes pour la grille.

Vous pouvez filtrer une liste pour qu'elle n'affiche que les entrées de grille provenant de son propre objet (projet ou objet marketing). Dans le cadre de l'exemple précédent, créez un modèle de projet avec deux onglets personnalisés :

- Formulaire du personnel : contient une grille que vous utilisez pour entrer et éditer des membres du personnel.
- Liste du personnel : affiche les entrées de la grille Formulaire du personnel sous forme de liste.

Pour vous assurer que seules les entrées du projet en cours s'affichent dans l'onglet Liste du personnel, appliquez un filtre sur l'ID parent de la liste.

Lorsque vous créez le composant de grille pour la liste, définissez les valeurs suivantes :

• **Filtrer par ID parent** : sélectionné.

• **Nom de colonne d'ID parent** : object\_id (comme indiqué dans la table de base de données précédemment pour cet exemple). Cette valeur doit correspondre à la valeur figurant dans **Colonne clé de table** pour la grille.

### Exemple : création de listes d'objets marketing

Cet exemple explique comment afficher une liste de références d'objet marketing.

#### **Scénario**

Vous disposez d'un projet avec quatre types d'objet marketing subordonnés :

- Deux brochures différentes
- Un logiciel de courrier
- Un regroupement de ressources

Après avoir créé le projet, vous procédez régulièrement à des vérifications afin de déterminer quels objets marketing participants ont déjà été créés.

Cet exemple décrit les étapes nécessaires à la création de ce scénario dans Unica Plan .

#### **Hypothèses**

Les éléments suivants existent dans Unica Plan :

- Un modèle de projet appelé "Planification d'événement".
- Des modèles d'objet marketing pour les brochures, les logiciels de courrier et les regroupements de ressources

#### **Tâches**

Pour implémenter ce scénario, vous effectuez les tâches ci-dessous.

- 1. Dans l'**éditeur de formulaire**, configurez les formulaires suivants :
	- Créez un formulaire pour stocker un attribut de texte personnalisé à une seule ligne, **Projet d'origine**.

Après avoir créé un objet marketing participant, les utilisateurs entrent la valeur du code de projet pour le projet d'origine dans cette zone.

• Créez un formulaire pour un onglet personnalisé, Objets marketing participants.

Pour l'onglet personnalisé, vous ajoutez un attribut de référence d'objet unique à un formulaire. Pour pouvoir configurer cet attribut, vous devez d'abord créer une vue personnalisée.

Voir "Création de l'attribut et de l'onglet personnalisés" ci-dessous pour plus de détails sur la création de ces formulaires.

- 2. Créez une vue personnalisée. Voir "Création de la vue personnalisée" ci-dessous.
- 3. Ajoutez les formulaires aux modèles appropriés.
	- Ajouter le formulaire avec l'attribut Projet d'origine comme section dans l'onglet récapitulatif des modèles Brochures, Mailers (Logiciels de courrier) et Resource bundles (Regroupements de ressources).
	- Ajouter le formulaire avec la liste en tant qu'onglet personnalisé du modèle de projet Planification d'événement.
- 4. Créez les instances d'objet depuis les modèles correspondants ;
	- Un projet, EventStuff001.
	- Une brochure, Brochure001, avec le projet d'origine défini sur le code de projet pour EventStuff001.
	- Un logiciel de courrier, Mailer001, avec le projet d'origine défini sur le code de projet pour EventStuff001.

Lorsque des utilisateurs ouvrent l'onglet Objets marketing participants pour EventStuff001, ils voient les détails des objets marketing associés.

#### **Création de l'attribut et de l'onglet personnalisés**

Vous avez besoin d'un onglet pouvant contenir la liste. Vous ajoutez cet onglet à un modèle de projet dans Unica Plan. Vous avez également ampère d'un formulaire personnalisé pour contenir le code de projet. La vue personnalisée dépend de ces deux formulaires, qui utilisent la même table de base de données. Par conséquent, vous allez les créer tous les deux maintenant.

- 1. Dans l'**éditeur de formulaire**, configurez deux formulaires qui utilisent tous les deux la même table de base de données.
- 2. Créez la table de base de données comme suit :

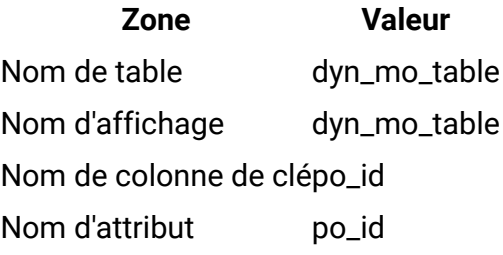

3. Créez les deux formulaires :

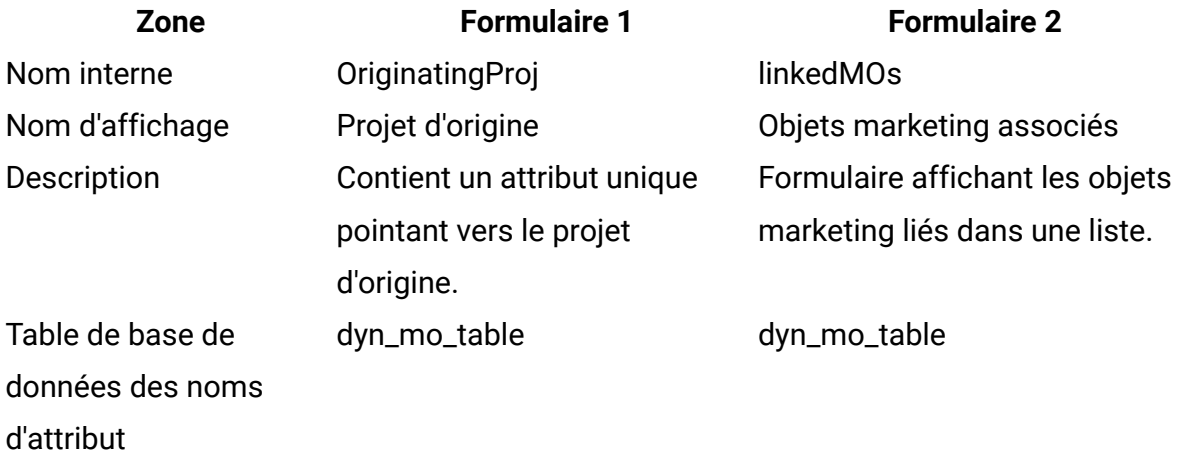

4. Pour le composant de grille, indiquez :

### **Zone Valeur**

Table de la base de données des référencesproj\_mos\_by\_proj\_code Colonne clé de la table de référence mo\_id

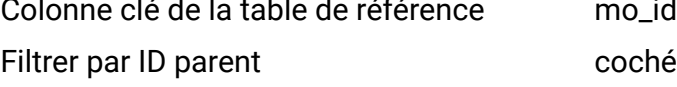

- Nom de colonne d'ID parent ProjID
- 5. Créez un attribut de grille de type Référence d'objet à choix unique. Dans la section Propriétés de référence d'objet, spécifiez :

#### **Zone Valeur**

Colonne d'ID de référence d'objet mo\_id

Colonne de type de référence d'objetcomp\_type\_name

6. Créez un attribut de formulaire devant contenir le code de projet sous forme d'attribut de texte. Pour cet attribut, spécifiez :

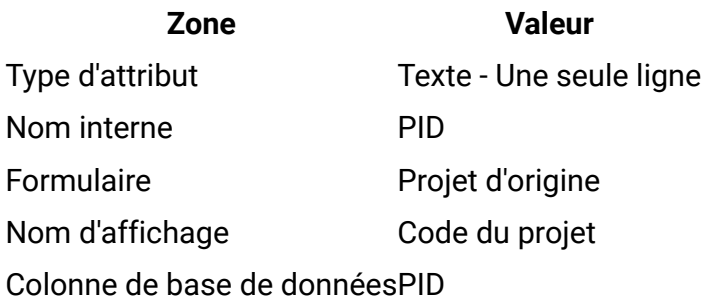

- 7. Enregistrez les formulaires.
- 8. Exécutez le script SQL pour créer la table dyn\_mo\_table et ses colonnes.

#### **Création de la vue personnalisée**

En général, vous créez une vue personnalisée pour pouvoir ajouter une référence d'objet à une vue de liste. Dans cet exemple, vous référencez un objet marketing dans un projet, où l'objet marketing comporte une zone de texte contenant un code de projet.

Cet exemple utilise trois tables pour créer la vue : uap\_projects, uap\_mktgobject et la table personnalisée dyn\_mo\_table. La vue s'appelle proj\_mos\_by\_proj\_code.

#### **Table personnalisée prérequise**

Avant de créer la vue, assurez-vous d'avoir créé la table personnalisée, dyn\_mo\_table, qui doit contenir les colonnes suivantes :

- po\_id : colonne clé, spécifiée dans l'onglet Tables de base de données pour le formulaire
- PID : colonne de texte créée dans l'onglet Attributs de formulaire pour contenir le code de projet sous forme de texte.

#### **Détails de la vue personnalisée**

La vue contient les colonnes suivantes :

- proj\_code et project\_id provenant de uap\_projects
- name, comp\_type\_name et mktg\_object\_id provenant de uap\_mktgobject

Le code SQL réel permettant de créer la vue est le suivant :

```
create view proj_mos_by_proj_code ( 
asscProj, MOName, ProjID, mo_id, comp_type_name) As 
select PROJ.name as asscProj, MO.name as MOName, 
PROJ.project_id as ProjID, MO.mktg_object_id as mo_id, 
MO.comp_type_name as comp_type_name 
from uap_projects PROJ, dyn_mo_table MOT, uap_mktgobject MO 
where PROJ.proj code = MOT.PID and MOT.po id = MO.mktg object id
```
Le tableau suivant répertorie les noms de colonne et des exemples de ligne provenant de la vue de base de données :

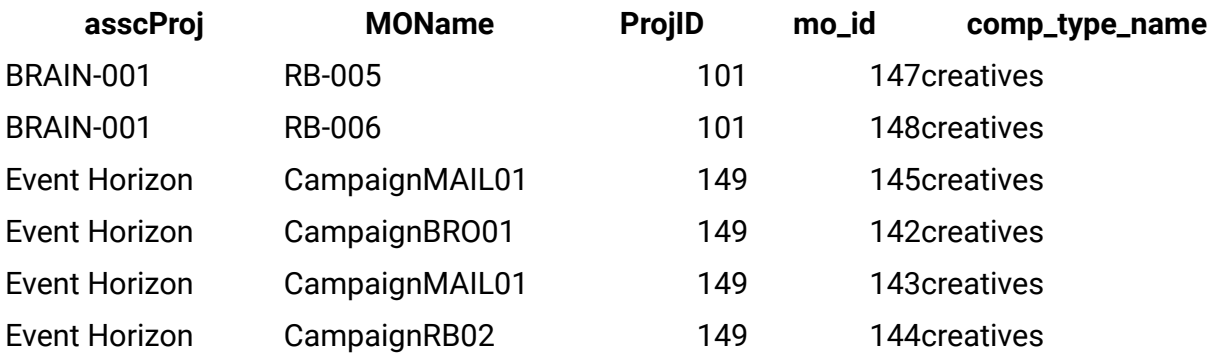

# Liste des populations ciblées

Une liste des populations ciblées (TCS) est un composant de type grille modifiable comportant un ensemble d'attributs prédéfinis. Vous utilisez des listes des populations ciblées lorsque l'intégration Unica Plan-Unica Campaign est activée.

La TCS spécifie les données entrées par les utilisateurs dans un projet de campagne pour définir les cibles de contrôle de la campagne. Chaque colonne de la liste TCS correspond à un attribut. Les valeurs des attributs prédéfinis sont automatiquement transmises à Unica Campaign. En plus de ces attributs par défaut, vous pouvez ajouter un nombre illimité d'attributs personnalisés à une liste TCS.

### **Attributs de cible et attributs de grille**

Une TCS peut contenir des attributs qui sont transmis à Unica Campaign (attributs de cible) et des attributs qui s'affichent seulement dans Unica Plan (attributs de grille).

Utilisez des attributs de cible pour les informations à transmettre à Unica Campaign. Par exemple, les valeurs d'attribut que vous voulez inclure dans une liste de cibles, un historique des contacts ou un rapport, doivent être créées en tant qu'attributs de cible.

Utilisez des attributs de grille pour les descriptions, les calculs et les données qui ne sont pas nécessaires dans Unica Campaign.

#### **Listes des populations ciblées et formulaires**

Vous ajoutez une TCS à un formulaire en créant une nouvelle grille modifiable et en l'identifiant en tant que TCS. (Le formulaire peut contenir d'autres attributs en plus de la TCS.) Lorsque vous placez un composant de type grille de TCS sur un formulaire, il contient les attributs de cible par défaut. Vous ne pouvez pas supprimer les attributs par défaut.

#### **Transfert de données d'attributs de cible**

Lorsqu'un utilisateur associe un diagramme de ciblage à une ligne de la TCS, les valeurs de données fournies pour les attributs par défaut sont transmises automatiquement à Unica Campaign. Les attributs de cible personnalisés sont disponibles automatiquement dans Unica Campaign en tant que zones générées d'Unica Campaign dans des processus de contact. Pour plus d'informations sur les zones générées, voir Unica Campaign - Guide d'utilisation.

#### **Listes des populations ciblées et modèles**

Un modèle de projet de campagne ne peut contenir qu'une seule TCS.

### Création d'une liste des populations ciblées

Vous pouvez créer une liste des populations ciblées en suivant ces étapes.

Avant de créer une liste TCS, vous devez créer les attributs de cible personnalisés que vous souhaitez inclure. Les attributs de cible sont mappés à Unica Campaign et peuvent être créés seulement en tant qu'attributs partagés.

- 1. Sélectionnez **Paramètres > Paramètres de Plan**.
- 2. Sous **Autres options**, cliquez sur **Configuration du modèle**.
- 3. Sous **Composants de modèle**, cliquez sur **Formulaires**.
- 4. Dans la page **Définitions de formulaire**, cliquez sur **Créer un formulaire**. L'interface **Editeur de formulaire** s'affiche.

**F.** Remarque : Veillez à ne pas utiliser les préfixes "uap" et "umcm" en définissant des tables pour des formulaires et des grilles.

5. Complétez l'onglet **Propriétés de formulaire** et cliquez sur **Enregistrer les changements**.

L'onglet **Ajouter un élément** s'affiche.

- 6. Cliquez sur **Créer une nouvelle grille**. La boîte de dialogue **Créer une nouvelle grille** s'ouvre.
- 7. A partir de la liste déroulante **Type de grille**, sélectionnez **Vue de grille modifiable**.
- 8. Cochez la case **Est TCS**.
- 9. Complétez les options restantes et cliquez sur **Enregistrer et quitter**.

Dans l'onglet **Ajouter un élément**, cliquez pour développer la liste **Attributs de formulaire**. Votre composant de grille TCS s'affiche.

- 10. Pour ajouter une grille TCS à un formulaire, vous devez la placer dans un groupe. Si le formulaire ne contient pas de groupe dans lequel placer la grille, faites glisser **Entête de groupe d'attributs** vers la zone de conception du formulaire, puis affectez-lui un nom.
- 11. Depuis la liste d'**éléments de formulaire**, cliquez sur votre composant de grille TCS et faites-le glisser sur le groupe.

Les attributs de cible par défaut s'affichent sur la grille. Voir [Attributs](#page-214-0) de cible par [défaut pour les listes des populations ciblées \(à la page 200\)](#page-214-0).

12. Ajoutez les attributs que vous souhaitez inclure dans la liste TCS. Vous pouvez effectuer l'une des étapes ci-dessous.

- Importez les attributs de cible personnalisés et ajoutez-les à la liste TCS pour créer des colonnes supplémentaires. Celles-ci sont transmises à Unica Campaign.
- Créez ou importez des attributs de grille et ajoutez-les à la liste TCS pour créer des colonnes supplémentaires. Celles-ci s'affichent uniquement dans Unica Plan.

**F** Remarque : Veillez à ne pas utiliser les préfixes "uap" et "umcm" en définissant des tables pour des formulaires et des grilles.

13. Cliquez sur **Enregistrer et quitter** pour enregistrer la liste TCS et revenir à la page de la liste **Définitions de formulaire**.

### <span id="page-214-0"></span>Attributs de cible par défaut pour les listes des populations ciblées

Toutes les grilles TCS incluent les attributs de cible prédéfinis par défaut. Ces attributs doivent être utilisés spécifiquement dans une grille TCS et non affichés dans la page **Attributs partagés**.

Vous trouverez ci-après la description de la manière dont ces attributs se présentent aux utilisateurs dans un projet de campagne.

#### **Tableau 36. Attributs de cible par défaut**

**Le tableau à trois colonnes suivant décrit les noms de cible dans une colonne, les exigences de publication dans une deuxième colonne et leur description dans la troisième colonne.**

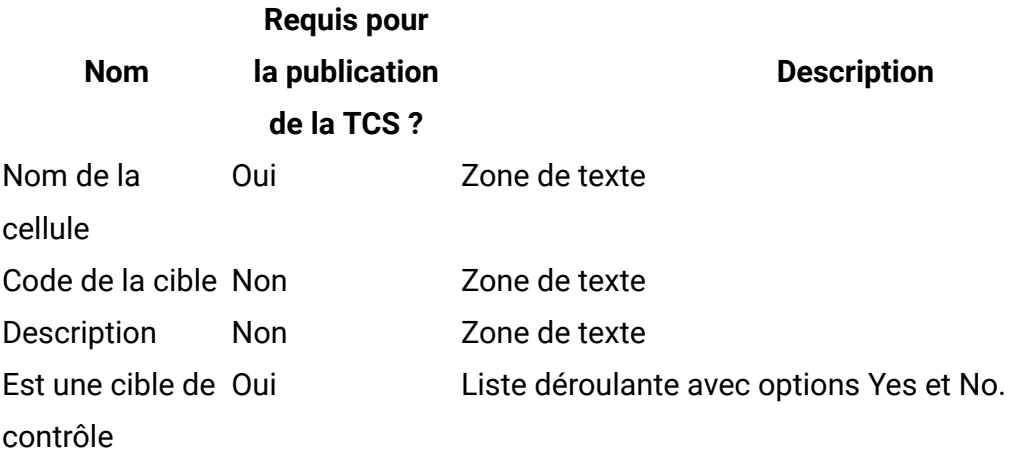

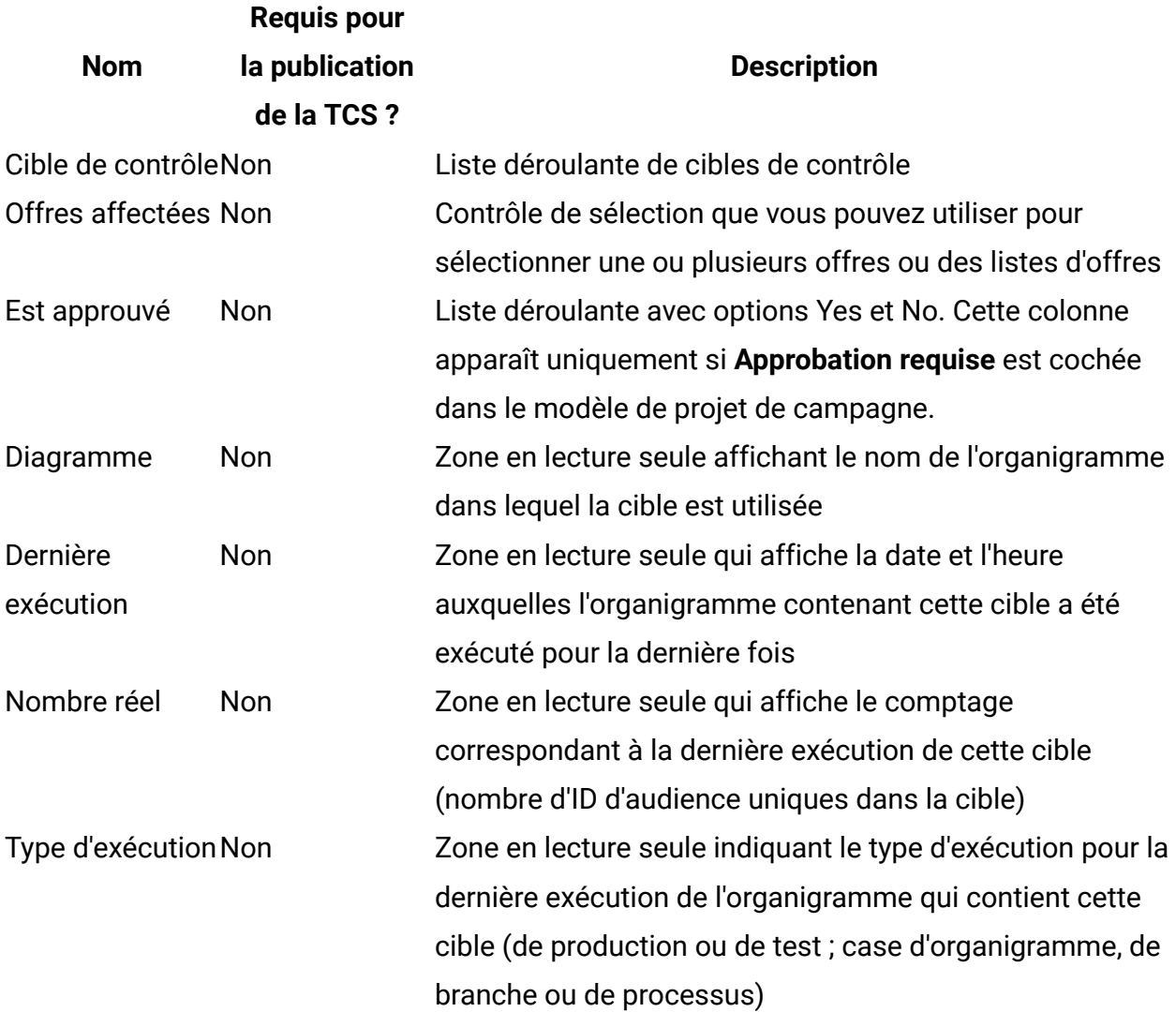

Une fois que vous avez ajouté une grille TCS, vous pouvez modifier le nom d'affichage, la description, ainsi que d'autres propriétés des attributs de cible. Vous ne pouvez pas modifier la valeur des propriétés prédéfinies suivantes :

- Catégorie d'attribut
- Type d'attribut
- Nom interne de l'attribut
- Nom d'affichage de l'attribut
- Nom de colonne de base de données d'attributs
- Peut grouper par
- Type d'élément de formulaire
• Comportement spécial

## Publication de formulaires

Vous pouvez uniquement ajouter des formulaires publiés à un modèle.

Chaque fois que vous modifiez un formulaire, vous devez le publier à nouveau.

### Publication d'un formulaire

Vous pouvez publier un formulaire depuis **Paramètres de Plan > Configuration du modèle**.

- 1. Cliquez sur **Paramètres > Paramètres de Plan**.
- 2. Cliquez sur **Configuration du modèle**.
- 3. Cliquez sur **Formulaires**.
- 4. Cliquez sur le lien **Publier** pour le formulaire que vous souhaitez publier.

Le lien Publier n'est pas disponible si le formulaire n'a pas été modifié depuis sa dernière publication.

## Exportation de formulaires

Vous pouvez exporter des formulaires uniquement après qu'ils ont été publiés. Les changements apportés au formulaire depuis sa dernière publication ne sont pas inclus dans le formulaire exporté.

Pour exporter un formulaire, vous devez savoir quelle application de base de données utilisée par le système Unica Plan l'importera. Vous spécifiez l'application de base de données lorsque vous exportez le formulaire.

Lorsque vous exportez un formulaire, Unica Plan crée un fichier d'archive compressé qui inclut les éléments suivants :

• Un fichier de mappage du formulaire au format XML.

- Un script de création pour l'application de base de données que vous spécifiez.
- Un script de suppression pour l'application de base de données que vous spécifiez.
- Un fichier de propriétés pour chaque environnement local pour lequel il existe une traduction.
- Un script de création, un script de suppression et un script d'insertion pour chaque table de recherche utilisée par un attribut Choix unique - base de données ou Choix multiple - base de données dans le formulaire.

### Exportation d'un formulaire

Pour exporter un formulaire, vous devez savoir quelle application de base de données utilisée par le système importera le formulaire.

- 1. Cliquez sur **Paramètres > Paramètres de Plan**.
- 2. Cliquez sur **Configuration du modèle**.
- 3. Cliquez sur **Formulaires**.
- 4. Cliquez sur le lien **Exporter** pour le formulaire à exporter.
- 5. Sélectionnez l'application de base de données utilisée par l'installation Unica Plan qui importera ce formulaire.
- 6. Cliquez sur **Exporter**.

## Importation de formulaires

Vous pouvez importer des formulaires uniquement à partir d'un système qui exécute la même version d'Unica Plan.

Seuls les administrateurs d'Unica Plan peuvent importer des formulaires.

Vous pouvez importer un formulaire :

- En important un fichier d'archive de formulaire compressé complet, précédemment exporté.
- En important un seul fichier de formulaire (XML) précédemment exporté.

L'importation d'un fichier d'archive de formulaire compressé importe le formulaire, les versions localisées du formulaire, ainsi que les scripts nécessaires à la mise à jour des tables de recherche référencées par les attributs du formulaire.

L'importation d'un fichier de formulaire (XML) importe uniquement le formulaire. Le formulaire utilise la langue de l'environnement local dans lequel il a été créé. Si les attributs du formulaire utilisent des tables de recherche, vous devez créer ou éditer les tables de recherche manuellement.

Vous pouvez importer une nouvelle version d'un formulaire qui existe déjà sur le système. Si le formulaire existant n'a pas été publié, la nouvelle version remplace l'ancienne. Si le formulaire existant a été publié, la nouvelle version importée est répertoriée sous l'ancienne version dans la page de la liste **Définitions de formulaire** et l'action **Publier** est disponible. Pour remplacer la version publiée par la nouvelle version, vous devez republier le formulaire.

### Importation d'un formulaire

Vous pouvez importer un formulaire dans un fichier XML ou dans un fichier d'archive de formulaire compressé.

- 1. Cliquez sur **Paramètres > Paramètres de Plan**.
- 2. Dans la section Autres options, cliquez sur **Configuration de modèle**.
- 3. Cliquez sur **Formulaires**.
- 4. Cliquez sur **Import Form**.

La boîte de dialogue **Importer le formulaire** s'ouvre.

- 5. Sélectionnez l'une des options suivantes :
	- a. Pour importer un fichier XML de formulaire unique, sélectionnez **Fichier**.
	- b. Pour importer un fichier archive compressé, sélectionnez **Archive de formulaire**.
- 6. Si vous importez un fichier de formulaire XML unique, entrez un nom pour le formulaire.

N'utilisez que des caractères alphanumériques, l'espace et le trait de soulignement dans le nom du formulaire.

Si vous importez une archive de formulaire, Unica Plan tire le nom du formulaire de l'archive.

- 7. Accédez au fichier à importer.
- 8. Si vous importez un fichier archive compressé, sélectionnez **Supprimer des tables de recherche**, **Créer/mettre à jour les tables de recherche**, ou les deux.
- 9. Cliquez sur **Continue**.

### Traitement des incidents lors de l'importation des formulaires

Cette section explique comment corriger certaines erreurs courantes que vous pouvez rencontrer lorsque vous tentez d'importer un formulaire dans l'**éditeur de formulaire**.

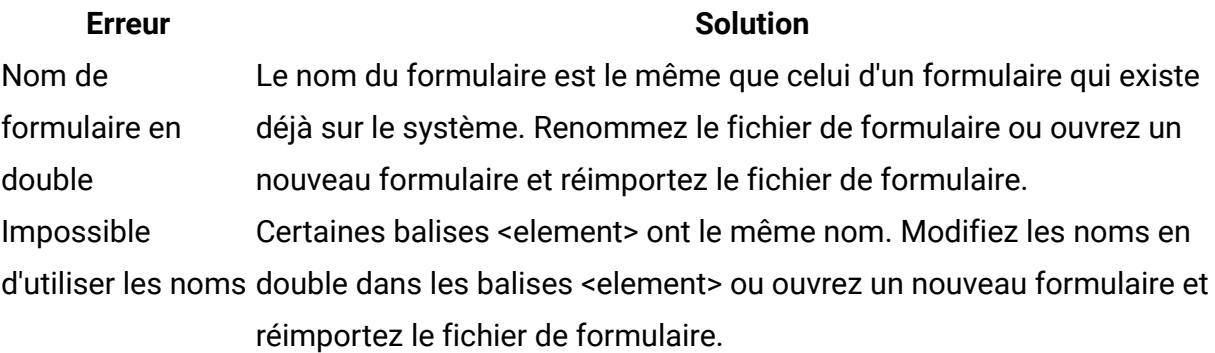

## Déplacement des formulaires d'un ordinateur à un autre

Vous pouvez déplacer un formulaire d'un ordinateur à un autre en exportant le formulaire d'un ordinateur et en l'important dans une autre installation de Unica Plan .

Par exemple, vous pouvez déplacer un formulaire d'une installation de développement à une installation de test vers une installation de production.

## Gestion des valeurs de recherche pour un formulaire

Les attributs Choix unique - base de données et Choix multiple - base de données présentent des listes de valeurs aux utilisateurs, qui sélectionnent une ou plusieurs valeurs dans la liste.

Vous gérez les valeurs de recherche d'attribut comme suit :

- Collaborez directement avec les administrateurs de base de données pour ajouter des valeurs dans la table de recherche associée à l'attribut, ou pour en retirer.
- Désactivez des valeurs de recherche dans la page **Définitions de formulaire**, comme décrit dans la présente section. La désactivation de valeurs dans la page **Définitions de formulaire** vous permet d'empêcher les utilisateurs de sélectionner une valeur sans la retirer de la base de données. Si la même table de recherche est référencée dans plusieurs formulaires, vous pouvez désactiver une valeur dans un formulaire et l'activer dans un autre dans la page **Définitions de formulaire**.

#### **Notes sur les valeurs de recherche désactivées**

Notez le comportement système suivant pour les valeurs de recherche désactivées :

- Le statut (activé ou désactivé) pour les valeurs de recherche est conservé dans la table système uap\_lkup\_manager.
- Vous pouvez désactiver une valeur qui est sélectionnée dans des objets existants. Lorsque des utilisateurs revisitent un tel objet, la marque **désactivé** apparaît à côté de la valeur.
- Les valeurs désactivées sont incluses dans les résultats d'une recherche avancée si elles répondent aux critères de recherche. Les valeurs désactivées sont signalées par le texte **désactivé**.
- Si vous éditez un attribut Choix unique base de données ou Choix multiple base de données, le statut de toutes les valeurs de cet attribut est réinitialisé et redevient activé.
- Si une valeur est définie comme valeur par défaut pour un formulaire, puis est désactivée, le comportement est le suivant :

◦ La valeur désactivée continue d'être utilisée pour les objets existants.

◦ Si un utilisateur revisite un objet existant et change des réponses sur ce formulaire, il doit choisir une valeur différente pour la zone qui contient la valeur désactivée.

### Désactivation des valeurs de recherche changer la table de la base de données

Vous pouvez désactiver les valeurs de recherche sans changer la table de base de données.

- 1. Cliquez sur **Paramètres > Paramètres de Plan**.
- 2. Dans la section Autres options, cliquez sur **Configuration de modèle**.
- 3. Cliquez sur **Formulaires**.

La page de liste **Définitions de formulaire** s'affiche.

4. Cliquez sur **Gérer** pour le formulaire contenant les valeurs de recherche à éditer.

La boîte de dialogue **Gérer les valeurs de recherche** s'ouvre.

5. Désélectionnez la case à cocher **Activé** pour les valeurs de recherche à désactiver.

Le fait de cliquer sur la case à cocher active ou désactive le paramètre : les valeurs cochées sont activées et les valeurs décochées sont désactivées.

6. Une fois vos modifications terminées, cliquez sur **Enregistrer les modifications**.

## Copie de formulaires

Vous pouvez copier n'importe quel formulaire publié qui est activé. Unica Plan copie la dernière version publiée du formulaire.

Le nom de la copie est "Copie de <form\_name>". Si la longueur de "Copie de <form\_name>" est supérieure à 50 caractères, Unica Plan affiche un message d'erreur et vous devez spécifier un nouveau nom pour la copie.

Le nom de la table de base de données de la copie est

copy\_of\_<original\_table\_name>. Si ce nom de table existe dans la base de données,

vous devez le changer avant de sauvegarder le formulaire. Tous les fichiers de propriétés localisés qui existent pour le formulaire d'origine sont copiés pour le nouveau formulaire.

Pour copier un formulaire, cliquez sur l'icône **Copier** de la ligne du formulaire dans la page **Définitions de formulaire**.

## Activation de l'envoi de données des sélections de liste

Lorsque vous créez une liste en lecture seule, vous pouvez permettre aux utilisateurs d'envoyer leurs sélections de données à un serveur spécifié en cliquant sur un lien dans le formulaire.

Lorsque les utilisateurs cliquent sur le lien de publication de données, les lignes sélectionnées s'affichent dans une nouvelle fenêtre en incrustation.

L'envoi de données est effectué à l'aide de paires nom-valeur, selon la méthode POST HTML. Le nom est le nom de la colonne, la valeur est la valeur de la colonne dans la ligne sélectionnée. Si l'utilisateur sélectionne plusieurs lignes, les paires de valeurs sont séparées par des virgules.

Par exemple, supposons qu'une liste contient deux colonnes, ID et Nom, et que l'URL d'envoi de données soit défini sur http://serverRPT/testServlet. Supposons que la liste a les valeurs suivantes :

#### **Tableau 37. Exemple de valeurs de liste**

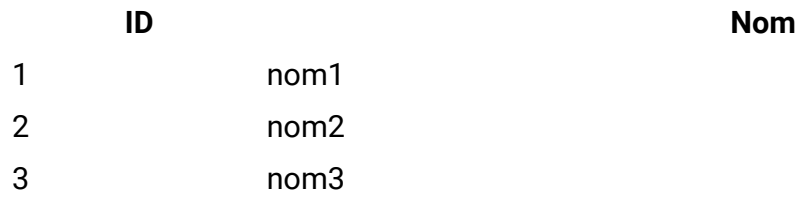

Si un utilisateur sélectionne les première et troisième lignes, puis envoie les données, le système génère le formulaire HTML suivant dans une nouvelle fenêtre :

```
<form name="lvcPost" method="POST" 
      action="http://serverRPT/testServlet"> 
      <input type="hidden" name="ID" value="1,3">
```

```
 <input type="hidden" name="NAME" value="name1,name3"> 
</form>
```
Si une colonne publiée contient plusieurs valeurs, séparées par des virgules, ces valeurs sont placées entre guillemets ("") lors de la publication. Les guillemets signifient que ces valeurs appartiennent à une colonne unique, étant donné que la méthode de publication sépare en général les valeurs par des virgules pour chaque colonne.

## Ajout d'un formulaire à des objets existants

Lorsque vous ajoutez un nouveau formulaire à un modèle d'objet existant, le nouveau formulaire ne s'affiche pas dans les objets déjà créés à partir du modèle. Vous pouvez éditer manuellement la table de base de données pour le formulaire afin d'afficher le nouveau formulaire dans tous les objets d'un type spécifique (par exemple, tous les projets).

Pour que le nouveau formulaire apparaisse dans les objets existants, vous devez insérer tous les ID d'objet pour ce type d'objet dans la table de base de données pour le nouveau formulaire à l'aide de l'instruction SQL suivante :

```
INSERT INTO table_name (object_id) SELECT object_id
  FROM object_system_table
```
où

- table\_name représente le nom de la table pour le formulaire
- object\_id représente la colonne d'identificateur de l'objet pour le type d'objet
- object\_system\_table représente le nom de la table système pour l'objet

Cette table indique la colonne d'ID et le nom de la table système pour chaque type d'objet :

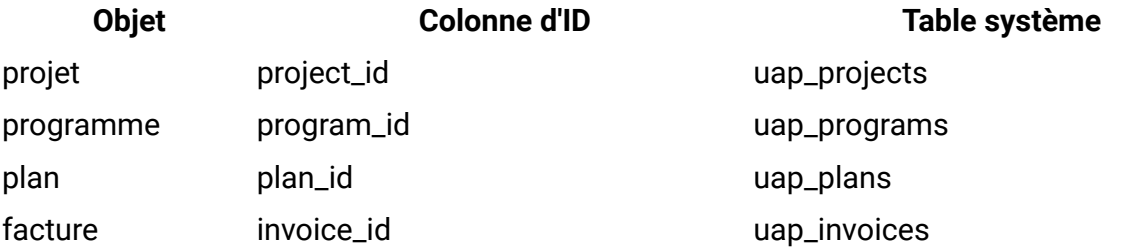

#### **Objet Colonne d'ID Table système**

objets marketing mktg\_object\_id uap\_mktgobject

Par exemple, si vous avez ajouté un formulaire avec une table nommée **dyn\_x** à un modèle de projet, exécutez l'instruction SQL suivante pour ajouter le masque à tous les projets existants :

INSERT INTO dyn\_x (project\_id) SELECT project\_id FROM uap\_projects

# Chapitre 11. Attributs

Un attribut définit une information à obtenir d'un utilisateur. Il peut s'agir de texte, d'entiers, de dates ou d'un choix dans une liste prédéfinie. Dans Unica Plan, vous définissez des attributs pour collecter ces différents types d'informations, puis les placez dans des formulaires. Vous pouvez ensuite ajouter un ou plusieurs formulaires aux modèles en tant qu'onglets. Lorsque des utilisateurs créent des éléments, ils sélectionnent un modèle. Chaque attribut inclus dans le modèle correspond à une zone ou à une commande d'interface utilisateur dans les onglets permettant de collecter les informations.

### **Attributs standard et personnalisés**

Unica Plan propose un ensemble d'attributs standard pouvant être utilisés pour collecter des informations pour tous les objets marketing. Les attributs standard incluent le nom et la description. Pour collecter des informations supplémentaires, vous pouvez créer des attributs personnalisés, les activer, puis les ajouter à des formulaires.

Avant de commencer à créer des attributs personnalisés, notez que les attributs Unica Plan peuvent être partagés ou locaux, et qu'ils sont classés en fonction de la façon dont ils peuvent être utilisés dans les formulaires.

### **Attributs partagés et locaux**

Les attributs personnalisés sont partagés ou locaux, selon qu'ils peuvent être utilisés plusieurs fois dans différents formulaires, ou une fois dans un seul formulaire.

- Les attributs partagés peuvent être importés et utilisés dans n'importe quel formulaire. Pour créer un attribut partagé, cliquez sur **Paramètres > Paramètres Unica Plan > Configuration de modèle > Attributs partagés**.
- Les attributs locaux s'appliquent à un seul formulaire. Pour créer un attribut local directement dans un formulaire, cliquez sur **Créer un nouvel attribut personnalisé**.

### **Catégories d'attribut**

Les attributs personnalisés sont regroupés en catégories en fonction de la façon dont ils peuvent être utilisés pour collecter des informations. Les catégories d'attribut sont décrites ci-dessous.

- Les attributs de formulaire peuvent être placés dans n'importe quel formulaire.
- Les attributs de grille peuvent être utilisés dans une interface de grille.

Les catégories d'attribut ci-après sont disponibles lorsque Unica Plan et Unica Campaign sont intégrés. Ces attributs collectent des informations mappées à Unica Campaign.

- Les attributs de campagne peuvent être utilisés dans les modèles de projet de campagne.
- Les attributs de cible peuvent être utilisés dans les listes des populations ciblées.
- Les attributs d'offre peuvent être utilisés dans les modèles d'offre. Ils sont disponibles lorsque l'intégration d'offre facultative est activée.

Les attributs de campagne, de cible et d'offre sont disponibles en tant qu'attributs partagés uniquement.

#### **Marquage des attributs comme requis**

Lorsque vous créez un attribut, vous pouvez spécifier des caractéristiques de comportement spéciales pour l'attribut, et indiquer notamment s'il est requis. Lorsque vous sélectionnez ce comportement spécial pour un attribut et que l'attribut est implémenté dans un formulaire, deux astérisques rouges (\*\*) apparaissent à côté de la zone correspondante. Le système procède également à une vérification pour s'assurer que la valeur a été fournie. Les utilisateurs reçoivent une erreur s'ils essaient de procéder à une sauvegarde sans sélectionner de valeur.

**Remarque**: Vous ne pouvez pas marquer un attribut d'offre comme requis, mais devez définir le comportement spécial des attributs d'offre dans chaque formulaire.

### **Visibilité d'attributs et de groupes d'attributs en fonction d'autres attributs**

Vous pouvez définir des règles d'attributs qui rendent des attributs visibles en fonction d'un choix unique et effectuer un choix unique depuis un attribut de liste déroulante de base de données. Vous pouvez également rendre des groupes d'attributs visibles en fonction d'un choix unique et effectuer un choix unique depuis un attribut de liste déroulante de base de données. Les règles d'attribut sont prises en charge pour le plan, le programme, les projets, les demandes de projet, les objets marketing, la facture et les documents. Les règles d'attribut pour les groupes d'attributs sont prises en charge pour le plan, les programmes, les projets, les demandes de projet, les objets marketing, la facture et les documents.

Pour rendre des attributs et des groupes d'attributs visibles en fonction d'autres attributs, vous devez définir des règles au niveau du formulaire.

Par exemple, vous pouvez configurer une règle de formulaire permettant de rendre l'attribut Département visible si l'utilisateur sélectionne France dans la liste déroulante des attributs Pays.

Les validations des attributs et des groupes d'attributs dépendants sont exécutées uniquement lorsque l'attribut ou le groupe d'attributs est visible après l'évaluation de la règle.

Par exemple, si vous sélectionnez une valeur autre que France comme pays, l'attribut Département est masqué. Par conséquent, si ce dernier doit faire l'objet de validations (une validation peut vérifier le comportement requis, ne vérifier que le nombre faisant partie de l'attribut, etc.), celles-ci sont ignorées, car l'attribut est masqué après l'évaluation de la règle.

## Attributs standard

Un ensemble d'attributs standard est défini pour tous les objets marketing.

Les attributs standard sont répertoriés ci-dessous.

#### **Tableau 38. Attributs d'objet marketing standard**

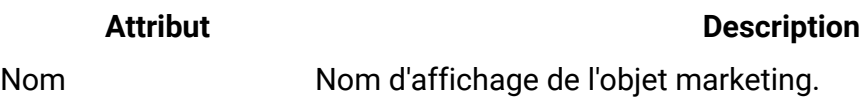

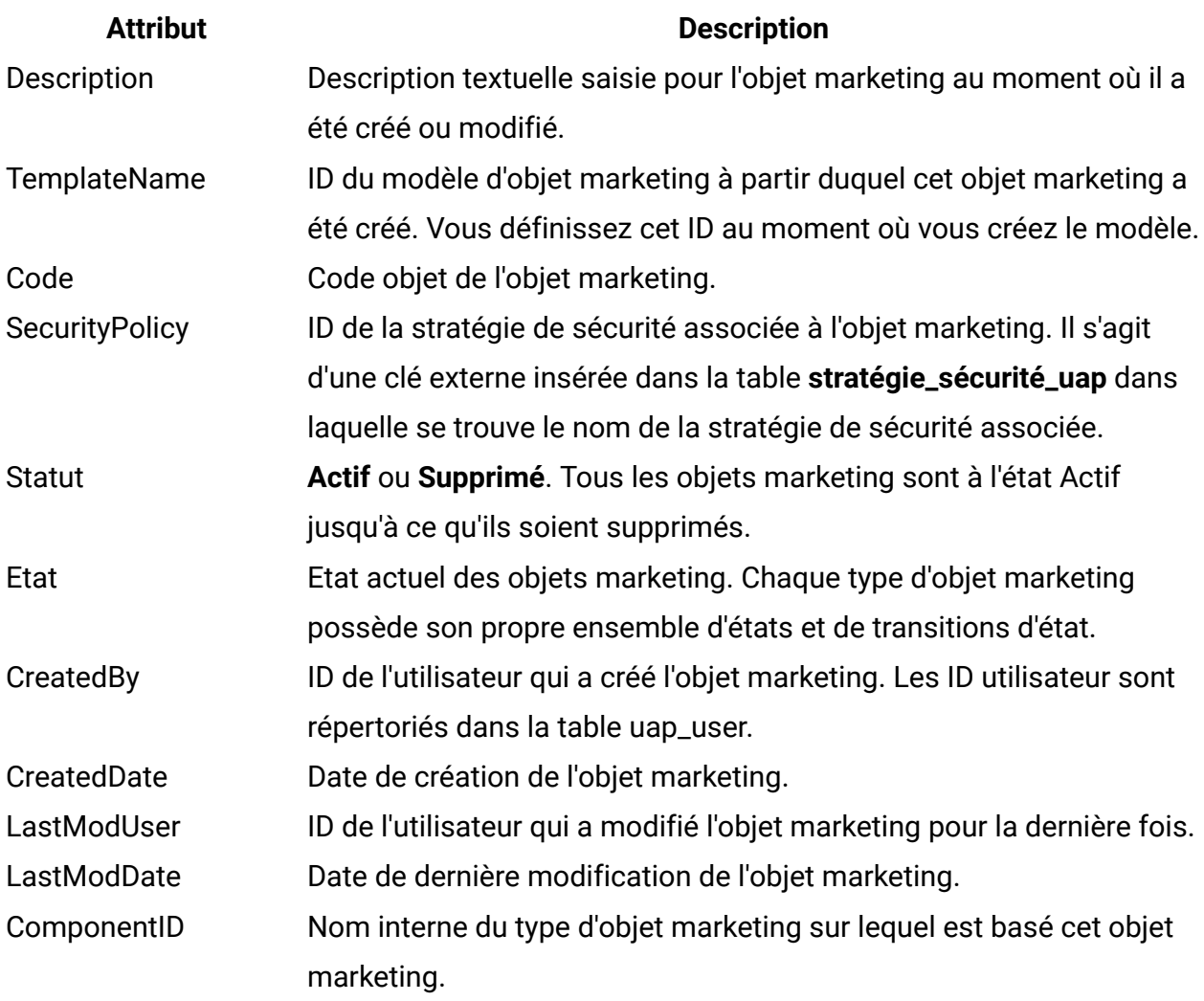

Sur les systèmes qui intègrent Unica Plan à Unica Campaign, d'autres attributs d'offre standard sont disponibles. Voir le manuel Unica Plan et Unica Campaign - Guide d'intégration.

## Attributs pour l'intégration de Plan et de Campaign

Dans les systèmes qui intègrent Unica Plan Unica Plan et Unica Campaign, vous utilisez pour créer et activer des attributs de campagne et de cible et les placer dans des formulaires, puis dans des modèles de projet de campagne.

Dans les systèmes qui permettent également l'intégration d'offres, vous utilisez Unica Plan pour effectuer ces tâches pour les attributs d'offre afin de créer des modèles d'offre.

Une fois les modèles terminés, les utilisateurs ajoutent et gèrent les projets de campagne et les offres dans Unica Plan, et publient régulièrement les résultats dans Unica Campaign.

### Attributs Unica Campaign

Lorsque Unica Plan et Unica Campaign sont intégrés, vous créez des attributs Unica Campaign personnalisés dans Unica Plan. Tous les attributs Unica Campaign sont partagés et vous utilisez Unica Plan pour les ajouter aux formulaires qui composent vos modèles de projet de campagne.

Lorsque les utilisateurs créent la campagne liée pour un projet de campagne à partir d'un modèle qui inclut des attributs de campagne personnalisés, les attributs correspondants sont créées dans Unica Campaign. Si les utilisateurs changent les données qu'ils entrer dans une zone créée par un attribut de campagne après avoir créé la campagne liée, ils doivent mettre à jour la campagne pour envoyer les nouvelles informations à Unica Campaign. Vous utilisez les descriptions d'attribut de campagne et les descriptions de formulaire pour informer les utilisateurs sur les zones requises pour mettre à jour la campagne.

### Attributs de cible

Les attributs de cible sont des attributs Unica Plan qui sont mappés à Unica Campaign pour être utilisés dans des listes des populations ciblées. Unica Plan comprend un ensemble d'attributs de cible par défaut qui sont inclus dans chaque TCS.

Vous pouvez aussi créer des attributs de cible personnalisés dans Unica Plan. Lorsque les utilisateurs créent la campagne liés pour un projet de campagne à partir d'un modèle qui inclut des attributs de cible personnalisés, les attributs de cible correspondants sont créés automatiquement dans Unica Campaign.

### Attributs d'offre

Lorsque l'intégration des offres est activée, un ensemble d'attributs d'offre standard est fourni dans Unica Plan pour correspondre aux attributs standard de Unica Campaign. Vous pouvez aussi créer des attributs d'offre personnalisés dans Unica Plan.

Tous les attributs d'offre sont des attributs partagés.

Pour travailler avec des attributs d'offre, sélectionnez **Paramètres > Paramètres Unica Plan > Configuration du modèle > Attributs partagés**.

## Création, édition et suppression d'attributs

Vous pouvez créer, éditer et supprimer des attributs partagés et locaux.

Vous créez, éditez et supprimez des attributs partagés à partir de la page **Attributs partagés** : sélectionnez **Paramètres > Paramètres de Plan > Configuration du modèle > Attributs partagés**. Vous devez activer manuellement les attributs partagés pour pouvoir les utiliser dans un formulaire. Une fois que vous avez activé un attribut partagé, vous ne pouvez pas l'éditer ni le supprimer.

Vous créez, éditez et supprimez les attributs locaux directement dans les formulaires. Les attributs locaux sont activés automatiquement lorsque vous les créez.

### Création et activation d'un attribut partagé

Vous pouvez créer et activer un attribut partagé en utilisant la fonction des attributs partagés Unica Plan.

- 1. Sélectionnez **Paramètres > Paramètres de Plan**.
- 2. Cliquez sur **Configuration du modèle**.
- 3. Cliquez sur **Attributs partagés**.

La page qui s'affiche contient une section pour chaque catégorie d'attribut partagé.

4. Cliquez sur **Créer un attribut <category>** pour l'attribut que vous souhaitez créer.

La boîte de dialogue **Créer un nouvel attribut partagé** s'ouvre.

5. Indiquez des valeurs qui définissent l'attribut.

6. Cliquez sur **Enregistrer et quitter** pour créer l'attribut et revenir à la page **Attribut partagés**, ou cliquez sur **Enregistrer et créer un autre** pour créer l'attribut et entrer des valeurs pour un nouvel attribut.

Vous pouvez sélectionner une autre catégorie d'attribut.

7. Sur la page **Attributs partagés**, cliquez sur **Activer** sur la ligne pour chaque nouvel attribut afin de le rendre disponible à l'utilisation sur un formulaire.

### Edition d'un attribut partagé

Vous pouvez éditer un attribut partagé. N'éditez un attribut partagé que s'il n'est pas importé.

- 1. Cliquez sur **Paramètres > Paramètres de Plan**.
- 2. Cliquez sur **Configuration du modèle**.
- 3. Cliquez sur **Attributs partagés**.
- 4. Cliquez sur le nom de l'attribut que vous souhaitez éditer.
- 5. Apportez les modifications souhaitées, puis cliquez sur **Enregistrer et quitter**.

### Suppression d'un attribut partagé

Vous pouvez supprimer un attribut partagé uniquement s'il n'est pas activé. Une fois activé, il ne peut pas être supprimé.

- 1. Cliquez sur **Paramètres > Paramètres de Plan**.
- 2. Cliquez sur **Configuration du modèle**.
- 3. Cliquez sur **Attributs partagés**.
- 4. Dans la ligne correspondant à l'attribut à supprimer, cliquez sur **Supprimer**.

### Page de liste Attributs partagés

La page de liste Attributs partagés répertorie chaque attribut partagé défini dans le système. Les attributs sont organisés par une catégorie d'attribut : formulaire, grille, campagne, cellule et offre.

Pour chaque attribut, les colonnes suivantes s'affichent.

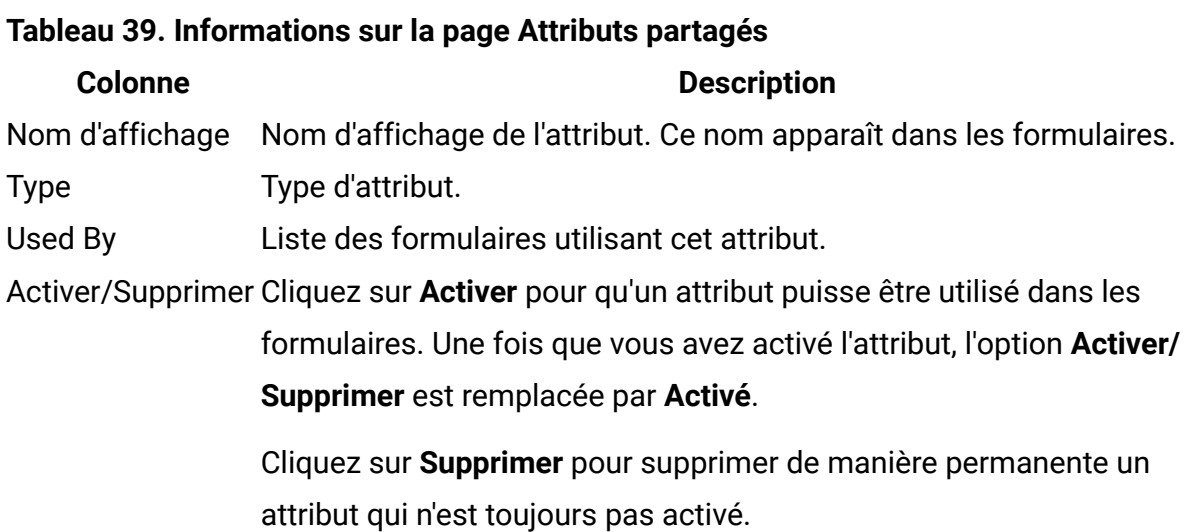

La page de liste contient les liens suivants.

#### **Tableau 40. Liens de la page Attributs partagés**

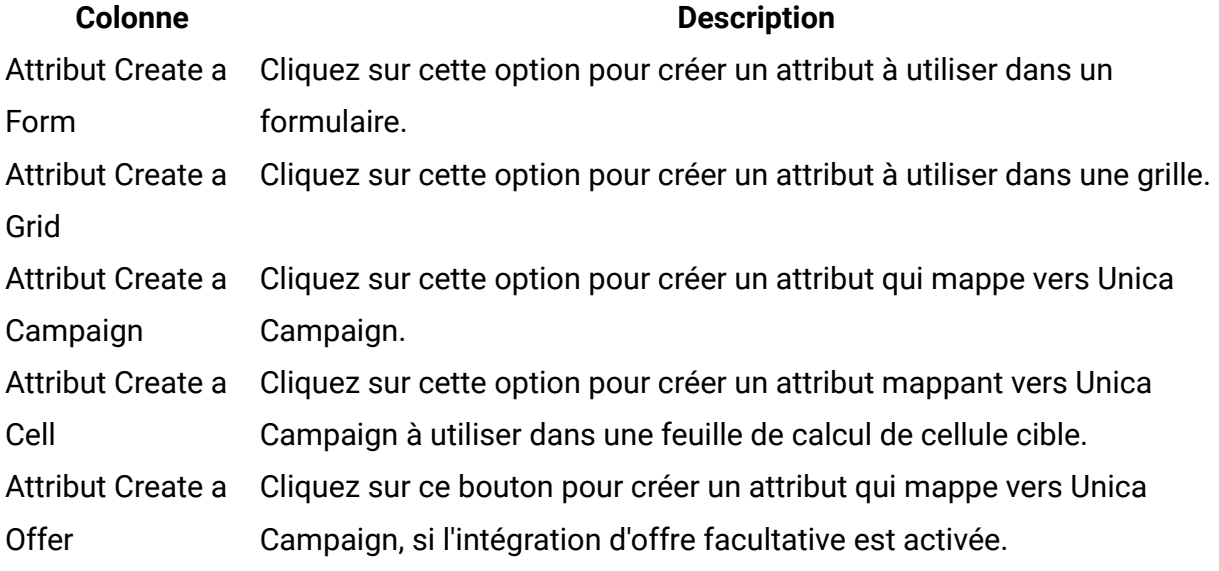

### Création d'un attribut local

Vous pouvez créer un attribut local dans un formulaire.

- 1. Ouvrez le formulaire pour lequel créer l'attribut.
- 2. Dans l'onglet Ajouter un élément, cliquez sur **Créer un attribut personnalisé**.
- 3. Spécifiez les informations concernant l'attribut.
- 4. Cliquez sur **Enregistrer et quitter** pour créer l'attribut et revenir au formulaire ou cliquez sur **Enregistrer et créer un autre** pour créer l'attribut et afficher l'écran d'un nouvel attribut.

Lorsque vous revenez au formulaire, développez la liste des attributs de formulaire. Le nouvel attribut s'affiche, et vous pouvez le faire glisser vers le formulaire et le déposer dans un groupe.

### Edition d'un attribut local

Vous pouvez éditer un attribut local uniquement après qu'il ait été placé dans le formulaire. Vous ne pouvez pas éditer un attribut dans la liste **Attributs de formulaire** de l'onglet Ajouter un élément.

- 1. Ouvrez le formulaire pour lequel éditer l'attribut.
- 2. Cliquez sur l'attribut dans le formulaire.

Une boîte de dialogue s'ouvre.

- 3. Cliquez sur **Modifier l'attribut personnalisé**.
- 4. Apportez les modifications souhaitées, puis cliquez sur **Enregistrer et quitter**.

### Suppression d'un attribut local

Vous ne pouvez pas supprimer un attribut figurant dans un formulaire. Vous devez d'abord supprimer l'attribut du formulaire.

- 1. Ouvrez le formulaire contenant l'attribut local que vous voulez supprimer.
- 2. Recherchez l'attribut dans le formulaire, puis cliquez dessus pour le sélectionner.
- 3. Cliquez sur l'icône **Supprimer** ( $\overline{\phantom{a}}$ ) en haut à gauche. L'attribut est supprimé du formulaire.
- 4. Dans l'onglet Ajouter un élément, développez la liste Attributs de formulaire, puis sélectionnez l'attribut dans la liste **Attributs personnalisés**.
- 5. Cliquez sur **Supprimer l'attribut sélectionné**. Une boîte de dialogue de confirmation s'ouvre.
- 6. Cliquez sur **OK**.

## Référence d'attributs

Les options que vous voyez lorsque vous créez ou modifiez un attribut dépendent de la catégorie et du type de l'attribut.

Cependant, de nombreuses zones sont les mêmes pour toutes les catégories et tous les types d'attribut.

### Zones d'attribut standard

Vous entrez des informations standard lorsque vous créez ou éditez la plupart des types d'attribut.

Ce tableau décrit les zones standard de la plupart des types d'attribut. Une fois que vous avez sélectionné le **Type d'attribut**, des zones supplémentaires s'affichent. Pour plus d'informations sur les types d'attribut, voir Liste de types [d'attribut \(à la page 224\)](#page-238-0).

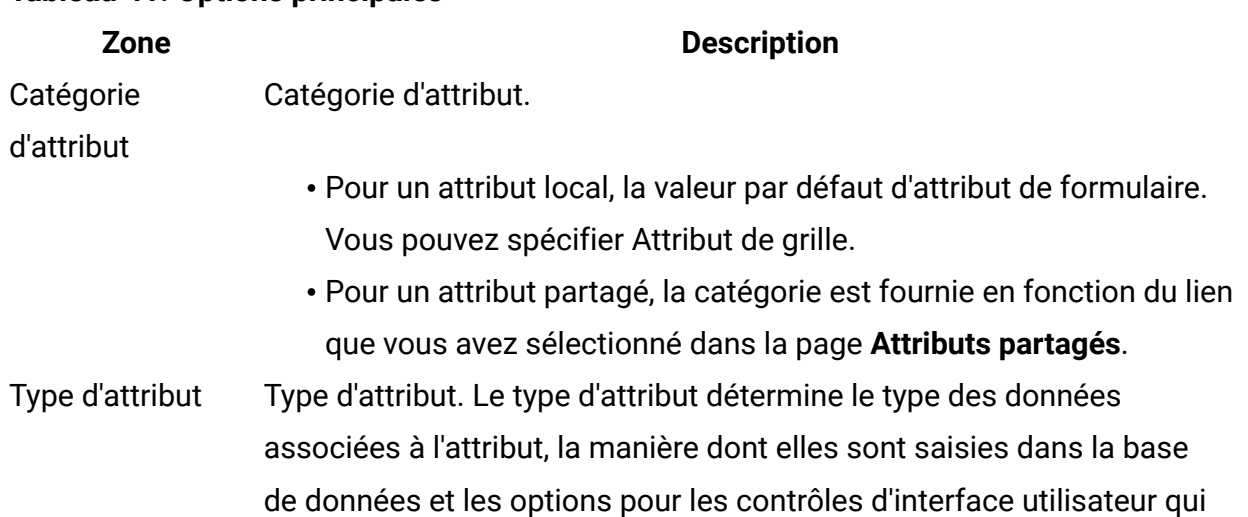

#### **Tableau 41. Options principales**

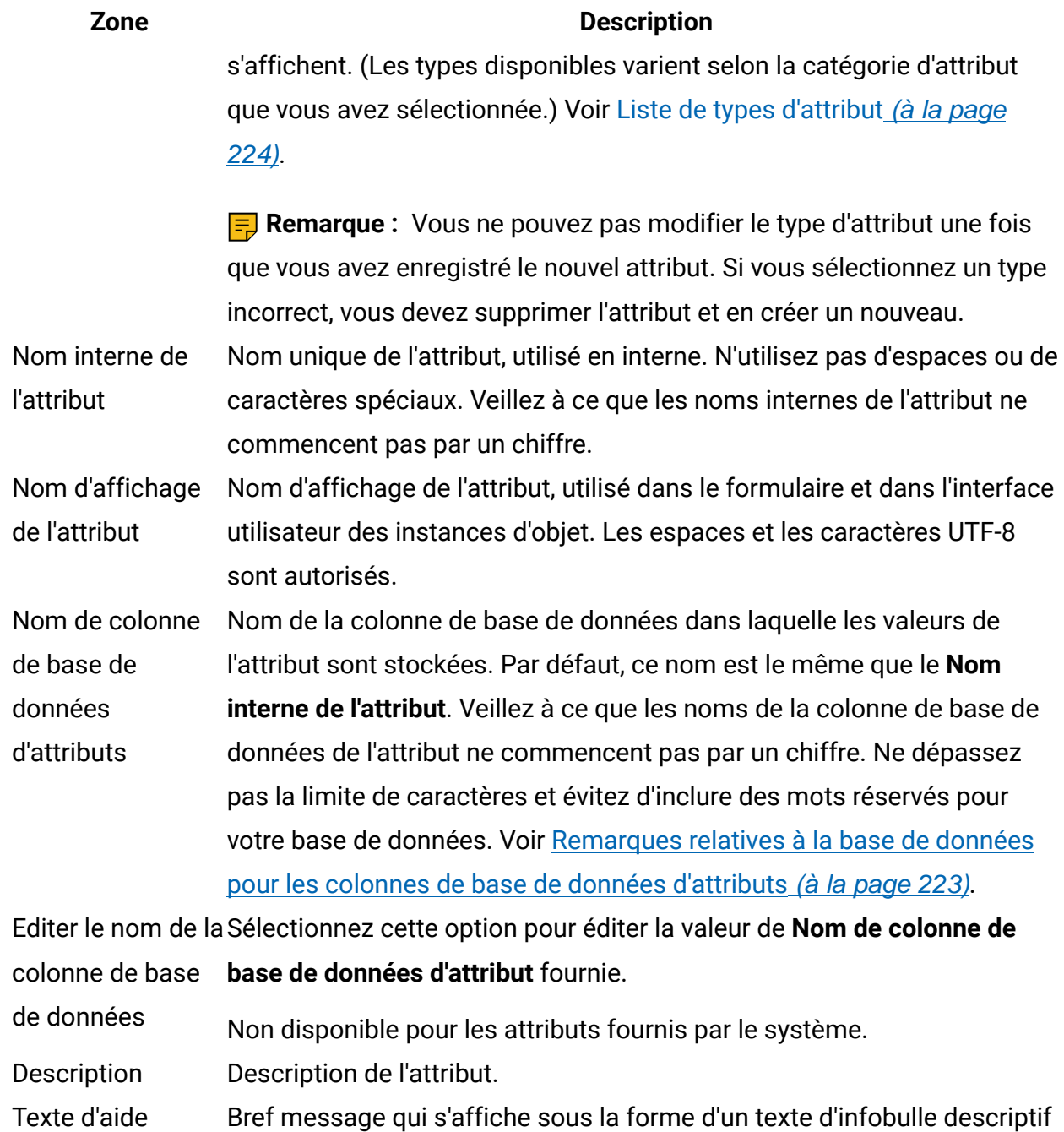

en regard du contrôle d'interface utilisateur.

Ce tableau décrit les informations supplémentaires que vous définissez pour la plupart des attributs de grille :

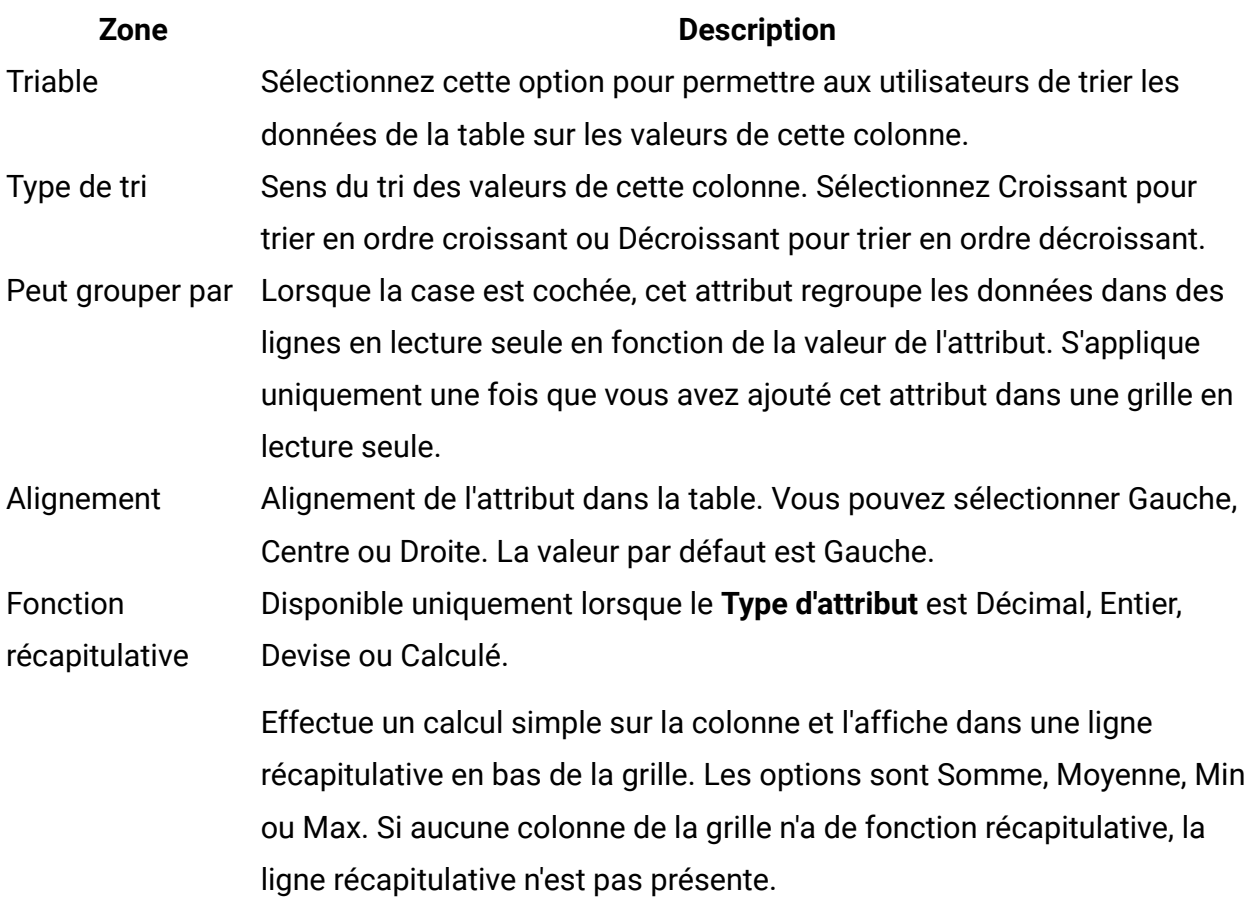

#### **Tableau 42. Options d'attributs de grille**

Ce tableau décrit les informations d'affichage standard que vous entrez pour tous les attributs.

### **Tableau 43. Options d'affichage**

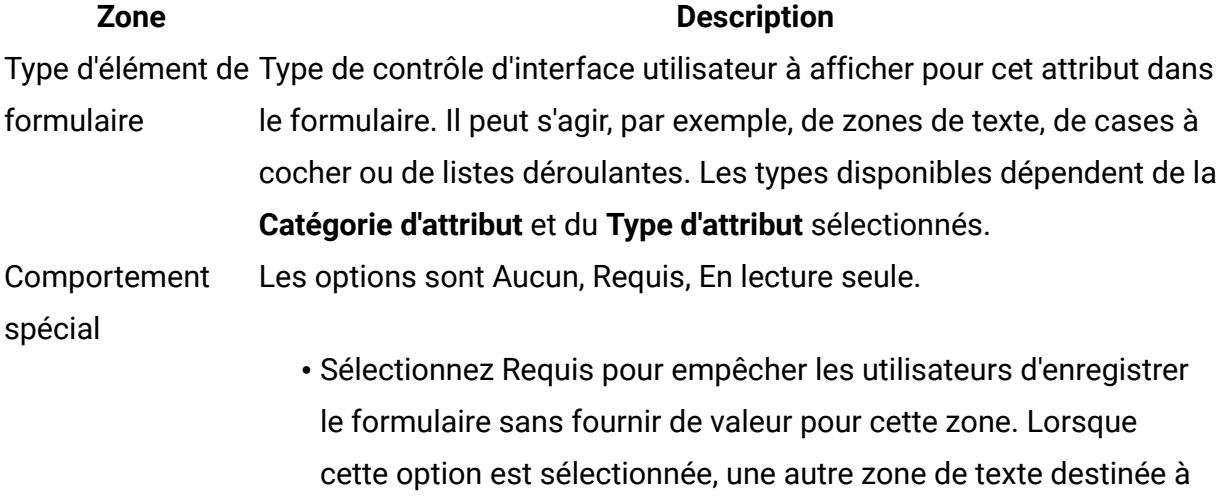

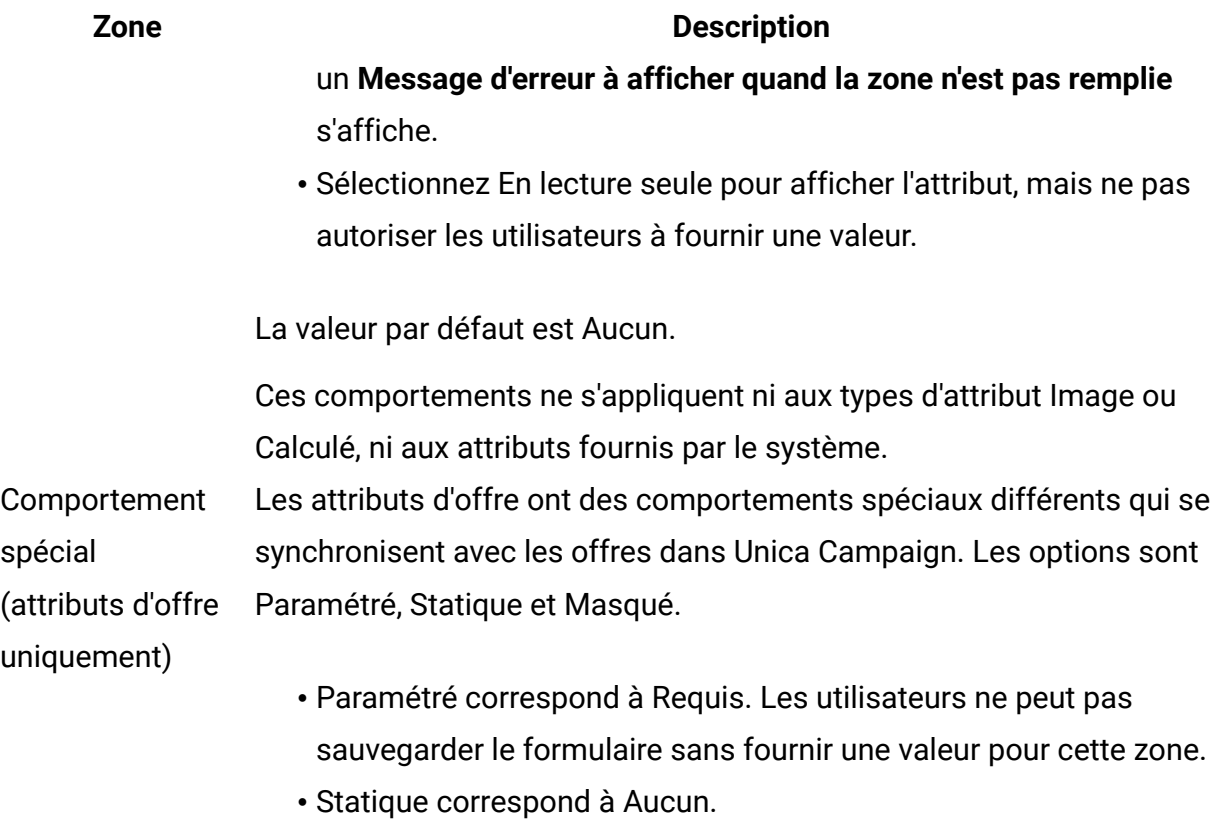

• Les attributs masqués ne s'affichent pas dans l'instance d'objet. Toutefois, la valeur est envoyée àUnica Campaign lorsque vous publiez l'offre.

### <span id="page-237-0"></span>Remarques relatives à la base de données pour les colonnes de base de données d'attributs

Soyez prudent lorsque vous définissez la valeur **Nom de colonne de base de données d'attributs** d'un attribut. Votre base de données possède un ensemble de mots réservés, et l'utilisation de l'un d'entre eux comme nom d'attribut peut générer des erreurs lorsqu'Unica Plan enregistre des données dans la base de données.

Chaque système de gestion de base de données possède un ensemble différent de mots réservés. Il n'est pas possible de les répertorier tous ici, car ils peuvent changer. Vous trouverez ci-après une courte liste illustrant le problème ; pour une liste exhaustive, consultez la documentation de votre base de données.

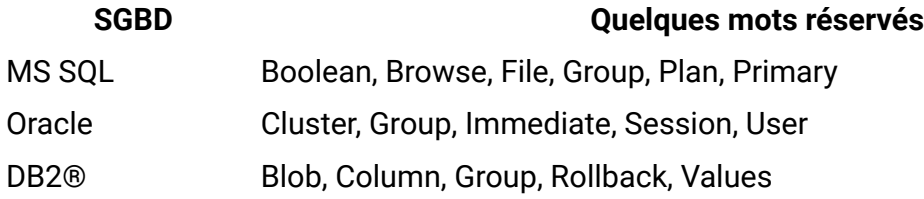

Si vous utilisez une base de données Oracle, la valeur **Nom de colonne de base de données d'attributs** ne peut pas comporter plus de 30 caractères. Pour toutes les autres bases de données, la limite est de 32 caractères.

Si vous intégrez Unica Plan Unica Campaign et Unica Campaign, évitez les zones CLOB, car ne les prend pas en charge.

Si vous utilisez une base de données Microsoft™ SQL Server, notez que l'option Identité pour la zone de clé primaire n'est pas prise en charge.

## <span id="page-238-0"></span>Liste de types d'attribut

Les types d'attribut suivants sont disponibles dans Unica Plan.

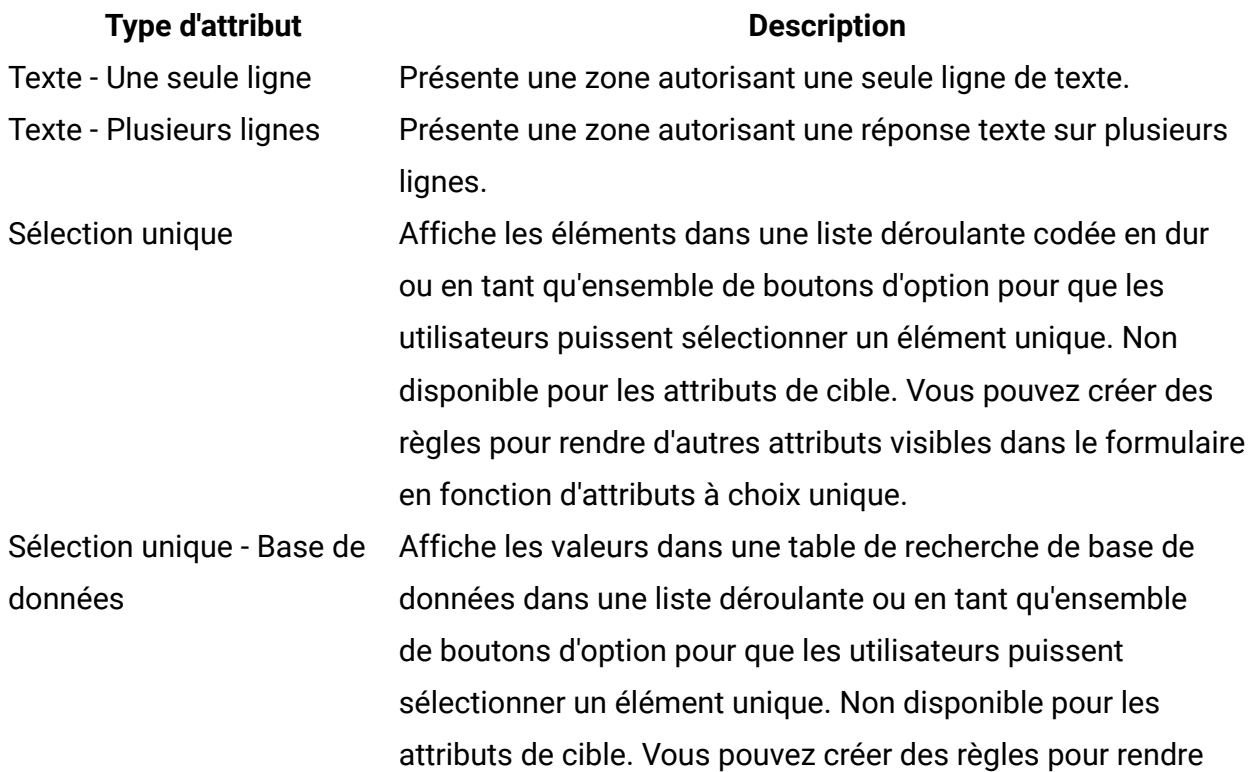

#### **Tableau 44. Types d'attribut**

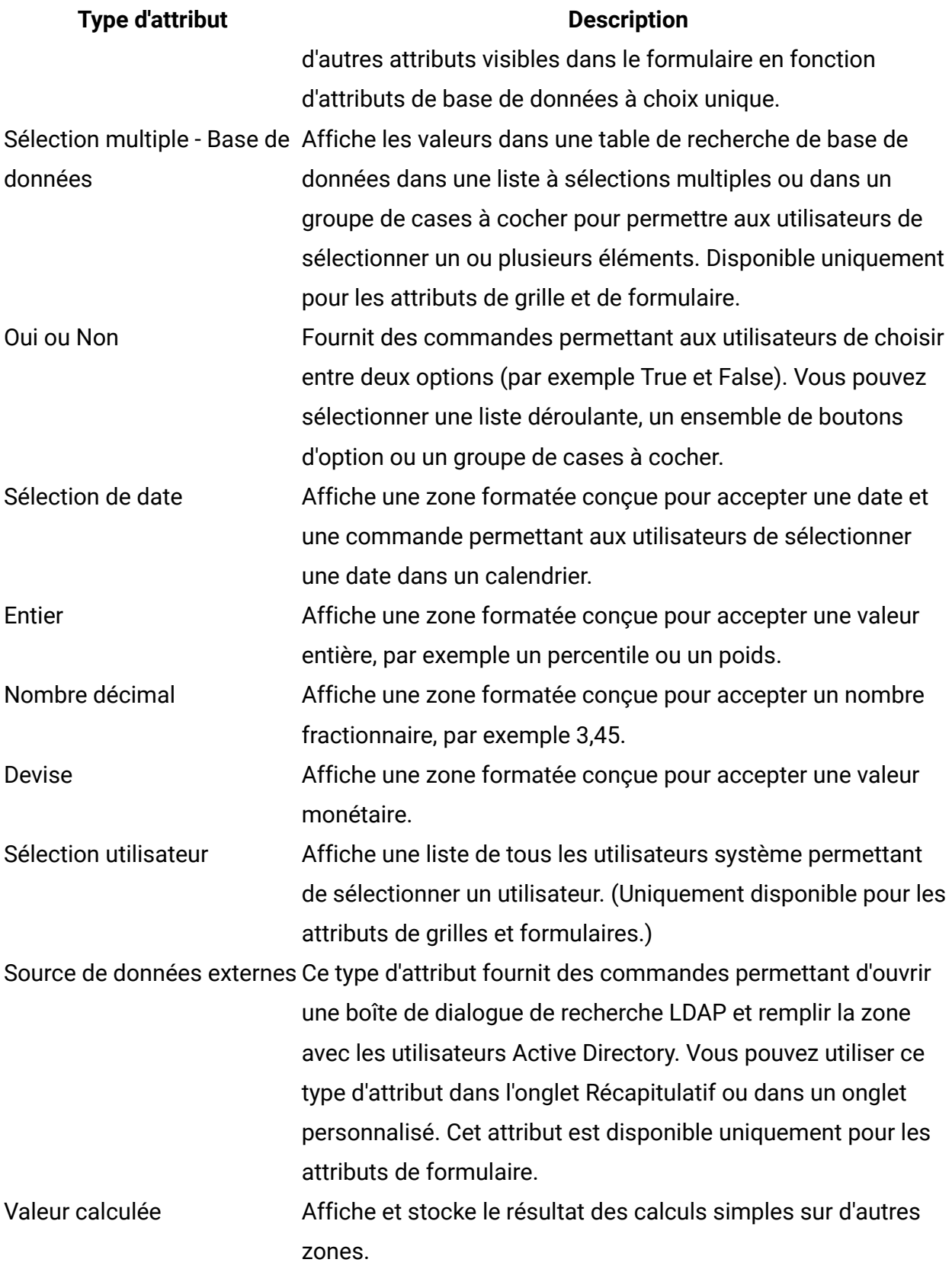

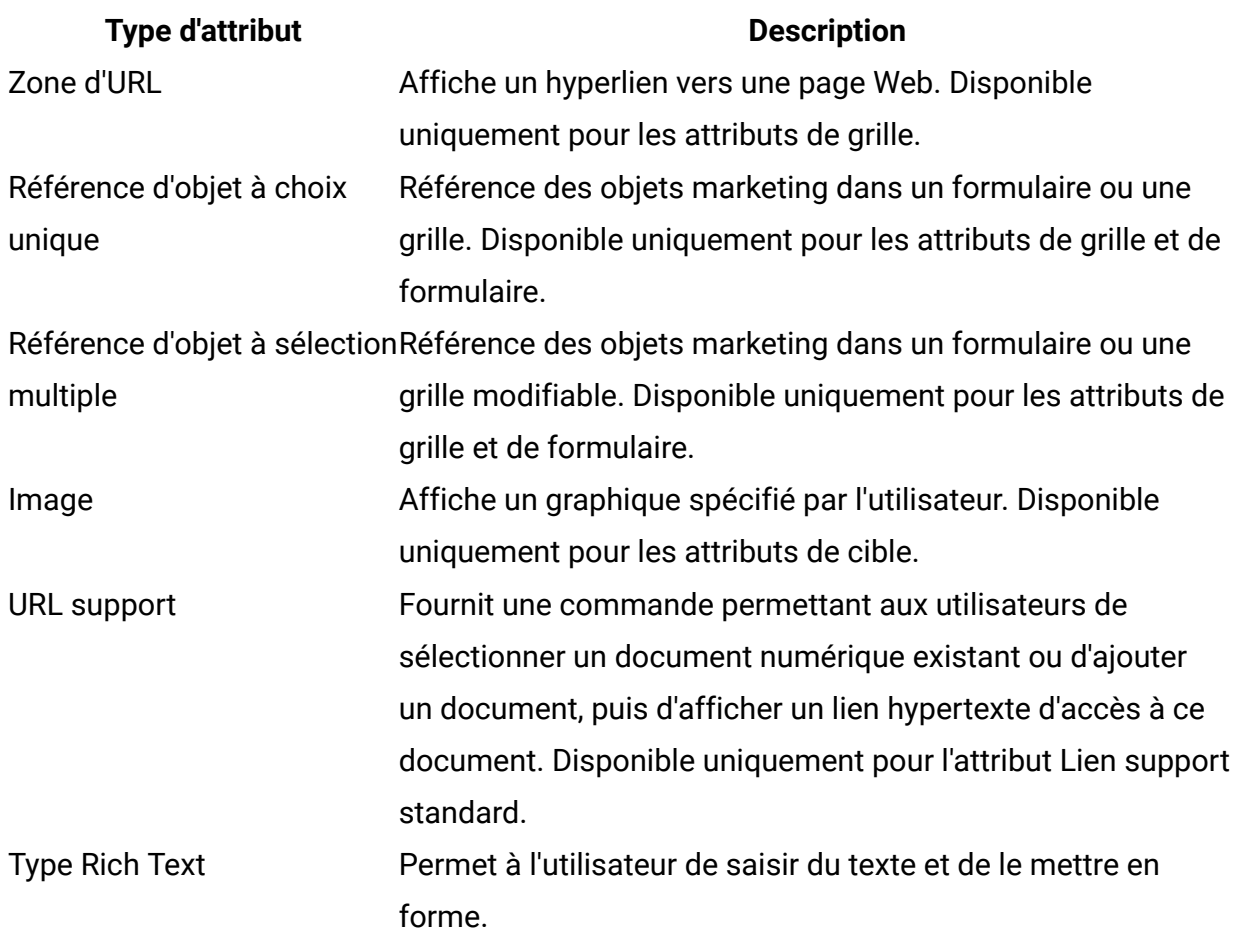

Les types d'attributs suivants sont disponibles pour les attributs locaux uniquement.

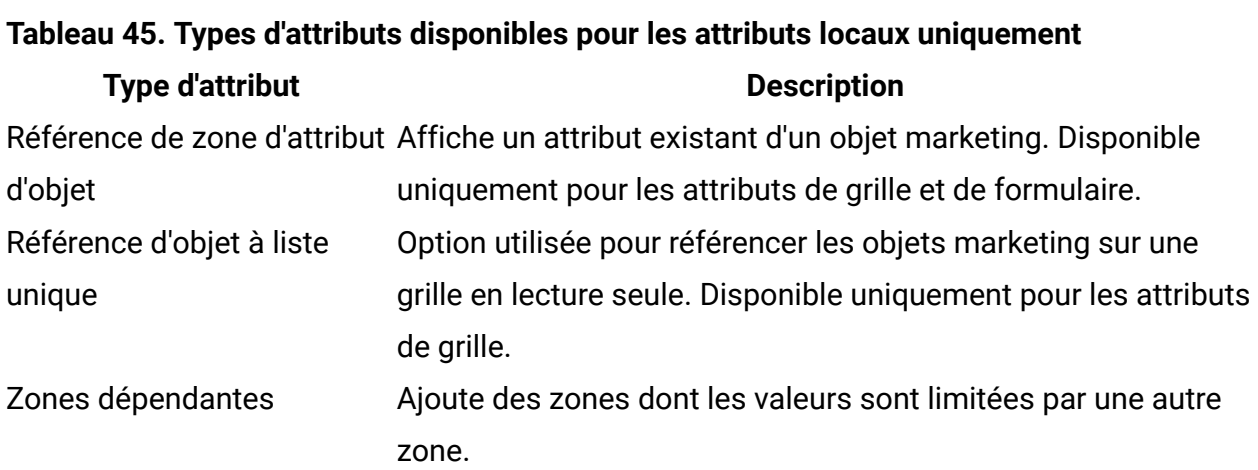

## Attributs de campagne, de cible et d'offre

Seuls les types d'attribut qui existent à la fois dans Unica Plan et dans Unica Campaign sont disponibles pour les attributs de campagne et de cible.

Pour les systèmes qui intègrent également des offres, la même contrainte s'applique aux attributs d'offre, avec l'exception suivante : lorsqu'il est publié sur Unica Campaign, le type d'attribut pour l'attribut d'offre d'URL de support est remplacé par Zone de texte - Chaîne.

### **Tableau 46. Types d'attribut pour les attributs de campagne, de cible et d'offre dans Unica Plan**

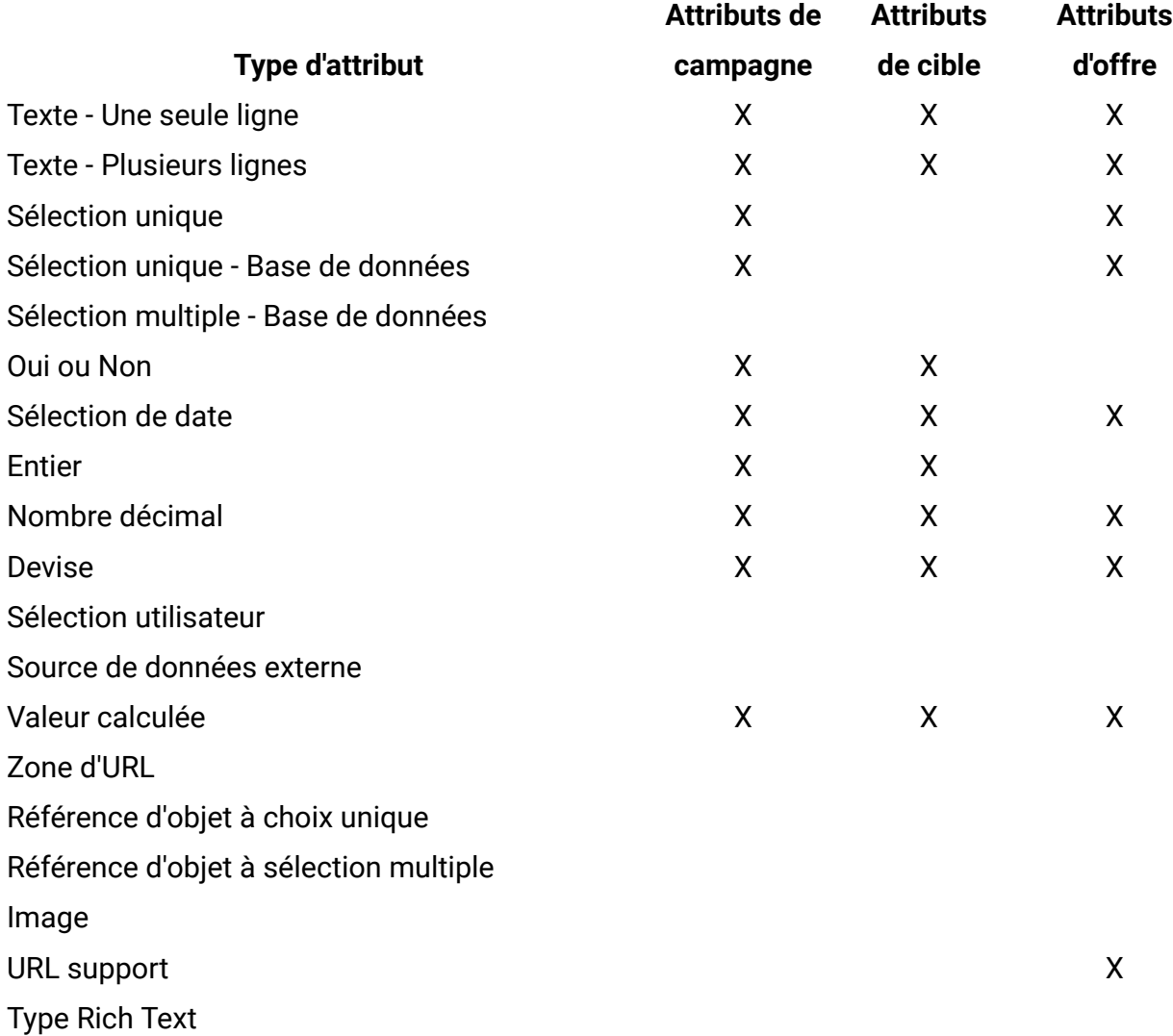

**F.** Remarque : Pour les attributs qui ont le type d'attribut Choix unique - base de données, Unica Plan passe la valeur de recherche (pas la valeur d'affichage) de la sélection à Unica

Campaign. Vous déterminez la valeur de recherche et la valeur d'affichage lorsque vous créez la table de recherche.

Il n'y a aucun type d'attribut dans Unica Plan qui correspond à la "Liste déroulante modifiable" qui est disponible pour les attributs personnalisés dans Unica Campaign en version autonome.

### Types d'attribut de texte

Il existe deux types d'attribut : sur une seule ligne et sur plusieurs lignes.

Pour afficher du texte dans un formulaire ou un composant de grille, Unica Plan fournit deux types d'attribut.

- Texte Une seule ligne : ajoute une petite zone de texte qui permet aux utilisateurs d'entrer et d'afficher une seule ligne de texte.
- Texte Ligne multiple : ajoute une zone de texte rectangulaire plus grande, permettant d'entrer et d'afficher plusieurs lignes de texte.

Outre les zones d'attribut standard, vous définissez ces options d'affichage pour les attributs de texte.

#### **Tableau 47. Options d'affichage pour les attributs de texte**

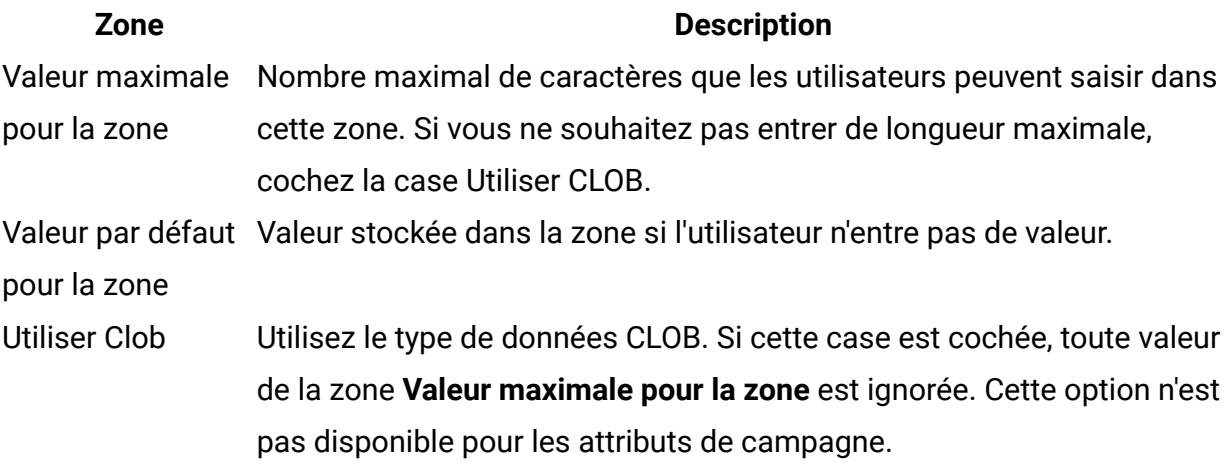

### Type Rich Text

L'attribut de texte riche permet à l'utilisateur de saisir du texte et de le mettre en forme.

- Il permet d'apporter des modifications dans police/gras/italique/listes à puces/listes numérotées.
- Il permet la coloration.
- Il permet le formatage en tant que table.
- Il prend en charge la copie ou le collage depuis Word ou Excel.
- Il est uniquement disponible en tant qu'attribut Formulaire uniquement.

**Remarque** : Les formulaires avec texte enrichi ne sont pas pris en charge dans le modèle Offre. Ce type d'attribut ne prend pas en charge la copie d'image.

Pour afficher du texte formaté sur un composant de formulaire, Unica Plan fournit le type de texte Texte enrichi. Ce type de texte enrichi utilise Clob. Outre les zones d'attribut standard, vous définissez l'option de valeur par défaut.

#### **Tableau 48. Option d'affichage pour le type Texte enrichi**

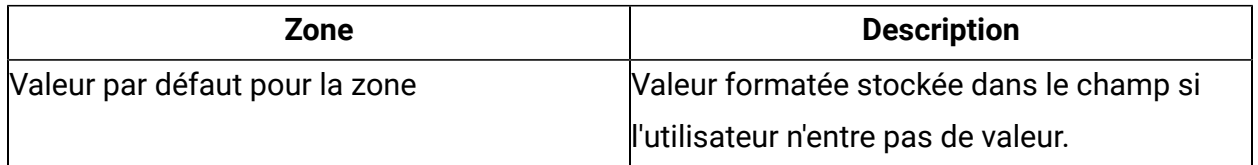

### Types d'attribut Choix unique

Vous ajoutez le type d'attribut Choix unique pour un formulaire lorsque les utilisateurs peuvent choisir une seule valeur dans une liste des options courte qui ne change pas souvent.

Vous définissez les options que les utilisateurs peuvent sélectionner lorsque vous créez l'attribut dans la zone **Valeurs admises pour la zone**. Vous indiquez également si l'attribut s'affiche en tant que liste déroulante ou groupe de boutons radio dans la zone **Type de zone**. Les utilisateurs ne peuvent sélectionner qu'un choix dans la liste.

Vous pouvez définir des règles d'attribut de formulaire pour ce type d'attribut. Les règles rendent une autre zone obligatoire si l'utilisateur sélectionne une certaine valeur pour cet attribut.

<span id="page-244-0"></span>pour la zone

**F.** Remarque : Ce type d'attribut n'est pas disponible pour les attributs de cible.

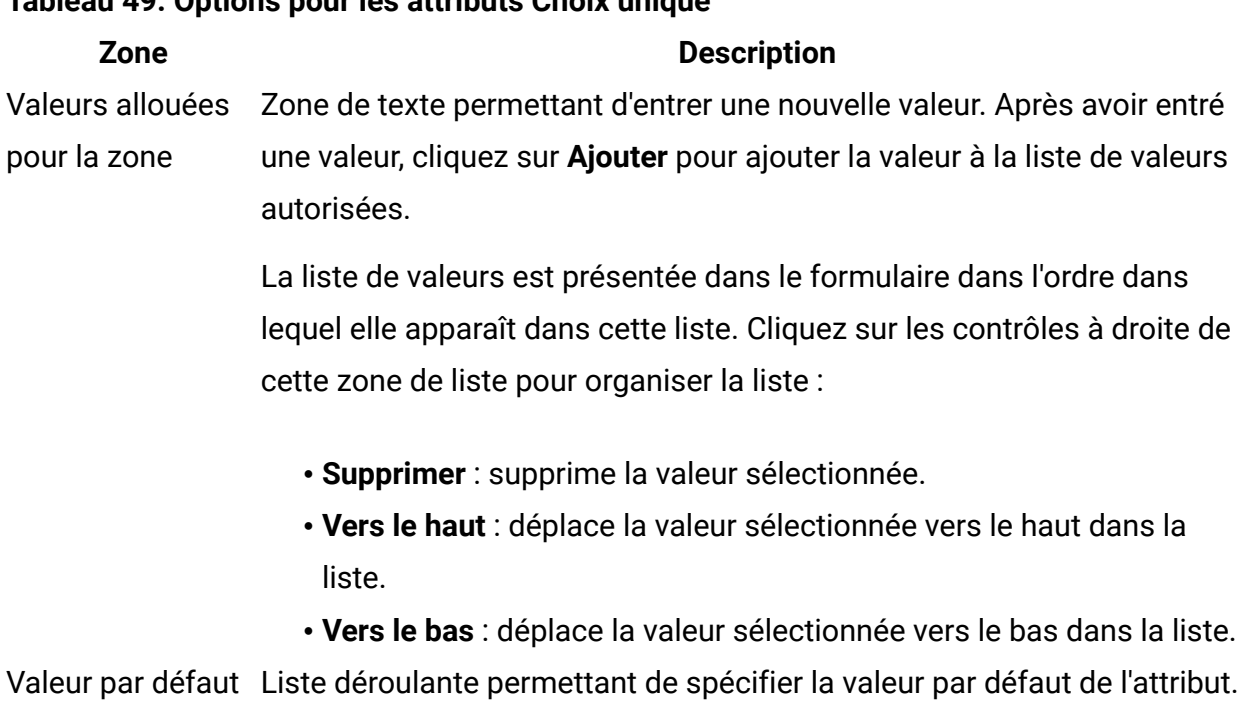

#### **Tableau 49. Options pour les attributs Choix unique**

### Types d'attribut Sélection unique - Base de données

Le type d'attribut Sélection unique - base de données fonctionne comme un attribut de type Sélection unique, sauf que la liste des choix provient d'une table de base de données contenant les éléments valides. Si les utilisateurs doivent choisir dans une liste assez longue ou susceptible de changer, utilisez plutôt le type d'attribut Sélection unique - base de données.

Vous pouvez sélectionner n'importe laquelle des **Valeurs admises**.

Un attribut Sélection unique - Base de données peut dépendre de la valeur d'une autre zone. Par exemple, une liste de villes peut être dépendante de la sélection d'un Etat.

Vous pouvez également définir des règles d'attribut de formulaire pour ce type d'attribut. Les règles rendent une autre zone visible si l'utilisateur sélectionne une certaine valeur pour cet attribut. Par exemple, si l'utilisateur sélectionne Canada ou France à partir d'un attribut de base de données à choix unique qui contient plusieurs pays, vous pouvez rendre un attribut Province/Département visible dans une autre partie du formulaire.

**F.** Remarque : Ce type d'attribut n'est pas disponible pour les attributs de cible.

Lorsque vous créez un attribut Sélection unique - base de données, vous indiquez la table de recherche, ainsi que d'autres informations comme décrit dans les tableaux suivants.

#### **Zones d'options de base supplémentaires**

Les attributs Sélection unique - base de données ont également les options de base suivantes.

### **Tableau 50. Options pour les attributs Sélection unique - Base de données Zone Description**

Filtrer le nom de Valeur à utiliser pour filtrer la liste déroulante des noms de table pour la table de base de zone **Utiliser les valeurs de cette table de base de données**. Seules les données tables de recherche avec le texte spécifié dans les noms de table sont incluses à la liste. Si cette zone est vide, la liste contient toutes les tables de recherche dans la base de données.

Utiliser les valeurs Sélectionnez la table qui contient les valeurs que vous souhaitez voir pour cette table des'afficher pour les utilisateurs.

base de données

Colonne clé Sélectionnez la clé principale pour la table.

- Colonne d'affichage Sélectionnez la colonne de base de données qui contient les valeurs à afficher dans le formulaire.
- Colonne de tri Sélectionnez la colonne qui détermine l'ordre de la liste lorsqu'elle s'affiche sur le formulaire.

Croissant/ Sélectionnez l'ordre de tri pour la liste.

Décroissant

Cette zone dépend Pour rendre les valeurs qui s'affichent dans cette liste dépendantes de la de la colonne suivante sélection opérée par l'utilisateur pour une autre zone, cochez la case et indiquez la colonne de la base de données dans la liste déroulante. Cette option n'est pas disponible pour les attributs globaux.

#### **Zones d'options d'attribut de grille supplémentaires**

Les attributs Sélection unique - base de données ont également les options de grille suivantes :

### **Tableau 51. Options de grilles pour les attributs Sélection unique - Base de données Zone Description**

Ne pas mettre en Sélectionnez cette option pour mettre à jour la liste des options chaque cache les valeurs fois qu'un utilisateur enregistre ou actualise la grille. de recherche

#### **zones d'options d'affichage supplémentaires**

Les attributs Sélection unique - base de données ont également les options d'affichage suivantes :

**Tableau 52. Options d'affichage pour les attributs Sélection unique - Base de données Zone Description** Valeur par défaut Sélectionnez la valeur par défaut pour l'attribut ou laissez cette zone vide pour la zone si vous ne souhaitez pas lui en attribuer une. (La liste contient toutes

> les valeurs de la colonne de base de données spécifiée dans la zone **Colonne d'affichage**.)

### Types d'attribut Choix multiple - base de données

Vous pouvez définir un attribut qui permet à l'utilisateur de choisir plusieurs valeurs dans une liste valide d'options.

Par exemple, lorsque des utilisateurs spécifient les produits pour une campagne marketing particulière pour une banque, ils peuvent sélectionner une ou deux options, ou toutes les options suivantes :

- $\cdot$  CD 1 an
- $\cdot$  CD 5 ans
- Carte de crédit bancaire

Pour proposer plusieurs sélections dans une zone, utilisez un attribut dont le type est Choix multiple - base de données. La création d'un attribut de type choix multiple est similaire à la création d'un attribut de type choix unique, mais requiert quelques étapes de configuration supplémentaires.

**E.** Remarque : Ce type d'attribut n'est pas disponible pour les attributs d'offre, de cible ou de campagne.

Lorsque vous créez un attribut Choix multiple - base de données, vous devez spécifier la table de recherche et d'autres informations, comme indiqué dans Types d'attribut [Sélection](#page-244-0) [unique - Base de données \(à la page 230\).](#page-244-0)

Lorsque vous créez des attributs Choix multiple - base de données, gardez à l'esprit les restrictions suivantes :

- La valeur de la zone **Nom de colonne de base de données d'attributs** doit être unique dans les catégories d'attribut. (Vous ne pouvez pas utiliser le même nom de colonne de base de données pour un attribut de grille et un attribut de formulaire.)
- Vous ne devez pas changer le type de données de la colonne clé une fois l'attribut créé.

Vous devez aussi spécifier l'option d'affichage suivante.

#### **Tableau 53. Option pour les attributs Choix multiple - base de données**

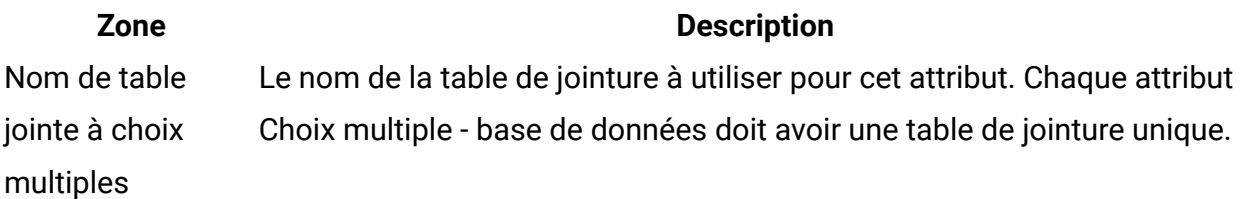

### Types d'attribut Oui ou Non

Vous pouvez créer un attribut qui ne peut avoir que l'une de deux valeurs (true/false, oui/ non, etc.)

Par exemple, vous pouvez avoir un formulaire dans lequel l'utilisateur saisit Oui ou Non à une question. Utilisez le type d'attribut Oui ou Non à cette fin.

Une zone Oui ou Non peut s'afficher sous la forme d'une case à cocher, d'une liste déroulante ou d'un groupe de boutons d'option.

**F.** Remarque : Ce type d'attribut n'est pas disponible pour les attributs d'offre.

Les attributs Oui ou Non disposent des options de base supplémentaires suivantes :

#### **Tableau 54. Options pour les attributs Oui ou Non**

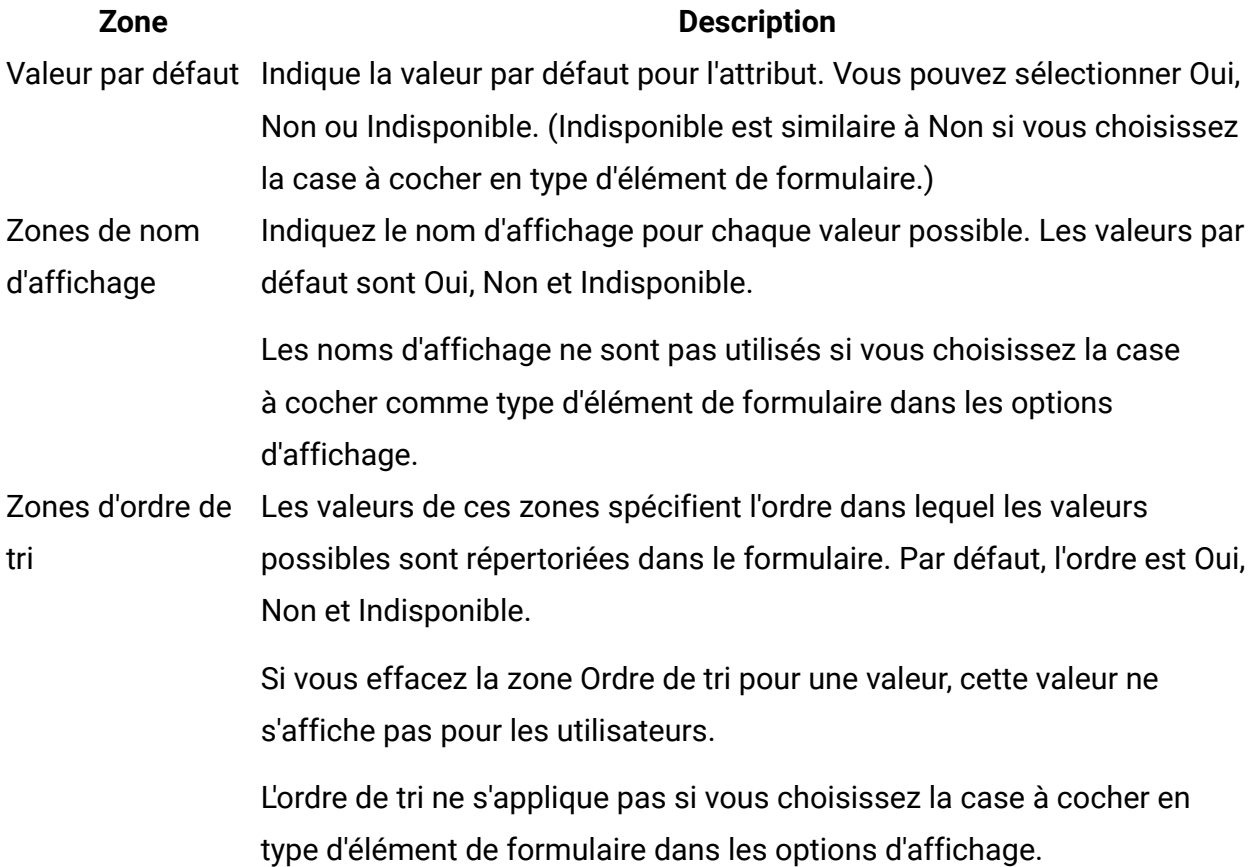

### Types d'attribut Décimaux

Vous pouvez utiliser les attributs Décimaux pour afficher des valeurs non entières.

Par exemple, utilisez un attribut décimal pour représenter une zone contenant des pourcentages.

Les attributs décimaux disposent de l'option de base supplémentaire suivante :

#### **Tableau 55. Option pour les attributs décimaux**

**Zone Description** Nombre de décimales pour la décimal. La valeur maximale est 7. zone Nombre de chiffres que l'utilisateur peut saisir après le séparateur

Les attributs décimaux disposent de l'option d'affichage supplémentaire suivante :

#### **Tableau 56. Option d'affichage pour les attributs décimaux**

#### **Zone Description**

Valeur par défaut Valeur à utiliser si l'utilisateur ne saisit aucune valeur. pour la zone

### Types d'attribut Devise

Les attributs Devise représentent les valeurs monétaires, telles que le coût de l'article ou du salaire. Le signe de la devise est défini à partir des paramètres locaux de l'utilisateur.

Les attributs de devise disposent de l'option de base supplémentaire suivante :

#### **Tableau 57. Option de base pour les attributs Devise**

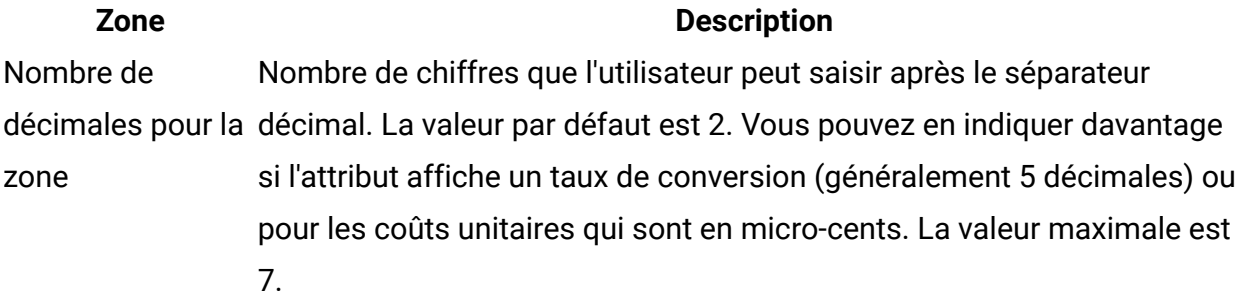

Les attributs Devise disposent de l'option d'affichage supplémentaire suivante :

#### **Tableau 58. Option d'affichage pour les attributs Devise**

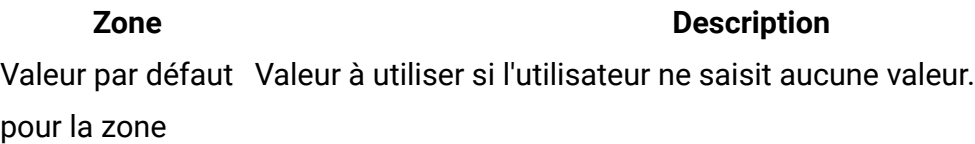

### Types d'attribut Calculé

Un attribut calculé est une zone en lecture seule dont la valeur est calculée selon une formule spécifiée.

Lorsque vous sauvegardez un formulaire qui contient des attributs calculés, Unica Plan vérifie les formules pour s'assurer qu'elles sont valides.

Un attribut calculé possède les options de base supplémentaires suivantes :

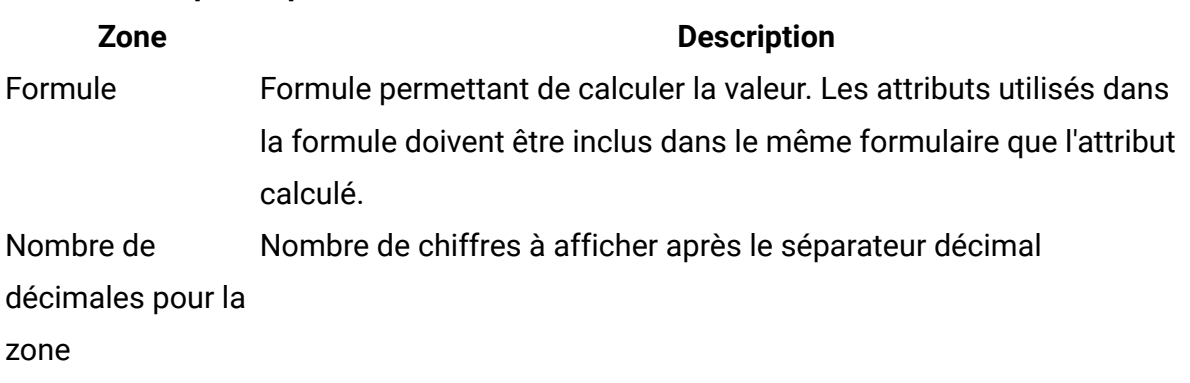

#### **Tableau 59. Options pour les attributs calculés**

#### **Syntaxe de la formule**

Vous pouvez effectuer les opérations binaires suivantes :

- Addition (+)
- Soustraction (-)
- Multiplication (\*)
- Division (/)

Vous pouvez effectuer les opérations suivantes sur un nombre arbitraire d'opérandes séparés par une virgule :

- **Sum** : par exemple Sum(Salaire, 1000, Bonus)
- Avg : moyenne arithmétique, par exemple Avg (BudgTrim1, BudgTrim2, BudgTrim3)
- Min : sélectionnez la valeur minimale, par exemple Min(IQ, 125)
- Max : sélectionnez la valeur maximale, par exemple Max (Sale1, Sale2, Sale3, Sale4)

L'opérande peut être :

- Une constante décimale (par exemple 2,5).
- Le nom interne d'un attribut du formulaire courant du type suivant : Devise, Entier, Décimal ou Calculé. Si la formule référence un attribut qui n'est pas inclus dans le formulaire, la sauvegarde du formulaire génère une erreur.

#### **Exemple d'attribut calculé**

Supposez que le formulaire **Salaires** contient les zones de devise suivantes : **Salaire de base**, **Bonus**, **Assurance** et **Taxes**. Vous pouvez créer une zone calculée appelée **Salaire net**, et entrer la formule suivante pour cette zone : Salaire de base+Bonus-Taxes-Assurance.

#### **Exemple à éviter**

Etant donné que vous pouvez référencer une zone calculée dans une autre, évitez la récursivité infinie. Par exemple, supposez un formulaire avec les attributs suivants :

- **Salaire** : attribut Entier ou Devise
- **Commission** = Salaire + (Bonus \* 0,10)
- **Bonus** = (Commission \* 0,5) + 1000

Les attributs **Commission** et **Bonus** se font référence mutuellement, créant une boucle infinie lorsque le système tente de calculer les valeurs.

#### **Exemple d'attribut de grille**

Des zones calculées peuvent être utilisées dans des grilles et dans des formulaires. Par exemple, si une grille contient des colonnes pour les unités et le coût par unité, vous pouvez créer une colonne pour la grille afin de représenter le coût total : Unités \* CoûtParUnité

### Types d'attribut de zone URL

Pour ajouter un lien hypertexte à des grilles et formulaires, vous utilisez l'attribut de zone URL. Pour les grilles, vous pouvez spécifier un lien vers une URL pour chaque ligne qui est ajoutée à la grille.

Pour les attributs de la zone URL, vous devez indiquer les colonnes de base de données qui contiennent la véritable URL (**Colonne de base de données pour URL**) et le texte du lien qui s'affiche dans la grille ou le formulaire final(e) (**Colonne de base de données**).

**F** Remarque : Ce type d'attribut n'est pas disponible pour les attributs d'offre, de cible ou de campagne.
Par exemple, supposons que vous disposiez d'une grille contenant les données du fournisseur ; pour chaque fournisseur, vous devez spécifier un site Web pour le fournisseur. Dans l'éditeur de formulaires, vous pouvez créer un attribut de zone URL comme suit.

### **Tableau 60. Exemples de paramètres pour l'ajout d'une zone URL du fournisseur pour une grille**

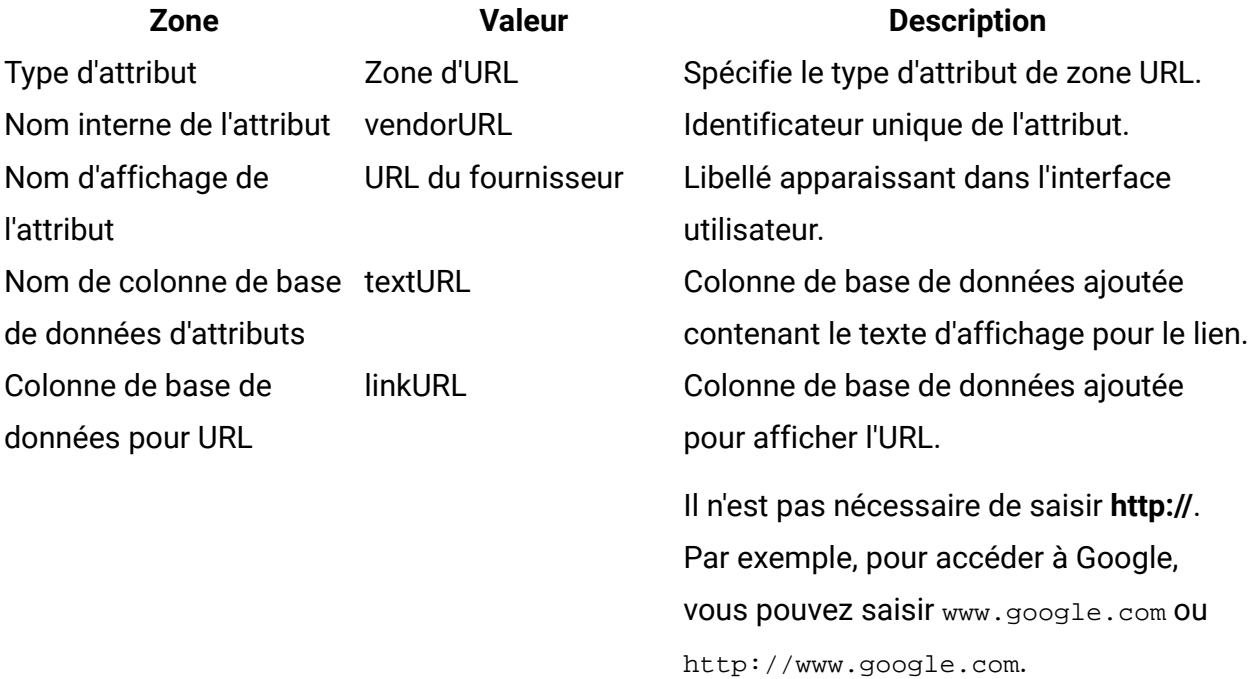

Après avoir configuré un objet dans Unica Plan qui utilise ce formulaire, les utilisateurs qui ajoutent les lignes de la grille ou remplissent un formulaire indiquent une URL. Dans une grille, les utilisateurs peuvent spécifier une URL pour chaque ligne. Les utilisateurs peuvent alors cliquer sur un lien pour ouvrir le site Web dans une nouvelle fenêtre.

## Types d'attribut de référence d'objet

Utilisez des attributs de référence d'objet pour associer des objets marketing à des projets ou d'autres objets marketing. Un attribut de référence d'objet crée une zone associée à un sélecteur.

Les utilisateurs peuvent rechercher un objet marketing particulier dans ce sélecteur, puis l'ajouter au projet ou à l'objet marketing qu'ils créent ou éditent.

Les attributs Référence d'objet à choix multiples et Référence d'objet à choix unique sont similaires ; toutefois, la zone d'interface utilisateur résultante contient plusieurs entrées, ou une seule entrée, respectivement.

Vous ne pouvez pas ajouter ces attributs à des grilles en lecture seule. Pour ajouter des références d'objet marketing à des grilles en lecture seule, utilisez l'attribut Référence d'objet à liste unique.

**F** Remarque : Ces types d'attribut ne sont pas disponibles pour les attributs de campagne, de cible et d'offre.

Pour spécifier un attribut de référence d'objet, entrez les informations suivantes propres à ce type d'attribut :

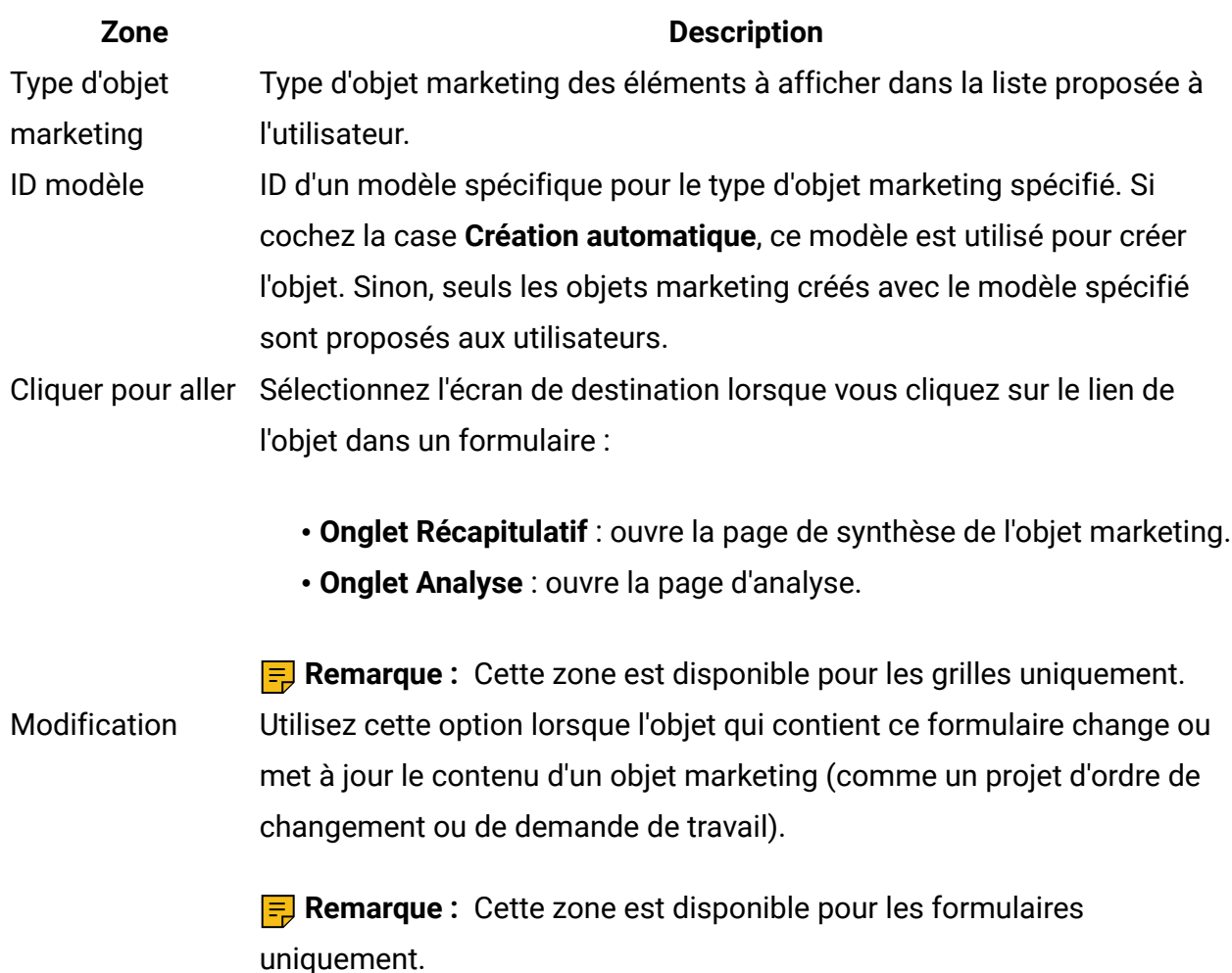

#### **Tableau 61. Options pour les attributs de référence d'objet**

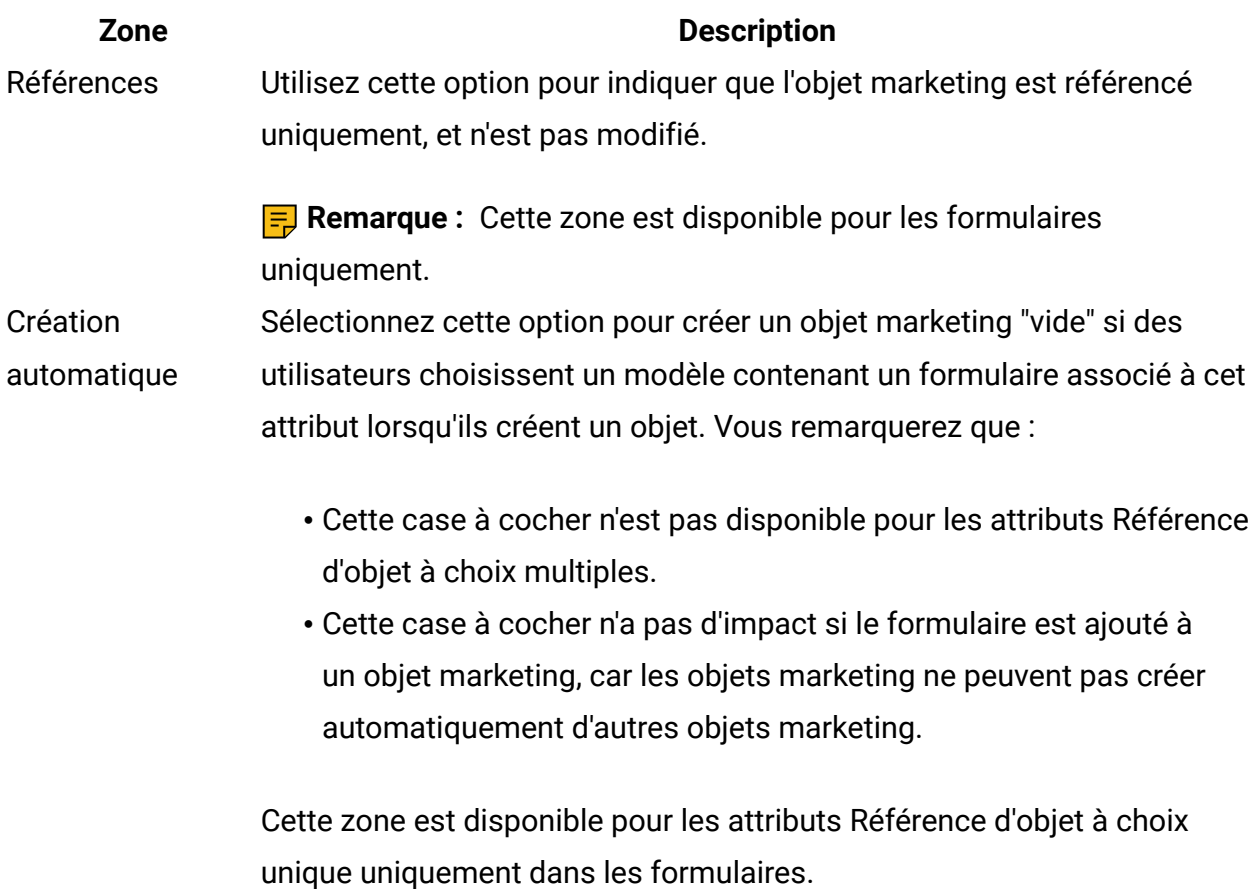

## Types d'attribut d'image

Utilisez un attribut d'image pour que les utilisateurs puissent afficher un graphique dans un onglet, dans un projet ou un objet marketing.

L'attribut crée une zone d'affichage pour l'image et une zone associée à un bouton Parcourir pour que les utilisateurs puissent sélectionner le graphique à afficher.

**F** Remarque : Ce type d'attribut n'est pas disponible pour les attributs de grille, de campagne et de cible.

## Types d'attribut Lien support

L'attribut Lien support permet aux utilisateurs la possibilité d'inclure un document numérique à partir d'une bibliothèque de documents Unica Plan dans une offre.

Le type d'attribut Lien support fournit les commandes de l'interface utilisateur permettant aux utilisateurs de sélectionner un document, puis d'afficher un hyperlien d'accès au document.

#### **Tableau 62. Options des types d'attribut Lien support**

## **Zone Description**

Valeur par défaut Fournit une commande permettant aux utilisateurs de sélectionner pour la zone un document numérique existant à partir d'une bibliothèque de documents ou d'ajouter un document puis de le sélectionner. La zone correspondante affiche alors le nom du document sélectionné en tant que lien vers le fichier numérique. Les mêmes commandes s'affichent dans l'interface utilisateur pour les instances d'offre incluant un attribut de ce type.

### Types d'attribut Référence de zone d'attribut d'objet

Vous pouvez ajouter un attribut Référence de zone d'attribut d'objet à un formulaire spécifique pour afficher des informations sur un objet marketing lié au formulaire.

Par exemple, si le formulaire contient un attribut Référence d'objet à choix unique pour un objet marketing intitulé **Brochure01**, vous pouvez aussi ajouter un attribut Référence de zone d'attribut d'objet afin d'afficher les attributs de **Brochure01** (comme son statut).

**F.** Remarque : Vous ne pouvez pas créer d'attribut Référence de zone d'attribut d'objet correspondant à un attribut Référence d'objet à choix multiples.

Les informations de zone d'attribut d'objet résultantes sont générées pour l'affichage uniquement. Les utilisateurs ne peuvent pas les éditer.

Ce type d'attribut est disponible uniquement en tant qu'attribut local.

Vous pouvez référencer des attributs d'objet marketing standard et personnalisés. Pour les attributs personnalisés, vous devez connaître le nom de l'attribut et le nom du formulaire qui contient l'attribut dans le modèle d'objet marketing. Pour une liste d'attributs d'objet marketing standard, voir Attributs [standard \(à la page 213\)](#page-227-0).

Les attributs Référence de zone d'attribut d'objet requièrent les options de base supplémentaires ci-dessous.

### **Tableau 63. Options de base supplémentaires pour les attributs Référence de zone d'attribut d'objet**

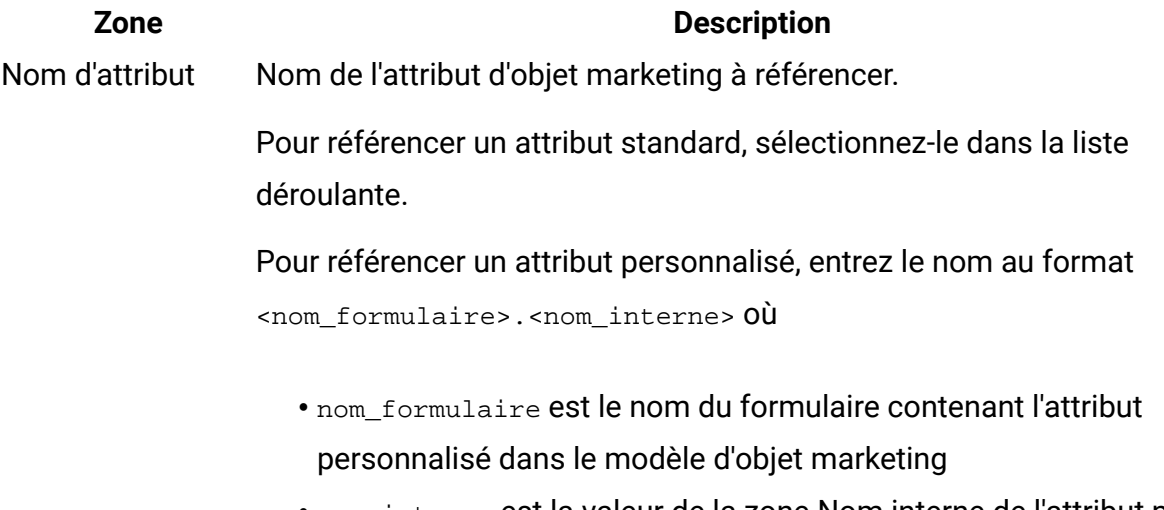

• nom\_interne est la valeur de la zone Nom interne de l'attribut pour l'attribut personnalisé

Objet de référence Nom interne de l'attribut dans le formulaire courant qui référence l'objet marketing.

## Types d'attribut Référence d'objet à liste unique local

Vous ajoutez un attribut Référence d'objet à liste unique local à un formulaire spécifique.

Vous pouvez référencer des objets marketing dans une liste, de la même façon que vous utilisez un attribut Référence d'objet à choix unique ou multiples pour référencer des objets marketing dans une grille.

Vous pouvez afficher une grille sous forme de liste pour un objet (projet ou objet marketing). Pour plus de détails, voir Affichage d'une grille sous forme de liste (à la page [190\)](#page-204-0).

Ce type d'attribut n'est disponible qu'en tant qu'attribut local pour les grilles.

Exemple : création de listes d'objets [marketing \(à la page 193\)](#page-207-0) fournit un exemple d'utilisation de l'attribut Référence d'objet à liste unique.

Pour spécifier un attribut Référence d'objet à liste unique, vous devez entrer les informations ci-dessous propres à ce type d'attribut.

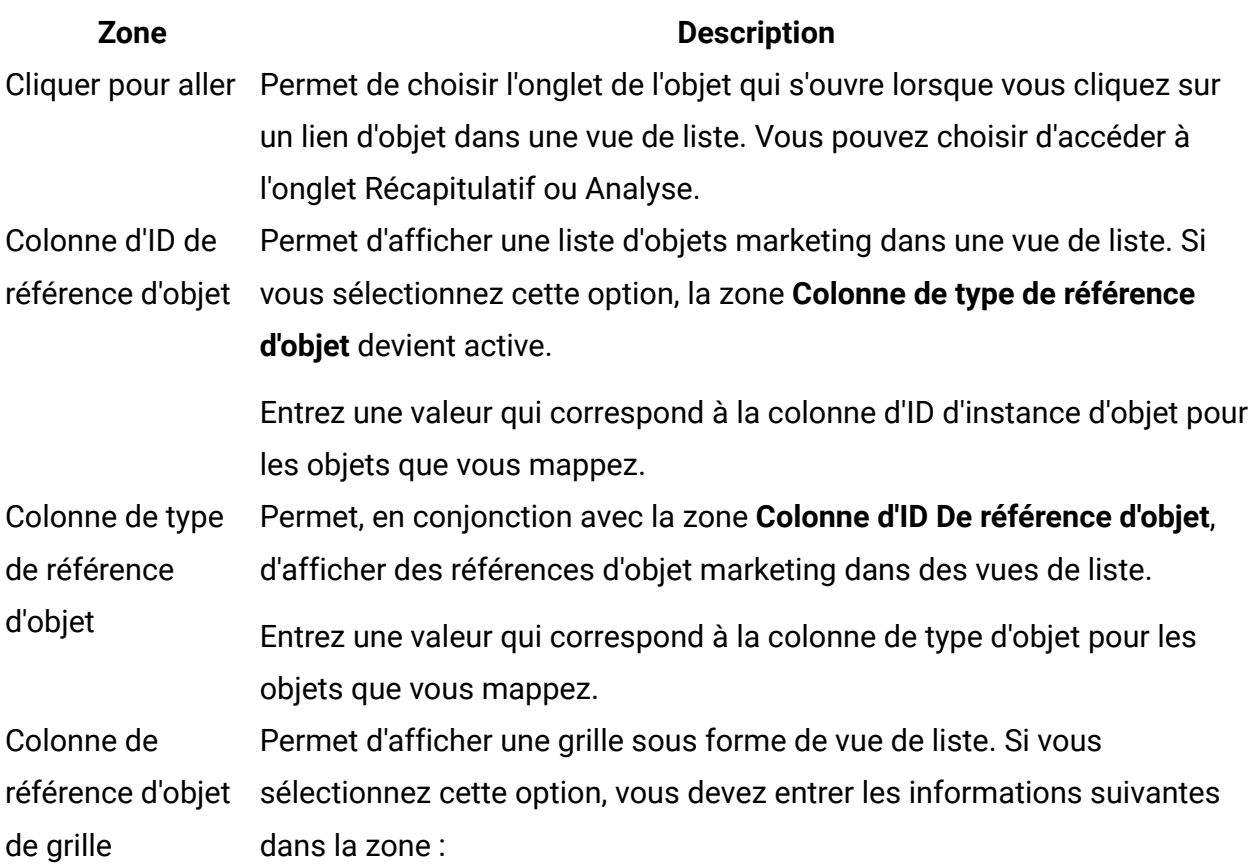

#### **Tableau 64. Options pour les attributs Référence d'objet à liste unique**

- Le nom du formulaire qui contient la grille. Cette zone indique le nom du formulaire dans Unica Plan, choisi lorsque le formulaire a été téléchargé dans Unica Plan.
- Le nom interne de l'attribut Référence d'objet à choix unique comme défini dans la grille.

La syntaxe est <form\_name>.<attribute\_name>.

Par exemple, si votre grille comporte un attribut Référence d'objet à choix unique dont le nom interne est **Brochure**, et que la grille se trouve dans un formulaire appelé **DocumentsEvénements** dans Unica Plan, vous entrez **DocumentsEvénements.Brochure** dans cette zone.

## Types d'attribut de zones dépendantes

Les zones dépendantes sont des attributs dont les valeurs sont limitées par la valeur d'une autre zone.

Par exemple, si vous souhaitez créer une zone qui affiche toutes les villes pour un état sélectionné, vous pouvez rendre la zone Ville dépendant de la zone Etat. Vous pouvez rendre un attribut dépendant d'un autre attribut uniquement lorsque vous l'ajoutez à un formulaire spécifique. Lorsque vous créez un attribut partagé, vous ne pouvez donc pas en faire une zone dépendante lorsque vous la créez, mais uniquement dans le contexte des formulaires auxquels vous l'ajoutez.

Cette section présente l'exemple ville/état.

D'abord, vous devez créer les tables de consultation pour les villes et les Etats. Voici les premières lignes de ces deux tables.

La table 1kup state:

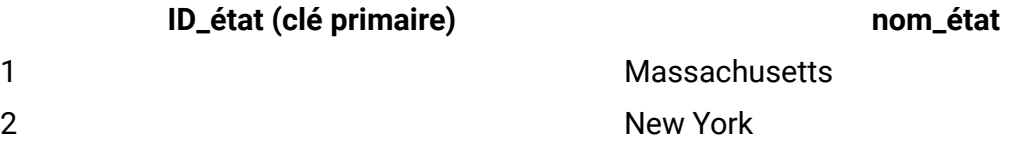

La table lkup city:

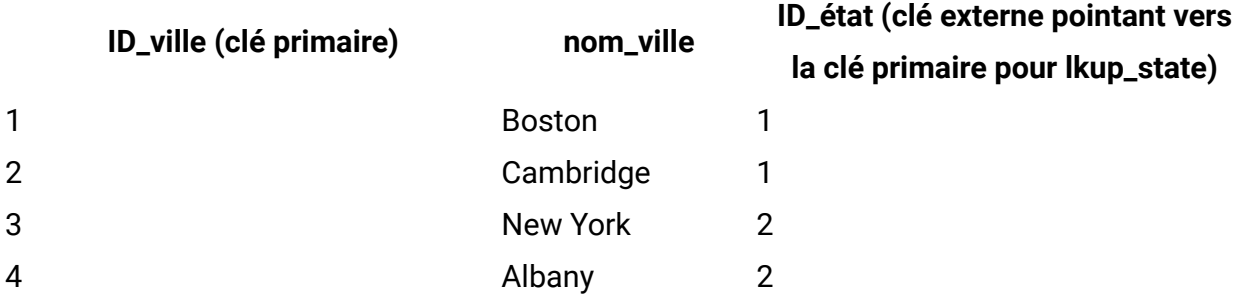

Une fois que vous disposez de ces tables, vous créez le parent (état) et les attributs enfant (ville).

Pour l'attribut de l'état, utilisez les valeurs suivantes :

**Zone Valeur**

Colonne de base de données **ID** état

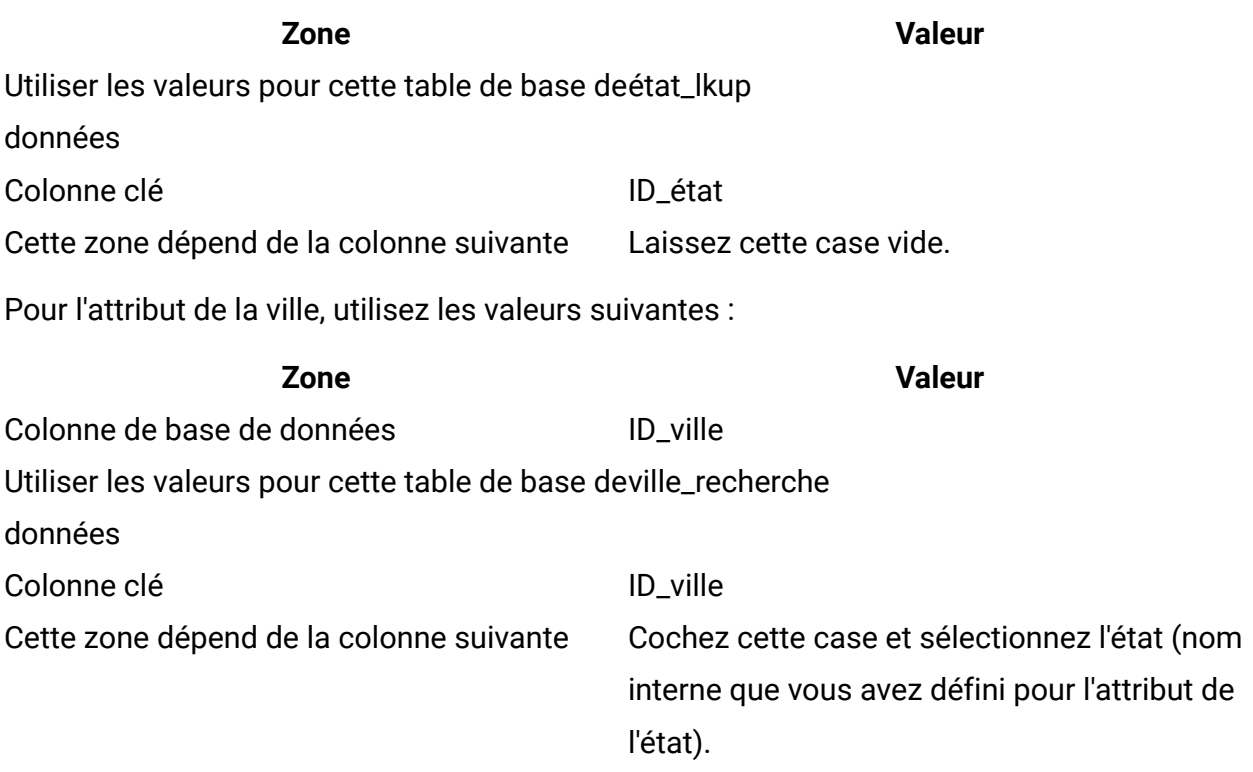

Prenez en considération ce qui suit :

- Un attribut Sélection multiple Base de données peut être dépendant d'un attribut Sélection unique - Base de données, mais pas l'inverse. Dans l'exemple précédent, la zone de la ville peut être un attribut Sélection multiple - Base de données, mais pas la zone de l'état.
- Vous pouvez trier les valeurs en fonction de la description de texte ou l'ID de la valeur de recherche.

## Attributs et groupes d'attributs visibles en fonction d'autres attributs

Vous pouvez rendre un attribut visible en fonction des attributs qui ont été sélectionnés pour créer une combinaison de tous les autres attributs de liste déroulante à choix unique et/ou de liste déroulante de base de données à choix unique. Vous pouvez également rendre des groupes d'attributs visibles en fonction des valeurs d'autres attributs. Cette fonction facilite le remplissage des formulaires, qui ne contiennent que les attributs pour

lesquels l'utilisateur doit fournir une entrée, en fonction des autres zones du formulaire qu'il a déjà remplies.

**A** Important : Dans les versions précédentes de Plan, vous pouviez rendre obligatoire un attribut ou un groupe d'attributs en fonction des valeurs d'autres attributs. Cette fonction n'est pas disponible à partir de la version 10.0.0.1. A partir de la version 10.0.0.1, rendre visible des groupes d'attributs en fonction des valeurs d'autres attributs est une nouvelle fonction. Elle remplace la fonction précédente qui consistait à rendre obligatoires des attributs ou groupes d'attributs.

**Upgrading to version 10.1 :** Si vous avez utilisé la fonction des attributs obligatoires dans les versions précédentes et avez effectué une mise à niveau vers la version 10.1, les règles des fonctions obligatoires ne sont pas conservées dans la version 10.1. Pour rendre un attribut obligatoire, vous devez éditer l'attribut et sélectionner l'option **Required** pour l'attribut. Toutefois, cela rend l'attribut obligatoire sur tous les formulaires dans lesquels il est inclus.

Les règles d'attribut sont prises en charge pour le plan, le programme, les projets, les demandes de projet, les objets marketing, la facture et les documents. Les règles pour les groupes d'attributs sont prises en charge pour le plan, le programme, les projets, les demandes de projet et les objets marketing seulement.

Pour rendre des attributs ou des groupes d'attributs visibles en fonction d'autres attributs, vous devez définir des règles au niveau du formulaire.

Par exemple, vous pouvez configurer une règle de formulaire permettant de rendre l'attribut Département visible si l'utilisateur sélectionne France dans la liste déroulante des attributs Pays.

Les validations des attributs et des groupes d'attributs dépendants sont exécutées uniquement lorsque l'attribut ou le groupe d'attributs est visible après l'évaluation de la règle. Par exemple, si vous sélectionnez une valeur autre que France comme pays, l'attribut Département est masqué. Si ce dernier doit faire l'objet de validations (une validation peut vérifier le comportement requis, ne vérifier que le nombre faisant partie de l'attribut, etc.), celles-ci sont ignorées, car l'attribut est masqué après l'évaluation de la règle.

Cette règle est exécutée au niveau de l'instance et dans la page **Aperçu** de l'**éditeur de formulaire**.

Au niveau de l'instance :

- En mode autre que le mode édition (après la création de l'instance lorsque le formulaire est chargé)
- En mode édition (lorsque vous éditez le formulaire)
	- Lors du chargement de la page de formulaire en mode édition
	- Lorsque l'utilisateur change la valeur d'une liste déroulante à choix unique en mode édition
- En mode assistant (à la création de l'instance)

#### **Edition du mode opératoire des règles**

Si vous avez créé des règles pour les attributs et les groupes d'attributs visibles qui dépendent d'autres attributs, vous pouvez les modifier dans les conditions suivantes :

- Un avertissement s'affiche si vous tentez de supprimer une valeur pour un attribut à sélection unique et qu'une règle est définie pour cette valeur. Vous ne pouvez supprimer cette valeur qu'après avoir supprimé la ou les règles associées.
- Si vous supprimez une valeur pour un attribut de base de données à sélection unique, Unica Plan vérifie si des règles sont définies pour cette valeur. Si c'est le cas et que vous supprimez la valeur, la règle est marquée comme étant incorrecte. Vous pouvez alors la modifier.
- Si vous tentez de supprimer un attribut ou un groupe d'attributs qui est utilisé pour la définition d'une règle, vous recevez un avertissement. Si vous le supprimez malgré tout, l'attribut ou le groupe d'attributs est retiré des règles.
- Si vous tentez de rendre un attribut accessible en lecture seule et que cet attribut est utilisé dans une règle, un avertissement s'affiche. Pour rendre un attribut accessible en lecture seule, vous devez préalablement le supprimer de la règle définie.
- Si vous tentez de modifier la table de consultation, la colonne de clé ou la colonne d'affichage d'un attribut de base de données avec sélection unique qui est utilisée dans

une règle, un avertissement s'affiche. Vous devez supprimer l'attribut de toutes les règles existantes avant de pouvoir modifier les conditions de consultation.

- Lorsque vous modifiez un formulaire utilisant des règles, ce formulaire n'est pas automatiquement republié. Pour que la modification d'une règle soit prise en compte, vous devez republier le formulaire.
- Lorsque vous tentez de désactiver des valeurs de consultation d'un attribut de base de données à choix unique via l'option de gestion des valeurs de consultation de la page de liste des formulaires, un message d'avertissement s'affiche. Vous devez supprimer les valeurs dans les règles existantes avant de désactiver les valeurs de consultation.
- Si vous ajoutez un attribut à un groupe d'attributs qui est sélectionné pour une règle, il est inclus automatiquement dans la règle.
- Si vous ajoutez plusieurs groupes d'attributs à une règle de formulaire, veillez à ce que leurs noms d'affichage soient uniques. Si tel n'est pas le cas, la règle de formulaire ne fonctionnera pas correctement.

#### **Mode opératoire pour l'importation et l'exportation**

Une fois que vous avez créé des règles pour rendre des attributs et des groupes d'attributs visibles en fonction d'autres attributs, les critères ci-après d'importation et d'exportation des formulaires comportant des règles s'appliquent.

- Si vous exportez un formulaire comportant des règles d'attribut, ces règles sont également exportées. Vous pouvez importer ces formulaires sur un autre système Unica Plan avec les règles d'attribut associées.
- Si le formulaire que vous importez contient des règles altérées ou devenues invalides, un message d'avertissement vous invite à corriger ces règles.

#### **Détails de l'ajustement de l'agencement des colonnes**

Lorsque des attributs ou des groupes d'attributs dépendants sont affichés ou masqués en fonction de l'évaluation d'une règle, l'agencement de Unica Plan est ajusté automatiquement.

Si un attribut ou un groupe d'attributs est masqué, toutes les lignes pour l'attribut ou le groupe d'attributs sont masquées et le nombre correspondant de lignes sous les lignes masquées remonte automatiquement à la place des lignes masquées. Cet ajustement survient dans les agencements suivants :

- Si le groupe présente un agencement à une colonne (il aura toujours un attribut ou n'en aura aucun)
- Si la ligne présente un attribut
- Si le groupe présente un agencement à deux colonnes
- Si la ligne présente un attribut seulement (il est toujours placé à gauche)

Sur une ligne qui présente deux attributs dont un seul est masqué, les ajustements cidessous sont effectués dans l'agencement en fonction de la colonne contenant l'attribut ou les attributs qui sont masqués.

- Si l'attribut de gauche est masqué, l'attribut de droite et la ligne suivante ne changent pas.
- Si l'attribut de droite est masqué, l'attribut de gauche et la ligne suivante ne changent pas.
- Si les deux attributs sont masqués, la ligne entière est masquée et la ligne suivante apparaît automatiquement à la place de la ligne masquée.

## Visibilité d'attributs et de groupes d'attributs en fonction d'autres attributs

Vous pouvez choisir les attributs à rendre visibles dans un formulaire en fonction des valeurs d'autres attributs dans ce même formulaire. Par exemple, si l'utilisateur sélectionne France pour l'attribut de pays, vous pouvez rendre visible l'attribut dépendant Département. Vous pouvez également rendre des groupes d'attributs visibles en fonction des valeurs des autres attributs dans un formulaire.

Vous pouvez créer des règles en cas de choix unique et procéder à un choix unique parmi des attributs de base de données seulement. Lorsque vous sélectionnez la valeur d'option dans la liste déroulante qui déclenche la règle, un autre attribut ou un autre groupe d'attributs devient visible.

#### 1. Ouvrez un formulaire.

2. Ajoutez des attributs et des groupes d'attributs au formulaire en fonction de vos besoins.

Si vous voulez créer une règle permettant de rendre l'attribut Département visible lorsque le pays France est sélectionné, vous devez créer des attributs pour Pays et Département.

3. Cliquez sur **Créer/Editer des règles d'attribut de formulaire**.

Le générateur de règles s'ouvre et affiche les règles existantes ainsi qu'une zone permettant d'en créer des nouvelles.

- 4. Créez ou éditez des règles en fonction de vos besoins comme suit :
	- a. Dans la zone de liste **Sélectionner un attribut**, sélectionnez l'attribut qui déclenche la règle. Ensuite, dans la zone de liste suivante, sélectionnez l'option **Inclus dans** ou **Non inclus dans** pour indiquer si la règle est déclenchée par la valeur d'attribut sélectionnée ou par les valeurs d'attribut qui ne sont pas sélectionnées. Dans la troisième zone de liste, sélectionnez la valeur d'attribut pour la règle. Par exemple, pour déclencher la règle lorsque le pays France est sélectionné, sélectionnez Pays dans la zone de liste **Sélectionner un attribut**, l'option **Inclus dans** et la valeur d'attribut France.
	- b. Dans la zone des **attributs et groupes d'attributs**, sélectionnez l'attribut ou le groupe d'attributs à rendre visible et utilisez la **flèche vers la droite** pour déplacer l'attribut ou le groupe d'attributs sélectionné dans la zone des **attributs et groupes d'attributs sélectionnés**. Par exemple, pour que l'attribut Département soit visible lorsque le pays France est sélectionné, déplacez-le dans la zone des **attributs et groupes d'attributs sélectionnés**.

Lorsque vous sélectionnez un groupe d'attributs, l'en-tête du groupe d'attributs et tous ses attributs sont ajoutés dans la zone des **attributs et groupes d'attributs sélectionnés**.

- c. Cliquez sur **Enregistrer condition composée** pour sauvegarder la règle. Celle-ci est affichée dans l'onglet **Condition** en haut de l'écran. L'onglet **Aperçu** affiche le code de la règle.
- d. Répétez les étapes a à c pour chaque règle à ajouter au formulaire. Utilisez les flèches **vers le haut** et **vers le bas** afin de spécifier la séquence d'exécution des règles.
- 5. Après avoir créé, édité ou supprimé des règles d'attribut, cliquez sur **Accepter et fermer**.
- 6. Cliquez sur **Enregistrer** pour sauvegarder le formulaire.

Lorsque vous ajoutez des règles à des formulaires, veillez à ne pas créer de conflits ou de boucles entre ces règles.

Si vous modifiez des règles dans un formulaire qui est déjà publié, vous devez republier ce formulaire pour que ces modifications soient prises en compte.

Lorsque vous modifiez ou supprimez des attributs ou des groupes d'attributs, Unica Plan vous indique si l'attribut ou le groupe d'attributs est utilisé dans une règle. Si vous le supprimez malgré tout, l'attribut ou le groupe d'attributs est retiré des règles. Si une règle est incorrecte, elle est signalée comme telle à votre attention dans le générateur de règles.

Tous les attributs et groupes d'attributs pour lesquels vous ne générez pas de règle sont visibles par défaut et sont affichés.

# Chapitre 12. Métriques

Les indicateurs mesurent les performances d'un objet et sont toujours numériques. Les indicateurs standard comprennent les indicateurs financiers, comme le coût et le revenu, ainsi que les indicateurs de performances, comme le nombre de contacts et le nombre de réponses dans une campagne marketing particulière.

Vous pouvez définir un indicateur pour calculer sa valeur en fonction d'autres valeurs d'indicateur. Par exemple, vous pouvez définir les bénéfices d'une campagne comme étant égaux aux revenus moins le coût. Vous pouvez aussi définir des indicateurs qui se cumulent des projets aux programmes et des programmes aux plans.

Vous associez des indicateurs à des modèles de mesure qui sont eux-mêmes associés à des modèles pour d'autres objets. Par conséquent, lorsque vous ajoutez un objet, les indicateurs identifiés via les deux modèles apparaissent dans l'onglet Suivi.

Pour organiser les indicateurs que vous définissez, vous pouvez créer des groupes dans vos modèles de mesure. Une fois établi, un groupe peut être ajouté à d'autres modèles de mesure en fonction des besoins. Vous pouvez aussi définir des indicateurs de dimension pour effectuer le suivi de différentes valeurs pour chaque indicateur : par exemple, Valeur réelle, Valeur cible, Valeur visée (optimiste) et Valeur visée (pessimiste). Les indicateurs de dimension s'appliquent à tous les modèles de mesure et apparaissent aux utilisateurs sous forme de colonnes dans l'onglet Suivi.

# Types d'indicateur

En plus des indicateurs saisis par l'utilisateur, il existe trois autres types d'indicateur : calculé, cumulé et planifié. Vous définissez le type d'indicateur lorsque vous ajoutez l'indicateur à un modèle de mesure particulier. Par conséquent, un même indicateur peut être calculé pour un projet et cumulé dans un programme ou un plan.

#### **Indicateurs calculés**

Pour spécifier qu'un indicateur est calculé, plutôt que saisi par l'utilisateur, vous devez cocher la case **Calculé** et entrer une formule lorsque vous ajoutez l'indicateur à un modèle de mesure.

Par exemple, vous pouvez créer un indicateur Retour sur investissement. Lorsque vous l'ajoutez à un modèle de mesure, vous définissez qu'il s'agit d'un indicateur calculé avec la formule suivante :

```
((RevenuTotal - CoûtTotal)/CoûtTotal)*100
```
- Lorsque vous définissez une formule pour un indicateur, vous utilisez le nom interne défini pour chaque indicateur dans la formule.
- Vous pouvez utiliser les opérateurs suivants dans la zone **Formule** : +, -, \*, /, SUM, AVG, MIN, MAX et ROLLUP.

**F** Remarque : Si vous incluez une valeur NULL dans la formule, ces opérateurs la traitent différemment. Les fonctions d'agrégation (SUM, AVG, MIN et MAX) ignorent la valeur NULL. Les calculs arithmétiques traitent la valeur NULL comme si elle était égal à 0 ; toutefois, si vous entrez #/0 ou #/NULL, Unica Plan affiche #DIV/0!

#### **Cumuls d'indicateurs**

Lorsque vous ajoutez un indicateur à un modèle de mesure, vous pouvez spécifier que l'indicateur sera "cumulé" de l'objet enfant à l'objet parent. Par exemple, les indicateurs de projet peuvent être cumulés au niveau du programme parent, et les indicateurs de programme peuvent être cumulés au niveau du plan parent.

Les indicateurs qui se cumulent peuvent apparaître sur l'onglet Suivi de l'objet parent.

- Les indicateurs de projet que vous configurez pour le cumul apparaissent dans le tableau des cumuls de projet de l'onglet Suivi du programme parent.
- Les indicateurs de programme que vous configurez pour le cumul apparaissent dans le tableau des cumuls de programme de l'onglet Suivi du plan parent.

Par exemple, pour effectuer le suivi des répondants à tous les projets d'un programme, vous devez définir les indicateurs suivants :

- **Nombre total de réponses ayant abouti**, qui représente le nombre de répondants provenant des projets.
- **Nombre des répondants de programmes**, qui représente le nombre de répondants dans le programme.

Ensuite, vous devez ajouter les indicateurs aux modèles de mesure comme suit :

- Pour le modèle de mesure de projet, ajoutez un groupe (par exemple **Performance**) et ajoutez-y l'indicateur **Nombre total de réponses ayant abouti**. Ne sélectionnez pas **Calculé** ni **Afficher** lorsque vous ajoutez l'indicateur au groupe.
- Pour le modèle de mesure de programme, ajoutez un groupe (par exemple **Performance**) et ajoutez-y l'indicateur **Nombre des répondants de programmes**. Ne sélectionnez pas **Calculé** ni **Afficher** lorsque vous ajoutez l'indicateur au groupe.
- Pour le modèle d'indicateur de programme, ajoutez l'indicateur **Nombre total de réponses ayant abouti** à deux endroits :
	- au modèle de mesure, sans groupe : cliquez sur **Manage Metrics** et cochez la case **Afficher** ;
	- à un groupe quelconque (en général, un groupe qui correspond au groupe qui se trouve dans le modèle de mesure de projet, dans cet exemple, **Performance**). Désélectionnez la case à cocher **Afficher**. Cochez la case **Calculé** et entrez la formule suivante : NumberOfProgramResponders +ROLLUP(NumberOfRespondersPassed)

#### **Indicateurs planifiés**

Pour inclure des objectifs et des attentes de performance pour vos plans et programmes, vous pouvez identifier des identificateurs planifiés. Les identificateurs planifiés sont similaires aux cumuls car les valeurs sont héritées d'un objet de la hiérarchie à un autre, mais dans le sens inverse : les objets enfant héritent des indicateurs planifiés des objets parent.

Pour définir un indicateur planifié, cochez les cases à cocher **Afficher** et **Est planifié** lorsque vous ajoutez l'indicateur au modèle de mesure de programme ou de plan. Les indicateurs planifiés apparaissent dans la colonne Planifié du tableau des indicateurs sur l'onglet Suivi de chaque objet enfant.

## Présentation de la création d'indicateurs

Pour ajouter des indicateurs à des objets, créez des modèles de mesure.

- 1. Dans Unica, sélectionnez **Paramètres > Paramètres de Plan > Configuration de modèle > Mesures**.
- 2. Ajoutez des indicateurs de dimension (facultatif).
- 3. Ajoutez des indicateurs.
- 4. Ajoutez un modèle de mesure.
- 5. Gérez les indicateurs dans les modèles de mesure en les ajoutant à des groupes ou au modèle lui-même, et en définissant leur type.
- 6. Pour localiser les indicateurs, exportez, traduisez et importez un fichier de propriétés pour chaque environnement local (facultatif).

## Utilisation des indicateurs, des indicateurs de dimension et des modèles de mesure

Pour utiliser des indicateurs, des indicateurs de dimension et des modèles de mesure, sélectionnez **Paramètres > Paramètres Unica Plan > Configuration de modèle > Indicateurs**.

Les indicateurs et les modèles de mesure sont triés par ordre alphabétique en fonction de leur ID. Les indicateurs de dimension sont triés en fonction de l'ordre dans lequel ils ont été ajoutés.

• Pour ajouter un indicateur, un indicateur de dimension ou un modèle de mesure, cliquez sur le lien **Ajouter** correspondant dans la page Modèles de mesure. Vous pouvez ajouter un nombre illimité d'indicateurs et de modèles de mesure. Vous pouvez ajouter jusqu'à cinq indicateurs de dimension ; chacund'entre eux s'applique à tous vos modèles de mesure.

- Pour éditer un indicateur, un indicateur de dimension ou un modèle de mesure, cliquez sur le lien **Editer** correspondant dans la page Modèles de mesure.
- Pour supprimer un indicateur, un indicateur de dimension ou un modèle de mesure, cliquez sur le lien **Supprimer** correspondant dans la page Modèles de mesure. Vous ne pouvez pas supprimer un indicateur ou un modèle de mesure qui est utilisé par un autre objet : le lien **Supprimer** est désactivé si l'élément est utilisé par un autre objet.

# Propriétés des indicateurs

Lors de l'ajout ou de la modification des indicateurs, vous indiquez les valeurs des zones cidessous.

#### **Tableau 65. Propriétés des indicateurs**

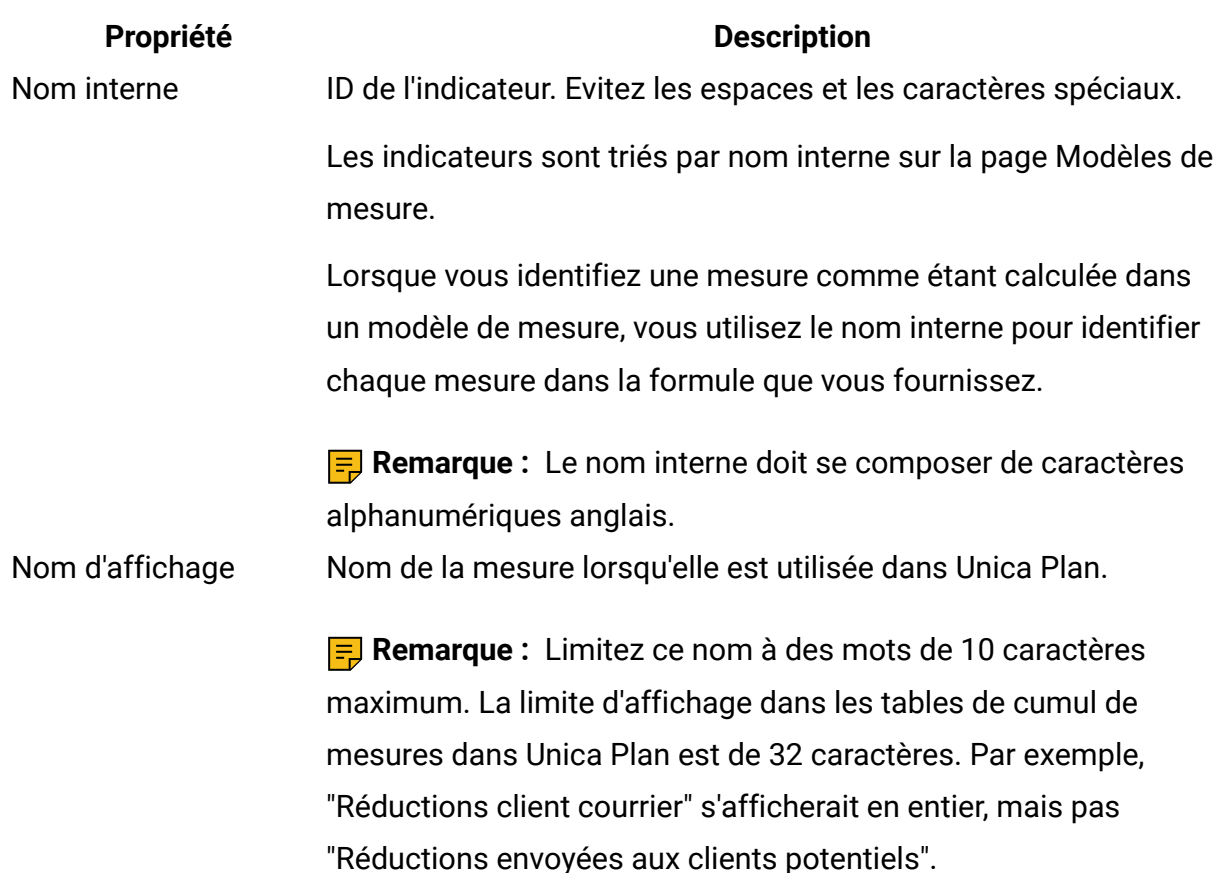

#### **Tableau à deux colonnes décrivant les propriétés d'un indicateur.**

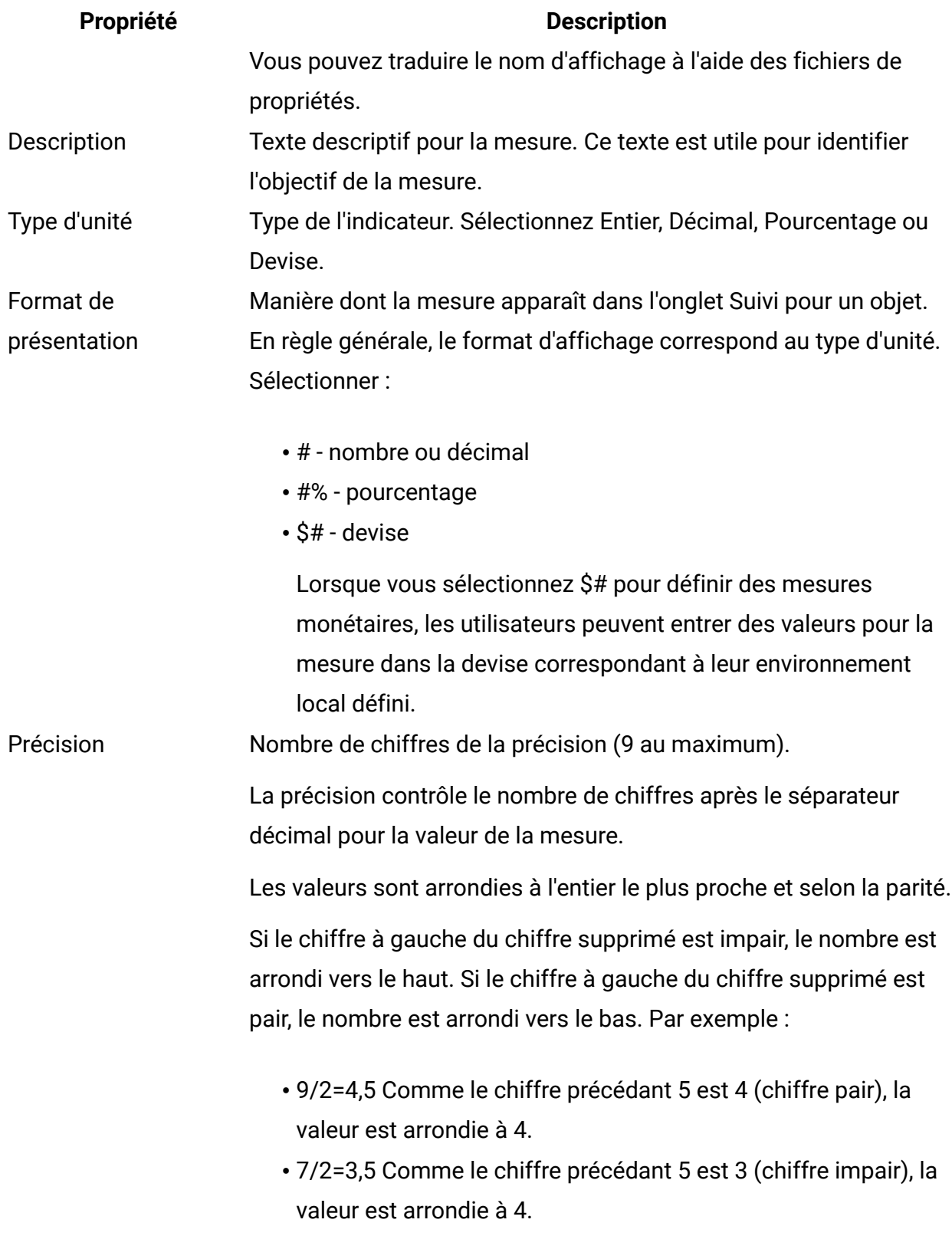

# Propriétés des indicateurs de dimension

Lors de l'ajout ou de la modification des indicateurs de dimension, vous indiquez les valeurs des zones ci-dessous.

#### **Tableau 66. Propriétés des indicateurs de dimension**

#### **Tableau à deux colonnes décrivant les propriétés d'un indicateur de dimension.**

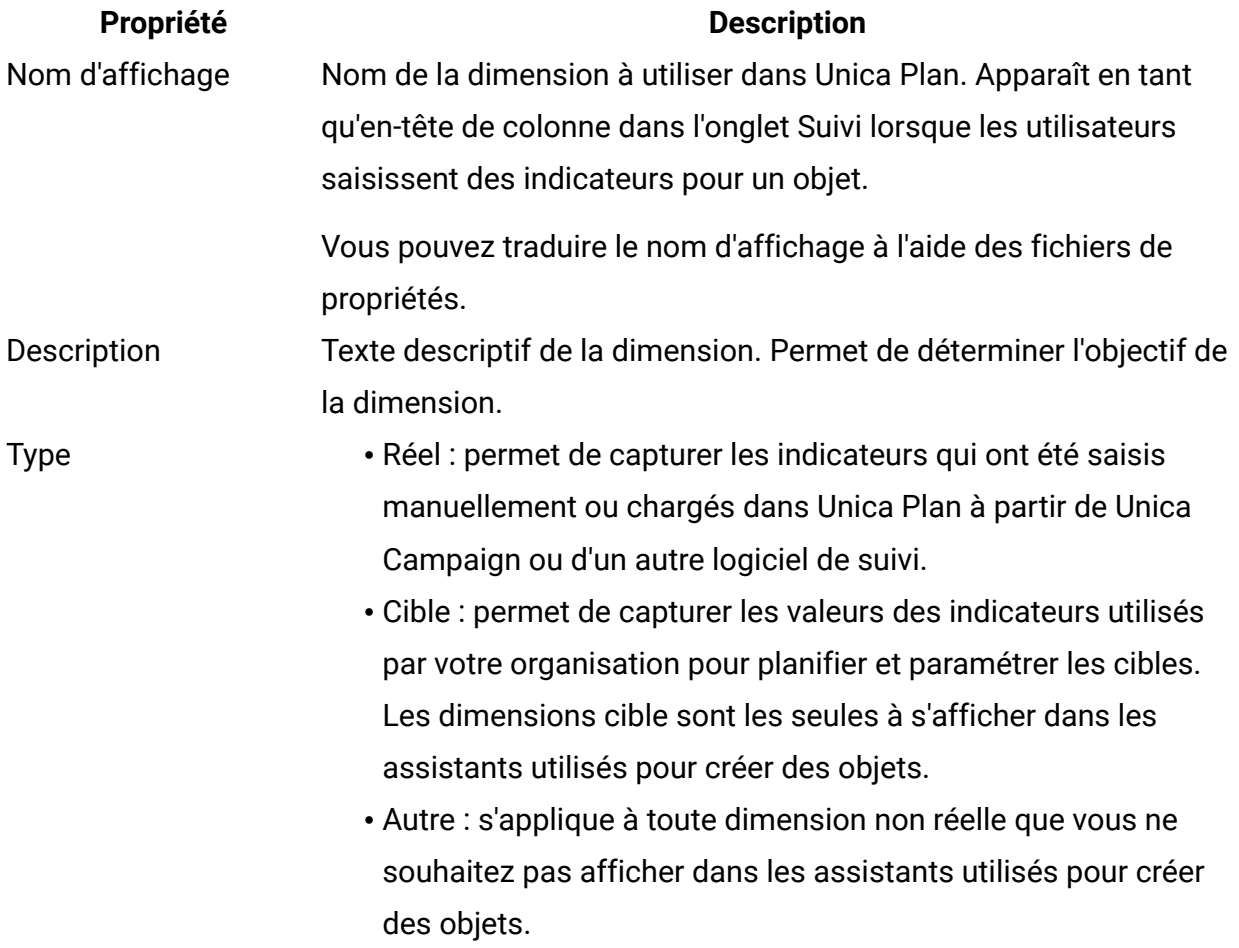

## Création de modèles de mesure et de groupes de modèles de mesure

Un modèle de mesure est une collection d'indicateurs. Vous ajoutez des indicateurs à Unica Plan en ajoutant des modèles de mesure.

De même, vous associez des indicateurs à un modèle d'objet en sélectionnant un modèle de mesure.

Chaque modèle de mesure fonctionne avec un type d'objet uniquement : **plan**, **programme** ou **projet**. Etant donné que chaque modèle d'objet peut utiliser un modèle de mesure seulement et qu'il existe un seul fichier de modèle pour les plans, vous ne devez pas définir plusieurs modèles de mesure avec un type de **plan**.

Un indicateur peut appartenir à plusieurs modèles de mesure.

Les indicateurs d'un modèle peuvent être organisés en groupes d'indicateurs, mais ce n'est pas nécessaire. Un modèle de mesure peut contenir un mélange d'indicateurs groupés et non groupés.

### Création ou édition d'un modèle de mesure

Pour pouvoir ajouter des indicateurs à des modèles d'objet, vous devez d'abord organiser les indicateurs dans des modèles de mesure.

- 1. Cliquez sur **l'option d'ajout d'un modèle de mesure** ou **Editer** dans la page Modèles de mesure.
- 2. Remplissez ou éditer les zones **Nom interne**, **Nom affiché** et **Description**.
- 3. Sélectionnez un type d'objet pour l'utilisation de ce modèle de mesure : **plan**, **programme** ou **projet**.

**F.** Remarque : Etant donné qu'il n'existe qu'un modèle pour les plans, ne définissez pas plusieurs modèles de mesure dont le type est **plan**.

- 4. Ajoutez des indicateurs au modèle.
	- Pour ajouter un indicateur au modèle sans utiliser de groupe, cliquez sur **Manage Metrics**.
	- Pour ajouter un groupe d'indicateurs, cliquez sur **Add Metrics Group**.

Vous pouvez sélectionner un groupe existant ou en créer un.

- 5. Sélectionnez un indicateur individuel et définissez les propriétés pour l'indicateur dans ce modèle.
	- Si l'indicateur est entré individuellement par des utilisateurs dans l'objet, désélectionnez les cases à cocher **Calculé par une formule**, **Afficher** et **Planifié**.
	- Si l'indicateur est calculé, sélectionnez la case à cocher **Calculé par une formule** et entrez une **formule**.
	- Si l'indicateur est collecté à partir d'autres indicateurs, sélectionnez la case à cocher **Afficher**. Les indicateurs de cumul sont disponibles dans les modèles de plan ou de programme uniquement.
	- Si l'indicateur est planifié, sélectionnez les cases à cocher **Afficher** et **Planifié**. Les indicateurs planifiés sont disponibles dans les modèles de plan ou de programme uniquement.
- 6. Cliquez sur **Enregistrer les modifications** pour sauvegarder le modèle d'indicateur.

**Important** : Lorsque vous éditez un modèle de mesure, les changements ont un impact sur les nouveaux objets uniquement.

Par exemple, supposez que l'un de vos projets utilise le modèle de mesure "Campagne de base". Vous ajoutez un indicateur à ce modèle de mesure. Le projet existant ne récupère pas le nouvel indicateur. Toutefois, si vous ajoutez un nouveau projet qui utilise le modèle de mesure "Campagne de base", il inclura le nouvel indicateur.

### Groupes d'indicateurs

Dans un modèle de mesure, vous créez des groupes d'indicateurs afin d'organiser les indicateurs similaires, ou pour partager des ensembles communs d'indicateurs dans plusieurs modèles de mesure.

Une fois que vous avez créé un modèle de mesure, vous pouvez ajouter un groupe d'indicateurs. Cliquez sur **Manage Metrics** à côté du nom du groupe d'indicateurs afin d'ajouter des indicateurs au groupe. Vous pouvez aussi ordonner les indicateurs dans le groupe dans la boîte de dialogue Manage Metrics. Les indicateurs apparaissent dans l'ordre défini dans cette boîte de dialogue dans vos rapports.

Lorsque vous modifiez un groupe d'indicateurs, la modification a un impact sur tous les modèles d'indicateur incluant le groupe. Supposez par exemple que vous créez le groupe d'indicateurs "Etats financiers" dans votre modèle de mesure "Campagne de base". Vous ajoutez par la suite le groupe d'indicateurs "Etats financiers" à votre modèle de mesure "Campagne saisonnière". Puis, vous éditez le modèle de mesure "Campagne saisonnière" et ajoutez un indicateur au groupe d'indicateurs "Etats financiers". Le nouvel indicateur est également inclus dans le modèle de mesure "Campagne de base".

Vous pouvez supprimer un groupe d'indicateurs d'un modèle de mesure. Si un autre modèle de mesure contient le même groupe d'indicateurs, le groupe d'indicateurs continue d'exister. Vous pouvez continuer d'ajouter le groupe d'indicateurs à d'autres modèles de mesure. Si vous supprimez toutes les instances d'un groupe d'indicateurs de tous les modèles de mesure, vous supprimez également le groupe d'indicateurs de Unica Plan.

# Exportation et importation de modèles de mesure

Si vous possédez plusieurs systèmes Unica Plan, vous pouvez transférer les métadonnées de vos indicateurs d'une instance à l'autre en exportant et en important des modèles de mesure.

Pour transférer des modèles de mesure d'un système à l'autre, sélectionnez **Paramètres > Paramètres de Plan > Migration de données**, puis cliquez sur **Exporter** ou **Importer** à côté de **Modèles**. Sélectionnez la case à cocher Mesures pour créer ou recevoir un fichier archive compressé.

Pour plus d'informations sur la migration de données, voir Exportation et [importation](#page-336-0) de [métadonnées \(à la page 322\)](#page-336-0).

**F.** Remarque : Pour importer un fichier de spécification d'indicateurs qui a été exporté depuis une version antérieure à la version 8.5, dans la page Modèles de mesure, cliquez sur **Import Metrics Template** et sélectionnez le fichier XML.

# Chapitre 13. Environnements locaux multiples

Pour les organisations dont les utilisateurs de Unica Plan font appel à des environnements locaux multiples, vous pouvez traduire les libellés et les chaînes de texte qui s'affichent dans l'interface utilisateur de chaque environnement local.

Les propriétés de configuration **supportedLocales** et **defaultLocale**, sous **Paramètres > Configuration > Unica Plan**, identifient les environnements locaux de votre organisation. Ces propriétés sont définies lors de l'installation.

Vous pouvez localiser les objets suivants dans Unica Plan :

- Types d'objet marketing standard et types d'objet marketing personnalisés. Voir [Types](#page-276-0) d'objet [localisé](#page-276-0) [\(à la page 262\)](#page-276-0).
- Propriétés du modèle. Voir *Prise en charge de plusieurs [environnements](#page-278-0) locaux pour* [les modèles](#page-278-0) [\(à la page 264\)](#page-278-0).
- Attributs de formulaire. Voir [Localisation](#page-282-0) des formulaires *(à la page 268)*.
- Mesures. Voir [Localisation des indicateurs](#page-286-0) [\(à la page 272\)](#page-286-0).
- Alertes. Voir [Personnalisation](#page-315-0) d'un message de notification d'alerte [\(à la page 301\)](#page-315-0).
- Listes, notamment les rôles utilisateur pour les modèles de projet. Voir [Localisation des](#page-287-0)  [listes](#page-287-0) [\(à la page 273\)](#page-287-0).

**F.** Remarque : Les modifications apportées aux fichiers <*Plan\_Home>/messages/com/* hcl/umo/core/UMOMessages\_<locale>.properties pour localiser les messages d'avertissement système et les messages d'erreur ne sont pas prises en charge. Les mises à niveau du système et les autres processus écrasent ces fichiers.

# <span id="page-276-0"></span>Types d'objet localisé

Pour localiser les libellés et les chaînes de l'interface utilisateur d'un type d'objet, vous devez éditer les fichiers .xml et .properties correspondants.

Si votre organisation prend en charge plusieurs environnements locaux, les libellés de l'interface utilisateur et des chaînes de texte correspondant aux types d'objet marketing peuvent être traduits dans la langue de chaque environnement local. Pour localiser ces libellés et les chaînes de texte de votre organisation, appliquez la procédure pour modification de nom d'un type d'objet. Modifiez les fichiers sysmodules.xml, sysmenu.xml, et UMOConfigurationMessages\_<locale>.properties ou UMOMktObjectConfigurationMessages\_<locale>.properties de chaque environnement local pris en charge.

- Pour les types d'objet marketing standard, Unica Plan fournit un fichier de propriétés pour chaque environnement local. Ce fichier contient un ensemble de propriétés définissant les libellés et les chaînes de l'interface utilisateur pour chaque type d'objet marketing standard. Il s'agit des fichiers <Plan\_Home>/messages/com/ibm/umo/ ext/UMOConfigurationMessages\_<locale>.properties.
- La première fois que vous créez un type d'objet marketing personnalisé, Unica Plan crée un autre fichier de propriétés pour chaque environnement local. Ce fichier contient les propriétés définissant les libellés et les chaînes pour le type d'objet marketing personnalisé. Chaque fois que vous ajoutez un type d'objet marketing personnalisé, le système ajoute un ensemble de propriétés lui correspondant à ces fichiers. Il s'agit des fichiers <Plan\_Home>/messages/com/ibm/umo/ext/ UMOMktObjectConfigurationMessages\_<locale>.properties.

Dans ces fichiers, les paramètres list définissent les libellés et les chaînes de texte de la page qui s'affiche lorsque les utilisateurs sélectionnent l'option de menu du type d'objet. Les paramètres ui définissent les libellés et les chaînes de texte des pages qui affichent les données correspondant à une seule instance de ce type d'objet.

Par exemple, pour le type d'objet de projet marketing, ce paramètre définit le libellé de la colonne "Propriétaire " dans la page Liste de projets :

```
projectlist.columnList.PROJECT_OWNER.header
```
Dans le fichier de propriétés de langue anglaise, la valeur de ce paramètre est :

projectlist.columnList.PROJECT\_OWNER.header=Owner

Dans le fichier de propriétés de langue allemande, la valeur de ce paramètre est :

projectlist.columnList.PROJECT\_OWNER.header=Besitzer

Pour plus d'informations, voir [Modification](#page-54-0) des noms des types d'objet marketin[g \(à la page](#page-54-0) [40\).](#page-54-0)

## Paramètres de format et de symbole localisés

Le fichier <plan\_Home>/conf/<locale>/format\_symbols.xml stocke les valeurs pour localiser l'affichage des dates, de la devise, des mois et des jours de la semaine pour chaque environnement local pris en charge.

**F** Remarque : HCL déconseille d'éditer les fichiers format\_symbols.xml.

Si vous éditez le fichier  $f \circ r$ mat  $symbols$ .  $xm$ , respectez les instructions suivantes :

- Sous Windows™, vous devez sauvegarder le fichier au format UTF-8, plutôt qu'au format par défaut ANSI de Windows.
- Si vous éditez les paramètres de date et d'heure, vous devez utiliser le même format pour <date-format> et <date-time-format>. Sinon, des erreurs seront générées lors de l'utilisation de Unica Plan.

## <span id="page-278-0"></span>Prise en charge de plusieurs environnements locaux pour les modèles

Les modèles proposés par Unica Plan possèdent des fonctions qui permettent de prendre en charge des organisations utilisant plusieurs environnements locaux. Vous pouvez utiliser le fichier de propriétés pour localiser le modèle. Vous pouvez également localiser certains aspects des modèles via l'interface utilisateur Unica Plan.

Lorsque vous ajoutez un modèle de programme ou de projet dans Unica Plan, le système enregistre un fichier properties pour le modèle. e fichier est sauvegardé dans le dossier de base de Unica Plan :

#### <Plan\_Home>\templates\db\properties \<template\_id>\_<default\_locale>.properties

Où  $\epsilon$ template  $id$ > est l'identificateur interne affecté au modèle et  $\epsilon$ default locale> est spécifié par la propriété **Paramètres > Configuration > Plan > defaultLocale**.

Les fichiers properties pour les modèles de programme et de projet stockent les valeurs pour les zones suivantes :

- Onglet **Propriétés** : **Nom**, **Description**, **Nom par défaut**. Dans l'instance de programme ou de projet que vous créez à partir du modèle, vous pouvez localiser les libellés par défaut dans l'onglet Récapitulatif.
- Onglet **Attributs** : Attributs standard. Dans l'instance de programme ou de projet, ces attributs standard sont les libellés de l'onglet Récapitulatif.
- Onglet **Onglets** : **Nom d'affichage**. Dans l'instance de programme ou de projet, **Nom d'affichage** personnalise les titres des formulaires sur l'onglet **Récapitulatif** ou sur des onglets plus personnalisés.
- Onglet **Pièces jointes** : **Nom** : Dans l'instance de programme ou de projet, **Nom** localise les noms de dossiers, ce qui permet d'organiser les pièces jointes dans l'onglet Pièces jointes.
- Onglet **Liens personnalisés** : **Nom d'affichage** et **Description**. Dans l'instance de programme ou de projet, ces zones décrivent les liens personnalisés qui s'affichent dans l'onglet Récapitulatif ou dans les nouveaux onglets personnalisés.

Voici un exemple de fichier de properties :

attachment\_folder.display\_name.folder1=Reference Attachments template.default\_name.tradeshow=Tradeshow template.display\_name.tradeshow=Tradeshow Template custom\_link.display\_name.new=New Custom Link tab.display\_name.contact=Contact Info template.description.tradeshow=Use this template for requests/projects to prepare for tradeshow attendance. tab.display\_name.tradeshowsummary=Tradeshow Attributes

attachment\_folder.display\_name.folder2=Project Deliverable(s)

Vous pouvez localiser ces valeurs pour tous les environnements locaux pris en charge par votre organisation.

Le fichier properties pour l'environnement local est utilisé dans les cas suivants :

- L'environnement local est pris en charge, mais il n'existe pas de fichier properties correspondant.
- L'environnement local n'est pas pris en charge.

**F.** Remarque : La localisation d'un modèle ne localise pas tous les formulaires ajoutés pour fournir des onglets ou des sections personnalisés dans l'onglet récapitulatif. Vous devez les localiser séparément. Pour plus d'informations, voir [Localisation](#page-282-0) des formulaires [\(à la page 268\)](#page-282-0).

## Localisation de modèles via les fichiers de propriétés

Exportez et éditez les fichiers de propriétés pour localiser les valeurs de zone dans les modèles.

Vous pouvez localiser uniquement les noms de zone suivants en éditant le fichier properties :

- Onglet **Onglets** : **Nom d'affichage**. Dans l'instance de programme ou de projet, **Nom d'affichage** personnalise les titres des formulaires sur l'onglet **Récapitulatif** ou sur des onglets plus personnalisés.
- Onglet **Pièces jointes** : **Nom** : Dans l'instance de programme ou de projet, **Nom** localise les noms de dossiers, ce qui permet d'organiser les pièces jointes dans l'onglet Pièces jointes.
- Onglet **Liens personnalisés** : **Nom d'affichage** et **Description**. Dans l'instance de programme ou de projet, ces zones décrivent les liens personnalisés qui s'affichent dans l'onglet Récapitulatif ou dans les nouveaux onglets personnalisés.

**Remarque** : Vous pouvez personnaliser certaines autres valeurs de zone directement dans l'interface utilisateurUnica Plan . Pour plus d'informations, voir [Globalisation des](#page-281-0) attributs [standard](#page-281-0) [\(à la page 267\)](#page-281-0).

- 1. Faites une copie du fichier properties.
- 2. Modifiez le nom du nouveau fichier en

<template\_id>\_<other\_supported\_locale>.properties

<span id="page-281-0"></span>3. Editez le fichier pour traduire la valeur de chaque zone et enregistrez-le.

## Globalisation des attributs standard

Vous pouvez personnaliser les attributs pour les modèles de plan, de programme et de projet pour votre organisation et vos environnements locaux. Vous pouvez globaliser les attributs standard qui s'affichent sur l'onglet Récapitulatif d'un plan, d'un programme ou d'un projet en éditant l'onglet Attributs.

Sur l'onglet Attributs, vous pouvez également marquer ces attributs comme requis, standard ou masqués pour rationaliser le modèle. Vous pouvez ajouter une infobulle personnalisée qui s'affiche lorsque l'utilisateur passe la souris sur l'attribut. Ce texte peut, par exemple, indiquer à l'utilisateur les informations rassemblées par la zone lorsqu'une nouvelle instance est créée. Ces fonctions déterminent la manière dont les attributs standard s'affichent sur l'onglet Récapitulatif lorsque les utilisateurs créent un programme ou un projet à partir du modèle.

- 1. Editez un modèle de plan. Créez ou éditez un modèle de programme ou de projet. Ouvrez l'onglet Attributs.
- 2. Pour localiser le libellé de l'attribut, cliquez sur l'icône d'édition dans la colonne **Libellé**. Entrez le nouveau libellé dans la zone de saisie.
- 3. Pou ajouter une infobulle, cliquez sur l'icône d'édition dans la colonne **Infobulle**. Entrez le texte de l'infobulle dans la zone de saisie.

4. Pour définir l'attribut à Requis, Standard ou Masqué, cliquez sur l'icône d'édition dans la colonne **Type d'affichage**. Sélectionnez Requis, Standard ou Masqué dans le menu déroulant.

**F.** Remarque : Dans le modèle de plan, les attributs suivants sont toujours Requis : Nom, Code de plan et Zones de programmes. Dans le modèle de programme, les attributs Nom et Code de programme sont toujours Requis. Dans le modèle de projet, les attributs Nom et Code de projet sont toujours Requis.

5. Pour globaliser le libellé d'attribut et l'infobulle, cliquez sur l'icône d'édition dans la colonne **Langue**.

#### **Remarque** :

La colonne **Langue** s'affiche uniquement si votre organisation prend en charge plusieurs environnements locaux.

Chaque environnement local de votre organisation prend en charge les affichages dans la fenêtre **Modifier les détails pour nom**. Toute langue qui n'apparaît pas n'est pas prise en charge.

- a. Entrez le texte traduit pour chaque environnement local.
- b. Cliquez sur **Enregistrer les modifications**.
- <span id="page-282-0"></span>6. Cliquez sur **Enregistrer les modifications**.

## Localisation des formulaires

Si votre organisation prend en charge plusieurs langues, vous pouvez mettre les formulaires à disposition dans plusieurs langues pour que les utilisateurs puissent utiliser des formulaires dans leur langue. Vous localisez un formulaire en l'exportant, puis en créant un fichier de propriétés traduit pour chaque environnement local que vous voulez prendre en charge.

Lorsque vous exportez un formulaire, Unica Plan crée un fichier compressé qui contient un fichier de propriétés pour le formulaire destiné à votre environnement local. Vous pouvez

créer une copie du fichier de propriétés pour chaque environnement local pris en charge par votre organisation et traduire les noms de groupe, les noms de zone, les descriptions et les infobulles dans la langue appropriée pour chaque environnement local. Si le formulaire utilise des tables de recherche et que la base de données contient des versions localisées de ces tables, vous pouvez éditer le fichier de propriétés de sorte qu'il référence les tables de recherche correctes.

#### **Noms des fichiers de propriétés**

Les noms de fichier de propriétés doivent respecter le format suivant :

#### <form\_name>\_<locale>.properties

où <form\_name> est le nom du formulaire et <locale> est un code d'environnement local. Les codes d'environnement local ci-dessous sont reconnus.

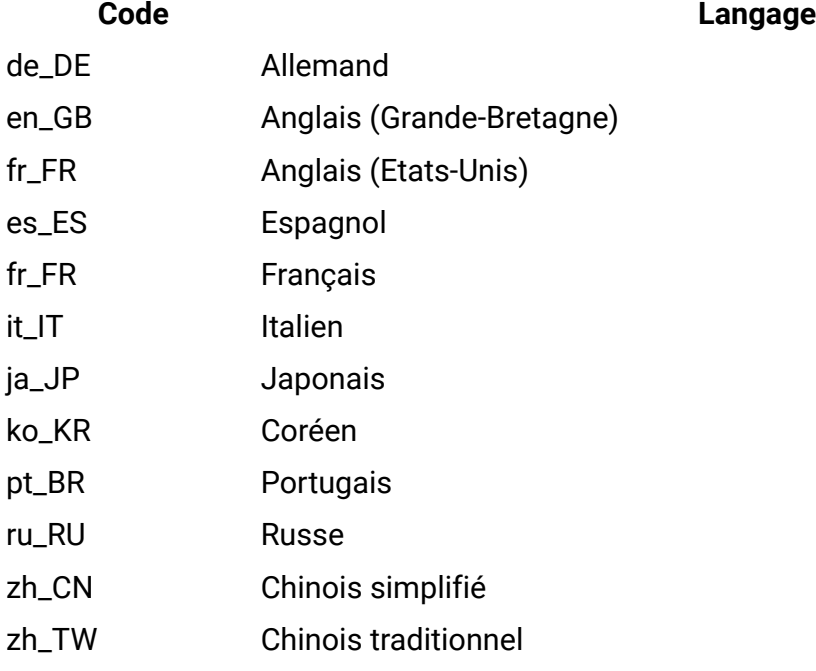

#### **Exemple de fichier de propriétés**

```
columngroup.group1.header=group1 
columngroup.group1.description=first group 
columngroup.offer.header=offer 
columngroup.offer.description=second group
```

```
columngroup.offer2.header=offer 
columngroup.offer2.description=third group 
column.business_unit_id.label=Business Unit 
column.business_unit_id.message= Business Unit is a mandatory field 
column.business_unit_id.helptip= Business Unit is used for 
column.init_type_id.label= Initiative Type 
column.init_type_id.message= Initiative Type is a mandatory field 
column.offer_codes.label=Offer Code(s) 
column.effective_date.label=Effective Date 
column.drop_date.label=Drop Date 
column.business_unit_id.lookuptable=lkup_business_unit 
tvccolumngroup.group1.header=group1 
tvccolumngroup.group1.description=group1 description 
tvccolumngroup.group1.helptip=group1 helptip 
tvccolumn.tvc_not_used_ref_1.label=Single Marketing Object
```
#### **Localisation de formulaires via l'édition**

Vous pouvez également localiser des formulaires en demandant aux utilisateurs de l'environnement local d'ouvrir le formulaire et d'éditer manuellement les noms et les descriptions. Lorsque l'utilisateur sauvegarde le formulaire, Unica Plan sauvegarde les traductions effectuées. Le formulaire traduit s'affiche ensuite pour les autres utilisateurs de cet environnement local par défaut. Toutefois, ce processus prend plus de temps et s'avère efficace seulement lorsque le nombre de formulaires et le nombre d'environnements locaux pris en charge sont peu élevés.

#### **Comment Unica Plan détermine-t-il le fichier de propriétés à utiliser ?**

Lorsqu'un utilisateur affiche un formulaire, Unica Plan utilise le fichier de propriétés pour le premier environnement local de la liste suivante pour lequel il existe un fichier de propriétés :

- 1. l'environnement local de l'utilisateur ;
- 2. l'environnement local par défaut du système ;

3. l'environnement local dans lequel le formulaire a été créé.

### Localisation des formulaires

Vous pouvez localiser des formulaires en les exportant et en modifiant le fichier de propriétés.

Si le formulaire utilise des tables de recherche et si vous voulez fournir des versions localisées de ces tables de recherche, créez les tables localisées avant de localiser le formulaire. Vous devez disposer des noms de table localisées.

Vous pouvez exporter uniquement des formulaires publiés.

- 1. Exportez le formulaire.
- 2. Procédez à l'extraction du fichier de propriétés à partir du fichier compressé du formulaire.
- 3. Créez une copie du fichier de propriétés pour chaque environnement local pris en charge par votre organisation.
- 4. Ouvrez chaque fichier de propriétés dans un éditeur de texte et traduisez le texte affiché dans la langue appropriée pour ce fichier. Si le formulaire utilise les versions localisées des tables de recherche, remplacez les noms des tables de recherche par les noms des tables localisées dans le fichier de propriétés.
- 5. Ajoutez les nouveaux fichiers de propriétés au fichier compressé du formulaire.
- 6. Importez le formulaire dans Unica Plan.

La nouvelle version du formulaire apparaît en retrait sous la version publiée que vous avez exportée. L'icône **Publier** est désormais disponible.

7. Publiez le formulaire pour remplacer la version publiée précédemment par la version que vous avez importée.

Le texte localisé dans les fichiers de propriétés est téléchargé dans la base de données et disponible pour tous les utilisateurs.

# <span id="page-286-0"></span>Localisation des indicateurs

Vous pouvez exporter le fichier de propriétés puis le modifier pour localiser les indicateurs.

Pour générer un fichier de propriétés pour la traduction, cliquez sur **Exporter les fichiers de propriétés** dans la page **Modèles de mesure**. Vous téléchargez un fichier compressé qui contient le fichier de propriétés pour votre environnement local. Le format du nom de fichier est metric-definition <locale>.properties.

Les clés de nom affiché et de description des indicateurs sont sauvegardées dans les tables relatives aux indicateurs pour les plans, les programmes et les projets. Pour distinguer les clés des valeurs réelles, utilisez le préfixe de clé, qui est  $s_-\$$ .

Alors que Unica Plan est en cours d'exécution, le système remplace les clés d'indicateur par les valeurs figurant dans le fichier de propriétés des indicateurs.

Voici un exemple de fichier de propriétés :

```
$_$.metric.AVFee.display=Audio Visual Fee ($) 
$_$.metric.AVFee.description=Audio Visual Fee 
$_$.metric-group.BoothExpenses.display=Booth Expenses 
$_$.metric-dimension.metricValue0.display=Actual 
$_$.metric-template.CampaignProject.display=Campaign Project 
$_$.metric-template.CampaignProject.description=Metrics for 
      Campaign Project Template
```
**Remarque :** Vous pouvez également travailler avec des utilisateurs dont les préférences d'environnement local sont différentes. Un utilisateur de chaque environnement local peut changer les zones **Nom affiché** et **Description** pour les indicateurs. Cette méthode est efficace si votre organisation ne prend en charge que quelques environnements locaux.

## Importation d'un fichier de propriétés d'indicateur

Après avoir traduit le fichier metric-definition\_<locale>.properties, vous devez télécharger le fichier correspondant à votre nouvel environnement local.

1. Cliquez sur **Import Metrics Template** dans la page **Modèles de mesure**.

- 2. Sélectionnez la case à cocher **Fichier de propriétés**.
- 3. Cliquez sur **Parcourir** pour sélectionner le fichier de propriétés.
- <span id="page-287-0"></span>4. Cliquez sur **Continue**.

## Localisation des listes

Lorsque vous sauvegardez une liste, le système génère un fichier de propriétés pour la liste appropriée. Le nom du fichier est <list\_category>\_<defaultLocale>.properties.

Par exemple, si vous éditez la liste des domaines d'activité et que votre environnement local par défaut est fr\_FR, le système génère le fichier suivant :

#### BUSINESS\_AREAS\_en\_US.properties

Le fichier est enregistré dans le répertoire spécifié dans la propriété **managedListDir** : Cliquez sur **Paramètres > Configuration > Unica Plan > umoConfiguration > attachmentFolders**. Un code provenant de la table sous-jacente est une clé, et un nom provenant de la table sous-jacente est une valeur.

Traduisez la liste et créez un fichier de propriétés pour chaque environnement local pris en charge par Unica Plan .

Vous pouvez aussi localiser des rôles utilisateur. Les rôles localisés pour un modèle de projet reposent sur la liste Rôles localisée.

**F.** Remarque : Vous devez utiliser l'environnement local par défaut pour créer et mettre à jour les définitions de liste.
# Chapitre 14. Sécurité

Vous configurez les stratégies de sécurité qui accordent aux utilisateurs des droits d'accès à des objets et fonctions spécifiques par le biais de rôles d'accès qui leur sont affectés.

Chaque installation de Unica Plan requiert Unica Platform. L'accès aux fonctions de ces deux applications s'effectue par le biais d'une interface utilisateur intégrée. Pour configurer la sécurité pour Unica Plan, utilisez les fonctions de Unica Platform et Unica Plan. Avant de commencer, consultez le Unica PlatformGuide d'administration de qui contient des informations sur les fonctions de sécurité dans Unica Platform.

Vous pouvez créer et gérer les utilisateurs et les groupes d'utilisateurs avec Unica Platform . Les droits d'accès accordés à un rôle d'accès sont déterminés par une stratégie de sécurité. L'utilisateur auquel aucun rôle n'a été affecté est régi par la stratégie de sécurité Globale par défaut.

Unica Plan assure la sécurité par le biais de plusieurs couches de rôles d'accès et des rôles d'accès peuvent être affectés aux utilisateurs de plusieurs manières. Par exemple, les administrateurs affectent des rôles d'accès par défaut ou de base aux utilisateurs et les chefs de projet qui créent des projets désignent plus précisément les utilisateurs qui peuvent participer et avec quels rôles.

## Stratégie de sécurité globale

La stratégie de sécurité globale correspond à la stratégie de sécurité par défaut du système. Le terme "global" n'indique pas que les utilisateurs disposent d'un accès complet à tous les éléments, mais que cette stratégie de sécurité est, par défaut, associée globalement à tous les utilisateurs.

Vous pouvez créer des stratégies de sécurité supplémentaires qui étendent la stratégie de sécurité globale, mais cette dernière reste effective quelles que soient les autres stratégies de sécurité que vous créez.

La stratégie de sécurité globale :

• S'applique à toute personne qui se connecte à Unica Plan

- Ne peut pas être désactivée
- Supplante toutes les autres stratégies. Lorsque le système détermine les droits d'accès pour un utilisateur, le rôle dont dispose l'utilisateur dans la stratégie de sécurité globale est toujours pris en compte.
- Contient des paramètres d'autorisation pour les rôles par défaut, Administrateur du plan et Utilisateur du planAdministrateur, Spécialiste du marketing central et Spécialiste du marketing opérationnel. Les paramètres d'autorisation pour ces rôles sont utilisés comme paramètres de secours ou par défaut pour un utilisateur qui n'est actuellement par qualifié pour un objet ou un rôle de stratégie de sécuritéun rôle dans une autre stratégie de sécurité, rôle d'objet ou rôle de projet.

## Rôles

Dans chaque organisation, les personnes qui utilisent une application ont des responsabilités différentes et exécutent différentes tâches.

Pour prendre en charge le travail collaboratif sécurisé dans Unica Plan, vous accordez ou bloquez l'accès aux fonctions système en définissant des rôles et en les affectant aux utilisateurs.

Lorsque Unica Platform est installé, des règles de sécurité globales sont fournies. Les règles de sécurité globales sont des rôles prédéfinis pour chaque application de la suite Unica, y compris Unica Plan. Vous pouvez, selon les besoins, modifier ces rôles prédéfinis et les affecter aux utilisateurs ou configurer vos propres règles de sécurité et rôles.

Pour contrôler l'accès à des objets et projets spécifiques dans Unica Plan, vous pouvez également utiliser des rôles d'accès à des objets et des rôles de projet.

Il existe trois types de rôles (instance d'objet, modèle et stratégie de sécurité) et trois rôles de sécurité par défaut qui prennent en charge la stratégie de sécurité globale.

## Rôles de stratégie de sécurité par défaut

Les rôles par défaut, Administrateur de Plan et Utilisateur de PlanSpécialiste du marketing opérationnel, Spécialiste du marketing central et Administrateur, sont inclus dans la stratégie de sécurité globale par défaut.

Ces rôles fournissent les niveaux d'accès à une application de Unica Plan dans Unica Platform et sont toujours effectifs.

• Dans Unica Platform, vous ajoutez un utilisateur à un groupe d'utilisateurs disposant du niveau d'accès PlanAdminRole, le rôle Administrateur du plan est affecté à cet utilisateur dans Unica Plan. Par défaut, les utilisateurs disposant de ce rôle ont accès à tous les paramètres d'administration et de configuration.

Si dans Unica Platform, vous ajoutez un utilisateur à un groupe d'utilisateurs avec le niveau d'accès Administrateur, le rôle d'accès Administrateur est affecté à cet utilisateur dans . Par défaut, les administrateurs ont accès à tous les paramètres d'administration et de configuration.

• Dans Unica Platform, vous ajoutez un utilisateur à un groupe d'utilisateurs disposant du niveau d'accès PlanUserRole, le rôle Utilisateur du plan est affecté à cet utilisateur dans Unica Plan. Par défaut, peu de droits sont affectés aux utilisateurs disposant de ce rôle.

Si, dans Unica Platform, vous ajoutez un utilisateur à un groupe d'utilisateurs avec le niveau d'accès field, le rôle d'accès Spécialiste du marketing opérationnel est affecté à cet utilisateur dans Unica Plan. Par défaut, les spécialistes du marketing opérationnel disposent d'un faible nombre de droits.

• Si, dans Unica Platform, vous ajoutez un utilisateur à un groupe d'utilisateurs avec un niveau d'accès corporate, le rôle d'accès Spécialiste du marketing central est affecté à cet utilisateur dans Plan. Par défaut, les spécialistes de marketing centraux disposent des droits administratifs.

Ces affectations de rôles s'affichent dans la page **Paramètres > Paramètres Unica Plan > Droits utilisateur**.

Vous ne pouvez pas remplacer ces affectations de rôles sur la page **Droits utilisateur** et vous ne pouvez pas supprimer ces rôles de la stratégie de sécurité globale. Pour modifier le rôle de stratégie de sécurité par défaut affecté à un utilisateur, vous devez changer l'affectation de groupe d'utilisateurs à l'aide de Unica Platform.

Les changements apportés aux utilisateurs dans Unica Platform ne sont pris en compte dans Unica Plan qu'une fois la synchronisation des tables de base de données utilisateur effectuée. La synchronisation utilisateur se produit automatiquement à intervalles

réguliers, comme indiqué dans **Paramètres > Configuration > Plan > umoConfiguration** > **usermanagerSyncTime**.**Plateforme > Configuration > Distributed Marketing**. Ou, pour synchroniser manuellement les tables de base de données utilisateur, vous-même ou un autre administrateur pouvez démarrer **Paramètres > Paramètres Plan > Synchroniser les utilisateurs**.

## Rôles de stratégie de sécurité personnalisés

Les rôles de stratégie de sécurité personnalisés sont des rôles que vous configurez dans les stratégies de sécurité que vous ajoutez.

Ces rôles sont destinés à contrôler l'accès à la fonctionnalité Unica Plan en fonction d'un poste ou d'une fonction décrivant les responsabilités de l'utilisateur dans l'organisation toute entière.

Par exemple, les responsables marketing ont besoin d'un accès complet aux plans, programmes et projets. Des spécialistes du marketing individuels ont besoin uniquement de visualiser les plans et programmes, mais ils doivent à la fois visualiser et créer des projets. Pour concilier ces deux impératifs fonctionnels différents, ajoutez une stratégie de sécurité avec des rôles différents pour les directeurs marketing et les spécialistes du marketing.

Les rôles que vous ajoutez aux stratégies de sécurité et les rôles par défaut (Administrateur du plan et Utilisateur du plan) sont les rôles que vous affectez aux utilisateurs individuels sur la page **Droits utilisateur**.

## Rôles d'accès aux objets

Lorsque les utilisateurs effectuent leur travail dans Unica Plan, le système leur affecte le rôle d'accès aux objets approprié.

Chaque type d'objet dans Unica Plan dispose d'un ensemble de rôles d'accès aux objets. Pour les projets et les approbations, les rôles d'accès aux objets sont également appelés "niveaux d'accès".

Par exemple, une personne qui crée un projet a le niveau d'accès de propriétaire de projet et les utilisateurs affectés aux rôles du projet ont le niveau d'accès de participant au projet. Les rôles d'objets pour les projets et les approbations sont également appelés niveaux

d'accès car les participants au projet disposant des droits appropriés peuvent affecter à la fois des rôles d'accès aux objets et des rôles de projet aux participants.

Chaque type d'objet a un propriétaire, par défaut, la personne qui l'a créé. De nombreux types d'objets disposent également de rôles supplémentaires, comme décrit dans le tableau suivant.

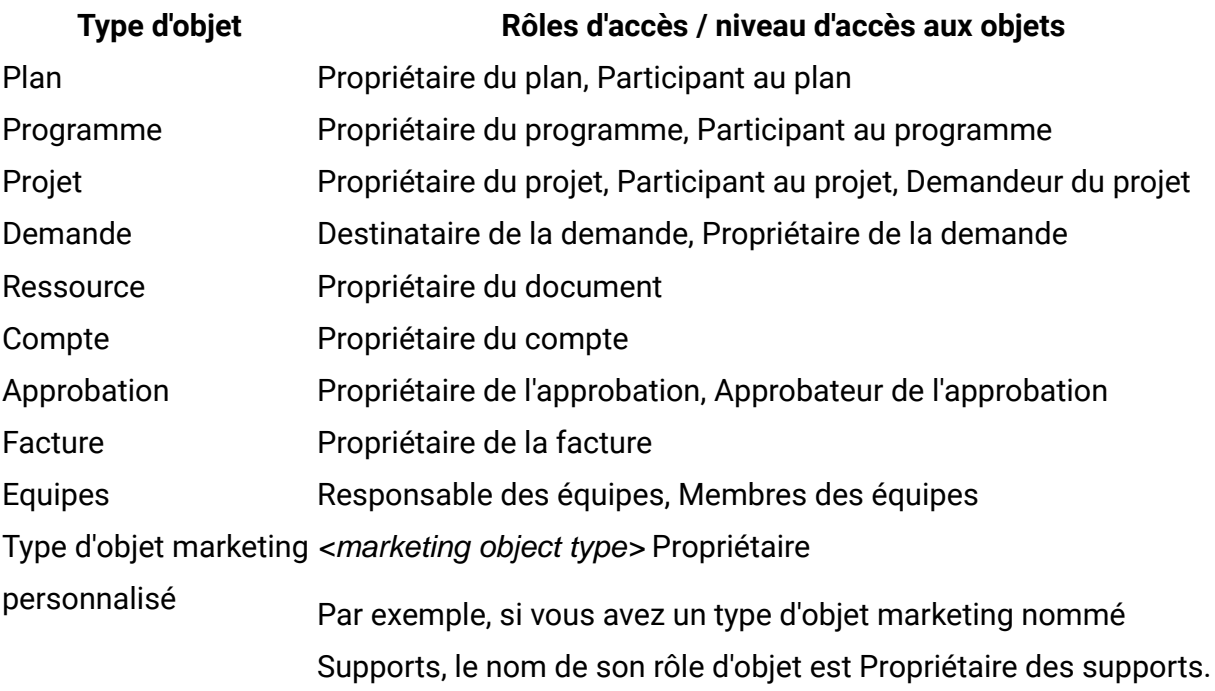

**Tableau 67. Types d'objets et rôles associés**

Les rôles d'accès aux objets prennent en charge le traitement de système général. Ils ne sont donc pas accessibles par le biais des stratégies de sécurité personnalisées.

## Rôles de projet

Les rôles de projet représentent les fonctions des personnes qui participent à un projet ou qui soumettent des demandes de projet.

Les développeurs de modèle construisent une liste de rôles appropriés dans l'onglet Rôles de projet de chaque modèle de projet. Ensuite, lors de la configuration des stratégies de sécurité, vous sélectionnez le modèle et le système affiche les rôles de projet du modèle ainsi que les autres rôles d'accès. De cette façon, vous configurez différents droits d'accès pour divers modèles reposant sur des rôles de projet, en plus des rôles système, d'objet et de sécurité.

De plus, dans chaque modèle, vous pouvez configurer différents droits d'accès pour divers onglets (personnalisés et par défaut). Par exemple, il se peut que des participants d'un rôle de projet ne doivent pas être autorisés à éditer le workflow mais seulement à l'afficher. Ou peut-être que l'utilisateur qui participe à un rôle de projet appelé "comptabilité" dans un projet individuel doit être autorisé à éditer l'onglet **Budget**, quel que soit ses autres rôles d'accès.

La sécurité personnalisée pour les onglets de modèle reposant sur les rôles de projet peut être désactivée, si nécessaire. Pour ce faire, cliquez sur **Paramètres > Configuration > Plan > umoConfiguration** et définissez la propriété de configuration **customAccessLevelEnabled** sur false.

## Stratégies de sécurité et droits

Les stratégies de sécurité sont constituées de rôles qui reflètent les titres ou responsabilités du travail.

Chaque rôle dans une stratégie de sécurité est un ensemble de droits d'accès : les règles qui accordent ou bloque l'accès d'un utilisateur à des fonctions et options dans Plan Unica Plan. Par exemple, vous pouvez configurer des stratégies de sécurité pour vous assurer de ce qui suit.

- Les managers ont accès à tous les projets dans leurs unités commerciales.
- L'accès d'un utilisateur aux projets dépend de son unité commerciale et de son poste.
- Seuls certains utilisateurs peuvent créer de nouveaux projets.
- Certains utilisateurs peuvent créer des projets tandis que d'autres doivent utiliser les demandes pour démarrer un projet.

Tout objet créé dans Unica Plan : plan, programme, projet, demande, etc. est gouverné par une stratégie de sécurité. La stratégie de sécurité affectée à un nouvel objet est déterminée par le modèle utilisé pour le créer.

## **Droits**

Vous gérez les droits d'accès pour une stratégie de sécurité dans la page **Droits d'accès pour** <security policy>.

#### Voir Création d'une [stratégie](#page-299-0) de sécurité [\(à la page 285\).](#page-299-0)

Pour définir les droits d'accès pour un rôle dans une stratégie de sécurité, utilisez un ensemble de tables. Il existe un type de table différent pour chaque type d'objet marketing (plan, programme, etc.). Les colonnes de table présentent tous les rôles dans la stratégie de sécurité et les lignes représentent les fonctions ou options, regroupés selon l'onglet à partir duquel ils sont disponibles.

Lorsque vous configurez la sécurité pour des projets ou demandes, vous sélectionnez également un modèle. Dans ce cas, des colonnes supplémentaires s'affichent pour chaque rôle de projet défini dans le modèle.

Les droits que vous configurez dans les stratégies de sécurité contrôlent l'accès à travers toutes les fonctions de Unica Plan.

Par exemple, les résultats des recherches sont limités par des droits d'accès : si un utilisateur n'a pas accès à l'onglet Workflow d'un projet spécifique, les tâches de ce projet ne s'affichent pas dans la recherche **Toutes les tâches**. Par ailleurs, si un utilisateur n'a pas la possibilité d'ajouter des fichiers joints à un projet, il ne reçoit pas les alertes déclenchées lorsqu'un autre participant exécute une tâche de fichier joint.

La stratégie de sécurité en vigueur à un moment donné pour un objet donné (projet, plan ou programme, par exemple) dépend de la stratégie de sécurité spécifiée par le modèle de l'objet. Par exemple, lorsque les développeurs du modèle créent des modèles de projets, ils spécifient la stratégie de sécurité dans l'onglet Récapitulatif du modèle. Ensuite, lorsque les projets sont créés à partir de ce modèle, l'accès à ces projets est déterminé par la stratégie de sécurité spécifiée dans le modèle.

#### <span id="page-294-0"></span>Paramètres de droits d'accès pour stratégie de sécurité

Pour configurer les droits d'accès dans la page **Droits d'accès pour** <security policy>, cliquez sur la cellule de table à l'intersection d'un rôle et d'une fonction ou option.

Un clic sur la cible bascule entre les paramètres suivants :

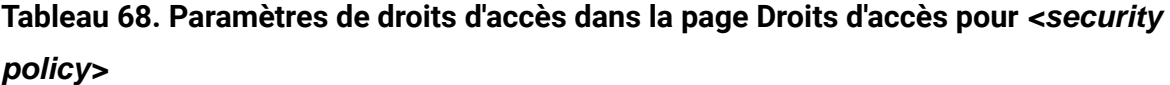

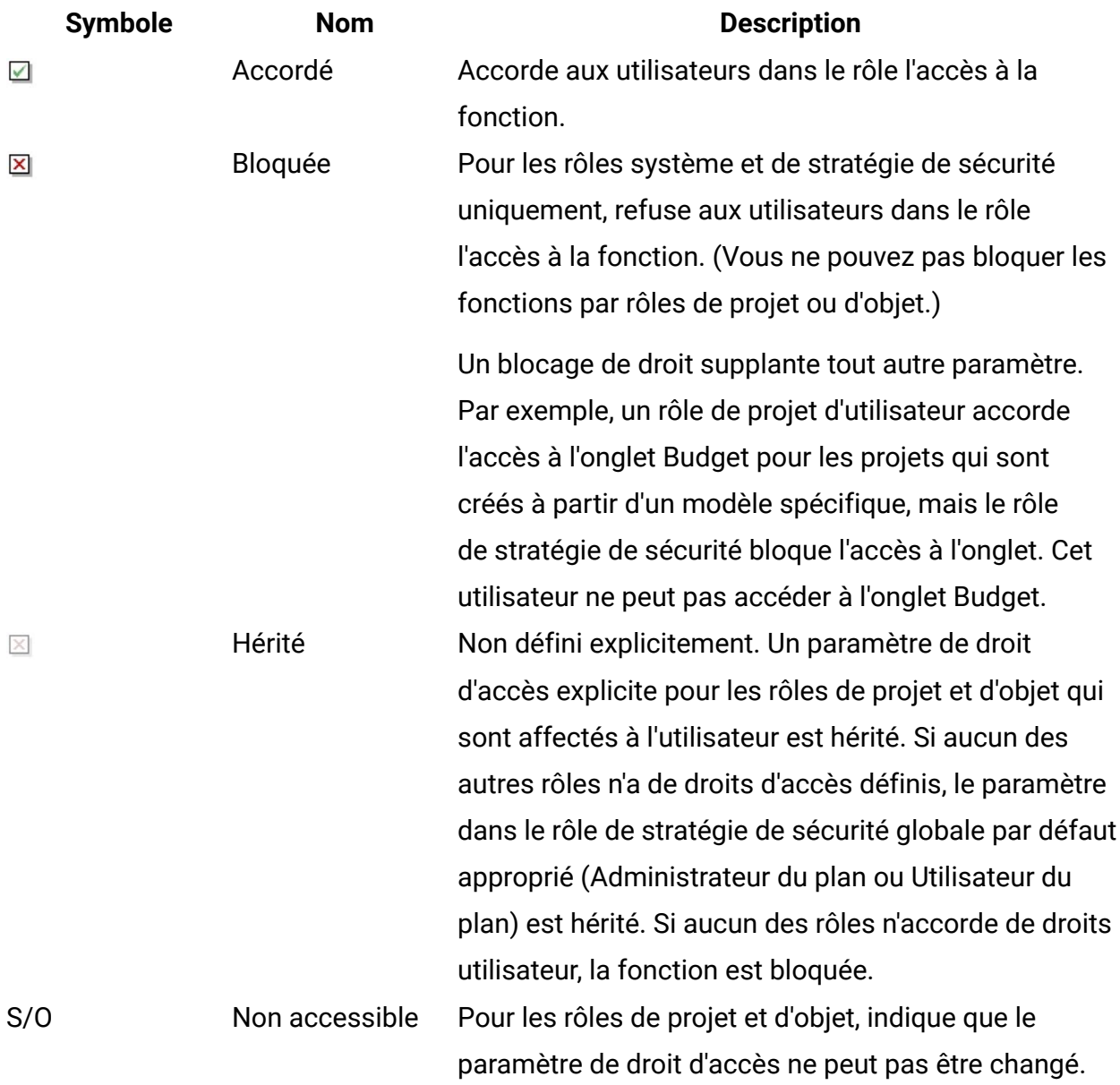

Si un utilisateur est affecté à plusieurs rôles, les droits d'accès sont cumulés. Par exemple, si le rôle de sécurité d'un utilisateur accorde des droits d'accès différents de ceux du rôle dans le projet en cours, cet utilisateur a tous les droits d'accès accordés par ces deux rôles.

## Planification de stratégies de sécurité

Avant d'ajouter ou de configurer des stratégies de sécurité, identifiez les besoins de votre organisation en matière de sécurité, puis planifiez votre stratégie de sécurité.

Commencez par déterminer le nombre de rôles de stratégie de sécurité et de rôles de projet dont vous avez besoin. Puis, déterminez si vous devez créer une stratégie de sécurité avec des rôles différents ou si vous pouvez simplement modifier les rôles fournis par la stratégie de sécurité globale pour satisfaire vos besoins.

- Si toutes les unités commerciales de votre organisation suivent les mêmes règles, ou, si vous pouvez mettre en œuvre les différents accès appropriés via une combinaison de rôles de projet et de stratégie sécurité, vous pouvez vous contenter d'appliquer une seule stratégie de sécurité : une stratégie de sécurité globale modifiée. Vous pouvez ajouter autant de rôles que nécessaire à la stratégie de sécurité globale.
- Si votre organisation se compose d'un grand nombre de groupes fonctionnels qui requièrent différents types d'accès, conservez l'état par défaut de la stratégie de sécurité globale et ajoutez une stratégie de sécurité avec un ou plusieurs rôles pour chaque groupe d'utilisateurs.
- A tout moment, un utilisateur peut avoir un rôle d'objet, un rôle de projet et un rôle de stratégie de sécurité. Il est préférable de n'affecter qu'un seul rôle de stratégie de sécurité à un utilisateur, à partir d'une stratégie de sécurité unique. Par conséquent, si certains utilisateurs effectuent des tâches multiples qui exigent plusieurs rôles de sécurité en plus de leurs rôles de projet et d'objet, il est recommandé de créer des stratégies de sécurité supplémentaires et d'affecter à ces utilisateurs un rôle à partir de chaque stratégie de sécurité appropriée.

La meilleure pratique consiste à mettre en œuvre le plus petit nombre de stratégies de sécurité possible. Au sein d'une seule stratégie de sécurité, vous pouvez configurer des droits différents pour chaque type d'objet marketing. Vous pouvez également configurer des droits d'accès différents pour chaque modèle de projet et de demande. De plus, pour chaque modèle de projet, vous pouvez configurer différents droits de rôles de sécurité et de rôles de projet pour chaque onglet (personnalisé et standard) séparément pour les projets et demandes de projet.

Lorsque vous configurez des droits pour les rôles, les paramètres des droits individuels sont granulaires. Par exemple, si vous souhaitez que les utilisateurs ayant un rôle particulier puissent modifier l'onglet Récapitulatif d'un projet, vous devez attribuer à ce rôle des droits d'accès Modifier et Affichage. Si vous oubliez d'accorder des droits d'affichage, les utilisateurs ayant ce rôle ne voient pas l'onglet Récapitulatif et leurs droits de modification sont donc inutiles. De même, il serait inutile d'attribuer un droit de publication de messages sans attribuer également un droit de lecture de ces messages.

**Remarque :** Lorsqu'un projet ou une demande est ajouté en tant qu'enfant à un programme, il possède la même stratégie de sécurité que l'objet parent, c'est-à-dire le programme.

## Configuration des stratégies de sécurité

Après avoir déterminé votre stratégie de sécurité, vous configurez et créez les stratégies et rôles de sécurité appropriés et spécifiez à quels utilisateurs les personnes avec ces rôles peuvent affecter des rôles de projet et des niveaux d'accès.

## <span id="page-297-0"></span>Edition de la stratégie de sécurité globale

Si vous pouvez implémenter les règles de sécurité de votre organisation à l'aide d'une seule stratégie de sécurité, utilisez la stratégie de sécurité globale comme stratégie unique.

Dans la plupart des cas, vous ne modifierez pas les droits d'accès par défaut pour les rôles système Administrateur de plan et Utilisateur de plan. Vous ajouterez plutôt de nouveaux rôles de stratégie de sécurité pour implémenter vos objectifs de sécurité.

1. Sélectionnez **Paramètres > Paramètres de Plan > Paramètres de stratégie de sécurité > Global**.

La page **Propriétés de** <security policy> s'affiche.

- 2. Ajoutez un rôle de sécurité :
	- a. Cliquez sur **Ajouter un autre rôle**.
	- b. Entrez un **nom** et une **Description** pour le rôle.

Répétez ces étapes pour chaque rôle que vous ajoutez.

3. Cliquez sur **Enregistrer et éditer droits d'accès**.

La page **Droits d'accès pour** <security policy> s'affiche. Cette page contient une interface de table pour vous permettre d'accorder ou de bloquer l'accès à des fonctions pour chaque rôle.

4. Pour configurer des droits d'accès pour des objets autres que des projets et des demandes, dans la liste **Accès à**, sélectionnez le type d'objet marketing. Utilisez les cases à cocher pour configurer les paramètres de droit d'accès pour chaque rôle de sécurité. Voir [Paramètres](#page-294-0) de droits d'accès pour stratégie de sécurité [\(à la page 280\)](#page-294-0).

Répétez cette procédure pour chaque type d'objet de la liste **Accès à**.

- 5. Pour configurer des droits d'accès à des projets, procédez comme suit.
	- a. Dans la liste **Accès à**, sélectionnez le type d'objet Projet.
	- b. Dans la section Général, configurez les droits **Ajouter des projets** et **Afficher le projet dans la liste** pour chaque rôle d'objet et de sécurité.
	- c. Sélectionnez un modèle de projet. La stratégie de sécurité affiche une colonne pour chaque rôle de projet spécifié pour ce modèle dans l'onglet Rôles de projet de la section Membres d'équipe. Une section de contrôle d'accès s'affiche pour chaque onglet du modèle.
	- d. Configurez les droits pour chaque onglet du modèle, y compris les onglets personnalisés, pour les rôles de projet, d'objet et de sécurité.
	- e. Répétez les étapes c) et d) pour chaque modèle de projet.
- 6. Pour configurer des droits d'accès à des demandes, procédez comme suit.
	- a. Dans la liste **Accès à**, sélectionnez le type d'objet Demande.
	- b. Configurez les droits **Ajouter des demandes** et **Afficher la demande dans la liste** pour chaque rôle d'objet et de sécurité.
	- c. Sélectionnez un modèle de projet. La stratégie de sécurité affiche une colonne pour chaque rôle de projet spécifié pour ce modèle dans l'onglet Rôles de projet de la section Destinataire de demande de projet. Une section de contrôle d'accès s'affiche pour chaque onglet du modèle.
- d. Configurez les droits pour chaque onglet du modèle, y compris les onglets personnalisés, pour les rôles de projet, d'objet et de sécurité. Lorsque vous configurez des demandes, gardez à l'esprit que les droits d'accès que vous définissez pour le rôle d'objet **Destinataire de demande** doivent correspondre aux droits d'accès pour au moins l'un des rôles dans le projet destinataire.
- e. Répétez les étapes c) et d) pour chaque modèle de projet pour lequel vous souhaitez configurer des droits personnalisés pour des demandes.
- 7. Pour les types d'objets marketing personnalisés, assurez-vous de configurer des droits pour chaque modèle.
- 8. Cliquez sur **Enregistrer et terminer**.

### <span id="page-299-0"></span>Création d'une stratégie de sécurité

Si vous devez utiliser plusieurs stratégies de sécurité pour appliquer l'installation de sécurité de votre organisation, laissez la stratégie de sécurité globale dans son état par défaut et procédez comme suit.

- 1. Sélectionnez **Paramètres > Paramètres de Plan > Paramètres de stratégie de sécurité > Ajouter une stratégie de sécurité**.
- 2. Dans la page **Propriétés de** <security policy name> , entrez un **Nom de stratégie** et une **Description**. Le nom doit être unique.
- 3. Dans la section Rôles, entrez un **Nom** et une **Description** pour les deux premiers rôles planifiés pour cette stratégie de sécurité. Si vous avez besoin de plus de deux rôles, cliquez sur **Ajouter un autre rôle**.
- 4. Cliquez sur **Enregistrer et éditer droits d'accès**.

La page **Droits d'accès pour** <security policy> s'affiche. Cette page contient une interface de table pour vous permettre d'accorder ou de bloquer l'accès à des fonctions pour chaque rôle.

Utilisez la liste **Accès à** pour sélectionner chaque type d'objet et configurez ensuite les droits d'accès pour les rôles dans la stratégie de sécurité. Voir Edition de la [stratégie](#page-297-0) de [sécurité globale \(à la page 283\)](#page-297-0).

5. Cliquez sur **Enregistrer et terminer**.

Pour désactiver la stratégie de sécurité à tout moment, sélectionnez **Paramètres de stratégie de sécurité** et cliquez sur **Désactiver**. La désactivation d'une stratégie de sécurité signifie que les utilisateurs ne peuvent pas la sélectionner dans les demandes, approbations ou projets ultérieurs qu'ils créent et que vous ne pouvez plus affecter les utilisateurs à la stratégie de sécurité.

### Configuration de l'option de visibilité utilisateur pour les rôles

Pour restreindre la liste des utilisateurs qui s'affichent dans la boîte de dialogue **Sélectionner des membres d'équipe** ou **Sélectionner des niveaux d'accès de membres** pour les utilisateurs avec un rôle de stratégie de sécurité donné, vous configurez la fonction visibilité utilisateur pour ce rôle.

Lorsque des utilisateurs créent des programmes, des plans, des projets, etc., ils spécifient quels sont les utilisateurs et les équipes qui y participent et, pour les projets, quels sont les utilisateurs ou les équipes affectés aux rôles de projet. Par défaut, il n'existe pas de restriction concernant l'ajout d'utilisateurs ou d'équipes en tant que participants ou l'affectation à un rôle de projet.

- 1. Sélectionnez **Paramètres > Paramètres Plan > Paramètres de stratégie de sécurité**.
- 2. Dans la page **Paramètres de stratégie de sécurité**, faites défiler la page pour accéder à la stratégie de sécurité appropriée et cliquez sur le nom du rôle. La page **Rôle :** <role name> s'affiche pour la sélection de visibilité utilisateur.
- 3. Dans la liste des groupes d'utilisateurs et des équipes sur la gauche, sélectionnez les équipes ou les groupes que vous souhaitez que les utilisateurs avec ce rôle voient dans la liste, puis cliquez sur **>>** pour les déplacer dans la liste de droite.

Lorsque les utilisateurs avec le rôle sélectionné ajoutent des participants ou affectent des rôles de projet, ils effectuent leur sélection dans l'ensemble des utilisateurs appartenant à un groupe dans la liste de droite.

**F.** Remarque : Lorsque la boîte de sélection de droite est vide (par défaut), cela signifie qu'il n'existe pas de restriction et les utilisateurs de ce rôle voient tous les groupes et toutes les équipes lorsqu'ils ajoutent des participants ou affectent des rôles de projet.

- 4. Cliquez sur **Enregistrer les modifications**. La page **Paramètres de stratégie de sécurité** s'affiche.
- 5. Répétez les étapes 2 à 4 pour chaque rôle à configurer.

## Affectation de rôles de stratégie de sécurité

Après avoir ajouté des rôles aux stratégies de sécurité, vous pouvez affecter les rôles aux utilisateurs appropriés.

Si un utilisateur n'est pas affecté explicitement à un rôle de stratégie de sécurité, le système utilise la stratégie de sécurité Globale pour déterminer les droits d'accès de cet utilisateur.

Vous affectez des rôles de stratégie de sécurité directement aux utilisateurs individuels dans la page **Droits utilisateur**.

- 1. Sélectionnez **Paramètres > Paramètres de Plan**. La page **Paramètres d'administration** s'affiche.
- 2. Cliquez sur **Droits utilisateur**. La page **Droits utilisateur** s'affiche.
- 3. Développez le groupe auquel appartient l'utilisateur et cliquez pour sélectionner ce dernier.

La page **Propriétés de** <user name> s'affiche.

- 4. Cliquez dans la zone de liste **Rôles disponibles** pour développer la stratégie de sécurité avec le rôle de sécurité que vous souhaitez affecter à cet utilisateur.
- 5. Sélectionnez le rôle et cliquez ensuite sur **>>** pour le transférer dans la liste **Rôles sélectionnés**.

Une pratique recommandée consiste à affecter un rôle à partir d'une stratégie de sécurité à chaque utilisateur.

6. Cliquez sur **Enregistrer les modifications**.

Le rôle s'affiche sous la colonne Rôles affectés dans la page **Droits utilisateur**.

7. Répétez les étapes 3 à 6 comme il convient pour les autres utilisateurs.

## Contrôle de l'accès aux modèles

Vous pouvez contrôler les utilisateurs qui peuvent créer et afficher des modèles.

Comme décrit dans les sections à propos des stratégies de sécurité, vous pouvez utiliser les autorisations des stratégies de sécurité pour contrôler les types d'accès suivants :

- Les rôles de stratégie de sécurité contrôlent les utilisateurs qui peuvent créer des projets, plans, programmes, etc.
- Les rôles de stratégie de sécurité contrôlent les utilisateurs qui sont autorisés à afficher et interagir avec des éléments créés par d'autres utilisateurs, même s'ils ne peuvent pas les créer eux-mêmes.
- Les rôles de projet et d'objet contrôlent les onglets auxquels les utilisateurs ont accès lorsqu'ils créent des projets.

Vous pouvez également utiliser les rôles de stratégie de sécurité pour indiquer les modèles de projet ou de demande pouvant être sélectionnés par un utilisateur lorsque vous créez un élément.

Lorsqu'un développeur de modèles crée un modèle, l'onglet Récapitulatif contient une ou plusieurs zones de stratégie de sécurité. La valeur spécifiée dans la zone de stratégie de sécurité détermine les utilisateurs qui ont accès au modèle. Si vous ne disposez pas d'un rôle qui vous accorde la possibilité de créer des objets de ce type dans la stratégie de sécurité affectée au modèle, le modèle n'apparaît pas dans la liste des modèles lorsque vous créez un objet de ce type.

### Contrôles d'accès pour les projets et les demandes

Selon la façon dont votre organisation gère les projets, vous pouvez configurer des stratégies de sécurité pour que certains utilisateurs uniquement puissent créer des projets et que d'autres créent des demandes pour les projets approuvés ou rejetés par d'autres utilisateurs.

Dans ce cas, il est aussi possible qu'un groupe d'utilisateurs crée les projets à partir des demandes, puis qu'un autre groupe d'utilisateurs travaillent sur les projets créés par le premier groupe.

Pour prendre en charge ce scénario, les modèles de projet possèdent deux paramètres de stratégie de sécurité :

- La stratégie "affichage" identifie les utilisateurs qui peuvent sélectionner le modèle lorsqu'ils créent des projets ou des demandes pour des projets. Les développeurs de modèle peuvent spécifier une ou plusieurs stratégies d'affichage pour chaque modèle de projet.
- La stratégie "utilisation" identifie les utilisateurs qui peuvent accéder à un projet une fois le projet créé à partir d'une demande.

La stratégie "utilisation" peut être déterminée de deux manières :

- Le développeur de modèle spécifie la stratégie de sécurité dans l'onglet Récapitulatif du modèle.
- Le développeur de modèle configure le modèle pour que l'utilisateur qui crée le projet ou la demande de projet puisse spécifier la stratégie "utilisation".

La façon dont une stratégie "utilisation" est déterminée est appelée "modèle d'utilisation de stratégie de sécurité". Lorsque le modèle d'utilisation est Modèle, le développeur de modèle spécifie la stratégie "utilisation". S'il s'agit de Utilisateur, la personne qui crée la demande de projet à partir du modèle sélectionne une stratégie de sécurité dans la liste affichée.

### Exemple de configuration de la sécurité pour des demandes de projet

Cet exemple décrit une organisation, la société XYZ, qui possède une équipe des opérations marketing, une équipe de Plan, et emploie divers spécialistes du marketing.

Les utilisateurs créent deux types de projet et de demande : des salons professionnels et des comptes stratégiques.

- Projets de salon professionnel : les spécialistes du marketing juniors créent des demandes pour des projets de salon professionnel. Les demandes peuvent être envoyées à n'importe qui dans l'organisation marketing, et n'importe qui peut travailler sur les projets résultants.
- Projet de comptes stratégiques : les spécialistes du marketing juniors créent également des demandes pour des projets de comptes stratégiques, mais ils ne peuvent fournir des informations que dans l'onglet Récapitulatif. De plus, les demandes ne peuvent être envoyées qu'à des membres de l'équipe de la stratégie marketing, et l'équipe de la stratégie marketing est la seule équipe participant aux projets.

#### **Stratégies de sécurité**

Les administrateurs système de la société XYZ ont configuré deux stratégies de sécurité.

- **Opérations marketing**, pour les membres de l'équipe des opérations marketing. La sécurité des modèles est configurée comme suit dans cette stratégie :
	- Modèle Salon professionnel : tous les rôles de projet ont accès à tous les onglets.
	- Modèle Comptes stratégiques : le rôle Propriétaire de demande a accès à l'onglet Récapitulatif uniquement.
- **Spécialistes de la stratégie marketing**, pour les membres expérimentés du département marketing. La sécurité des modèles est configurée comme suit :
	- Modèle Salon professionnel : tous les rôles de projet ont accès à tous les onglets.

◦ Modèle Comptes stratégiques : tous les rôles de projet ont accès à tous les onglets.

#### **Droits d'accès aux modèles**

Pour configurer le workflow décrit ci-dessus, les développeurs de modèle ont configuré les modèles avec les droits d'accès ci-dessous.

- L'onglet Récapitulatif du modèle **Salon professionnel** possède les paramètres de stratégie de sécurité suivants :
	- **Modèle d'utilisation des stratégies de sécurité** : Utilisateur. L'utilisateur qui crée la demande spécifie la stratégie de sécurité à appliquer à la demande.
	- **Afficher les stratégies de sécurité** : Opérations marketing, Spécialistes de la stratégie marketing. (N'importe quel utilisateur peut sélectionner le modèle Salon professionnel.)
	- **Utiliser la stratégie de sécurité** : Vide. Lorsque le modèle d'utilisation est associé à Utilisateur, la zone Utiliser la stratégie de sécurité est désactivée. Lorsque des utilisateurs créent des projets ou des demandes à partir de ce modèle, ils doivent spécifier la stratégie de sécurité.

• L'onglet Récapitulatif du modèle **Comptes stratégiques** possède les paramètres de stratégie de sécurité suivants :

- **Modèle d'utilisation des stratégies de sécurité** : Modèle. Le développeur de modèle définit la valeur dans la zone Utiliser la stratégie de sécurité.
- **Afficher les stratégies de sécurité** : Opérations marketing, Spécialistes de la stratégie marketing. (N'importe quel utilisateur peut sélectionner le modèle Comptes stratégiques.)
- **Utiliser la stratégie de sécurité** : Spécialistes de la stratégie marketing. Cela signifie que l'utilisateur qui crée la demande ne peut pas spécifier la stratégie de sécurité pour la demande. A la place, les demandes créées à partir de ce modèle sont affectées à la stratégie de sécurité Spécialistes de la stratégie marketing. Ensuite, seuls les spécialistes du marketing expérimentés qui sont associés à des rôles de sécurité provenant de la stratégie de sécurité Spécialistes de la stratégie marketing peuvent accéder aux demandes de projet et aux projets créés à partir de ces demandes.

#### **Cas d'utilisation**

Imaginez les utilisateurs suivants associés aux stratégies de sécurité suivantes :

- Stratégie de sécurité Comptes stratégiques : Marie Chef d'équipe, Max Stratège
- Opérations marketing : Jean Junior, Sandrine Expérimentée

Les utilisateurs créent des demandes et des projets comme suit :

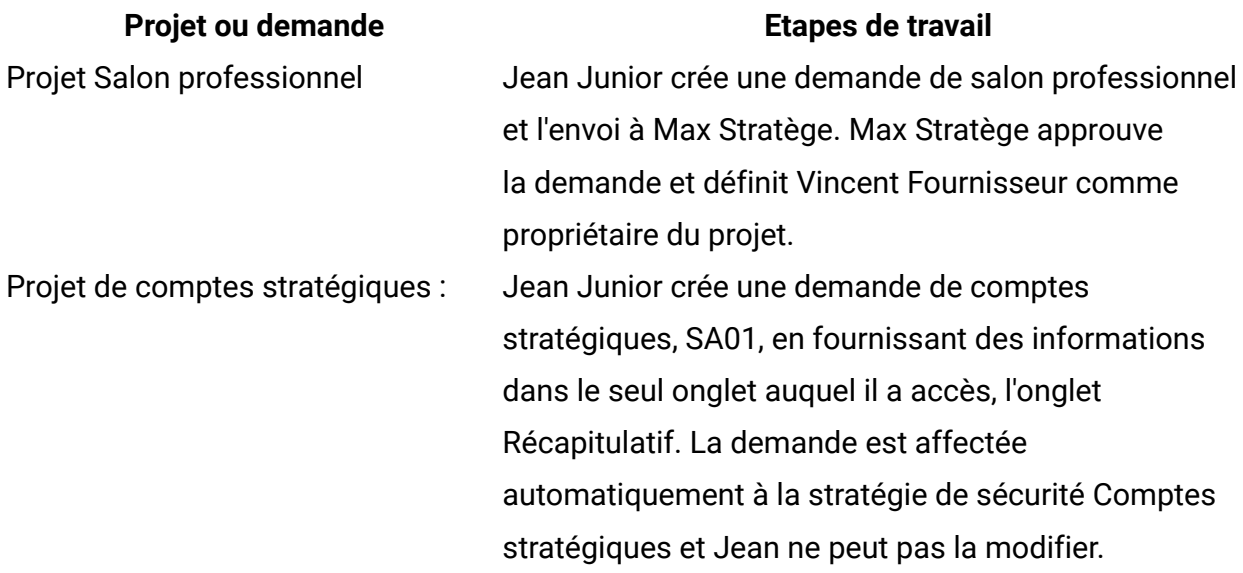

#### **Tableau 69. Exemples de demande de projet**

#### **Récapitulatif**

- N'importe qui peut créer une demande pour un projet de salon professionnel ou de comptes stratégiques.
- N'importe qui peut être le destinataire d'une demande de salon professionnel, et n'importe qui peut être affecté à un projet de salon professionnel.
- Seuls les utilisateurs possédant des rôles de la stratégie de sécurité Comptes stratégiques peuvent travailler sur des projets de comptes stratégiques.

# Chapitre 15. Configuration d'alertes

Les alertes sont des notifications sur les modifications importantes dont doivent être avertis les utilisateurs, ou des rappels sur les actions qu'ils doivent effectuer.

Il peut s'agir, par exemple, de notifications indiquant que le statut d'un projet a changé ou qu'une réponse d'approbation est attendue.

Les utilisateurs Unica Plan reçoivent leurs alertes des façons suivantes :

- Dans Unica Plan : l'icône **Alertes** ( $\Box$ ) apparaît en haut de chaque page avec un compteur qui est incrémenté pour chaque alerte reçue. Les utilisateurs cliquent sur cette icône pour afficher les messages de notification dans la boîte de dialogue **Alertes**.
- **Conseil :** Vous configurez la fréquence à laquelle le système met à jour le compteur d'alertes. Voir Modification de l'intervalle [d'actualisation](#page-320-0) du nombre d'alertes [\(à la page](#page-320-0)  [306\)](#page-320-0).
- Par courrier électronique : les utilisateurs qui sont configurés avec une adresse électronique valide reçoivent les notifications en tant que messages dans leurs applications de messagerie.

Pour configurer les alertes, vous définissez des valeurs pour les propriétés de configuration. Vous configurez la fréquence à laquelle le système vérifie les alertes déclenchées par des événements qui suivent les modifications passées séparément des alertes de type alarme qui rappellent aux utilisateurs les événements à venir. Voir Alertes [déclenchées](#page-308-0) par des [événements \(à la page 294\)](#page-308-0) et [Rappels \(à la page 294\).](#page-308-1)

Vous indiquez également des abonnements à une alerte par défaut. Pour chaque type d'objet Unica Plan, vous sélectionnez les membres de l'équipe qui reçoivent par défaut des alertes, et pour quels types de modifications et de rappels. Voir *[Définir les abonnements](#page-310-0)* aux [alertes](#page-310-0) par défau[t \(à la page 296\)](#page-310-0).

**Conseil :** Les utilisateurs peuvent remplacer les abonnements aux notifications par défaut pour des instances spécifiques d'objets Unica Plan. Pour plus d'informations sur la manière dont les utilisateurs se servent des alertes, voir le Unica Planguide d'utilisation.

Vous pouvez éventuellement personnaliser le texte des messages envoyés pour les alertes. Différents messages peuvent être définis pour chaque type d'objet Unica Plan qui déclenche des alertes. Voir Page [Paramètres](#page-316-0) d'alerte[s \(à la page 302\)](#page-316-0).

## <span id="page-308-0"></span>Alertes déclenchées par des événements

Les alertes déclenchées par des événements sont des notifications envoyées par Unica Plan en réponse à des événements système.

Elles effectuent un suivi des modifications qui se sont déjà produites. Par exemple, lorsque quelqu'un crée une approbation, le système envoie une alerte à l'utilisateur qui est son approbateur.

Unica Plan peut envoyer des notifications pour des alertes déclenchées par des événements presque immédiatement. Chaque fois qu'un événement qui déclenche une alerte survient (une nouvelle demande d'approbation par exemple), Unica Plan l'ajoute à une file d'attente. A un intervalle spécifié, Unica Plan vérifie la file d'attente et envoie des notifications pour tous les événements en attente. Par défaut, cet intervalle (ou période d'interrogation) est toutes les 5 secondes. Vous pouvez modifier cette fréquence par défaut en définissant la propriété **notifyEventMonitorPollPeriod** : Cliquez sur **Paramètres > Configuration > Plan > umoConfiguration > E-mail**.

Pour plus d'informations sur toutes les propriétés de configuration liées aux événements, voir le Unica Planguide d'installation.

## <span id="page-308-1"></span>Rappels

Toute alerte qui n'est pas déclenchée par l'occurrence d'un événement spécifique unique est appelée rappel ou alarme.

En général, ce type d'alerte implique la relation d'un objet (comme une tâche ou un projet) au temps ou à un autre objet.

Vous configurez le nombre de jours à l'avance pour l'envoi de différents types de notification de rappel. Par exemple, la propriété **notifyProjectAlarmMonitorScheduledStartCondition** définit le nombre de jours avant la date de début d'un projet pour l'envoi de notifications de démarrage à des utilisateurs, et la propriété

**notifyProjectAlarmMonitorTaskOverdueCondition** définit le nombre de jours après la date de fin d'une tâche avant d'avertir des utilisateurs que la tâche ne s'est pas terminée. Vous pouvez indiquer que vous ne souhaitez pas que des notifications soient envoyées pour un type de rappel en spécifiant -1.

Vous configurez également la fréquence à laquelle le système effectue une itération dans des instances d'objet pour déterminer si des notifications de rappel doivent être envoyées. Par exemple, vous configurez Unica Plan pour envoyer une notification 1 jour avant que le démarrage d'une tâche est planifié. Pour déterminer si ces notifications doivent être envoyées, Unica Plan :

- 1. Détermine la date du jour.
- 2. La compare à la date de début planifiée de chaque tâche de workflow.
- 3. Trouve la différence.
- 4. Envoie un rappel pour chaque tâche qui a une différence de 1 jour ou moins.

Vous pouvez configurer des périodes d'interrogation différentes pour divers types d'objet. Comme ce processus utilise plus de ressources système que la recherche de notifications déclenchées par des événements, la période d'interrogation par défaut pour chaque type est de 60 secondes. Vous configurez ces propriétés pour modifier la période d'interrogation par défaut :

- **notifyProjectAlarmMonitorPollPeriod**
- **notifyApprovalAlarmMonitorPollPeriod**
- **notifyAssetAlarmMonitorPollPeriod**

Pour modifier les valeurs par défaut pour ces propriétés, cliquez sur **Paramètres > Configuration > Unica Plan > umoConfiguration > Notifications**.

Pour plus d'informations sur toutes les propriétés de configuration, voir le Unica Planguide d'installation.

## <span id="page-310-0"></span>Définir les abonnements aux alertes par défaut

Les administrateurs peuvent définir un ensemble d'abonnements à une alerte par défaut. Pour chaque type d'objet, vous sélectionnez les membres de l'équipe qui reçoivent les différents types d'alertes en les abonnant ou désabonnant des rôles d'accès aux objets.

Vous configurez des abonnements à une alerte par défaut pour les objets et rôles d'accès Unica Plan ci-dessous.

#### **Tableau 70. Rôles d'accès aux objets auxquels vous pouvez vous abonner pour recevoir des alertes**

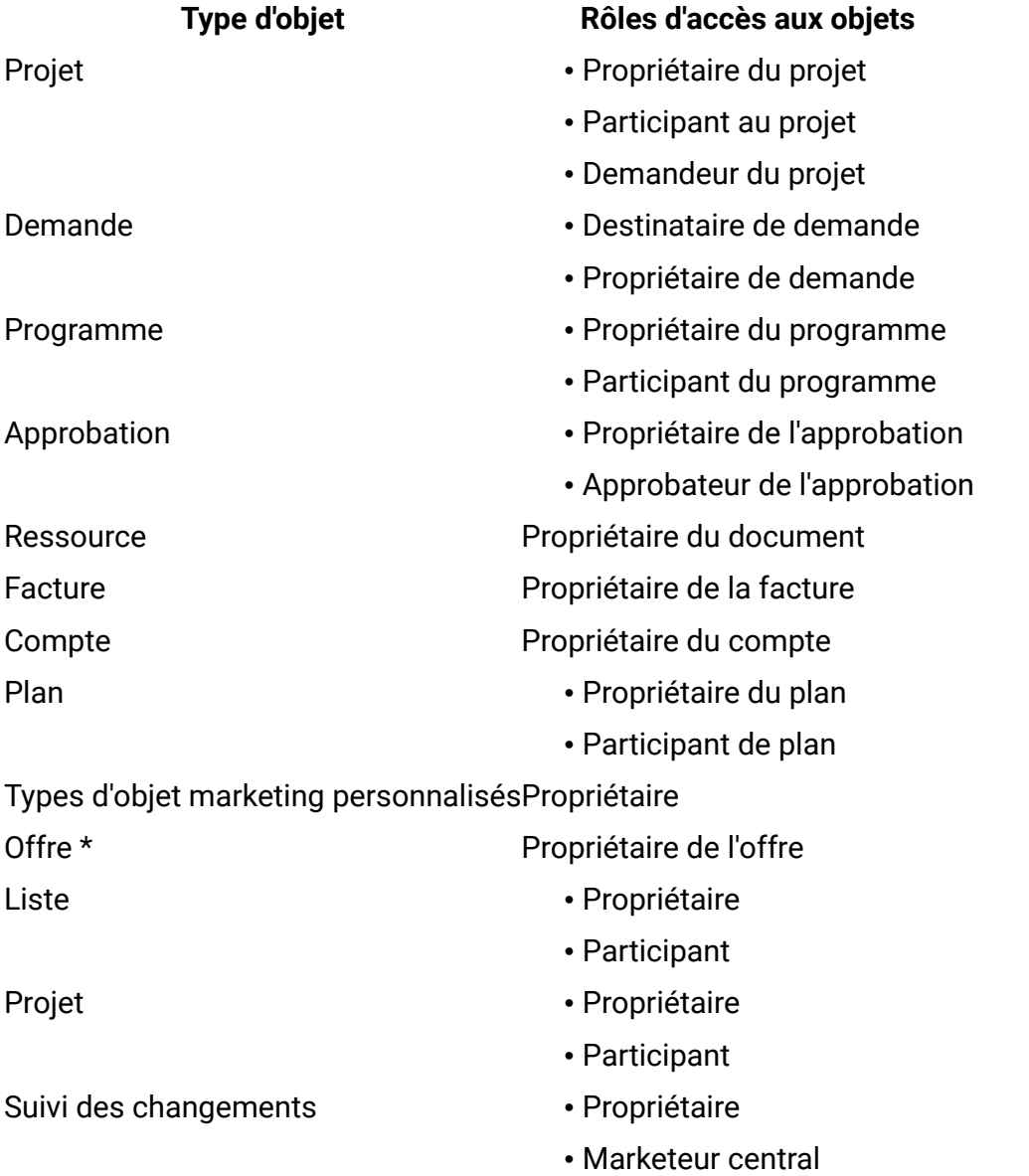

\* Concerne uniquement les installations pour lesquelles l'intégration d'Unica Plan-Unica Campaign est activée.

Pour configurer des abonnements à une alerte par défaut, cliquez sur **Paramètres > Paramètres Unica Plan > Abonnements à une alerte par défaut**. Pour chaque type d'objet, une liste des différentes alertes s'affiche. Pour abonner les membres de l'équipe à un rôle d'accès correspondant, vous cochez une case. Par exemple, pour envoyer des notifications lorsqu'un membre est ajouté à un projet, vous pouvez cocher la case correspondante aux propriétaires du projet et aux participants au projet et désélectionner la case correspondante aux demandeurs de projet.

#### **Notes sur la configuration des abonnements à une alerte par défaut**

Lorsque vous utilisez des abonnements à une alerte par défaut, tenez compte des éléments ci-dessous.

- Vous créez un paramètre par défaut. Les utilisateurs (qui disposent des droits de sécurité appropriés) peuvent modifier les paramètres par défaut de chaque instance d'objet.
- Lorsque vous modifiez les abonnements à une alerte par défaut, les instances d'objet existantes ne sont pas affectées. Vos changements affectent uniquement les instances d'objets qui sont créées une fois les modifications effectuées.

#### **Remplacements par l'utilisateur des abonnements à une alerte par défaut**

Pour chaque instance d'objet, les utilisateurs peuvent afficher les alertes auxquelles ils sont abonnés et les modifier. Pour cela, ils ouvrent un programme, un projet ou une autre instance d'objet, ils cliquent sur **Communiquer**( ), et sélectionnent **S'inscrire aux alertes**.

### Configuration des souscriptions aux alertes par défaut

Vous pouvez définir des abonnements à une alerte par défaut en cochant les cases appropriées sur la page **Abonnements à une alerte par défaut**.

#### 1. Sélectionnez **Paramètres > Paramètres de Plan > Abonnements à une alerte par défaut**.

La page **Abonnements à une alerte par défaut** répertorie toutes les alertes, regroupées par type d'objet. Voir Page [Abonnements](#page-312-0) à une alerte par défaut [\(à la page 298\).](#page-312-0)

2. Pour abonner les membres de l'équipe qui disposent de l'un des rôles d'accès aux objets, cochez les cases appropriées.

Pour annuler l'abonnement des membres de l'équipe, désélectionnez les cases à cocher appropriées.

<span id="page-312-0"></span>3. Cliquez sur **Enregistrer les modifications**.

### Page Abonnements à une alerte par défaut

La page **Abonnements à une alerte par défaut** est divisée en sections pour chaque type d'objet marketing : projets, programmes, approbations, etc.

Il existe également une section pour chaque type d'objet marketing personnalisé qui est défini sur votre système. Une liste des alertes pouvant être envoyées s'affiche dans chaque section. Les alertes sont regroupées par type.

- **Suivi des changements** : cette section répertorie les alertes déclenchées par des événements. Par exemple, l'alerte **Un nouveau projet est créé à partir d'une demande** apparaît dans la sous-section **Suivi des changements** pour les projets.
- **Rappels** : cette section répertorie les alarmes de rappel déclenchées par une comparaison entre la date du jour et les dates planifiées ou cible pour des instances d'objet. Par exemple, **Un projet est en retard de 3 jours** apparaît dans la sous-section **Rappels** pour les projets.

Pour plus d'informations sur la configuration des différents types d'alerte, voir [Alertes](#page-308-0) [déclenchées](#page-308-0) par des événements [\(à la page 294\)](#page-308-0) et [Rappels \(à la page 294\).](#page-308-1)

## Rappels des dates des tâches d'un workflow

Lorsque vous configurez les abonnements à une alerte par défaut, pour les tâches de workflow de projet, vous pouvez envoyer des notifications qui sont basées sur les dates cible, prévues, ou les deux.

Dans la page **Abonnements à une alerte par défaut**, la section pour **Projets | Rappels** inclut ces alertes qui sont basées sur les dates cible :

- Le début d'une tâche de workflow est ciblé dans un délai de  $n$  jour(s)
- La fin d'une tâche de workflow est ciblée dans un délai de  $n$  jour(s)
- La fin d'un jalon de workflow est ciblée dans un délai de  $n$  jour(s)
- Une tâche de workflow a dépassé les dates ciblées (alertes envoyées depuis au plus  $n$  jour(s))
- Une tâche de workflow est en retard par rapport aux dates ciblées (alertes envoyées depuis au plus  $n$  jour(s))

Ces alertes sont basées sur des dates prévues :

- Le début d'une tâche de workflow est prévu dans un délai de  $n$  jour(s)
- La fin d'une tâche de workflow est prévue dans un délai de  $n$  jour(s)
- La fin d'un jalon de workflow est prévue dans un délai de  $n$  jour(s)
- Une tâche de workflow a dépassé les dates prévues (alertes envoyées depuis au plus  $n$  jour(s))
- Une tâche de workflow est en retard par rapport aux dates prévues (alertes envoyées depuis au plus  $n$  jour(s))

Vous configurez des propriétés de notification pour définir le nombre de jours pour chaque type d'alerte. Voir [Rappels \(à la page 294\).](#page-308-1)

## <span id="page-313-0"></span>Personnalisation des messages de notification pour les alertes

Les administrateurs peuvent personnaliser l'objet, le texte du message, l'en-tête et le pied de page pour les alertes. Vous pouvez également localiser les messages en sélectionnant l'environnement local pour chaque message que vous personnalisez.

Vous pouvez personnaliser des messages d'alerte pour la totalité du système ou pour des modèles sélectionnés. Par exemple, vous pouvez personnaliser le message qui est envoyé à chaque fois qu'un programme est démarré. Ou alors, vous pouvez personnaliser l'alerte pour un modèle de programme spécifique, par exemple, l'exemple de modèle Salon professionnel.

Pour personnaliser le message à envoyer par défaut pour une alerte, vous utilisez l'option **Personnaliser les alertes** de la page Paramètres d'administration. Pour personnaliser le message pour un modèle spécifique, vous utilisez l'onglet Personnaliser les alertes, qui est disponible pour chaque type de modèle. Voir [Personnalisation](#page-315-0) d'un message de notification [d'alerte \(à la page 301\)](#page-315-0).

**Conseil :** Si vous configurez des droits d'accès personnalisés pour les onglets d'un modèle de projet, le système filtre les alertes en conséquence. Par exemple, si des participants à un projet n'ont pas accès à l'onglet **Pièces jointes**, le système ne leur envoie pas d'alertes concernant les pièces jointes.

Lorsque vous construisez des messages personnalisés, vous pouvez inclure dans le texte des variables et des liens vers des onglets système. Lorsque vous ajoutez ces éléments, ils s'affichent en tant que balises définies par le système. Lorsque le système envoie la notification d'alerte, il remplace les balises du message par des valeurs appropriées pour ce type d'objet marketing et cette instance d'objet.

#### **Ajout de variables**

Vous pouvez insérer des variables de réservation pour les données d'objet de planification standard ou les données systèmes liées à un événement. Vous pouvez insérer des variables dans l'objet, le corps, l'en-tête et le pied de page.

**Conseil :** Dans la page **Paramètres d'alertes**, reportez-vous à la liste **Attributs** pour les variables que vous pouvez ajouter.

#### **Ajout de liens aux onglets standard**

Vous pouvez inclure un lien vers tout onglet standard présenté pour le type d'objet marketing sélectionné. Le message électronique contient alors un lien direct vers l'onglet spécifié pour l'instance d'objet. Par exemple, lorsqu'un projet est démarré, la notification peut inclure un lien vers son onglet Workflow.

Dans les modèles, vous pouvez ajouter des liens vers des onglets à l'objet, au corps, à l'en-tête et au pied de page. Au niveau du système, vous pouvez ajouter des liens vers des onglets uniquement dans l'objet et le corps (et non dans l'en-tête et le pied de page).

## <span id="page-315-0"></span>Personnalisation d'un message de notification d'alerte

Vous pouvez personnaliser un message de notification d'alerte en ajoutant ou modifiant un modèle et en cliquant sur son onglet Personnaliser les alertes.

- 1. Déterminez si l'alerte doit être personnalisée à l'échelle du système ou pour un modèle particulier uniquement.
	- Pour personnaliser une alerte au niveau du système, cliquez sur **Paramètres > Paramètres de Plan > Personnaliser les alertes**.
	- Pour personnaliser une alerte pour un modèle particulier, ajoutez ou éditez le modèle, puis cliquez sur son onglet Personnaliser les alertes.
	- La page **Personnaliser les alertes** s'affiche.
- 2. Sélectionnez des **Paramètres régionaux**.

**F.** Remarque : Si votre système prend en charge plusieurs environnements locaux, répétez cette procédure afin de fournir un texte personnalisé spécifique pour chacun d'entre eux pour chaque alerte que vous personnalisez.

#### 3. Sélectionnez un **objet de planification**.

Si vous configurez un modèle, il se peut que cette zone soit désactivée. Par exemple, si vous utilisez un modèle de projet, **Projet** est sélectionné dans cette zone et vous ne pouvez rien sélectionner d'autre.

4. Sélectionnez un **événement d'alerte**.

#### 5. Cliquez sur **Obtenir les détails d'alerte**.

Les valeurs actuellement définies pour l'objet et le corps du message s'affichent. Pour les alertes qui sont le résultat d'une modification du personnel ou qui impliquent un utilisateur spécifique, des zones supplémentaires que vous pouvez utiliser pour stocker un texte personnel facultatif pour l'utilisateur concerné s'affiche.

- 6. Entrez ou éditez le texte de l'**objet** et du **corps du message** pour l'alerte.
- 7. En option, spécifiez des attributs et des liens vers des onglets pour le sujet, le corps, l'en-tête ou le pied de page.

Prenez connaissance des informations suivantes.

- Pour inclure des variables et des liens vers des onglets, utilisez la liste à droite de la page pour la section vous éditez. Voir [Personnalisation](#page-313-0) des messages de [notification](#page-313-0) pour les alertes [\(à la page 299\)](#page-313-0).
- Si vous utilisez des alertes de tâche détaillées, vous pouvez uniquement personnaliser l'en-tête et le pied de page de l'alerte pour les alertes de tâche de workflow.
- Si vous personnalisez des alertes à l'échelle du système, vous ne pouvez pas ajouter de liens vers des onglets dans l'en-tête et le pied de page.
- 8. Dans la section **Personnaliser les alertes**, cliquez sur **Enregistrer les modifications**.
- 9. Cliquez éventuellement sur **Obtenir l'en-tête et le pied de page**. Les valeurs actuellement définies pour l'en-tête et le pied de page du message s'affichent.
- 10. Entrez un texte, et incluez des variables et des liens pour l'**en-tête** et le **pied de page** de l'alerte.
- 11. Dans la section **Personnaliser l'en-tête et le pied de page**, cliquez sur **Enregistrer les modifications**.

### <span id="page-316-0"></span>Page Paramètres d'alertes

La page ou l'onglet **Paramètres d'alertes** contient des sections où vous personnalisez l'objet, le corps, l'en-tête et le pied de page d'un message.

Pour plus d'informations, voir [Personnalisation](#page-315-0) d'un message de notification d'alert[e \(à la](#page-315-0)  [page 301\)](#page-315-0).

#### **Section Personnaliser les alertes**

La zone supérieure de la page contient les commandes permettant de personnaliser les entêtes et pieds de page.

#### **Tableau 71. Section Personnaliser les alertes**

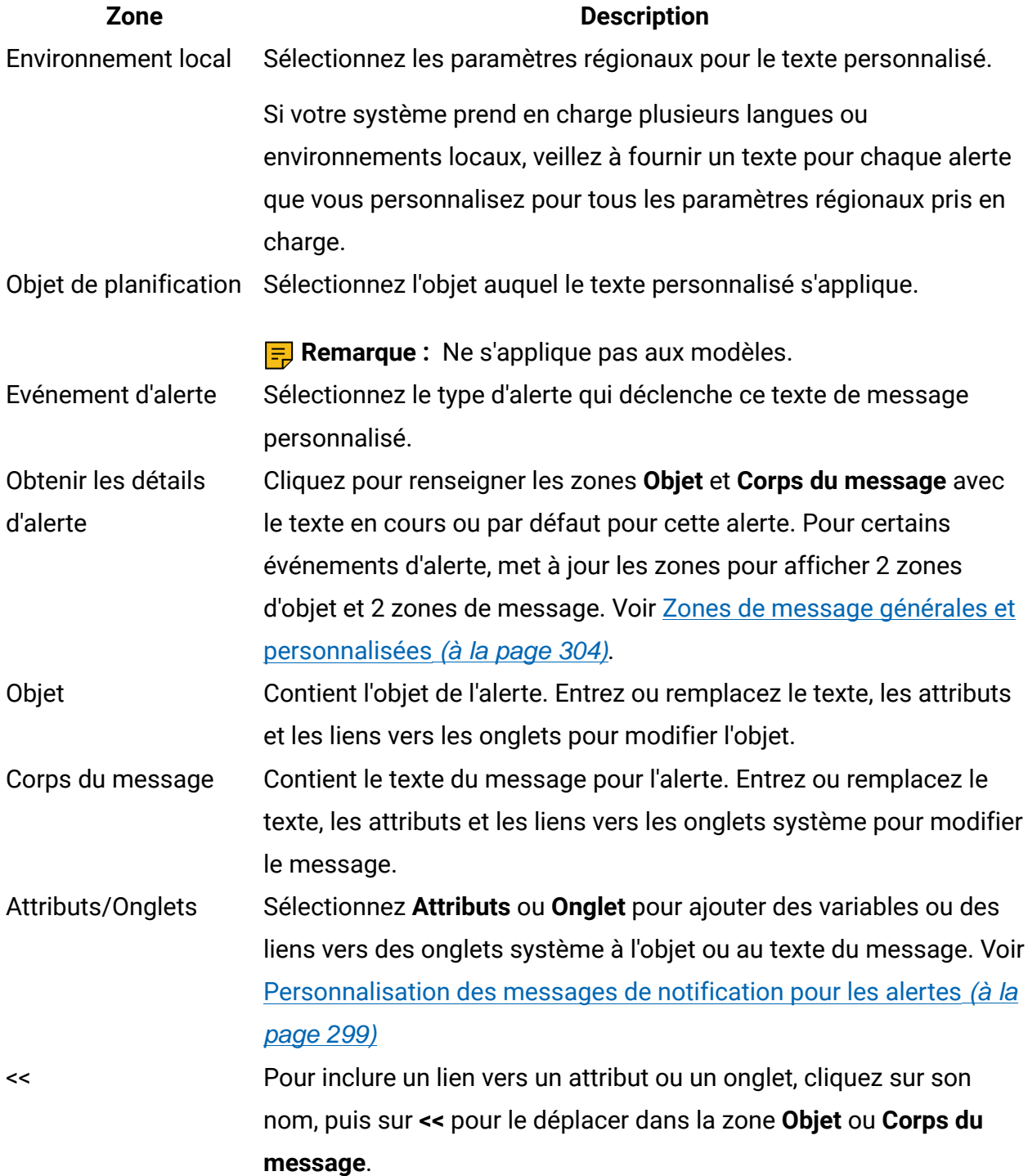

#### **Section Personnaliser l'en-tête et le pied de page**

La zone inférieure de la page contient les commandes permettant de personnaliser les entêtes et pieds de page.

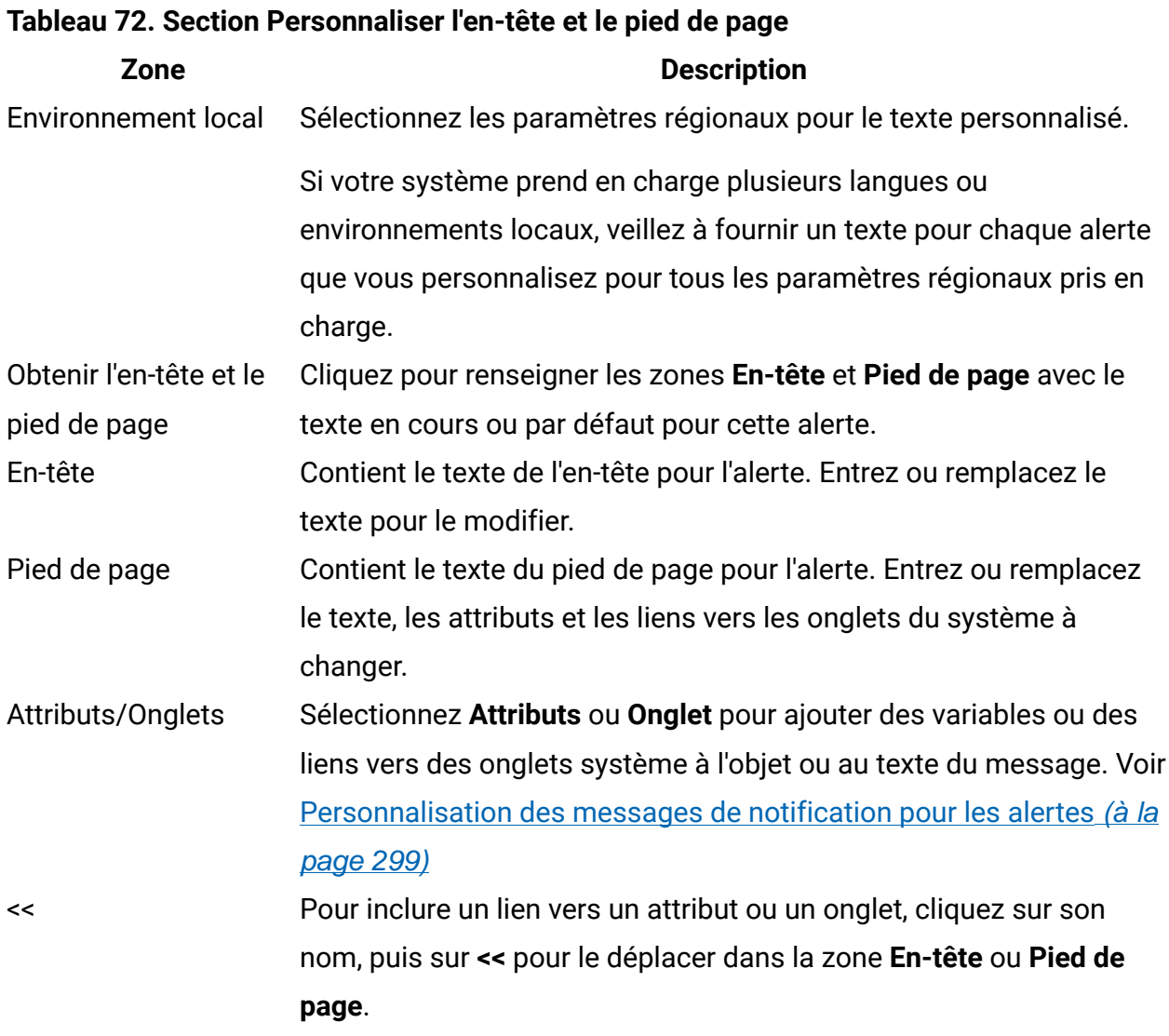

#### <span id="page-318-0"></span>Zones de message générales et personnalisées

Pour certains types d'alertes, vous pouvez envoyer un message de notification à l'utilisateur qui est le plus directement affecté par la modification et un autre message aux autres membres de l'équipe.

Par exemple, lorsqu'un projet démarre, le système envoie la même alerte à tous les utilisateurs concernés. En revanche, lorsqu'une tâche de workflow est affectée à un utilisateur, le système envoie un message (appelé message personnel) à cet utilisateur, et un message général à tous les autres utilisateurs concernés.

Après avoir sélectionné **Evénement d'alerte** dans la page ou l'onglet **Paramètres d'alertes**, cliquez sur **Obtenir les détails d'alerte**. Si l'événement sélectionné peut donner lieu à un message personnel et un message général, la page est actualisée pour afficher deux zones pour l'objet du message et deux zones pour le corps de message (personnel et général). Voir Page [Paramètres](#page-316-0) d'alerte[s \(à la page 302\)](#page-316-0).

### Exemple de message d'alerte personnalisé

Dans cet exemple, vous allez construire un message personnalisé pour les alertes qui avertissent les utilisateurs qu'un nouveau projet est créé à partir d'une demande.

Vous fournissez le message personnalisé pour l'utilisateur qui doit intervenir.

- 1. Dans la page **Paramètres d'alertes** :
	- **Paramètres régionaux** : Anglais (ou choisissez vos paramètres régionaux)
	- **Objet de planification** : Demande
	- **Evénement d'alerte** : Demande de projet soumise
- 2. Cliquez sur **Obtenir les détails d'alerte**. La page est actualisée pour afficher les messages généraux et personnels en cours.
- 3. Sélectionnez et supprimez le texte par défaut pour **Objet (Personnel)** et **Corps du message (Personnel)**.
- 4. Utilisez les listes **Attributs** et **Onglets** pour construire l'objet et le message suivants.

#### **Objet (Personnel)**

<attribute>Utilisateur connecté</attribute> souhaite que vous approuviez la demande <attribute>Nom de la demande avec code/</attribute>

#### **Corps du message (Personnel)**

Bonjour <attribute>Destinataire</attribute>,

Votre approbation est requise pour que ce projet puisse démarrer. Cette demande a été créée le <attribute>Date de création</attribute>.

Vous pouvez approuver le projet ici <tab link="Summary">onglet Récapitulatif du projet</tab>

5. Cliquez sur **Enregistrer les modifications** dans la section Personnaliser les alertes.

Supposez que Catherine Contact envoie une demande à Marie Chef de projet. Marie reçoit l'alerte suivante :

Connie Contact would like you to approve the request, "July Magazines (TRS100)" Hello Mary Manager, Your approval is needed to start this project. This request was created on June 15, 2008. You can approve the project here: Summary tab for the project.

## <span id="page-320-0"></span>Modification de l'intervalle d'actualisation du nombre d'alertes

Vous pouvez modifier l'intervalle d'actualisation du nombre d'alertes en changeant la valeur du paramètre**alertCountRefreshPeriodInSeconds**.

Lorsque des utilisateurs se connectent à Unica Plan, l'icône **Alertes** (**⊠**) montre le nombre de leurs notifications non lues.

Par défaut, le système met à jour ce nombre toutes les trois minutes (180 secondes). Vous pouvez modifier cette fréquence par défaut en définissant la propriété **alertCountRefreshPeriodInSeconds** : Cliquez sur **Paramètres > Configuration > Plan > umoConfiguration > E-mail**.

**F** Remarque : La diminution de l'intervalle d'actualisation peut avoir un impact sur les performances dans un environnement multiutilisateur.

Pour plus d'informations sur les paramètres de configuration, voir Unica Plan - Guide d'installation.

## Comment Unica Plan détermine-t-il l'expéditeur d'alerte

Lorsqu'Unica Plan envoie une notification d'alerte électronique, l'adresse électronique de l'expéditeur est la première adresse valide des utilisateurs suivants.

- 1. L'utilisateur à l'origine de l'action qui a déclenché l'alerte.
- 2. Le propriétaire de l'instance d'objet.
- 3. La valeur de la propriété **notifyDefaultSenderEmailAddress**. Cliquez sur **Paramètres > Configuration > Plan > umoConfiguration > E-mail** .

Si aucune de ces adresses électroniques n'est pas valide, Unica Plan émet un avertissement (dans le fichier journal) et n'envoie pas d'alerte électronique.

# Chapitre 16. Définitions de liste

L'interface utilisateur de Unica Plan présente plusieurs commandes de zone de liste que vous pouvez configurer pour fournir un ensemble d'options personnalisé.

Les exemples sont une liste des rôles, ou des fonctions professionnelles des personnes de votre organisation, et une liste des types de jours considérés comme jours chômés, tels que des fêtes nationales et les congés de l'entreprise. En tant qu'administrateur, vous remplissez ces listes en définissant des options leur correspondant.

Pour plus d'informations sur les autres façons de personnaliser Unica Plan , voir [Options de](#page-54-0) [personnalisation](#page-54-0) de l'interface Unica Pla[n \(à la page 40\)](#page-54-0).

## Listes personnalisables

Vous pouvez personnaliser les listes dans Unica Plan en fournissant vos propres options de site.

Les listes que vous pouvez personnaliser et l'emplacement où celles-ci apparaissent dans l'interface utilisateur sont indiqués ci-après.

#### **Tableau 73. Listes personnalisables**

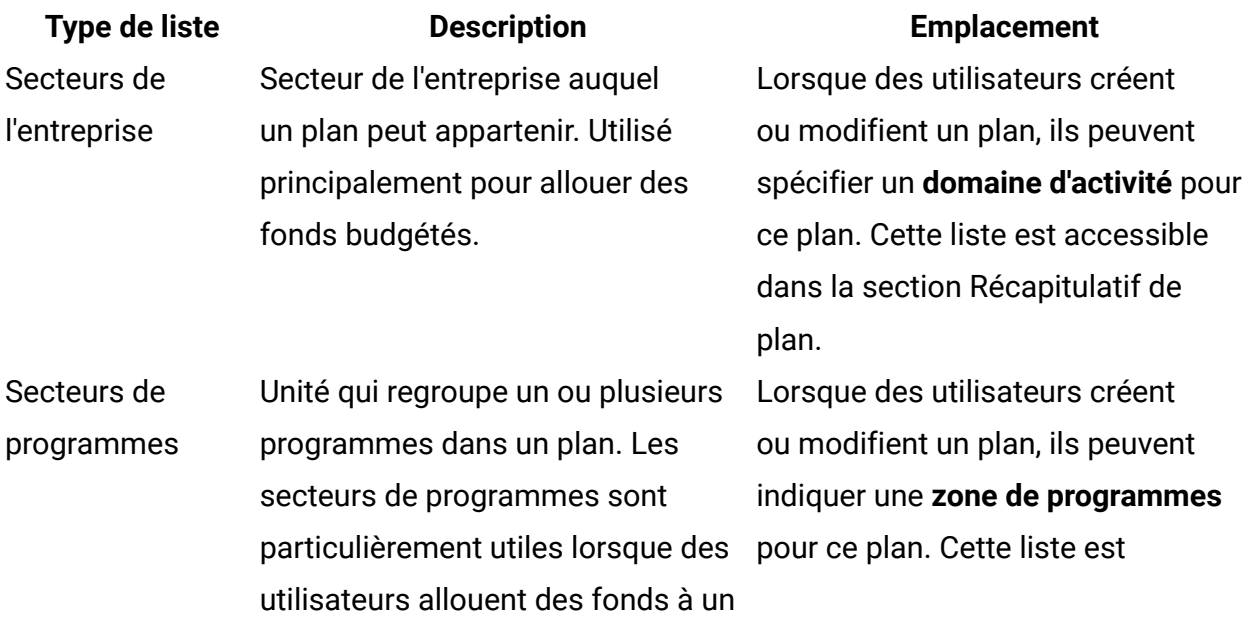

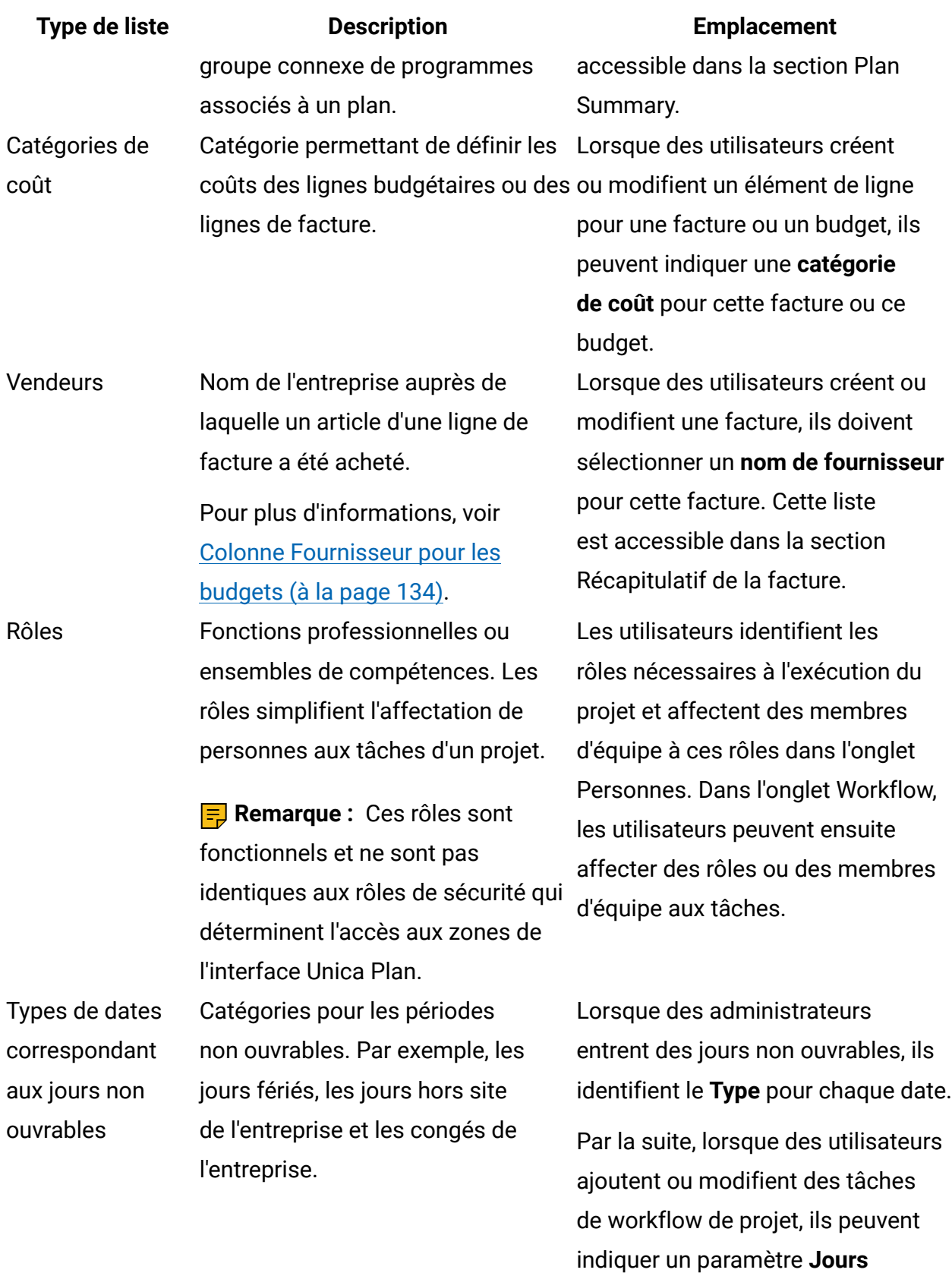
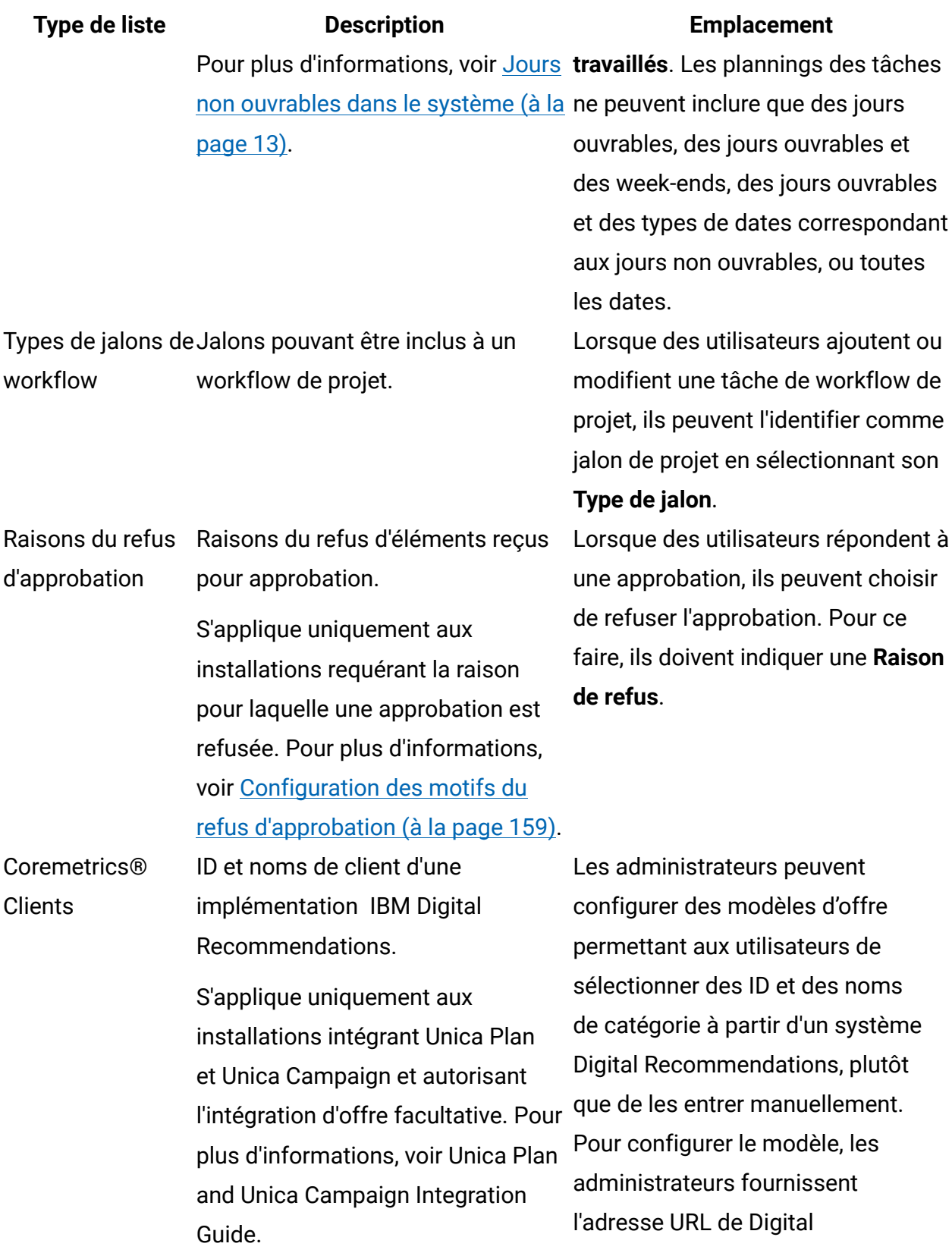

#### **Type de liste Description Emplacement**

Recommendations ainsi qu'un ou plusieurs **ID client**.

### <span id="page-325-1"></span>Ajout d'options à une liste

En tant qu'administrateur, vous pouvez remplir des listes personnalisables avec des valeurs.

Pour obtenir une description des listes pouvant être personnalisées, voir [Listes](#page-322-0)  [personnalisables \(à la page 308\).](#page-322-0)

1. Cliquez sur **Paramètres > Paramètres de Plan**.

La page **Paramètres d'administration** s'affiche.

2. Cliquez sur **Définitions de liste**.

La page **Définitions de liste** s'affiche.

3. Cliquez sur le nom de la liste que vous souhaitez remplir avec des options.

La page **Propriétés de liste** s'affiche.

- 4. Entrez des valeurs dans les zones de cette page. Pour plus de détails sur chaque zone, voir [Propriétés](#page-325-0) de la liste [\(à la page 311\)](#page-325-0).
- <span id="page-325-0"></span>5. Cliquez sur **Enregistrer les changements** pour enregistrer vos modifications.

### Propriétés de la liste

Pour définir les entrées d'une liste personnalisable, entrez des valeurs sur la page **Propriétés de liste**, puis cliquez sur **Enregistrer les modifications**.

Pour plus d'informations, voir Ajout [d'options](#page-325-1) à une liste [\(à la page 311\).](#page-325-1)

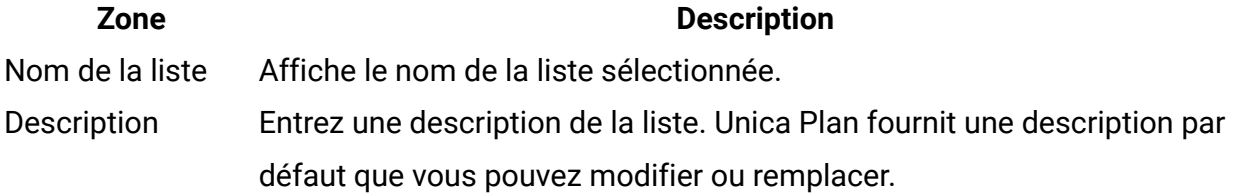

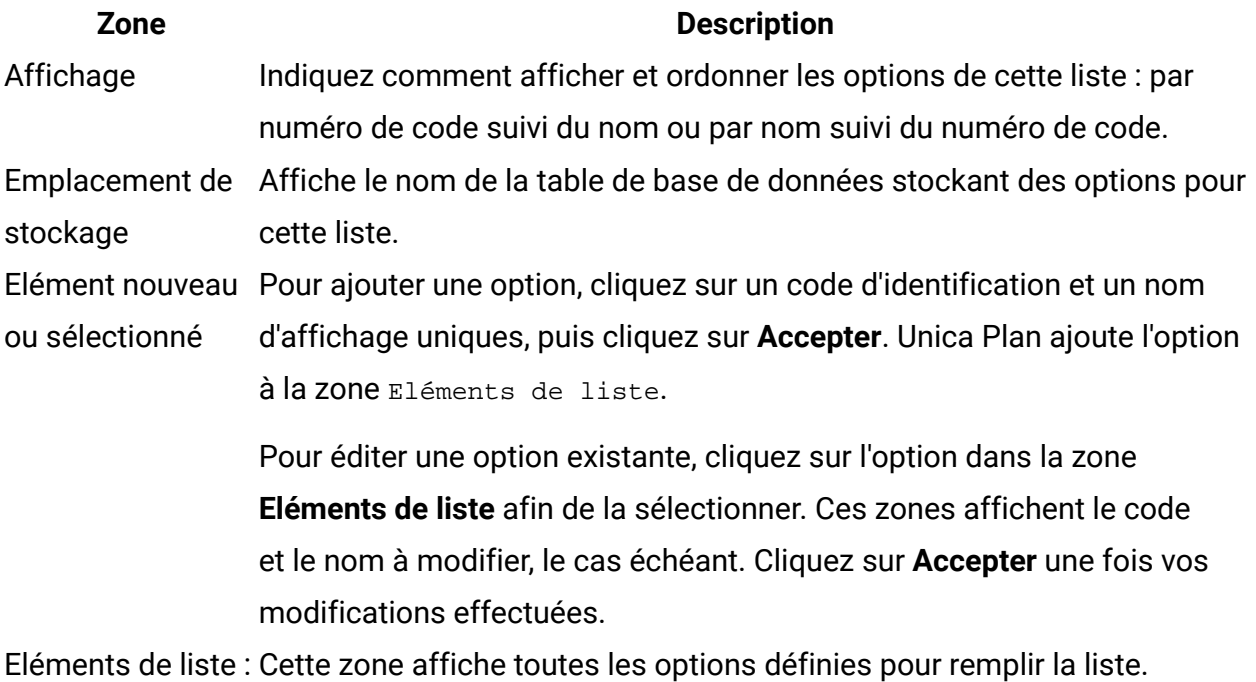

Cette page fournit également des commandes qui activent, désactivent et suppriment des options dans la zone **Eléments de liste**. Pour plus d'informations, voir [Activation,](#page-327-0) [désactivation](#page-327-0) ou suppression d'une option de list[e \(à la page 313\).](#page-327-0)

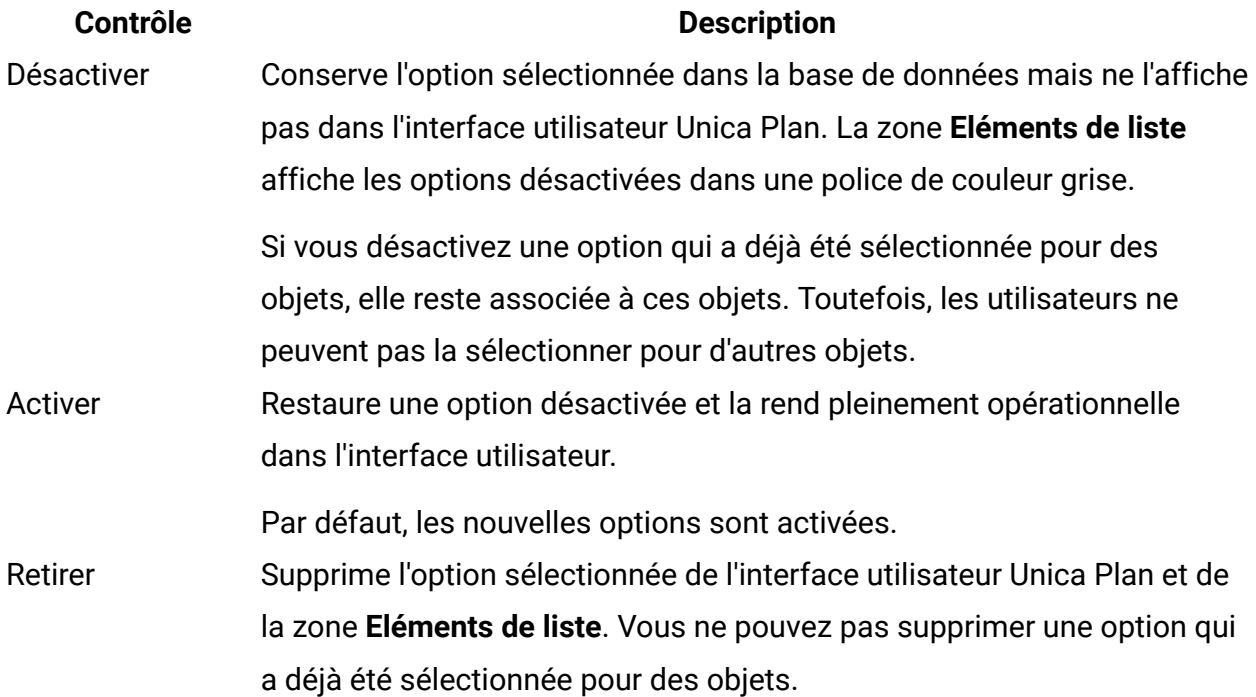

### <span id="page-327-0"></span>Activation, désactivation ou suppression d'une option de liste

A mesure que les besoins de votre entreprise évoluent, vous pouvez supprimer des options qui ne sont plus nécessaires. Lorsque vous supprimez une option d'une liste, elle est définitivement supprimée. Si vous souhaitez à nouveau ajouter l'option, vous devez la rajouter.

Lorsqu'une option a été ajoutée à une liste personnalisable, elle s'affiche dans l'interface utilisateur comme valeur pouvant être choisie par les utilisateurs.

Vous pouvez également désactiver une option afin de la garder disponible pour une éventuelle future utilisation tout en l'empêchant d'apparaître dans une liste. Lorsque l'option est à nouveau requise, il vous suffit de l'activer.

- 1. Suivez la procédure décrite dans Ajout [d'options](#page-325-1) à une liste [\(à la page 311\)](#page-325-1).
- 2. Dans la zone **Eléments de liste**, sélectionnez une valeur à activer, désactiver ou supprimer.

Vous pouvez également utiliser les combinaisons de touches Ctrl+clic ou Maj+clic pour sélectionner plusieurs éléments.

- 3. Cliquez sur **Désactiver**, **Activer** ou **Supprimer**.
- 4. Cliquez sur **Enregistrer les modifications**.

# Chapitre 17. Implémentation des règles de santé du projet

Pour aider les propriétaires du projet et les participants à suivre le statut global de leurs projets, vous configurez le système pour calculer la santé du projet.

Unica Plan fournit un ensemble d'indicateurs-clés de performance (KPI) pour les projets. Pour déterminer objectivement si un projet a un état de santé correct ou a atteint l'état d'avertissement ou critique, vous devez sélectionner des indicateurs-clés de performance et fournir des valeurs de seuil d'approvisionnement dans des règles de santé. Pour utiliser des critères différents pour déterminer la santé des différents types de projets, vous pouvez associer chacune des règles que vous créez avec un ou plusieurs modèles de projet. Le système exécute des travaux par lots pour appliquer automatiquement la règle correcte à chaque projet et mettre à jour des indicateurs d'état de santé dans l'interface utilisateur.

Pour implémenter les règles de santé d'un projet pour votre organisation, vous pouvez :

- 1. Evaluer la règle de santé par défaut, et configurer des règles de santé personnalisées selon les besoins.
- 2. Affecter des règles de santé à des modèles de projets.
- 3. Planifier l'heure de début du travail par lots quotidien, et la fréquence d'exécution quotidienne des travaux par lots supplémentaires. Pour plus d'informations, voir les propriétés de configuration **Unica Plan > umoConfiguration > Planificateur >daily** et **intraDay** dans Unica Plan - Guide d'installation.
- 4. (Facultatif) Personnalisez les libellés et les indicateurs de couleur affichés pour les états de santé.

Vous pouvez exporter des règles de santé définies pour un système Unica Plan et les importer dans un autre système. Pour plus d'informations, voir Exportation et [importation](#page-336-0) [de métadonnées \(à la page 322\)](#page-336-0).

Lorsque l'implémentation est terminée, les propriétaires du projet et les participants peuvent utiliser les méthodes suivantes pour contrôler l'état de santé :

- S'abonner à des notifications par courrier électronique générées par le travail par lots quotidien.
- Ajouter un portlet Etat de la santé du projet au tableau de bord.
- Consulter les indicateurs dans la colonne Santé du projet de la page de liste des projets.
- Ouvrir l'onglet de Santé du projet d'un projet donné.
- Exécuter les rapports mensuels et les rapports de tendances sur la santé du projet.

Pour plus d'informations sur ces fonctions, voir Unica Plan - Guide d'utilisation

### Indicateurs clés de performances

Les règles de la santé comprennent des indicateurs-clés de performance (KPI) qui évaluent les performances du projet par rapport à un seuil objectif.

Par exemple, vous pouvez considérer qu'un projet est sain si son dépassement de budget est inférieur à 5 %, mais considérer qu'un projet ayant un dépassement de budget de 10 % a un état critique.

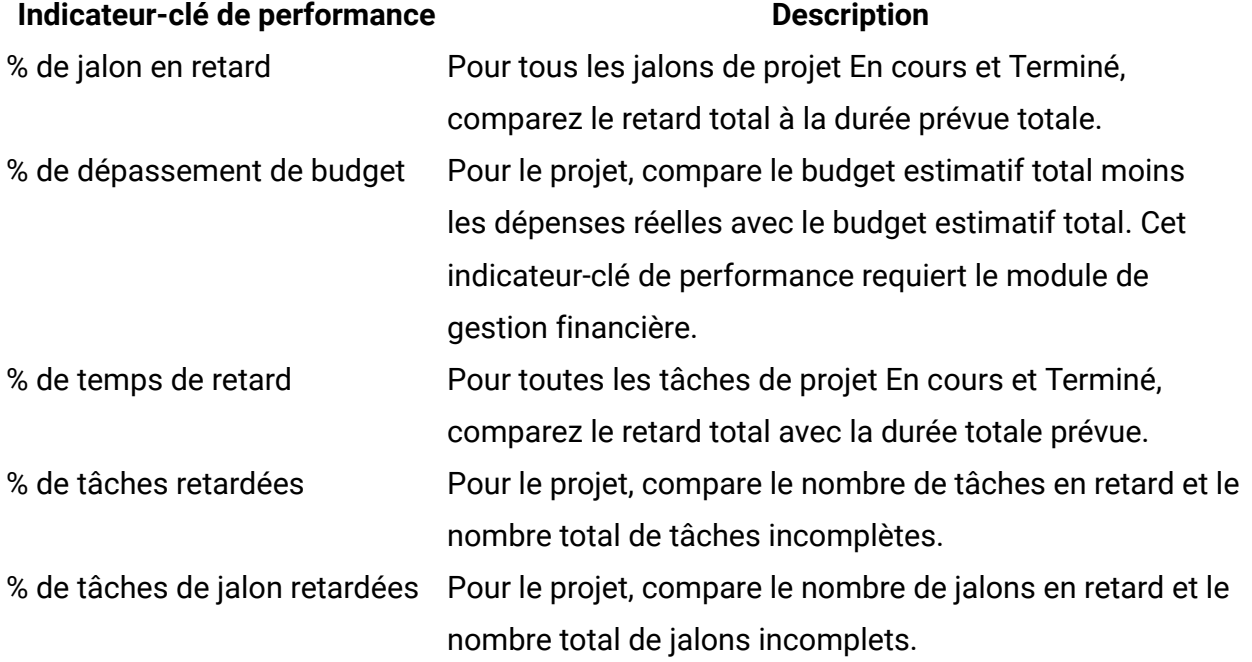

### **Tableau 74. Indicateurs-clés de performance pour la santé du projet**

### **Comment le système détermine les tâches et les jalons en retard**

Pour plusieurs des indicateurs-clés de performance, le système doit déterminer si les tâches ou les jalons sont en retard. Pour ce faire, Unica Plan compare la date courante (aujourd'hui) avec les Dates prévues/réelles et la Date d'échéance prévue de la tâche ou du jalon.

#### **Remarque :**

- Le système utilise la date, l'heure et le fuseau horaire du serveur comme date en cours.
- Le système utilise l'horodatage du travail par lots quotidien qui calcule l'état de santé comme la date en cours (aujourd'hui).
- Le système définit toujours les tâches ayant l'état Ignoré comme n'étant pas en retard.

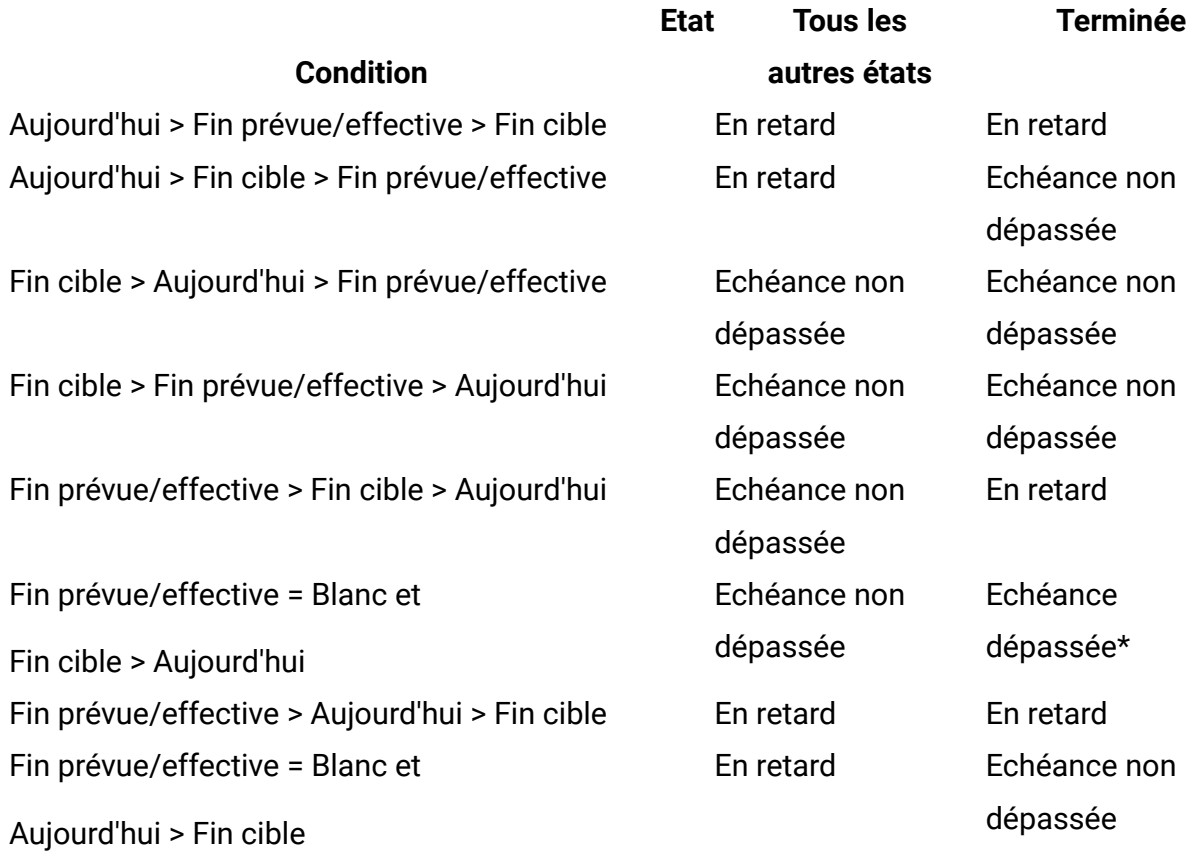

#### **Tableau 75. Résultats des comparaisons de date**

notez les points

\* Lorsque le statut de la tâche passe à Terminé, le système entre la Date de fin réelle avec un horodatage. Au cours du calcul d'état de santé suivant, le système recalcule l'état Echéance non dépassée pour la tâche.

# Règle de santé par défaut

Avant de créer vos propres règles de santé de projet, évaluez la règle d'état de santé par défaut fournie par le système.

Vous pouvez l'utiliser comme modèle lorsque vous concevez vos propres règles personnalisées pour déterminer la santé du projet. Vous pouvez également l'attribuer à des modèles de projet le cas échéant.

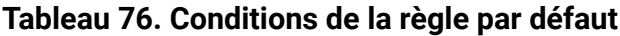

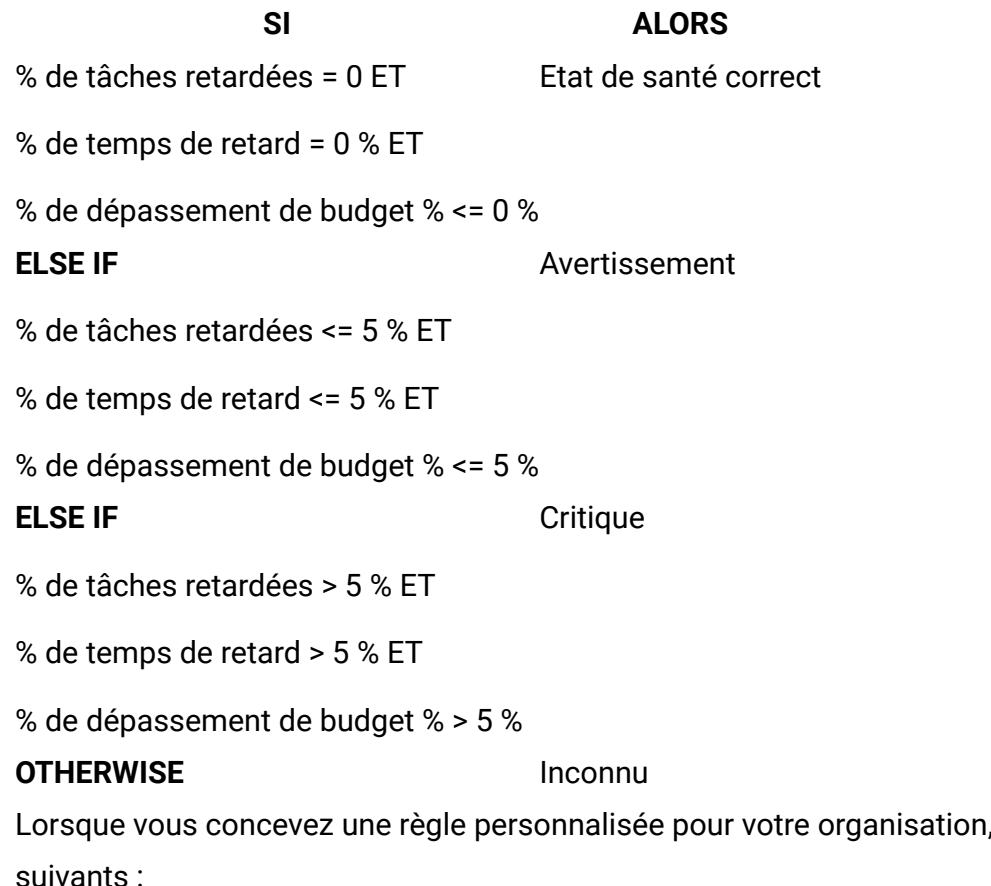

- La règle de santé par défaut inclut une condition qui se résout à chacun des états de projet possibles suivants : Etat de santé correct, Avertissement et Critique. Incluez une condition pour chaque état dans vos règles personnalisées.
- Les opérateurs et les valeurs des conditions couvrent une plage complète des valeurs possibles, sans valeur non affectée. Le système affecte le statut Inconnu à n'importe quelle valeur non incluse.

Par exemple, vous modifiez la première condition pour définir l'indicateur-clé % de dépassement de budget sur < 0 au lieu de <= 0. Par conséquent, le système détermine l'état des projets n'ayant pas dépassé le budget, sans retard de tâches ou l'heure, comme Inconnu au lieu d'Etat de santé correct.

• La séquence de conditions affecte l'état que le système calcule pour un projet.

Par exemple, vous pouvez modifier la séquence des conditions de cette règle afin que la condition résolue par Avertissement apparaisse en premier. En conséquence, cette règle n'affecte jamais l'Etat de santé correct aux projets.

### Configuration des règles d'état de santé du projet

Vous pouvez ajouter, modifier et supprimer des règles d'état de santé d'un projet, et affecter des règles à des modèles de projets.

Avant de modifier une règle, assurez-vous que d'autres administrateurs ne sont pas en train de l'utiliser.

- 1. Cliquez sur **Paramètres > Paramètres de Plan > Règles de santé**. Une page répertorie les règles d'état de santé.
- 2. Pour ajouter une règle, cliquez sur **Ajouter une règle de santé**. Le système ajoute des lignes avec des zones correspondant au nom de la règle et à sa description.
- 3. Indiquez un nom et une description, puis cliquez sur **Générer une règle** ( ). Une boîte de dialogue vous permettant d'entrer les instructions if-then qui déterminent la santé du projet s'affiche.
- 4. Indiquez la première clause **IF** :
	- a. Pour sélectionner l'indicateur clé de performance, cliquez sur **Sélectionner un attribut**.
	- b. Cliquez pour sélectionner un opérateur.
	- c. Entrez une valeur de seuil.
	- d. Cliquez sur **Ajouter**. La clause s'affiche au centre de la boîte de dialogue.
	- e. Pour inclure plusieurs indicateurs clés de performance dans la clause, sélectionnez **And** ou **Or**, puis répétez ces étapes.
- 5. Indiquez la clause **THEN** : sélectionnez le statut de santé à affecter à des projets qui répondent à la condition.
- 6. Cliquez sur **Enregistrer une condition composée**. La condition s'affiche en haut de la boîte de dialogue.
- 7. Répétez ces étapes afin que la règle comprenne les différents états de santé : Etat de santé correct, Avertissement et Critique.
- 8. Pour examiner la règle sous la forme d'une série d'instructions IF... THEN, cliquez sur **Aperçu**. Pour modifier la règle après votre révision, cliquez sur **Conditions**.
- 9. Le système applique les conditions dans l'ordre qui apparaît en haut de la boîte de dialogue. Si nécessaire, modifiez la séquence en utilisant les cases à cocher et les commandes **Monter** et **Descendre**.
- 10. Cliquez sur **Enregistrer et terminer**.
- 11. Cliquez sur *Enregistrer la règle* (  $\Box$  ) pour la règle.

Pour mettre en œuvre la règle, vous devez l'affecter à un ou plusieurs modèles de projet. Voir [Affectation](#page-334-0) d'une règle à un modèle de proje[t \(à la page 320\)](#page-334-0).

Avant de modifier une règle, assurez-vous que d'autres administrateurs ne sont pas en train

de l'utiliser. Ensuite, revenez à la page Règles de santé et cliquez sur **Editer la règle** ( ) pour la règle.

Vous pouvez supprimer une règle qui n'est affectée à aucun modèle de projet. Assurez-vous que d'autres administrateurs ne sont pas en train d'utiliser la règle. Puis, sur la page Règles

<span id="page-334-0"></span>de santé, sous **Actions**, cliquez sur la **que la correspondant à la règle.** 

# Affectation d'une règle à un modèle de projet

Vous pouvez utiliser cette procédure pour modifier l'affectation d'une règle à un ou plusieurs modèles de projet.

- 1. Cliquez sur **Paramètres > Paramètres de Plan > Règles de santé**. Une page répertorie les règles d'état de santé.
- 2. Pour la règle que vous souhaitez affecter, cliquez sur **Editer la règle** ( ).

**Remarque :** Avant de modifier la règle d'état de santé d'un projet, assurez-vous que d'autres administrateurs ne sont pas en train de l'utiliser. Le verrouillage d'objets ne s'applique pas aux règles d'état de santé d'un projet.

- 3. Cliquez sur **Modifier l'association de modèle** ( ). Une boîte de dialogue s'ouvre avec une liste des modèles de projet activés sur la gauche, et une liste des modèles à laquelle la règle est affectée à la droite.
- 4. Utilisez les options **Sélectionner >>** et **Supprimer <<** pour déplacer les modèles sélectionnés d'une liste vers une autre. Utilisez les touches Ctrl+clic et Maj+clic pour sélectionner plusieurs modèles.
- 5. Cliquez sur **Enregistrer et fermer**.

La page Règles de santé affiche les modèles de projet avec la règle.

6. Cliquez sur **Enregistrer la règle** ( ) pour la règle.

**F.** Remarque : Tant que vous ne cliquez pas sur Enregistrer la règle, vos sélections ne

sont pas enregistrées. Pour annuler vos modifications, sous **Actions**, cliquez sur la correspondant à la règle.

Vous pouvez également affecter une règle à un modèle de projet individuel. Editez le modèle, et sous l'onglet Propriétés, sélectionnez la **règle d'état de santé du projet**.

### Personnalisation des libellés et des couleurs

Vous pouvez personnaliser des indicateurs sous forme de libellés et de couleurs pour chaque état de santé possible.

- 1. Cliquez sur **Paramètres > Paramètres de Plan > Etat de santé**. Une page affiche le libellé actuel et l'indicateur de couleur pour chacun des états de santé possibles.
- 2. Pour entrer un nom d'affichage différent pour un état, cliquez dans sa zone **Libellé**.

**F.** Remarque : Entrez le libellé de votre environnement local. La localisation n'est pas prise en charge.

- 3. Pour utiliser un indicateur de couleur différente pour un état, cliquez sur **Choisir une couleur**, puis cliquez sur l'une des couleurs.
- 4. Cliquez sur **Enregistrer > Enregistrer et quitter**.

# <span id="page-336-0"></span>Chapitre 18. Exportation et importation de métadonnées

Vous pouvez transférer des structures de données (métadonnées) d'un système Unica Plan à un autre à l'aide des fonctions d'exportation et d'importation.

Pour transférer des métadonnées efficacement d'un système Unica Plan à un autre, vous devez exporter les métadonnées d'une instance et les importer dans une autre instance.

Par exemple, vous créez des modèles sur un serveur de test, puis les testez et les affinez pour qu'ils correspondent aux besoins de votre organisation. Lorsque vous êtes prêt à déployer les modèles pour une utilisation générale, vous utilisez la fonction d'exportation sur le serveur de test pour créer un fichier archive compressé, puis utilisez la fonction d'importation sur le serveur de production pour charger le fichier et installer les modèles.

Unica Plan propose des options de conditionnement et de migration des métadonnées par lot. Vous pouvez migrer les types suivants de métadonnées par lot :

- Stratégies de sécurité et rôles utilisateur liés
- Règles d'état de santé d'un projet
- Equipes
- Types d'objet marketing
- Modèles

Lorsque vous migrez des métadonnées d'un système Unica Plan à un autre, sachez que :

- les systèmes source et cible doivent exécuter la même version de Unica Plan,
- les systèmes source et cible peuvent s'exécuter sur des systèmes d'exploitation différents,
- les systèmes source et cible peuvent utiliser des types de serveur de base de données différents.

# Exportation de métadonnées

Lorsque vous exportez des métadonnées par lot, Unica Plan itère votre base de données entière pour tous les éléments du type sélectionné. Par conséquent, le processus d'exportation peut prendre du temps.

Le processus d'exportation génère un fichier archive compressé contenant un ou plusieurs fichiers xml. Pour certains types de métadonnées, plusieurs fichiers supplémentaires sont également exportés, notamment des fichiers de propriétés ou des scripts SQL. Toutes les données exportées utilisent le codage UTF-8 pour préserver les données propres aux environnements locaux.

### Exportation des métadonnées en masse

Vous pouvez exporter des métadonnées en masse à l'aide de la boîte de dialogue **Exporter le modèle**.

- 1. Dans le menu **Paramètres**, sélectionnez **Paramètres de Plan**.
- 2. Cliquez sur **Migration de données**.
- 3. En regard de **Modèles**, **Equipes**, **Stratégies de sécurité** ou **Types d'objet marketing**, cliquez sur **Exporter**.
- 4. Si vous exportez des modèles, la boîte de dialogue **Exporter le modèle** s'ouvre.
	- a. Sélectionnez les types de modèles à inclure dans l'exportation. Par défaut, tous les types de modèles sont sélectionnés.
	- b. Spécifiez le **Type de base de données** du système qui va recevoir les métadonnées du modèle via une opération d'importation. Le type de base de données sélectionné détermine le format des fichiers de script SQL générés lors de l'exportation.
	- c. Cliquez sur **Exporter**.
- 5. Si vous exportez d'autres types de métadonnées ou une fois que vous avez complété la boîte de dialogue **Exporter le modèle**, la boîte de dialogue de téléchargement de fichier standard s'ouvre. Pour poursuivre l'exportation, cliquez sur **Ouvrir** ou **Enregistrer**.

#### Résultats de l'exportation de modèles

Lorsque vous exportez des modèles, vous sélectionnez un ou plusieurs types de modèle différents à exporter, tels que des modèles de plan, de projet ou de création.

Vous indiquez également le type de base de données du système cible recevant les métadonnées de modèle.

Pour les types de modèle sélectionnés, Unica Plan génère un fichier archive compressé qui contient :

- Un fichier xml nommé < $type$ >\_templates.xml, avec des métadonnées pour chaque modèle de ce type.
- Un répertoire individuel pour chaque type de modèle qui contient un fichier <name>.xml et un ensemble de fichiers de propriétés localisés pour chaque modèle de ce type.

Par exemple :

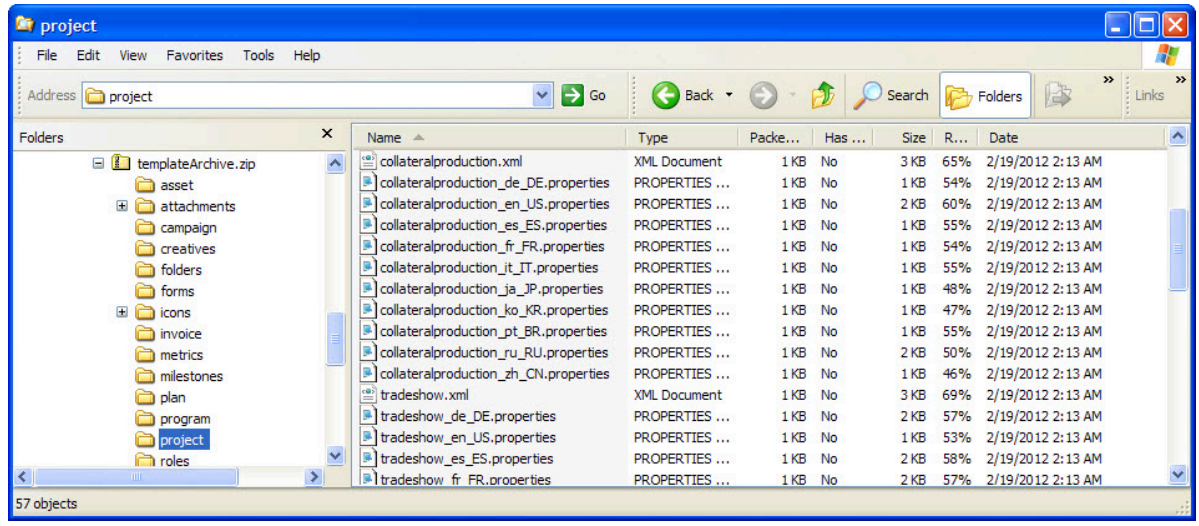

- Des répertoires pour les éléments associés aux modèles des types sélectionnés, tels que roles et milestones, avec des fichiers de propriétés localisés pour ces éléments.
- Un répertoire attachments (si des éléments inclus comprennent des pièces jointes), avec un sous-répertoire nommé pour chaque élément comprenant ces pièces jointes.

• Un répertoire forms contenant des fichiers de définition de formulaire au format XML et des scripts SQL distincts pour le type de base de données sélectionné. Ces scripts vous permettent de contrôler la manière dont vous mettez à jour la base de données cible pour qu'elle fonctionne avec les nouveaux modèles lorsque vous les importez : vous pouvez supprimer toutes les tables, puis créer des nouvelles tables pour les données de modèle, ou exécuter uniquement les scripts de création ou d'insertion pour ajouter de nouvelles colonnes et tables sans supprimer les colonnes et tables existantes.

#### **Tableau 77. Fichiers script générés**

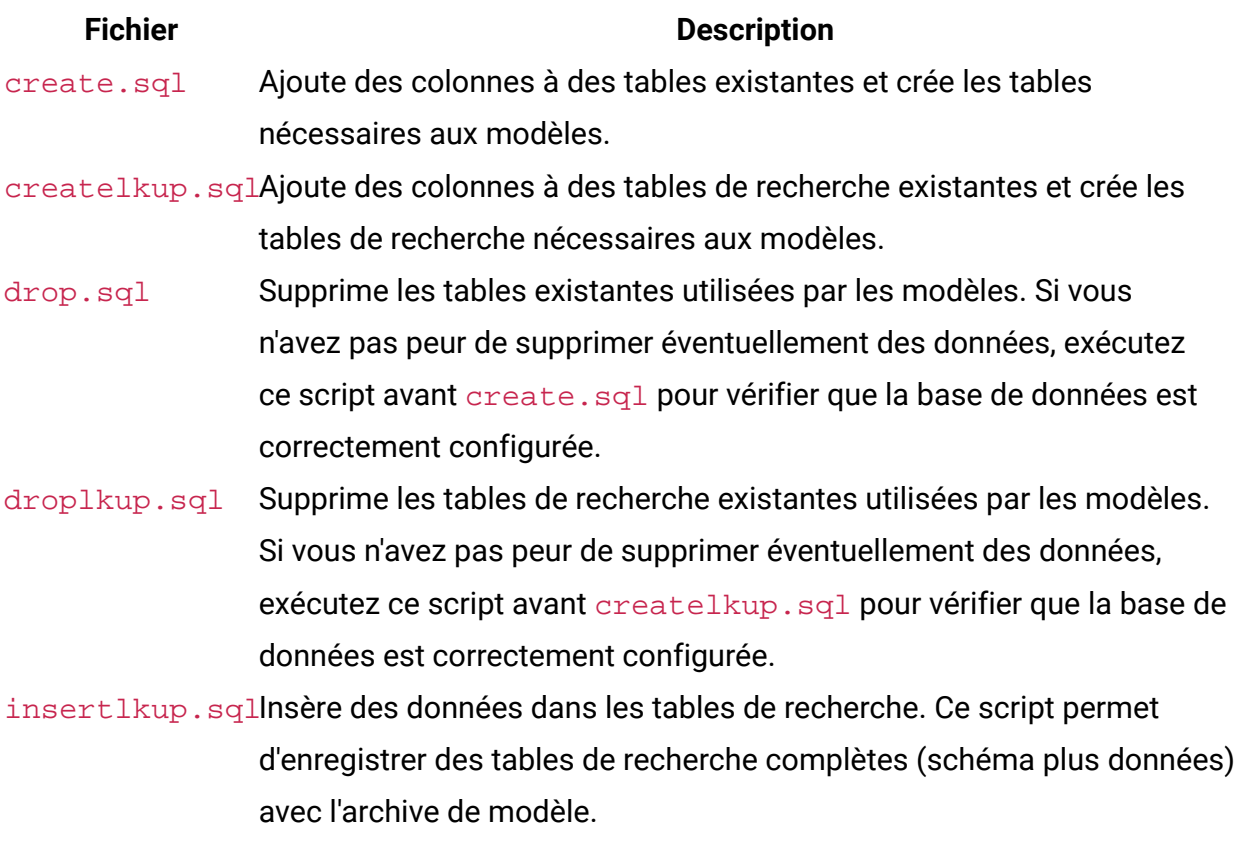

Résultats de l'exportation des règles de santé du projet

Lorsque vous exportez les métadonnées des règles de santé d'un projet, le fichier archive compressé contient un seul fichier health\_status\_rule.xml.

Ce fichier inclut les conditions et les résultats, le nom et la description de chaque règle sur votre système.

#### Résultats de l'exportation d'équipes

Lorsque vous exportez des métadonnées d'équipes, le fichier d'archive compressé contient un fichier xml distinct pour chaque équipe définie sur votre système.

Chaque fichier est nommé team<ID>.xml.

Résultats de l'exportation des stratégies de sécurité

Un fichier d'archive compressé contient des informations sur l'exportation des métadonnées depuis les stratégies de sécurité.

Lorsque vous exportez des métadonnées de stratégies de sécurité, le fichier archive compressé contient :

- Un fichier xml individuel pour chaque stratégie de sécurité définie sur votre système, appelé  $\text{securityPolicy}$  $\langle ID \rangle$ . $\text{xml}$ . Tous les rôles utilisateurs associés sont inclus dans ce fichier.
- Le fichier securityPolicyFunctions.xml, qui contient la liste des droits d'accès auxquels il est fait référence dans chaque fichier securityPolicy<ID>.xml.

#### Résultats de l'exportation de types d'objet marketing

Lorsque vous exportez des métadonnées pour les types d'objet marketing, le fichier archive compressé contient un sous-répertoire distinct pour chaque environnement local pris en charge, par exemple en\_US pour le français (France).

Chaque sous-répertoire contient les fichiers xml suivants :

- compTypes.xml contient les métadonnées de chaque type d'objet marketing.
- globalstates.xml contient les métadonnées de chaque statut défini sur votre système.
- mo\_<name>\_state.xml est fourni pour chaque type d'objet marketing. Il contient les métadonnées des transitions définies entre les statuts.

# Importation de métadonnées

Pour importer des métadonnées sur un système Unica Plan, sélectionnez un fichier d'archive exporté précédemment.

Le processus d'importation valide l'archive et les fichiers de composant associés : la même version de Unica Plan doit être installée sur les systèmes source et cible et tous les fichiers doivent être formatés correctement.

Les structures de données de Unica Plan sont interdépendantes. La duplication des structures de données d'un système source est un processus itératif : vous importez des fichiers archive, effectuez une configuration manuelle, et réimportez éventuellement les fichiers archive.

Lorsque vous avez des métadonnées de plusieurs types à importer, cette séquence d'opérations est la plus efficace.

1. Types d'objet marketing

Importez en premier les types d'objet marketing. Cela vous garantit que lorsque vous importez les modèles, les modèles de ces types d'objet marketing sont également importés.

- 2. Règles de santé du projet
- 3. Modèles
	- La stratégie de sécurité globale du système cible est affectée à tous les modèles qui ont une règle de sécurité n'existant pas sur le système cible.
	- Les modèles associés à des règles définies impliquant des utilisateurs qui n'existent pas dans le système cible ne sont pas importés.
	- Les modèles associés à des règles définies impliquant des équipes qui n'existent pas dans le système cible sont importés mais ne fonctionnent pas.

Continuez en important les règles de sécurité et les équipes, puis importez à nouveau l'archive de modèle ou mettez à jour le système cible, le cas échéant.

4. Stratégies de sécurité

Les définitions de visibilité utilisateur des équipes et des groupes d'utilisateurs n'existant pas sur le système cible ne sont pas importés. Continuez en important les équipes, puis importez à nouveau les règles de sécurité ou mettez à jour le système cible, le cas échéant.

5. Equipes

Après avoir importé les équipes, révisez et mettez à jour les règles et les définitions de visibilité de l'utilisateur, le cas échéant.

Après avoir importé une archive de métadonnées, veillez à réviser les résultats dans le système cible. Configurez les utilisateurs, les règles, les équipes, les groupes d'utilisateurs, les règles de sécurité, et les modèles le cas échéant pour intégrer de nouvelles structures dans le système cible.

### Importation des métadonnées d'un modèle

La procédure suivante s'applique lorsque vous importez une archive de métadonnées de modèle.

- 1. Dans le menu **Paramètres**, sélectionnez **Paramètres de Plan**.
- 2. Cliquez sur **Migration de données**.
- 3. En regard de **Modèles**, cliquez sur **Importer**. La boîte de dialogue **Importer un modèle** s'affiche.
- 4. Cliquez sur **Parcourir** pour sélectionner un fichier archive exporté précédemment.
- 5. Sélectionnez les **Types de modèle** à importer. Par défaut, tous les types de modèles sont sélectionnés.
- 6. Dans la section **Mettre à jour la base de données**, sélectionnez les scripts de base de données facultatifs à exécuter lors du processus d'importation.
	- Supprimer des tables
	- Créer/mettre à jour les tables
	- Supprimer des tables de recherche
	- Créer/mettre à jour des tables de recherche

Si vous ne sélectionnez pas de script, le processus d'importation écrase les valeurs de données pour le modèle, mais ne met pas à jour les tables de base de données correspondantes.

**F** Remarque : La sélection de toutes ces actions importe entièrement les modèles et fichiers associés sélectionnés. Cependant, si le fichier archive contient des modèles qui existent sur le système cible et que vous supprimez des tables, le processus d'importation supprime toutes les données pour tous les objets créés à l'aide des modèles pré-existants.

Par exemple, si vous effectuez une importation pour mettre à jour les métadonnées d'un projet de campagne et que vous supprimez des tables, vous perdrez toutes les données de TCS dans tout projet créé avec ce modèle.

Si vous êtes inquiet à l'idée d'écraser des données, vous pouvez examiner les fichiers de script SQL dans l'archive de modèle et créer manuellement les tables et colonnes nécessaires.

#### 7. Cliquez sur **Continue**.

Une page de synthèse répertorie les modèles à importer et tout avertissement à propos des fichiers modèle à écraser.

#### 8. Cliquez sur **Sauvegarder**.

**F.** Remarque : L'installation de Unica Plan n'installe pas les exemples de modèle facultatifs fournis avec le produit. Pour utiliser les exemples de modèle, suivez cette procédure pour les importer. Les fichiers archive d'exemple de modèle sont dans le dossier \tools \admin\sample\_templates sous votre installation de Unica Plan. Un fichier archive différent est fourni pour chaque type de base de données pris en charge. Par exemple, utilisez sample\_templatesDB2 si vous faites appel à une base de données DB2. Pour des informations plus détaillées sur les exemples de modèle, voir Liste [d'exemples](#page-103-0) de modèle [\(à](#page-103-0) [la page 89\)](#page-103-0).

#### Résultats de l'importation de modèles

Vous pouvez importer des modèles de projet de campagne que vous avez créés avant la mise à niveau. Cependant, ces modèles sont désactivés.

Les utilisateurs ne peuvent pas les utiliser pour créer des projets. L'importation de modèle échoue si l'archive de modèle contient l'un des éléments suivants :

- Un modèle de projet de campagne dont le nom est identique à un modèle de projet de campagne qui existe déjà dans le système.
- Un modèle de projet de campagne dont le nom est identique à un projet autre qu'un projet de campagne qui existe déjà sur le système (et inversement).
- Un formulaire TCS dont le nom est identique à un formulaire autre qu'un formulaire TCS qui existe déjà sur le système (et inversement).
- Un attribut partagé dont le nom est identique à un attribut partagé qui existe déjà sur le système, mais dont le type est différent.

Les attributs partagés utilisés dans des formulaires dans l'archive de modèle sont créés en tant qu'attributs partagés sur le système cible.

### Importation de métadonnées

La procédure suivante s'applique lorsque vous importez une archive de métadonnées pour les règles de santé d'un projet, des équipes, des stratégies de sécurité ou des types d'objet marketing.

- 1. Dans le menu **Paramètres**, sélectionnez **Paramètres de Plan**.
- 2. Cliquez sur **Migration de données**.
- 3. En regard de **Règles de santé de l'état du projet**, **Equipes**, **Stratégies de sécurité** ou **Types d'objet marketing**, cliquez sur **Importer**. La boîte de dialogue **Importer** s'ouvre.
- 4. Cliquez sur **Parcourir** pour sélectionner un fichier archive exporté précédemment.
- 5. Cliquez sur **Continue**.

Un récapitulatif en deux parties des éléments de l'archive s'affiche :

- Eléments à créer : éléments associés à un identificateur unique qui n'existe pas sur le système cible.
- Eléments à remplacer : éléments associés à un identificateur unique qui existe sur le système cible.
- 6. Sélectionnez les éléments à importer.
- 7. Cliquez sur **Sauvegarder**.

Résultats de l'importation des règles de santé du projet

Lorsque vous importez les métadonnées des règles de santé d'un projet, le processus d'importation compare l'identificateur unique de chaque règle sélectionnée aux règles existant sur le système cible.

- Si une règle de santé d'un projet n'existe pas sur le système cible, le processus d'importation la crée à l'aide de l'archive.
- En ce qui concerne les règles de santé du projet qui n'existent pas sur le système cible, le processus d'importation écrase les valeurs des règles et des conditions, le nom et la description.

**F** Remarque : Les associations établies sur le système source entre les règles de santé d'un projet et les modèles de projet sont exportées et importées avec les métadonnées du modèle.

#### Résultats de l'importation d'équipes

Lorsque vous importez des métadonnées pour des équipes, le processus d'importation compare l'identificateur unique de chaque équipe sélectionnée aux équipes qui existent sur le système cible.

Si une équipe n'existe pas sur le système cible, le processus d'importation la crée à l'aide de l'archive, puis :

- Vérifie les données de stratégie de sécurité dans l'archive, par rapport aux stratégies de sécurité qui existent sur le système cible. Les données relatives aux équipes pour les stratégies de sécurité qui existent sont copiées depuis l'archive. Si aucune stratégie de sécurité dans l'archive n'existe sur le système cible, la stratégie de sécurité globale par défaut est affectée à la nouvelle équipe.
- Vérifie les données de membre dans l'archive pour les membres qui existent sur le système cible. Si des membres existent sur le système cible et correspondent aux définitions dans le modèle de routage, ils sont ajoutés à l'équipe. Si des membres ou des gestionnaires résultants ne correspondent pas aux définitions du modèle de routage, l'équipe n'est pas importée.

Pour les équipes qui existent sur le système cible, le processus d'importation :

- Remplace les valeurs pour l'équipe, notamment la description, le statut et les compétences.
- Vérifie les données de stratégie de sécurité associées pour les stratégies de sécurité qui existent sur le système cible. Les données relatives aux équipes pour les stratégies de sécurité qui existent sont copiées depuis l'archive. Si aucune stratégie de sécurité dans l'archive n'existe sur le système cible, la stratégie de sécurité globale par défaut est affectée à l'équipe.
- Met à jour le modèle de routage avec les données de l'archive.
- Vérifie les données de membre dans l'archive pour les membres qui existent sur le système cible. Les membres associés à l'équipe dans l'archive sont ajoutés à l'équipe s'ils existent sur le système cible. Les membres associés à l'équipe sur le système cible sont retirés s'ils ne sont associés à aucune tâche, approbation ou demande de projet et s'ils ne se trouvent pas dans l'archive. Si des membres ou des gestionnaires résultants ne correspondent pas aux définitions du modèle de routage, l'équipe n'est pas importée.

De plus, pour toutes les équipes ajoutées ou mises à jour sur le système cible, le processus d'importation :

- Copie les alertes et les paramètres de notification pour chaque équipe sur le système cible.
- Ajoute une entrée dans l'onglet Analyse pour l'équipe afin d'enregistrer la mise à jour.

#### Résultats de l'importation de stratégies de sécurité

Lorsque vous importez des stratégies de sécurité, le processus d'importation compare l'identificateur unique de chaque stratégie sélectionnée aux stratégies qui existent sur le système cible.

Si une stratégie de sécurité n'existe pas sur le système cible, le processus d'importation la crée avec tous les droits d'accès aux objets et aux modèles de l'archive. Pour les stratégies de sécurité qui existent sur le système cible, le processus d'importation remplace toutes les valeurs de la stratégie, supprime tous les rôles utilisateur et les associations, puis copie tous les rôles utilisateur de l'archive sur le système cible.

De plus, pour toutes les stratégies de sécurité ajoutées ou mises à jour sur le système cible, le processus d'importation :

- Copie les paramètres des fonctions des objets sur le système cible.
- Vérifie les paramètres des stratégies de sécurité des modèles qui figurent dans l'archive par rapport aux modèles qui se trouvent sur le système cible, et copie les paramètres des stratégies de sécurité au niveau des modèles pour tous les modèles de projet ou de composant existants.
- Vérifie les données utilisateur de l'archive pour les utilisateurs qui existent sur le système cible, et copie les affectations de rôle utilisateur pour les utilisateurs existants.
- Vérifie les données de groupe qui figurent dans l'archive pour les groupes qui existent sur le système cible, et copie la visibilité des groupes pour les rôles, pour les groupes existants.
- Vérifiez les données d'équipe qui figurent dans l'archive pour les équipes qui existent sur le système cible, et copie la visibilité des équipes pour les rôles, pour les équipes existantes.

#### Résultats de l'importation de types d'objet marketing

Lorsque vous importez des types d'objet marketing, le processus d'importation vérifie que l'archive inclut les fichiers pour l'environnement local par défaut du système cible.

Pour chaque type d'objet marketing sélectionné, le processus d'importation vérifie ensuite que :

- Le type d'objet marketing n'existe pas sur le système cible.
- Le type d'objet marketing qui se trouve dans l'archive respecte toutes les restrictions définies sur le système cible.
- Tous les états et transitions d'état pour le type d'objet marketing qui se trouve dans l'archive existent pour l'environnement local par défaut sur le système cible.

Pour les types d'objet marketing qui remplissent ces conditions, le processus d'importation crée le type d'objet marketing et copie toutes les données associées. De plus, des alertes et des paramètres de notification pour chaque type d'objet marketing sont créés sur le système cible.

Le processus d'importation ne met pas à niveau les objets marketing qui existent déjà sur le système cible.

# Chapitre 19. Configuration de bibliothèques pour des documents numériques

Par le biais du module Gestion des ressources numériques en option, Unica Plan permet une gestion centralisée, le stockage sécurisé et l'accès Web pour les documents numériques.

Dans Unica Plan, les utilisateurs stockent leurs documents dans des bibliothèques, qui possèdent les caractéristiques ci-dessous.

- Les administrateurs Unica Plan peuvent créer des bibliothèques pour des documents numériques. Les utilisateurs ne peuvent pas stocker des documents dans Unica Plan avant qu'au moins une bibliothèque soit configurée.
- Les utilisateurs Unica Plan accèdent aux bibliothèques et y ajoutent des documents en sélectionnant **Opérations > Documents**.
- Les bibliothèques de documents proprement dites ne peuvent pas être organisées en une structure hiérarchique. Toutes les bibliothèques que vous configurez ont le même niveau organisationnel.
- Les utilisateurs peuvent ajouter des dossiers aux bibliothèques pour organiser les documents qu'ils ajoutent.

Pour plus d'informations sur la manière dont les utilisateurs se servent des documents numériques une fois que vous avez configuré des bibliothèques, voir le Unica Planguide d'utilisation.

# Création d'une bibliothèque

Les administrateurs créent les bibliothèques dans lesquelles les utilisateurs stockent les documents numériques.

Vous ne peut pas supprimer une bibliothèque, mais vous pouvez modifier son état en désactivé.

- 1. Sélectionnez **Paramètres > Paramètres de Plan**.
- 2. Dans la section **Définitions d'objet de niveau racine**, cliquez sur **Définitions de bibliothèques de documents**.

La page **Toutes les bibliothèques** s'affiche.

- 3. Cliquez sur **Ajouter une bibliothèque**. La page **Nouvelle bibliothèque** s'affiche.
- 4. Saisissez un **nom** et une **description** pour la bibliothèque.

Par exemple, vous pouvez appeler votre bibliothèque "Marques" et la décrire comme étant l'emplacement de stockage de toutes les images et de tous les documents liés à la gestion des marques.

- 5. Sélectionnez la **stratégie de sécurité** que la bibliothèque doit utiliser.
	- Seuls les utilisateurs avec la stratégie de sécurité sélectionnée peuvent accéder à la bibliothèque.
	- Tous les dossiers et les documents ajoutés à la bibliothèque ont les mêmes règles de contrôle d'accès qui sont spécifiées par cette stratégie de sécurité.
	- Si vous souhaitez qu'un ensemble spécifique de documents aient des droits de contrôle d'accès différents, créez une autre bibliothèque pour ces documents.
- 6. Cliquez sur **Enregistrer les changements**.

La page **Toutes les bibliothèques** répertorie votre bibliothèque à l'état activé. Les utilisateurs peuvent commencer immédiatement à y ajouter des documents en cliquant sur **Opérations > Documents**.

Pour éditer une bibliothèque, cliquez sur son nom dans la page **Toutes les bibliothèques**.

### Activation et désactivation des bibliothèques

Vous pouvez activer et désactiver les bibliothèques. Par défaut, les bibliothèques sont dans l'état activé lorsque vous les créez.

Pour désactiver une bibliothèque, cliquez sur **Paramètres > Paramètres de Plan > Définitions de bibliothèques de documents**, puis sur **Désactiver**. Pour l'activer à nouveau, cliquez sur le lien **Activer**.

Vous pouvez modifier l'état d'une bibliothèque en désactivé à tout moment. Cependant, lorsque vous désactivez une bibliothèque :

- Les utilisateurs ne peuvent pas accéder à des bibliothèques désactivées ou aux documents qu'elles contiennent. Ils ne peuvent pas afficher, ni éditer les documents des bibliothèques désactivées, ni les parcourir pour ajouter des pièces jointes à des projets ou ajouter des éléments d'approbation.
- Lorsqu'un utilisateur joint de nouveaux fichiers à un projet ou une approbation, les bibliothèques désactivées n'apparaissent pas dans la liste de sélection.
- Si une alerte ou un message électronique contient un lien vers une ressource qui se trouve dans une bibliothèque désactivée, le lien ne fonctionne pas.
- Cependant, si une ressource d'une bibliothèque désactivée est également une pièce jointe d'un projet ou d'une approbation, les utilisateurs peuvent accéder à la ressource à partir de ce projet ou de cette approbation.
- Seuls les administrateurs peuvent modifier une bibliothèque désactivée.

# Chapitre 20. Configuration de comptes

Un compte Unica Plan représente un compte de grand livre d'entreprise établi par le service comptable pour le suivi et le contrôle des dépenses et des flux de trésorerie. Les comptes sont une fonction du module de gestion financière facultatif.

Les fonctionnalités principales des comptes sont les suivantes. Vous pouvez :

- Définir une hiérarchie de comptes et de sous-comptes.
- Allouer des fonds (financer) à des comptes pour chaque mois de l'exercice fiscal en cours et pour les deux prochaines années.
- Suivre les retraits estimés (prévus) et réels de ces comptes, en fonction d'une plage de temps.

Unica Plan divise les comptes en comptes de niveau supérieur et en sous-comptes. Vous pouvez créer une hiérarchie en ajoutant des sous-comptes à des comptes de niveau supérieur et à d'autres sous-comptes : les sous-comptes s'affichent sous les comptes de niveau supérieur et parent dans la page **Paramètres > Paramètres Unica Plan > Définitions de comptes**.

**A** Important : Ils appartiennent à leurs comptes parent à des fins d'organisation uniquement : les informations financières des sous-comptes ne sont pas cumulées à celles des comptes parent. D'un point de vue fonctionnel, les comptes de niveau supérieur et les sous-comptes sont identiques.

# Administrateurs de compte

Les administrateurs de compte de votre organisation peuvent être membres du service Finances/Comptabilité et être en charge de la mise en place du cadre comptable en vue du suivi des budgets et des dépenses marketing. Ou bien, ils peuvent être membres du département marketing, qui est principalement en charge de la génération de rapports sur les dépenses marketing pour le service Finances/Comptabilité.

Les responsabilités d'un administrateur de compte Unica Plan sont les suivantes :

- Définition de comptes et de sous-comptes.
- Financement des comptes, c'est-à-dire la mise à jour de chaque compte avec le montant budgétaire pour chaque plage de temps.
- Affectation de propriétaires de compte qui surveillent et gèrent les comptes de façon continue.

Un administrateur de compte peut également définir les options qui sont incluses dans les listes de fournisseurs et de catégories de coût dans Unica Plan. Un fournisseur est requis lorsque vous créez une facture, et une catégorie de coût peut être sélectionnée pour chaque ligne de budget ou de facture. Pour plus d'informations, voir [Définitions de liste \(à la page](#page-322-1) [308\)](#page-322-1).

**F.** Remarque : Un administrateur de compte doit être configuré en tant qu'utilisateur disposant du rôle de stratégie de sécurité Administrateur de plan dans Unica Plan pour pouvoir effectuer ces tâches.

### Propriétaires de compte

Dans votre organisation, les propriétaires de compte sont généralement des responsables marketing dont les responsabilités sont élevées ou moyennes, en charge de la gestion du budget pour un domaine d'activité particulier.

Plus précisément, ils sont responsables du suivi des flux de trésorerie et des dépenses par rapport aux budgets doivent veiller à ce que leur domaine d'activité ne soit pas à découvert.

Les responsabilités d'un propriétaire de compte Unica Plan sont les suivantes :

- Surveillance des niveaux et du statut des comptes pour éviter tout découvert et conserver un solde positif. Les propriétaires de compte peuvent cliquer sur **Etats financiers > Comptes** pour vérifier les informations de compte et utiliser une combinaison d'alertes, de vues et de rapports pour surveiller l'activité de compte.
- Sélection du compte pour les postes budgétaires d'un projet ou d'un programme. Dans l'onglet de budget du programme, la colonne **Compte source** pour les lignes stocke ces informations.
- Sélection du compte pour les lignes de facture. Dans l'onglet Récapitulatif de la facture, la colonne **Compte source** pour les lignes stocke ces informations.
- Communication et transfert des détails de l'activité d'un compte au département et aux systèmes comptabilité.

Pour séparer les fonctions de comptabilité des fonctions de marketing, accordez aux propriétaires de compte le rôle PlanUserRole dans Unica Plan. Les utilisateurs avec ce rôle ne peuvent pas créer ou financer des comptes, mais lorsqu'ils sont désignés comme propriétaires de compte, ils peuvent afficher des données pour leurs comptes et les sélectionner pour des budgets et des factures.

### Création d'un compte

Les administrateurs Unica Plan peuvent ajouter des comptes. Vous pouvez ajouter un compte de niveau supérieur ou un sous-compte.

Vous ajoutez des sous-comptes à un compte existant à tout niveau pour créer une hiérarchie organisationnelle. Par exemple, vous disposez d'un compte de niveau supérieur pour financer les efforts marketing dans le nord de la France. Vous pouvez ajouter un souscompte pour le travail effectué à Lille précisément, puis d'autres sous-comptes au compte Lille pour les différents quartiers de la ville.

- 1. Sélectionnez **Paramètres > Paramètres de Plan**.
- 2. Dans la section **Définitions d'objet de niveau racine**, cliquez sur **Account Definitions**. La page **Définitions de compte** s'affiche.
- 3. Pour ajouter un compte de niveau supérieur, cliquez sur **Ajouter un compte de niveau supérieur**.

Pour ajouter un sous-compte à un compte, cliquez sur **Ajouter** pour ce compte.

La page des **propriétés de compte** s'affiche.

4. Remplissez les zones de la section **Informations de base**. Voir Page de [propriétés](#page-355-0) de compte [\(à la page 341\)](#page-355-0).

5. Utilisez éventuellement la section **Budget (3 années suivantes)** pour entrer les montants budgétisés pour chaque mois dans les trois prochaines années.

**Remarque** : Les informations financières qui sont entrées pour un sous-compte ne sont pas cumulées au niveau de ses comptes parent.

6. Cliquez sur **Enregistrer les modifications** pour enregistrer le compte.

Le compte s'affiche à l'état désactivé dans la page **Définitions de compte**. Voir [Activation](#page-358-0) ou [désactivation](#page-358-0) d'un compt[e \(à la page 344\)](#page-358-0). Un sous-compte apparaît dans une hiérarchie sous le compte de niveau supérieur auquel lui ou son compte parent appartient.

<span id="page-355-0"></span>Pour éditer un compte, cliquez sur son nom dans la page **Définitions de compte**.

### Page de propriétés de compte

Lorsqu'un administrateur de compte crée ou édite un compte, la page de **propriétés de compte** s'affiche. Les sections Informations de base et Budget (3 années suivantes) apparaissent.

#### **Section Informations de base**

La section **Informations de base** contient les zones suivantes.

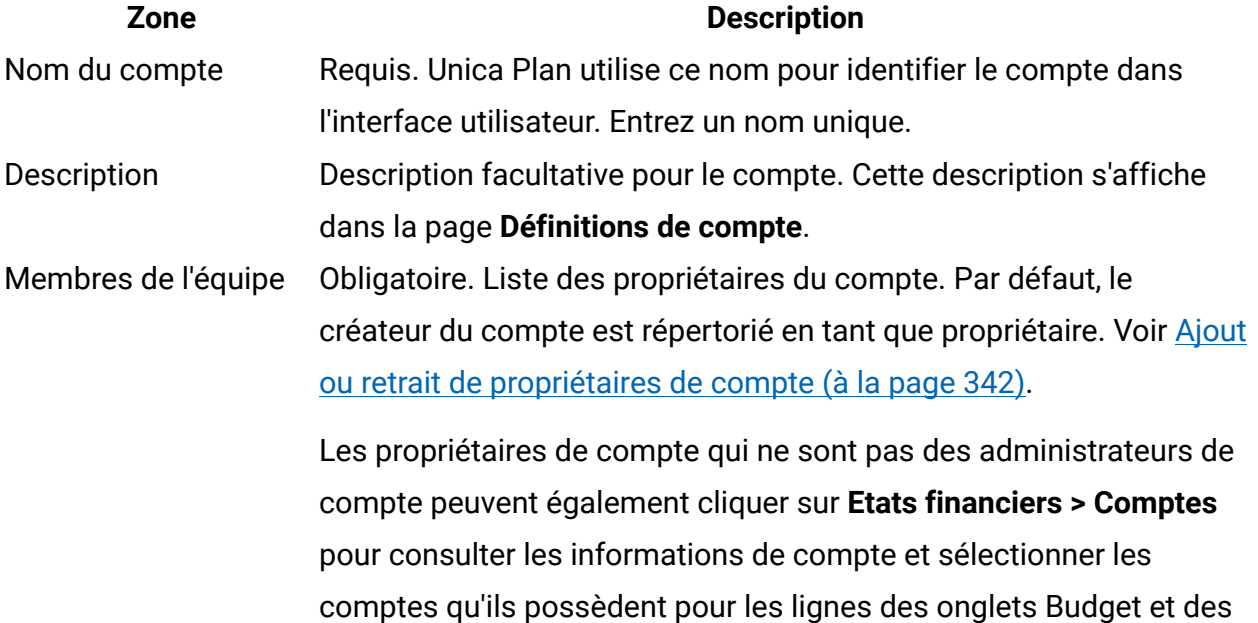

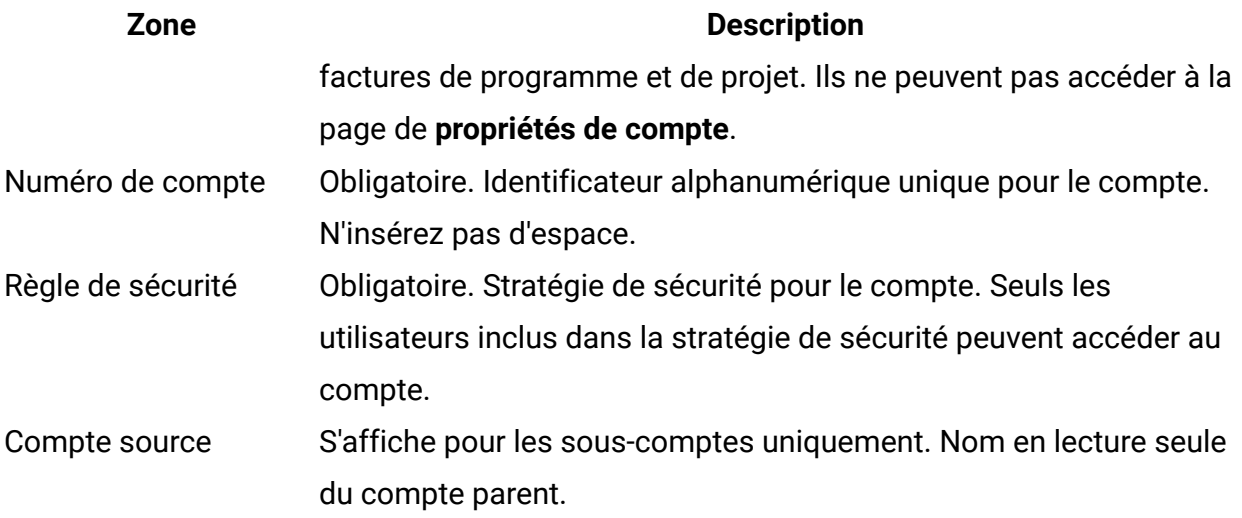

#### **Section Budget (3 années suivantes)**

La section **Budget** fournit une interface de grille vous permettant d'entrer le montant budgétisé pour chaque mois de l'année en cours et des deux prochaines années. Unica Plan compte les montants saisis pour chaque trimestre et additionne les fonds budgétisés pour le compte par année calendaire.

Les propriétaires de compte qui cliquent sur **Etats financiers > Comptes** pour consulter les informations de compte voient les données de l'année en cours par défaut. Lorsqu'une autre année est sélectionnée dans la liste **Récapitulatif du compte**, une nouvelle fenêtre de navigateur s'ouvre avec les informations de compte de cette année.

**F.** Remarque : En outre, si les lignes budgétaires ou les lignes de facture proviennent du compte d'autres années, ces années apparaissent également dans la liste **Récapitulatif du compte**.

### <span id="page-356-0"></span>Ajout ou retrait de propriétaires de compte

Vous pouvez ajouter ou supprimer des membres d'une équipe en tant que propriétaires de compte.

Seuls les propriétaires d'un compte peut afficher ou éditer ce compte. Lorsque vous créez un compte, vous êtes automatiquement ajouté en tant que propriétaire de ce compte.

1. Accédez au compte à éditer.

2. Cliquez sur **Ajouter/supprimer des membres**.

La boîte de dialogue Sélectionner les niveaux d'accès des membres apparaît.

- 3. Pour faire d'un autre membre d'équipe un propriétaire de compte :
	- a. Sélectionnez un utilisateur dans la liste **Dossiers**.
	- b. Cliquez sur **>>** pour ajouter l'utilisateur à la liste **Membres d'équipe sélectionnés**.

Chaque membre d'équipe de la liste **Membres d'équipe sélectionnés** est un propriétaire du compte.

- 4. Pour retirer un propriétaire de compte :
	- a. Sélectionnez un utilisateur dans la liste **Membres d'équipe sélectionnés**.
	- b. Cliquez sur **<<** pour retirer l'utilisateur.
- 5. Cliquez sur **Enregistrer les modifications**.

### Comptes activés et désactivés

Les comptes peuvent être activés ou désactivés.

Par exemple, vous pouvez configurer un compte pour une utilisation future et le laisser l'état désactivé tant que vous n'êtes pas prêt à l'utiliser.

Lorsque un compte administrateur crée un compte, celui-ci est créé à l'état désactivé. Il doit être activé pour pouvoir apparaître dans l'interface utilisateur pour que les propriétaires de compte le consultent et le sélectionnent. Les administrateurs peuvent changer l'état d'un compte à tout moment.

- Les comptes activés peuvent être sélectionnés pour les lignes budgétaires de projet et de programme. Dans l'onglet de budget du programme, la colonne **Compte source** pour les lignes stocke ces informations.
- Les comptes activés peuvent également être sélectionnés pour les lignes de facture. Dans l'onglet Récapitulatif de la facture, la colonne **Compte source** pour les lignes stocke ces informations.
- Les noms des comptes désactivés s'affichent en gris et en italiques dans la page **Paramètres > Paramètres de Plan > Définitions de comptes**. Dans cette page, les administrateurs peuvent éditer les informations et le budget pour des comptes désactivés.
- Les comptes désactivés ne peuvent pas être sélectionnés pour les lignes de facture ni pour les lignes budgétaires de projet ou de programme.
- Un compte auquel des lignes budgétaires et de facture sont associées reste actif pour ces lignes même s'il est désactivé. Par contre, le compte désactivé ne peut pas être sélectionné pour de nouvelles lignes.
- Les administrateurs de compte peuvent ajouter un sous-compte à un compte de niveau supérieur qui est désactivé. Toutefois, lorsque vous êtes prêt à utiliser le sous-compte (au début d'un nouvel exercice fiscal, par exemple), vous devez activer le compte de niveau supérieur.

<span id="page-358-0"></span>Voir Activation ou [désactivation](#page-358-0) d'un compt[e \(à la page 344\)](#page-358-0).

### Activation ou désactivation d'un compte

En tant qu'administrateur, vous pouvez activer ou désactiver un compte. Les propriétaires de compte qui ne sont pas des administrateurs Unica Plan ne peuvent pas modifier l'état d'un compte.

- 1. Sélectionnez **Paramètres > Paramètres de Plan**.
- 2. Dans la section **Définitions d'objet de niveau racine**, cliquez sur **Account Definitions**. La page **Définitions de compte** répertorie les comptes activés dans une police normale, et les comptes désactivés en gris et en italiques.
- 3. Pour activer un compte, cliquez sur **Activer**.

Pour désactiver un compte, cliquez sur **Désactiver**.

# Chapitre 21. Rubriques avancées

Ce chapitre fournit des informations sur les options de personnalisation avancées pour l'interface Unica Plan .

Les rubriques suivantes sont incluses :

- Remplissage de zones de l'onglet récapitulatif à l'aide d'un programme
- Ecriture de règles de validation de données personnalisées

Pour plus d'informations sur les services que vous pouvez utiliser pour intégrer Unica Plan à d'autres applications, consultez le guide du module d'intégration Unica Plan.

### Remplissage des zones à l'aide d'un programme

Dans Unica Plan, vous pouvez créer des zones personnalisées qui sont remplies à l'aide d'un programme à partir des valeurs d'autres zones.

Pour spécifier qu'une zone doit être remplie à l'aide d'un programme, vous ajoutez un attribut de type Source de données externes à un formulaire et vous indiquez un programme à exécuter. Le programme peut être un service Web (situé n'importe où) ou un programme Java s'exécutant sur le même serveur que Unica Plan.

Par exemple, une zone peut appeler un programme pour générer un numéro de travail qui est basé sur des valeurs saisies dans des zones d'unité commerciale et de produit.

Un attribut de type Source de données externes apparaît dans l'interface utilisateur en tant que zone d'entrée de données en lecture seule associée à un bouton **Générer**. Lorsqu'un utilisateur clique sur **Générer**, Unica Plan accède au programme spécifié et affiche le résultat dans la zone.

Pour spécifier le programme, vous devez inclure la balise <servicedetails> dans la balise <column>. La balise <servicedetails> peut contenir les balises ci-dessous.

#### **Balise Description**

type Entrez javaclass ou webservice comme type.
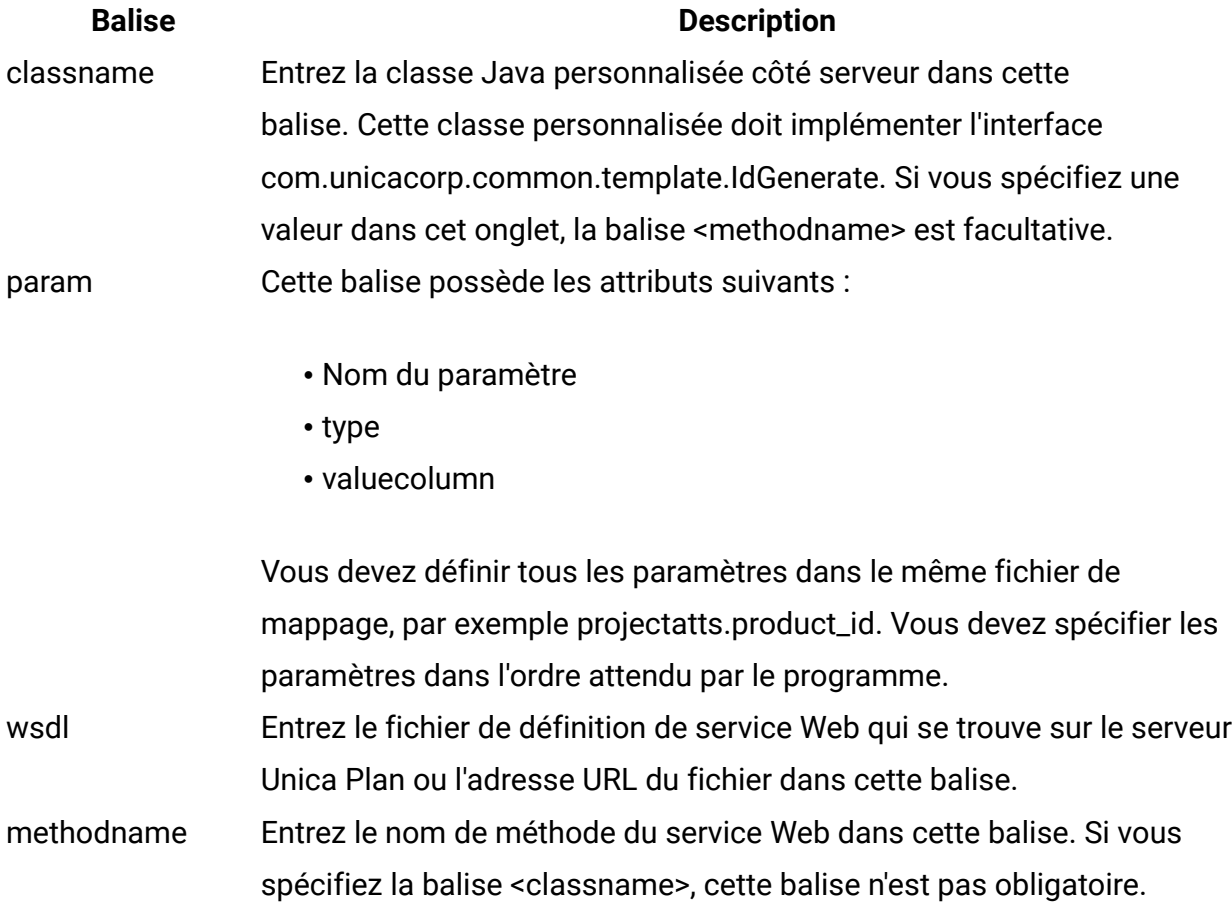

# Exemples de zones remplies à l'aide d'un programme

Il existe plusieurs exemples que vous pouvez utiliser pour remplir zone automatiquement.

Cet exemple utilise la balise <servicedetails> pour configurer une application de classe Java côté serveur en implémentant l'interface

com.unicacorp.common.template.IdGenerate et en transmettant un ID de produit.

```
<servicedetails> 
      <classname>com.unicacorp.uap.webservice.FormIdGenImpl 
      </classname> 
      <param name="param1" type="string" 
      valuecolumn="dyn_projectatts.product_id" /> 
</servicedetails>
```
A l'instar de l'exemple précédent, le code ci-dessous montre comment configurer le même comportement avec une classe Java générique qui n'implémente pas l'interface com.unicacorp.common.template.IdGenerate.

```
<servicedetails> 
      <classname>com.unicacorp.uap.webservice.FormIdGenImpl 
      </classname> 
      <param name="param1" type="string" 
      valuecolumn="dyn_projectatts.product_id" /> 
      <methodname>getFormId</methodname> 
</servicedetails>
```
L'exemple ci-dessous illustre l'utilisation de la balise <servicedetails> pour configurer une application de service Web et transmettre un ID d'unité d'activité.

```
<servicedetails> 
      <wsdl> 
            http://rd600:7004/axis/services/Service?wsdl 
     \langle/wsdl>\langle!--wsdl>
            C:\\Product\\Plan\\webapp\\conf\\Service.wsdl 
     \langle/wsdl \rightarrow<methodname>getFormId</methodname> 
<param name="param1" type="string" 
 valuecolumn="dyn_projectatts.business_unit_id" /> 
<param name="param2" type="string" 
 valuecolumn="dyn_projectatts.prog_type_id" /> 
</servicedetails>
```
# Génération d'ID côté serveur et validation d'attribut de projet

Vous pouvez configurer un modèle à utiliser les routines ID personnalisé pour générer automatiquement les valeurs, et pour valider les valeurs saisies dans l'onglet Récapitulatif d'un objet.

Les valeurs d'ID que vous pouvez configurer pour la génération automatisée incluent les identificateurs pour un projet, plan ou programme.

Pour définir un générateur d'ID personnalisé, vous devez écrire une classe Java qui implémente l'interface com.unicacorp.uap.project.helper.PidGenerate. Dans la définition de modèle de projet, vous pouvez ensuite spécifier votre nom de classe Java comme valeur pour l'attribut pidGenClass et utiliser l'attribut pidprefix pour inclure un préfixe facultatif.

De la même façon, vous pouvez définir des routines personnalisées afin de valider des valeurs d'attribut pour un projet, un plan ou un programme. Pour définir une routine de validation personnalisée, vous devez écrire une classe Java qui implémente l'interface suivante : com.unicacorp.uap.common.template.IdValidate.

Dans la définition de modèle de projet, vous pouvez ensuite spécifier votre nom de classe Java comme valeur pour l'attribut validateClass.

### **Exemple de génération d'ID côté serveur**

Supposons que vous disposiez d'un type d'objet marketing personnalisé pour les offres. Vous souhaitez que son modèle génère un code personnalisé pour chaque instance d'offre créée. Les codes doivent avoir les caractéristiques suivantes :

- Le premier numéro est 900001.
- Le dernier numéro possible est 999999.
- Les codes doivent être séquentiels.

Pour configurer la génération d'ID automatisée, vous utilisez l'interface IdGenerate et suivez ces étapes.

1. Créez une implémentation Java personnalisée appelée

CustomComponentPidGenerateImpl.java. Voir Exemple [d'interface](#page-363-0) Java (à la page [349\)](#page-363-0).

- Cette implémentation utilise un fichier, IDRange.properties, pour stocker les valeurs minimale et maximale pour les ID personnalisés.
- Elle utilise une table de base de données, CUST\_GENIDS, pour stocker la valeur en cours de l'ID personnalisé de chaque type d'objet qui utilise la classe.

2. Compilez la classe. La classe compilée est appelée

CustomComponentPidGenerateImpl.class.

3. Copiez le fichier classe dans le répertoire suivant :

<MarketingOperations\_Home>\unwar\WEB-INF\classes\com\unica\uap \component\helper

4. Créez un fichier appelé IDRange.properties, et ajoutez-y le texte suivant :

mktOBJId.min=900001

mktOBJId.max=999999

- 5. Copiez ce fichier dans le répertoire <Plan\_Home>\unwar\WEB-INF.
- 6. A l'aide de votre programme de gestion de base de données, créez une table appelée CUST\_GENIDS, avec les colonnes suivantes :
	- ENTITY\_NAME ; chaîne, longueur 50
	- ID\_VALUE ; entier (tout au format fichier)
- 7. Redémarrez votre serveur Web.
- 8. Créez ou éditez un modèle pour le type d'objet marketing et ouvrez son onglet Propriétés.
- 9. Dans la zone **Classe de génération d'ID**, spécifiez la classe personnalisée avec le nom de classe qualifié complet ou le nom canonique, comme suit :

CustomComponentPidGenerateImpl

Lorsque vous créez la première offre à partir de ce modèle, notez que son ID est 900001.

# <span id="page-363-0"></span>Exemple d'interface Java

Cette section décrit IdValidateInterface, IdGenerateCustom et le générateur d'ID.

### **l'interface IdValidate**

```
package com.unicacorp.uap.common.template; 
import java.util.HashMap; 
/** 
This is an interface to be implemented by the end user of a Unica Plan
```

```
system for the purpose of validating system generated id values 
as per business logic. 
Implementations of this Interface are called by the Unica Plan Server. 
*/ 
public interface IdValidate 
{ 
/** 
Returns true if the specified attribute values are valid. 
* 
* @param id - current project or program id. This will be the 
        value if it is new project/program 
* @param values - This is a set of name/value pairs, referring to 
          a current database connection, the appropriate 
          template id and another HashMap that contains 
          name/value pairs, corresponding to the fields and 
          values on the screen. 
* @return true - if it is valid; otherwise returns false or throws 
         exception. 
* @throws com.unicacorp.uap.user.IdValidateException 
* Should contain a message value that is meaningful 
          about what went wrong. 
*/
public boolean isValid(int id, HashMap values) throws 
   IdValidateException; 
/** 
   The name of the hashkey in the HashMap passed to IdValidate.isValid(..) 
   that refers to a current database connection to the Unica Plan
  system tables. 
  This connection is available for use to implementations of this 
   interface. 
*/ 
  public final String PLAN_DB_CONNECTION = "dbconnection";
```

```
 /** 
   * The name of the hashkey in the HashMap passed to 
   idValidate.isValid(..) that refers to the id of the related 
   template. 
   */ 
 public final String OBJECT_TEMPLATE_ID = "templateid"; 
  /** 
   * The name of the hashkey in the HashMap pass to 
   * IdValidate.isValid(..) that refers to another Hashmap which 
   * contains name/value pairs. The name corresponds to a field on 
   * the screen for project/program and the value corresponds to the 
   * user entered text or selection. 
   */ 
public final String OBJECT ATTRIB VALUES = "attributeValues";
 }
```
### **Interface - IdGenerate**

```
package com.unicaorp.uap.common.template; 
import java.util.HashMap; 
/* This is an interface to be implemented by the end user 
* of a Unica Plan
* system for the purpose of generating unique Project Code (PIDs). The 
 intent 
* is to allow users to attach to existing enterprise systems to help make 
* project IDs meaningful in their enterprise. 
* 
* Implementations of this Interface are called by the Unica Plan Server. 
* It is the responsibility of the Unica Plan Server 
* to assure that there is 
* only one ID being generated at a time. When implementation of this 
* interface are called, they can assume that there are no other IDs
```

```
* that are being generated concurrently. 
*/
public interface IdGenerate { 
     /** 
   * Returns a string code used to define a Project object with Unica Plan
 * 
   * @param uniqueId - This is an integer value that is generated by 
   * the Unica Plan system. This is guaranteed to be unique across 
   * the system; hence, if the project ID returned is the string 
   * representation of this integer, it will be a unique 
   * Project Code (PID). 
 * 
   * @param values - This is a set of name/value pairs, referring to the 
  current 
   * database connection, appropriate template id, code prefix, 
   * request flag, and another HashMap that contains name/value 
   * pairs, corresponding to the fields and values on the screen. 
   * 
   * @param uniqueChecker - An implementation used to verify the uniqueness 
  of 
   * of ID's generated by this instance. 
 * 
   * @return - A string that represents the ID of the project we are 
           creating. 
   * 
   * @throws com.unicacorp.uap.user.IdGenerateException 
   * Should contain a message value that is meaningful about 
   * what went wrong 
*/
```
 public String generateID (int uniqueId, HashMap values, IdUniqueChecker uniqueChecker)

```
 throws IdGenerateException; 
 /** 
  * The name of the hashkey in the HashMap passed to IdValidate.isValid(..) 
  * that refers to a current database connection to the Unica Plan
  * system tables. 
  * This connection is available for use to implementations of this 
 interface. 
  */ 
public final String PLAN DB CONNECTION = "dbconnection";
 /** 
  * The name of the hashkey in the HashMap passed to IdValidate.isValid(..) 
  * that refers to the id of the related template. 
  */
 public final String OBJECT_TEMPLATE_ID = "templateid"; 
 /** 
  * The name of the hashkey in the HashMap passed to IdValidate.isValid(..) 
  * that refers to the desired string prefix to prepend the generated id. 
  */ 
 public final String OBJECT_CODE_PREFIX = "pidprefix"; 
 /** 
  * The name of the hashkey in the HashMap passed to IdValidate.isValid(..) 
  * that refers that indicates whether the calling object is a request. 
  */
 public final String OBJECT_REQUEST_FLAG = "flagprojectrequest"; 
 /** 
  * The name of the hashkey in the HashMap pass to IdValidate.isValid(..) 
  * that refers to another Hashmap which contains name/value pairs. The 
 name 
  * corresponds to a field on the screen for project/program and the value 
  * corresponds to the user entered text or selection.
```
\*/

```
 public final String OBJECT_ATTRIB_VALUES = "attributeValues"; 
 /** 
  * Default start plan code start number 
  */
 public final int PLAN_CODE_SUFFIX_START = 1000; 
 /** 
  * Default start program code start number 
  */ 
 public final int PROGRAM_CODE_SUFFIX_START = 1000; 
 /** 
  * Default start project code start number 
  */ 
 public final int PROJECT_CODE_SUFFIX_START = 1000; 
 /** 
  * Default start rfq code start number 
  */ 
 public final int RFQ_CODE_SUFFIX_START = 1000;}
```
### **Générateur d'ID personnalisé**

```
package com.unica.uap.component.helper; 
import com.unicacorp.uap.common.db.*; 
import com.unicacorp.uap.common.template.*; 
import org.apache.commons.lang.StringUtils; 
import java.io.File; 
import java.io.FileInputStream; 
import java.sql.Connection; 
import java.sql.PreparedStatement; 
import java.sql.ResultSet; 
import java.sql.SQLException; 
import java.util.HashMap; 
import java.util.Properties;
```

```
/** 
* The Class CustomComponentPidGenerateImpl. 
*/ 
public class CustomComponentPidGenerateImpl implements IdGenerate, 
 IdUniqueChecker { 
 /** The lower limit. */ 
public static int LOWER LIMIT = 0;
  /** The upper limit. */ 
 public static int UPPER_LIMIT = 0; 
  static { 
  Properties attrPro = new Properties(); 
   try { 
    String planHome = System.getProperty("plan.home"); 
    System.out.println("planHome : " + planHome); 
   File file = new File(planHome + "/unwar/WEB-INF/IDRange.properties");
   FileInputStream fi = new FileInputStream(file);
   if (fi != null) {
    attrPro.load(fi); 
     String min = (String) attrPro.get("mktOBJId.min"); 
     String max = (String) attrPro.get("mktOBJId.max"); 
   LOWER_LIMIT = Integer.parseInt(min);
   UPPER_LIMIT = Integer.parseInt(max); System.out.println("Lower Limit :" + LOWER_LIMIT); 
    System.out.println("Upper Limit :" + UPPER_LIMIT); 
    } else { 
     System.out.println("IDRange Property file can not be found"); 
     throw new RuntimeException("IDRange Property file can not be found"); 
    } 
   } catch (Exception e) { 
    e.printStackTrace(); 
    throw new RuntimeException("IDRange Property file can not be found"); 
   }
```

```
 } 
 /** 
  * The Constructor. 
  */ 
 public CustomComponentPidGenerateImpl() { 
 } 
 /** 
  * Generate ID. 
 * 
  * @param uniqueChecker the unique checker 
  * @param values the values 
   * @param instanceId the instance id 
 * 
  * @return the string 
 * 
  * @throws IdGenerateException the id generate exception 
  */ 
   public synchronized String generateID(int instanceId, HashMap values, 
  IdUniqueChecker uniqueChecker) throws IdGenerateException { 
  print("inside 'generateID' method"); 
  print("instanceId : " + instanceId); 
  print("####################\n" + values + "####################\n"); 
  String prefix = (String) values.get("pidprefix"); 
  print("prefix : " + prefix); 
  String templateid = (String) values.get("templateid"); 
  print("templateid : " + templateid); 
  Connection con = (Connection) values.get("dbconnection"); 
 //int nextValue = -1;
  boolean isEmptyPrefix = false; 
  try { 
   if (StringUtils.isEmpty(prefix)) {
```

```
 isEmptyPrefix = true; 
   } 
   //GET THE CURRENT VALUE OF THE TEMPLATE ID - from CUST_GENIDS table 
   String sqlString = "SELECT ID_VALUE FROM CUST_GENIDS WHERE ENTITY_NAME 
= ?";
   print("sqlString : " + sqlString); 
   PreparedStatement ps = null; 
  ResultSet rs = null;
  int cnt = 0;
   try { 
   ps = new UAPSQLPreparedStatement(con, sqlString); 
    UAPSQLUtils.setupPreparedStatement(ps, 1, templateid, "string"); 
    rs = ps.executeQuery(); 
   if (rs.next()) {
   cnt = rs.getInt(1); } 
    print("current ID vlaue :" + cnt); 
    UAPSQLUtils.closeResultSet(rs, ps); 
   } catch (SQLException ex) { 
    ex.printStackTrace(); 
   UAPSQLUtils.closeResultSet(rs, ps); 
    throw new RuntimeException(ex); 
   } catch (Exception exception) { 
    exception.printStackTrace(); 
    UAPSQLUtils.closeResultSet(rs, ps); 
    throw new RuntimeException(exception); 
   } 
  if (cnt == 0) {
    //insert first new record for the template id into table 
    cnt = LOWER_LIMIT; 
    String sqlInsertStr = "INSERT INTO CUST_GENIDS values (?,?)";
```

```
 print("sqlInsertStr : " + sqlInsertStr); 
 ps = new UAPSQLPreparedStatement(con, sqlInsertStr); 
 ps.setString(1, templateid); 
 ps.setInt(2, cnt); 
     }
```

```
 else if ((cnt >= LOWER_LIMIT) && (cnt < UPPER_LIMIT)) { 
  //increase the counter and update the row for the template id 
 cnt++; String sqlUpdateStr = 
    "UPDATE CUST_GENIDS SET ID_VALUE= ? WHERE ENTITY_NAME = ?"; 
  print("Update : " + sqlUpdateStr); 
  ps = new UAPSQLPreparedStatement(con, sqlUpdateStr); 
  ps.setInt(1, cnt); 
  ps.setString(2, templateid); 
 } else { 
  print("Current ID is out of range, ID Range [" + LOWER_LIMIT + 
   "-" + UPPER_LIMIT + "]");
    //throw exception that can not generate id, limit is over 
   throw new IdGenerateException( 
     "Current ID is out of range, ID Range [" + LOWER_LIMIT + 
    "-" + UPPER_LIMIT + "]");
      } 
 //UAPSQLUtils.beginTransaction(con); 
 ps.execute(); 
 //UAPSQLUtils.endTransaction(con, true); 
 String pid = (isEmptyPrefix ? "" : prefix) + cnt; 
 print("return from 'generateID' method with pid : " + pid); 
 return pid; 
 } catch (Exception ex) { 
 ex.printStackTrace();
```

```
 } 
 } 
 /** 
  * Checks if is unique. 
  * 
  * @param values the values 
  * @param Id the Id 
  * 
  * @return true, if is unique 
  */ 
 public boolean isUnique(String Id, HashMap values) { 
  print("inside 'isUnique' method"); 
 //provide actual implementation for uniqueness check 
  return true; 
  } 
 /** 
  * Print. 
  * 
  * @param str the str 
  */ 
 private void print(String str) { 
 System.out.println(str); 
 }
```
throw new IdGenerateException(ex);

# <span id="page-374-0"></span>Validation de grille

Unica Plan expose une interface de validation que vous pouvez utiliser pour écrire des règles de validation de données personnalisées.

Un exemple de règle qui utilise l'interface de valideur et le valideur com.unicacorp.uap.grid.validation.plugin.GridValidatorPluginImpl est fourni avec Unica Plan.

Lorsque vous ajoutez un formulaire qui contient une grille modifiable pour un modèle de projet, vous pouvez spécifier une classe et une règle de validation de données pour valider les données saisies dans la grille.

Lorsque utilisez des règles de validation, sachez que :

- Les fichiers qui contiennent vos règles de validation doivent utiliser un format spécifique. Lorsque vous importez un fichier XML des règles, celui-ci est validé en fonction du schéma XML gridrules.xsd.
- En général, une règle est propre à un formulaire, car les règles sont étroitement liées à la structure de tables sous-jacente. Par conséquent, utilisez chaque règle avec un seul formulaire (grille modifiable).
- Unica Plan est livré avec plusieurs exemples de règles que vous pouvez utiliser pour la plupart des tâches de validation. Vous pouvez créer et importer plusieurs fichiers de règles personnalisées si nécessaire.

Pour plus d'informations sur l'utilisation des grilles modifiables, voir [Création](#page-198-0) de grilles [\(à](#page-198-0)  [la page 184\)](#page-198-0). Pour plus d'informations sur l'importation de règles de validation de données, voir Règles de [validation](#page-375-0) des données [\(à la page 361\).](#page-375-0)

# L'interface de valideur

L'interface de valideur expose les fonctions suivantes : init(config:GridConfig), process(rulesToExecute:Validator.RulesEnum) et destroy().

**Fonction Description** init(config:GridConfig) Cette fonction initialise le valideur.

#### **Fonction Description**

process(rulesToExecute:Validator.RulesEnum)Cette fonction exécute les règles de validation. Le paramètre rulesToExecute détermine le type de plug-in de validation de règles qui s'exécute. Il s'agit d'une valeur énumérée qui peut avoir les valeurs suivantes : • allRules • gridRules • rowRules

destroy() Cette fonction est un descripteur de l'objet, qui procède à la récupération de place.

Le produit Unica Plan met à disposition un valideur simple, RangeCheckRule. java. Cet objet admet une grille en entrée, puis itère via tous les enregistrements de la grille pour procéder à la validation en fonction de règles définies dans un fichier XML.

### <span id="page-375-0"></span>Règles de validation des données

Les règles sont un ensemble de fonctions de validation des données que vous définissez dans un fichier XML, puis importez et associez à un formulaire.

Si un formulaire est associé à un ensemble de règles de validation des données, Unica Plan les applique automatiquement lorsque les utilisateurs entrent des données pour une instance d'objet marketing. Pour savoir comment configurer les règles de validation des données, voir [Validation](#page-374-0) de grill[e \(à la page 360\).](#page-374-0)

Dans la page Définitions des règles, vous pouvez :

• Cliquez sur **Ajouter des définitions de règles** pour charger un fichier XML de définition des règles.

Après avoir ajouté une règle, vous devez la lier à des onglets qui collectent les données à l'aide d'un formulaire de type grille : éditez le modèle, puis cliquez sur l'onglet Onglets.

Pour plus de détails, voir Onglets Modèle pour la [personnalisation](#page-130-0) de l'interface [utilisateur \(à la page 116\).](#page-130-0)

- Cliquez sur **Supprimer** pour supprimer une règle si elle n'est utilisée par aucun modèle.
- Cliquez sur une règle pour mettre à jour son fichier de règles ou modifier son nom.

**F** Remarque : Si vous tentez de remplacer un fichier de règles existant, le système émet un avertissement.

### **Navigation jusqu'à la page Définitions des règles**

- 1. Sélectionnez **Paramètres > Paramètres de Plan**.
- 2. Dans la section Autres options, cliquez sur **Configuration de modèle**.
- 3. Dans la section Composants des modèles, cliquez sur **Règles**.

## Règles de validation

L'interface de valideur appelle une série de règles et compare les valeurs de données entrées avec les règles. Chaque règle est un fichier Java exécutable qui implémente l'interface Rule (Règle).

Le plug-in de validation prend en charge deux types de règle :

- ROW : les règles au niveau des lignes sont exécutées en premier.
- GRID : les règles au niveau de la grille sont exécutées après les règles au niveau des lignes.

Lorsqu'un utilisateur enregistre des données pour une grille qui utilise un plug-in de validation spécifique, toutes les règles sont appliquées. Les règles au niveau de la ligne sont appliquées en premier, suivies par les règles au niveau de la grille. Les règles sont appliquées dans l'ordre dans lequel elles sont déclarées dans le fichier de règles.

### **Structure du fichier de règles de validation de données**

Un fichier de règles de validation est un fichier XML contenant une ou plusieurs règles. Chaque règle peut contenir les balises ci-dessous.

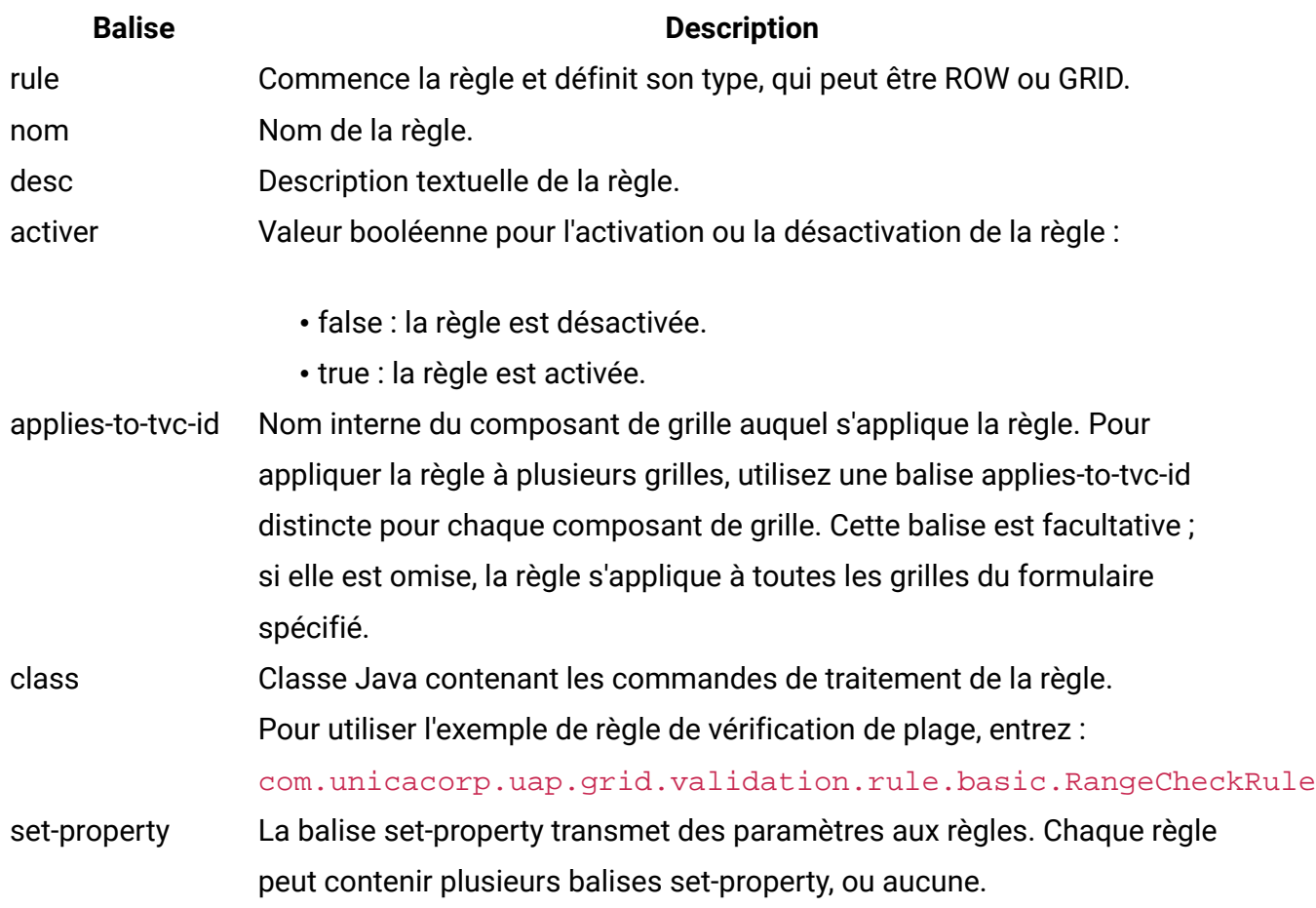

### **Tableau 78. Balises pour les fichiers de règles de validation**

### **Exemples de règle de validation de données**

Unica Plan est livré avec les exemples de règle suivants.

### **Tableau 79. Exemples de règle de validation de données**

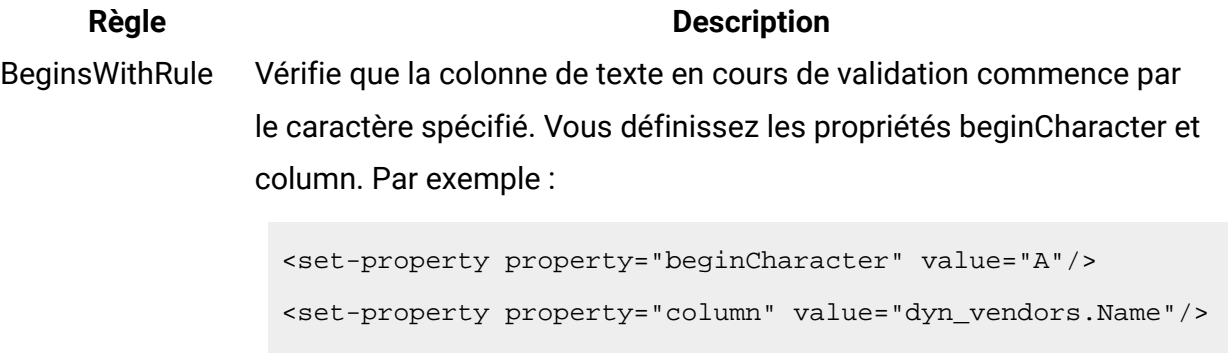

Cette règle vérifie la zone Name de la table de base de données dyn\_vendors pour s'assurer que la valeur commence par la lettre A.

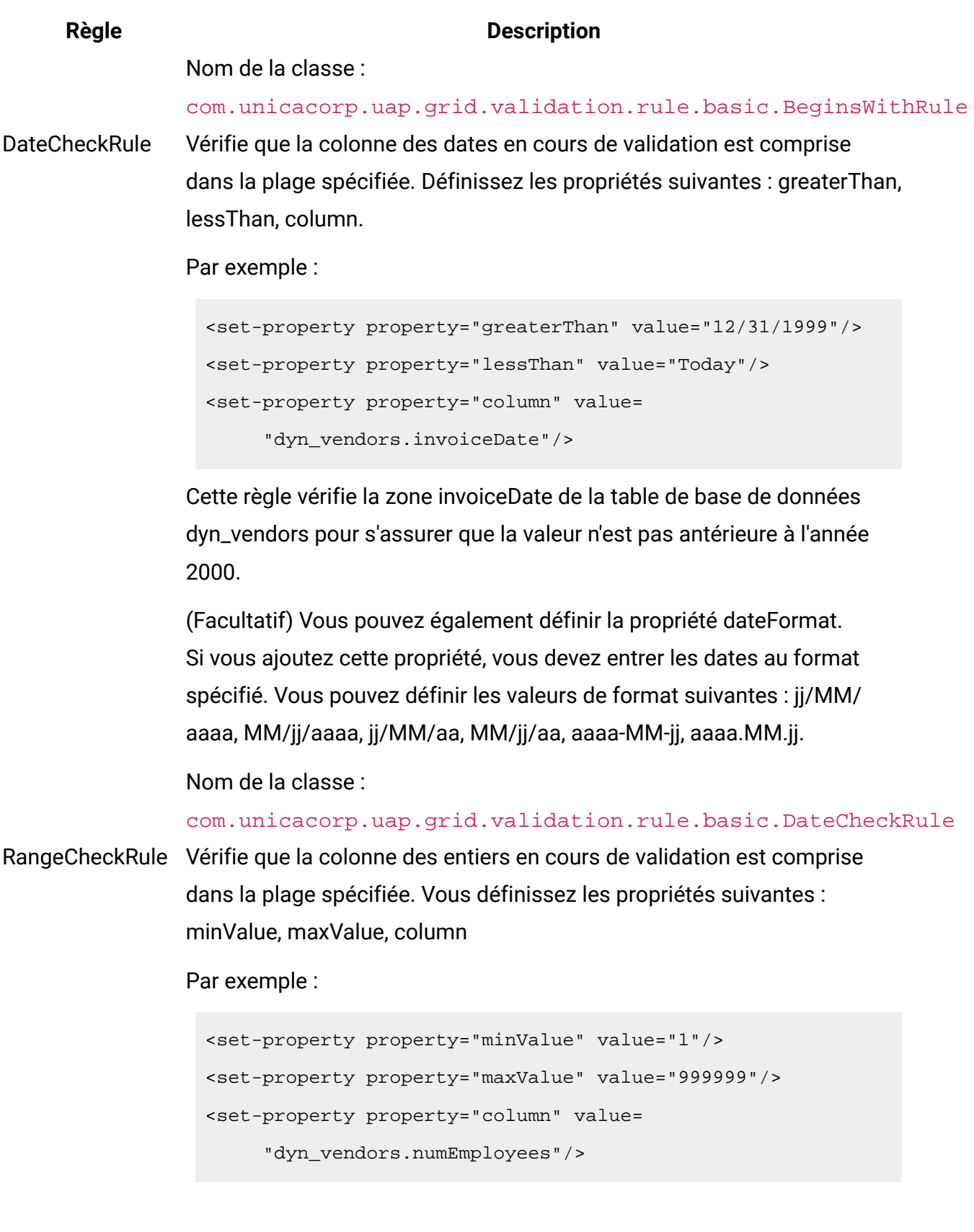

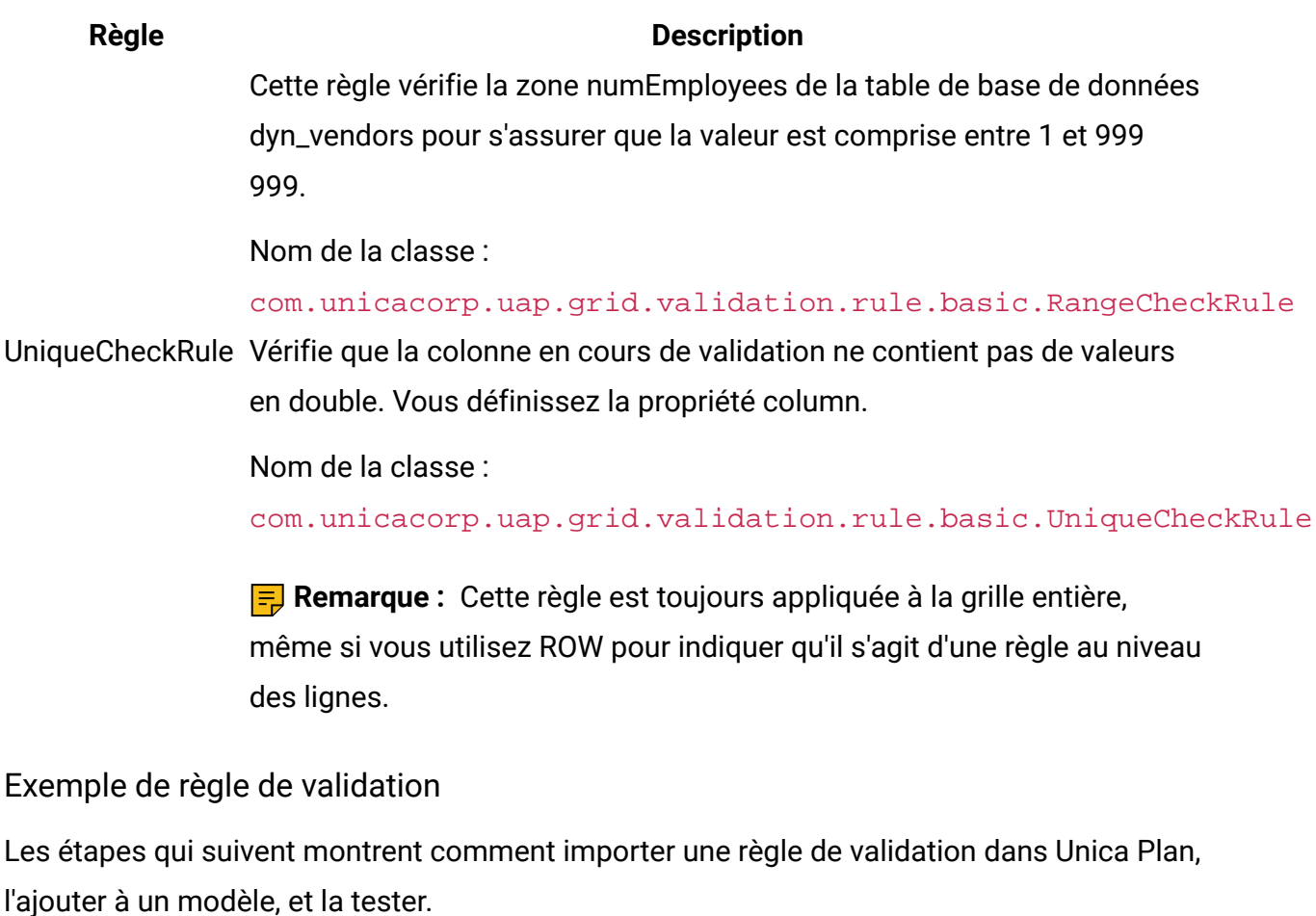

L'exemple suivant de règle garantit que la valeur fournie pour la zone numEmps dans une grille est comprise entre 10 et 1000.

```
<?xml version="1.0" encoding="UTF-8"?> 
    <validation-rules xmlns:xsi="http://www.w3.org/2001/XMLSchema-instance"> 
       <rule validationType="ROW"> 
       <name>Range Check</name> 
       <desc>Checks Range for numeric type. Note: for field numEmps</desc> 
       <class>com.unicacorp.uap.grid.validation.rule.basic.RangeCheckRule</
class> 
       <enable>true</enable> 
       <applies-to-tvc-id>vendors</applies-to-tvc-id> 
       <set-property property="minValue" value="10"/> 
       <set-property property="maxValue" value="1000"/>
```

```
 <set-property property="column" value="dyn_vendors.numEmps"/> 
    </rule> 
</validation-rules>
```
Dans cette règle, la zone numEmps figure dans un formulaire avec le nom interne vendors. La procédure qui suit suppose que vous ce formulaire est configuré sur votre système.

- 1. Créez un fichier XML pour stocker l'exemple de règle de validation.
- 2. Téléchargez le fichier de règles dans Unica Plan :
	- a. Cliquez sur **Paramètres > Paramètres de Plan > Configuration du modèle > Règles**.
	- b. Cliquez sur **Ajouter une définition de règle**.
	- c. Dans la boîte de dialogue **Mettre à jour la règle**, entrez un nom d'identification et indiquez votre fichier XML.
	- d. Cliquez sur **Continuer** pour ajouter le fichier de règles à Unica Plan.
- 3. Affectez le fichier de règles à un onglet dans un modèle.
	- a. Cliquez sur **Paramètres > Paramètres de Plan > Configuration du modèle > Modèles**.
	- b. Choisissez un modèle et cliquez sur l'onglet **Onglets**.
	- c. Cliquez sur **Ajouter un onglet**. Pour le **formulaire,** sélectionnez vendors. Pour les **Règles de validation de données**, sélectionnez le nom d'identification de votre règle.

Le système fournit la **Classe de validation de données** lorsque vous sélectionnez un fichier de règles.

- 4. Enregistrez vos modifications et utilisez le modèle pour créer un objet.
- 5. Pour tester la règle, entrez des données non valides dans la zone **empNum**.

Par exemple, entrez 5000. Si vous recevez un message d'erreur, la règle fonctionne comme prévu.

# Chapitre 22. Unica Plan API REST

L'API REST d'Unica Plan Unica Plan est une façade qui offre une vue client d'une instance de en cours d'exécution.

Cette API prend en charge les types suivants d'opérations :

- Création et suppression de composant
- Reconnaissance (par type de composant, valeur d'attribut, etc.)
- Inspection de composant (via ses attributs, de liens spécialisés, etc.)
- Modification de composant

Les API REST de Unica Plan sont exposées en externe. Par conséquent, elles ne requièrent pas de services d'intégration comme c'est le cas pour les API SOAP de Unica Plan.

**Remarque :** seuls les administrateurs peuvent utiliser les API de Unica Plan.

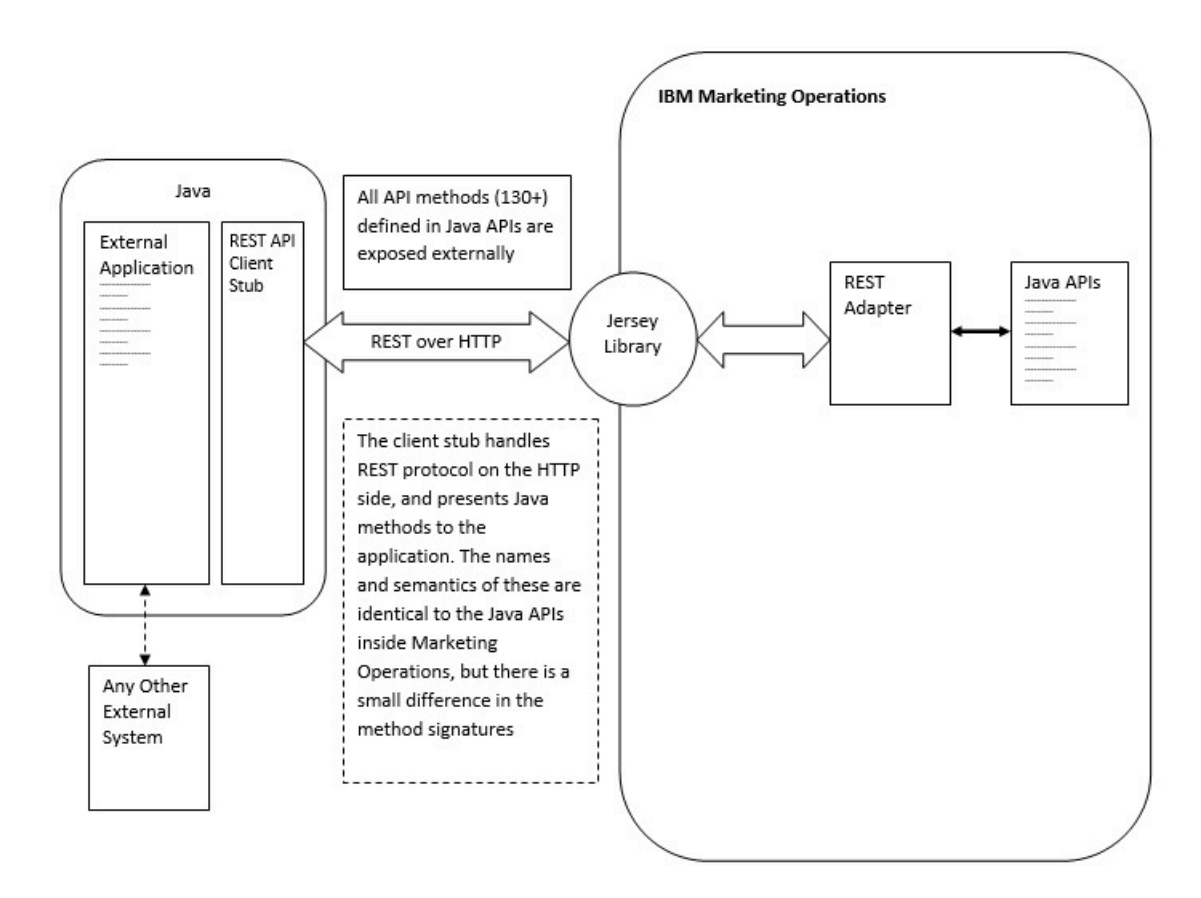

### **Détails sur le processus**

Le chemin de base du module de remplacement client de l'API REST est <MO Home> \devkits-rest\integration.

Le module de remplacement client et d'autres bibliothèques requises se trouvent dans le répertoire <MO Home>\devkits-rest\integration\lib.

Un exemple de code pour l'utilisation du module de remplacement client se trouve dans le répertoire <MO Home>\devkits-rest\integration\examples.

Le répertoire bin qui se trouve sous ce répertoire contient un exemple de fichier de traitement par lots pouvant générer l'exemple de code. Cet exemple de code contient des détails sur l'utilisation de diverses méthodes d'API que vous pouvez programmer.

Les Javadocs pour les méthodes Java prises en charge pour l'API REST se trouvent dans le répertoire <MO Home>\devkits-rest\integration\javadocs.

Pour écrire votre propre code Java personnalisé afin d'appeler les API REST :

- Ecrivez votre code personnalisé (reportez-vous aux Javadocs et à l'exemple de code si nécessaire).
- Ajoutez tous les fichiers  $\cdot$  jar qui se trouvent dans le répertoire lib au chemin d'accès aux classes lorsque vous compilez et exécutez votre code personnalisé.

### **Scénarios d'utilisation classiques**

Les deux exemples ci-dessous illustrent l'utilisation des API REST.

Scénario d'utilisation avec liens de modèle :

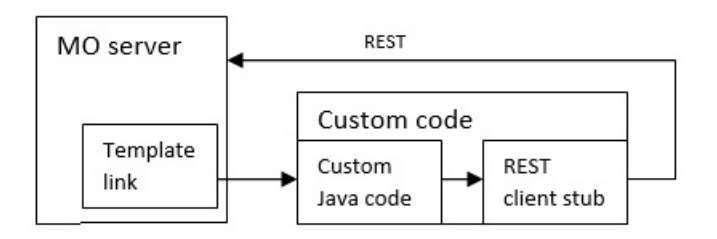

Scénario d'utilisation de déclencheur autonome ou externe

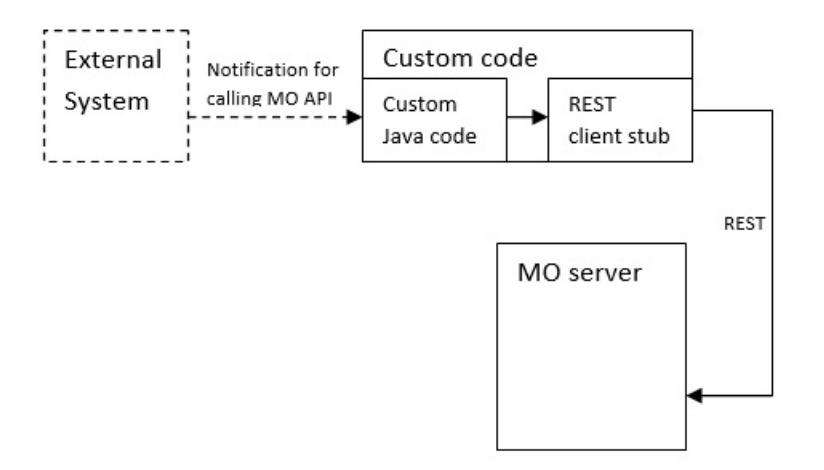

### **Documentation de référence sur les API REST**

Pour plus d'informations, voir [Documentation](https://s3.amazonaws.com/help.hcltechsw.com/unica/MarketingOperations/12.1.0/English/MktOps/Int_Srvs/Marketing_Operation_REST_API.html) de référence sur les API REST.

Pour plus d'informations, voir [Documentation](MktOps/Int_Srvs/Marketing_Operation_REST_API.html) de référence sur les API REST.

# Contenu de l'API REST d'Unica Plan

Le package com.unica.publicapi.plan.api fournit l'API Unica Plan .

Ce package offre des interfaces et des exceptions et contient les types de classe suivants :

- Des types de données énumérées.
- Des descripteurs qui identifient les instances d'objet et de composant.
- Une classe AttributeMap

La documentation complète relative à l'API, y compris toutes les méthodes et toutes les valeurs possibles, est disponible en cliquant sur **Aide > Documentation sur le produit** dans une instance de Unica Plan, puis en téléchargeant le fichier <version>PublicAPI-RestClient.zip.

# Interfaces d'API REST

L'interface de programme d'application (API) d'Unica Plan inclut les interfaces IPlanAPI, IRESTAPIClient et IPlugin.

L'interface de programme d'application Unica Plan inclut les interfaces suivantes :

### **IPlanAPI**

Définit l'API publique pour Unica Plan. Fournit des méthodes permettant de créer, découvrir et modifier des objets, notamment des dossiers, des projets, des programmes, des tâches de workflow et des membres d'une équipe.

Pour les systèmes sur lesquels l'intégration facultative à Unica Campaign est activée, fournit également des méthodes permettant de créer, découvrir et modifier des offres.

### **IRESTAPIClient**

Définit l'API publique pour le module de remplacement client REST de Unica Plan. Ce module de remplacement client implémente chaque appel d'API REST pris en charge par les API reposant sur REST de Unica Plan. Il permet de développer rapidement un code afin d'appeler les API REST de Unica Plan avec JSON. Le module de remplacement possède également un code permettant la connexion et la communication avec le serveur Unica Plan de votre choix, en fonction des détails d'hôte et de port.

#### **IPlugin**

Définit l'interface générique devant être implémentée par tous les plug-in de plan.

### Méthodes d'API REST

Pour des informations spécifiques sur les méthodes d'API publiques, voir la classe iPlanAPI dans les fichiers de documentation d'API.

Pour accéder à ces fichiers, connectez-vous à Unica Plan et sélectionnez **Aide > Documentation produit** dans n'importe quelle page, puis téléchargez le fichier <version>PublicAPI-RestClient.zip.

# Exception de l'API REST

L'API REST n'émet qu'une exception : RestApiException.

L'exception RestApiException est associée à un code de type entier et est un message de type chaîne de texte.

# Descripteurs d' API REST

Un descripteur est un objet URL spécial qui référence une instance d'objet particulière dans une instance d'Unica Plan . Le type de composant, l'identificateur des données interne et une URL de base d'instance sont des descripteurs.

Les descripteurs utilisés ou générés par les API peuvent être externalisés vers une adresse URL complète. Vous pouvez utiliser cette URL de différentes manières, par exemple pour ouvrir une vue du composant dans l'interface graphique Unica Plan, l'envoyer dans des courriers électroniques ou l'utiliser dans une autre procédure en tant que paramètre.

Les descripteurs sont uniquement valides pour une instance de service ou une instance en cluster Unica Plan donnée, mais leur validité est garantie pour toute la durée de vie du service déployé. Par conséquent, les descripteurs peuvent être sauvegardés dans un fichier pour une référence ultérieure, mais ils ne peuvent pas être utilisés pour accéder à des composants sur une autre instance Unica Plan. Cette restriction s'applique également aux instances présentes sur le même serveur hôte physique. Toutefois, Unica Plan ne fournit pas de mécanisme de mappage de différentes URL de base à l'instance en cours en vue de permettre le déplacement d'une instance sur une autre serveur (par exemple, si le matériel présente un dysfonctionnement).

Les descripteurs sont indépendants du client.

Les membres de la classe Handle comportent des méthodes de fabrique destinées à créer des descripteurs pour divers types d'URL. Vous trouverez ci-dessous plusieurs exemples de descripteur.

Descripteurs de projet :

```
{"value":{"multiTypeValue":"http://mymachine:9999/plan/affiniumplan 
.jsp?cat=projecttabs&projectid=102"}}
```

```
{"value":{"multiTypeValue":"http://mymachine:9999/plan/affiniumplan
```

```
.jsp?cat=projecttabs&projectid=103"}}
```

```
{"value":{"multiTypeValue":"http://mymachine:9999/plan/affiniumplan
```

```
.jsp?cat=projecttabs&projectid=104"}}
```

```
{"value":{"multiTypeValue":"http://mymachine:9999/plan/affiniumplan
```

```
.jsp?cat=projecttabs&projectid=105"}}
```

```
{"value":{"multiTypeValue":"http://mymachine:9999/plan/affiniumplan
```

```
.jsp?cat=projecttabs&projectid=106"}}
```
#### Descripteurs de programme :

```
{"value":{"multiTypeValue":"http://mymachine:9999/plan/affiniumplan 
.jsp?cat=programtabs&programid=112"}} 
{"value":{"multiTypeValue":"http://mymachine:9999/plan/affiniumplan 
.jsp?cat=programtabs&programid=113"}} 
{"value":{"multiTypeValue":"http://mymachine:9999/plan/affiniumplan 
.jsp?cat=programtabs&programid=114"}} 
{"value":{"multiTypeValue":"http://mymachine:9999/plan/affiniumplan 
.jsp?cat=programtabs&programid=115"}} 
{"value":{"multiTypeValue":"http://mymachine:9999/plan/affiniumplan 
.jsp?cat=programtabs&programid=116"}}
```
#### Descripteurs d'utilisateur :

```
{"value":{"multiTypeValue":"http://mymachine:9021/plan/affiniumplan 
.jsp?cat=adminuserpermissions&func=edit&userId=2"}} 
{"value":{"multiTypeValue":"http://mymachine:9021/plan/affiniumplan 
.jsp?cat=adminuserpermissions&func=edit&userId=3"}} 
{"value":{"multiTypeValue":"http://mymachine:9021/plan/affiniumplan 
.jsp?cat=adminuserpermissions&func=edit&userId=4"}} 
{"value":{"multiTypeValue":"http://mymachine:9999/plan/affiniumplan 
.jsp?cat=adminuserpermissions&func=edit&userId=5"}} 
{"value":{"multiTypeValue":"http://mymachine:9021/plan/affiniumplan 
.jsp?cat=adminuserpermissions&func=edit&userId=6"}}
```
#### Descripteurs d'équipe :

```
{"value":{"multiTypeValue":"http://mymachine:9021/plan/affiniumplan 
.jsp?cat=teamdetails&func=edit&teamid=100001"}} 
{"value":{"multiTypeValue":"http://mymachine:9021/plan/affiniumplan 
.jsp?cat=teamdetails&func=edit&teamid=100002"}} 
{"value":{"multiTypeValue":"http://mymachine:9021/plan/affiniumplan 
.jsp?cat=teamdetails&func=edit&teamid=100003"}}
```
#### Descripteurs de tâche :

```
{"value":{"multiTypeValue":"http://mymachine:9021/plan/affiniumplan 
.jsp?cat=projectworkflow&projectid=102&taskid=106"}} 
{"value":{"multiTypeValue":"http://mymachine:9021/plan/affiniumplan 
.jsp?cat=projectworkflow&projectid=103&taskid=141"}} 
{"value":{"multiTypeValue":"http://mymachine:9021/plan/affiniumplan 
.jsp?cat=projectworkflow&projectid=104&taskid=176"}} 
{"value":{"multiTypeValue":"http://mymachine:9021/plan/affiniumplan 
.jsp?cat=projectworkflow&projectid=105&taskid=211"}} 
{"value":{"multiTypeValue":"http://mymachine:9021/plan/affiniumplan 
.jsp?cat=projectworkflow&projectid=106&taskid=246"}}
```
#### Descripteur d'approbation :

```
{"value":{"multiTypeValue":"http://mymachine:9021/plan/affiniumplan 
.jsp?cat=approvaldetail&approvalid=149"}} 
{"value":{"multiTypeValue":"http://mymachine:9021/plan/affiniumplan 
.jsp?cat=approvaldetail&approvalid=150"}} 
{"value":{"multiTypeValue":"http://mymachine:9021/plan/affiniumplan 
.jsp?cat=approvaldetail&approvalid=151"}}
```
#### Descripteurs d'objet marketing :

```
hRestTestMO_01={"value":{"multiTypeValue":"http//mymachine:9999/plan/
```
affiniumplan

.jsp?cat=componenttabs&componentid=resttestmo02&componentinstid=130"}}

```
hRestTestMO_02={"value":{"multiTypeValue":"http://mymachine:9999/plan/
affiniumplan
```

```
.jsp?cat=componenttabs&componentid=resttestmo02&componentinstid=130"}} 
hRestTestMO_03={"value":{"multiTypeValue":"http://mymachine:9999/plan/
affiniumplan
```
.jsp?cat=componenttabs&componentid=resttestmo02&componentinstid=131"}} hRestTestMO\_04={"value":{"multiTypeValue":"http://mymachine:9999/plan/ affiniumplan

```
.jsp?cat=componenttabs&componentid=resttestmo02&componentinstid=132"}} 
hRestTestMO_05={"value":{"multiTypeValue":"http://mymachine:9999/plan/
affiniumplan
```

```
.jsp?cat=componenttabs&componentid=resttestmo02&componentinstid=133"}}
```
#### Descripteur de demande de projet :

```
{"value":{"multiTypeValue":"http://mymachine:9999/plan/affiniumplan 
.jsp?cat=projecttabs&projectid=122"}}
```
Descripteur de bibliothèque de documents :

```
{"value":{"multiTypeValue":"http://mymachine:9999/plan/affiniumplan 
.jsp?cat=library&id=101"}}
```
Descripteurs de document :

```
{"value":{"multiTypeValue":"http://mymachine:9999/plan/affiniumplan 
.jsp?cat=asset&assetMode=VIEW_ASSET&assetid=123"}} 
{"value":{"multiTypeValue":"http://mymachine:9999/plan/affiniumplan 
.jsp?cat=asset&assetMode=VIEW_ASSET&assetid=124"}}
```
# Classe AttributeMap de l'API REST

La classe AttributeMap est une mappe JSON contenant seulement des attributs. L'attribut <Name> est la clé d'entrée de mappe et la matrice des <values> d'attribut (notez l'emploi du pluriel) est la valeur d'entrée de mappe.

La classe AttributeMap contient les zone suivantes :

• <Name> : nom défini par programme de l'attribut. Ce nom sert de clé unique pour accéder à l'attribut dans l'instance de composant où il apparaît.

**Remarque** : <Name> n'est pas obligatoirement le nom d'affichage présenté à l'utilisateur dans l'interface graphique. Pour les composants créés à partir de modèles (tels que les projets ou les tâches de workflow), le nom d'attribut est spécifié par la définition d'élément du modèle. Ce nom doit être unique. Pour les autres composants, le nom d'attribut est généralement dérivé à l'aide d'un programme de l'instance de composant côté serveur.

**F.** Remarque : Par convention, les attributs personnalisés incluent le nom du formulaire dans lequel la version modifiable est définie : <form\_name>.<attribute\_name>.

• Values : matrice d'objet JSON contenant zéro, une ou plusieurs valeurs d'attribut. Le type de chaque valeur doit être identique et en accord avec le type de l'attribut défini dans Unica Plan.

Les métadonnées d'un attribut (telles que le nom d'affichage traduit et la description associée) sont définies par le modèle qui est associé à l'attribut et à son instance d'objet parent. Les attributs fournissent un mécanisme simple et extensible pour afficher les attributs d'instance d'objet facultatifs et obligatoires, tels que le nom du projet, le code et la date de début.

Mappes d'attribut :

```
{"multiTypeMap":{"uapDescription":[{"valueType":"java.lang.String", 
"multiTypeValue":"abcdProjDesc4"}],"uapName":[{"valueType":"java.lang. 
String","multiTypeValue":"RestTestProj04"}]}}
```

```
{"multiTypeMap":{"uapDescription":[{"valueType":"java.lang.String", 
"multiTypeValue":"abcdProjDesc4"}],"uapName":[{"valueType": 
"java.lang.String","multiTypeValue":"RestTestProg04"}]}}
```

```
{"multiTypeMap":{"uapDescription":[{"valueType":"java.lang.String", 
"multiTypeValue":"abcdProjDesc4"}],"uapName":[{"valueType":"java. 
lang.String","multiTypeValue":"RestTestProg09"}]}}
```

```
{"multiTypeMap":{"uapDescription":[{"valueType":"java.lang.String", 
"multiTypeValue":"ReqDesacrption"}],"uapName":[{"valueType":"java. 
lang.String","multiTypeValue":"RestTestProjReq01"}]}}
```

```
{"multiTypeMap":{"uapName":[{"valueType":"java.lang.String", 
"multiTypeValue":"RestTestProjReq03"}]}}
```

```
{"multiTypeMap":{"uapName":[{"valueType":"java.lang.String", 
"multiTypeValue":"RestTestProjReq04"}]}}
```

```
{"multiTypeMap":{"uapName":[{"valueType":"java.lang.String", 
"multiTypeValue":"RestTestProjReq05"}]}}
```

```
{"multiTypeMap":{"uapDescription":[{"valueType":"java.lang.String", 
"multiTypeValue":"changedDescription"}]}}
```

```
{"multiTypeMap":{"uapStartDate":[{"valueType":"com.unica.uap. 
restapi.multitype.values.GregorianCalendarValue","multiTypeValue": 
"2015-06-20 00:08:00"}],"uapEndDate":[{"valueType":"com.unica.uap. 
restapi.multitype.values.GregorianCalendarValue","multiTypeValue": 
"2015-08-30 00:08:00"}]}}
```
#### Enumérations :

```
{"value":{"multiTypeValue":"IN_PROGRESS"}} 
{"value":{"multiTypeValue":"ON_HOLD"}} 
{"value":{"multiTypeValue":"SUBMITTED"}} 
{"value":{"multiTypeValue":"RETURNED"}} 
{"value":{"multiTypeValue":"DRAFT"}}
```

```
{"value":{"multiTypeValue":"ACCEPTED"}} 
{"value":{"multiTypeValue":"PENDING"}} 
{"value":{"multiTypeValue":"ACTIVE"}} 
{"value":{"multiTypeValue":"FINISHED"}} 
{"value":{"multiTypeValue":"SKIPPED"}} 
{"value":{"multiTypeValue":"DISABLED"}} 
{"value":{"multiTypeValue":"ProjectOwner"}} 
{"value":{"multiTypeValue":"ProjectParticipant"}} 
{"value":{"multiTypeValue":"ProjectRequester"}} 
{"value":{"multiTypeValue":"ProjectRequestRecipient"}} 
{"value":{"multiTypeValue":"ProjectRequestOwner"}} 
{"value":{"multiTypeValue":"ApprovalOwner"}} 
{"value":{"multiTypeValue":"ApprovalApprover"}} 
{"value":{"multiTypeValue":"ProgramOwner"}} 
{"value":{"multiTypeValue":"ProgramParticipant"}} 
{"value":{"multiTypeValue":"COPY_USING_PROJECT_METRICS"}} 
{"value":{"multiTypeValue":"COPY_USING_TEMMPLATE_METRICS"}} 
{ "value": { "multiTypeValue": "DRAFT" } }{"value":{"multiTypeValue":"FINALIZED"}} 
{"value":{"multiTypeValue":"LOCKED"}} 
{"value":{"multiTypeValue":"ARCHIVED"}}
```
#### Tableau de valeurs :

```
{"valueArray":[{"valueType":"java.lang.String","multiTypeValue": 
"RestTestProj01"}]} 
{"valueArray":[{"valueType":"java.lang.String","multiTypeValue": 
"TRS1000"}]} 
{"valueArray":[{"valueType":"java.lang.String","multiTypeValue": 
"changedDescription"}]}
```
{"valueArray":[{"valueType":"java.lang.String","multiTypeValue": "RestTestProj02"}]}

{"valueArray":[{"valueType":"java.lang.String","multiTypeValue": "RestTestProjReq01"}]}

{"valueArray":[{"valueType":"java.lang.String","multiTypeValue": "TRS1018"}]}

{"valueArray":[{"valueType":"java.lang.String","multiTypeValue": "ReqDesacrption "}]}

{"valueArray":[{"valueType":"com.unica.uap.restapi.multitype.values. HandleValue","multiTypeValue":"http://mymachine:9021/plan/affiniumplan. jsp?cat=projecttabs&projectid=103"},{"valueType":"com.unica.uap. restapi.multitype.values.HandleValue","multiTypeValue": "http://mymachine:9021/plan/affiniumplan.jsp?cat= projecttabs&projectid=104"}]}

{"valueArray":[{"valueType":"com.unica.uap.restapi.multitype.values. HandleValue","multiTypeValue":"http://mymachine:9021/plan/affiniumplan. jsp?cat=projecttabs&projectid=107"},{"valueType":"com.unica.uap.restapi. multitype.values.HandleValue","multiTypeValue":"http://mymachine:9021/ plan/affiniumplan.jsp?cat=projecttabs&projectid=108"}]}

```
{"valueArray":[{"valueType":"com.unica.uap.restapi.multitype.values. 
HandleValue","multiTypeValue":"http://mymachine:9021/plan/affiniumplan. 
jsp?cat=projecttabs&projectid=102"},{"valueType":"com.unica.uap. 
restapi.multitype.values.HandleValue","multiTypeValue": 
"http://mymachine:9021/plan/affiniumplan.jsp?cat=projecttabs 
&projectid=106"}]}
```

```
{"valueArray":[{"valueType":"com.unica.uap.restapi.multitype.values. 
HandleValue","multiTypeValue":"http://mymachine:9021/plan/ 
affiniumplan.jsp?cat=projecttabs&projectid=105"}]}
```

```
{"valueArray":[{"valueType":"com.unica.uap.restapi.multitype. 
values.HandleValue","multiTypeValue":"http://mymachine:9021/plan 
/affiniumplan.jsp?cat=adminuserpermissions&func=edit&userId=3"}]}
```
{"valueArray":[{"valueType":"com.unica.uap.restapi.multitype. values.HandleValue","multiTypeValue":"http://mymachine:9021/plan/ affiniumplan.jsp?cat=adminuserpermissions&func=edit&userId=2"}]}

```
{"valueArray":[{"valueType":"com.unica.uap.restapi.multitype. 
values.HandleValue","multiTypeValue":"http://mymachine:9021/plan/ 
affiniumplan.jsp?cat=adminuserpermissions&func=edit&userId=2"}, 
{"valueType":"com.unica.uap.restapi.multitype.values. 
HandleValue","multiTypeValue":"http://mymachine:9021/plan/ 
affiniumplan.jsp?cat=adminuserpermissions&func=edit&userId=3"}]}
```
# Configuration de l'API REST de Unica Plan dans Unica Platform

Utilisez ces informations pour configurer l'API REST de Unica Plan dans Unica Platform.

- 1. Sous Unica Platform | Général | Divers, définissez une token lifetime. Cette valeur correspond au nombre de secondes pendant lequel le jeton de la méthode de connexion est valide. Par exemple, vous pouvez définir la valeur 86400 pour que le jeton soit valide un jour entier après la connexion. Par défaut, la valeur est 20 secondes. Cette configuration n'est pas actualisée avec un appel à une API. Si ce délai est écoulé, vous devez effectuer un appel de connexion, obtenir un nouveau jeton, et l'utiliser dans les appels d'API suivants.
- 2. Sous Unica Platform | Sécurité | Gestion de l'API, configurez les paramètres ci-dessous.

Enable session-based API authentication: (Enabled) Delete security token after a single use: (Disabled)

Si **Supprimer le jeton de sécurité après une utilisation** est activé, un appel de connexion est requis avant chaque appel API.

3. Sous Sécurité Unica Platform | Gestion de l'API |, configurez les paramètres suivants pour l'authentification.

```
API URI: /authentication/login 
Block API access: (Disabled) 
Secure API access over HTTPS: (Disabled) 
Require authentication for API access: (Enabled)
```
4. Cliquez sur **Modèle de configuration de l'API** et ajoutez une méthode de déconnexion que le module de remplacement client utilise.

```
New category name: Logout 
API URI: /authentication/logout 
Block API access:(Disabled) 
Secure API access over HTTPS: (Disabled) 
Require authentication for API access: (Enabled)
```
5. Sous **Modèle de configuration de l'API**, ajoutez API REST Ver 1.0

```
New category name: REST API Ver 1.0 
API URI: /* 
Block API access: (Disabled) 
Secure API access over HTTPS: (Disabled) 
Require authentication for API access: (Enabled) 
Enable SSL if you plan to use SSL
```
6. Sélectionnez **API Plan V2 > Modifier les paramètres** et configurez les valeurs suivantes :

```
API URI: /v2/* 
Block API access: (Disabled) 
Secure API access over HTTPS: (Disabled) 
Require authentication for API access: (Enabled)
```
- 7. Cliquez sur **Enregistrer les modifications** pour enregistrer les configurations.
- 8. Sous Sécurité Unica Platform | Gestion de l'API |, un utilisateur codé en dur seulement peut être utilisé. Il doit s'agir d'un administrateur Unica Plan, et son mot de passe ne doit pas être vide.
- 9. Utilisez la structure d'adresse URL d'API REST ci-dessous dans vos configurations.

Adresse URL pour l'authentification : http://<Host>:<Port>/unica/api/ manager/authentication

L'hôte et le port doivent désigner Unica Platform pour l'authentification.

Unica Plan URL d'API : http://<Host>:<Port>/plan/api/plan/V1

L'hôte et le port doivent désigner Unica Plan.

# Modifications après l'intégration de la connexion unique de Unica Platform

Après avoir intégré l'API REST de Unica Plan à la connexion unique de Unica Platform, vous devez utiliser des données d'identification spécifiques pour l'authentification.

PlanAPIUser est le seul utilisateur pouvant accéder aux API REST de Unica Plan.

Cet utilisateur requiert un mot de passe et ne peut pas être vide.
## Utilisez l'interface utilisateur Swagger en tant que client de l'API Rest

Les API REST de Plan sont désormais disponibles avec l'interface utilisateur Swagger. Une fois l'application opérationnelle, les API peuvent être testées et utilisées en lançant l'URL de l'interface utilisateur Swagger : [http://[MO\_HOST\_NAME]:[MO\_PORT]/plan/dist/index.html

Les paramètres de l'en-tête doivent être configurés seulement après l'obtention d'un ID de jeton valide. Chaque API dispose d'informations sur les paramètres obligatoires et facultatifs à utiliser, ainsi qu'un exemple du résultat attendu. L'interface utilisateur Swagger prend en charge l'envoi des paramètres requis (dans l'en-tête ou dans le corps) et le résultat est disponible via l'option "Essayer". Procédure : Apportez les modifications de configuration dans la plateforme Unica Plan pour l'API REST. Recevez un jeton valide depuis la plateforme en utilisant l'URL ci-dessous :

```
http://[HOST_NAME]:[PORT]/unica/api/manager/authentication/login 
Header Parameters : 
m_user_name:[USER_NAME] 
m_user_password:[PASSWORD] 
api_auth_mode:manager
Expected Response (example): 
{ 
"m_tokenId": "1550222864978-2-X0V7WYew-he9r-hBaUuidI-WzLu-E6klBVba", 
"m_user_name": "USER_NAME",
```

```
"createDate": "Fri Feb 15 14:57:44 IST 2019"
```
}

Utilisez le plug-in du modificateur d'en-tête pour ajouter les paramètres suivants :

```
m_user_name: [USER_NAME] 
m_user_password: [PASSWORD] 
api_auth_mode:manager 
m_tokenId: [Token received via Login URL]
```